# **DIGITAALINEN MONITOIMIJÄRJESTELMÄ MX-B467F**

**Käyttöopas**

## **Marraskuu 2021**

Laitteen tyyppi: 7017 Malli: 6H9

## **Sisällys**

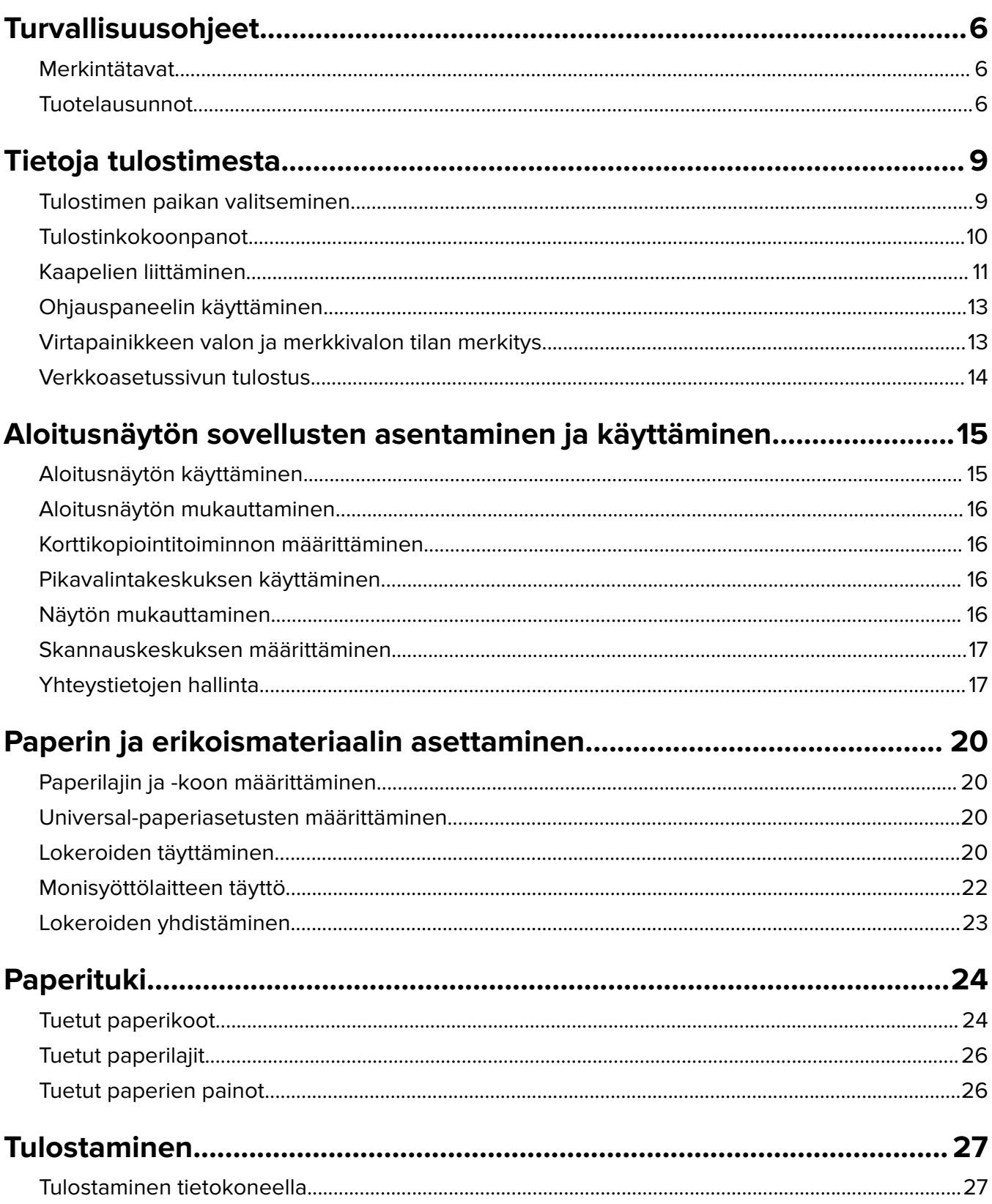

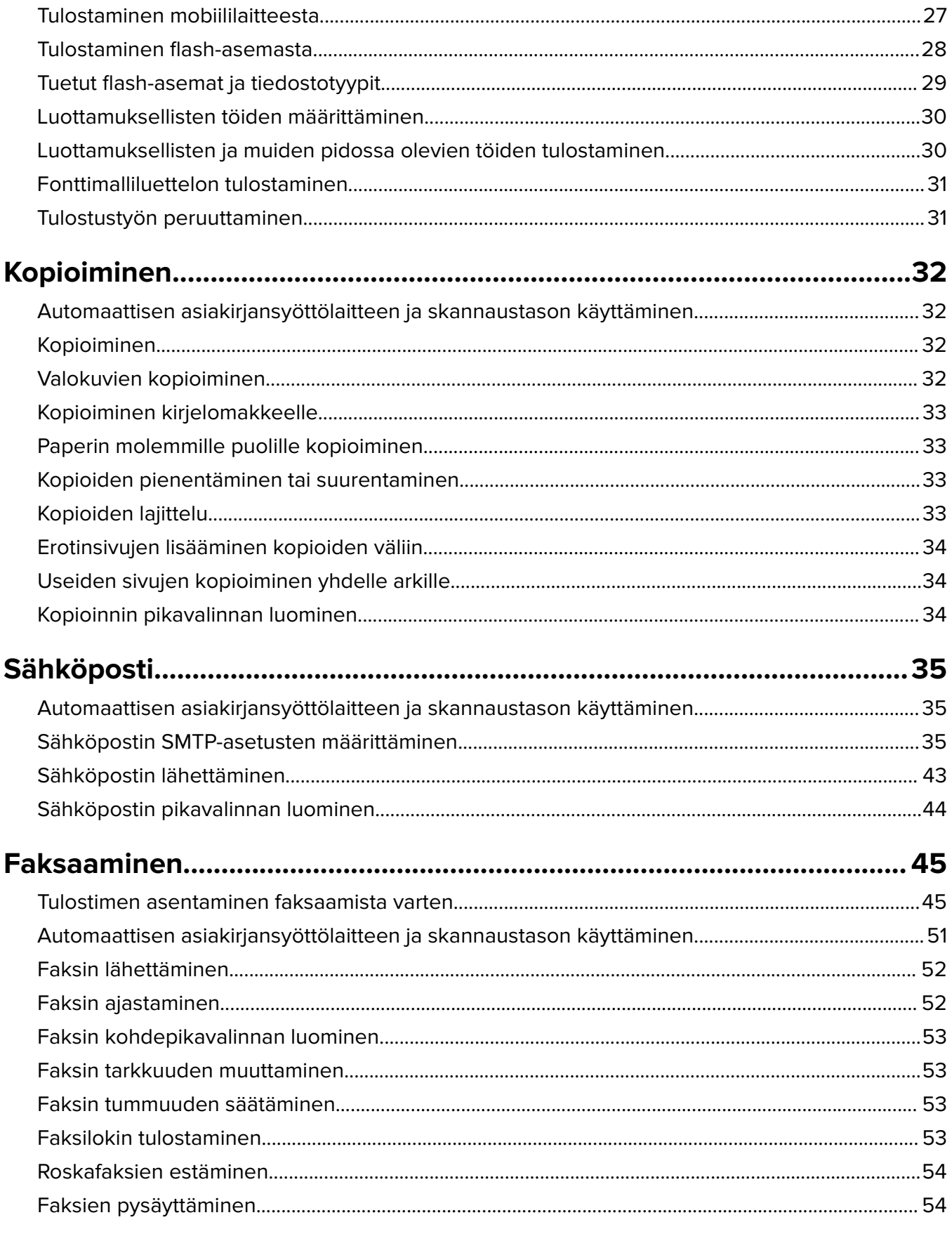

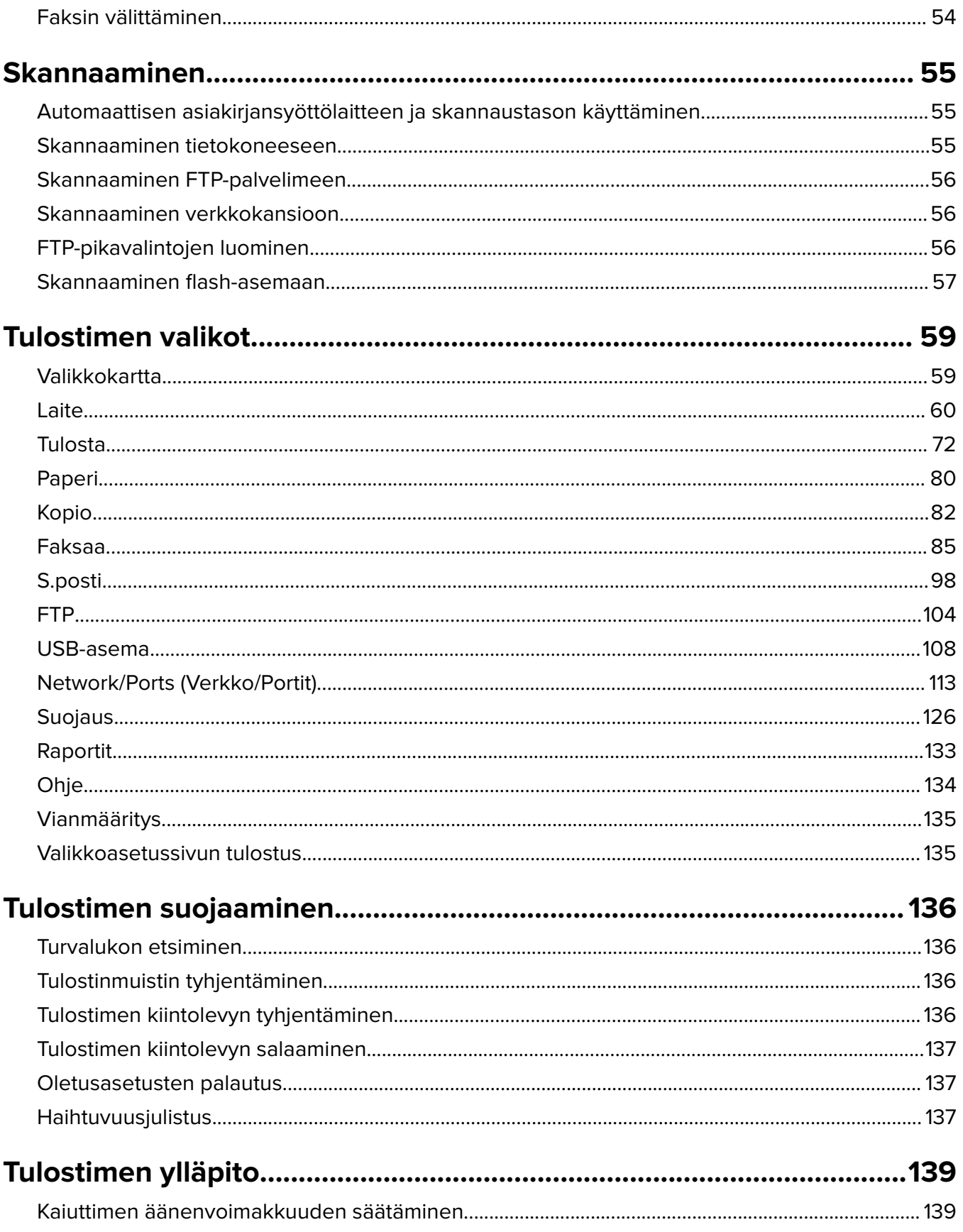

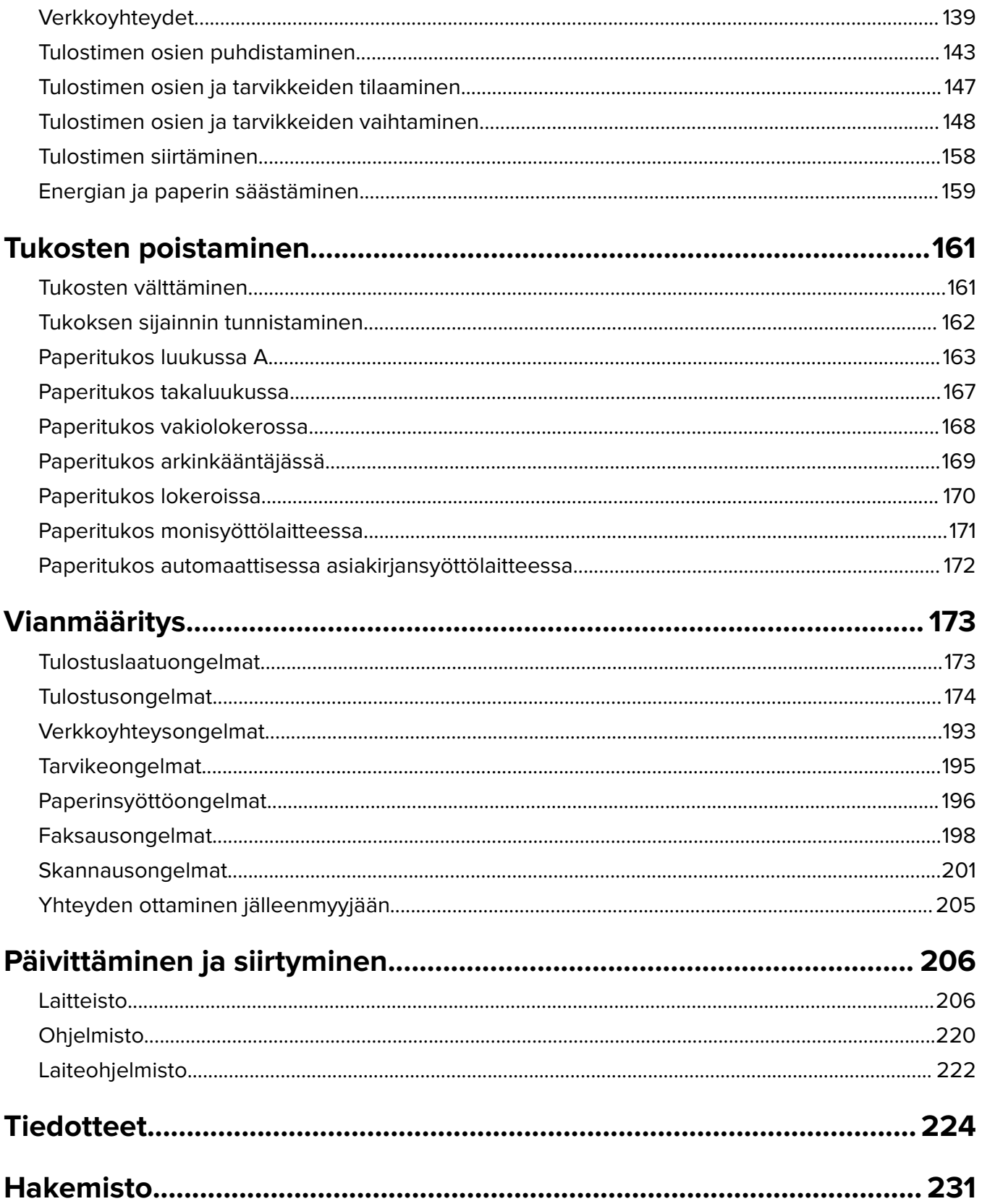

## <span id="page-5-0"></span>**Turvallisuusohjeet**

## **Merkintätavat**

**Huomautus**: Huomautuksella osoitetaan sellaista tietoa, josta voi olla apua.

**Varoitus**: Varoituksella osoitetaan jotain sellaista, joka voi vahingoittaa laitetta tai ohjelmistoa.

**VAARA**: Muistutus osoittaa mahdollisen vaaratilanteen, joka saattaa johtaa loukkaantumiseen.

Eri tyyppisiä huomautuksia ovat esimerkiksi seuraavat:

**HUOMIO – TAPATURMAN MAHDOLLISUUS:** osoittaa loukkaantumisvaaraa.

**HUOMIO – SÄHKÖISKUN VAARA:** osoittaa sähköiskun vaaraa.

**HUOMIO – KUUMA PINTA:** osoittaa palovamman vaaraa kosketuksessa.

**HUOMIO – KAATUMISVAARA:** osoittaa puristumisvaaraa.

**HUOMIO – VARO SORMIASI:** osoittaa liikkuvien osien väliin tarttumisen vaaraa.

## **Tuotelausunnot**

**HUOMIO – TAPATURMAN MAHDOLLISUUS:** Tulipalo- tai sähköiskuriskin välttämiseksi kytke virtajohto suoraan asianmukaiseen maadoitettuun sähköpistokkeeseen, joka on lähellä ja helposti saatavilla.

**HUOMIO – TAPATURMAN MAHDOLLISUUS:** Vältä tulipalon tai sähköiskun vaara: käytä vain tämän tuotteen mukana toimitettua tai valmistajan hyväksymää virtajohtoa.

**HUOMIO – TAPATURMAN MAHDOLLISUUS:** Älä kytke laitteen virtajohtoa jatkojohtoihin, virranjakajiin, muihin jakolaitteisiin tai UPS-varavirtalaitteisiin. Lasertulostimen virrankulutus voi ylittää näiden lisävarusteiden kapasiteetin, mikä voi aiheuttaa tulipalovaaran, omaisuusvahinkoja tai heikon tulostustehon.

**HUOMIO – TAPATURMAN MAHDOLLISUUS:** Älä käytä tämän tuotteen kanssa ylijännitesuojaa. Ylijännitesuojalaitteen käyttäminen saattaa johtaa tulipalovaaraan, omaisuusvahinkoihin tai heikkoon tulostustehoon.

**HUOMIO – TAPATURMAN MAHDOLLISUUS:** Kun liität tämän tuotteen yleiseen valintaiseen puhelinverkkoon, voit vähentää tulipalon vaaraa käyttämällä vähintään 26 AWG:n tietoliikennejohtoa (RJ-11). Australia: johdon on oltava ACMAn (Australian Communications and Media Authority) hyväksymä.

**HUOMIO – SÄHKÖISKUN VAARA:** Sähköiskuvaaran välttämiseksi älä sijoita tätä tuotetta veden äärelle tai märkään paikkaan, äläkä myöskään käytä sitä sellaisissa paikoissa.

**HUOMIO – SÄHKÖISKUN VAARA:** Sähköiskuvaaran välttämiseksi älä asenna laitetta tai tee sähkö- tai kaapeliliitäntöjä (esimerkiksi virtajohto, faksi tai puhelin) ukkosmyrskyn aikana.

**HUOMIO – TAPATURMAN MAHDOLLISUUS:** Älä leikkaa, kierrä, solmi tai rusenna virtajohtoa äläkä aseta sen päälle painavia esineitä. Älä altista virtajohtoa hiertymiselle tai paineelle. Älä jätä virtajohtoa puristukseen esimerkiksi huonekalujen ja seinän väliin. Jos jokin näistä tapahtuu, siitä voi seurata tulipalon tai sähköiskun vaara. Tutki virtajohto säännöllisesti tällaisten ongelmien varalta. Irrota virtajohto pistorasiasta ennen tutkimusta.

**HUOMIO – SÄHKÖISKUN VAARA:** Sähköiskuvaaran välttämiseksi varmista, että kaikki ulkoisten liitäntöjen liittimet (kuten Ethernet- ja puhelinliittimet) on kytketty niille varattuihin liitäntäportteihin.

**HUOMIO – SÄHKÖISKUN VAARA:** Jos käsittelet ohjainlevyä tai asennat lisävarusteita tai muistilaitteita tulostimen käyttöönoton jälkeen, sähköiskuvaaran välttämiseksi katkaise tulostimesta virta ja irrota virtajohto pistorasiasta ennen toimenpiteiden tekemistä. Jos tulostimeen on kytketty muita laitteita, katkaise niidenkin virta ja irrota kaikki tulostimeen kytketyt kaapelit.

**HUOMIO – SÄHKÖISKUN VAARA:** Sähköiskuvaaran välttämiseksi älä käytä faksitoimintoa ukkosmyrskyn aikana.

**HUOMIO – SÄHKÖISKUN VAARA:** Voit välttää sähköiskun vaaran tulostimen ulkopintaa puhdistettaessa irrottamalla virtajohdon pistorasiasta ja irrottamalla kaikki tulostimeen johtavat kaapelit.

**HUOMIO – TAPATURMAN MAHDOLLISUUS:** Jos tulostin painaa yli 20 kg, sen turvallinen siirtäminen edellyttää kahta tai useampaa henkilöä.

**HUOMIO – TAPATURMAN MAHDOLLISUUS:** Ennen kuin siirrät tulostinta, tutustu seuraaviin ohjeisiin, jotta kukaan ei loukkaantuisi eikä tulostin vahingoittuisi:

- **•** Varmista, että tulostimen kaikki luukut ja lokerot ovat kiinni.
- **•** Sammuta tulostin ja irrota virtajohto pistorasiasta.
- **•** Irrota kaikki kaapelit tulostimesta.
- **•** Jos tulostimeen on liitetty erillisiä lattialle sijoitettavia valinnaisia lokeroita tai tulostuslisävarusteita, irrota ne, ennen kuin siirrät tulostinta.
- **•** Jos tulostimessa on tulostintuki, rullaa se varovasti uuteen paikkaan. Ylitä kynnykset ja lattian epätasaisuudet varovasti.
- **•** Jos tulostimessa ei ole tulostintukea mutta siinä on lisälokeroja tai tulostuslisävarusteita, irrota tulostuslisävarusteet nosta tulostin pois lokeroilta. Älä yritä nostaa tulostinta ja lisävarusteita samanaikaisesti.
- **•** Nosta tulostinta aina sen sivuilla olevista kädensijoista.
- **•** Tulostimen siirtämiseen käytettävien kärryjen on oltava senkokoiset, että ne tukevat tulostimen koko jalustaa.
- **•** Laitteiden siirtämiseen käytettävien kärryjen on oltava niin suuret, että laitteet mahtuvat niihin kokonaan.
- **•** Pidä tulostin pystyasennossa.
- **•** Vältä erittäin äkkinäisiä liikkeitä.
- **•** Varmista, että sormesi eivät ole tulostimen alla, kun lasket tulostimen alas.
- **•** Varmista, että tulostimen ympärillä on riittävästi tilaa.

**HUOMIO – KAATUMISVAARA:** Yhden tai useamman vaihtoehdon asentaminen tulostimeen tai monitoimilaitteeseen saattaa vaatia tulostintuen, huonekalun tai muun ominaisuuden epävakauden ja loukkaantumisvaaran estämiseksi. Lisätietoja tuetuista kokoonpanoista saat tulostimen ostopaikasta.

**HUOMIO – KAATUMISVAARA:** Voit vähentää laitteen epävakauden riskiä lisäämällä jokaisen alustan erikseen. Pidä kaikki muut alustat suljettuina, kunnes niitä tarvitaan.

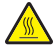

**HUOMIO – KUUMA PINTA:** Tulostimen sisäosat voivat olla kuumat. Välttyäksesi palovammoilta kosketa osia vasta, kun ne ovat jäähtyneet.

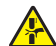

**HUOMIO – VARO SORMIASI:** Vältä sormiin kohdistuva puristusvaara noudattamalla erityistä varovaisuutta tällä tarralla merkityillä alueilla. Sormiin voi kohdistua vaara liikkuvien osien, esimerkiksi rattaiden, luukkujen, lokeroiden ja kansien, lähellä.

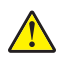

**HUOMIO – TAPATURMAN MAHDOLLISUUS:** Tuotteessa käytetään laseria. Muiden kuin Käyttöoppaassa mainittujen ohjausten tai säätöjen käyttäminen tai toimenpiteiden suorittaminen voi altistaa vaaralliselle säteilylle.

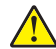

**HUOMIO – TAPATURMAN MAHDOLLISUUS:** Tuotteessa olevaa litiumakkua ei ole tarkoitettu vaihdettavaksi. Litiumakun poistaminen väärin aiheuttaa räjähdysvaaran. Älä lataa, pura tai polta litiumparistoa. Hävitä käytetyt litiumakut valmistajan ohjeiden ja paikallisten säädösten mukaisesti.

Tuote täyttää kansainväliset turvamääräykset, kun siinä käytetään tietyn valmistajan osia. Joidenkin osien turvapiirteet eivät aina ole ilmeisiä. Valmistaja ei vastaa vaihto-osien käytöstä

Kun tarvitset huolto- tai korjauspalveluja, ota yhteyttä huoltoedustajaan.

### **SÄILYTÄ NÄMÄ OHJEET.**

## <span id="page-8-0"></span>**Tietoja tulostimesta**

### **Tulostimen paikan valitseminen**

- **•** Jätä tarpeeksi tilaa lokeroiden, kansien ja luukkujen avaamista ja lisävarusteiden asentamista varten.
- **•** Asenna tulostin pistorasian lähelle.

**HUOMIO – TAPATURMAN MAHDOLLISUUS:** Tulipalo- tai sähköiskuriskin välttämiseksi liitä virtajohto suoraan asianmukaiseen maadoitettuun sähköpistokkeeseen, joka on lähellä ja helposti saatavilla.

**HUOMIO – SÄHKÖISKUN VAARA:** Sähköiskuvaaran välttämiseksi älä sijoita tätä tuotetta veden äärelle tai märkään paikkaan, äläkä myöskään käytä sitä sellaisissa paikoissa.

- **•** Tarkista, että huoneen ilmavirta täyttää ASHRAE 62- tai CEN Technical Committee 156 -standardin uusimmat vaatimukset.
- **•** Sijoita tulostin tasaiselle, vakaalle alustalle.
- **•** Tulostimen sijoituspaikan on oltava
	- **–** puhtaassa, kuivassa ja pölyttömässä paikassa.
	- **–** kaukana irtonaisista niiteistä ja paperiliittimistä
	- **–** paikassa, johon ilmastointilaitteista, lämmittimistä tai tuulettimista tuleva ilmavirta ei suuntaudu suoraan
	- **–** kosteusolosuhteiltaan vakaa sekä sellainen, että siihen ei osu suora auringonvalo.
- **•** Ota huomioon suositellut lämpötilat ja vältä lämpötilavaihteluja.

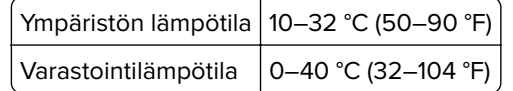

**•** Jätä tulostimen ympärille vapaata tuuletustilaa vähintään seuraavien suositusten mukaisesti:

<span id="page-9-0"></span>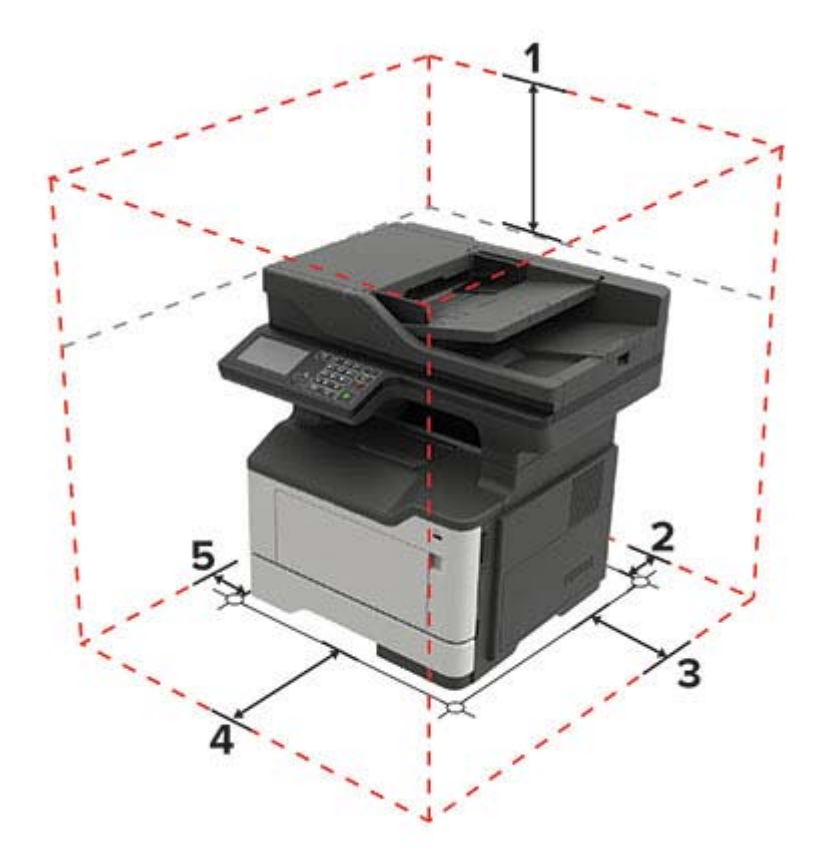

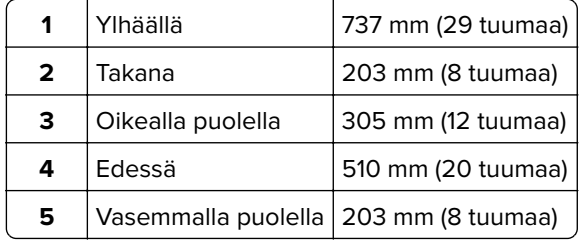

## **Tulostinkokoonpanot**

**HUOMIO – KAATUMISVAARA:** Yhden tai useamman vaihtoehdon asentaminen tulostimeen tai monitoimilaitteeseen saattaa vaatia tulostintuen, huonekalun tai muun ominaisuuden epävakauden ja loukkaantumisvaaran estämiseksi. Lisätietoja tuetuista kokoonpanoista saat tulostimen ostopaikasta.

**HUOMIO – KAATUMISVAARA:** Voit vähentää laitteen epävakauden riskiä lisäämällä jokaisen lokeron erikseen. Pidä kaikki muut lokerot suljettuina, kunnes niitä tarvitaan.

Voit lisätä tulostimeen valinnaisen 250 tai 550 arkin lokeron. Lisätietoja on kohdassa ["Lisälokeroiden](#page-218-0) [asentaminen" sivulla 219](#page-218-0).

<span id="page-10-0"></span>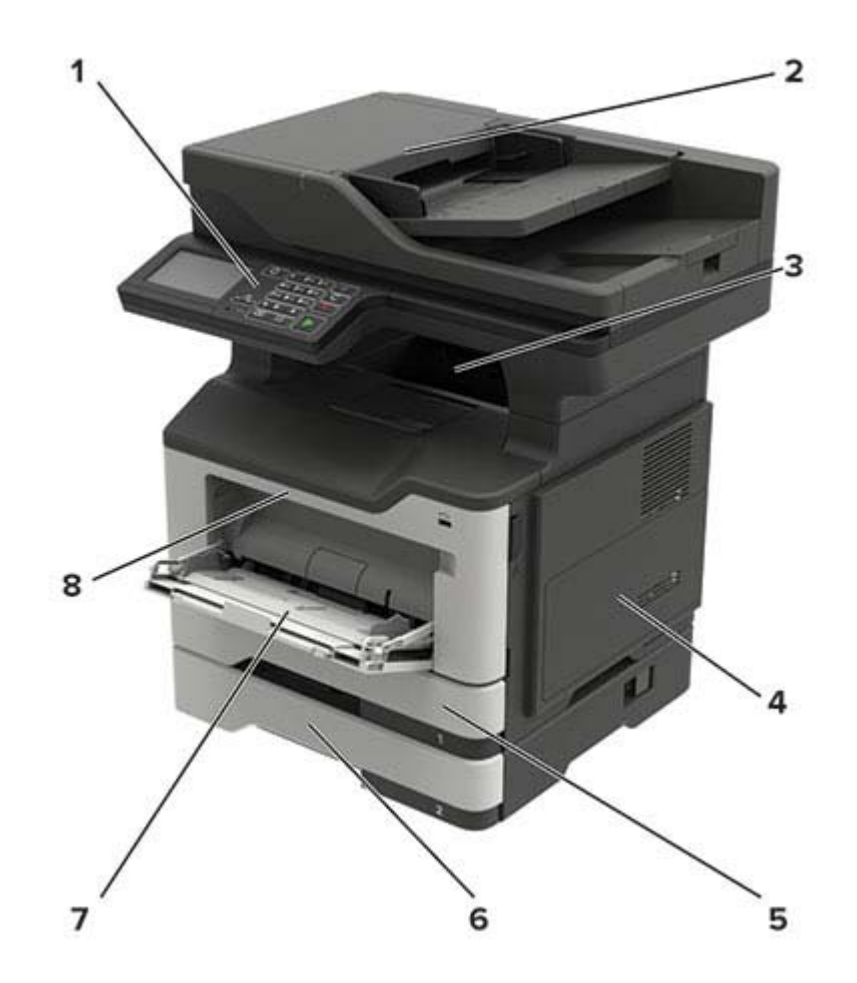

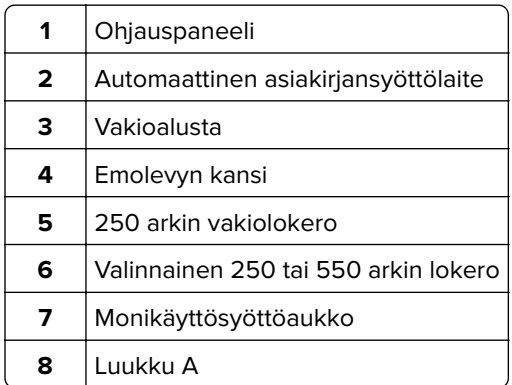

## **Kaapelien liittäminen**

**HUOMIO – SÄHKÖISKUN VAARA:** Sähköiskuvaaran välttämiseksi älä asenna laitetta tai tee sähkö- tai kaapeliliitäntöjä (esimerkiksi virtajohto, faksi tai puhelin) ukkosmyrskyn aikana.

**HUOMIO – TAPATURMAN MAHDOLLISUUS:** Tulipalo- tai sähköiskuriskin välttämiseksi liitä virtajohto suoraan asianmukaiseen maadoitettuun sähköpistokkeeseen, joka on lähellä ja helposti saatavilla.

**HUOMIO – TAPATURMAN MAHDOLLISUUS:** Tulipalon tai sähköiskun vaaran välttämiseksi käytä vain tämän tuotteen mukana toimitettua tai valmistajan hyväksymää virtajohtoa.

**HUOMIO – TAPATURMAN MAHDOLLISUUS:** Kun liität tämän tuotteen yleiseen valintaiseen puhelinverkkoon, voit vähentää tulipalon vaaraa käyttämällä vähintään 26 AWG:n tietoliikennejohtoa (RJ-11). Australia: johdon on oltava ACMAn (Australian Communications and Media Authority) hyväksymä.

**Varoitus – vauriot mahdollisia:** Vältä tietojen menetys tai tulostimen toimintahäiriö olemalla koskettamatta tulostamisen aikana USB-kaapeliin, langattomaan verkkosovittimeen tai tulostimen osoitettua aluetta.

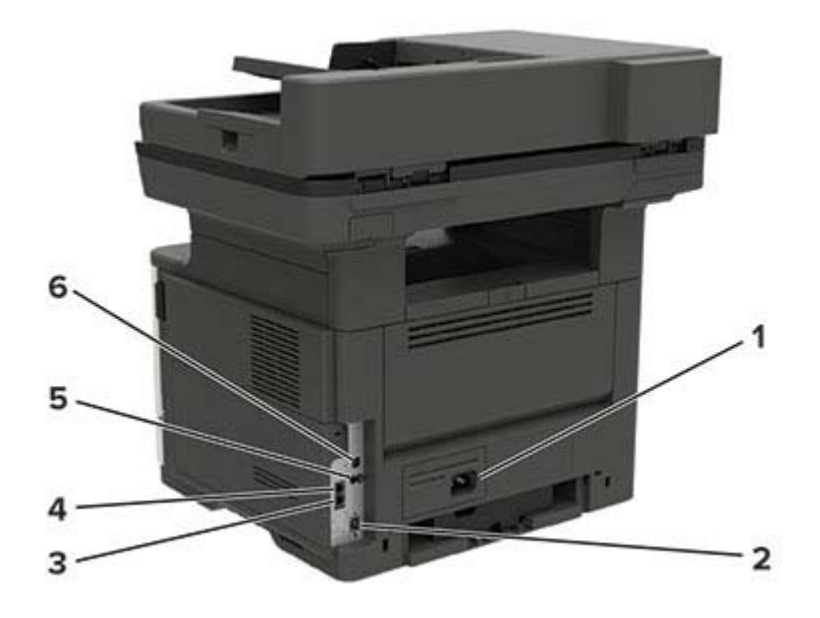

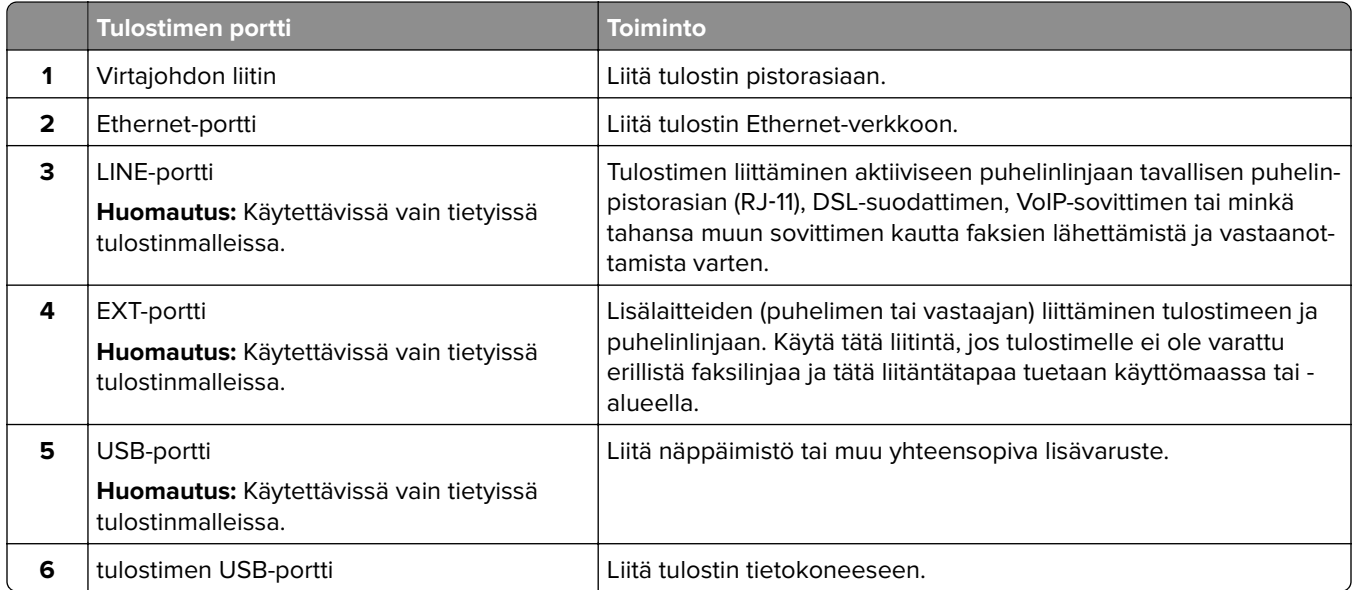

## <span id="page-12-0"></span>**Ohjauspaneelin käyttäminen**

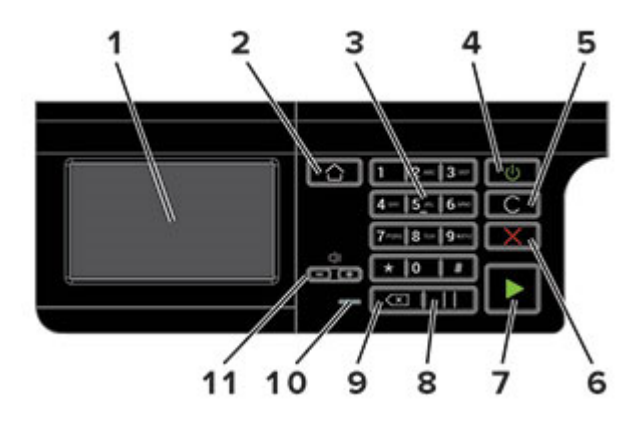

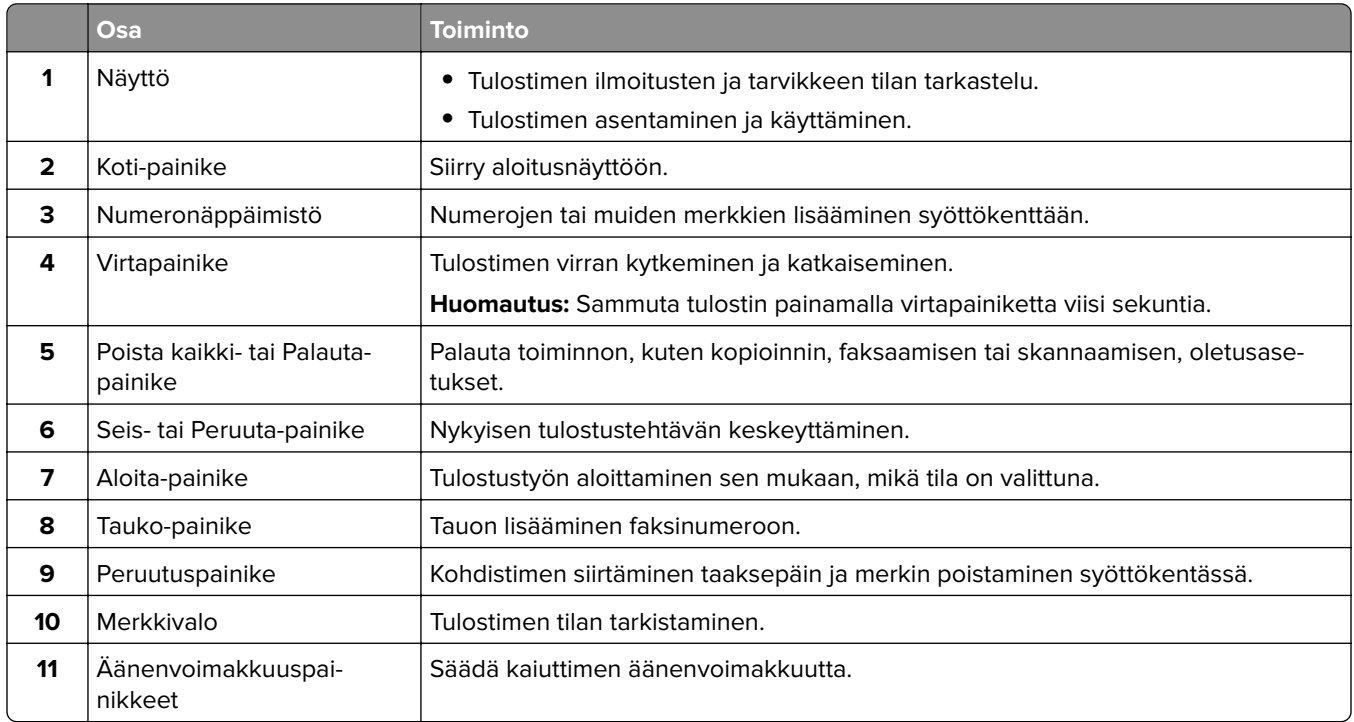

## **Virtapainikkeen valon ja merkkivalon tilan merkitys**

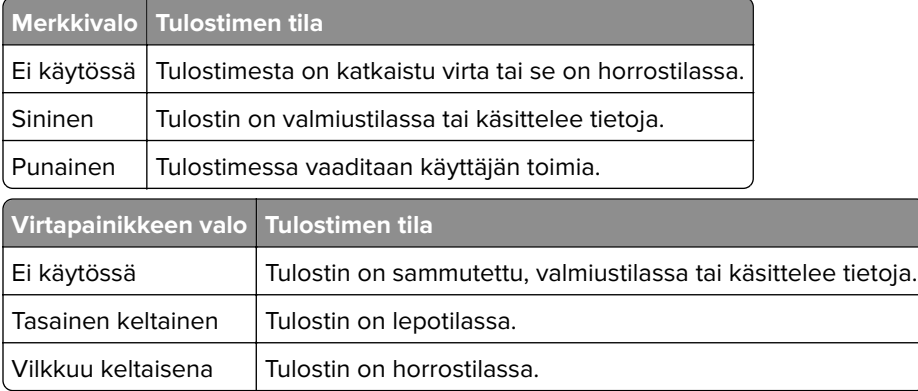

## <span id="page-13-0"></span>**Verkkoasetussivun tulostus**

Valitse aloitusnäytössä **Asetukset** > **Raportit** > **Verkko** > **Verkkoasetussivu**.

## <span id="page-14-0"></span>**Aloitusnäytön sovellusten asentaminen ja käyttäminen**

## **Aloitusnäytön käyttäminen**

**Huomautus:** Aloitusnäyttö voi vaihdella aloitusnäytön ja järjestelmänvalvojan tekemien asetusten sekä aktiivisten upotettujen ratkaisujen mukaan.

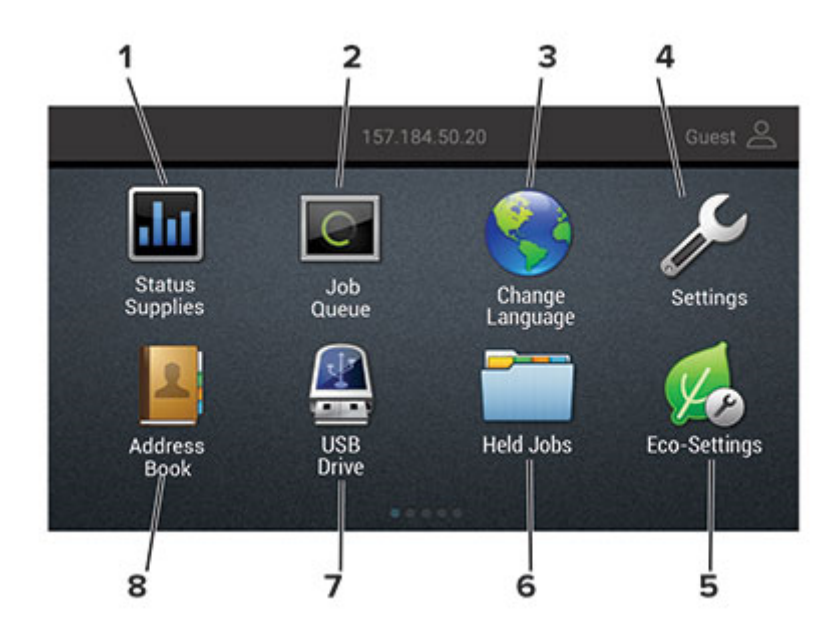

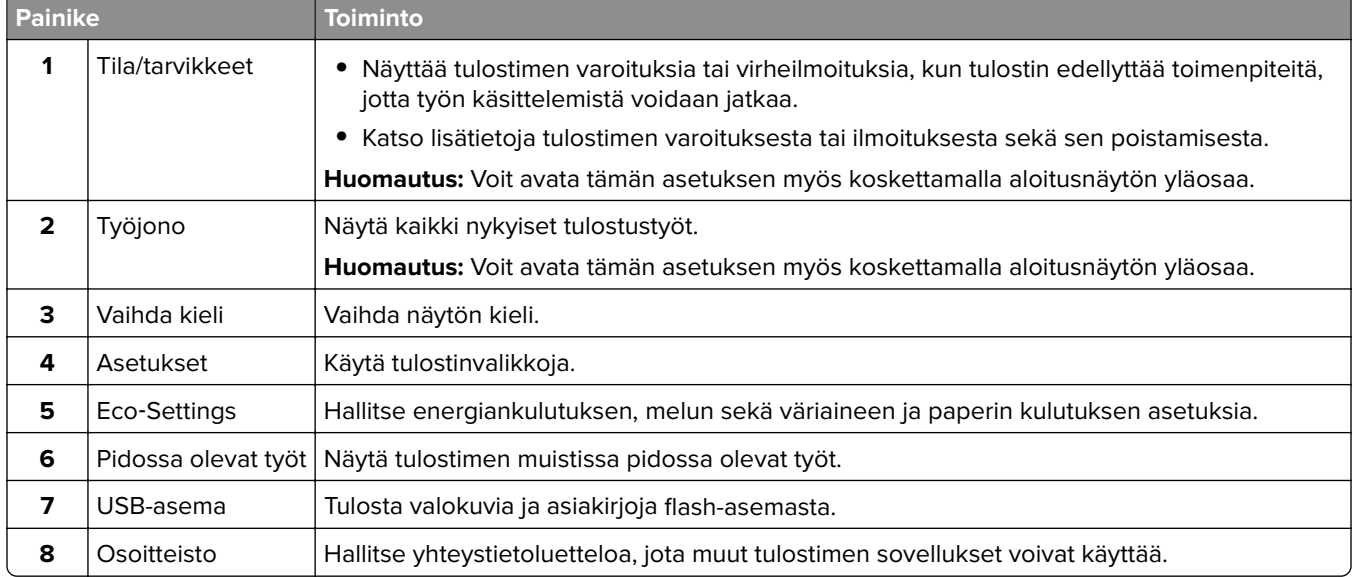

### <span id="page-15-0"></span>**Aloitusnäytön mukauttaminen**

- **1** Valitse ohjauspaneelissa **Asetukset** > **Laite** > **Näkyvät aloitusnäytön kuvakkeet**.
- **2** Valitse aloitusnäytössä näytettävät kuvakkeet.
- **3** Ota muutokset käyttöön.

## **Korttikopiointitoiminnon määrittäminen**

**1** Avaa selain ja kirjoita tulostimen IP-osoite selaimen osoitekenttään.

### **Huomautuksia:**

- **•** Tulostimen IP-osoite näkyy sen tulostimen päänäytössä. IP-osoite on neljä pisteillä erotettua numerosarjaa, kuten 123.123.123.123.
- **•** Jos käytät välityspalvelinta, poista se tilapäisesti käytöstä, jotta verkkosivu latautuu oikein.
- **2** Valitse **Sovellukset** > **Korttikopiointi** > **Määritä**.

### **Huomautuksia:**

- **•** Varmista, että Näyttökuvake on käytössä
- **•** Varmista, että Sähköpostiasetukset ja Verkkojakoasetukset on määritetty.
- **•** Varmista yhtä korttia skannatessasi, että värikuvien skannaustarkkuus on enintään 200 dpi ja mustavalkokuvien enintään 400 dpi.
- **•** Varmista useita kortteja skannatessasi, että värikuvien skannaustarkkuus on enintään 150 dpi ja mustavalkokuvien enintään 300 dpi.
- **3** Ota muutokset käyttöön.

**Huomautus:** Useiden korttien skannaaminen edellyttää tulostimen kiintolevyä.

### **Pikavalintakeskuksen käyttäminen**

- **1** Valitse aloitusnäytössä **Pikavalintakeskus** ja sitten tulostustoiminto.
- **2** Valitse **Luo pikavalinta** ja määritä asetukset.
- **3** Valitse **Tallenna** ja kirjoita pikavalinnalle yksilöivä nimi.
- **4** Ota muutokset käyttöön.

## **Näytön mukauttaminen**

Varmista seuraavat asiat ennen sovelluksen käyttämistä:

- **•** Valitse Embedded Web Server -palvelimessa **Sovellukset** > **Näytön mukauttaminen** > **Määritä**.
- **•** Ota käyttöön ja määritä näytönsäästäjän, diaesityksen ja taustakuvan asetukset.

### **Näytönsäästäjän ja diaesityksen kuvien hallinta**

**1** Lisää tai poista kuva tai muokkaa kuvaa Näytönsäästäjän ja diaesityksen kuvat -osassa.

### <span id="page-16-0"></span>**Huomautuksia:**

- **•** Voit lisätä enintään kymmenen kuvaa.
- **•** Kun tämä on käytössä, tilakuvakkeet näytetään näytönsäästäjässä vain virhe- ja varoitustilanteissa tai kun tarjolla on pilvipohjaisia ilmoituksia.
- **2** Ota muutokset käyttöön.

### **Taustakuvan vaihtaminen**

- **1** Valitse aloitusnäytössä **Vaihda taustakuva**.
- **2** Valitse käytettävä kuva.
- **3** Ota muutokset käyttöön.

### **Diaesityksen käynnistäminen flash-asemasta**

- **1** Aseta flash-asema tulostimen USB-porttiin.
- **2** Valitse aloitusnäytössä **Diaesitys**.

Kuvat näkyvät aakkosjärjestyksessä.

**Huomautus:** Voit irrottaa flash-aseman, kun diaesitys on alkanut, mutta kuvia ei tallenneta tulostimeen. Jos diaesitys pysähtyy, aseta flash-asema uudelleen paikalleen kuvien katselua varten.

### **Skannauskeskuksen määrittäminen**

- **1** Valitse aloitusnäytössä **Skannauskeskus**.
- **2** Valitse ja luo kohdesijainti ja määritä asetukset.

### **Huomautuksia:**

- **•** Kun luot verkkokohteen, tarkista aina asetukset ja säädä niitä, kunnes virheitä ei tapahdu.
- **•** Vain Embedded Web Server -palvelimessa luodut kohteet tallennetaan. Lisätietoja on tuotteen käyttöohjeissa.
- **3** Ota muutokset käyttöön.

## **Yhteystietojen hallinta**

### **Yhteystietojen lisääminen**

**1** Avaa selain ja kirjoita tulostimen IP-osoite selaimen osoitekenttään.

### **Huomautuksia:**

- **•** Tulostimen IP-osoite näkyy sen tulostimen päänäytössä. IP-osoite on neljä pisteillä erotettua numerosarjaa, kuten 123.123.123.123.
- **•** Jos käytät välityspalvelinta, poista se tilapäisesti käytöstä, jotta verkkosivu latautuu oikein.

### **2** Valitse **Osoitekirja**.

**3** Lisää yhteystieto Yhteystiedot-osasta.

**Huomautus:** Voit määrittää yhteystiedon yhteen tai useampaan ryhmään.

- **4** Anna tarvittaessa sovelluksen käyttöoikeus määrittämällä kirjautumismenetelmä.
- **5** Ota muutokset käyttöön.

### **Ryhmien lisääminen**

**1** Avaa selain ja kirjoita tulostimen IP-osoite selaimen osoitekenttään.

### **Huomautuksia:**

- **•** Tulostimen IP-osoite näkyy sen tulostimen päänäytössä. IP-osoite on neljä pisteillä erotettua numerosarjaa, kuten 123.123.123.123.
- **•** Jos käytät välityspalvelinta, poista se tilapäisesti käytöstä, jotta verkkosivu latautuu oikein.
- **2** Valitse **Osoitekirja**.
- **3** Lisää ryhmän nimi Yhteystietoryhmät-osasta.

**Huomautus:** Voit määrittää ryhmään yhden tai useamman yhteystiedon.

**4** Ota muutokset käyttöön.

### **Yhteystietojen tai ryhmien muokkaaminen**

**1** Avaa selain ja kirjoita tulostimen IP-osoite selaimen osoitekenttään.

#### **Huomautuksia:**

- **•** Tulostimen IP-osoite näkyy sen tulostimen päänäytössä. IP-osoite on neljä pisteillä erotettua numerosarjaa, kuten 123.123.123.123.
- **•** Jos käytät välityspalvelinta, poista se tilapäisesti käytöstä, jotta verkkosivu latautuu oikein.

#### **2** Valitse **Osoitekirja**.

- **3** Valitse jompikumpi seuraavista:
	- **•** Valitse Yhteystiedot-osasta yhteystiedon nimi ja muokkaa tietoja.
	- **•** Valitse Yhteystietoryhmät-osasta ryhmän nimi ja muokkaa tietoja.
- **4** Ota muutokset käyttöön.

### **Yhteystietojen tai ryhmien poistaminen**

**1** Avaa selain ja kirjoita tulostimen IP-osoite selaimen osoitekenttään.

#### **Huomautuksia:**

- **•** Tulostimen IP-osoite näkyy sen tulostimen päänäytössä. IP-osoite on neljä pisteillä erotettua numerosarjaa, kuten 123.123.123.123.
- **•** Jos käytät välityspalvelinta, poista se tilapäisesti käytöstä, jotta verkkosivu latautuu oikein.

#### **2** Valitse **Osoitekirja**.

- **3** Valitse jompikumpi seuraavista:
	- **•** Valitse poistettava yhteystieto Yhteystiedot-osasta.
	- **•** Valitse poistettava ryhmä Yhteystietoryhmät-osasta.

## <span id="page-19-0"></span>**Paperin ja erikoismateriaalin asettaminen**

## **Paperilajin ja -koon määrittäminen**

**1** Siirry aloitusnäytöstä kohtaan

**Asetukset** > **Paperi** > **Lokeromääritys** > **Paperikoko/-laji** > valitse paperilähde

**2** Aseta paperikoko ja -laji.

## **Universal-paperiasetusten määrittäminen**

- **1** Valitse aloitusnäytössä **Asetukset** > **Paperi** > **Materiaalimääritykset** > **Universal-asetukset**.
- **2** Määritä asetukset.

## **Lokeroiden täyttäminen**

**HUOMIO – KAATUMISVAARA:** Voit vähentää laitteen epävakauden riskiä lisäämällä jokaisen lokeron erikseen. Pidä kaikki muut lokerot suljettuina, kunnes niitä tarvitaan.

**1** Irrota lokero.

**Huomautus:** Älä irrota lokeroita tulostamisen aikana, jotta vältät paperitukokset.

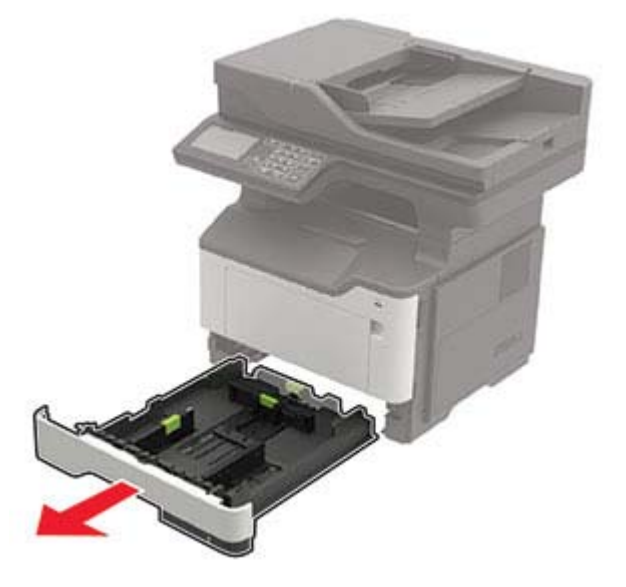

**2** Säädä paperinohjaimet lisättävän paperin koon mukaan.

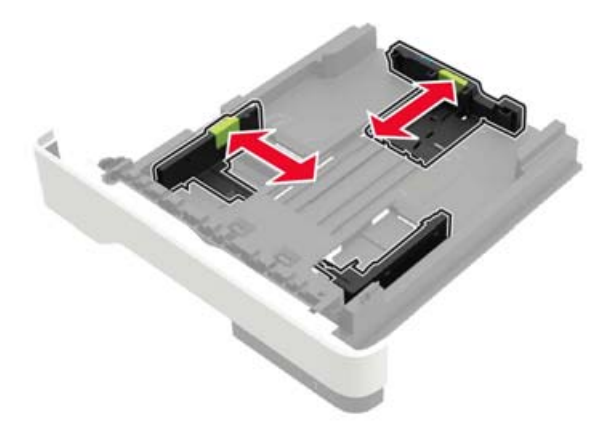

**3** Taivuta ja ilmasta paperipino ja suorista sen reunat, ennen kuin lisäät sen tulostimeen.

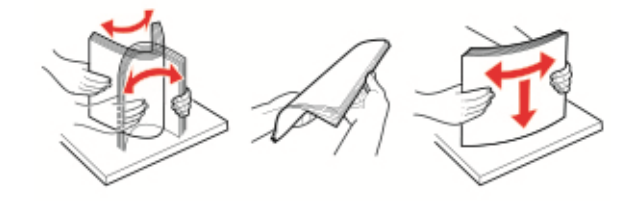

**4** Lisää paperipino tulostimeen tulostuspuoli alaspäin. Varmista sen jälkeen, että sivuohjaimet ovat tiiviisti paperia vasten.

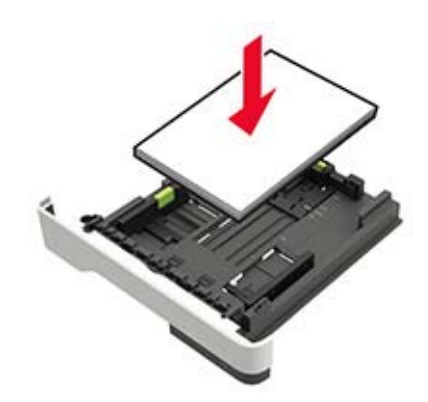

#### **Huomautuksia:**

- **•** Aseta kirjelomakkeet yksipuolista tulostusta varten tulostuspuoli alaspäin ja yläreuna lokeron etureunaa kohti.
- **•** Aseta kirjelomakkeet kaksipuolista tulostusta varten tulostuspuoli ylöspäin ja alareuna lokeron etureunaa kohti.
- **•** Älä liu'uta paperia lokeroon.
- **•** Vältä paperitukoksia varmistamalla, että pinon korkeus on paperin enimmäistäyttöosoittimen alapuolella.
- **5** Aseta lokero tulostimeen.

Valitse tarvittaessa ohjauspaneelista paperikoko ja -laji, jotka vastaavat lisättyä paperia.

## <span id="page-21-0"></span>**Monisyöttölaitteen täyttö**

**1** Avaa monisyöttölaite.

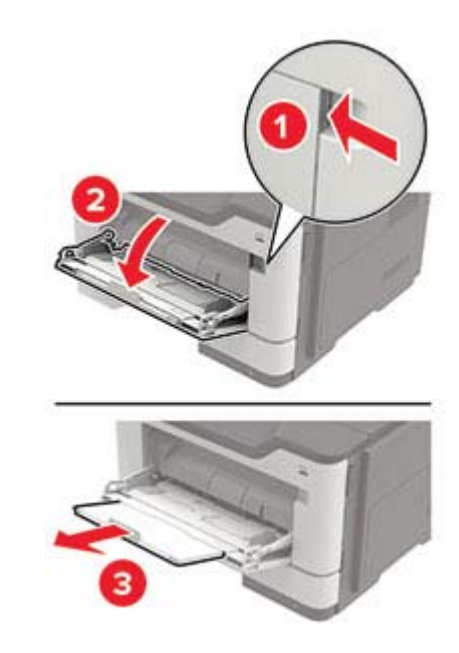

**2** Säädä ohjain lisättävän paperin koon mukaan.

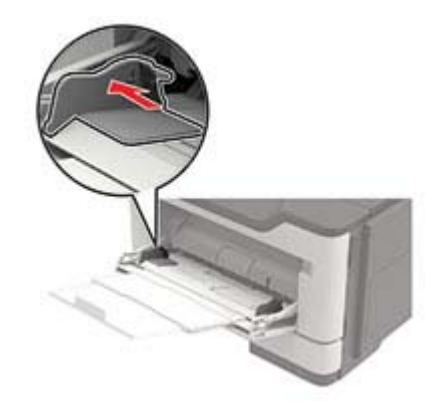

**3** Taivuta ja ilmasta paperipino ja suorista sen reunat, ennen kuin lisäät sen tulostimeen.

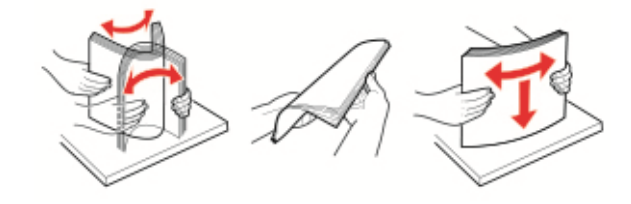

**4** Lisää paperi tulostimeen tulostuspuoli ylöspäin.

#### **Huomautuksia:**

- **•** Aseta kirjelomakkeet yksipuolista tulostusta varten tulostuspuoli ylöspäin ja yläreuna lokeron etureunaa kohti.
- **•** Aseta kirjelomakkeet kaksipuolista tulostusta varten tulostuspuoli alaspäin ja alareuna lokeron etureunaa kohti.
- <span id="page-22-0"></span>**•** Lisää kirjekuoret tulostuspuoli alaspäin niin, että läppä osoittaa vasemmalle.
- **•** Lisää eurooppalaiset kirjekuoret läppä alaspäin ja edellä tulostimeen.

**Varoitus – vauriot mahdollisia:** Älä käytä kirjekuoria, joissa on postimerkkejä, kiinnikkeitä, ikkunoita, pinnoitettu sisus tai itseliimautuvia liimapintoja.

**5** Valitse ohjauspaneelista paperikoko- ja paperilajiasetukset, jotka vastaavat lisättyä paperia.

## **Lokeroiden yhdistäminen**

- **1** Valitse aloitusnäytössä **Asetukset** > **Paperi** > **Lokeromääritys** > Valitse paperilähde.
- **2** Määritä yhdistettäville lokeroille sama paperikoko ja -lajiasetukset.
- **3** Valitse aloitusnäytössä **Asetukset** > **Laite** > **Huolto** > **Määritys-valikko** > **Lokeromääritys** > **Lokeroiden linkitys**.
- **4** Valitse **Automaattinen**.

Erota lokerot varmistamalla, ettei lokeroilla ole samoja paperikoko- tai -lajiasetuksia.

**Varoitus – vauriot mahdollisia:** Kiinnittimen lämpötila vaihtelee määritetyn paperilajin mukaan. Voit välttää tulostusongelmia varmistamalla, että tulostimen paperilajiasetus vastaa lokeroon lisättyä paperia.

## <span id="page-23-0"></span>**Paperituki**

## **Tuetut paperikoot**

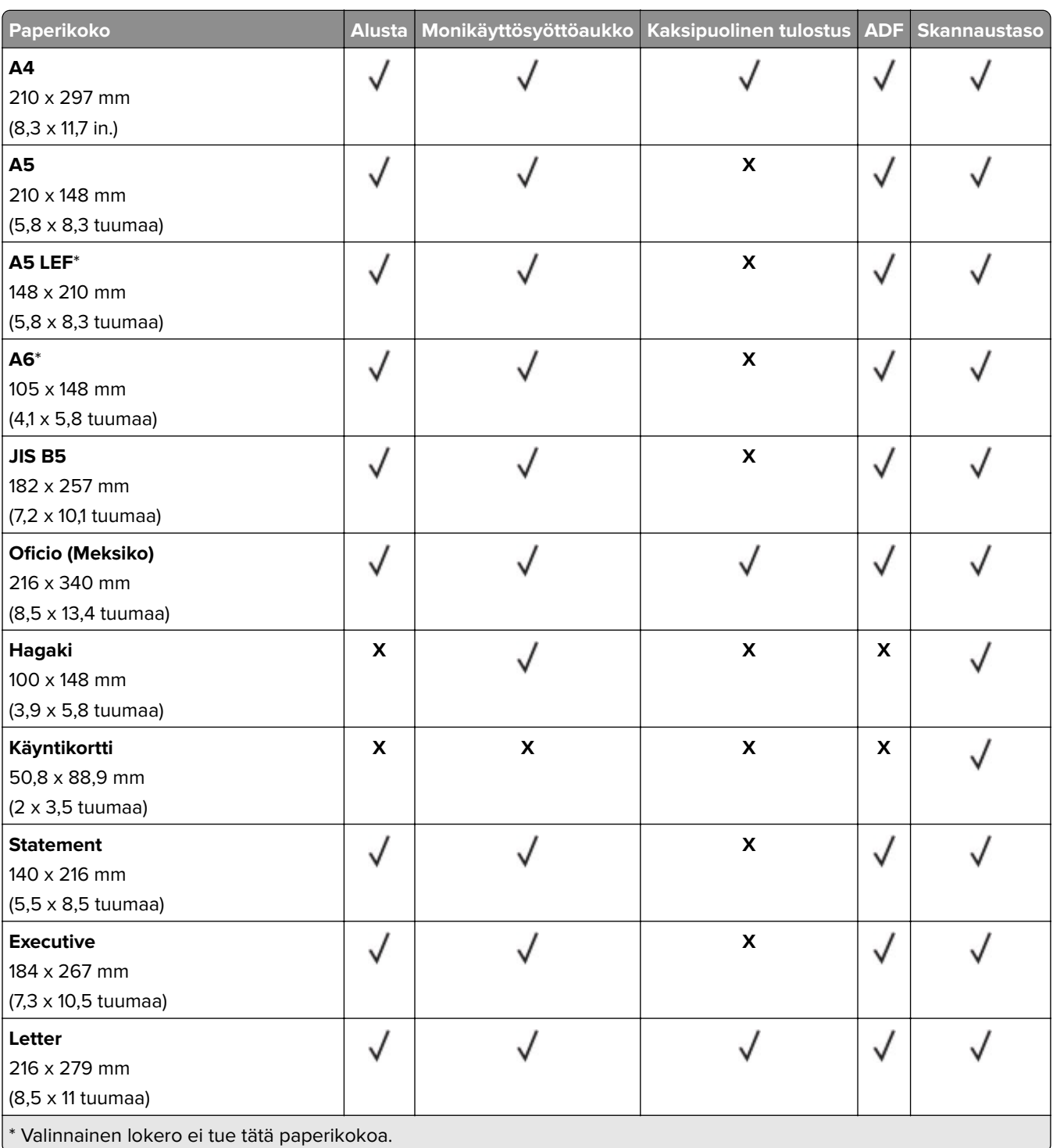

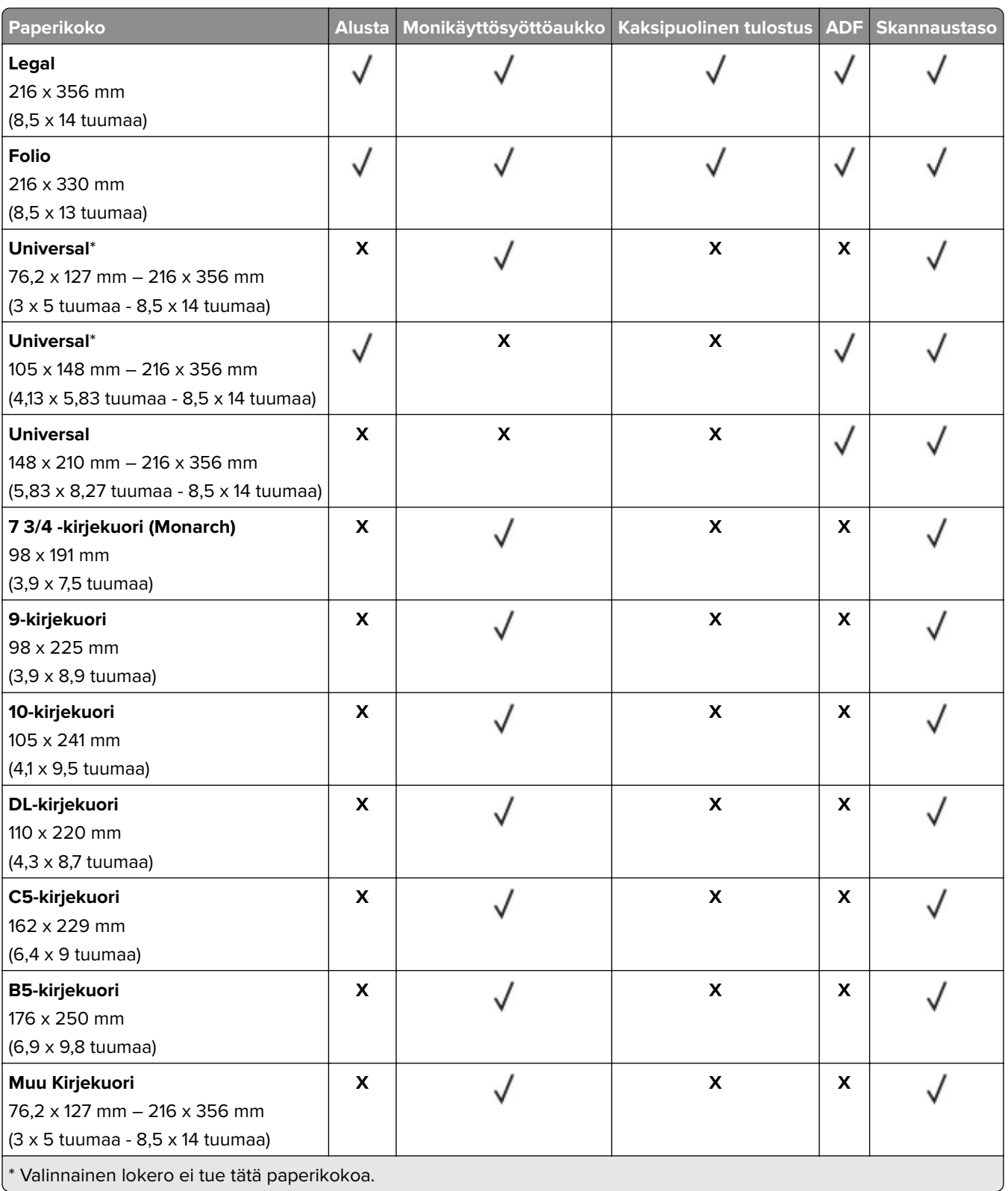

## <span id="page-25-0"></span>**Tuetut paperilajit**

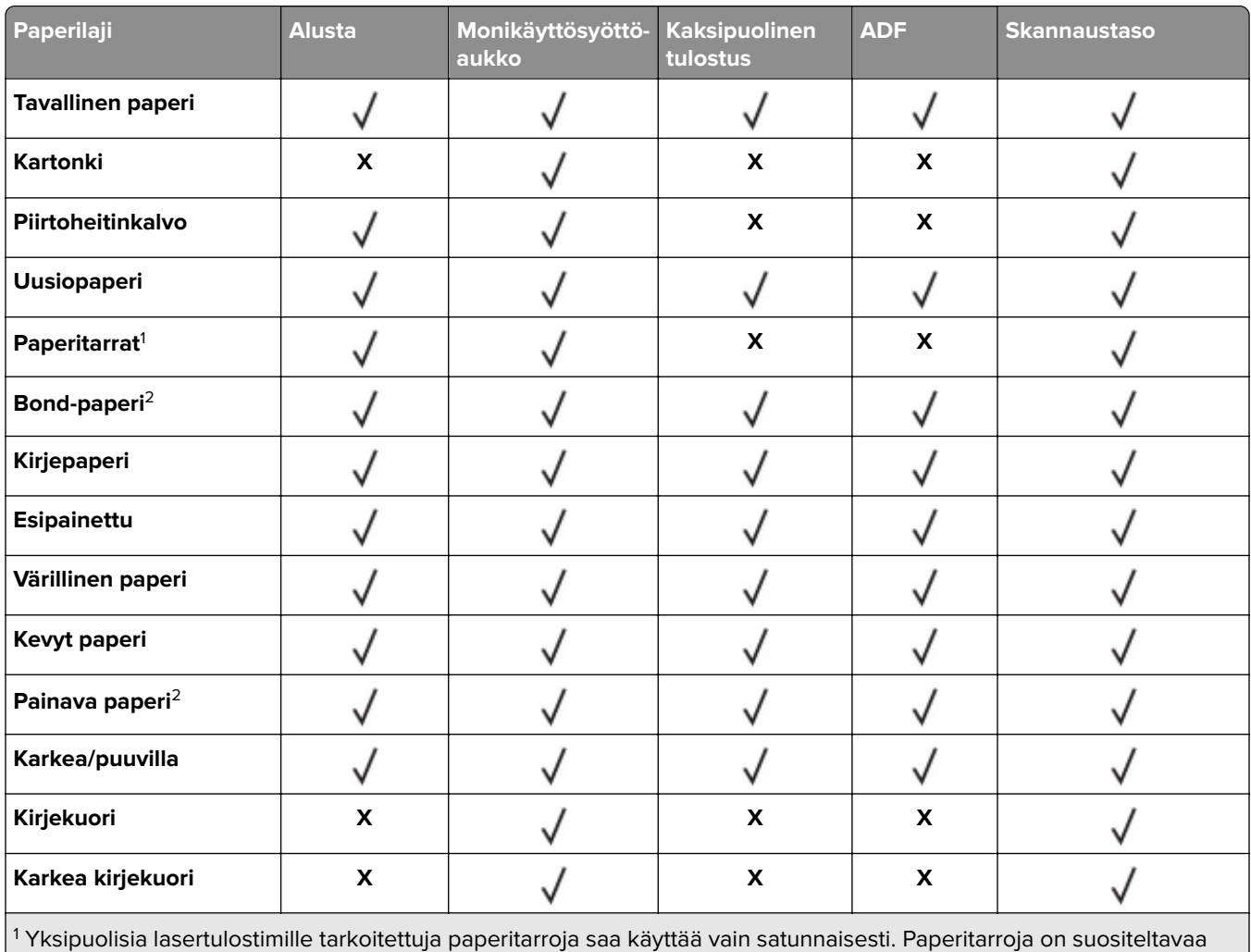

tulostaa enintään 20 sivua kuukaudessa. Vinyyli- ja reseptitarrojen sekä kaksipuolisten tarrojen tulostusta ei tueta.

<sup>2</sup> Bond-paperia ja painavaa paperia tuetaan kaksipuolisessa tulostuksessa, kun paperi painaa enintään 90 g/m<sup>2</sup>.

## **Tuetut paperien painot**

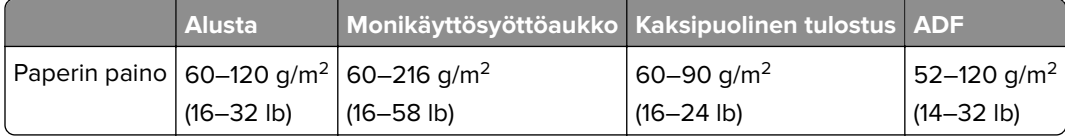

## <span id="page-26-0"></span>**Tulostaminen**

## **Tulostaminen tietokoneella**

**Huomautus:** Jos käytät tarroja, kortteja tai kirjekuoria, määritä paperikoko ja -laji tulostimessa ennen asiakirjan tulostamista.

- **1** Avaa tulostusvalintaikkuna siinä asiakirjassa, jonka yrität tulostaa.
- **2** Säädä asetuksia tarvittaessa.
- **3** Tulosta asiakirja.

## **Tulostaminen mobiililaitteesta**

### **Tulostaminen mobiililaitteesta AirPrintin avulla**

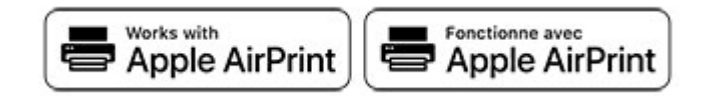

AirPrint on mobiilitulostusratkaisu, jonka avulla voit tulostaa Apple-laitteista AirPrint‑sertifioituun tulostimeen.

### **Huomautuksia:**

- **•** Varmista, että Apple-laite ja tulostin on yhdistetty samaan verkkoon. Jos verkossa on useita langattomia keskittimiä, varmista, että molemmat laitteet on yhdistetty samaan aliverkkoon.
- **•** Tätä sovellusta tukevat vain jotkin Apple-laitteet.
- **1** Valitse asiakirja tiedostonhallinnassa tai avaa yhteensopiva sovellus mobiililaitteessa.
- **2** Napauta jakokuvaketta ja valitse **Tulosta**.
- **3** Valitse tulostin.

Säädä asetuksia tarvittaessa.

**4** Tulosta asiakirja.

### <span id="page-27-0"></span>**Tulostaminen mobiililaitteesta Wi**‑**Fi Direct® -toiminnon avulla**

Wi-Fi Direct® on tulostuspalvelu, jonka avulla voit tulostaa mihin tahansa Wi-Fi Direct -toimintoa tukevaan tulostimeen.

**Huomautus:** Varmista, että mobiililaite on yhdistetty tulostimen langattomaan verkkoon Lisätietoja on kohdassa ["Mobiililaitteen liittäminen tulostimeen" sivulla 141.](#page-140-0)

- **1** Avaa yhteensopiva sovellus mobiililaitteessa tai valitse asiakirja tiedostonhallinnassa.
- **2** Toimi mobiililaitteen mallin mukaan seuraavasti:
	- **•** Valitse > **Tulosta**.
	- Valitse  $\overline{|\cdot|}$  > **Tulosta**.
	- Valitse **···** > Tulosta.
- **3** Valitse tulostin ja määritä asetukset tarpeen mukaan.
- **4** Tulosta asiakirja.

### **Tulostaminen flash-asemasta**

**1** Aseta flash-asema tulostimeen.

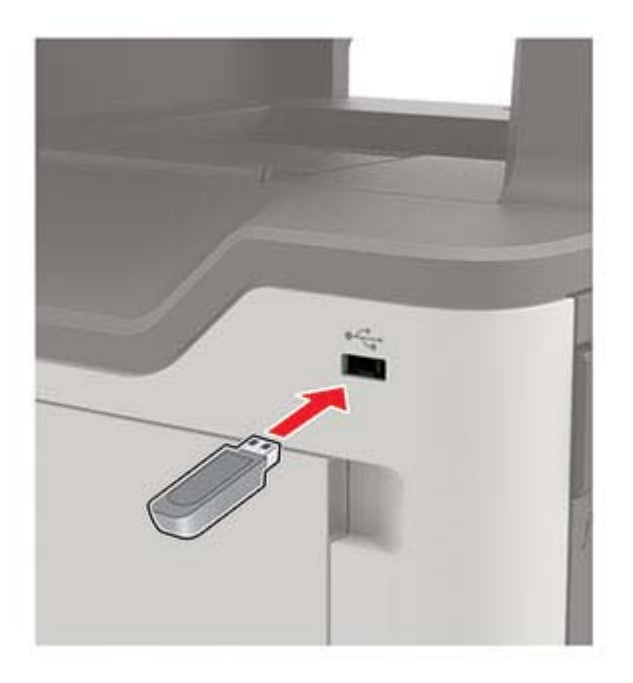

#### **Huomautuksia:**

- **•** Jos flash-asemaa liitettäessä avautuu virheilmoitus, tulostin ohittaa flash-aseman.
- **•** Jos asetat Flash-aseman paikalleen, kun tulostin käsittelee muita tulostustöitä, näyttöön tulee ilmoitus **Varattu**.
- **2** Kosketa tulostettavaa asiakirjaa näytössä.

Määritä muut tulostusasetukset tarvittaessa.

### <span id="page-28-0"></span>**3** Lähetä tulostustyö.

Jos haluat tulostaa toisen asiakirjan, valitse **USB-asema**.

**Varoitus – vauriot mahdollisia:** Vältä tietojen menetys tai toimintahäiriö olemalla koskettamatta flashaseman tai tulostimen kuvassa näkyviä kohtia, kun tulostin tulostaa tai lukee muistilaitteesta tai kirjoittaa siihen.

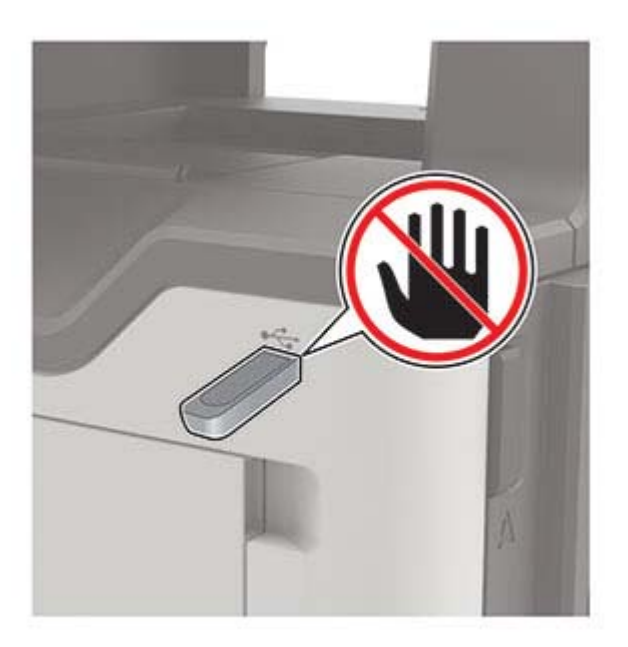

## **Tuetut flash-asemat ja tiedostotyypit**

### **Flash-asemat**

### **Huomautuksia:**

- **–** Tulostin tukee Full-Speed-standardin mukaisia nopeita USB-flash-asemia.
- **–** USB-flash-asemien on tuettava FAT (File Allocation Tables) -järjestelmää.

Useat eri flash-asemat on hyväksytty käytettäviksi tulostimessa. Kysy lisätietoja tulostimen ostopaikasta.

### **Tiedostotyyppi**

Asiakirjat

**•** PDF (versio 1.7 tai vanhempi)

**•** XPS

**•** Microsoft-tiedostomuodot (.doc, .docx, .xls, .xlsx, .ppt, .pptx)

Kuvat

- **•** .dcx
- **•** .gif
- **•** .JPEG tai .jpg
- **•** .bmp
- **•** .pcx
- <span id="page-29-0"></span>**•** .TIFF tai .tif
- **•** .png

## **Luottamuksellisten töiden määrittäminen**

- **1** Valitse aloitusnäytössä **Asetukset** > **Suojaus** > **Luottamukselliset tulostusasetukset**.
- **2** Määritä asetukset.

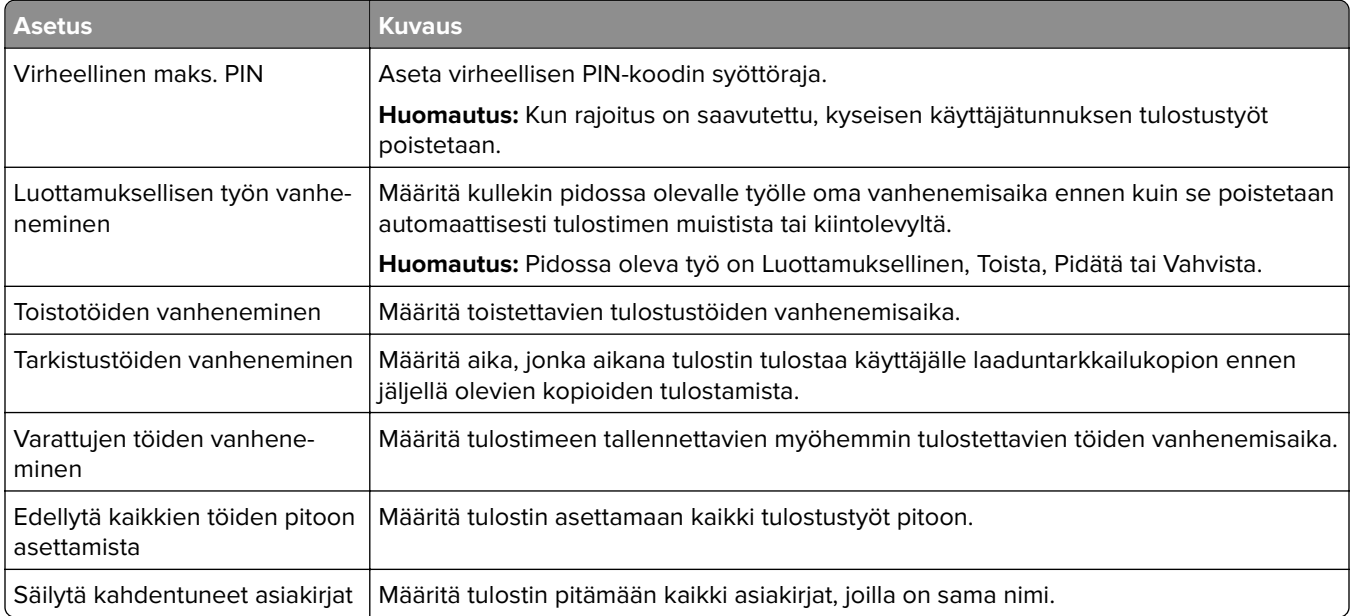

## **Luottamuksellisten ja muiden pidossa olevien töiden tulostaminen**

### **Windows-käyttäjät:**

- **1** Kun asiakirja on auki, valitse **Tiedosto** > **Tulosta**.
- **2** Valitse **Ominaisuudet**, **Määritykset**, **Asetukset** tai **Asennus**.
- **3** Valitse **Tulostus ja pito**.
- **4** Valitse **Tulosta ja siirrä pitoon** ja liitä siihen käyttäjänimi.
- **5** Valitse tulostustyön tyyppi (luottamuksellinen, varaa, toista tai tarkista). Jos tulostustyö on luottamuksellinen, anna nelinumeroinen PIN-koodi.
- **6** Valitse **OK** tai **Tulosta**.
- **7** Vapauta tulostustyö tulostimen aloitusnäytöltä käsin.
	- **•** Valitse luottamuksellisille tulostustöille **Pidossa olevat työt** > valitse käyttäjänimesi > **Luottamuksellinen** > anna PIN-koodi > valitse tulostustyö > määritä asetukset > **Tulosta**.
	- **•** Valitse muille töille **Pidossa olevat työt** > valitse käyttäjänimesi > valitse tulostustyö > määritä asetukset > **Tulosta**.

### <span id="page-30-0"></span>**Macintosh-käyttäjät:**

- **1** Kun asiakirja on avattu, valitse **Arkisto** > **Tulosta**.
- **2** Valitse Esikatselu- tai Materiaali ja laatu-valikossa **PIN-tulostus**.
- **3** Ota käyttöön **Tulosta PIN-koodilla** ja anna nelinumeroinen PIN-koodi.
- **4** Valitse **Tulosta**.
- **5** Vapauta tulostustyö tulostimen aloitusnäytöltä käsin. Valitse **Pidossa olevat työt** > valitse tietokoneesi nimi > **Luottamuksellinen** > anna PIN-koodi > valitse tulostustyö > **Tulosta**.

## **Fonttimalliluettelon tulostaminen**

- **1** Valitse aloitusnäytössä **Asetukset** > **Raportit** > **Tulostus** > **Tulosta fontit**.
- **2** Valitse **PCL-fontit** tai **PS-fontit**.

## **Tulostustyön peruuttaminen**

### **tulostimen ohjauspaneelista**

**1** Valitse aloitusnäytössä **Työjono**.

**Huomautus:** Voit avata tämän asetuksen myös koskettamalla aloitusnäytön yläosaa.

**2** Valitse peruutettava työ.

### **tietokoneesta**

- **1** Toimi käyttöjärjestelmän mukaan jollakin seuraavista tavoista:
	- **•** Avaa Tulostimet-kansio ja valitse tulostin.
	- **•** Siirry Omenavalikon Järjestelmäasetuksista tulostimeesi.
- **2** Valitse peruutettava työ.

## <span id="page-31-0"></span>**Kopioiminen**

## **Automaattisen asiakirjansyöttölaitteen ja skannaustason käyttäminen**

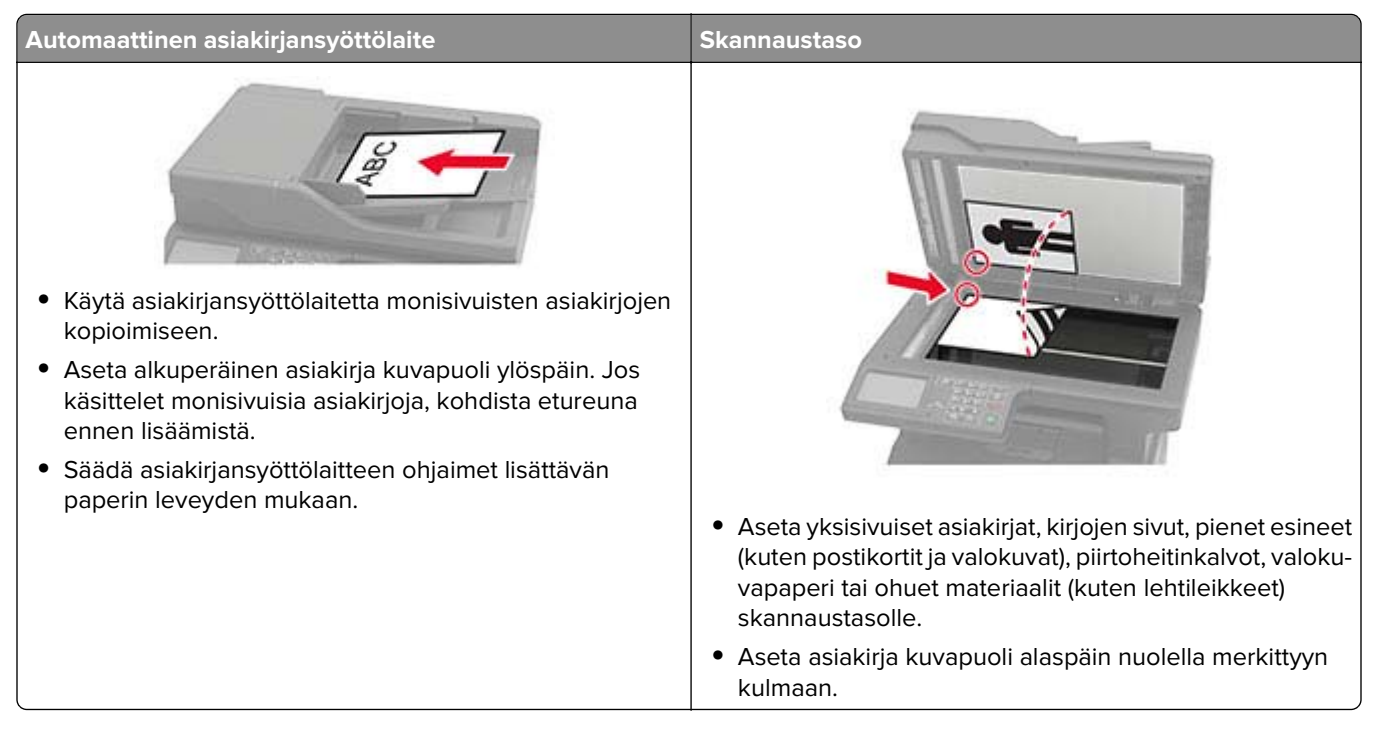

## **Kopioiminen**

**1** Aseta alkuperäinen asiakirja automaattisen asiakirjansyöttölaitteen lokeroon tai skannaustasolle.

**Huomautus:** Vältä kuvan leikkautuminen varmistamalla, että alkuperäinen asiakirja ja kopiopaperi ovat saman kokoisia.

- **2** Kosketa aloitusnäytön **Kopio**-painiketta ja määritä sitten kopioiden määrä. Määritä tarvittaessa kopiointiasetukset.
- **3** Kopioi asiakirja.

Huomautus: Voit kopioida nopeasti painamalla ohjauspaneelin **D**-painiketta.

## **Valokuvien kopioiminen**

- **1** Aseta valokuva skannaustasolle.
- **2** Siirry ohjauspaneelissa kohtaan

**Kopio** > **Asetukset** > **Sisältö** > **Sisältölaji** > **Valokuva**

- <span id="page-32-0"></span>**3** Valitse sisältölähteestä alkuperäiseen valokuvaan parhaiten sopiva asetus.
- **4** Kopioi asiakirja.

### **Kopioiminen kirjelomakkeelle**

- **1** Aseta alkuperäinen asiakirja automaattisen asiakirjansyöttölaitteen lokeroon tai skannaustasolle.
- **2** Valitse aloitusnäytössä **Kopio** > **Kopioi kohteesta** > valitse alkuperäisen asiakirjan koko.
- **3** Valitse **Kopioi kohteeseen** ja valitse sitten paperilähde, jossa kirjelomake on. Jos olet lisännyt kirjelomakkeen monikäyttösyöttöaukkoon, siirry kohtaan **Kopioi kohteeseen** > **Monikäyttösyöttöaukko** > valitse paperikoko > **Kirjelomake**
- **4** Kopioi asiakirja.

### **Paperin molemmille puolille kopioiminen**

- **1** Aseta alkuperäinen asiakirja automaattisen asiakirjansyöttölaitteen lokeroon tai skannaustasolle.
- **2** Valitse aloitusnäytössä **Kopio** > **Asetukset** > **Sivut**.
- **3** Säädä asetuksia.
- **4** Kopioi asiakirja.

### **Kopioiden pienentäminen tai suurentaminen**

- **1** Aseta alkuperäinen asiakirja automaattisen asiakirjansyöttölaitteen lokeroon tai skannaustasolle.
- **2** Siirry ohjauspaneelissa kohtaan

**Kopio** > **Asetukset** > **Sovita** > Määritä sovitusarvo

**Huomautus:** Alkuperäisen asiakirjan tai tulosteen koon muuttaminen sovitusasetuksen määrittämisen jälkeen palauttaa sovitusasetuksen arvoksi Automaattinen.

**3** Kopioi asiakirja.

### **Kopioiden lajittelu**

- **1** Aseta alkuperäinen asiakirja automaattisen asiakirjansyöttölaitteen lokeroon tai skannaustasolle.
- **2** Siirry ohjauspaneelissa kohtaan

**Kopio** > **Asetukset** > **Lajittele** > **Käytössä [1,2,1,2,1,2]**

**3** Kopioi asiakirja.

## <span id="page-33-0"></span>**Erotinsivujen lisääminen kopioiden väliin**

- **1** Aseta alkuperäinen asiakirja automaattisen asiakirjansyöttölaitteen lokeroon tai skannaustasolle.
- **2** Siirry ohjauspaneelissa kohtaan

**Kopio** > **Asetukset** > **Erotinsivut** > Säädä asetuksia

**3** Kopioi asiakirja.

## **Useiden sivujen kopioiminen yhdelle arkille**

- **1** Aseta alkuperäinen asiakirja automaattisen asiakirjansyöttölaitteen lokeroon tai skannaustasolle.
- **2** Siirry ohjauspaneelissa kohtaan **Kopio** > **Asetukset** > **Sivuja/arkki** > Säädä asetuksia
- **3** Kopioi asiakirja.

## **Kopioinnin pikavalinnan luominen**

- **1** Valitse aloitusnäytössä **Kopio**.
- **2** Määritä asetukset ja valitse .
- **3** Luo pikavalinta.

## <span id="page-34-0"></span>**Sähköposti**

## **Automaattisen asiakirjansyöttölaitteen ja skannaustason käyttäminen**

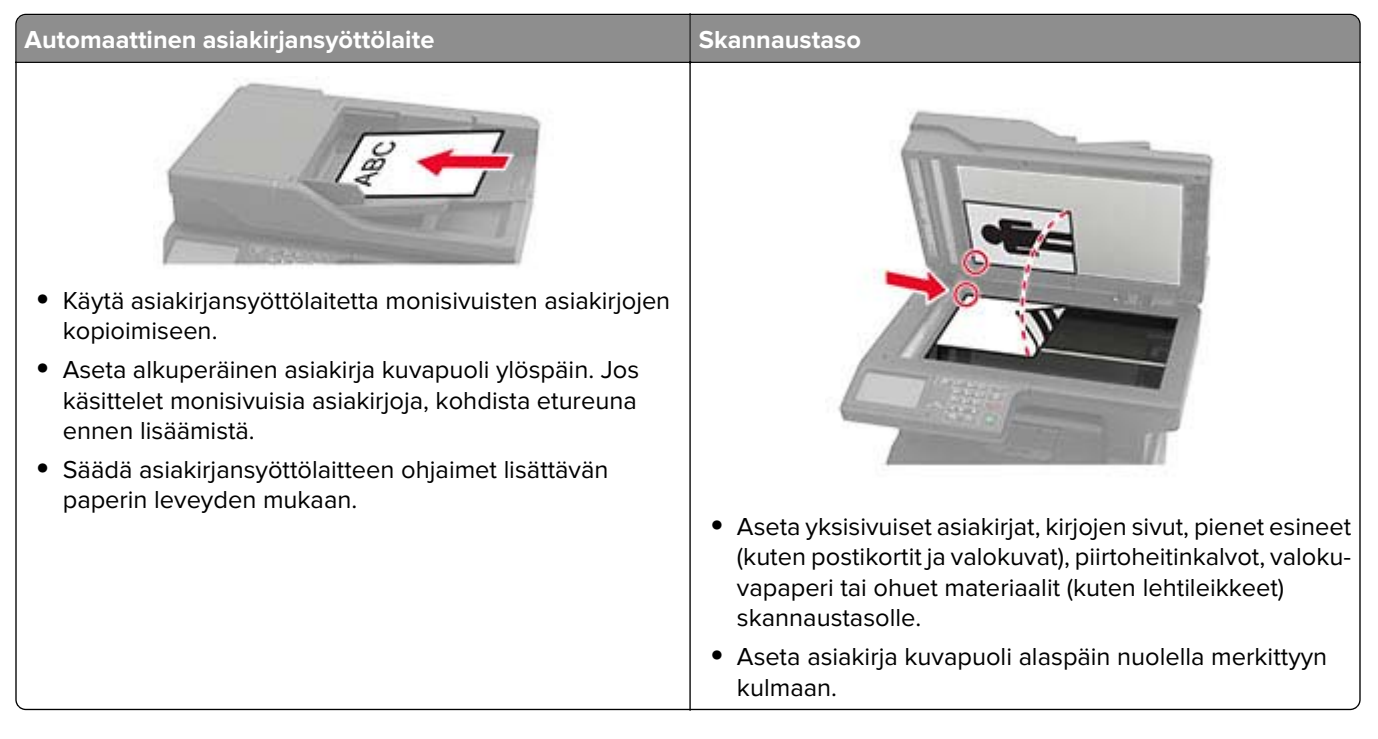

## **Sähköpostin SMTP-asetusten määrittäminen**

Määritä SMTP (Simple Mail Transfer Protocol) -asetukset, jotta voit lähettää skannatun asiakirjan sähköpostitse. Asetukset vaihtelevat sähköpostipalveluntarjoajan mukaan.

Ennen kuin aloitat, varmista että tulostin on yhteydessä verkkoon ja verkko on yhteydessä Internetiin.

### **Embedded Web Serverin käyttäminen**

**1** Avaa selain ja kirjoita tulostimen IP-osoite selaimen osoitekenttään.

### **Huomautuksia:**

- **•** Tulostimen IP-osoite näkyy sen tulostimen päänäytössä. IP-osoite on neljä pisteillä erotettua numerosarjaa, kuten 123.123.123.123.
- **•** Jos käytät välityspalvelinta, poista se tilapäisesti käytöstä, jotta verkkosivu latautuu oikein.
- **2** Valitse **Asetukset** > **Sähköposti**.
- **3** Määritä asetukset Sähköpostiasetukset-osassa.

### **Huomautuksia:**

**•** Katso lisätietoja salasanasta **[sähköpostipalveluntarjoajien luettelosta](#page-35-0)**.

- <span id="page-35-0"></span>**•** Jos sähköpostipalveluntarjoaja ei ole luettelossa, kysy asetukset suoraan palveluntarjoajalta.
- **4** Valitse **Tallenna**.

### **Tulostimen Asetukset-valikon käyttäminen**

- **1** Valitse aloitusnäytössä **Asetukset** > **Sähköposti** > **Sähköpostiasetukset**.
- **2** Määritä asetukset.

### **Huomautuksia:**

- **•** Katso lisätietoja salasanasta **sähköpostipalveluntarjoajien luettelosta**.
- **•** Jos sähköpostipalveluntarjoaja ei ole luettelossa, kysy asetukset suoraan palveluntarjoajalta.

### **Sähköpostipalveluntarjoajat**

- **• AOL Mail**
- **• [Comcast Mail](#page-36-0)**
- **• [Gmail](#page-36-0)**
- **• [iCloud Mail](#page-37-0)**
- **• [Mail.com](#page-37-0)**
- **• [NetEase Mail \(mail.126.com\)](#page-38-0)**
- **• [NetEase Mail \(mail.163.com\)](#page-38-0)**
- **• [NetEase Mail \(mail.yeah.net\)](#page-39-0)**
- **• [Outlook Live tai Microsoft 365](#page-39-0)**
- **• [QQ Mail](#page-40-0)**
- **• [Sina Mail](#page-40-0)**
- **• [Sohu Mail](#page-41-0)**
- **• [Yahoo! Mail](#page-41-0)**
- **• [Zoho Mail](#page-42-0)**

### **Huomautuksia:**

- **•** Jos havaitset virheitä käyttäessäsi tässä mainittuja asetuksia, ota yhteys sähköpostipalveluntarjoajaan.
- **•** Jos sähköpostipalveluntarjoaja ei ole luettelossa, ota yhteys suoraan palveluntarjoajaan.

### **AOL Mail**

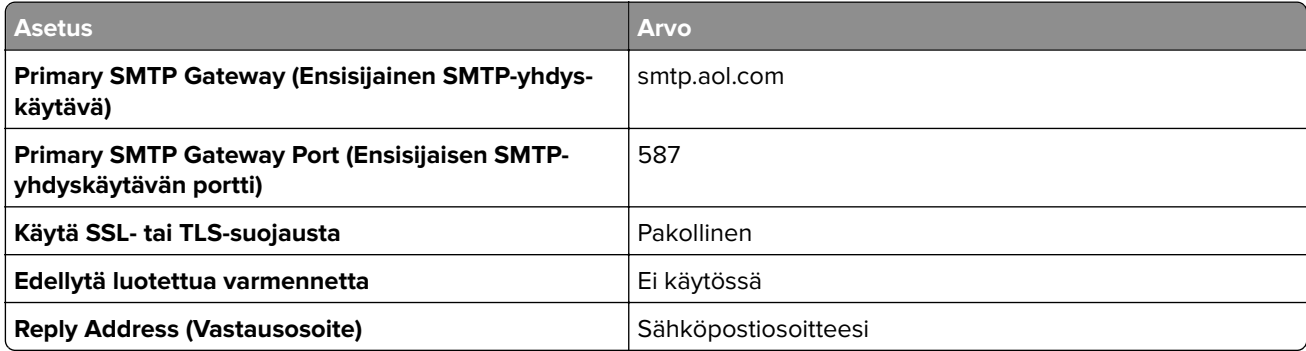
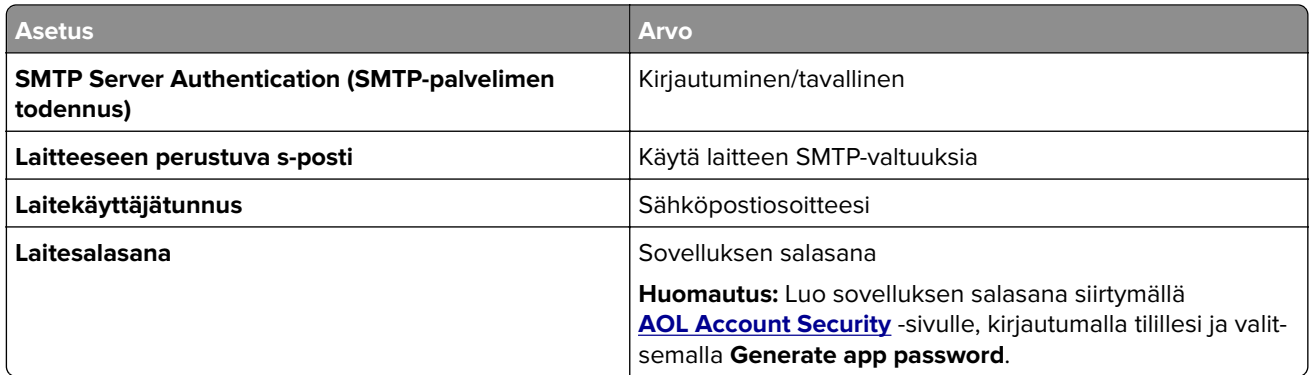

#### **Comcast Mail**

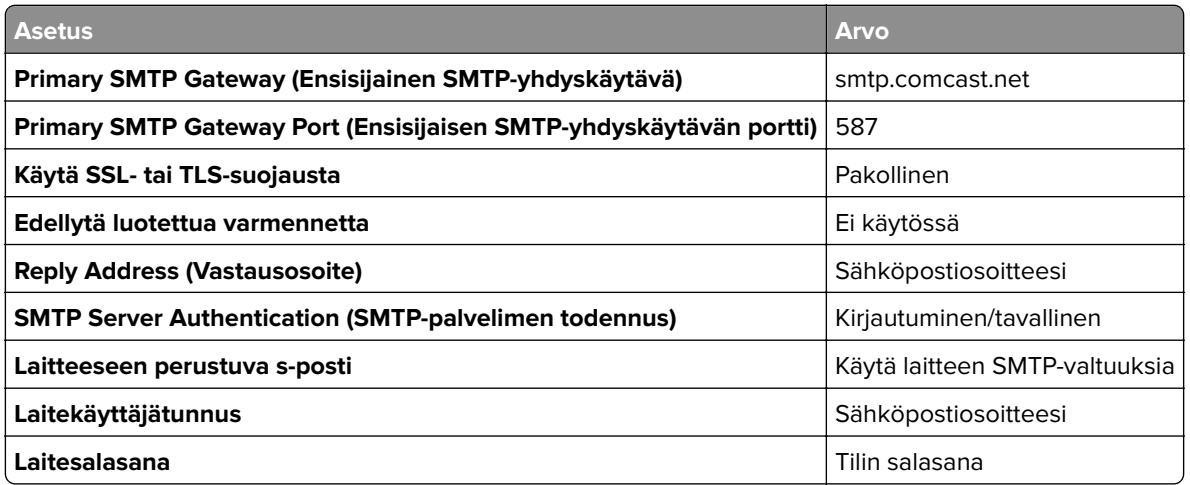

### **GmailTM**

**Huomautus:** Varmista, että kaksivaiheinen vahvistus on käytössä Google-tililläsi. Ota kaksivaiheinen vahvistus käyttöön siirtymällä **[Google Account Security](https://myaccount.google.com/security)** -tilille, kirjautumalla tilillesi ja valitsemalla Signing in to Google -osassa **2**‑**Step Verification**.

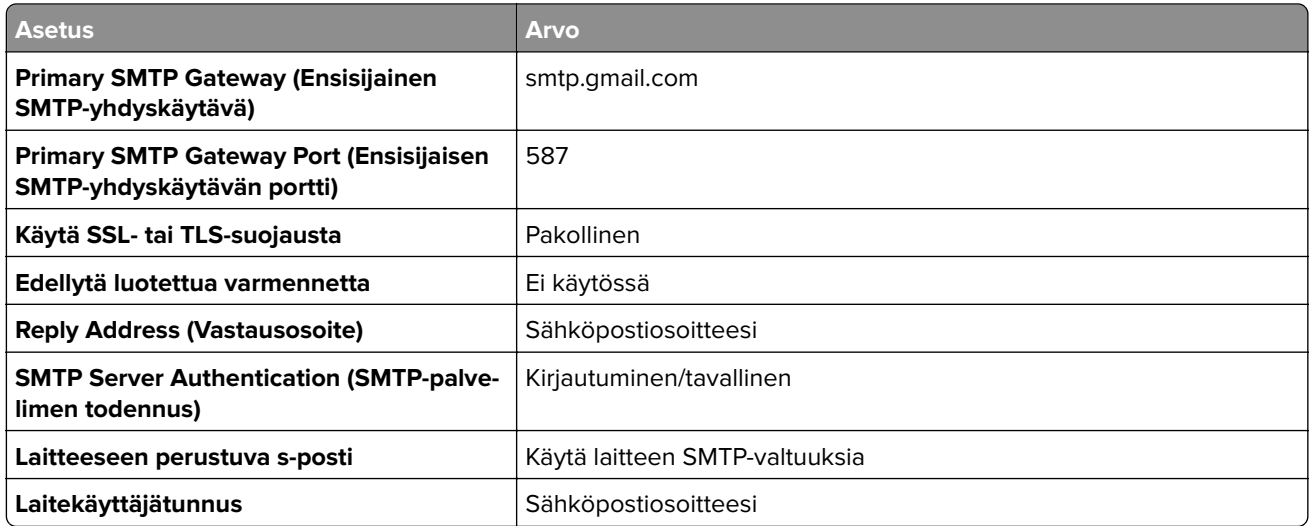

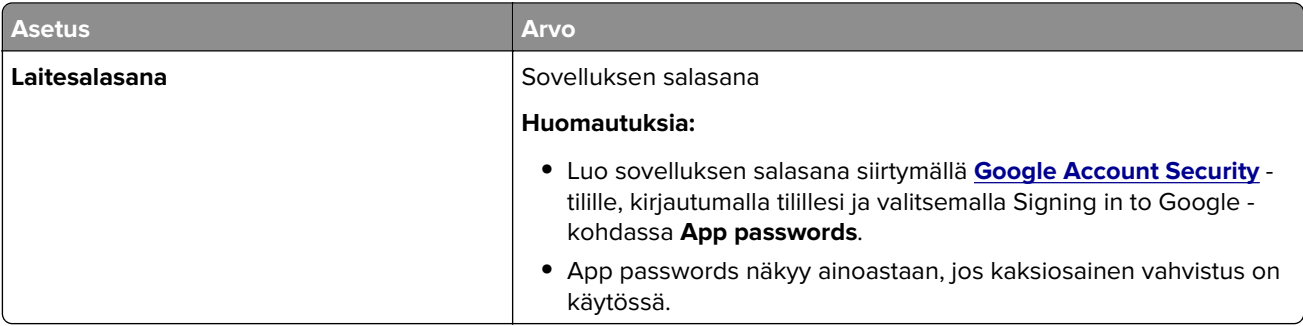

### **iCloud Mail**

**Huomautus:** Varmista, että kaksivaiheinen vahvistus on käytössä tililläsi.

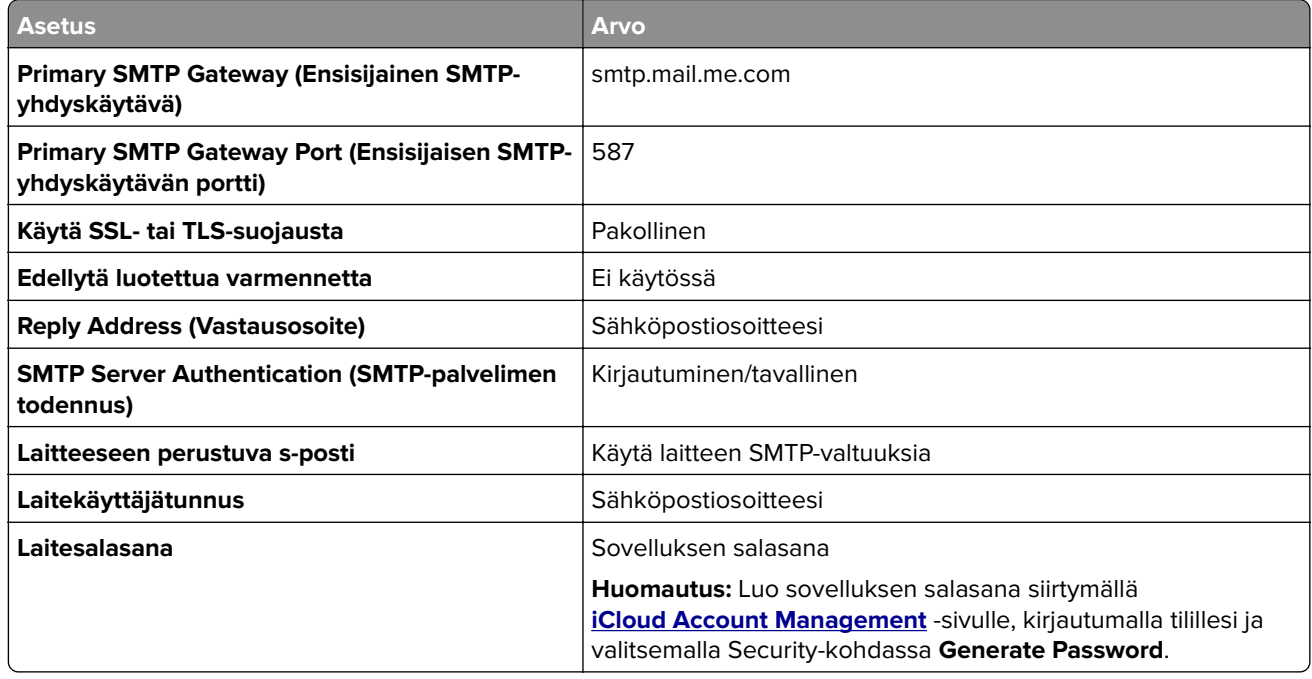

#### **Mail.com**

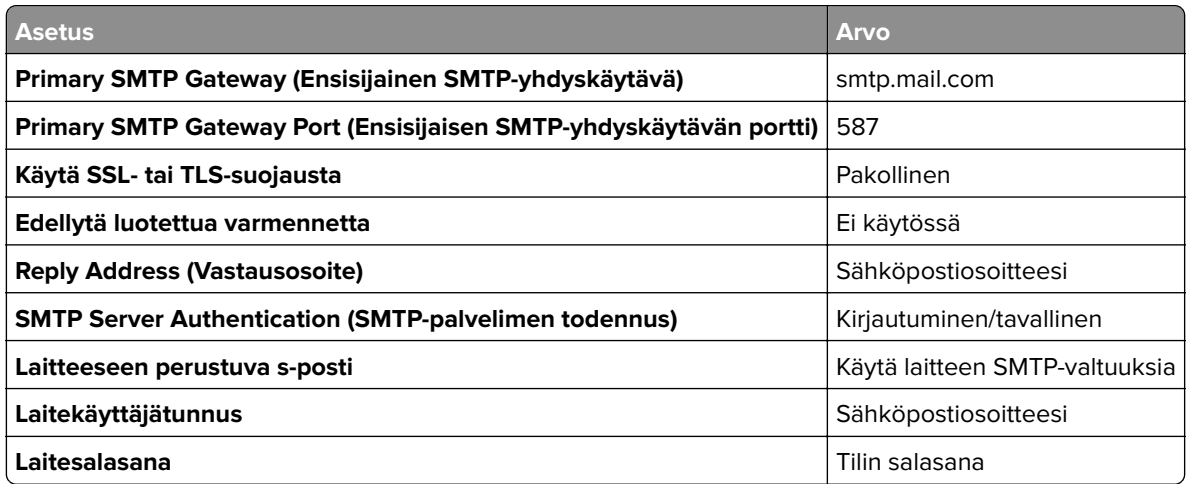

#### **NetEase Mail (mail.126.com)**

**Huomautus:** Varmista, että SMTP-palvelu on käytössä tililläsi. Ota palvelu käyttöön valitsemalla NetEase Mail -aloitussivulla **Settings** > **POP3/SMTP/IMAP** ja ottamalla käyttöön joko **IMAP/SMTP service** tai **POP3/SMTP service**.

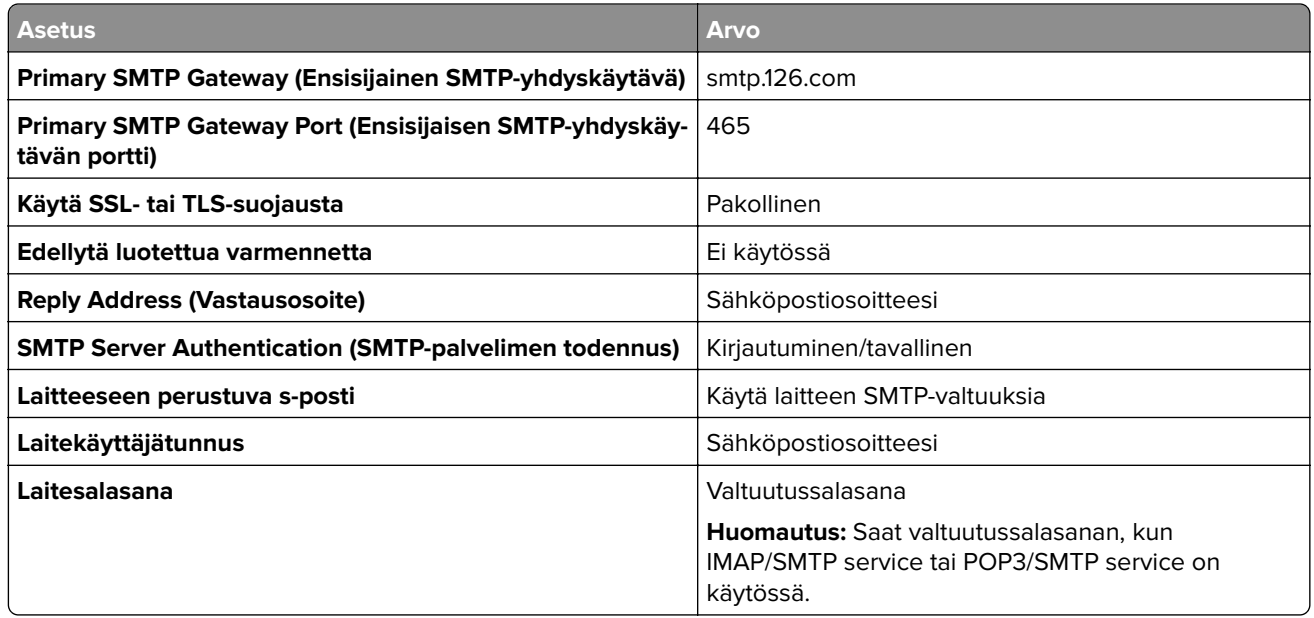

#### **NetEase Mail (mail.163.com)**

**Huomautus:** Varmista, että SMTP-palvelu on käytössä tililläsi. Ota palvelu käyttöön valitsemalla NetEase Mail -aloitussivulla **Settings** > **POP3/SMTP/IMAP** ja ottamalla käyttöön joko **IMAP/SMTP service** tai **POP3/SMTP service**.

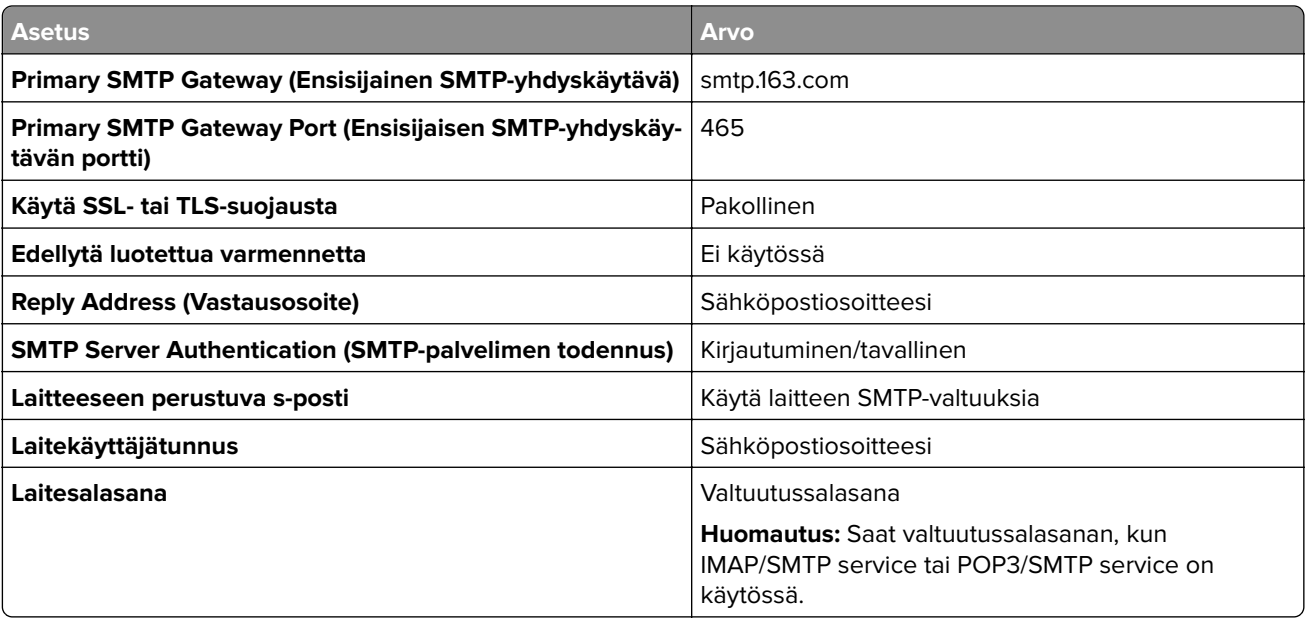

#### **NetEase Mail (mail.yeah.net)**

**Huomautus:** Varmista, että SMTP-palvelu on käytössä tililläsi. Ota palvelu käyttöön valitsemalla NetEase Mail -aloitussivulla **Settings** > **POP3/SMTP/IMAP** ja ottamalla käyttöön joko **IMAP/SMTP service** tai **POP3/SMTP service**.

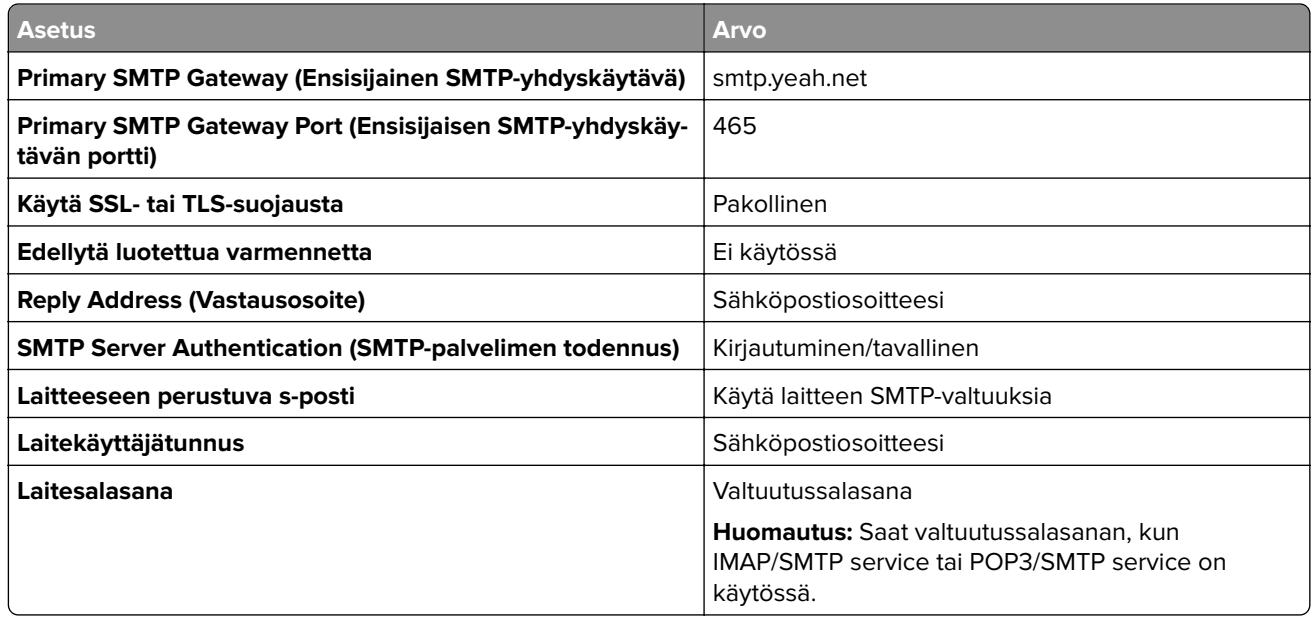

#### **Outlook Live tai Microsoft 365**

Nämä asetukset koskevat sähköpostitoimialueita outlook.com ja hotmail.com e‑mail sekä Microsoft 365 -tilejä.

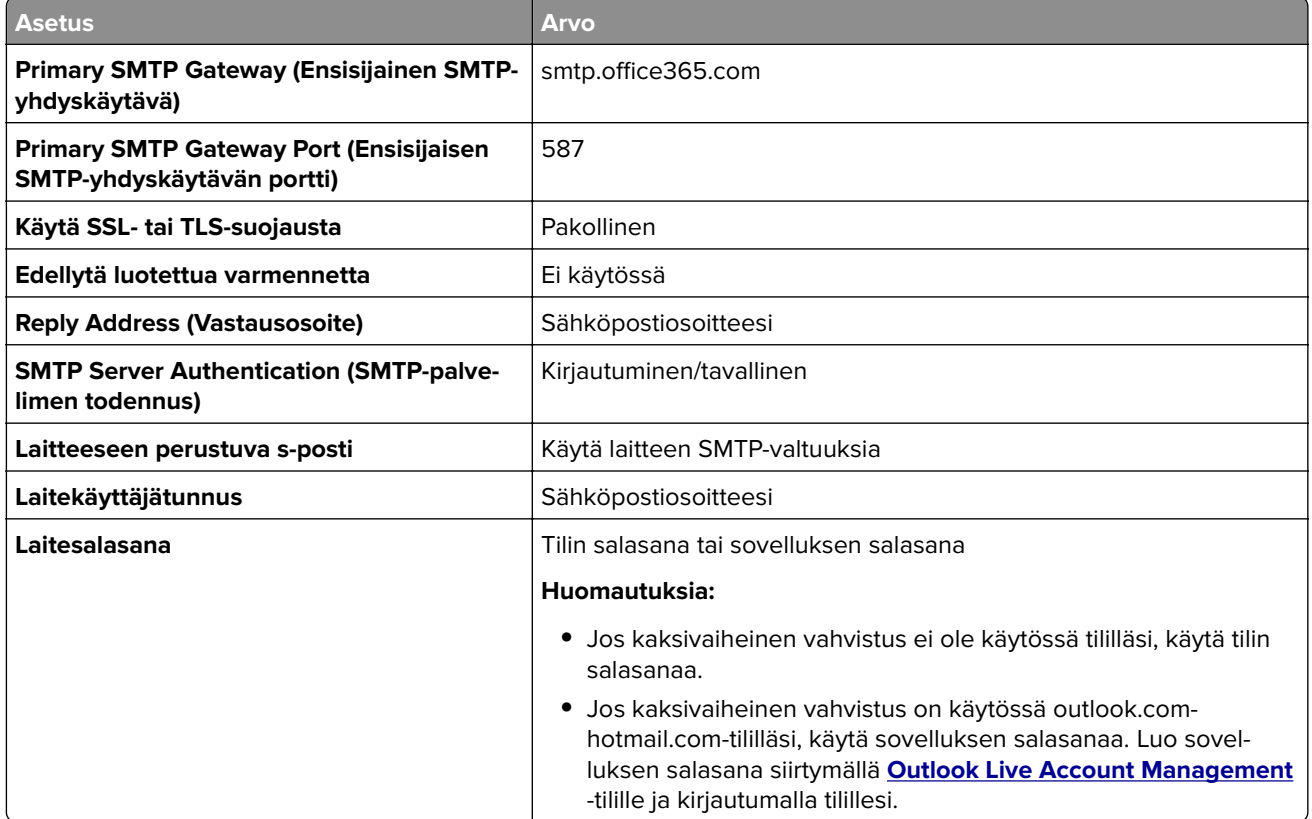

**Huomautus:** Lisää asennusvaihtoehtoja Microsoft 365:tä käyttäville yrityksille on **[Microsoft 365:n ohjesivulla](https://docs.microsoft.com/en-us/exchange/mail-flow-best-practices/how-to-set-up-a-multifunction-device-or-application-to-send-email-using-microsoft-365-or-office-365#option-2-send-mail-directly-from-your-printer-or-application-to-microsoft-365-or-office-365-direct-send)**.

#### **QQ Mail**

**Huomautus:** Varmista, että SMTP-palvelu on käytössä tililläsi. Ota palvelu käyttöön valitsemalla QQ Mail aloitussivulla **Settings** > **Account**. Ota POP3/IMAP/SMTP/Exchange/CardDAV/CalDAV Service -kohdassa käyttöön joko **POP3/SMTP service** tai **IMAP/SMTP service**.

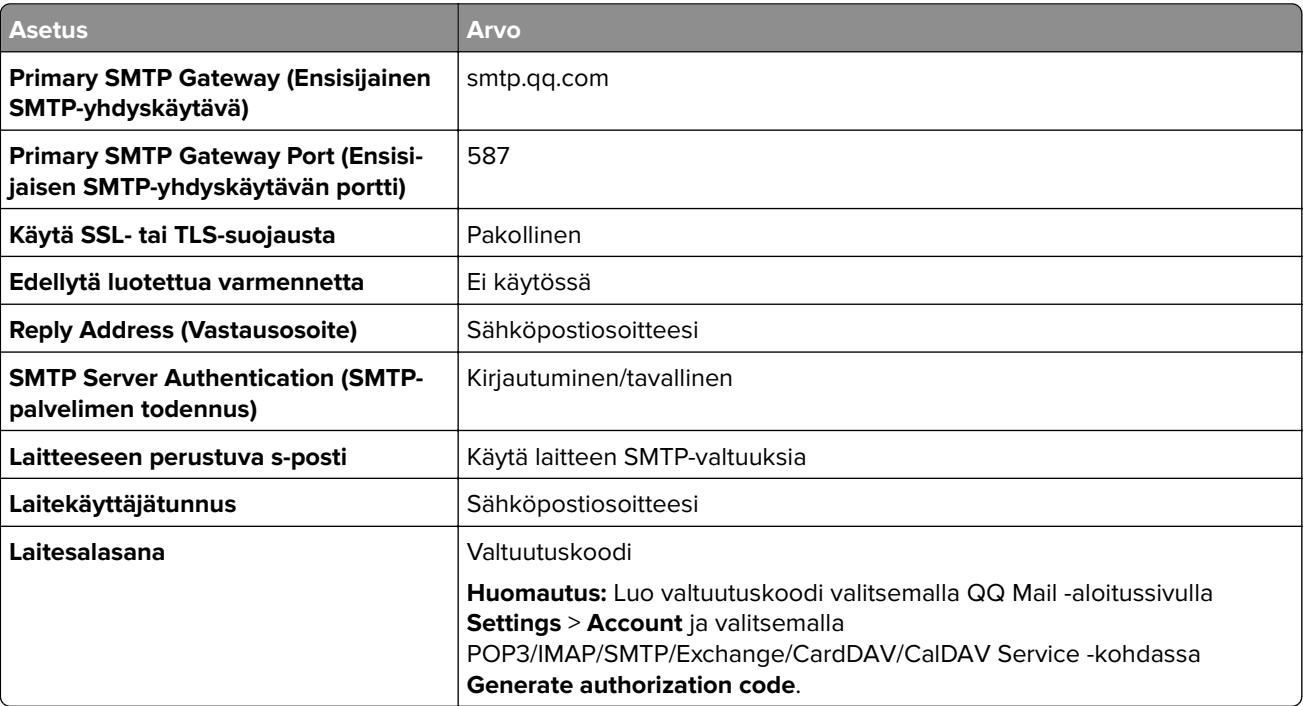

#### **Sina Mail**

**Huomautus:** Varmista, että POP3/SMTP-palvelu on käytössä tililläsi. Ota palvelu käyttöön valitsemalla Sina Mail -aloitussivulla **Settings** > **More settings** > **User**‑**end POP/IMAP/SMTP** ja ottamalla käyttöön **POP3/SMTP service**.

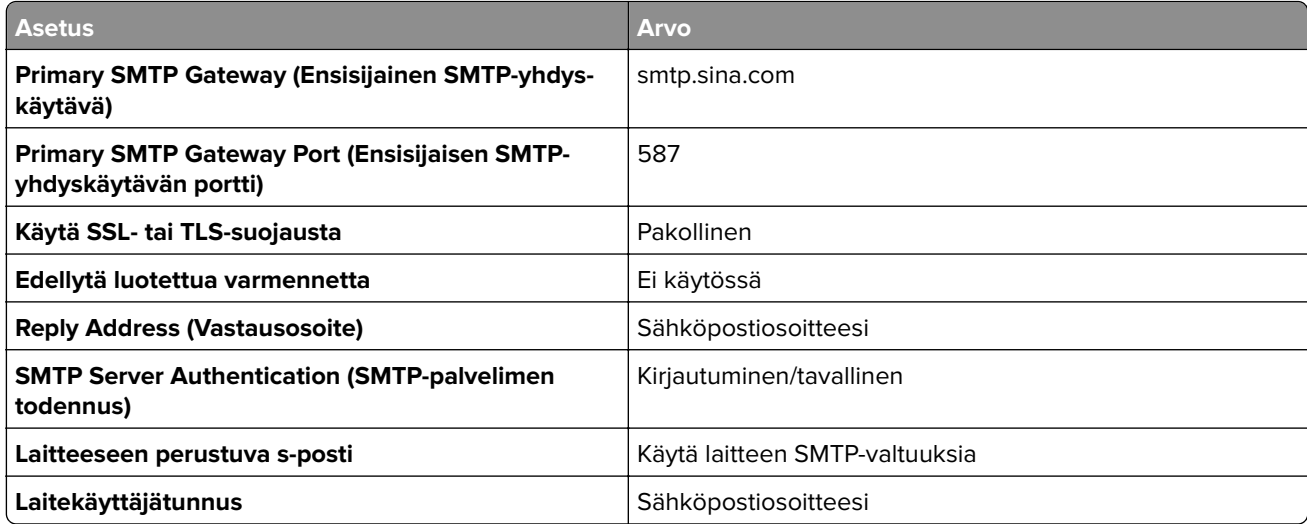

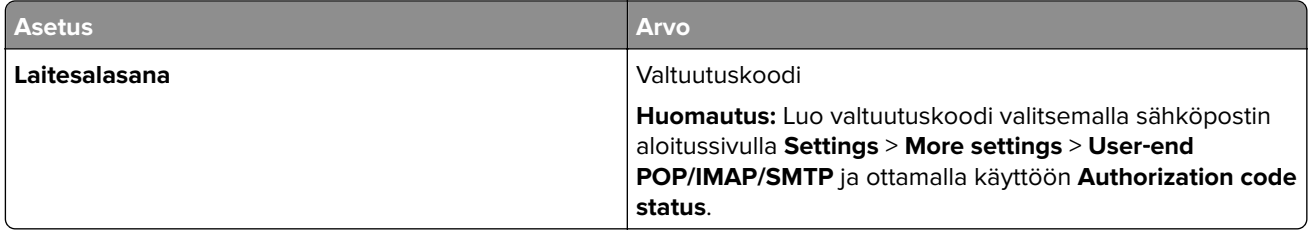

### **Sohu Mail**

**Huomautus:** Varmista, että SMTP-palvelu on käytössä tililläsi. Ota palvelu käyttöön valitsemalla Sohu Mail aloitussivulla **Options** > **Settings** > **POP3/SMTP/IMAP** ja ottamalla käyttöön joko **IMAP/SMTP service** tai **POP3/SMTP service**.

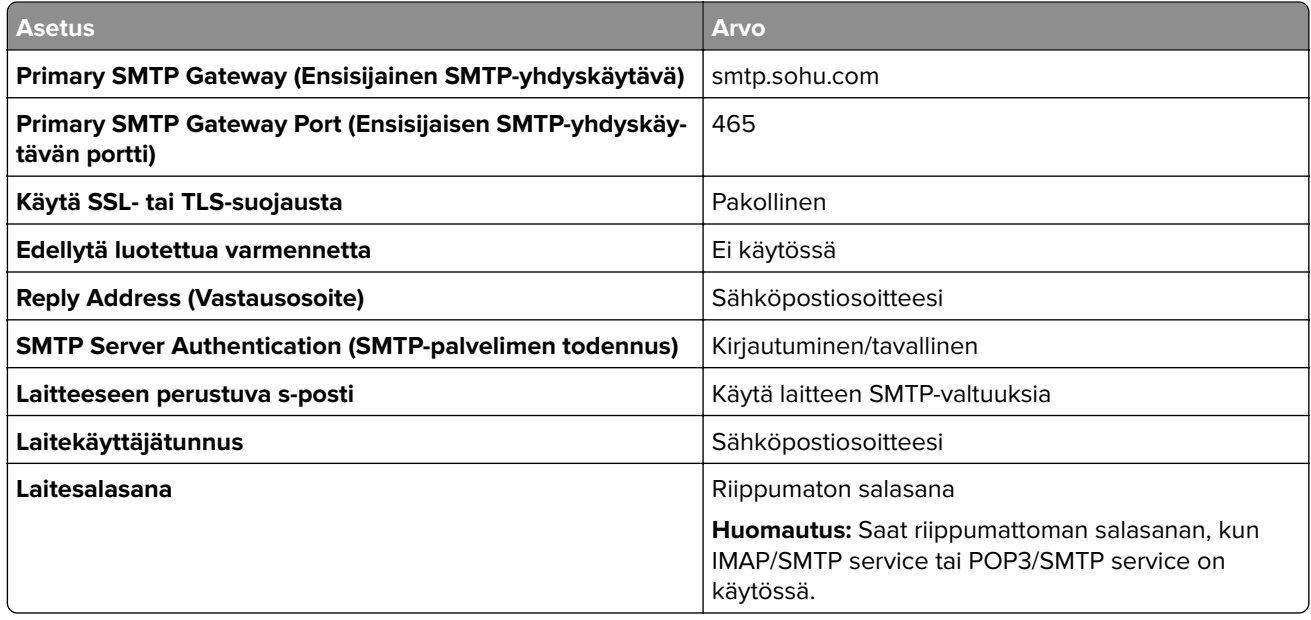

### **Yahoo! Mail**

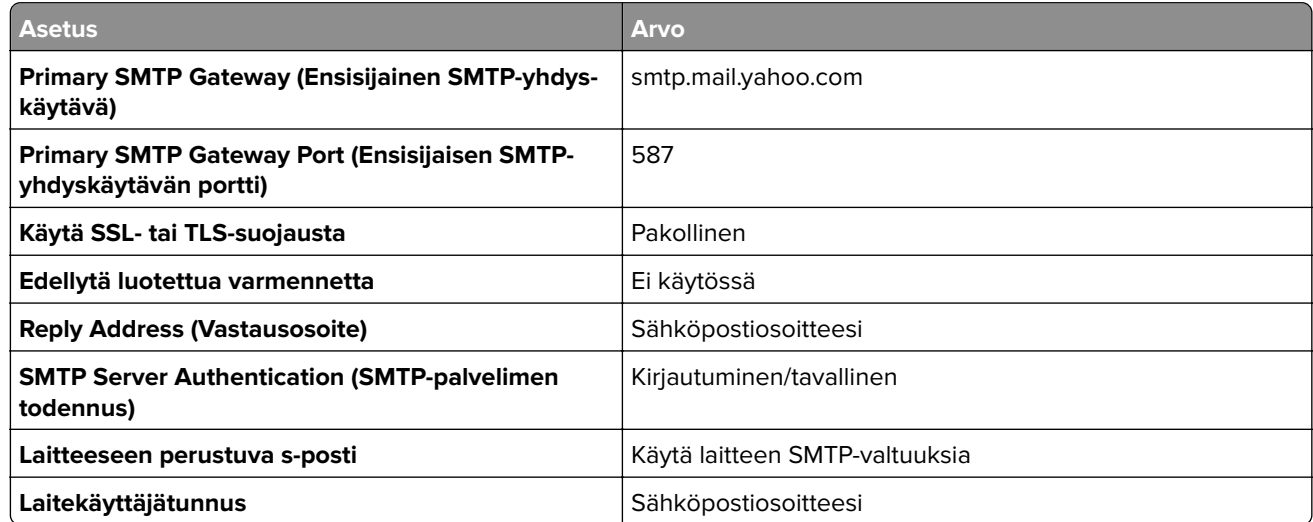

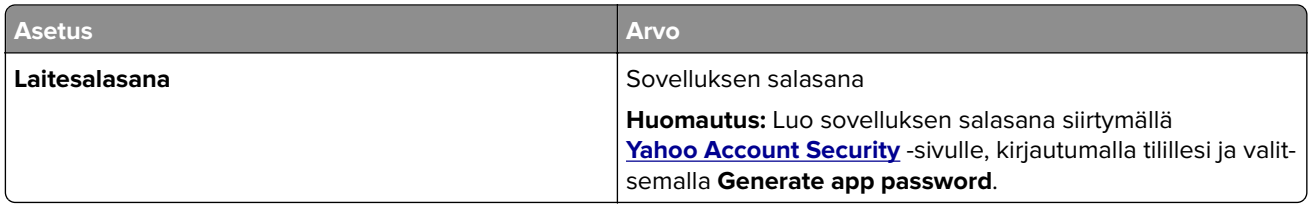

#### **Zoho Mail**

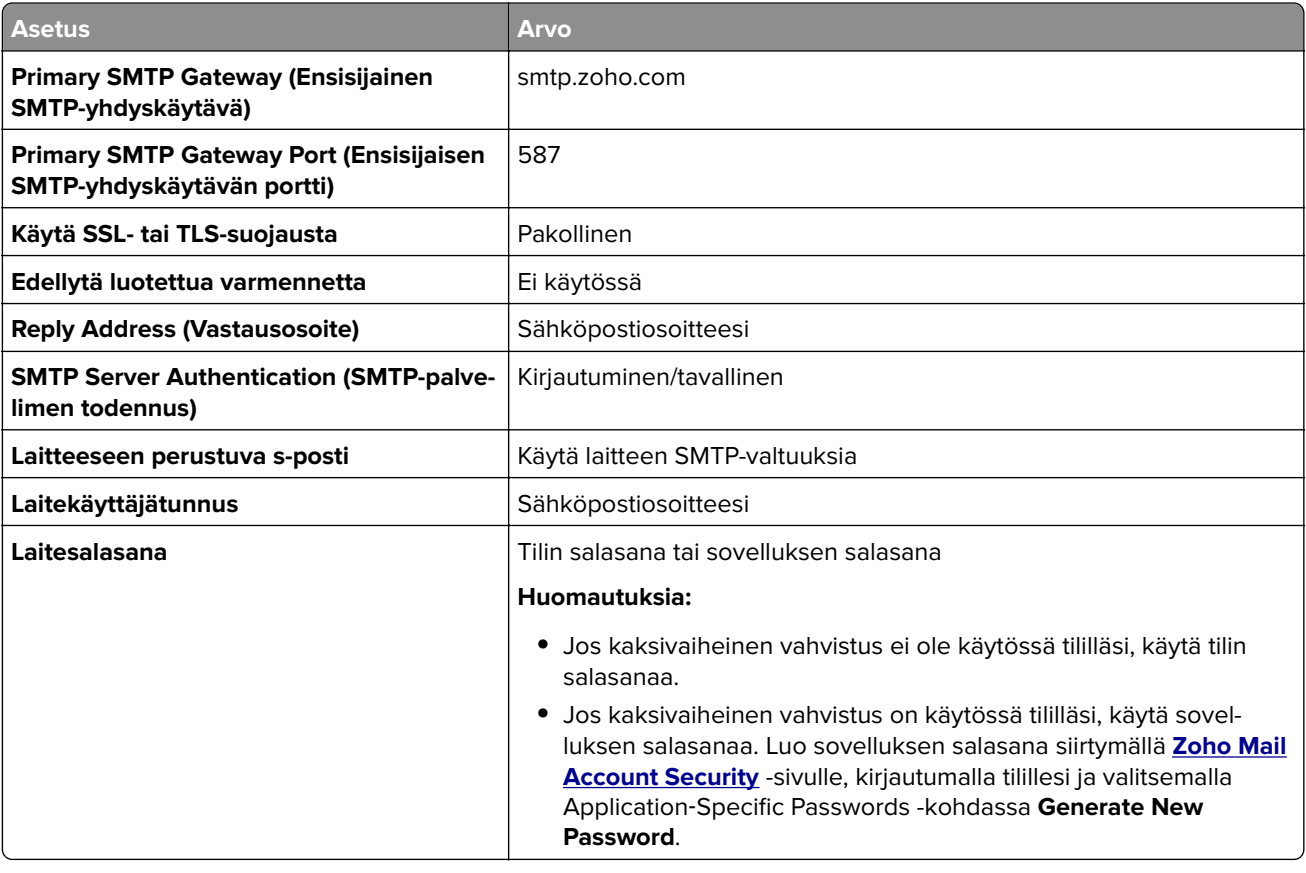

# **Sähköpostin lähettäminen**

Varmista ennen aloittamista, että SMTP-asetukset on määritetty. Lisätietoja on kohdassa ["Sähköpostin SMTP](#page-34-0)[asetusten määrittäminen" sivulla 35.](#page-34-0)

### **Ohjauspaneelin käyttäminen**

- **1** Aseta alkuperäinen asiakirja automaattisen asiakirjansyöttölaitteen lokeroon tai skannaustasolle.
- **2** Valitse aloitusnäytöstä kohta **Sähköposti** ja anna sitten tarvittavat tiedot.
- **3** Määritä tarvittaessa tulostustiedostotyypin asetukset.
- **4** Lähetä sähköposti.

### **Pikavalintanumeron käyttäminen**

- **1** Aseta alkuperäinen asiakirja automaattisen asiakirjansyöttölaitteen lokeroon tai skannaustasolle.
- **2** Valitse aloitusnäytössä **Pikavalinnat** > **Sähköposti**.
- **3** Valitse pikavalintanumero.
- **4** Lähetä sähköposti.

## **Sähköpostin pikavalinnan luominen**

- **1** Valitse aloitusnäytössä **Sähköposti**.
- 2 Määritä asetukset ja valitse
- **3** Luo pikavalinta.

# <span id="page-44-0"></span>**Faksaaminen**

# **Tulostimen asentaminen faksaamista varten**

#### **Huomautuksia:**

- **•** Seuraavat yhteydenmuodostusmenetelmät eivät ole käytettävissä kaikissa maissa tai kaikilla alueilla.
- **•** Poista tulostimen alkuasennuksen aikana valinta faksitoiminnon valintaruudusta ja muista toiminnoista, jotka aiot asentaa myöhemmin. Valitse sitten **Jatka**.
- **•** Jos faksitoiminto on otettu käyttöön mutta sitä ei ole asennettu kokonaan, merkkivalo saattaa vilkkua punaisena.

**Varoitus – vauriot mahdollisia:** Vältä tietojen menetys tai tulostimen toimintahäiriö olemalla koskettamatta kaapeleita tai kuvassa näkyvää tulostimen osaa faksin lähettämisen tai vastaanottamisen aikana.

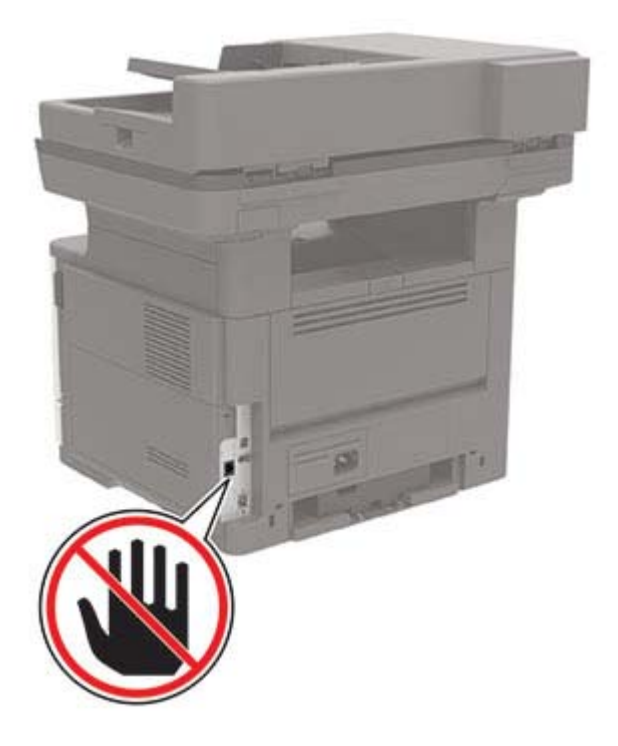

### **Faksitoiminnon määrittäminen analogisen faksin avulla**

#### **Huomautuksia:**

- **•** Tämä ominaisuus on käytettävissä vain tietyissä tulostinmalleissa.
- **•** Kaikki yhteydenmuodostusmenetelmät eivät ole käytettävissä kaikissa maissa tai kaikilla alueilla.
- **•** Jos faksitoiminto on otettu käyttöön mutta sitä ei ole asennettu kokonaan, merkkivalo saattaa vilkkua punaisena.
- **•** Jos käytössä ei ole TCP/IP-ympäristöä, määritä faksin asetukset ohjauspaneelin avulla.

**Varoitus – vauriot mahdollisia:** Vältä tietojen menetys tai tulostimen toimintahäiriö olemalla koskettamatta kaapeleita tai kuvassa näkyvää tulostimen osaa faksin lähettämisen tai vastaanottamisen aikana.

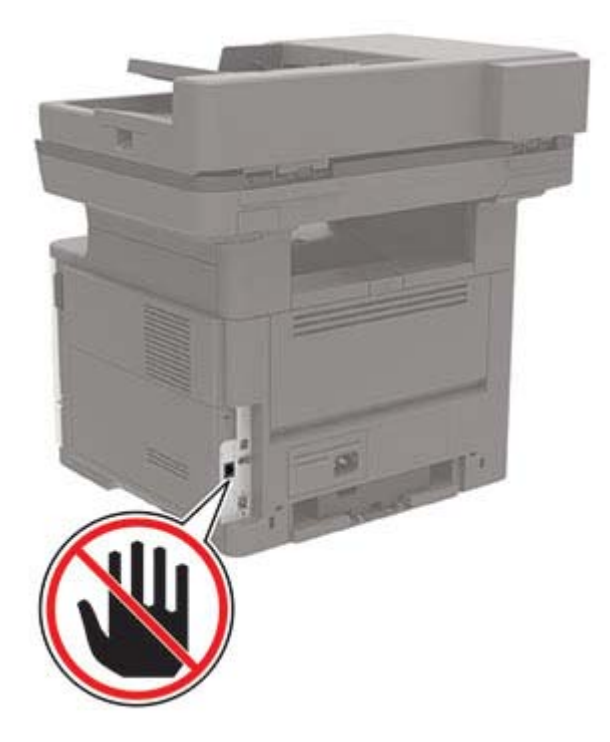

### **Tulostimen Asetukset-valikon käyttäminen**

- **1** Valitse aloitusnäytössä **Asetukset** > **Faksi** > **Faksiasetukset** > **Yleiset faksiasetukset**.
- **2** Määritä asetukset.

#### **Embedded Web Server -palvelimen käyttäminen**

**1** Avaa selain ja kirjoita tulostimen IP-osoite selaimen osoitekenttään.

#### **Huomautuksia:**

- **•** Tulostimen IP-osoite näkyy päänäytössä. IP-osoite on neljä pisteillä erotettua numerosarjaa, kuten 123.123.123.123.
- **•** Jos käytät välityspalvelinta, poista se tilapäisesti käytöstä, jotta verkkosivu latautuu oikein.
- **2** Valitse **Asetukset** > **Faksi** > **Faksiasetukset** > **Yleiset faksiasetukset**.
- **3** Määritä asetukset.
- **4** Ota muutokset käyttöön.

### **Tavallista puhelinlinjaa käyttävän faksin määrittäminen**

**Huomautus:** Nämä ohjeet koskevat vain tulostimia, jotka tukevat analogista faksia.

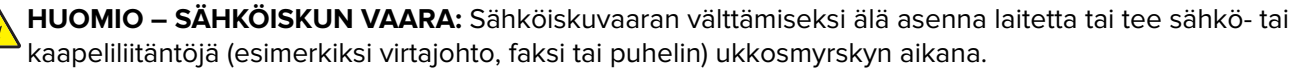

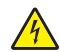

**HUOMIO – SÄHKÖISKUN VAARA:** Sähköiskuvaaran välttämiseksi älä käytä faksitoimintoa ukkosmyrskyn aikana.

**HUOMIO – TAPATURMAN MAHDOLLISUUS:** Kun liität tämän tuotteen yleiseen valintaiseen puhelinverkkoon, voit vähentää tulipalon vaaraa käyttämällä vähintään 26 AWG:n tietoliikennejohtoa (RJ-11). Australia: johdon on oltava ACMAn (Australian Communications and Media Authority) hyväksymä.

### **Asennus 1: Tulostin on liitetty erilliseen faksilinjaan.**

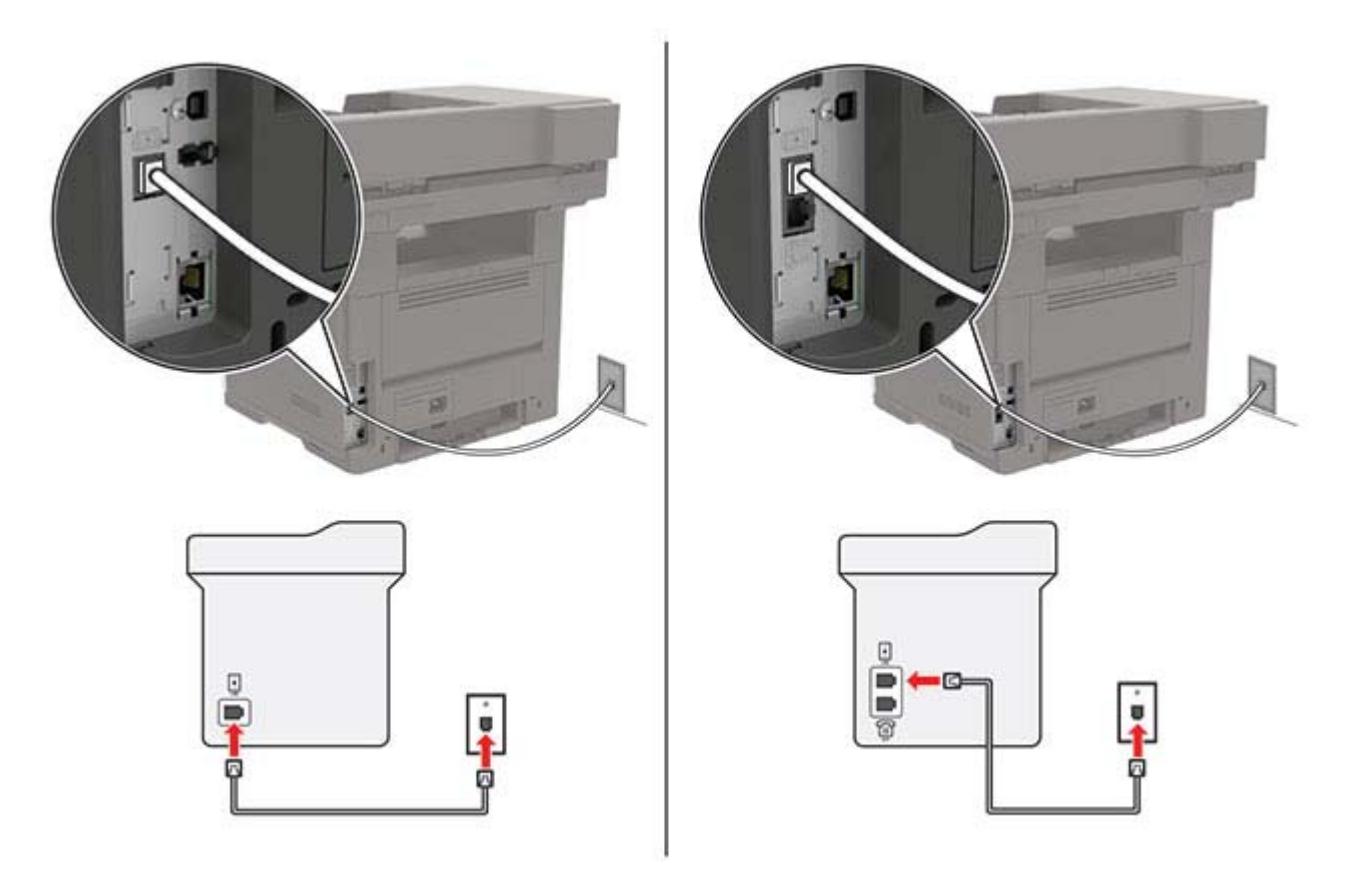

- **1** Liitä puhelinjohdon toinen pää tulostimen linjaporttiin.
- **2** Liitä johdon toinen pää toimivaan analogiseen puhelinpistorasiaan.

#### **Huomautuksia:**

- **•** Tulostimen voi asettaa vastaanottamaan faksit automaattisesti (Automaattivastaus-asetus on **Käytössä**) tai manuaalisesti (Automaattivastaus-asetus on **Ei käytössä**).
- **•** Jos haluat vastaanottaa faksit automaattisesti, tulostimen voi asettaa vastaamaan soittoon tietyllä soittomäärällä.

### **Asennus 2: Tulostin on samassa linjassa vastaajan kanssa.**

**Huomautus:** Jos tilaat tunnistesoittopalvelun, varmista, että tulostimeen asetetaan oikea tunnistesoittokuvio. Muutoin tulostin ei vastaanota fakseja, vaikka se olisi asetettu vastaanottamaan ne automaattisesti.

#### **Liitettynä samaan puhelinpistorasiaan**

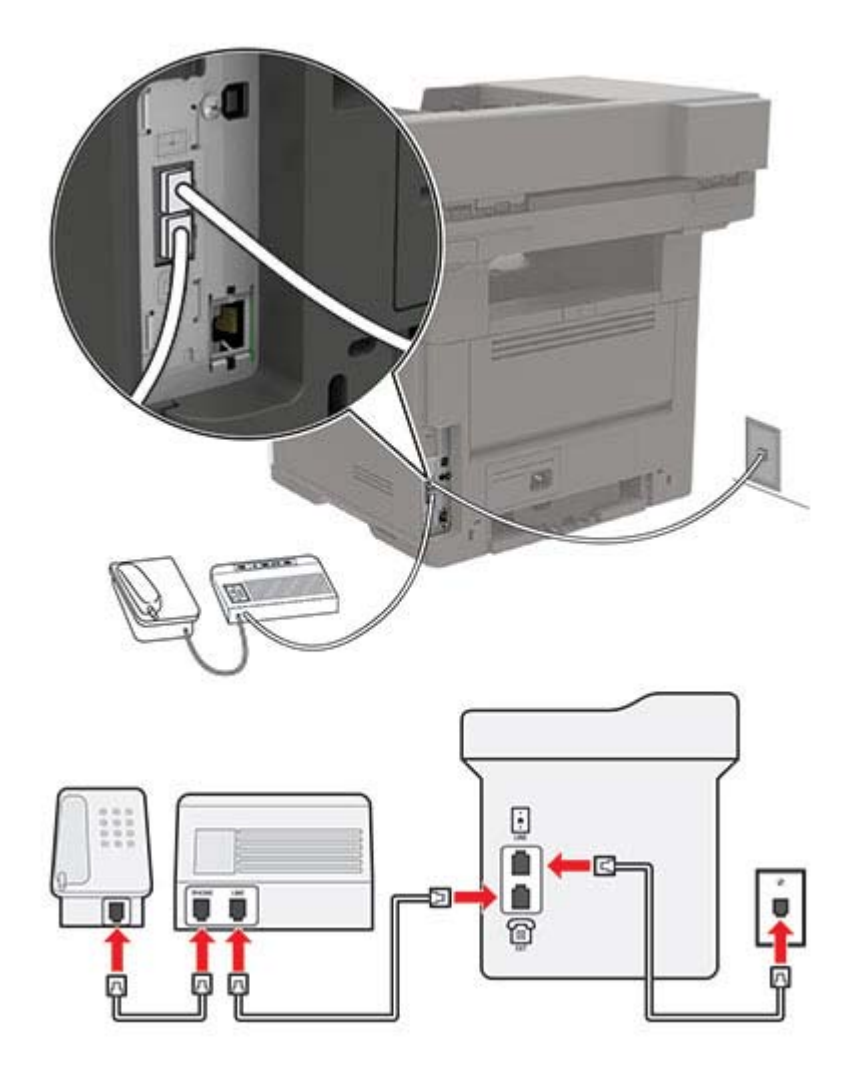

**Huomautus:** Nämä ohjeet koskevat vain tulostimia, joissa on EXT- ja linjaliitännät.

- **•** Liitä puhelinjohdon toinen pää tulostimen linjaporttiin.
- **•** Liitä johdon toinen pää toimivaan analogiseen pistorasiaan.
- **•** Liitä vastaaja tulostimen puhelinporttiin.

### **Liitettynä eri puhelinpistorasioihin**

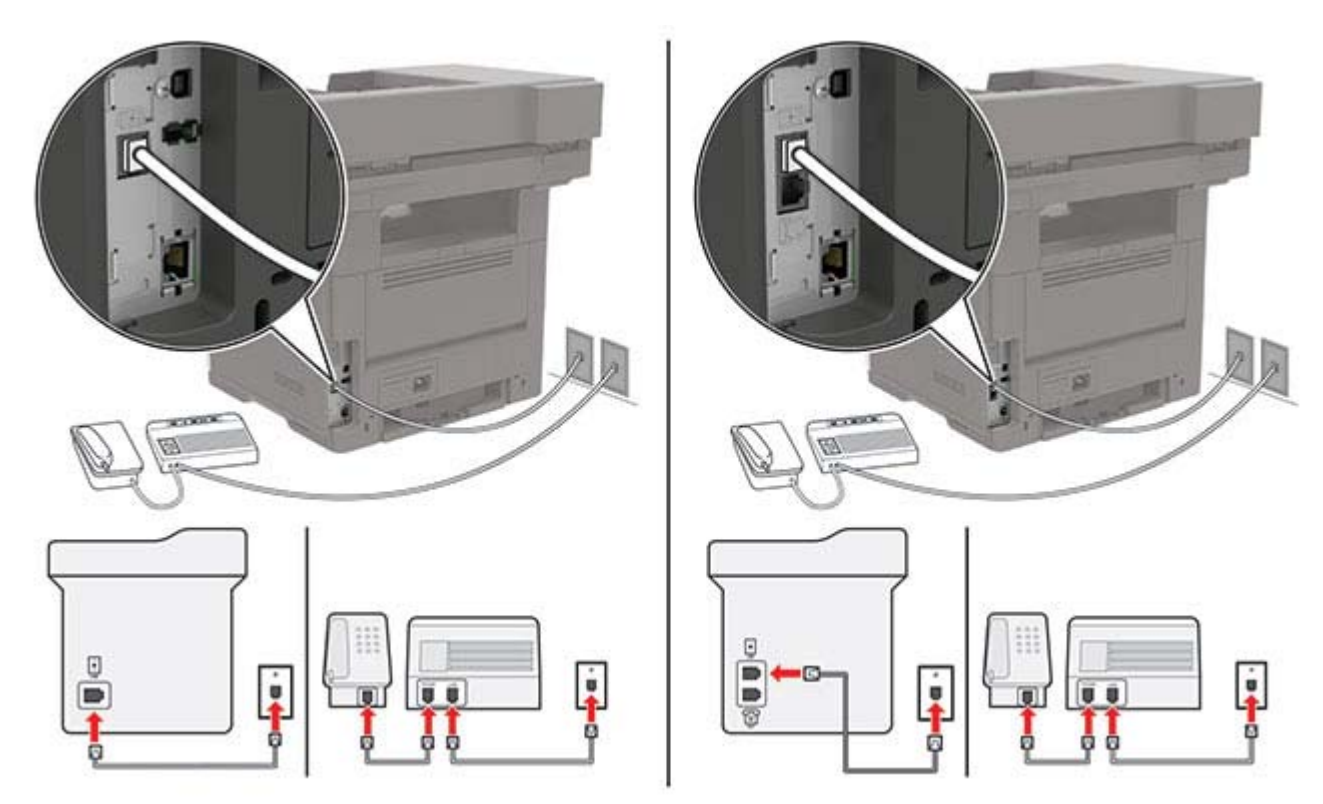

- **1** Liitä puhelinjohdon toinen pää tulostimen linjaporttiin.
- **2** Liitä johdon toinen pää toimivaan analogiseen pistorasiaan.

### **Huomautuksia:**

- **•** Jos linjassa on vain yksi puhelinnumero, aseta tulostin vastaanottamaan faksit automaattisesti.
- **•** Aseta tulostin vastaamaan soittoihin kaksi soittoa puhelinvastaajan jälkeen. Jos puhelinvastaaja vastaa esimerkiksi neljän soiton jälkeen, määritä tulostimen Hälytykset ennen vastaamista -asetukseksi **6**.

### **Faksin määrittäminen maassa ja alueella, jossa on erilaiset pistorasiat ja liittimet**

**Huomautus:** Nämä ohjeet koskevat vain tulostimia, jotka tukevat analogista faksia.

**HUOMIO – SÄHKÖISKUN VAARA:** Sähköiskuvaaran välttämiseksi älä asenna laitetta tai tee sähkö- tai kaapeliliitäntöjä (esimerkiksi virtajohto, faksi tai puhelin) ukkosmyrskyn aikana.

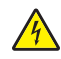

**HUOMIO – SÄHKÖISKUN VAARA:** Sähköiskuvaaran välttämiseksi älä käytä faksitoimintoa ukkosmyrskyn aikana.

**HUOMIO – TAPATURMAN MAHDOLLISUUS:** Kun liität tämän tuotteen yleiseen valintaiseen puhelinverkkoon, voit vähentää tulipalon vaaraa käyttämällä vähintään 26 AWG:n tietoliikennejohtoa (RJ-11). Australia: johdon on oltava ACMAn (Australian Communications and Media Authority) hyväksymä.

Vakiopistorasiamalli useimmissa maissa ja alueilla on RJ‑11. Jos rakennuksessa oleva pistorasia tai laite ei ole yhteensopiva tällaisen liitännän kanssa, käytä puhelinsovitinta. Maassasi tai alueellasi käytettävää sovitinta ei ehkä toimiteta tulostimen mukana. Siinä tapauksessa joudut ostamaan sen erikseen.

Tulostimen puhelinportissa saattaa olla sovitinliitin asennettuna. Älä irrota sovitinliitintä tulostimen puhelinportista, jos teet muodostat yhteyttä jaettuun tai sarjassa olevaan puhelinjärjestelmään.

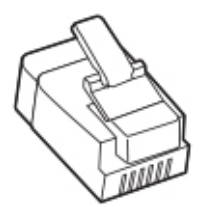

### **Tulostimen liittäminen muuhun kuin RJ-11-pistorasiaan**

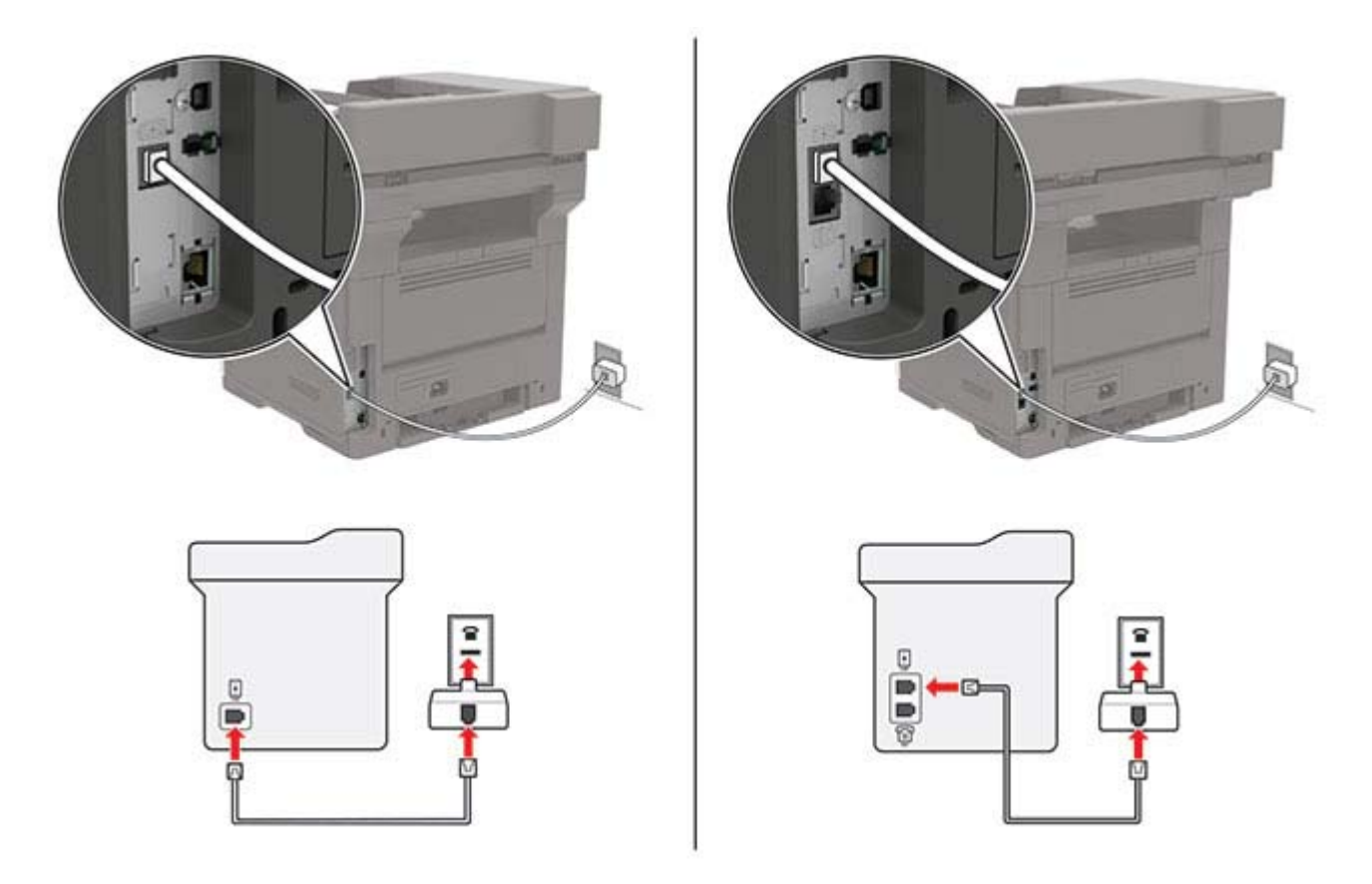

- **1** Liitä puhelinjohdon toinen pää tulostimen linjaporttiin.
- **2** Kytke johdon toinen pää RJ-11-sovittimeen ja kytke sovitin sitten seinäpistorasiaan.
- **3** Jos haluat liittää samaan pistorasiaan laitteen, jossa on muu kuin RJ-11-liitäntä, liitä se suoraan puhelinsovittimeen.

### **Tunnusäänipalvelun käyttöönotto**

Tunnusäänipalvelun avulla samassa puhelinlinjassa voi olla useita puhelinnumeroita. Kullekin puhelinnumerolle määritetään erilainen soittokuvio.

**Huomautus:** Nämä ohjeet koskevat vain tulostimia, jotka tukevat analogista faksia.

- **1** Valitse aloitusnäytössä **Asetukset** > **Faksi** > **Faksiasetukset** > **Faksin vastaanottoasetukset** > **Järjestelmänvalvojan asetukset** > **Vastaus käytössä**.
- **2** Valitse soittokuvio.

### **Faksin päivämäärän ja ajan määrittäminen**

**Huomautus:** Varmista, että faksi on määritetty. Lisätietoja on kohdassa ["Tulostimen asentaminen faksaamista](#page-44-0) [varten" sivulla 45](#page-44-0).

- **1** Valitse aloitusnäytössä **Asetukset** > **Laite** > **Määritykset** > **Päivämäärä ja aika** > **Määritä**.
- **2** Määritä asetukset.

### **Kesäajan määrittäminen**

**Huomautus:** Varmista, että faksi on määritetty. Lisätietoja on kohdassa ["Tulostimen asentaminen faksaamista](#page-44-0) [varten" sivulla 45](#page-44-0).

- **1** Valitse aloitusnäytössä **Asetukset** > **Laite** > **Määritykset** > **Päivämäärä ja aika** > **Määritä**.
- **2** Valitse Aikavyöhyke-valikossa **(UTC+käyttäjä) Mukautettu**.
- **3** Määritä asetukset.

# **Automaattisen asiakirjansyöttölaitteen ja skannaustason käyttäminen**

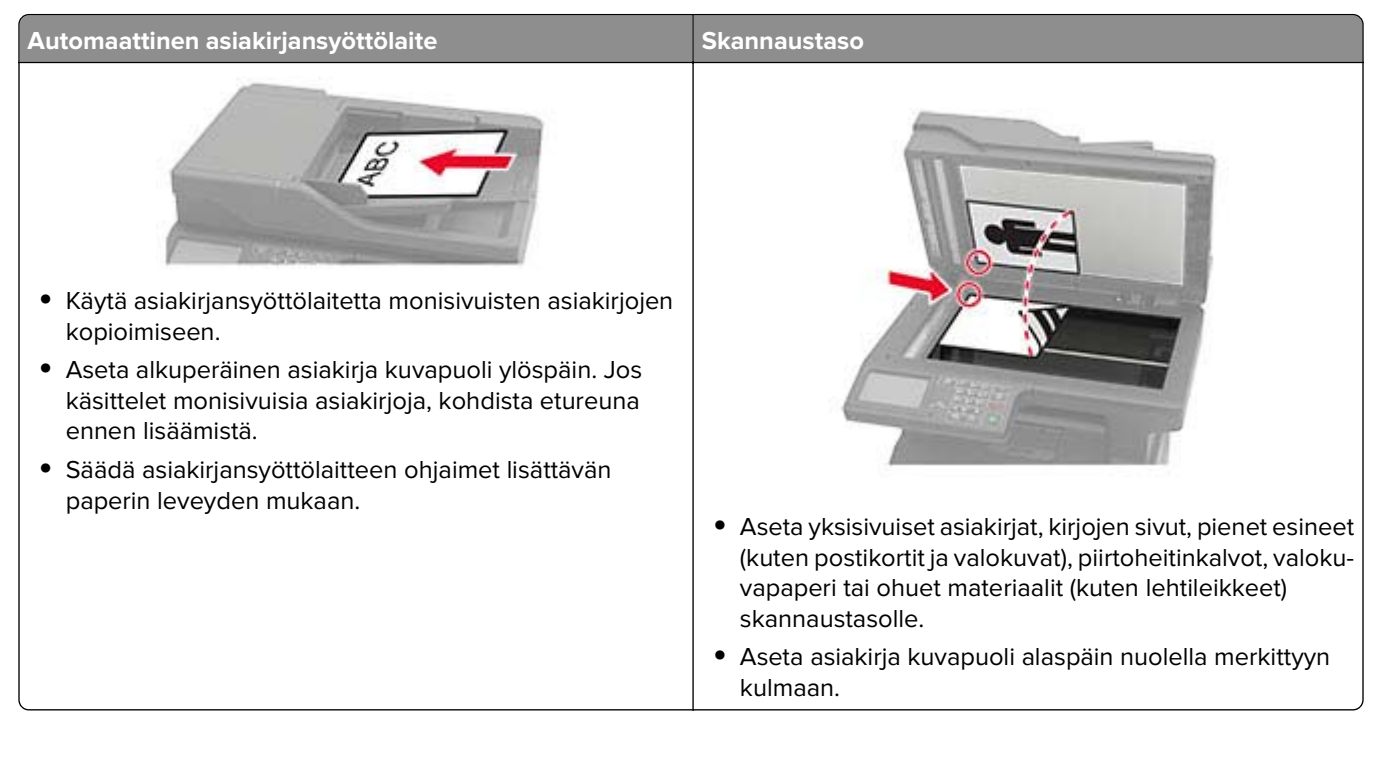

# **Faksin lähettäminen**

**Huomautus:** Varmista, että faksi on määritetty. Lisätietoja on kohdassa ["Tulostimen asentaminen faksaamista](#page-44-0) [varten" sivulla 45](#page-44-0).

### **Ohjauspaneelin käyttäminen**

- **1** Aseta alkuperäinen asiakirja automaattisen asiakirjansyöttölaitteen lokeroon tai skannaustasolle.
- **2** Valitse aloitusnäytössä **Faksi** ja anna tarvittavat tiedot. Säädä asetuksia tarvittaessa.
- **3** Lähetä faksi.

### **Tietokoneen avulla**

Varmista ennen kuin aloitat, että faksiohjain on asennettu. Lisätietoja on kohdassa ["Faksiohjaimen](#page-220-0) [asentaminen" sivulla 221](#page-220-0).

### **Windows-käyttäjät:**

- **1** Avaa Tulosta-valintaikkuna asiakirjassa, jonka yrität faksata.
- **2** Valitse tulostin ja sitten **Ominaisuudet**, **Määritykset**, **Asetukset** tai **Asennus**.
- **3** Valitse **Faksi** > **Ota faksi käyttöön** > **Näytä aina asetukset ennen faksaamista** ja kirjoita vastaanottajan numero.

Määritä muut faksiasetukset tarpeen mukaan.

**4** Lähetä faksi.

### **Macintosh-käyttäjät:**

- **1** Kun asiakirja on avattu, valitse **Arkisto** > **Tulosta**.
- **2** Valitse tulostin, jonka nimen perään on lisätty ‑ **Faksi**.
- **3** Kirjoita Vastaanottaja-kenttään vastaanottajan numero. Määritä muut faksiasetukset tarpeen mukaan.
- **4** Lähetä faksi.

# **Faksin ajastaminen**

**Huomautus:** Varmista, että faksi on määritetty. Lisätietoja on kohdassa ["Tulostimen asentaminen faksaamista](#page-44-0) [varten" sivulla 45](#page-44-0).

- **1** Aseta alkuperäinen asiakirja automaattisen asiakirjansyöttölaitteen lokeroon tai skannaustasolle.
- **2** Valitse aloitusnäytössä **Faksi** > **Kohteeseen** > anna faksinumero > **Valmis**.
- **3** Valitse **Lähetysaika**, määritä päiväys ja aika ja valitse **OK**.
- **4** Lähetä faksi.

# **Faksin kohdepikavalinnan luominen**

**Huomautus:** Varmista, että faksi on määritetty. Lisätietoja on kohdassa ["Tulostimen asentaminen faksaamista](#page-44-0) [varten" sivulla 45](#page-44-0).

- **1** Valitse aloitusnäytössä **Faksi** > **Vastaanottaja**.
- **2** Kirjoita vastaanottajan numero ja valitse **Valmis**.
- **3** Valitse
- **4** Luo pikavalinta.

# **Faksin tarkkuuden muuttaminen**

**Huomautus:** Varmista, että faksi on määritetty. Lisätietoja on kohdassa ["Tulostimen asentaminen faksaamista](#page-44-0) [varten" sivulla 45](#page-44-0).

- **1** Aseta alkuperäinen asiakirja automaattisen asiakirjansyöttölaitteen lokeroon tai skannaustasolle.
- **2** Valitse aloitusnäytössä **Faksi** ja anna tarvittavat tiedot.
- **3** Valitse **Tarkkuus** ja säädä sitten asetusta.
- **4** Lähetä faksi.

# **Faksin tummuuden säätäminen**

**Huomautus:** Varmista, että faksi on määritetty. Lisätietoja on kohdassa ["Tulostimen asentaminen faksaamista](#page-44-0) [varten" sivulla 45](#page-44-0).

- **1** Aseta alkuperäinen asiakirja automaattisen asiakirjansyöttölaitteen lokeroon tai skannaustasolle.
- **2** Valitse aloitusnäytössä **Faksi** ja anna tarvittavat tiedot.
- **3** Valitse **Tummuus** ja säädä sitten asetusta.
- **4** Lähetä faksi.

# **Faksilokin tulostaminen**

**Huomautus:** Varmista, että faksi on määritetty. Lisätietoja on kohdassa ["Tulostimen asentaminen faksaamista](#page-44-0) [varten" sivulla 45](#page-44-0).

- **1** Valitse aloitusnäytössä **Asetukset** > **Raportit** > **Faksi**.
- **2** Valitse **Faksityön loki** tai **Faksisoiton loki**.

## **Roskafaksien estäminen**

**Huomautus:** Varmista, että faksi on määritetty. Lisätietoja on kohdassa ["Tulostimen asentaminen faksaamista](#page-44-0) [varten" sivulla 45](#page-44-0).

- **1** Valitse aloitusnäytössä **Asetukset** > **Faksi** > **Faksiasetukset** > **Faksin vastaanottoasetukset** > **Järjestelmänvalvojan asetukset**.
- **2** Määritä Estä nimetön faksi -asetukseksi **Käytössä**.

## **Faksien pysäyttäminen**

**Huomautus:** Varmista, että faksi on määritetty. Lisätietoja on kohdassa ["Tulostimen asentaminen faksaamista](#page-44-0) [varten" sivulla 45](#page-44-0).

- **1** Valitse aloitusnäytössä **Asetukset** > **Faksi** > **Faksiasetukset** > **Faksin vastaanottoasetukset** > **Faksien pysäyttäminen**.
- **2** Valitse tila.

## **Faksin välittäminen**

**Huomautus:** Varmista, että faksi on määritetty. Lisätietoja on kohdassa ["Tulostimen asentaminen faksaamista](#page-44-0) [varten" sivulla 45](#page-44-0).

- **1** Luo kohdepikavalinta.
	- **a** Valitse aloitusnäytössä **Pikavalintakeskus**.

**Huomautus:** Kuvake ja nimi ovat voineet muuttua. Pyydä lisätietoja järjestelmänvalvojalta.

- **b** Valitse tulostimen toiminto ja sitten **Luo pikavalinta**.
- **c** Määritä asetukset ja valitse sitten **Tallenna**.
- **d** Kirjoita pikavalinnalle yksilöivä nimi.
- **e** Valitse **OK**.

**Huomautus:** Merkitse pikavalintanumero muistiin.

- **2** Valitse aloitusnäytössä **Asetukset** > **Faksi** > **Faksiasetukset** > **Faksin vastaanottoasetukset** > **Järjestelmänvalvojan asetukset**.
- **3** Valitse **Faksin välitys** ja sitten **Välitä** tai **Tulosta ja välitä**.
- **4** Valitse **Välitä** ja sitten kohde.
- **5** Valitse kohteen tyyppi ja anna kohteen pikavalintanumero.

# **Skannaaminen**

# **Automaattisen asiakirjansyöttölaitteen ja skannaustason käyttäminen**

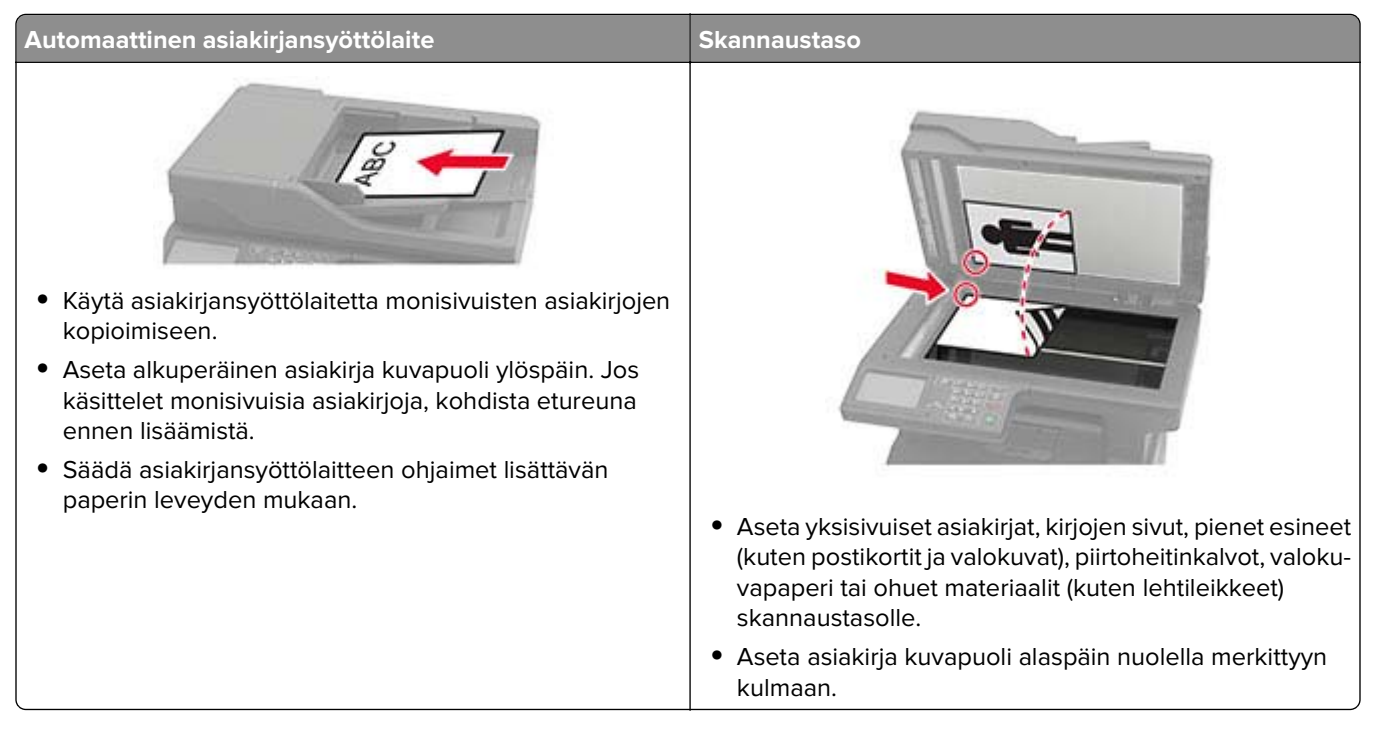

# **Skannaaminen tietokoneeseen**

Tarkista seuraavat asiat ennen aloittamista:

- **•** Tulostimen laiteohjelmisto on päivitetty. Lisätietoja on kohdassa ["Laiteohjelmiston päivittäminen"](#page-222-0) [sivulla 223.](#page-222-0)
- **•** Tietokone ja tulostin yhdistetään samaan verkkoon.

### **Windows-käyttäjät:**

**Huomautus:** Varmista, että tulostin on lisätty tietokoneeseen. Lisätietoja on kohdassa ["Tulostimien](#page-220-0) [lisääminen tietokoneeseen" sivulla 221.](#page-220-0)

- **1** Aseta alkuperäinen asiakirja automaattiseen asiakirjansyöttölaitteeseen tai skannaustasolle.
- **2** Avaa tietokoneessa **Windowsin faksi ja skannaus**.
- **3** Valitse Lähde-valikosta skannerilähde.
- **4** Muuta tarvittaessa tulostusasetuksia.
- **5** Skannaa asiakirja.

### **Macintosh-käyttäjät:**

**Huomautus:** Varmista, että tulostin on lisätty tietokoneeseen. Lisätietoja on kohdassa ["Tulostimien](#page-220-0) [lisääminen tietokoneeseen" sivulla 221.](#page-220-0)

- **1** Aseta alkuperäinen asiakirja automaattiseen asiakirjansyöttölaitteeseen tai skannaustasolle.
- **2** Tee tietokoneessa jompikumpi seuraavista:
	- **•** Avaa **Kuvansiirtäjä**.
	- **•** Avaa **Tulostimet ja skannerit** ja valitse tulostin. Valitse **Skannaa** > **Avaa skanneri**.
- **3** Tee Skanneri-ikkunassa yksi tai useampi seuraavista:
	- **•** Valitse, mihin haluat tallentaa skannatun asiakirjan.
	- **•** Valitse alkuperäisen asiakirjan kokoko.
	- **•** Skannaa automaattisesta asiakirjansyöttölaitteesta valitsemalla Skannaa-valikosta **Asiakirjansyöttölaite** tai ota käyttöön **Käytä dokumentin syöttölaitetta**.
	- **•** Määritä tarvittaessa skannausasetukset.
- **4** Valitse **Skannaa**.

## **Skannaaminen FTP-palvelimeen**

- **1** Aseta alkuperäinen asiakirja automaattisen asiakirjansyöttölaitteen lokeroon tai skannaustasolle.
- **2** Valitse aloitusnäytöstä kohta **FTP** ja anna tarvittavat tiedot.
- **3** Määritä muut FTP-asetukset tarpeen mukaan.
- **4** Lähetä FTP-työ.

## **Skannaaminen verkkokansioon**

- **1** Aseta asiakirja automaattisen asiakirjansyöttölaitteen lokeroon tai skannaustasolle.
- **2** Valitse aloitusnäytössä **Skannauskeskus**.

**Huomautus:** Tätä sovellusta tuetaan vain joissakin tulostinmalleissa.

- **3** Valitse jompikumpi seuraavista:
	- **•** Valitse kohde.

**Huomautus:** SFTP: määritä portin numeroksi **22**.

- Käytä pikavalintaa. Kosketa  $\bigstar$ -kuvaketta ja valitse haluamasi pikavalinta luettelosta.
- **4** Skannaa asiakirja.

# **FTP-pikavalintojen luominen**

- **1** Valitse aloitusnäytössä **FTP**.
- **2** Kirjoita FTP-palvelimen osoite ja valitse
- **3** Luo pikavalinta.

## **Skannaaminen flash-asemaan**

Tämä ominaisuus on käytettävissä vain tietyissä tulostinmalleissa.

- **1** Aseta alkuperäinen asiakirja automaattisen asiakirjansyöttölaitteen lokeroon tai skannaustasolle.
- **2** Aseta flash-asema tulostimeen.

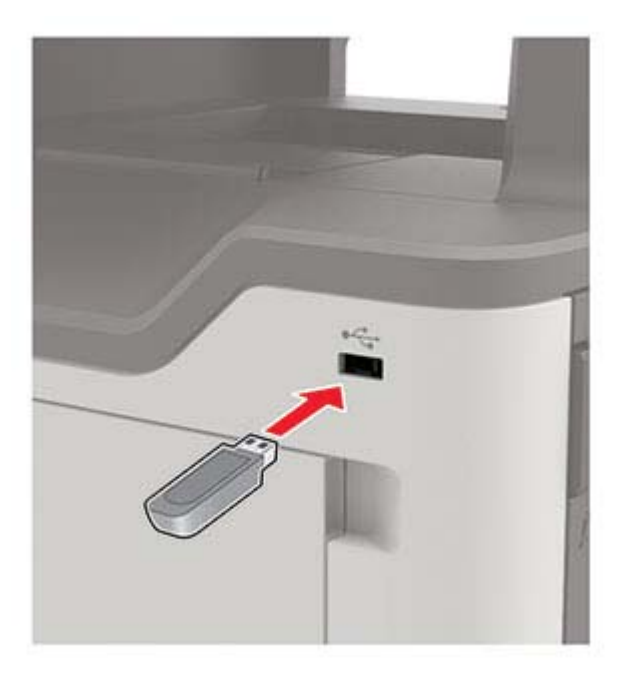

**3** Valitse **USB-skannaus** ja säädä asetukset tarvittaessa.

#### **Huomautuksia:**

- **•** Tallenna skannattu asiakirja kansioon valitsemalla **Skannauskohde**, kansio ja **Skannaa tähän**.
- **•** Jos USB-aseman ikkuna ei avaudu, valitse ohjauspaneelissa **USB-asema**.
- **4** Skannaa asiakirja.

**Varoitus – vauriot mahdollisia:** Vältä tietojen menetys tai toimintahäiriö olemalla koskettamatta flashaseman tai tulostimen kuvassa näkyviä kohtia, kun tulostin tulostaa tai lukee muistilaitteesta tai kirjoittaa siihen.

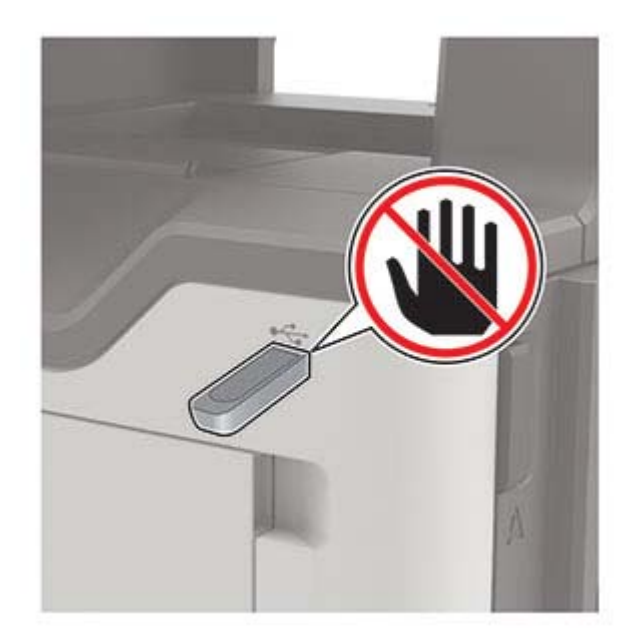

# **Tulostimen valikot**

# **Valikkokartta**

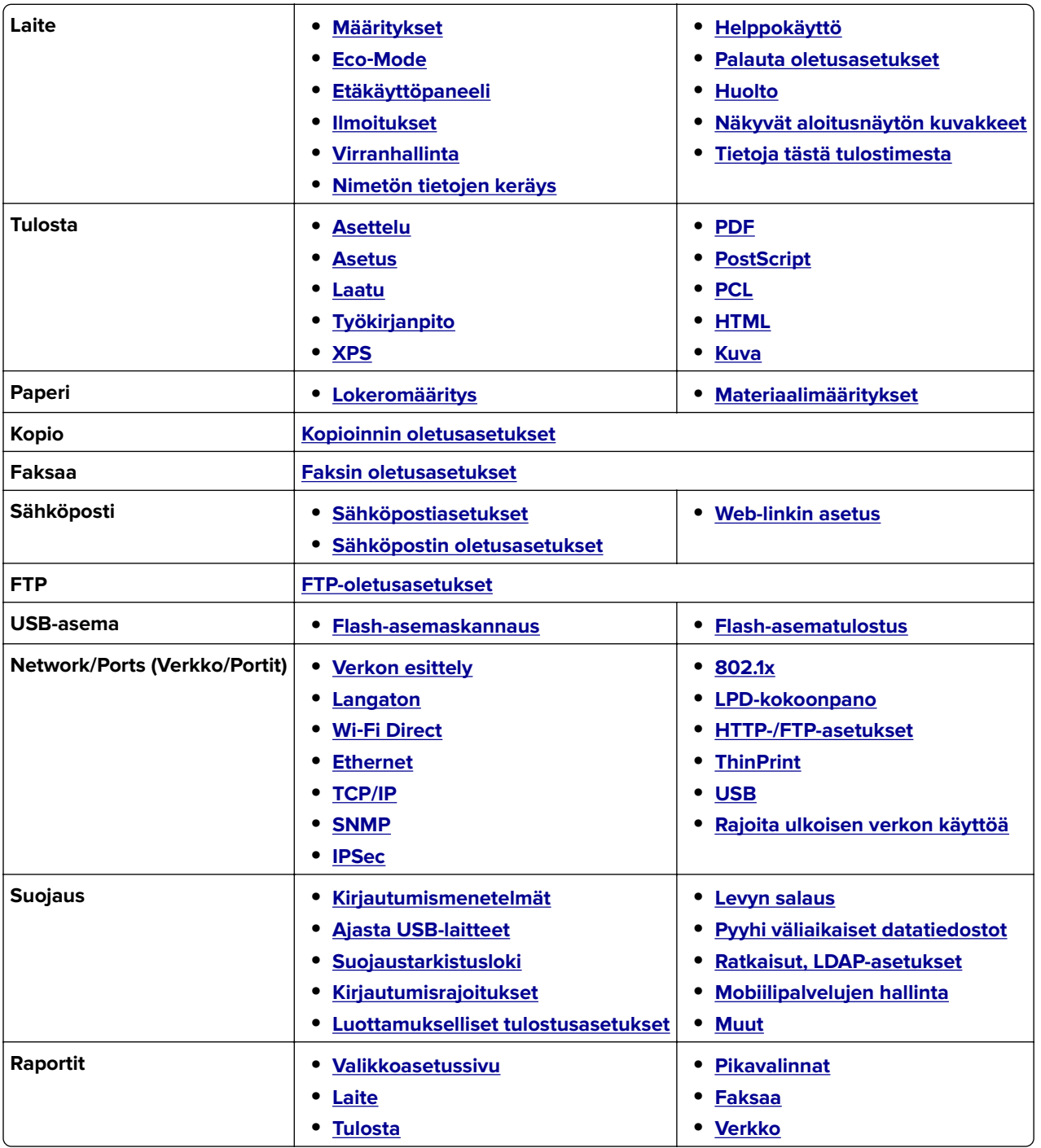

<span id="page-59-0"></span>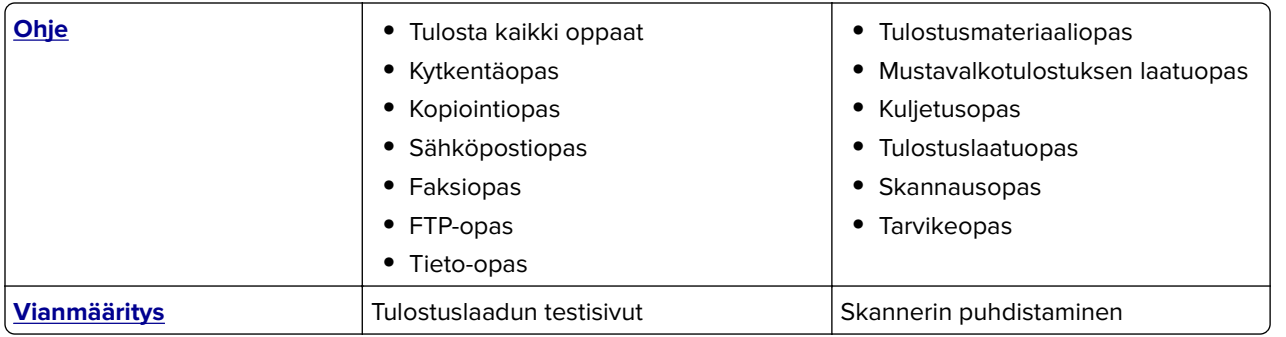

# **Laite**

## **Määritykset**

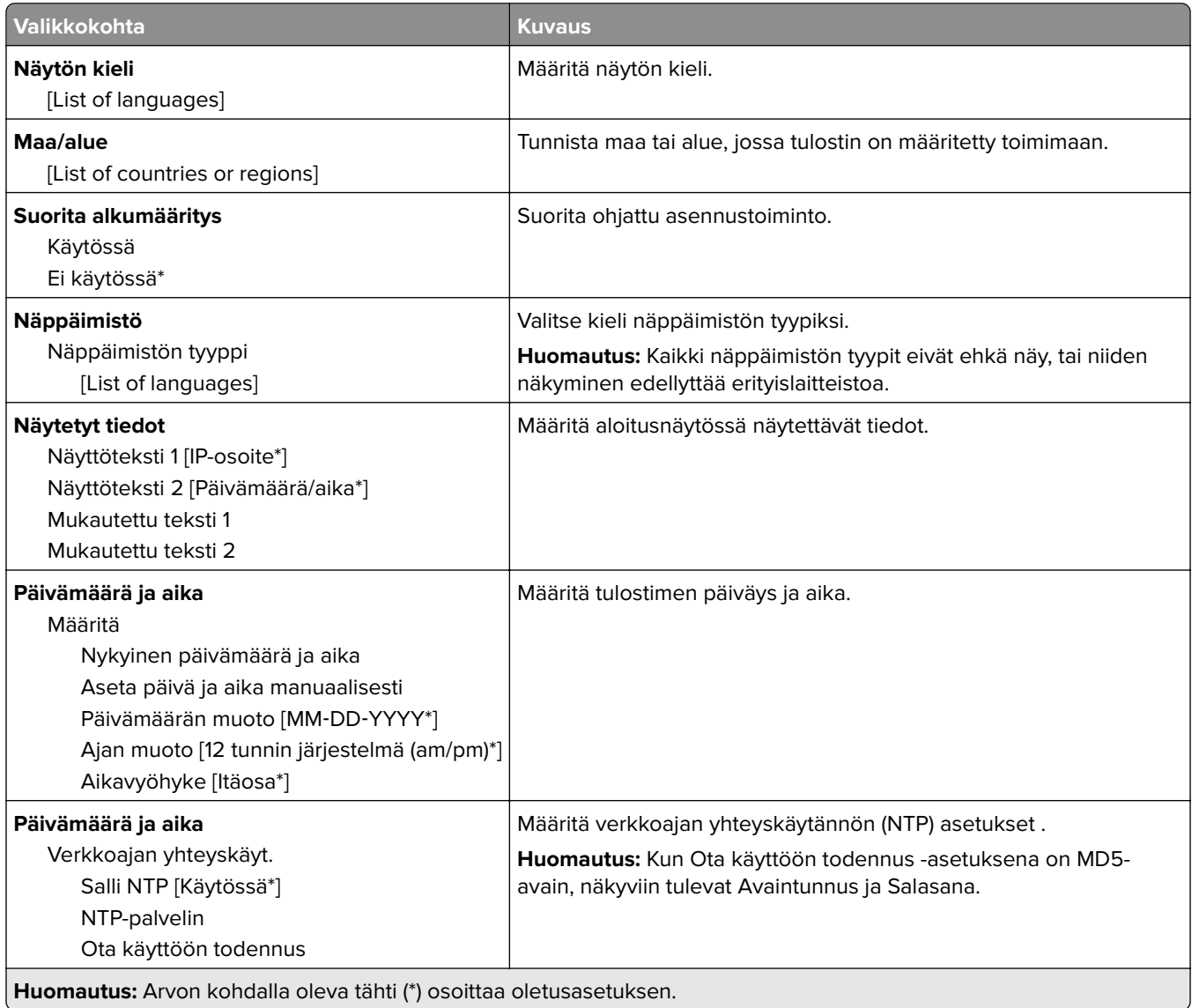

<span id="page-60-0"></span>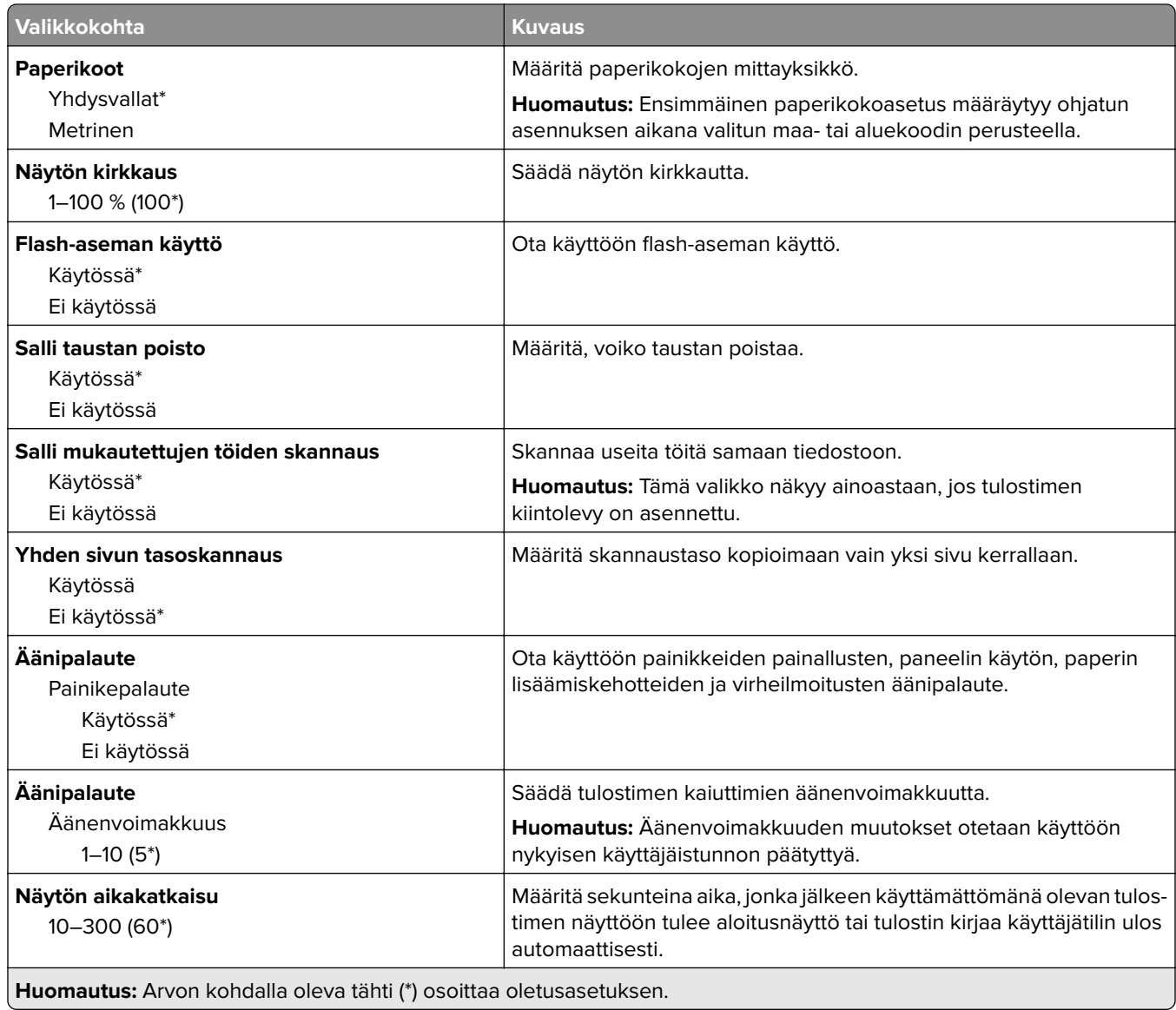

### **Säästötila**

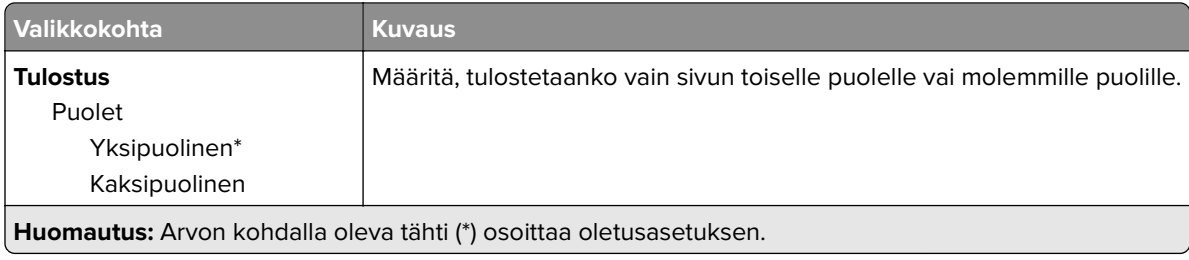

<span id="page-61-0"></span>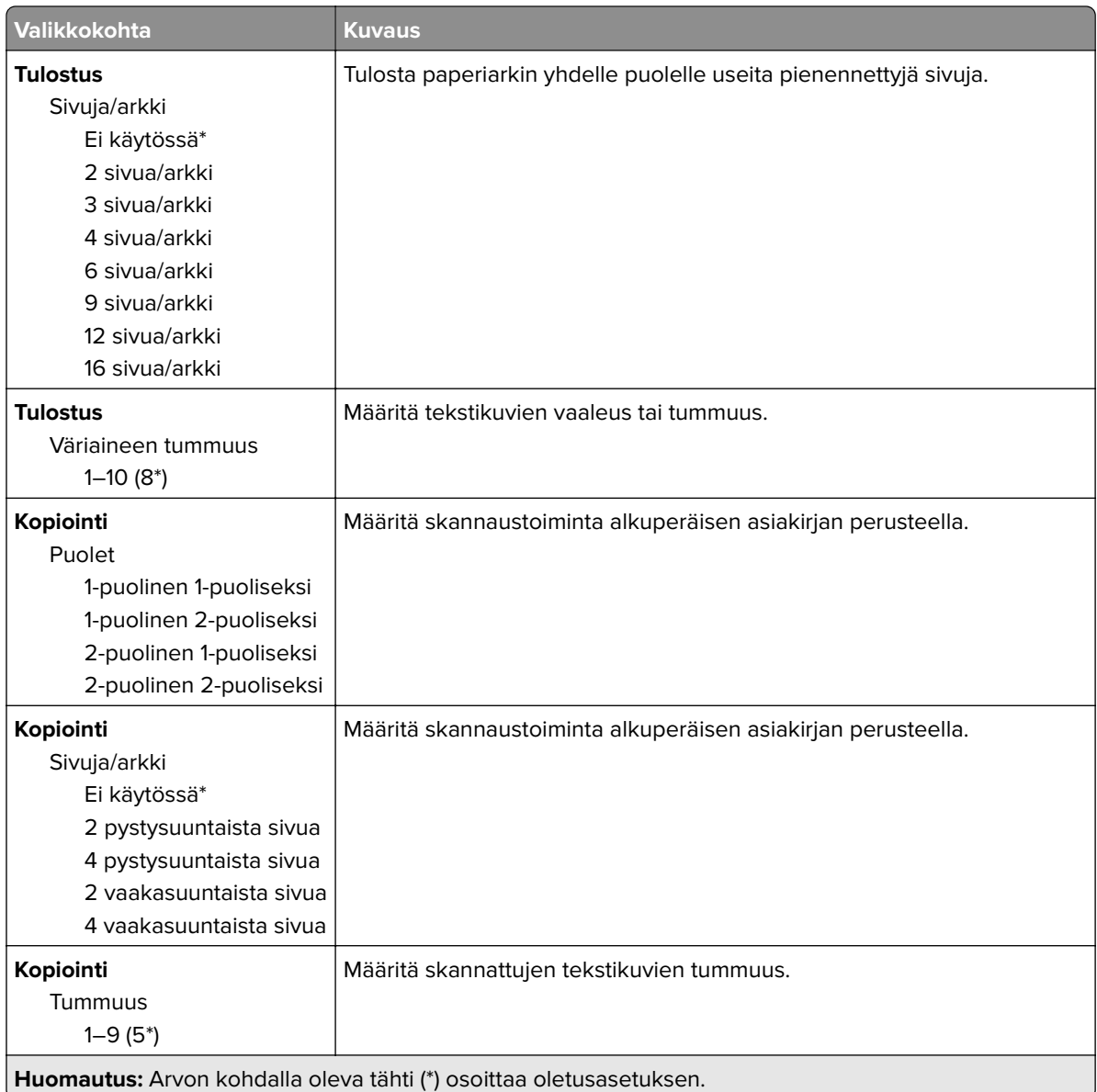

## **Etähallintapaneeli**

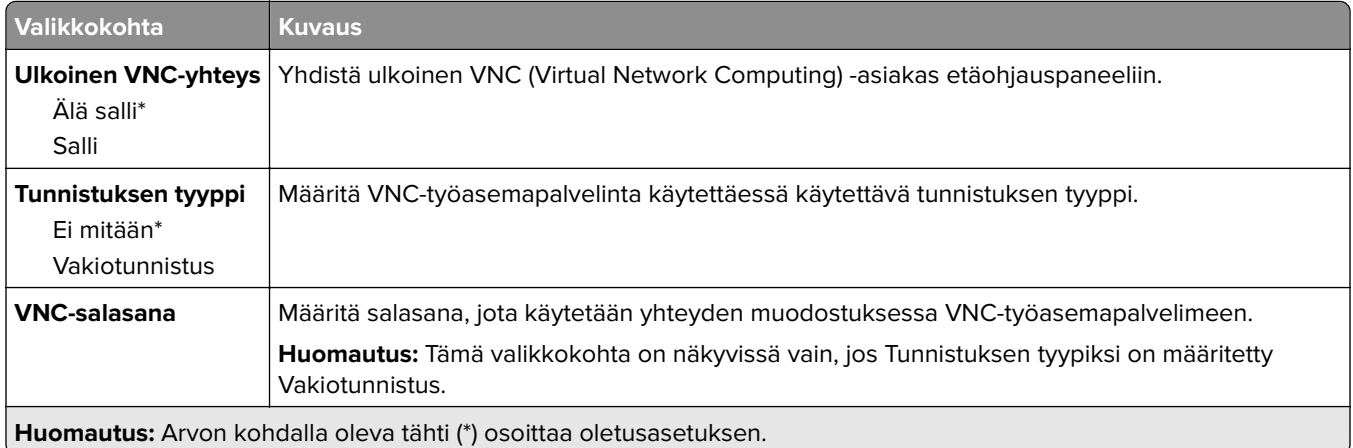

## <span id="page-62-0"></span>**Ilmoitukset**

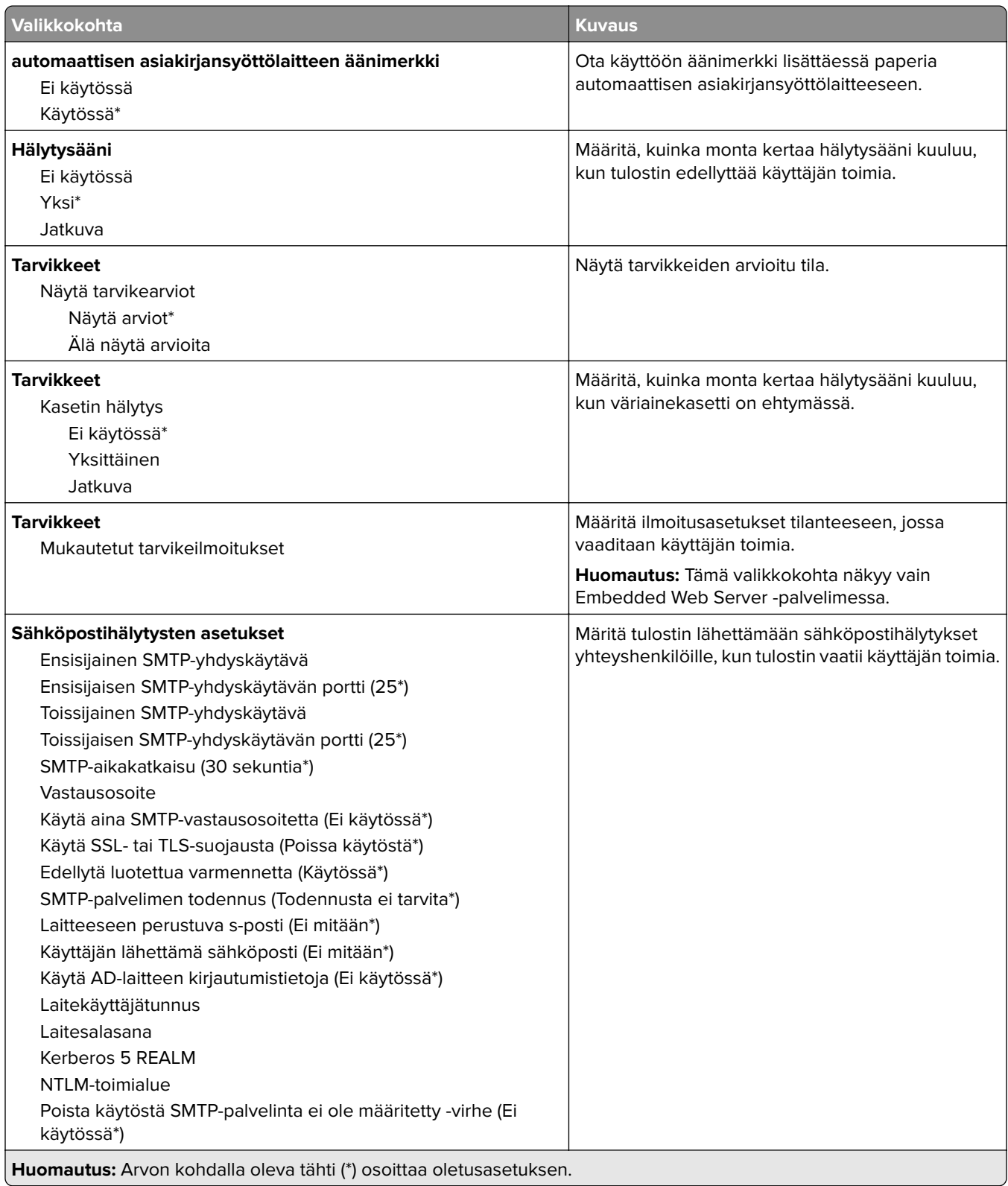

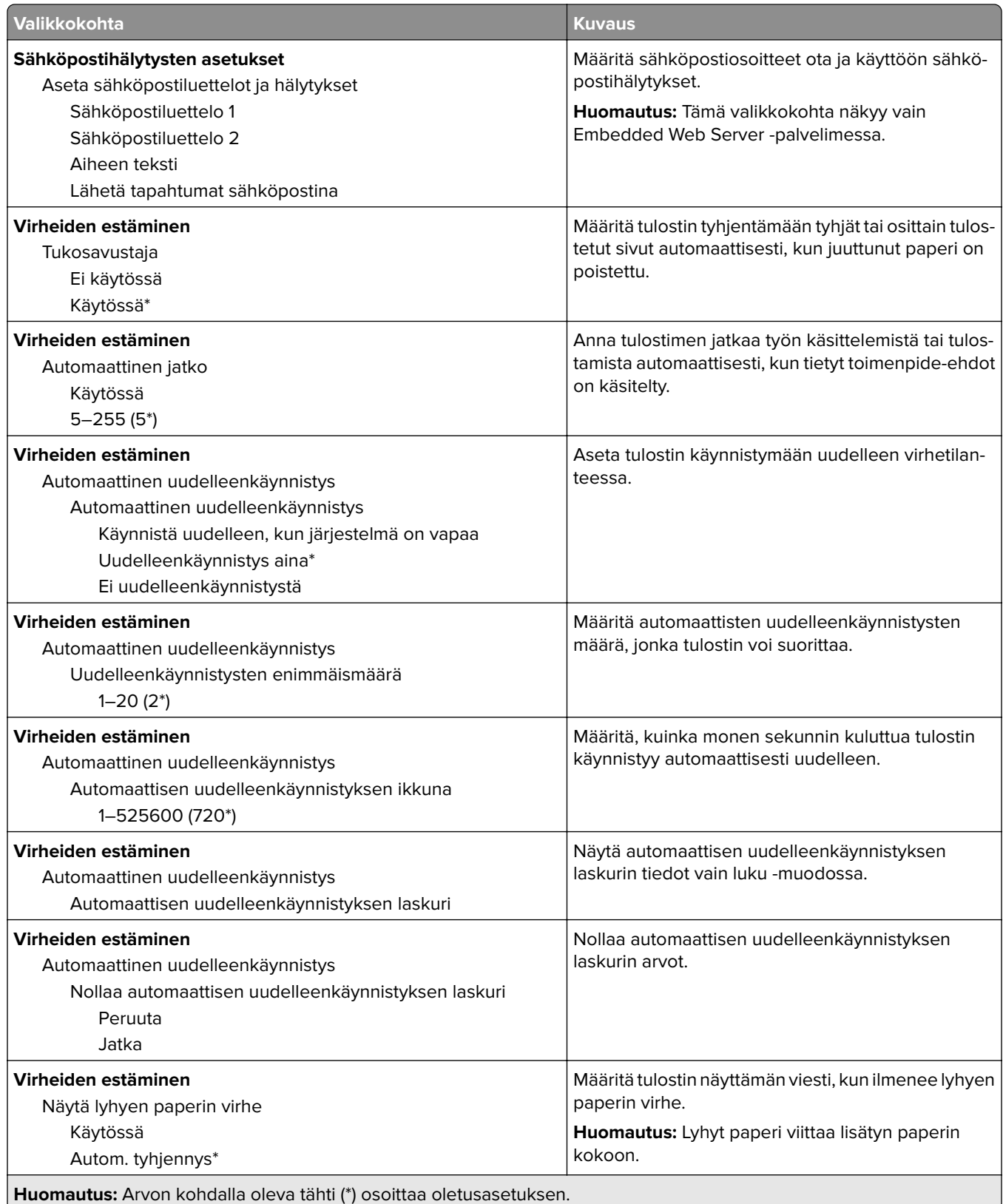

<span id="page-64-0"></span>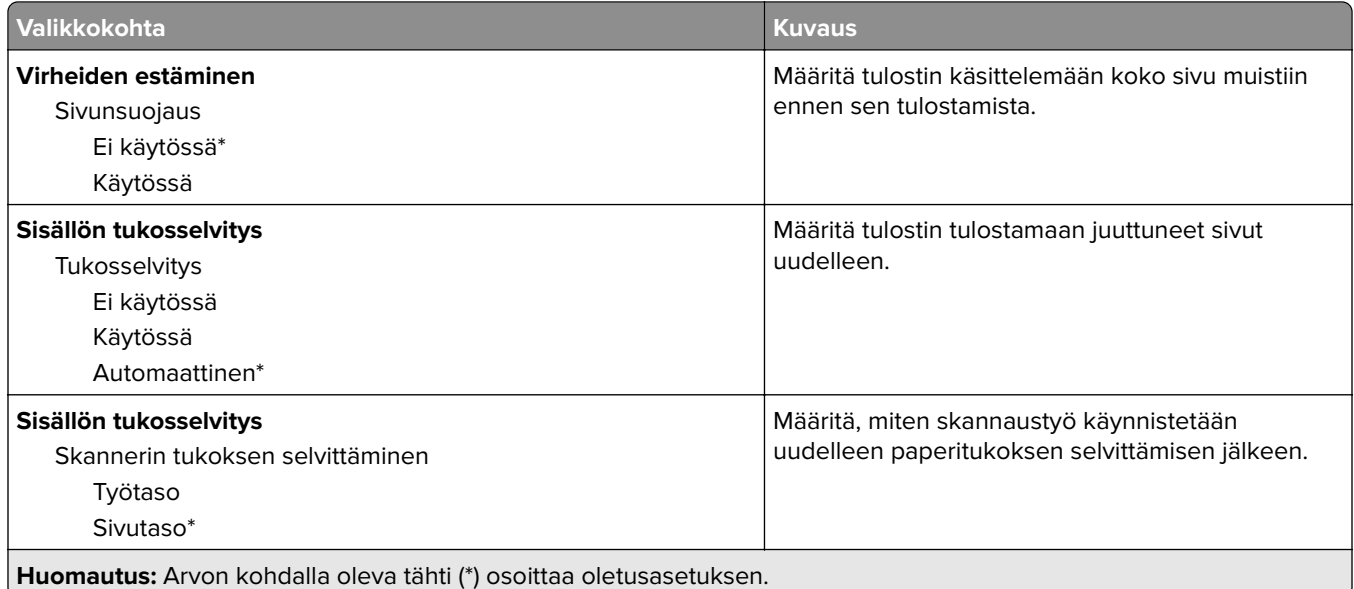

## **Virranhallinta**

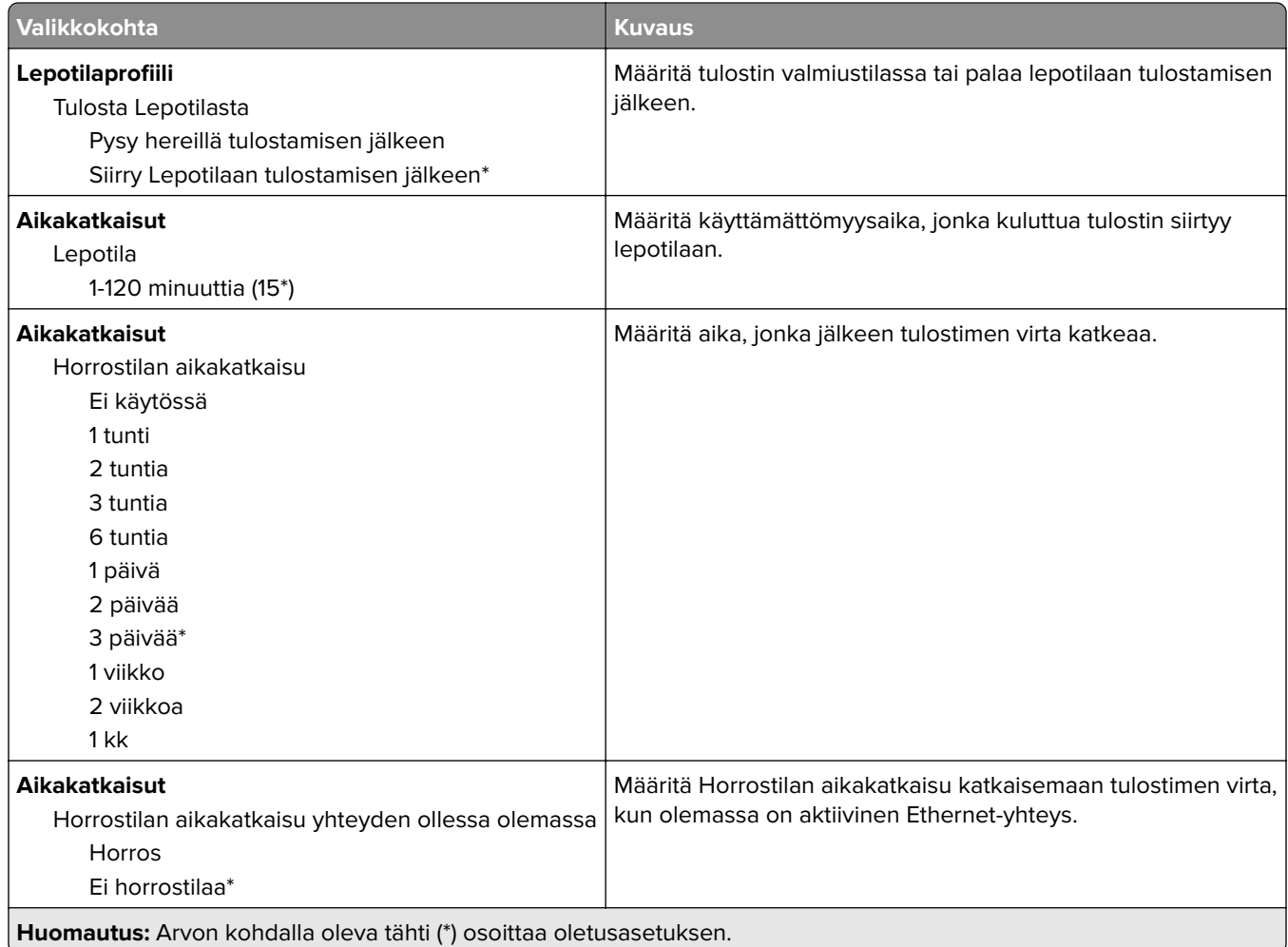

<span id="page-65-0"></span>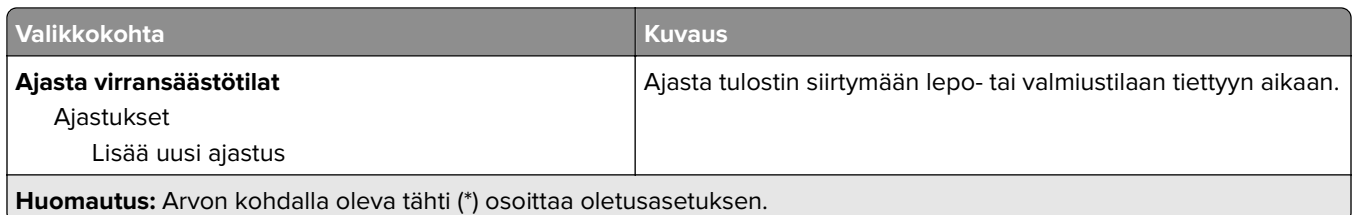

## **Nimetön tietojen keräys**

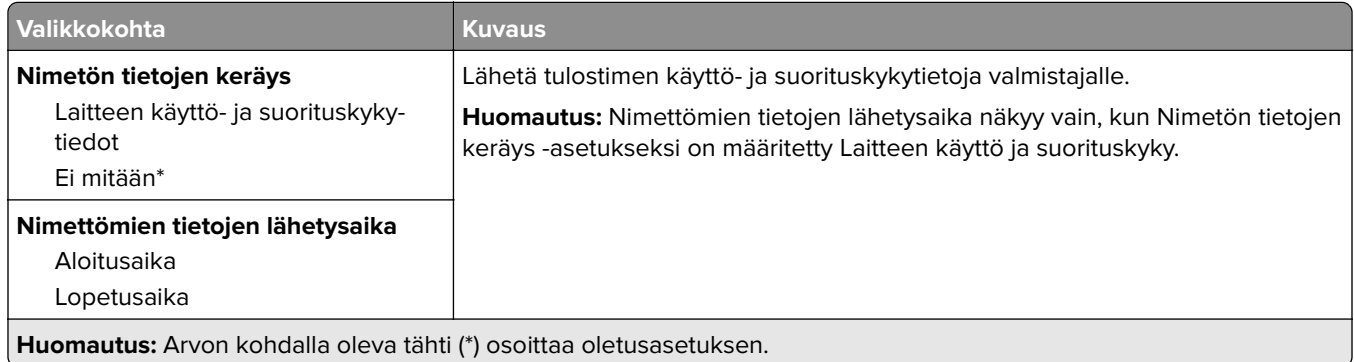

## **Helppokäyttö**

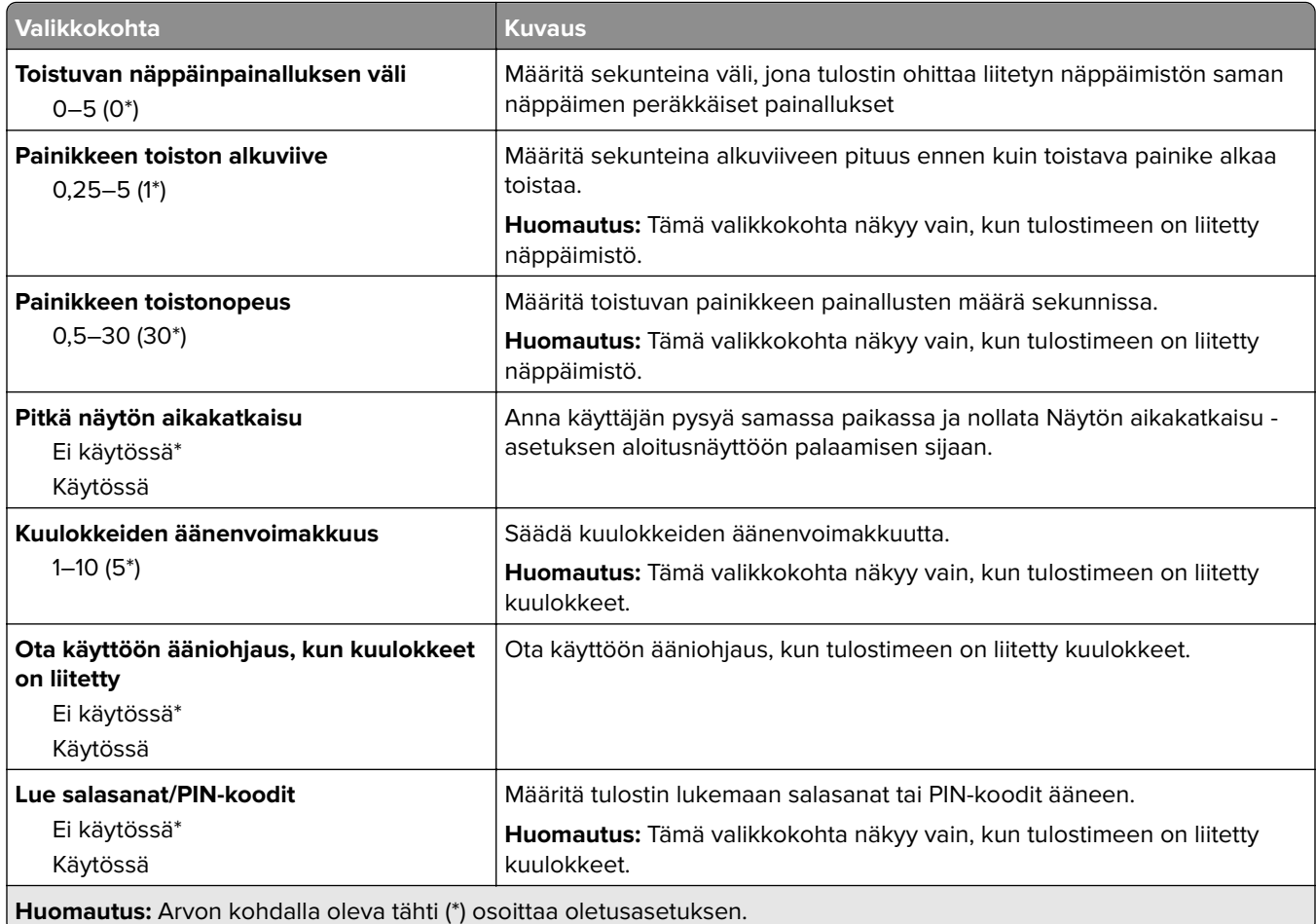

<span id="page-66-0"></span>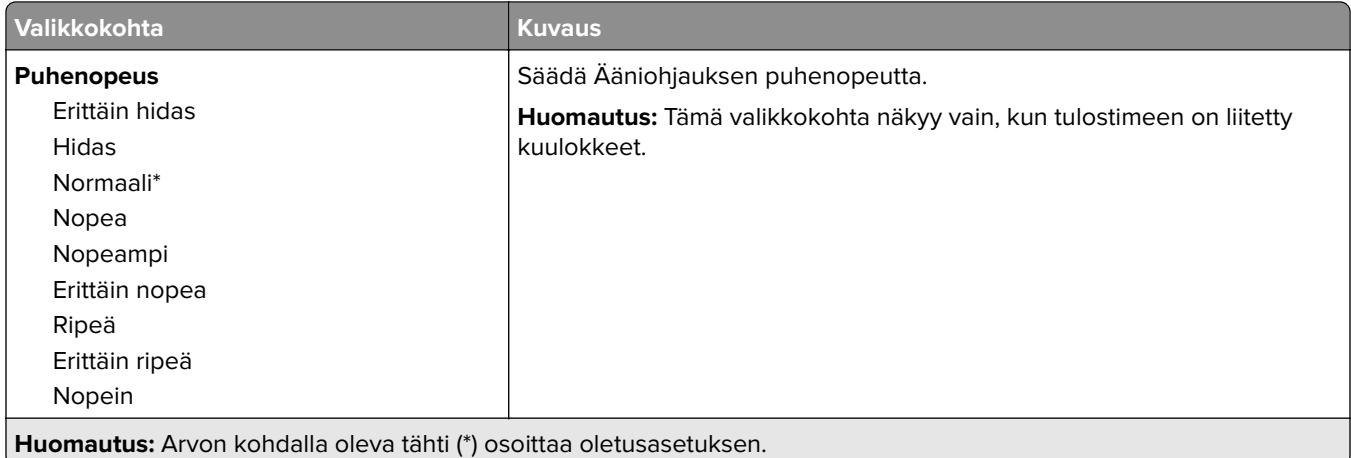

## **Palauta oletusasetukset**

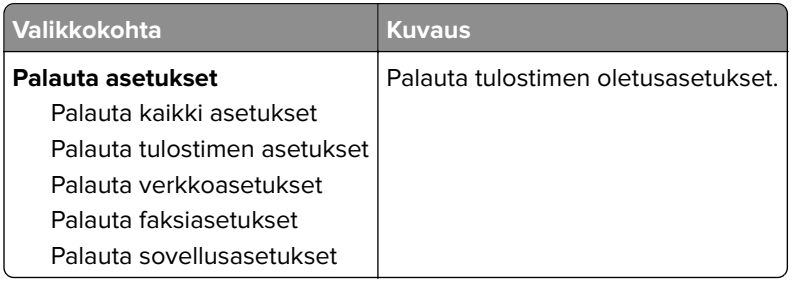

### **Huolto**

### **Määritys-valikko**

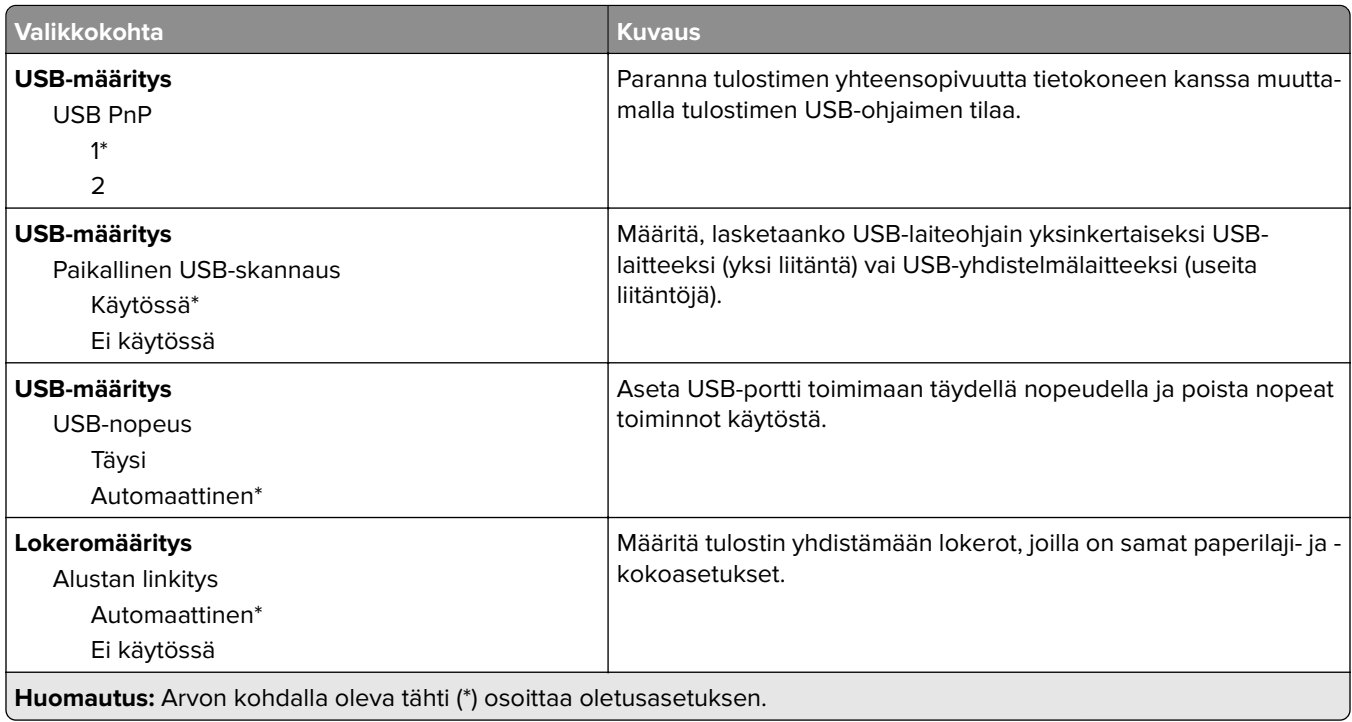

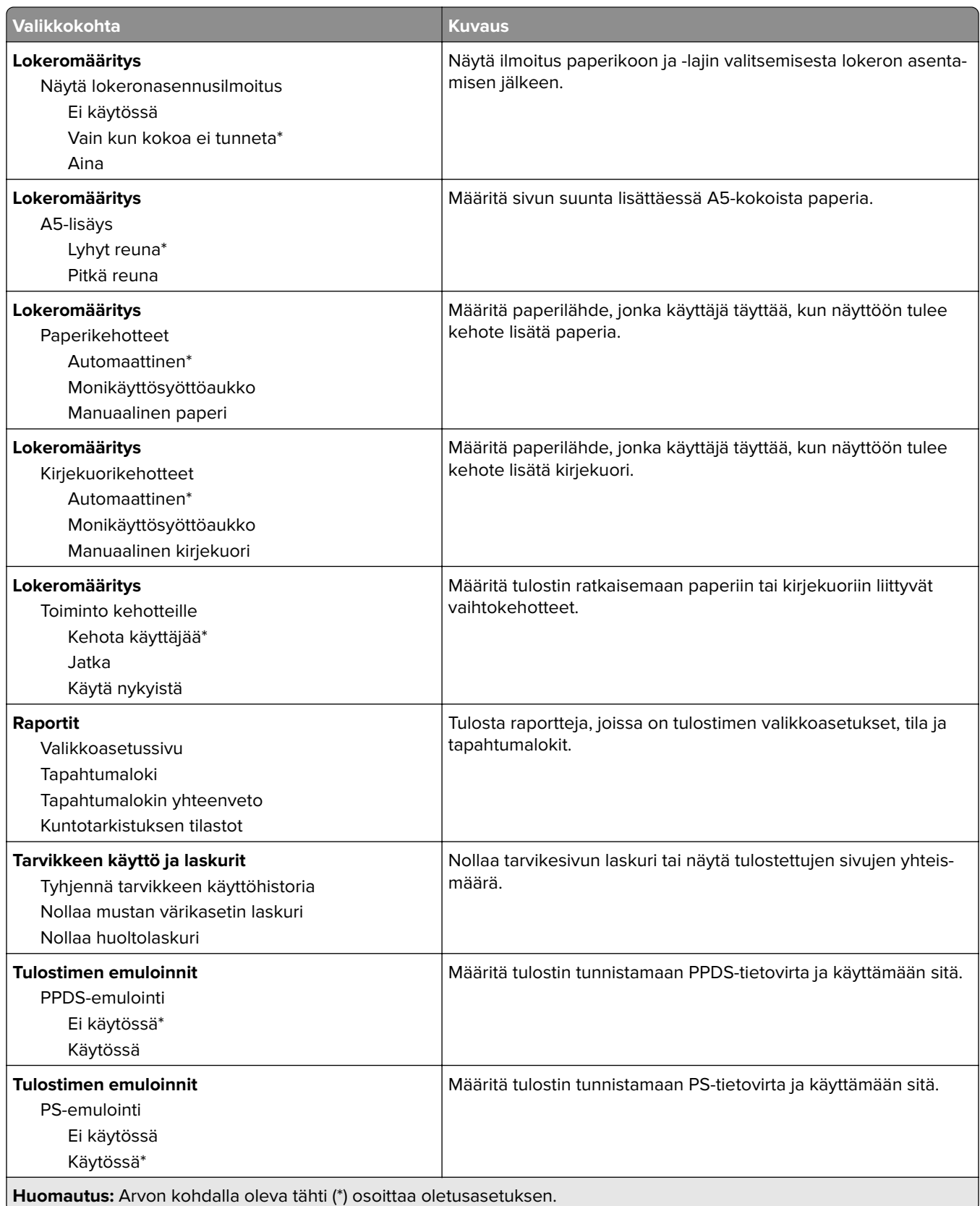

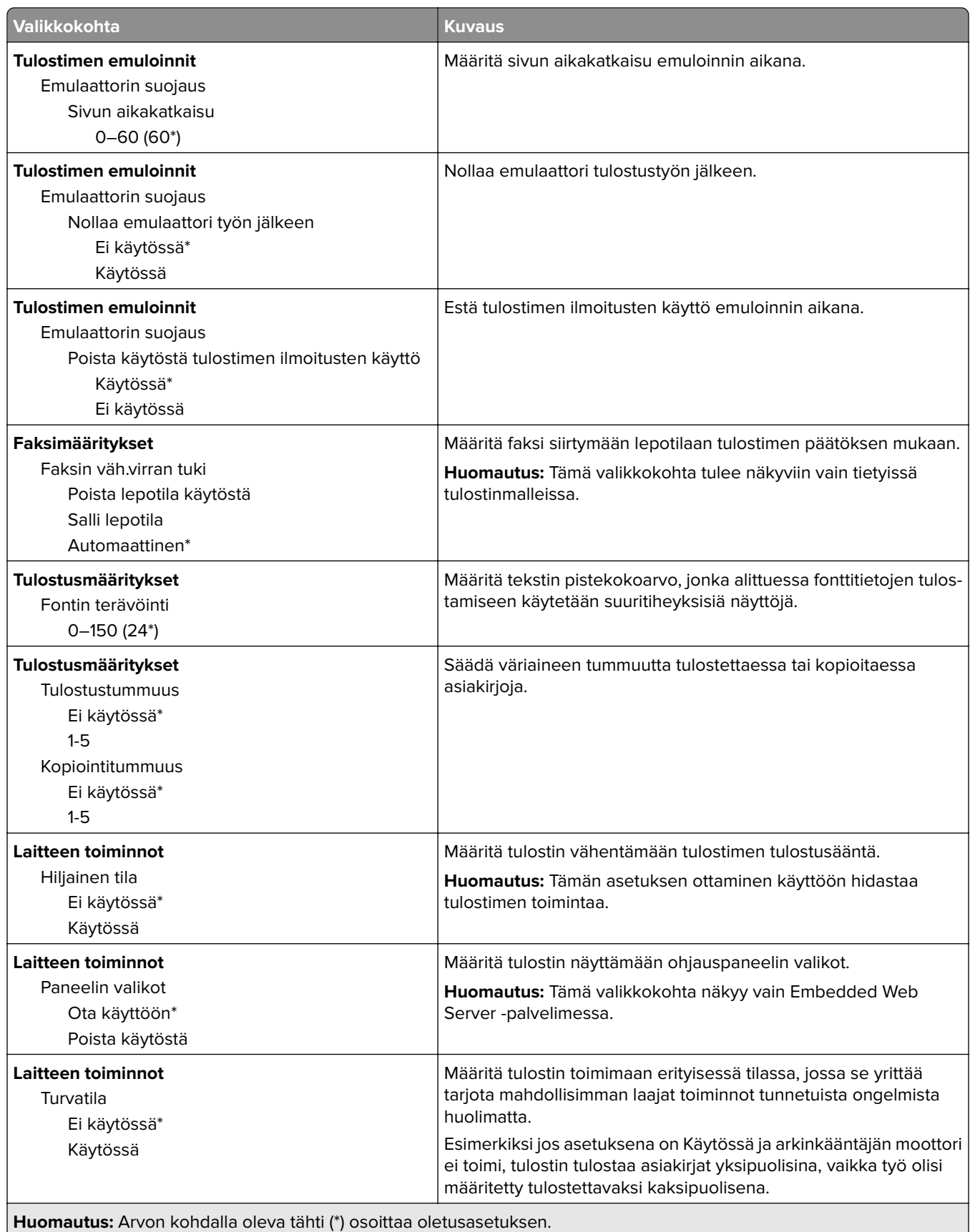

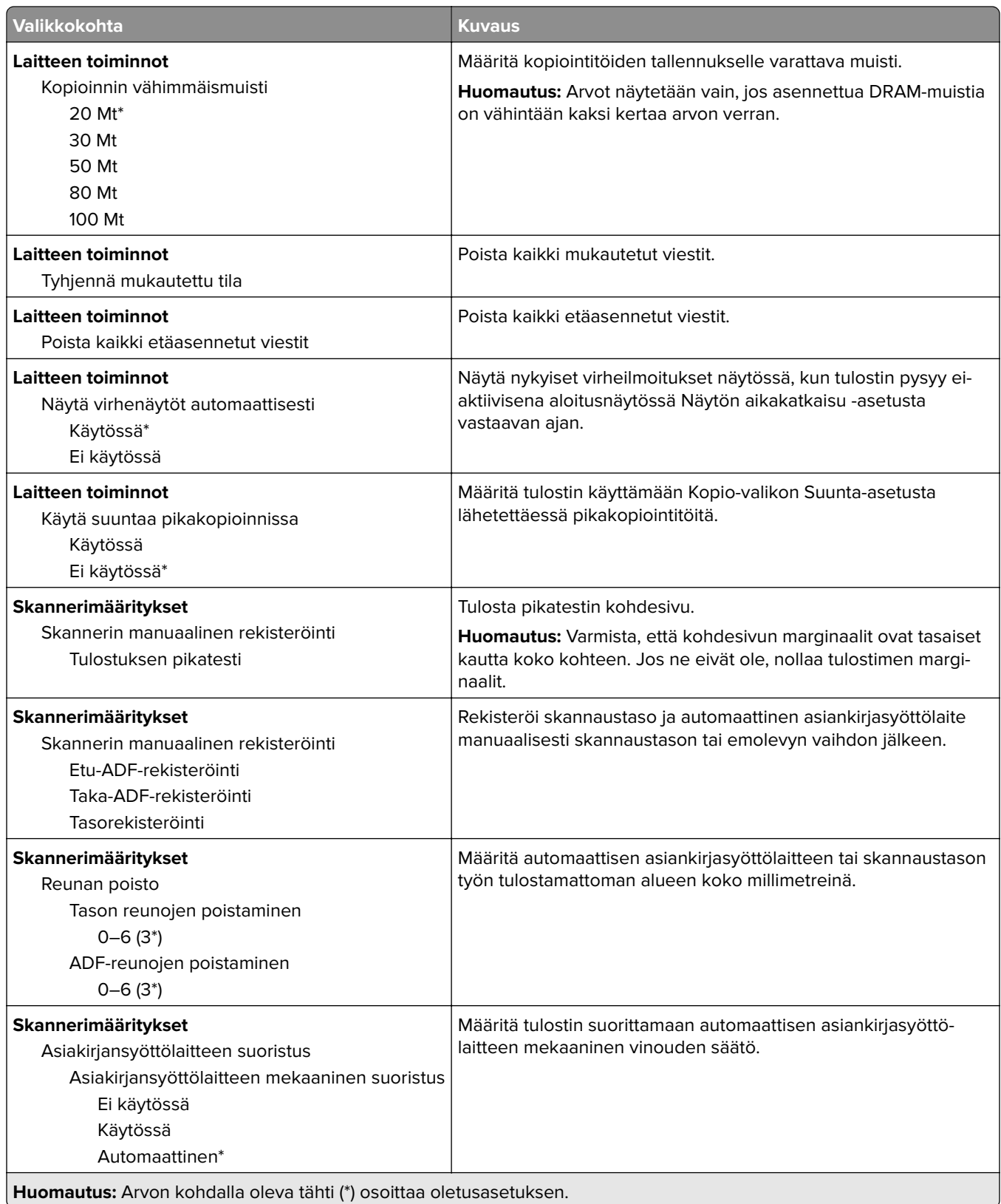

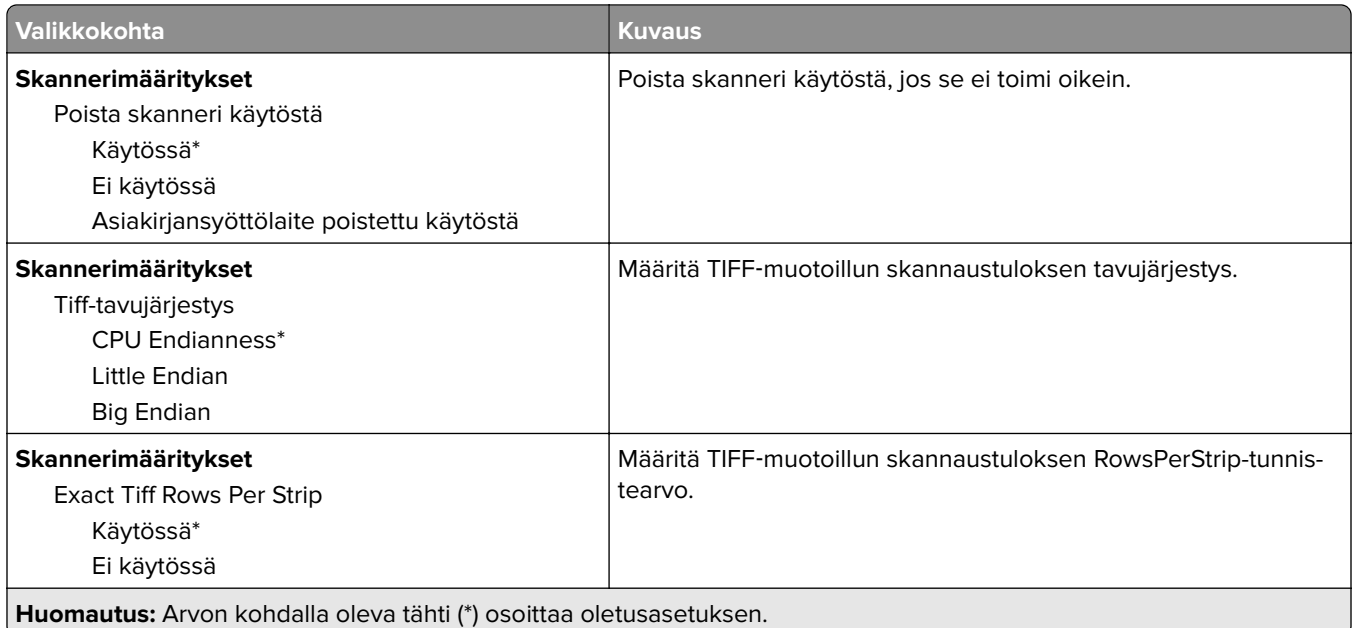

### **Poistaminen**

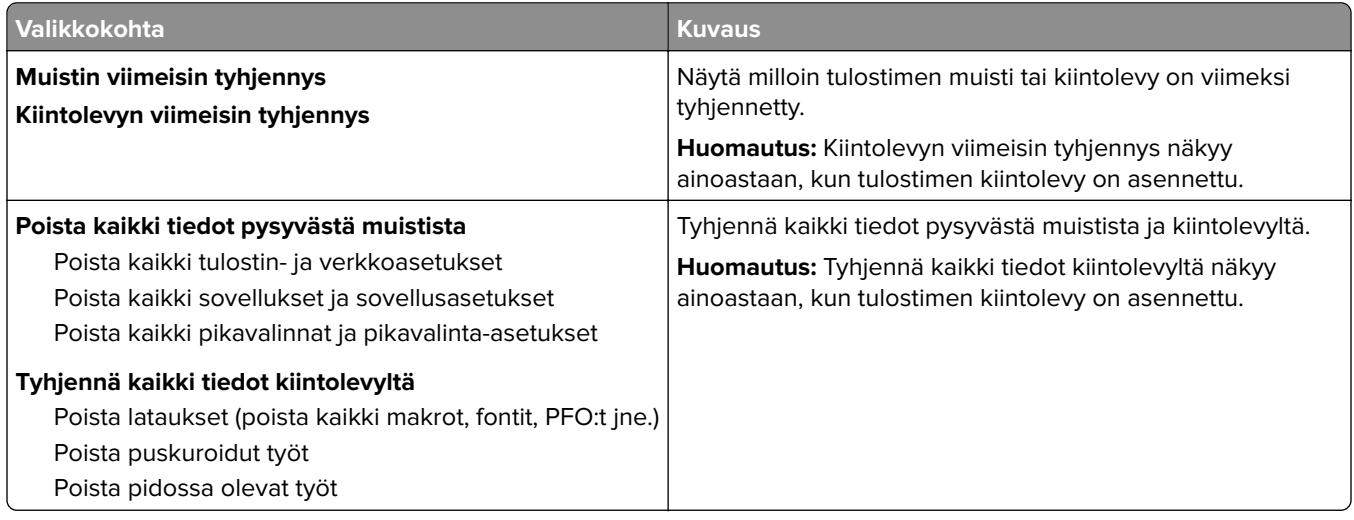

## <span id="page-71-0"></span>**Näkyvät aloitusnäytön kuvakkeet**

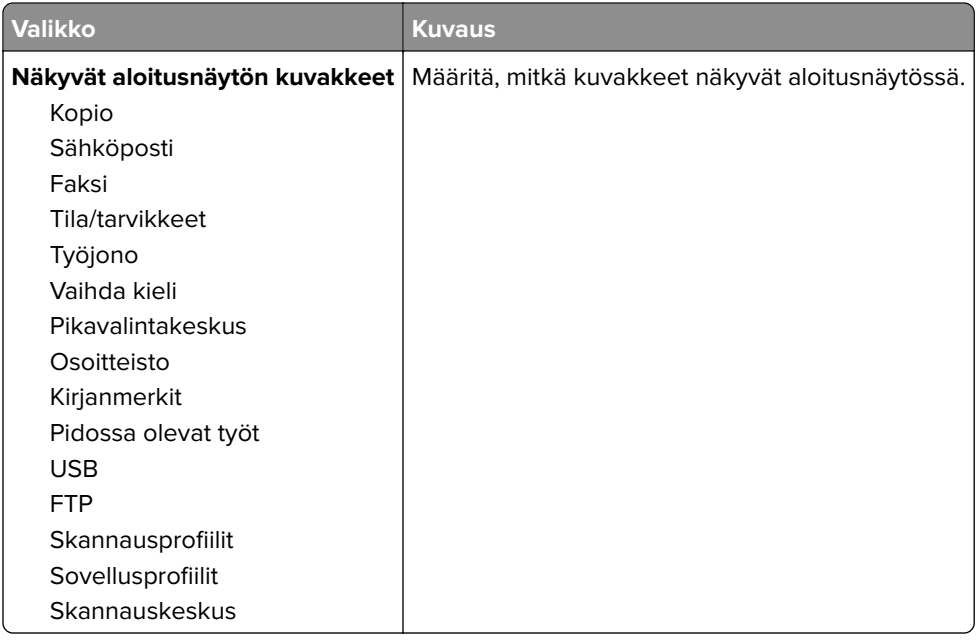

## **Tietoja tästä tulostimesta**

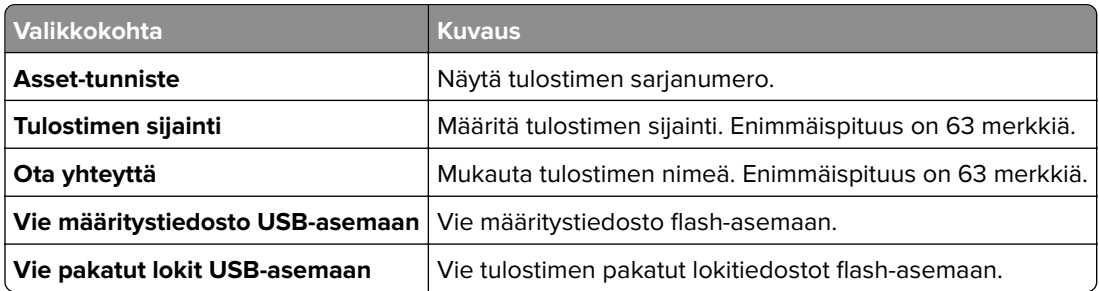

# **Tulosta**

### **Asettelu**

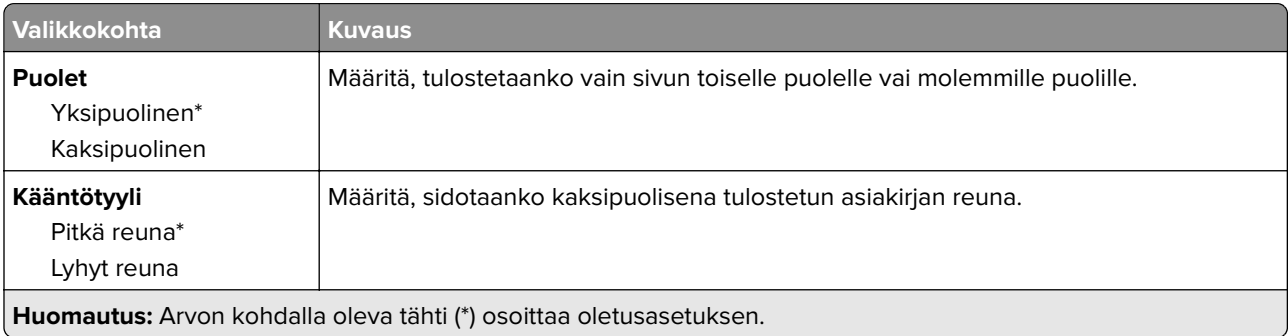
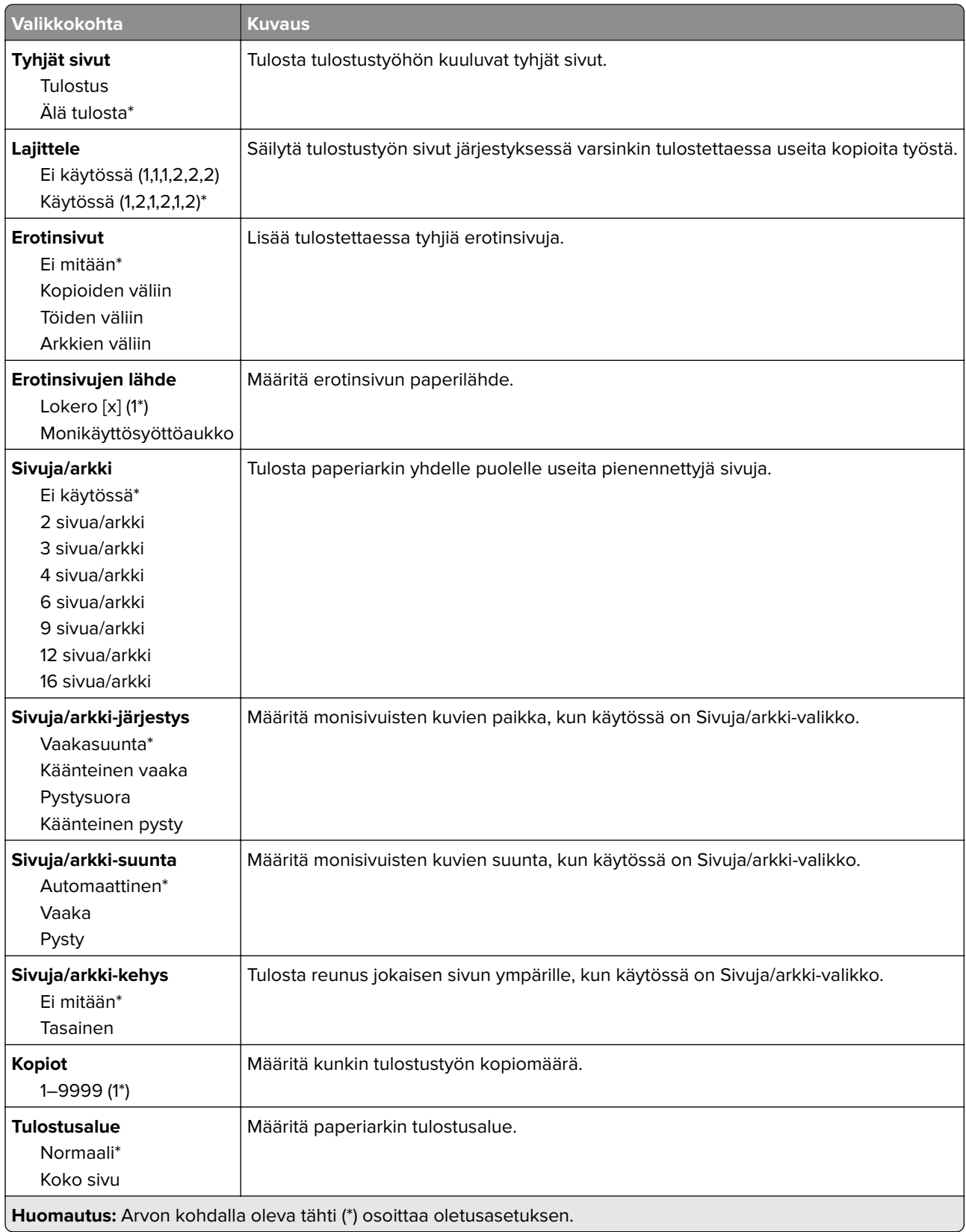

### **Asetus**

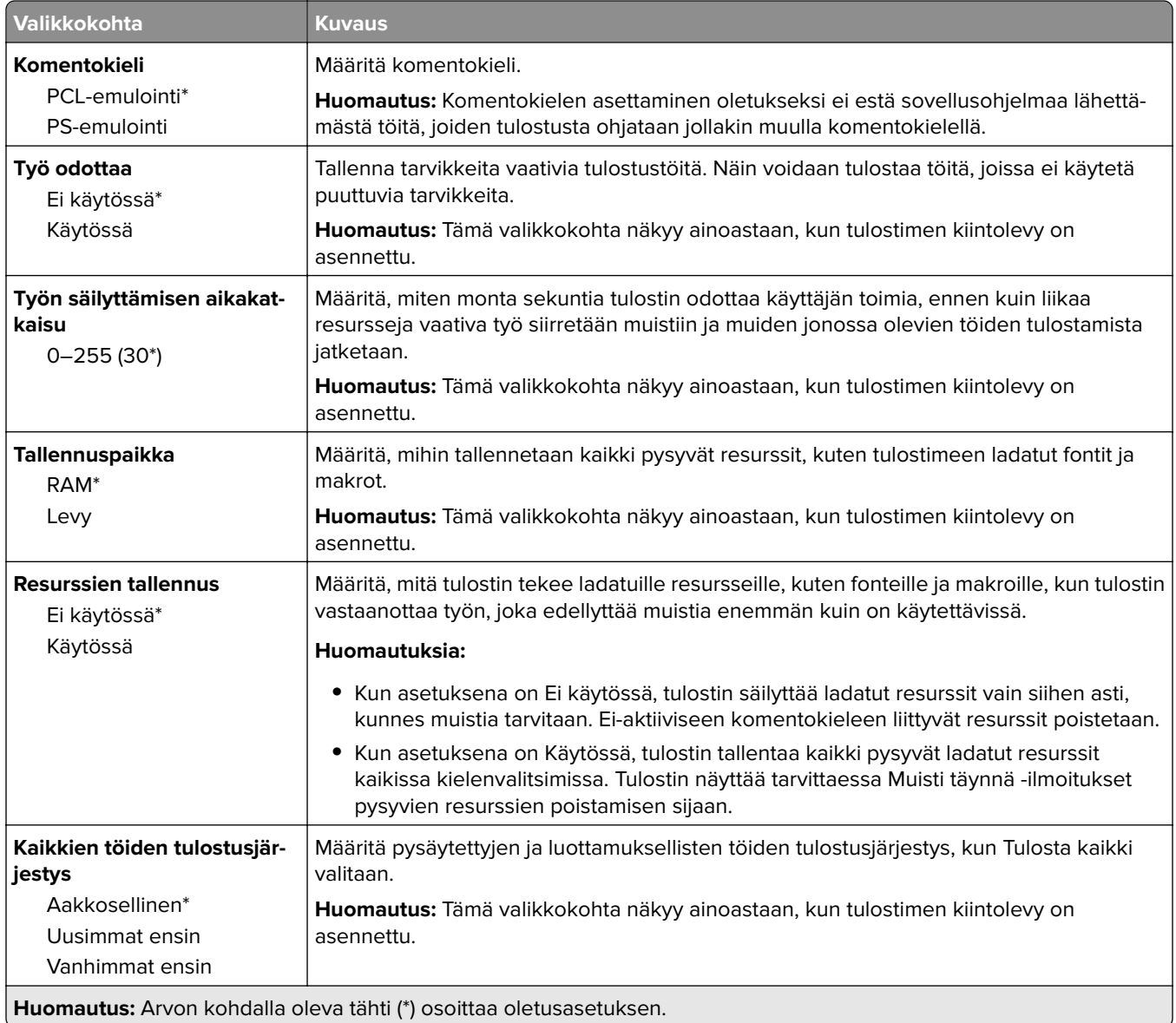

## **Laatu**

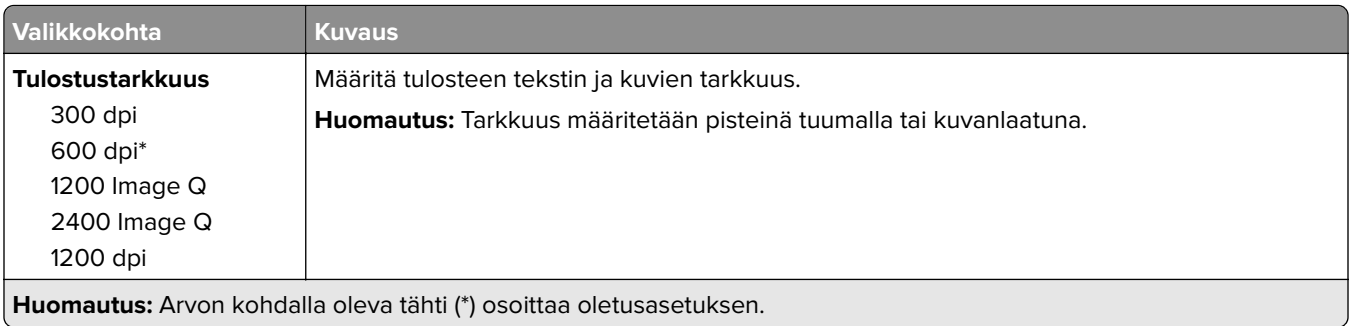

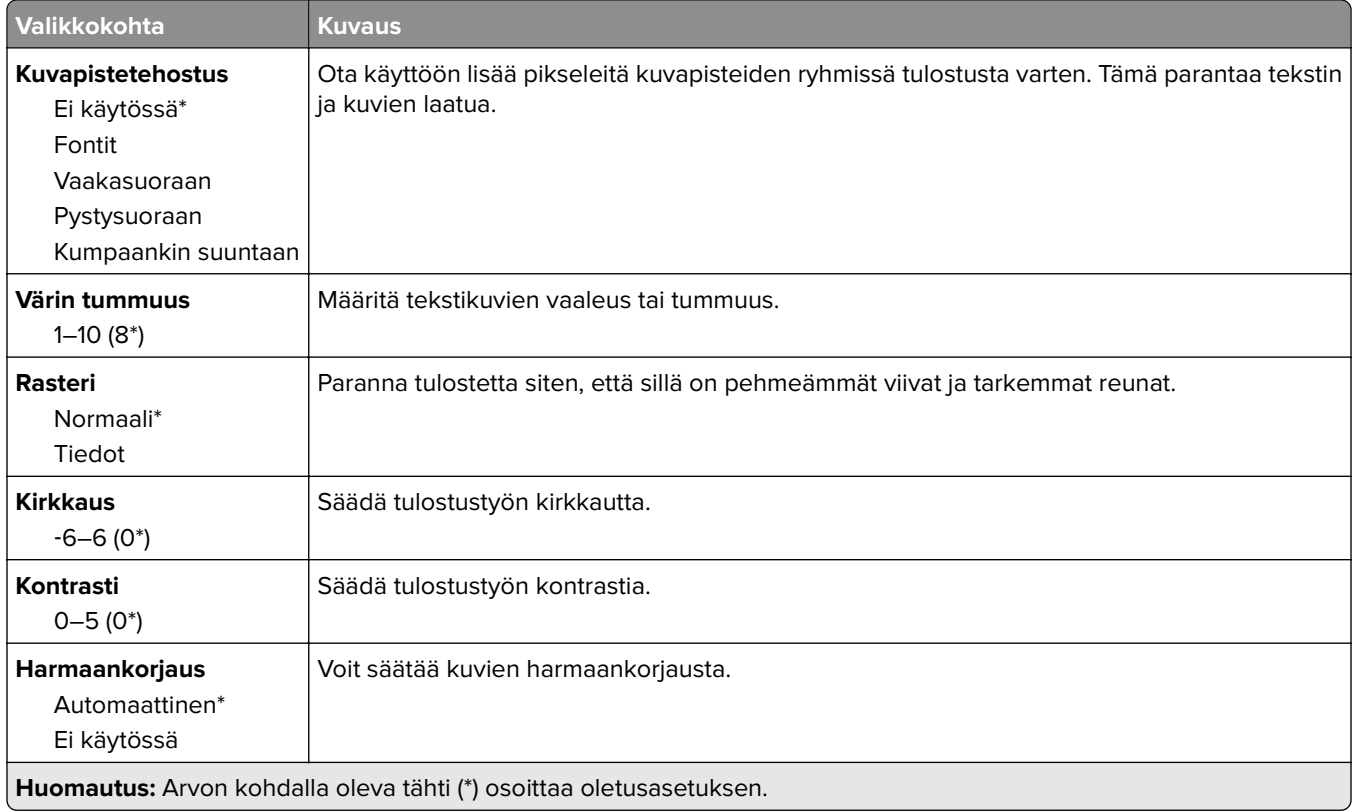

# **Työkirjanpito**

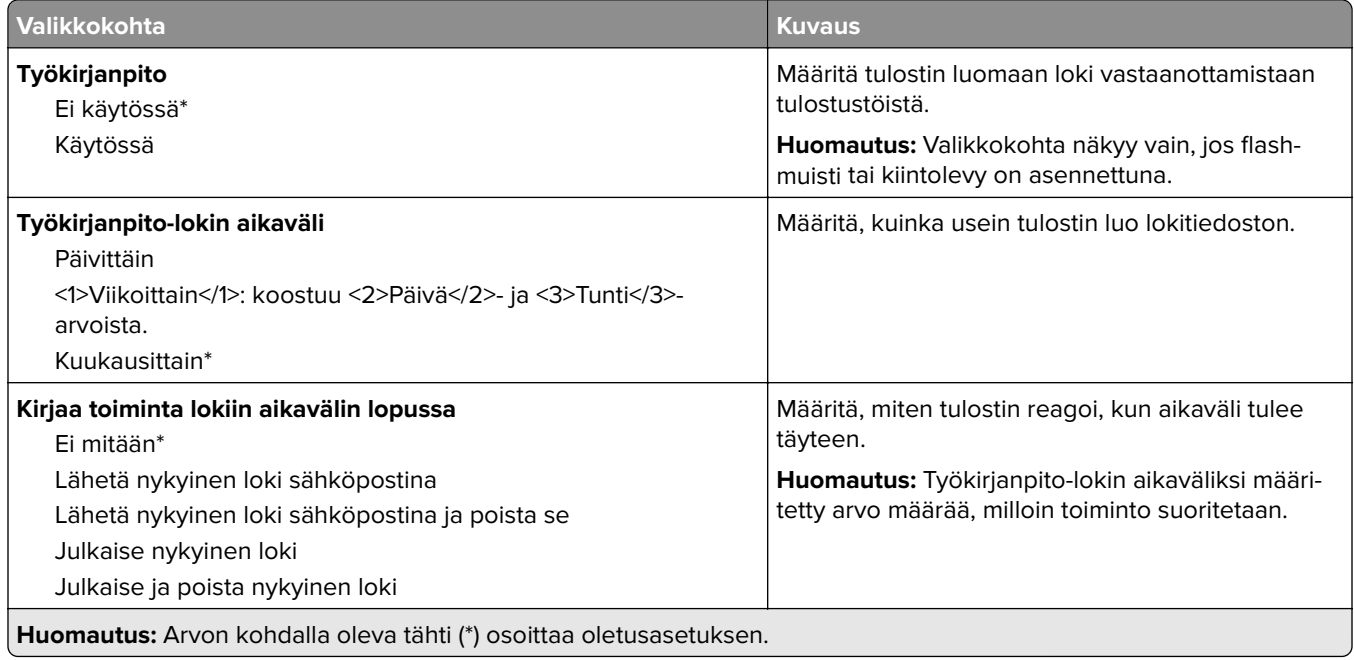

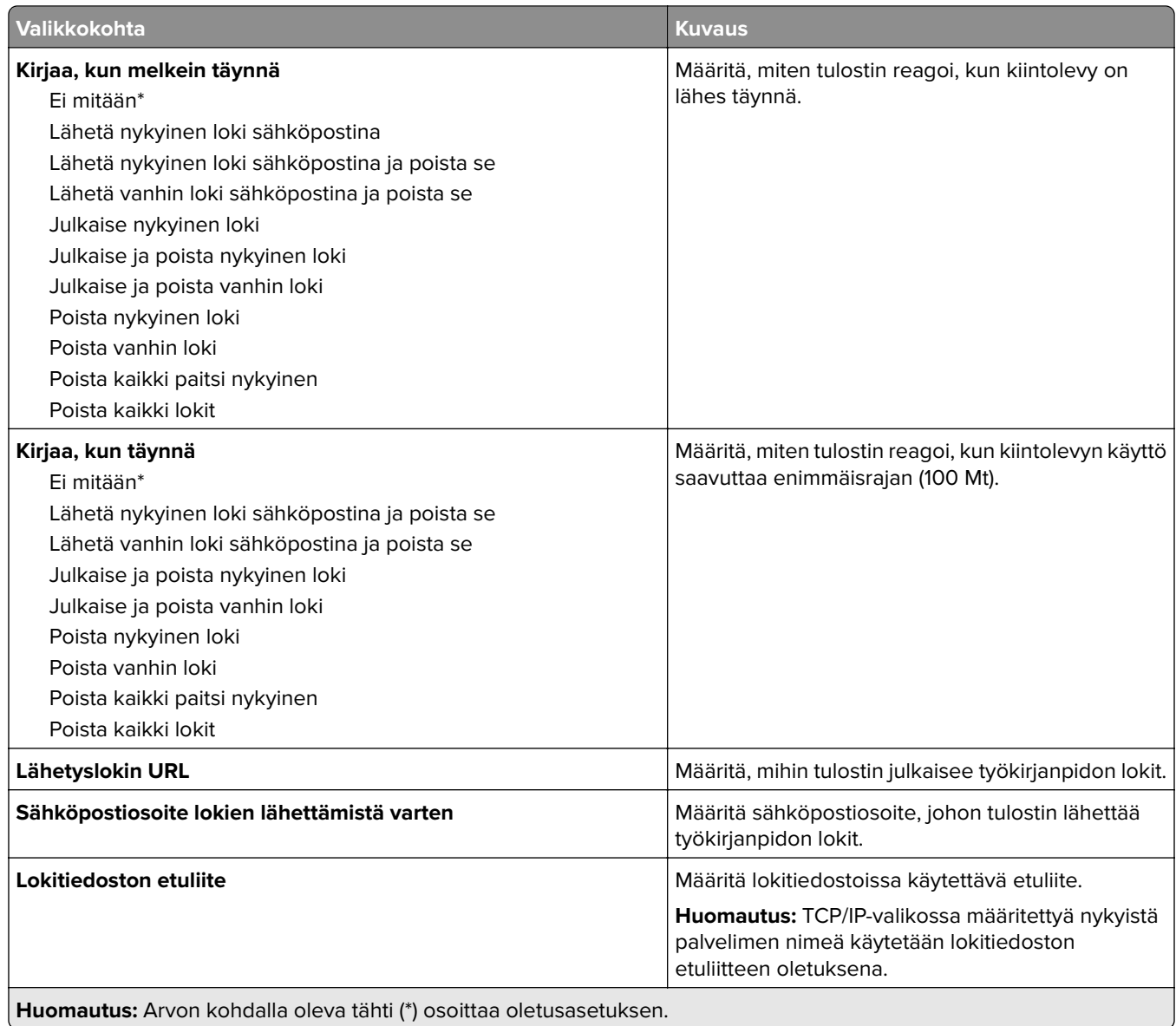

## **XPS**

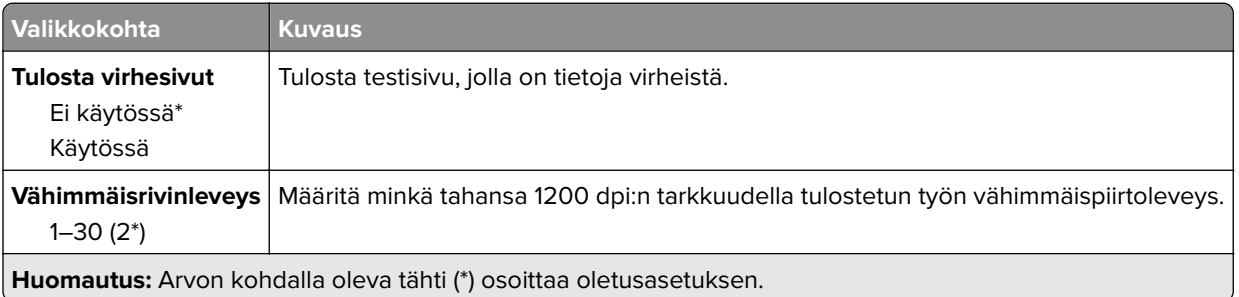

### **PDF**

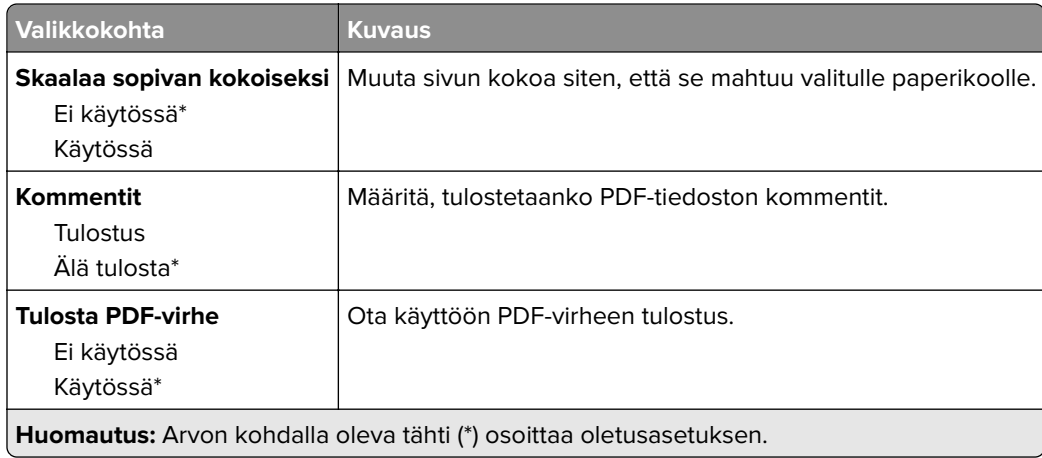

# **PostScript**

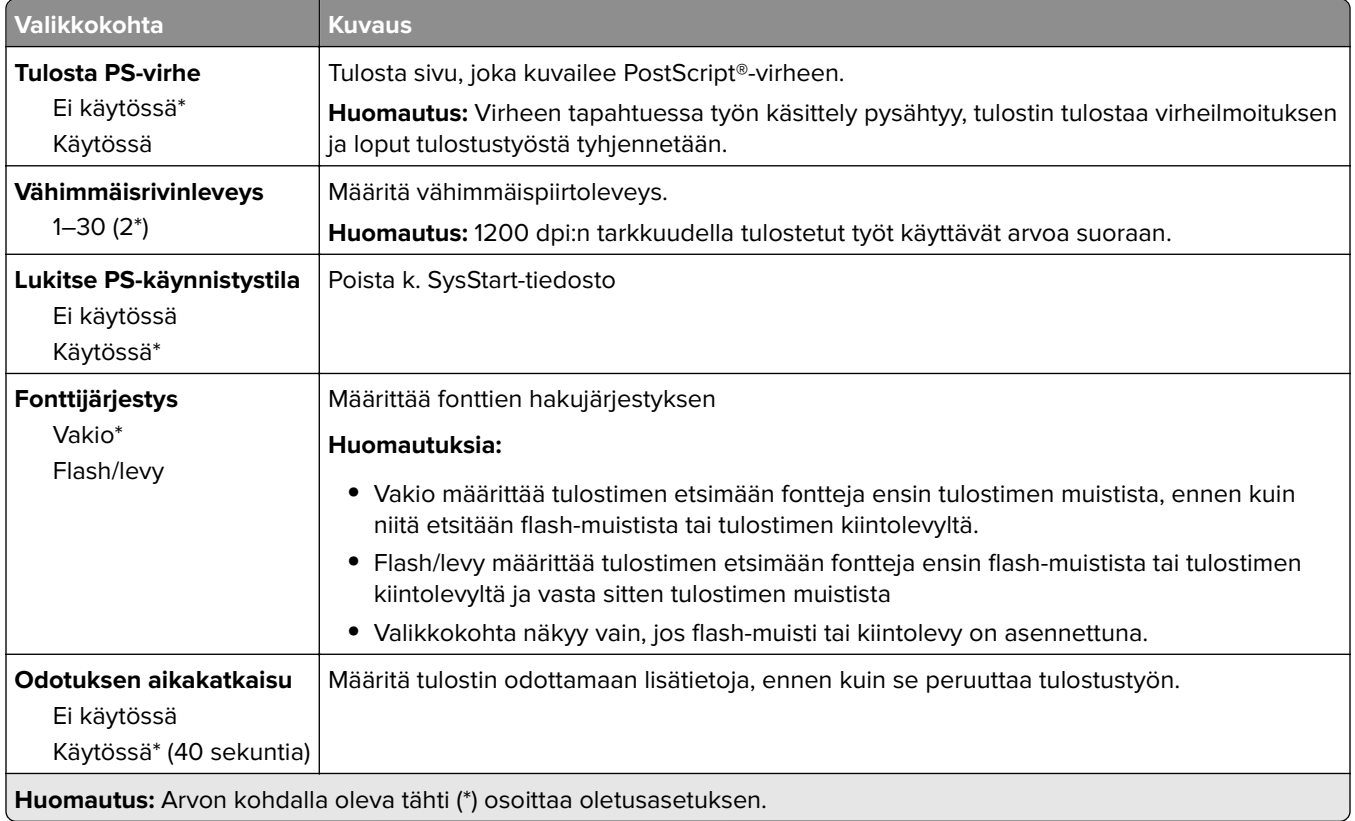

## **PCL**

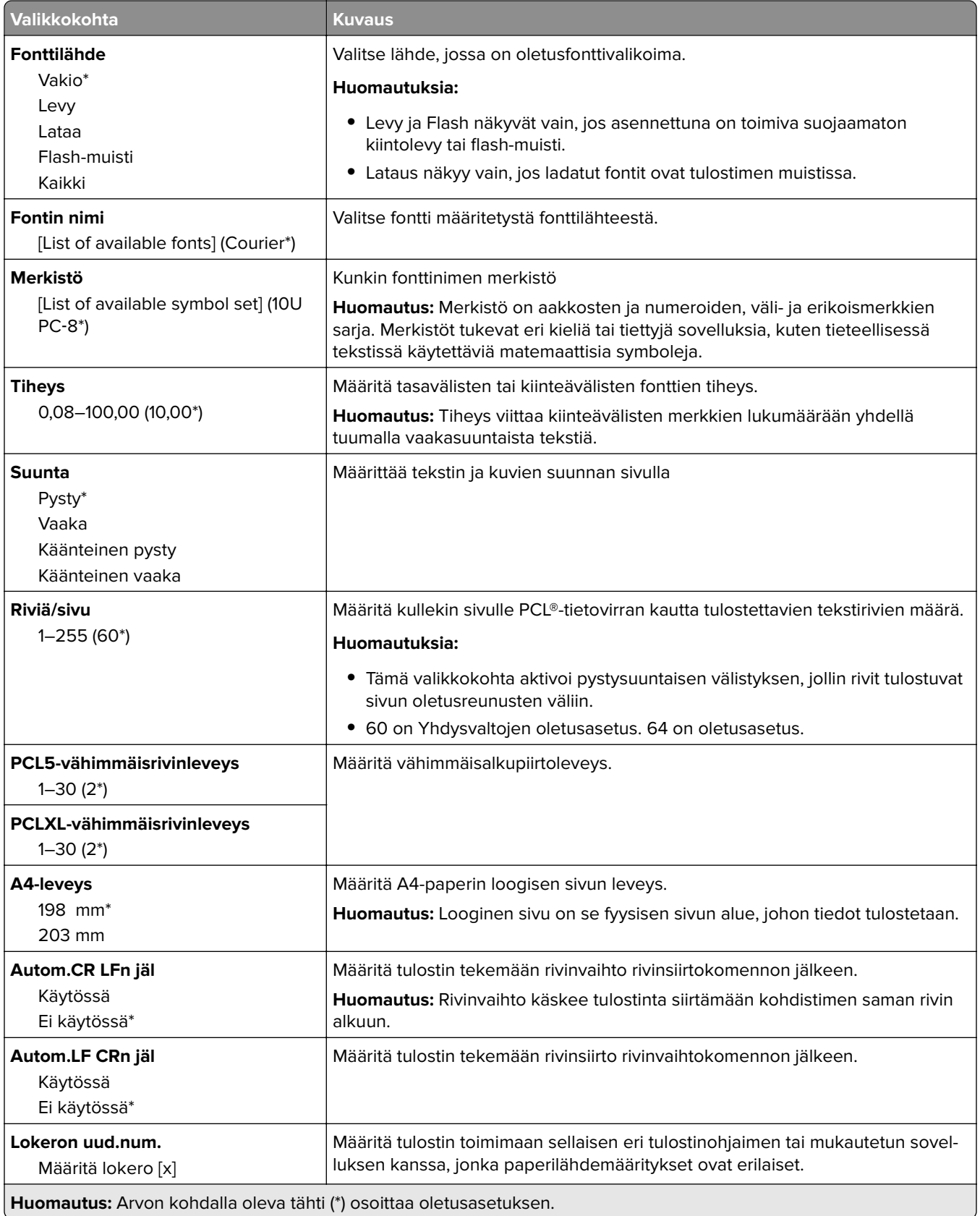

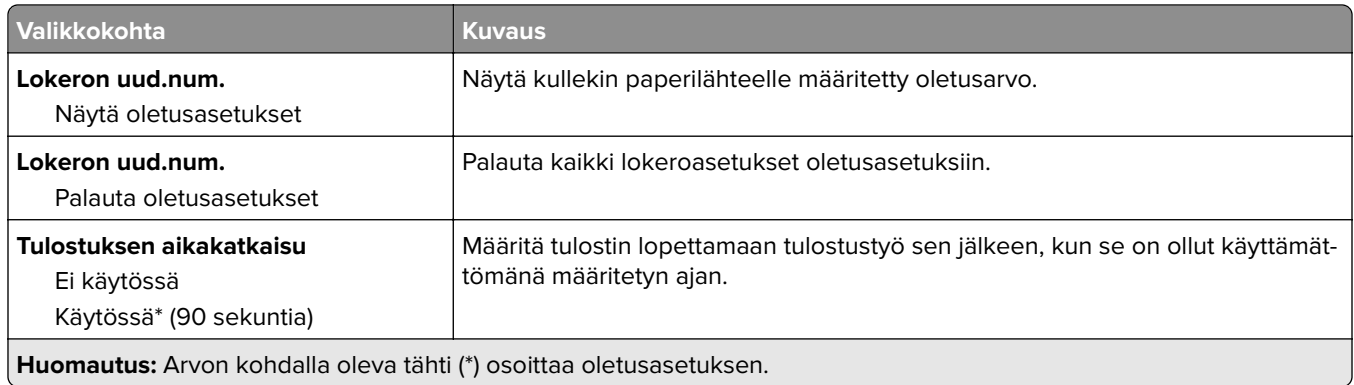

## **HTML**

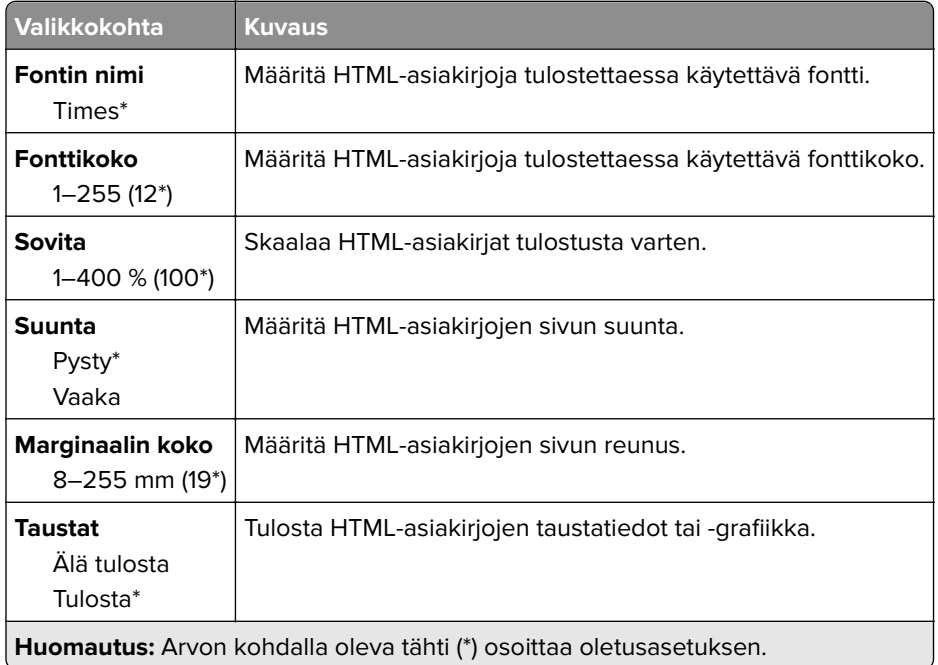

### **Kuva**

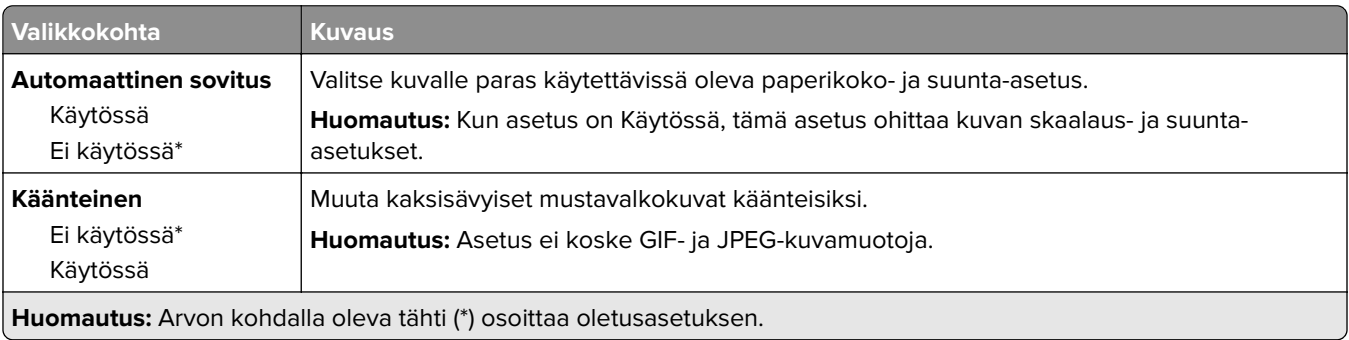

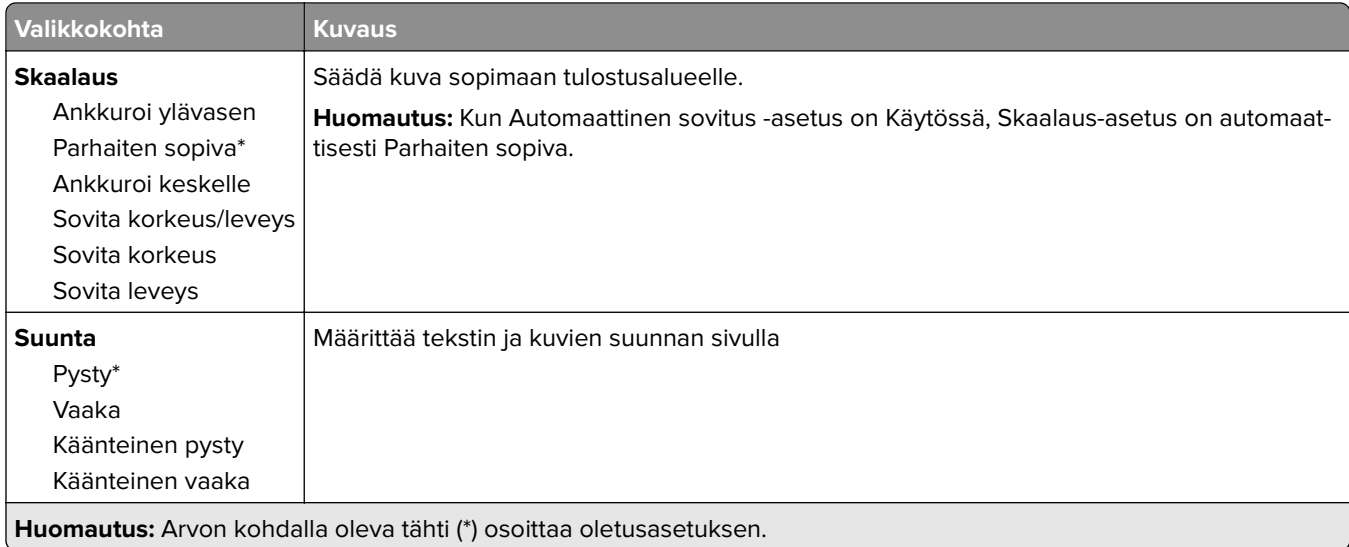

# **Paperi**

# **Lokeromääritys**

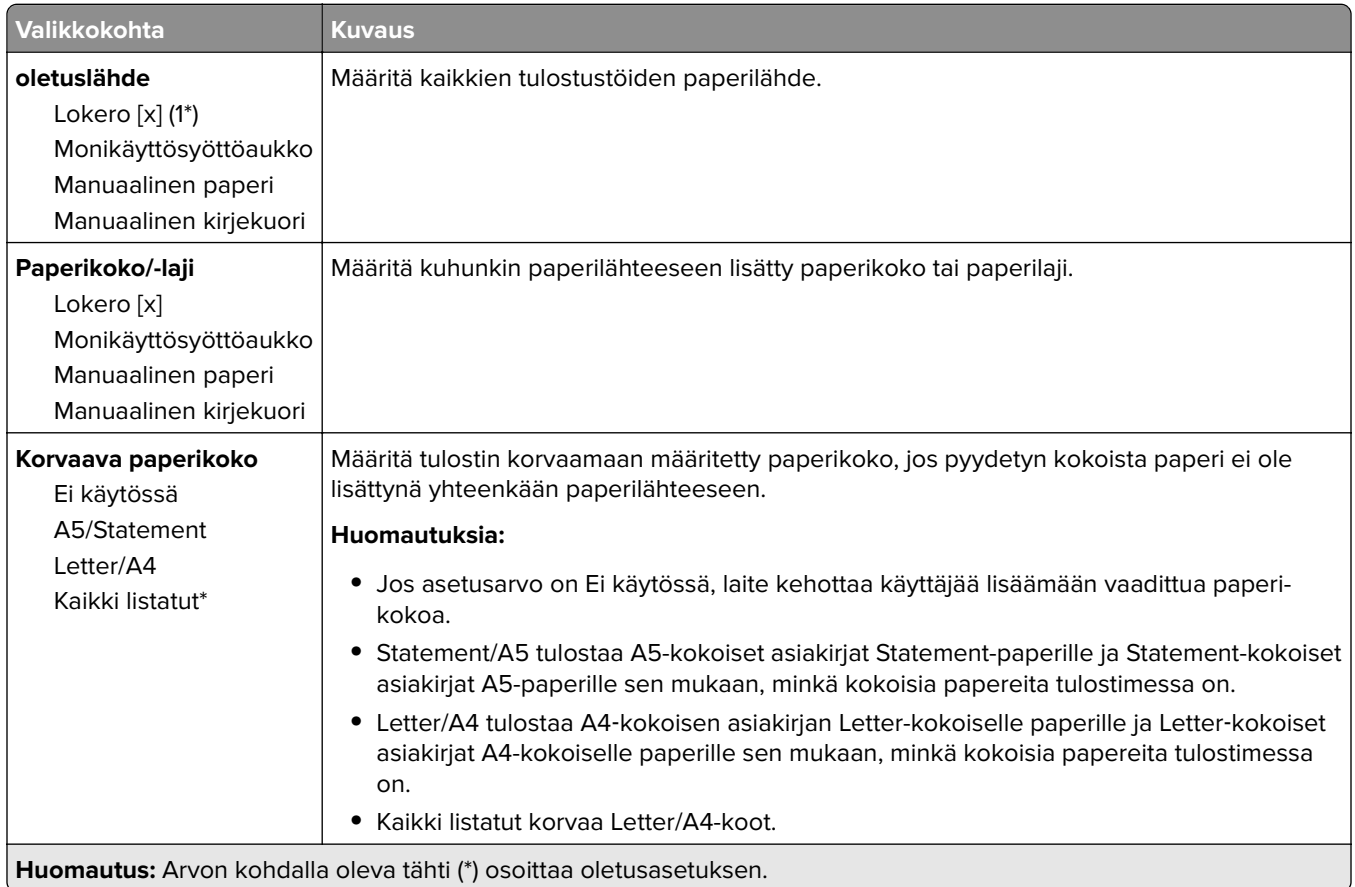

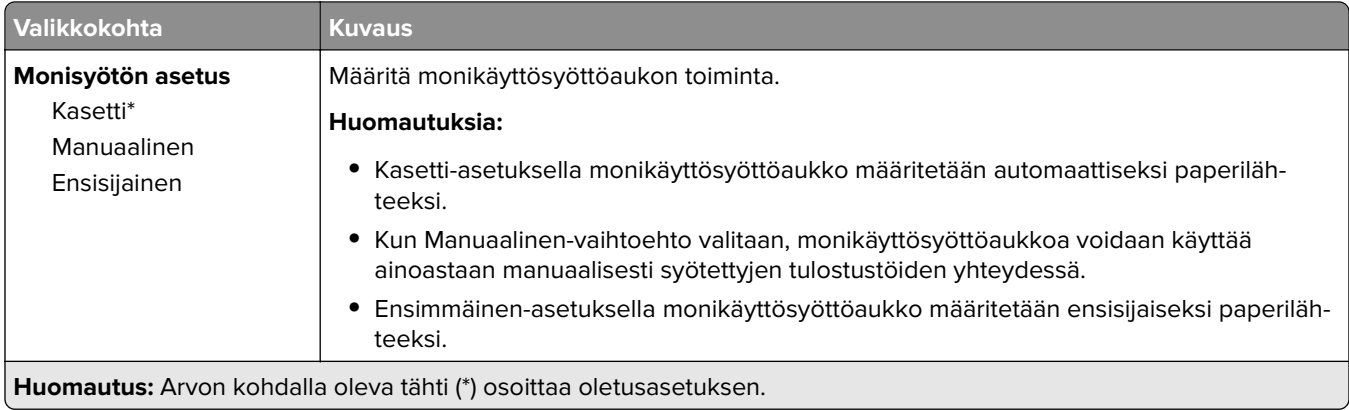

# **Materiaalimääritykset-valikko**

#### **Yleisasetukset**

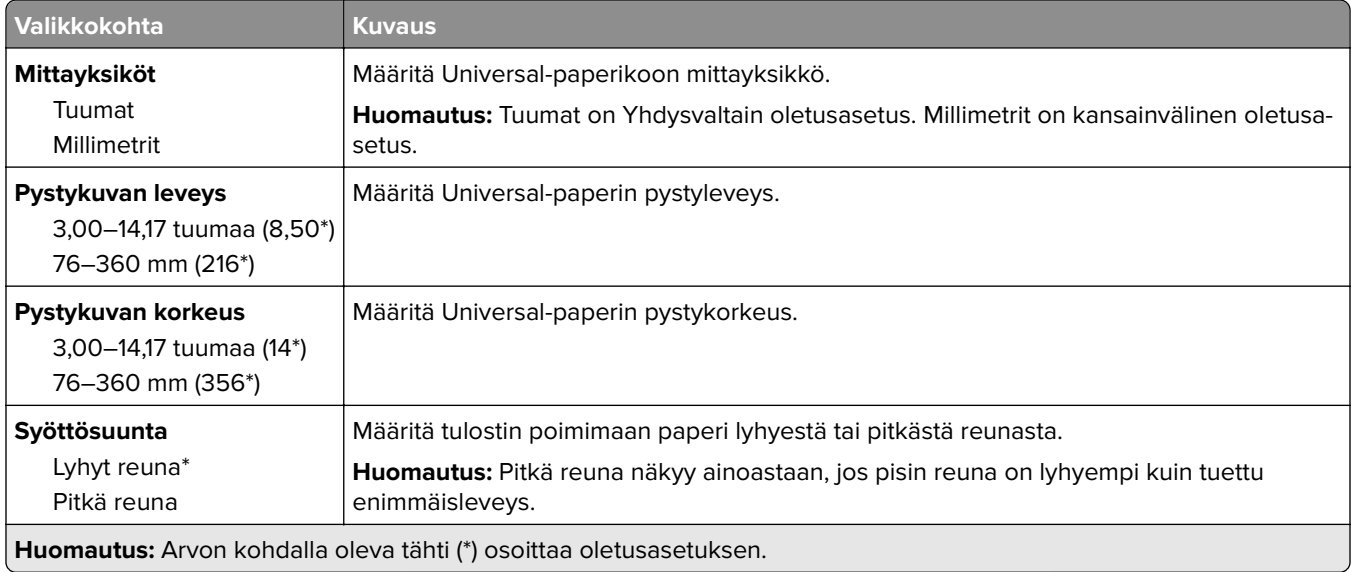

#### **Mukautetut skannauskoot**

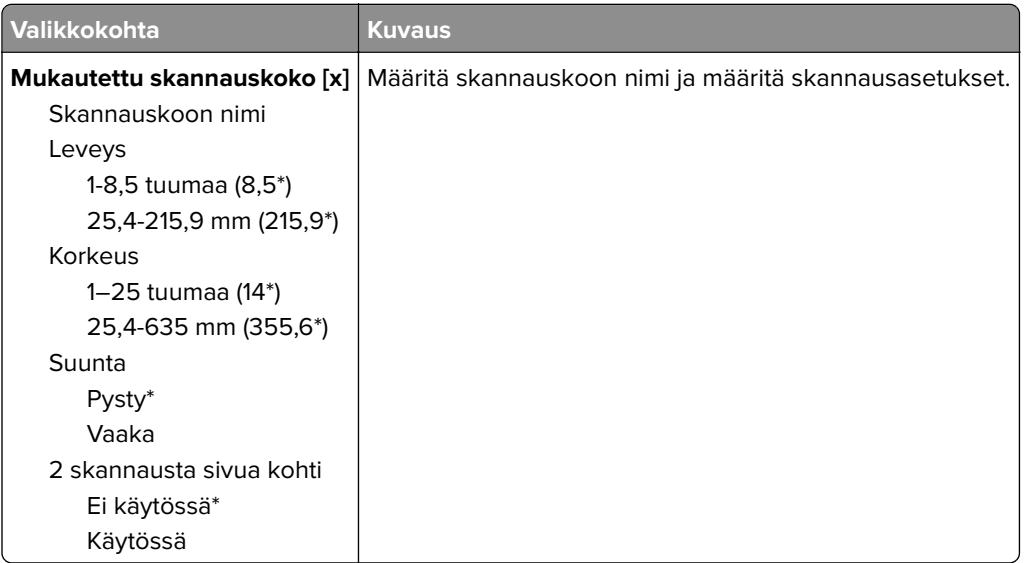

### **Materiaalilajit**

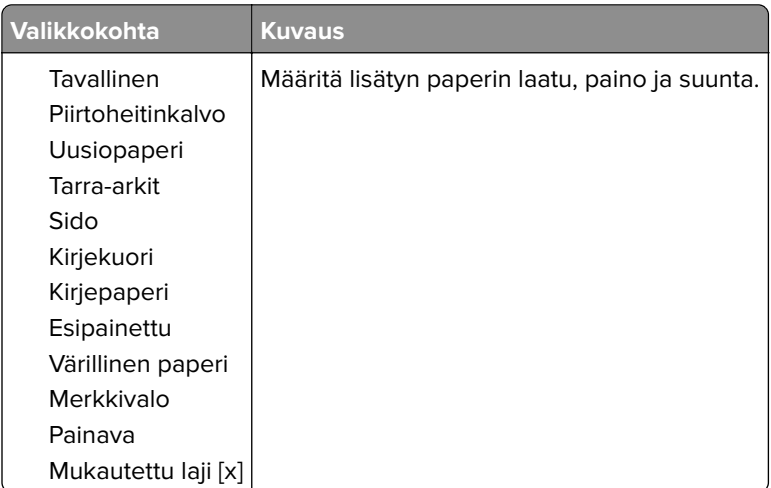

# **Kopio**

# **Kopioinnin oletusasetukset**

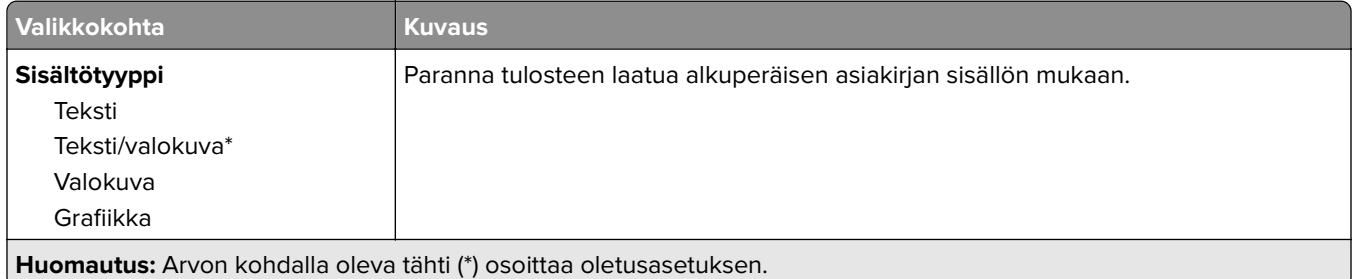

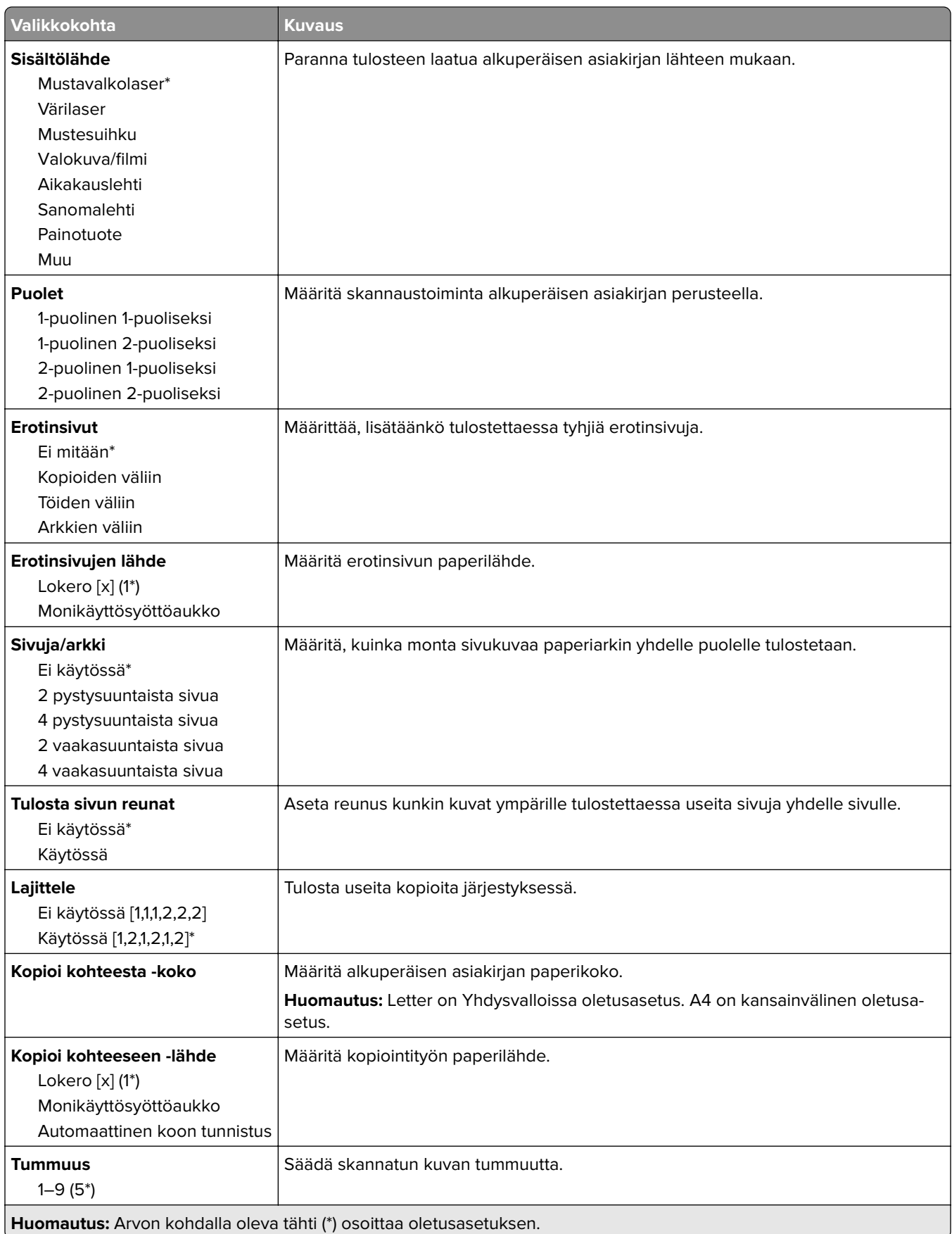

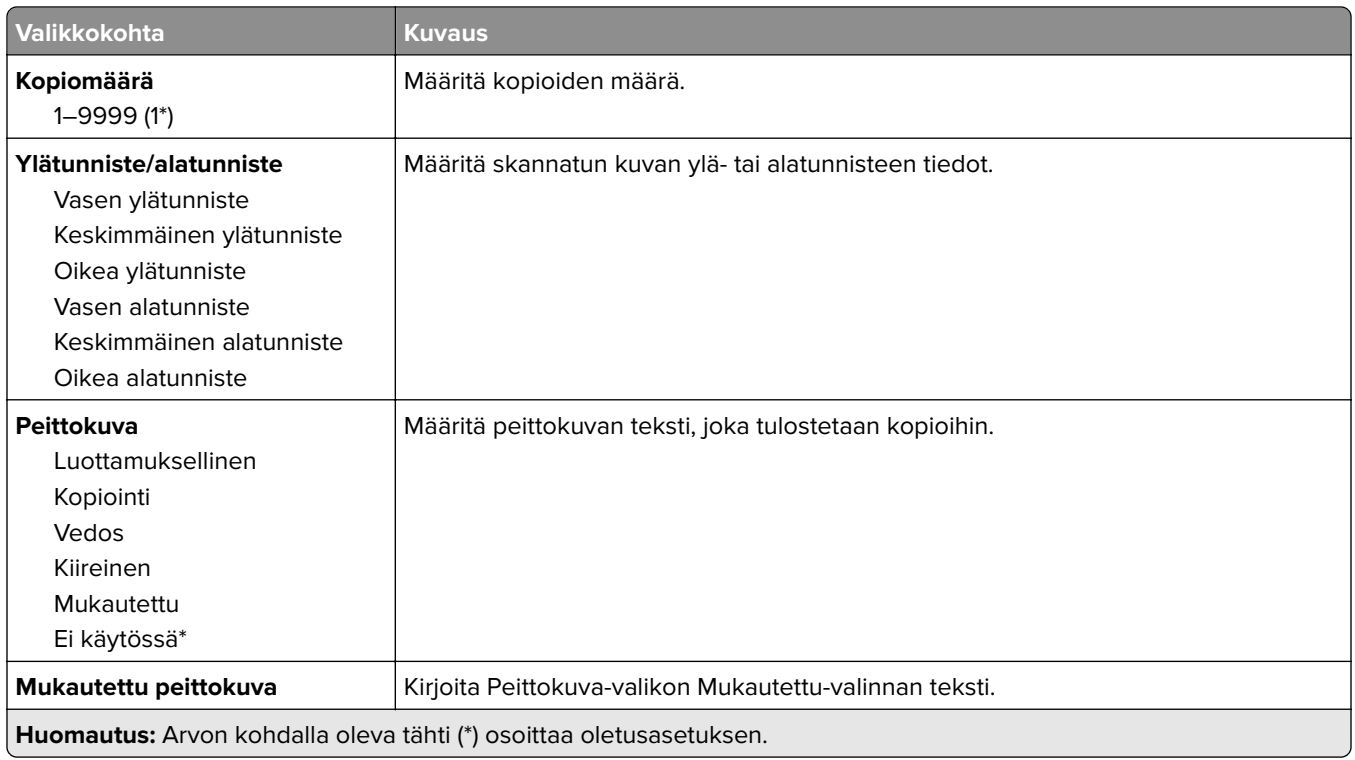

#### **Kuvankäsittelyn lisäasetukset**

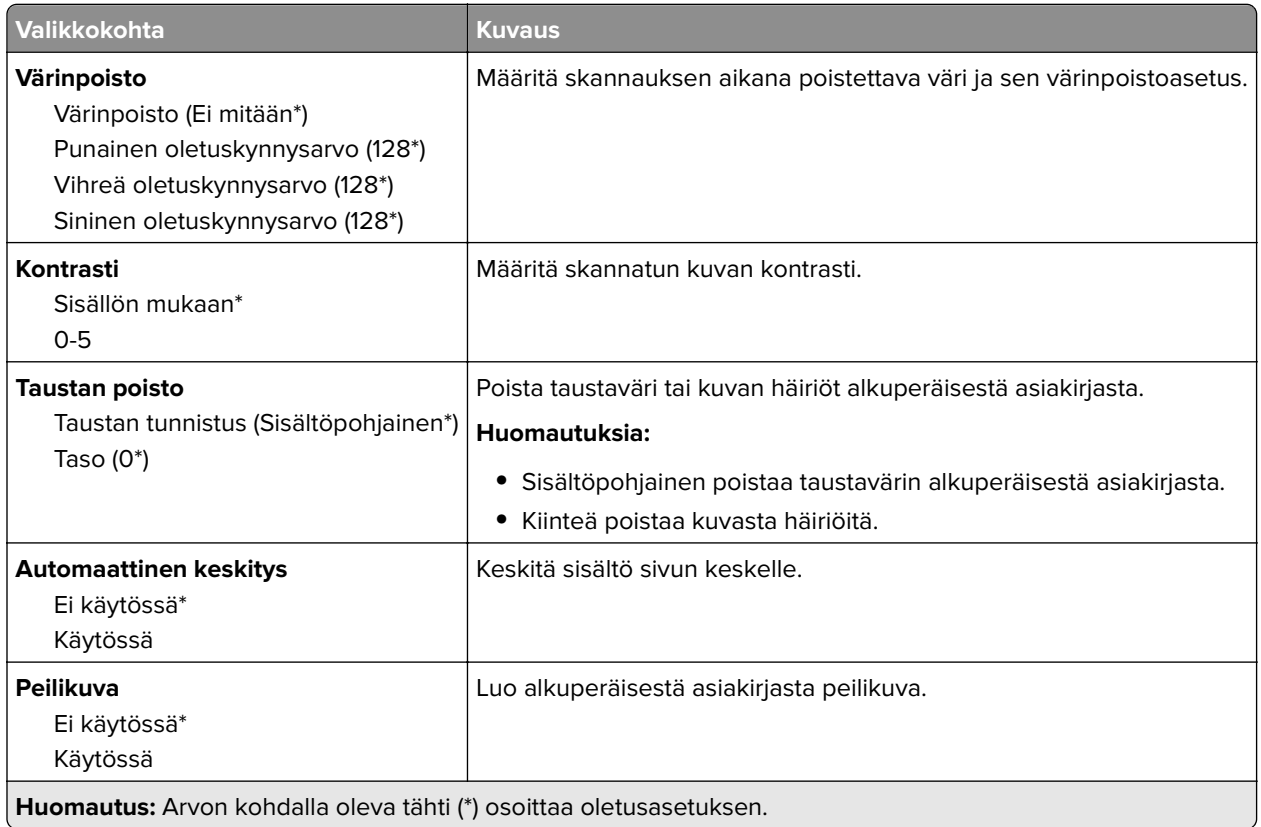

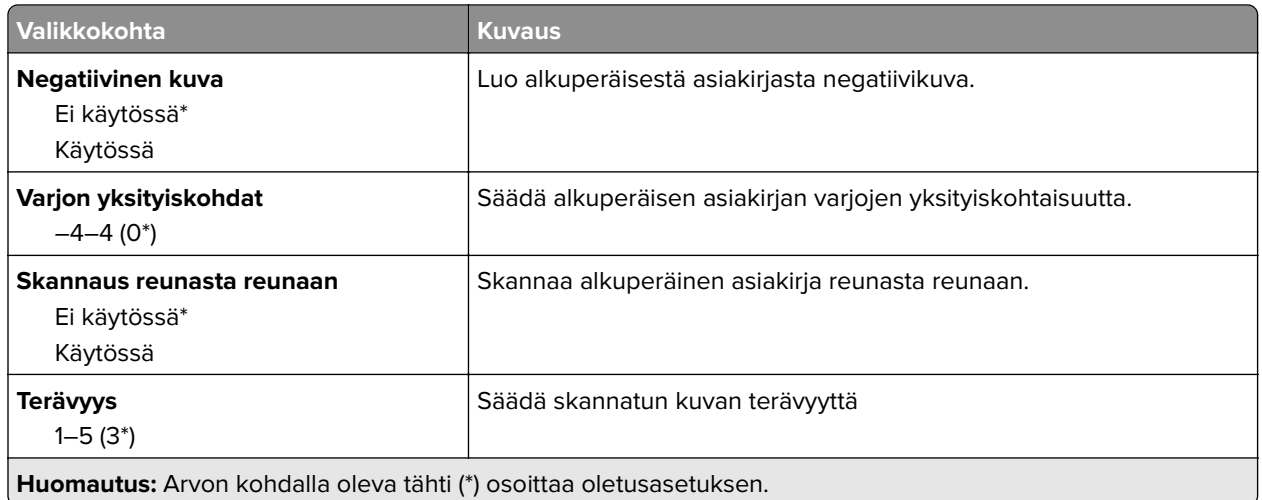

### **Järjestelmänvalvojan asetukset**

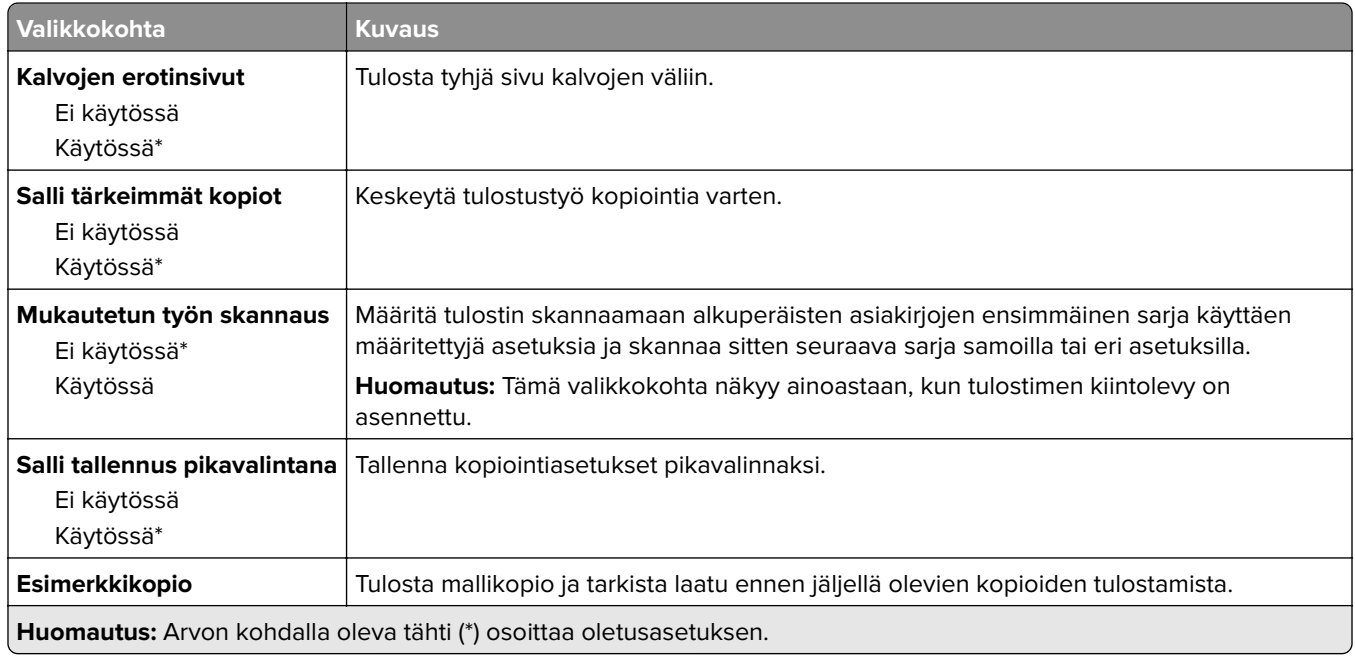

# **Faksaa**

### **Faksitila**

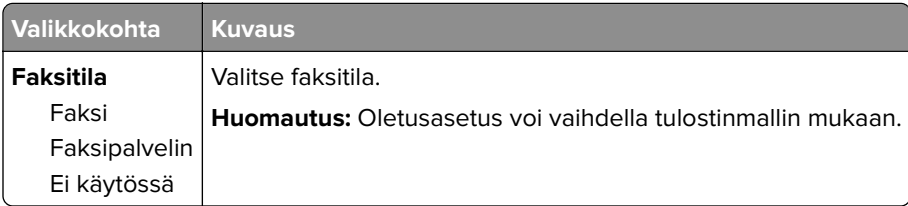

### **Faksiasetukset**

#### **Yleiset faksiasetukset**

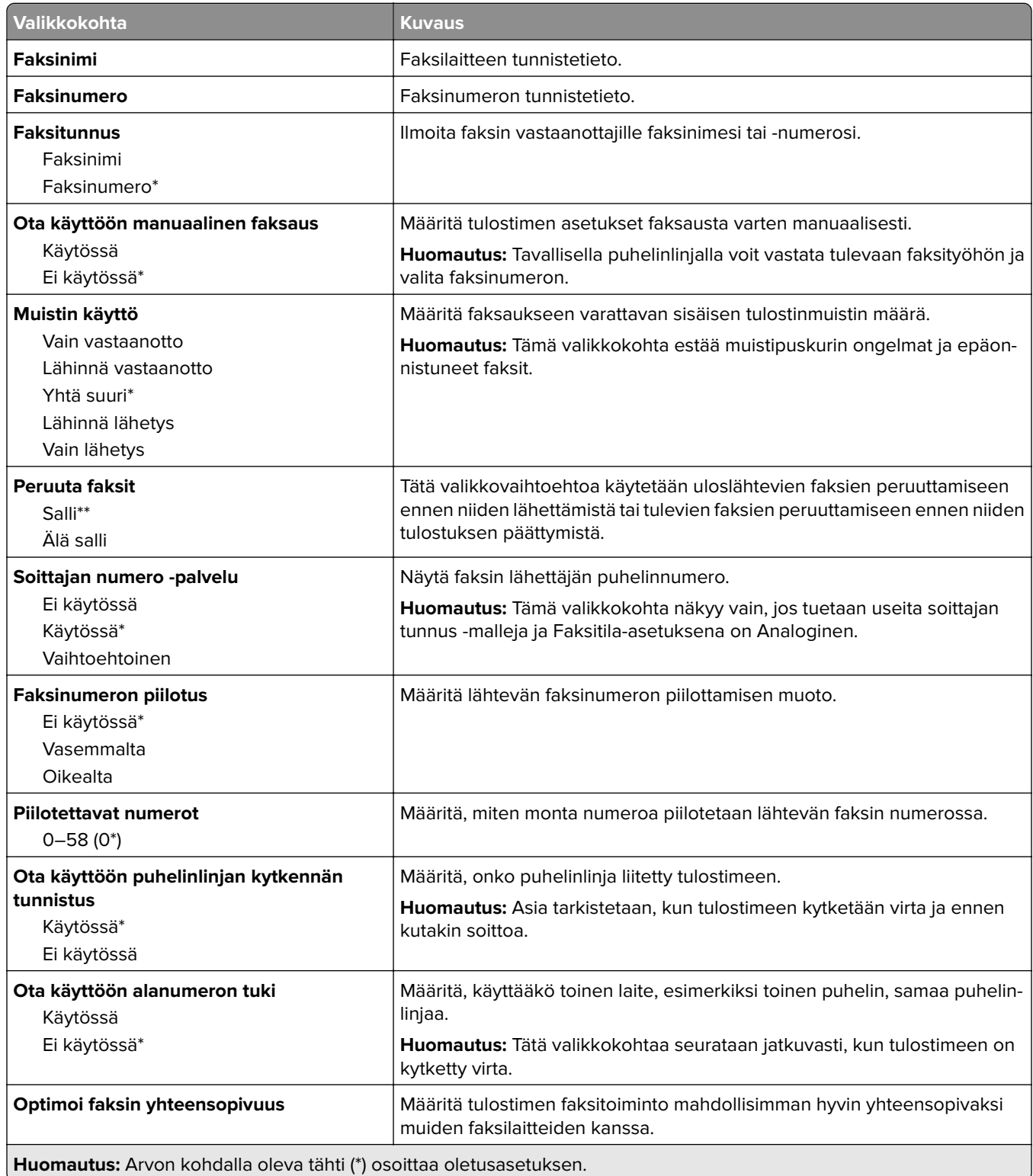

ι

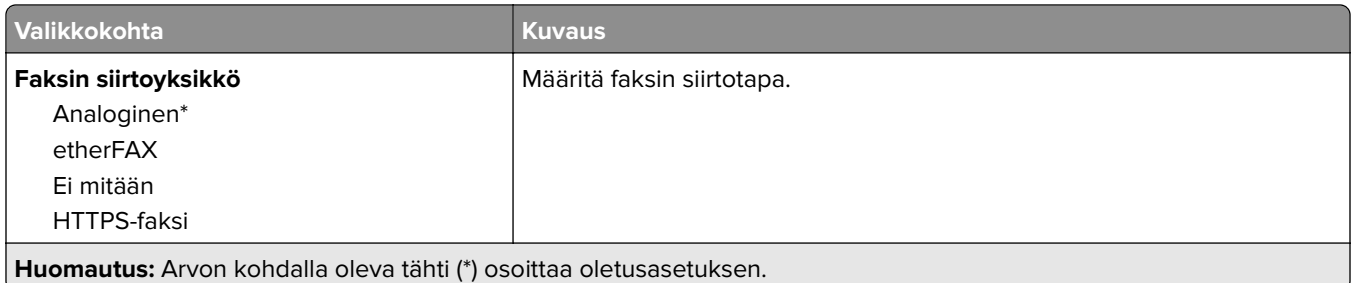

#### **Faksin lähetysasetukset**

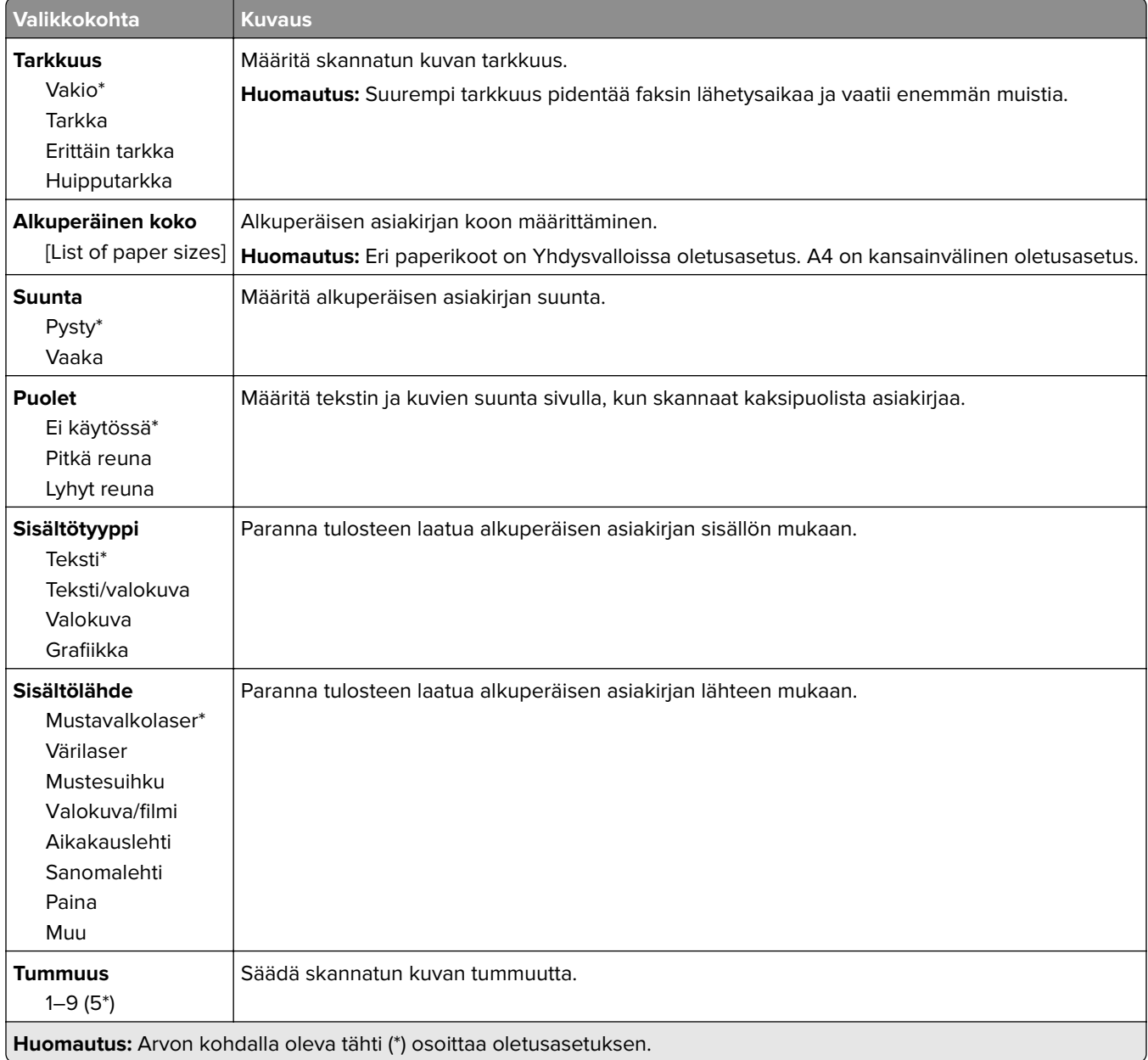

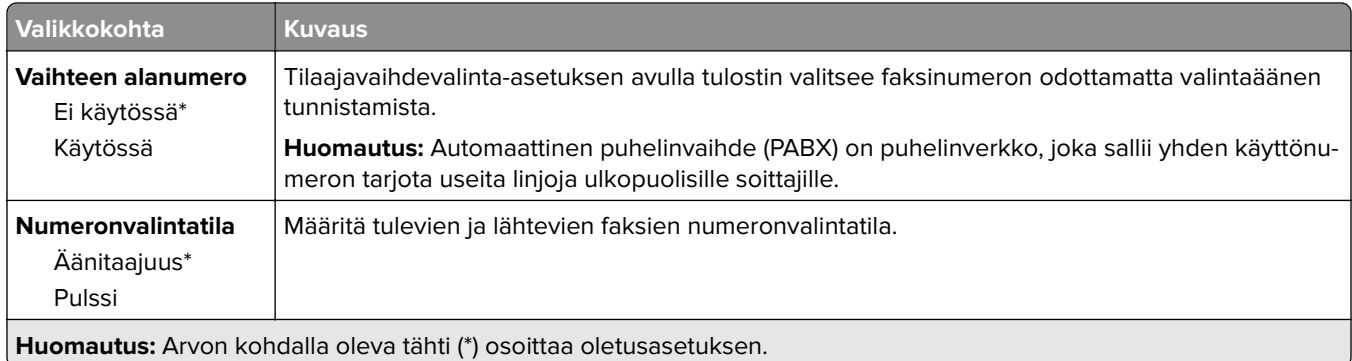

#### **Kuvankäsittelyn lisäasetukset**

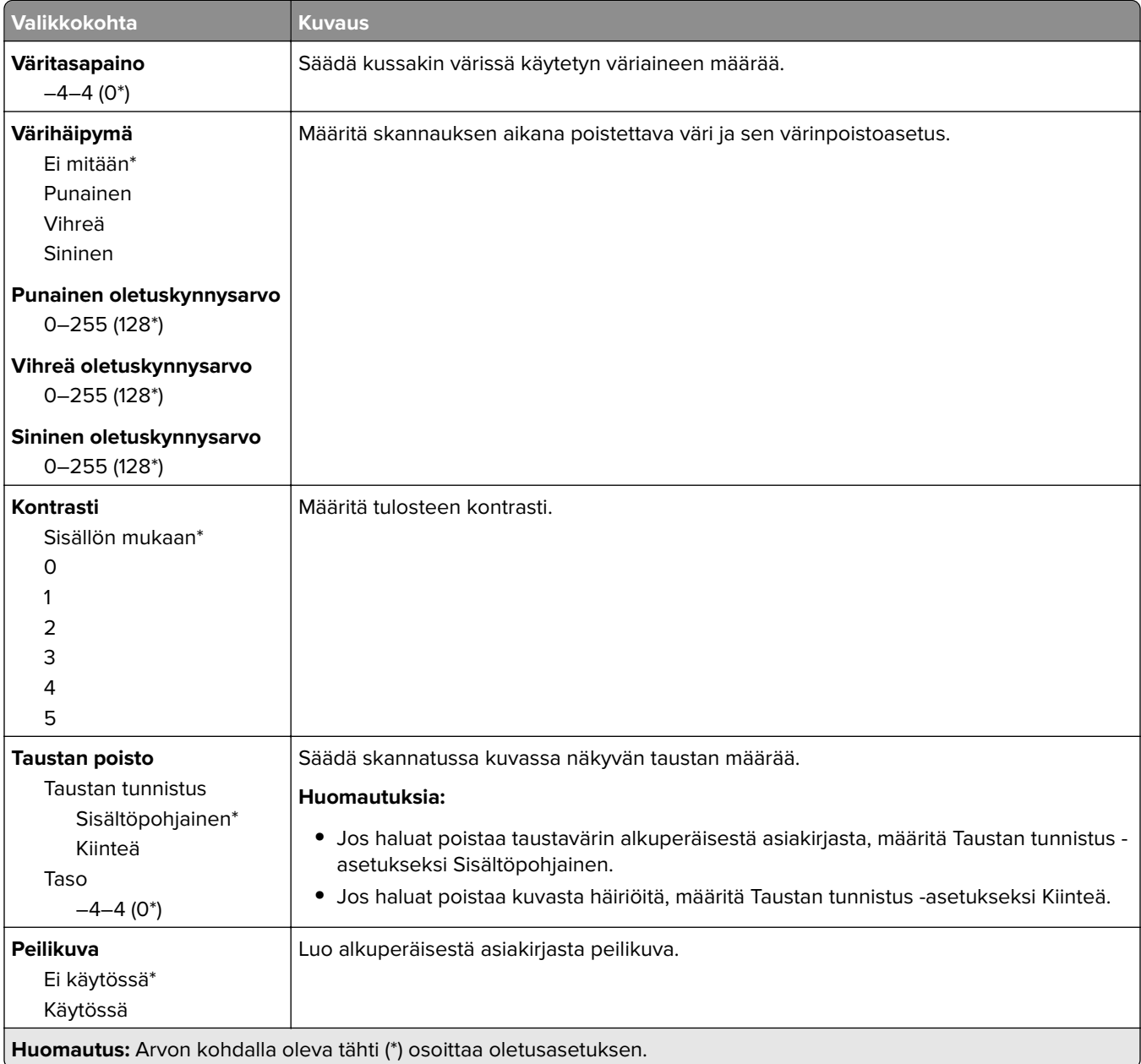

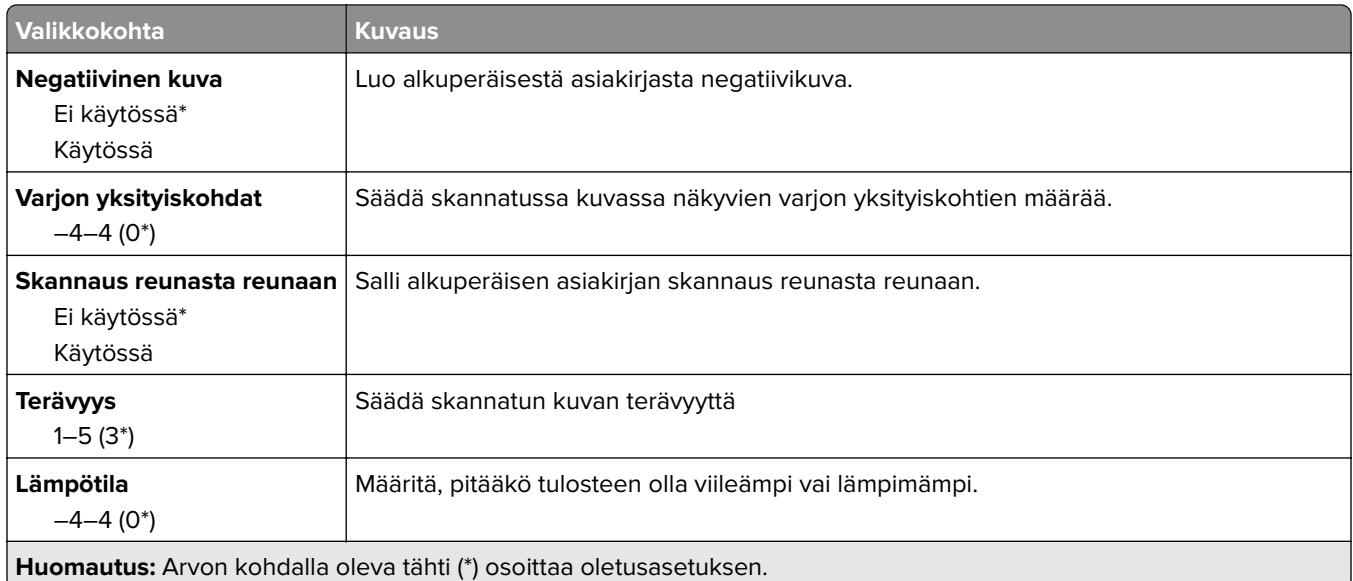

#### **Järjestelmänvalvojan asetukset**

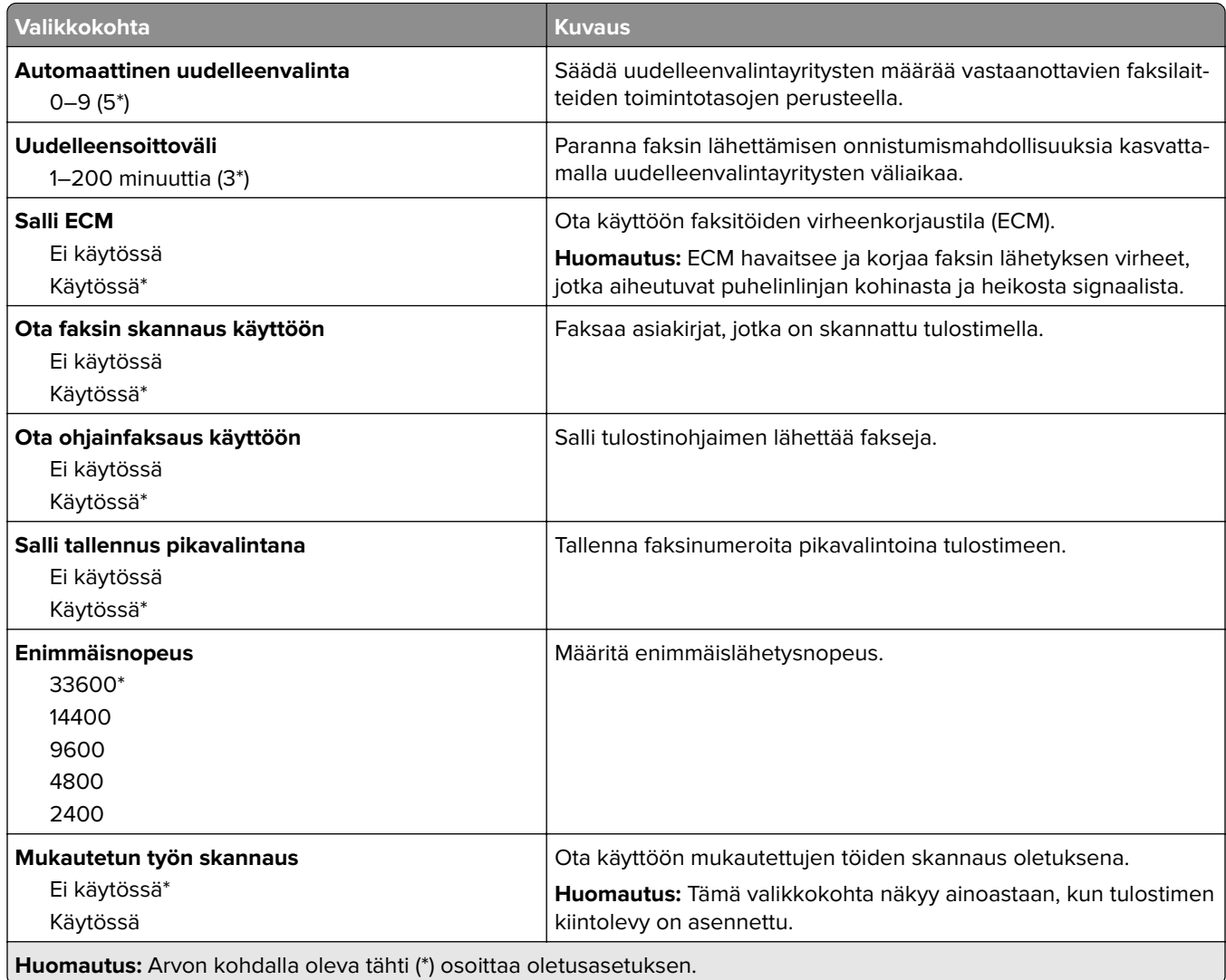

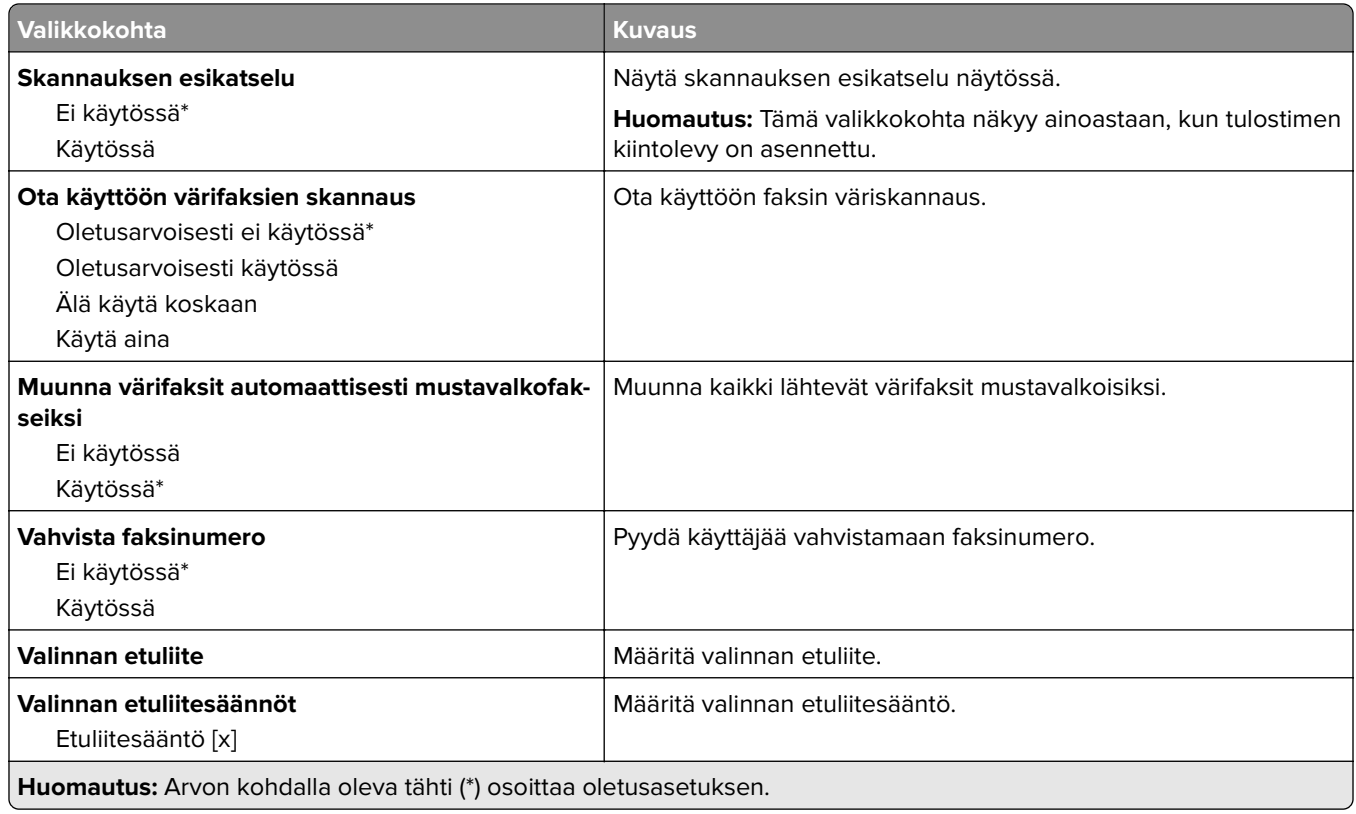

#### **Faksin vastaanottoasetukset**

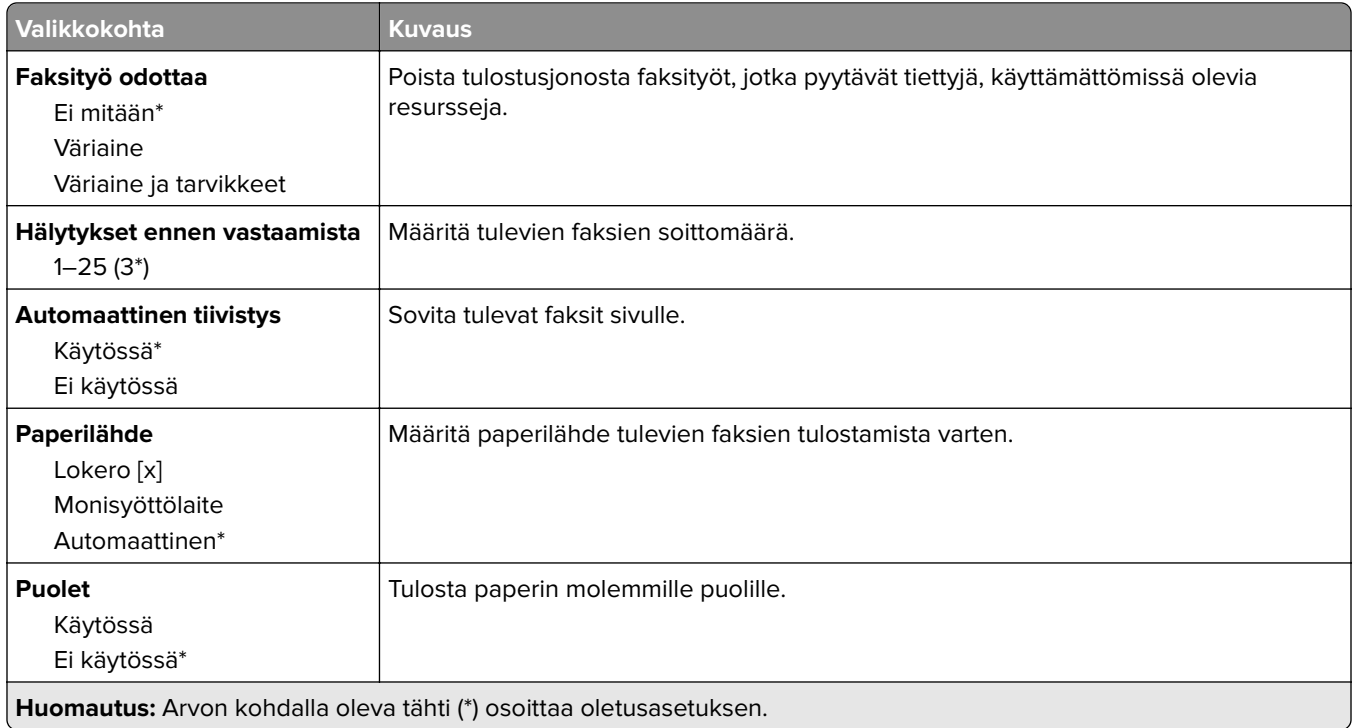

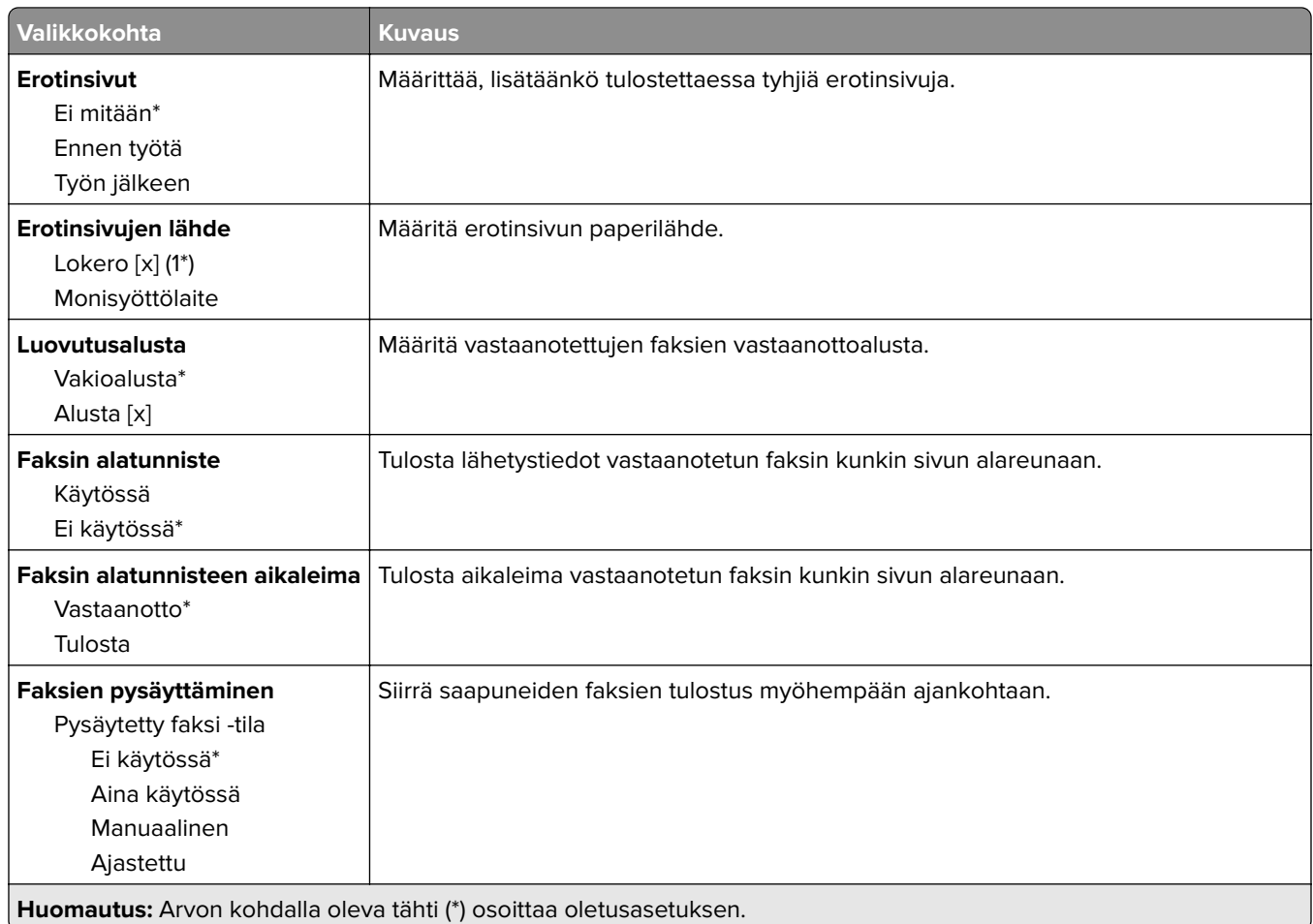

### **Järjestelmänvalvojan asetukset**

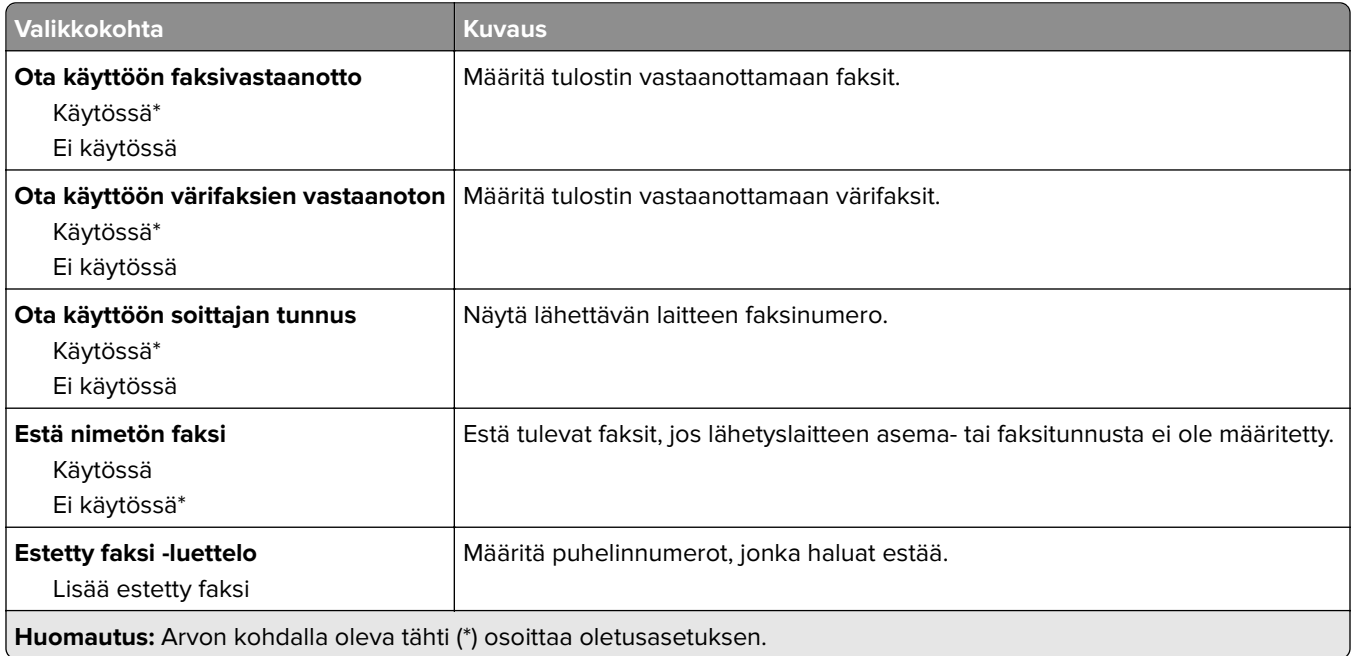

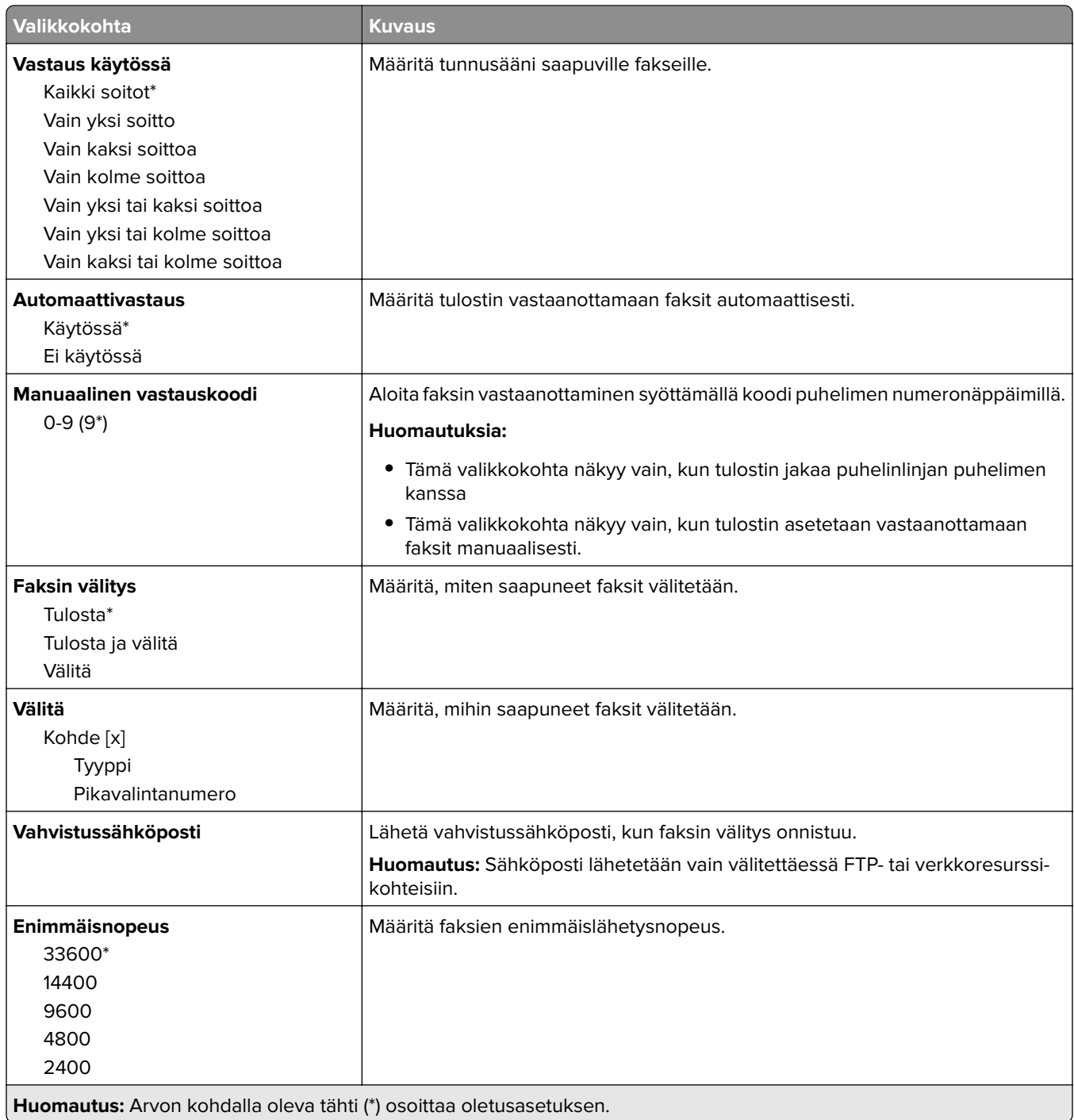

#### **Faksin kansilehti**

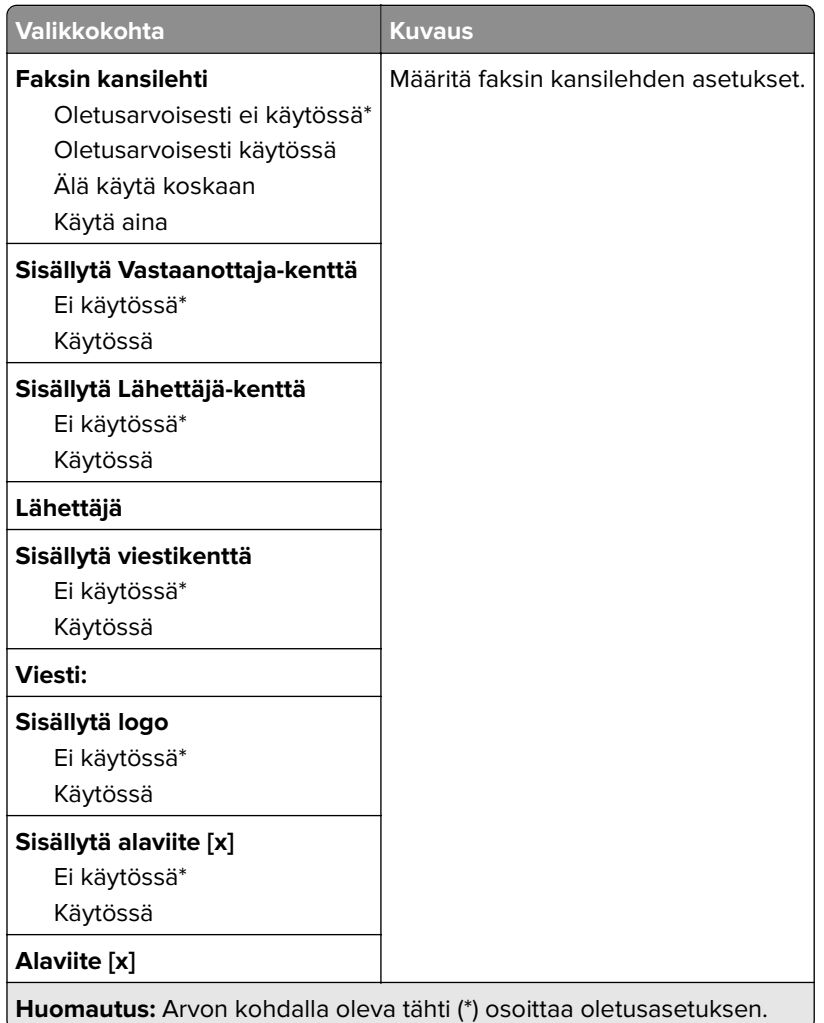

#### **Faksilokiasetukset**

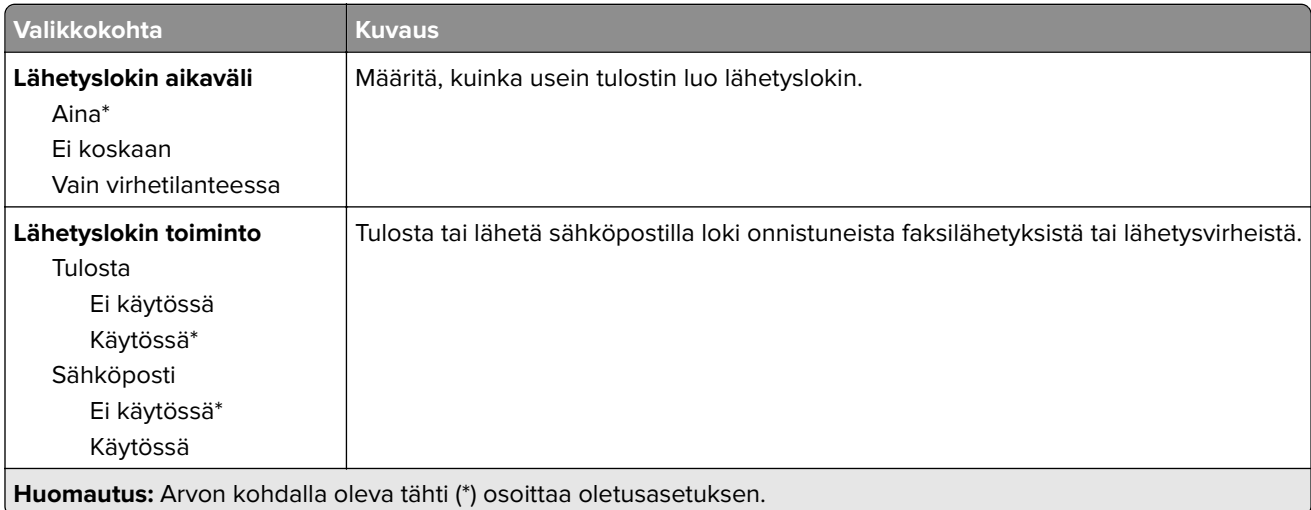

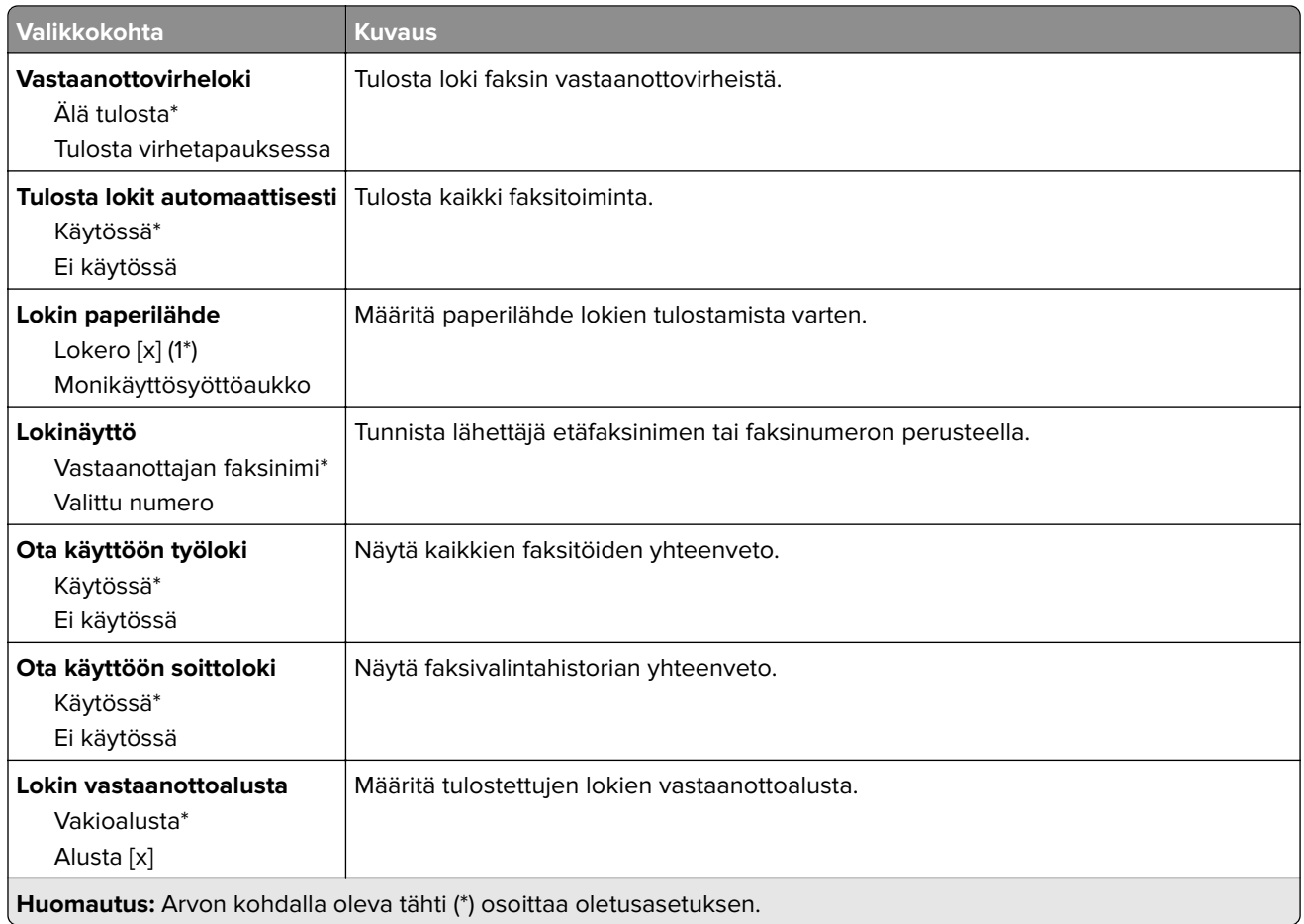

#### **Kaiutinasetukset**

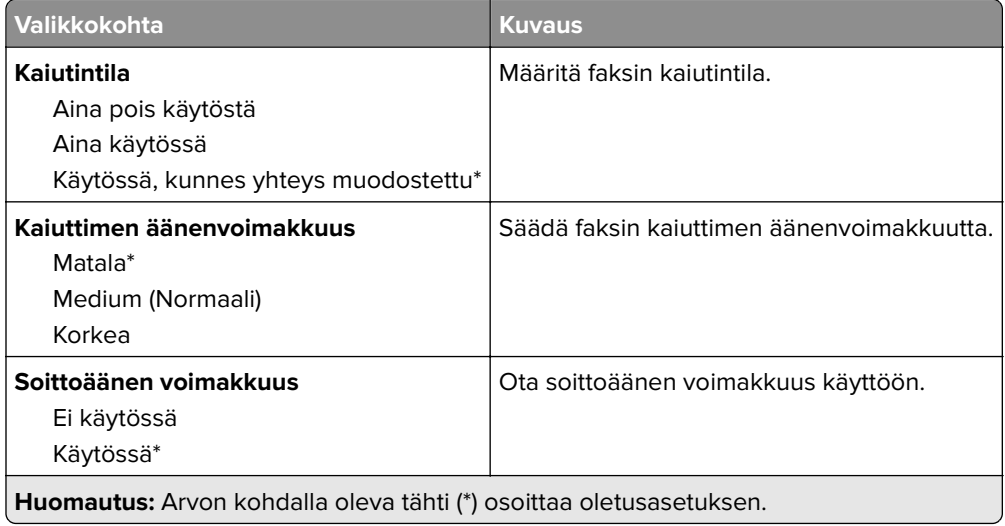

# **Faksipalvelimen määritys**

#### **Yleiset faksiasetukset**

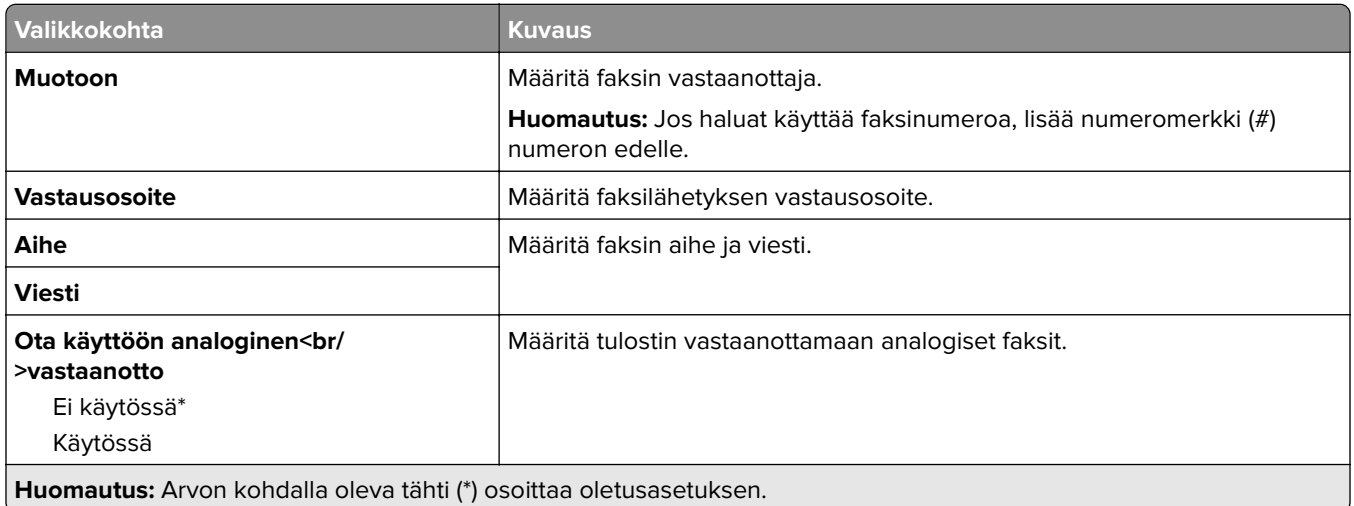

#### **Faksipalvelimen sähköpostiasetukset**

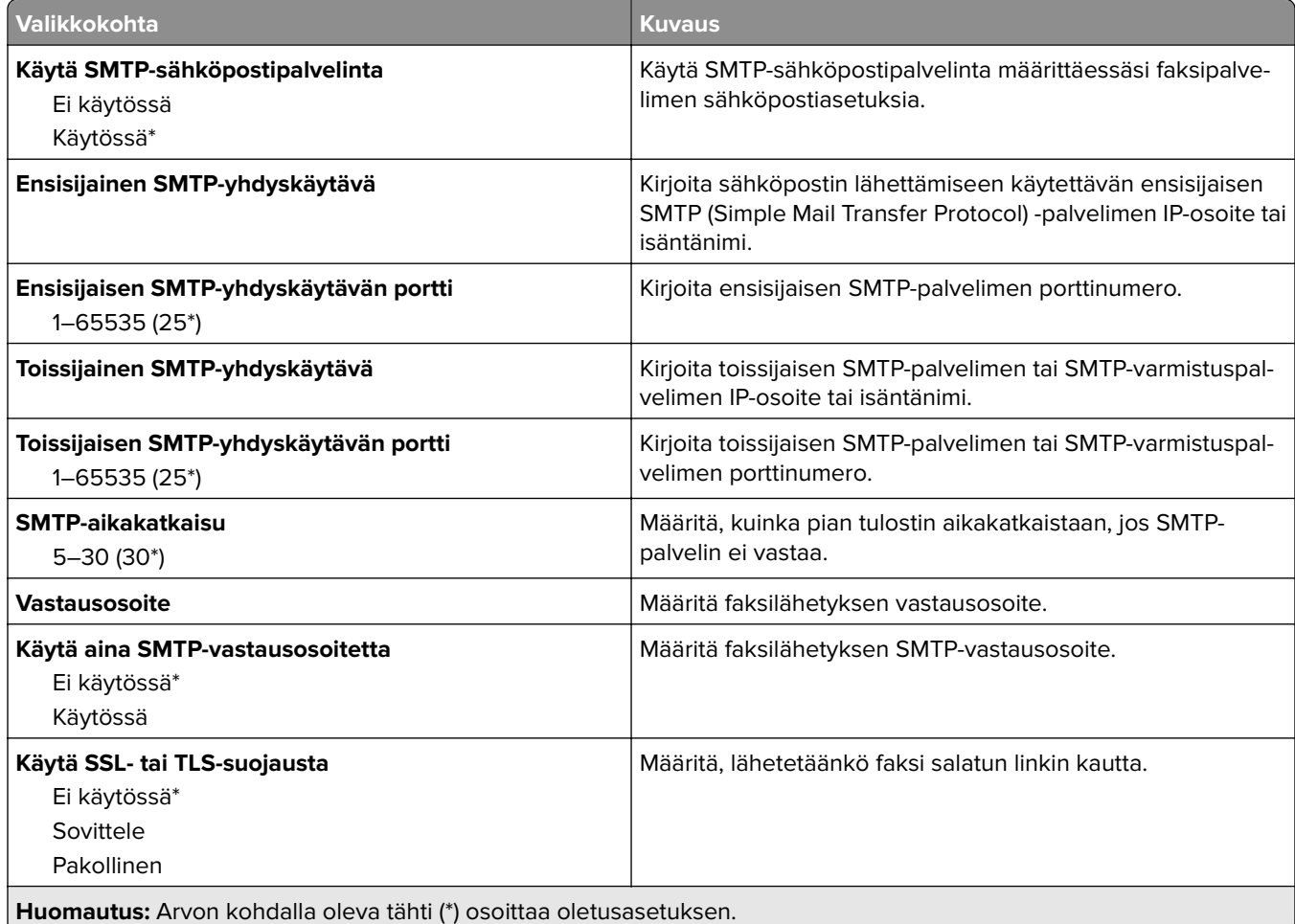

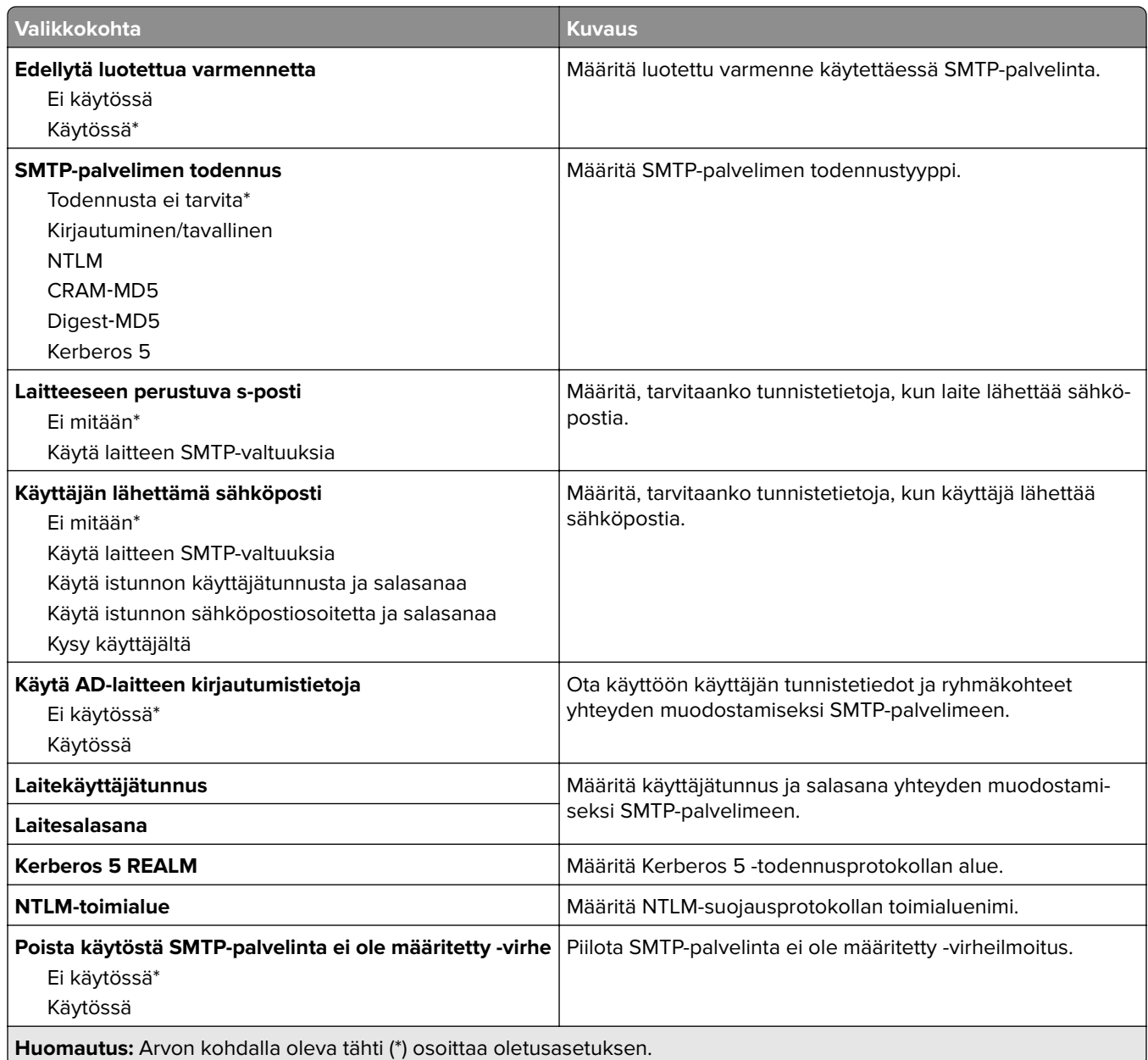

## **Faksipalvelimen skannausasetukset**

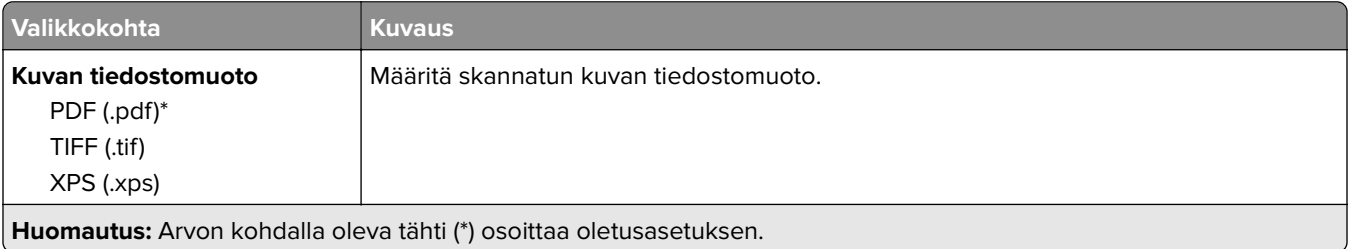

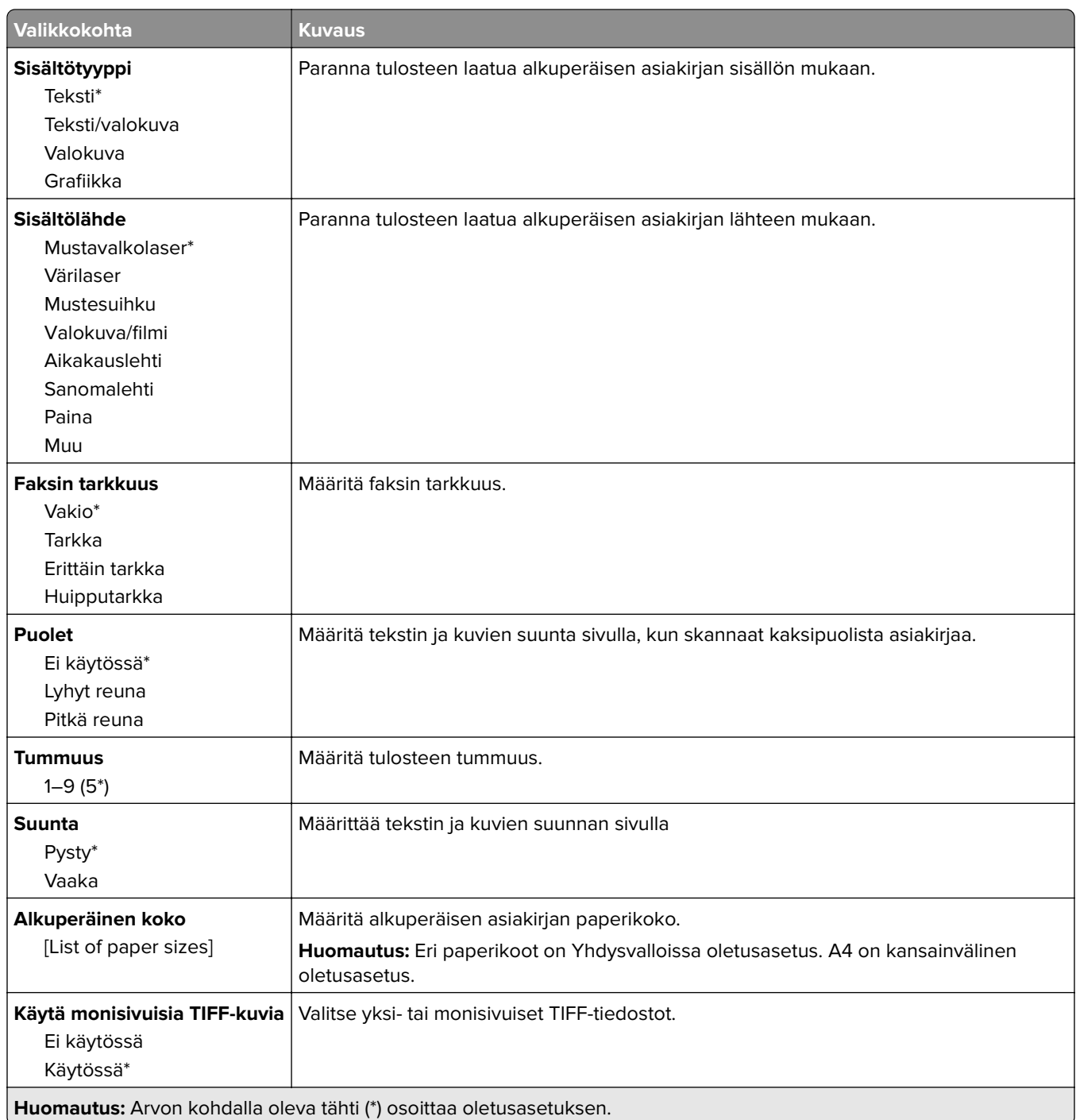

# **S.posti**

# **Sähköpostiasetukset**

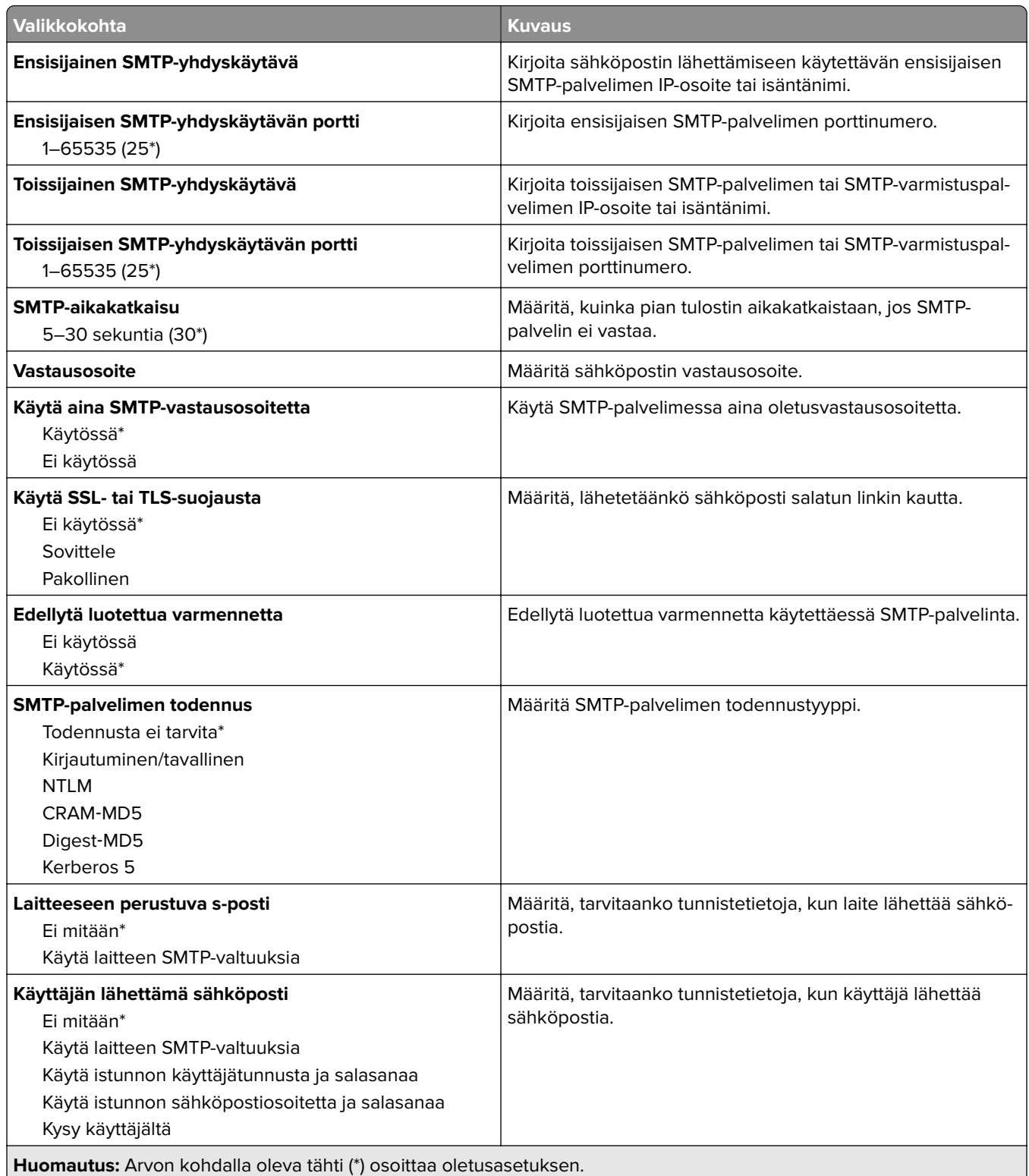

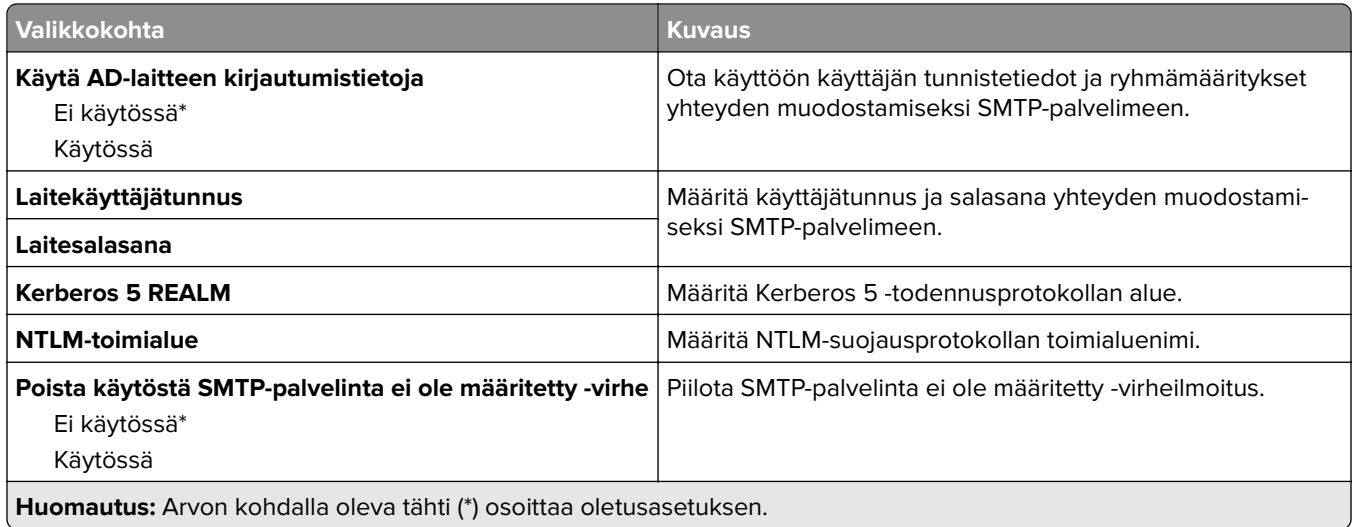

# **Sähköpostin oletusasetukset**

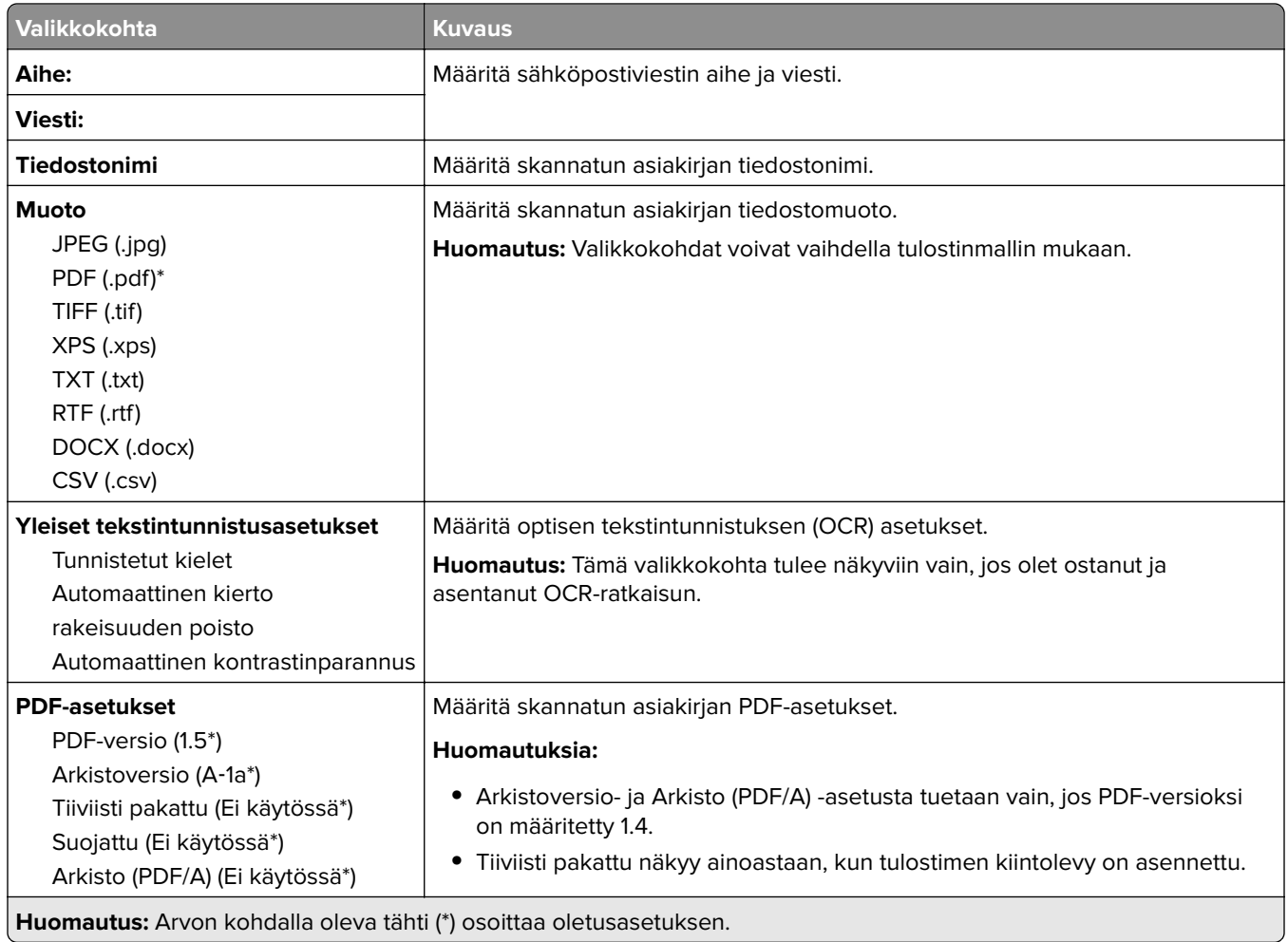

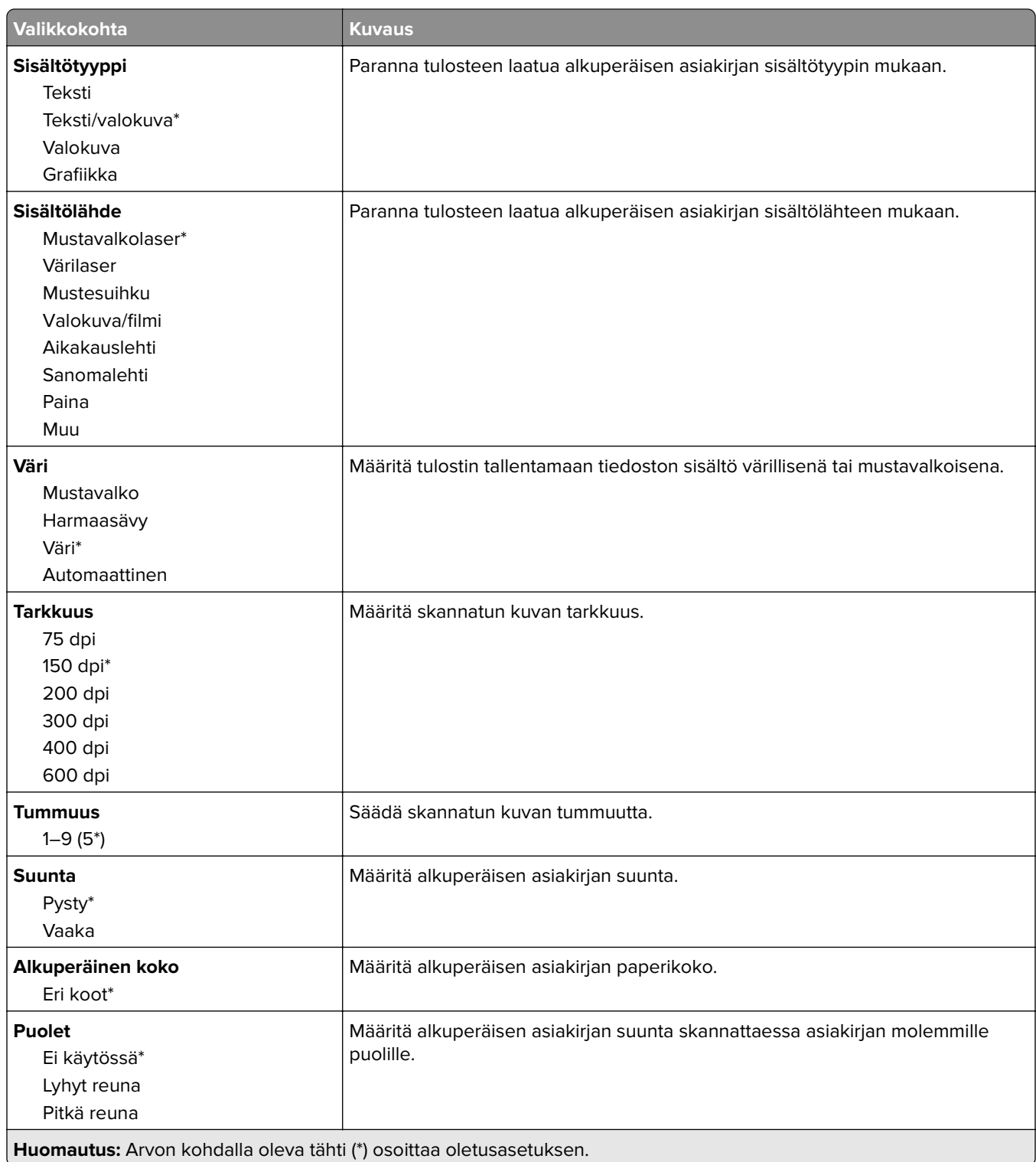

#### **Kuvankäsittelyn lisäasetukset**

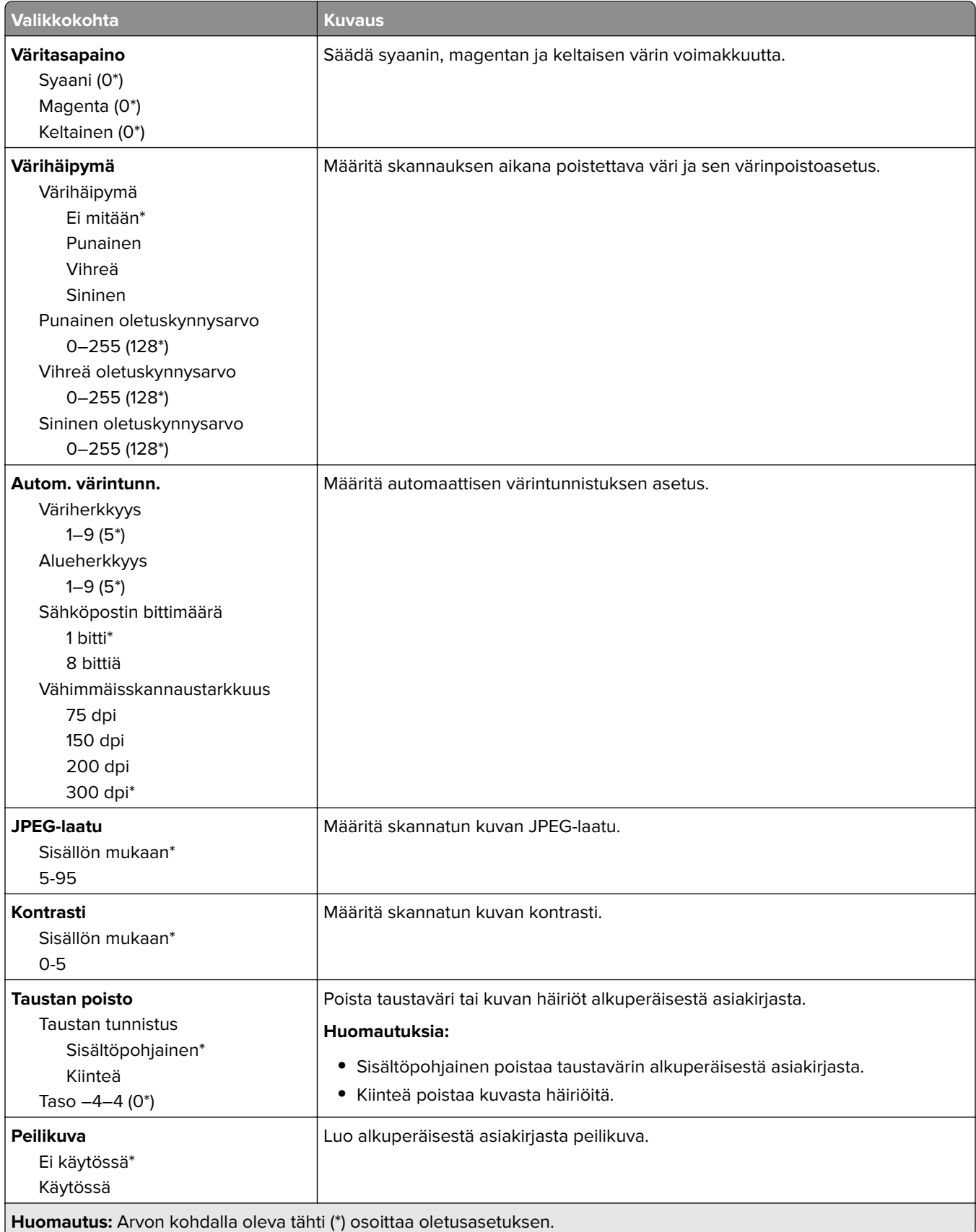

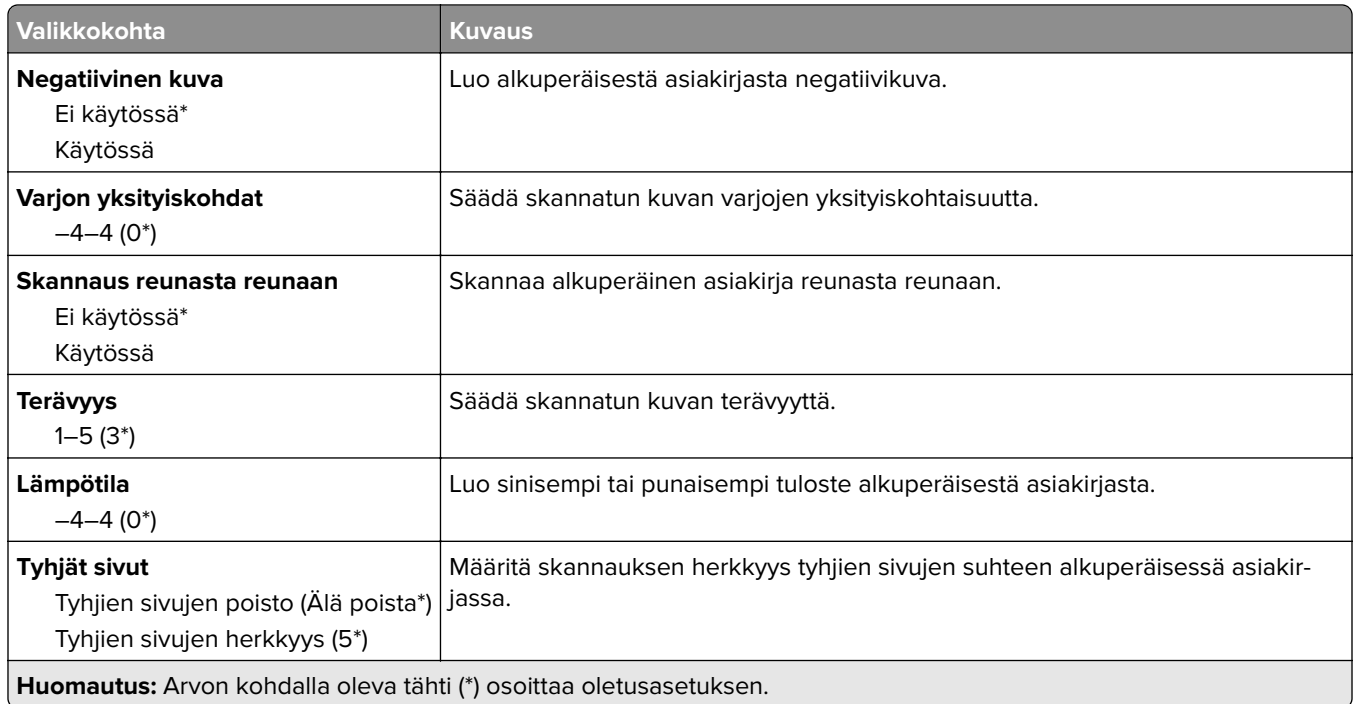

#### **Järjestelmänvalvojan asetukset**

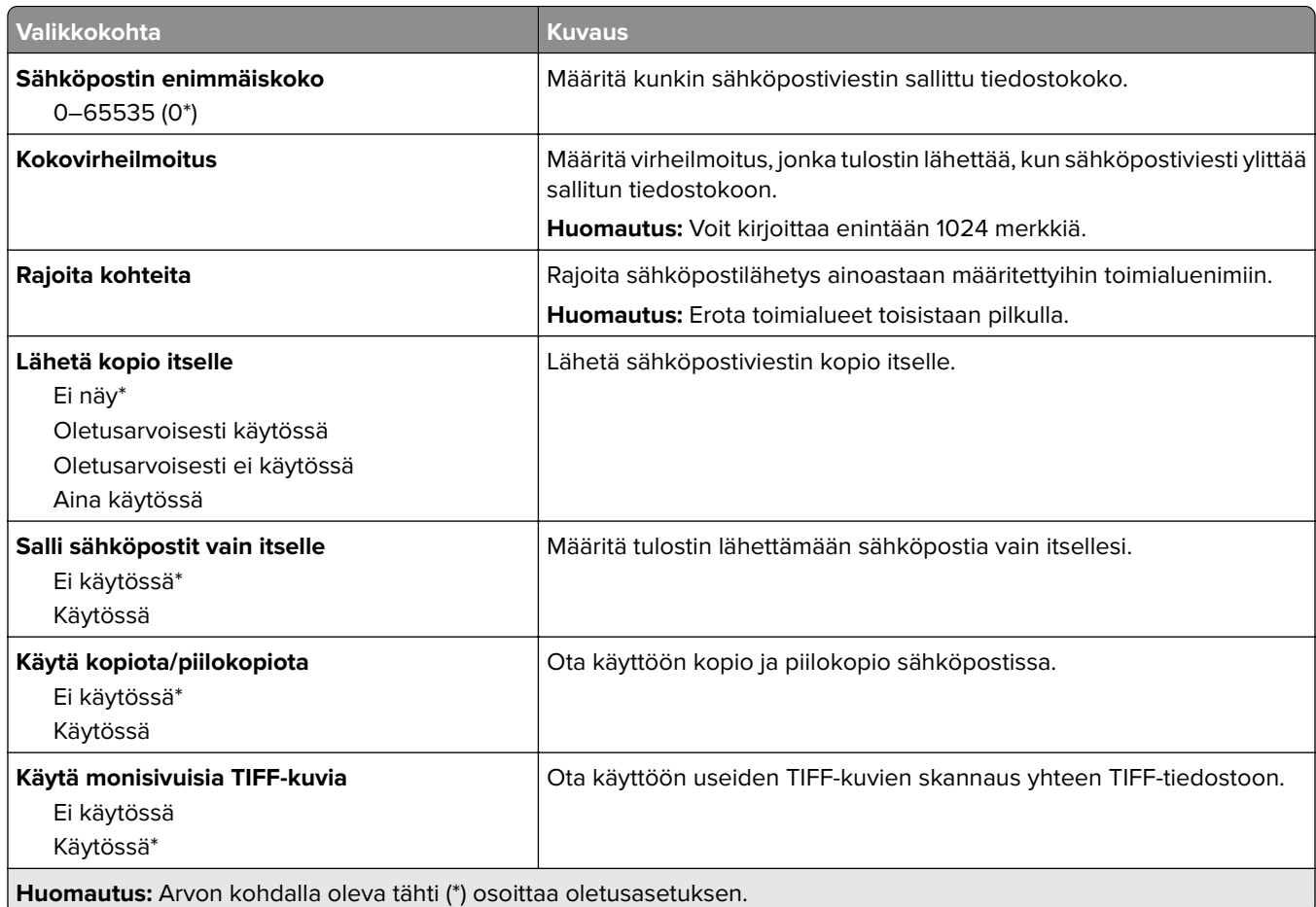

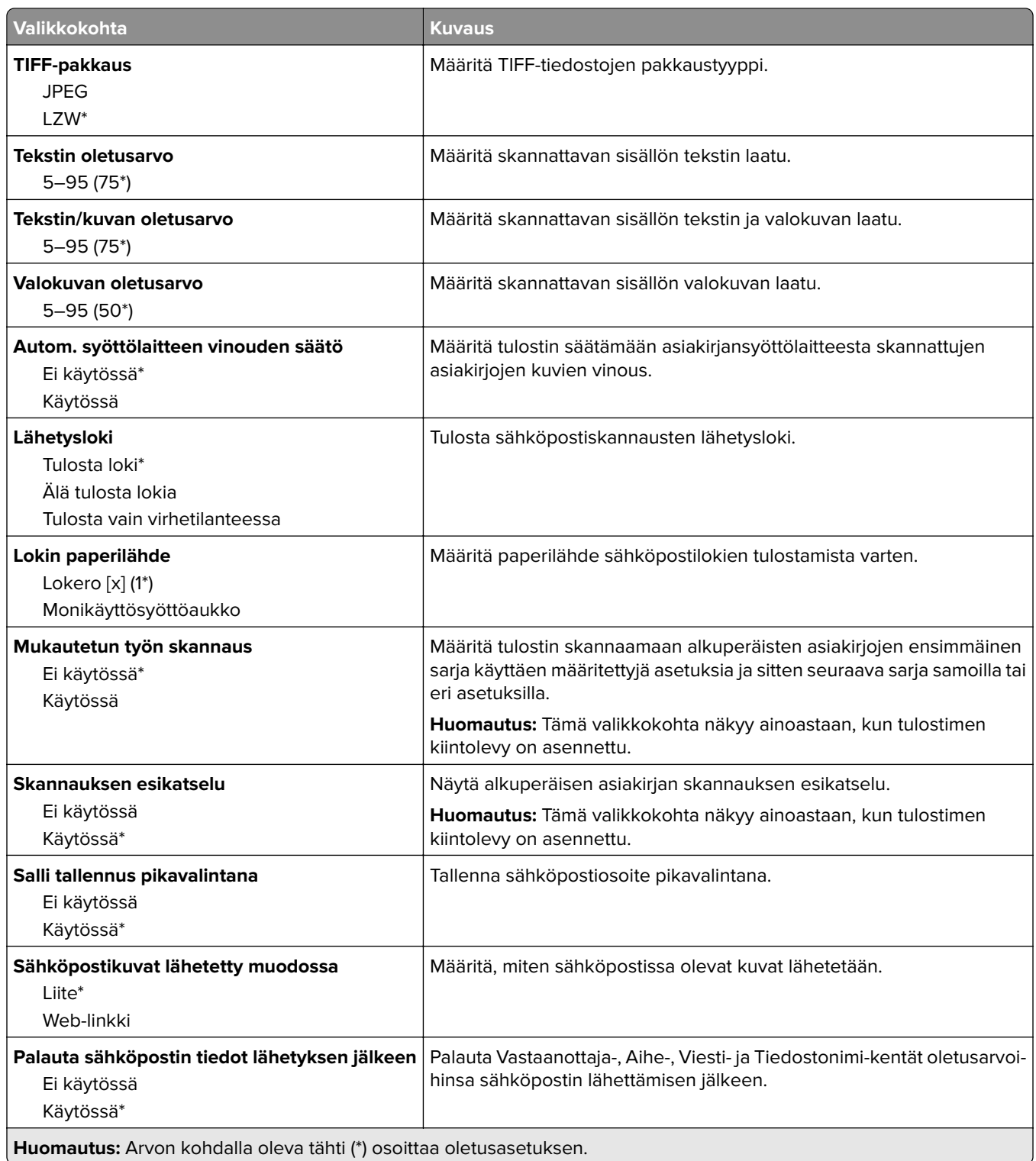

### **Web-linkin asetus**

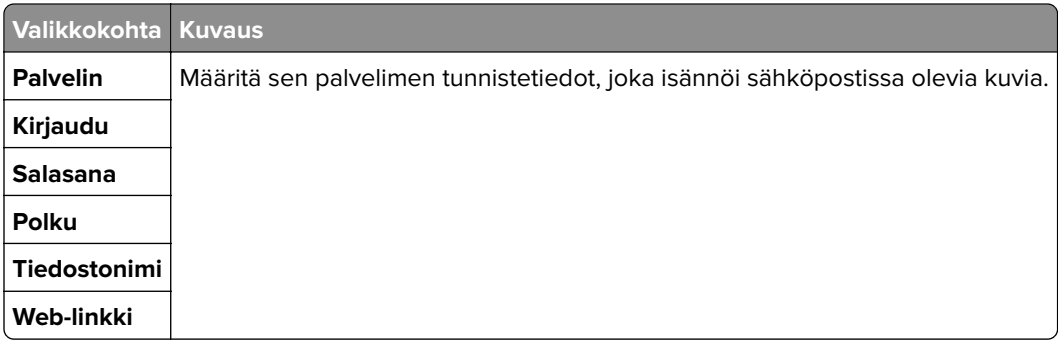

# **FTP**

### **FTP-oletusasetukset**

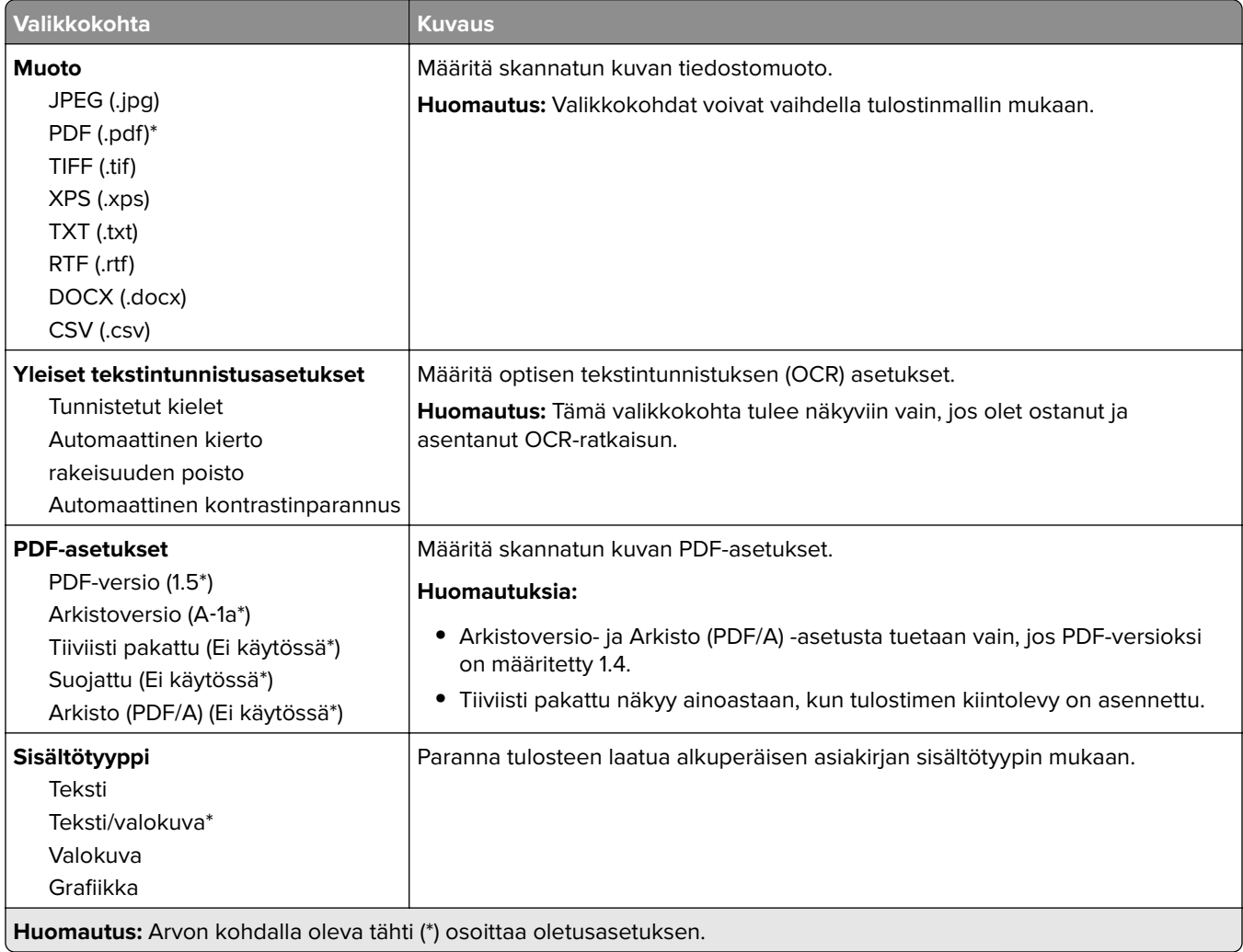

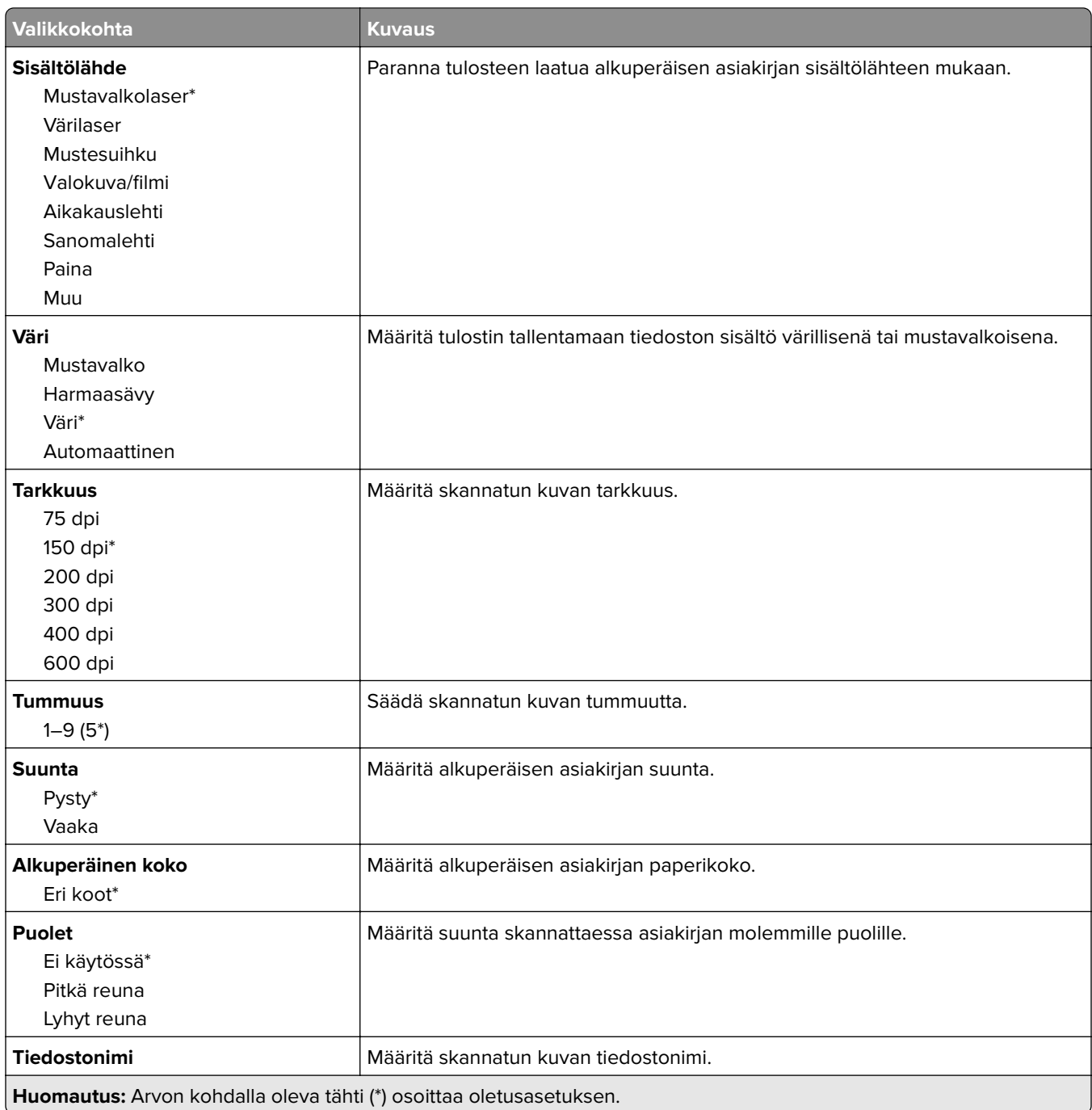

#### **Kuvankäsittelyn lisäasetukset**

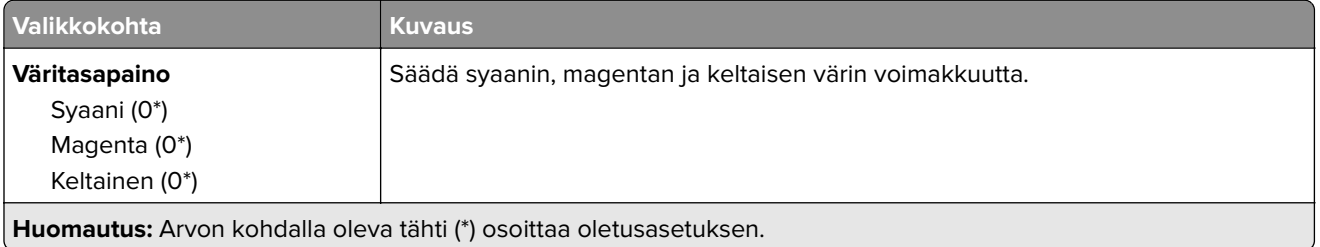

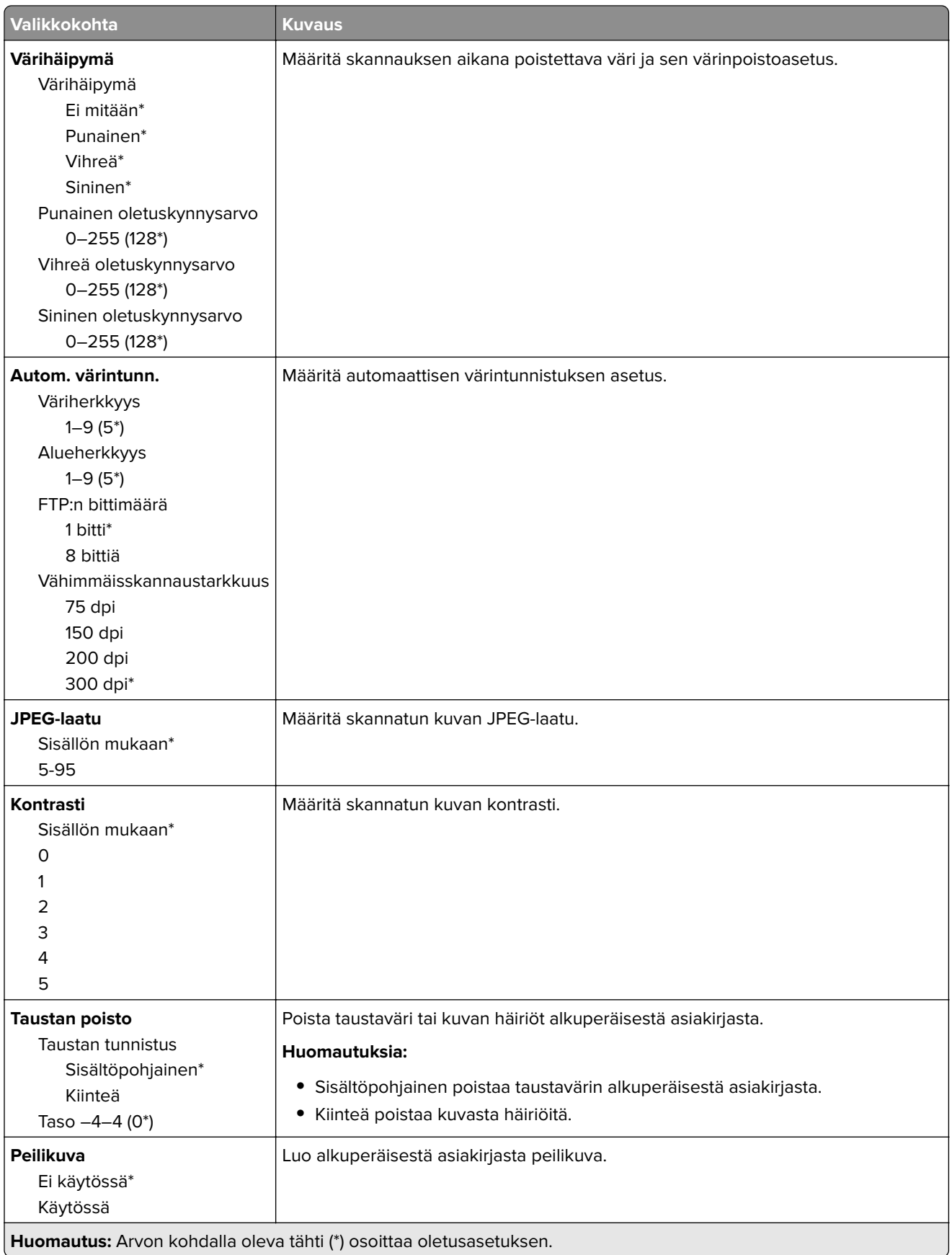

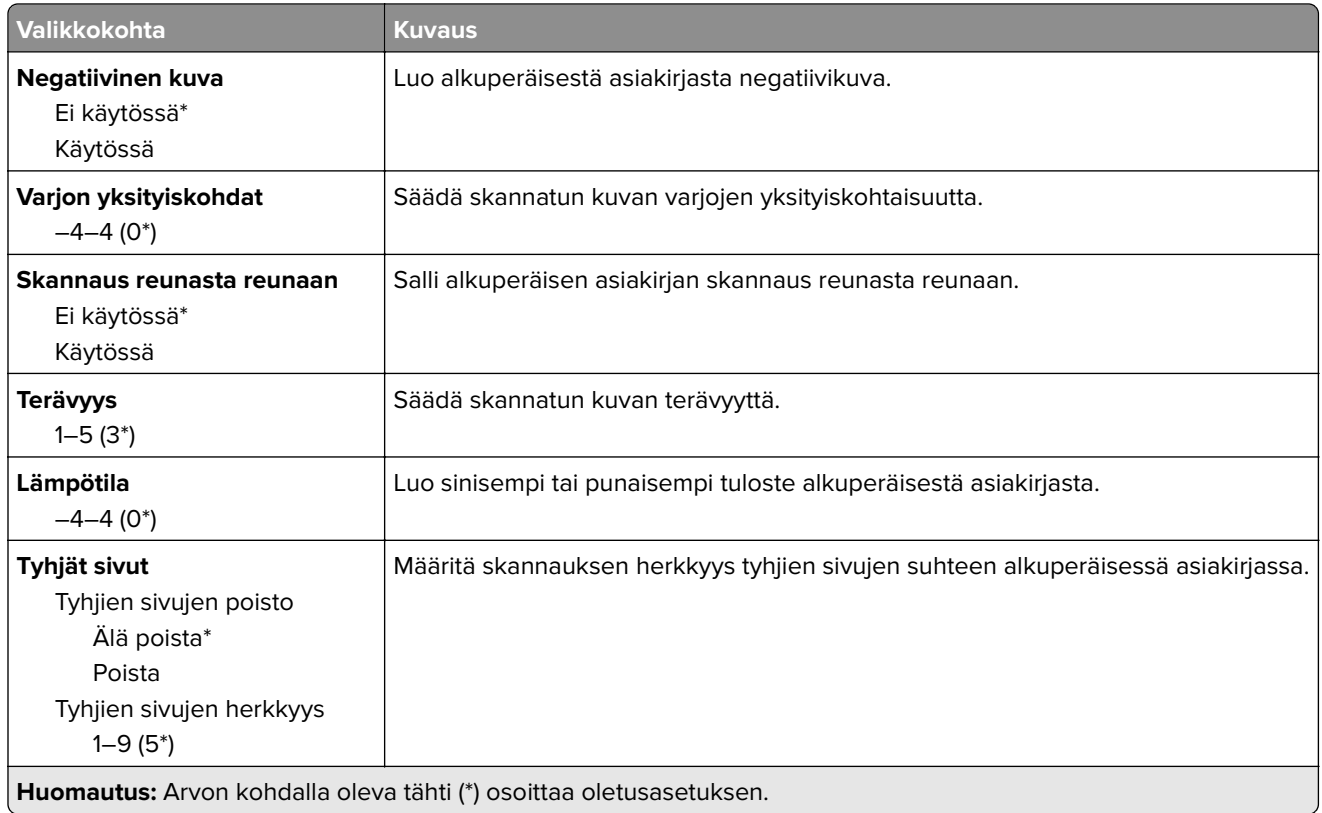

#### **Järjestelmänvalvojan asetukset**

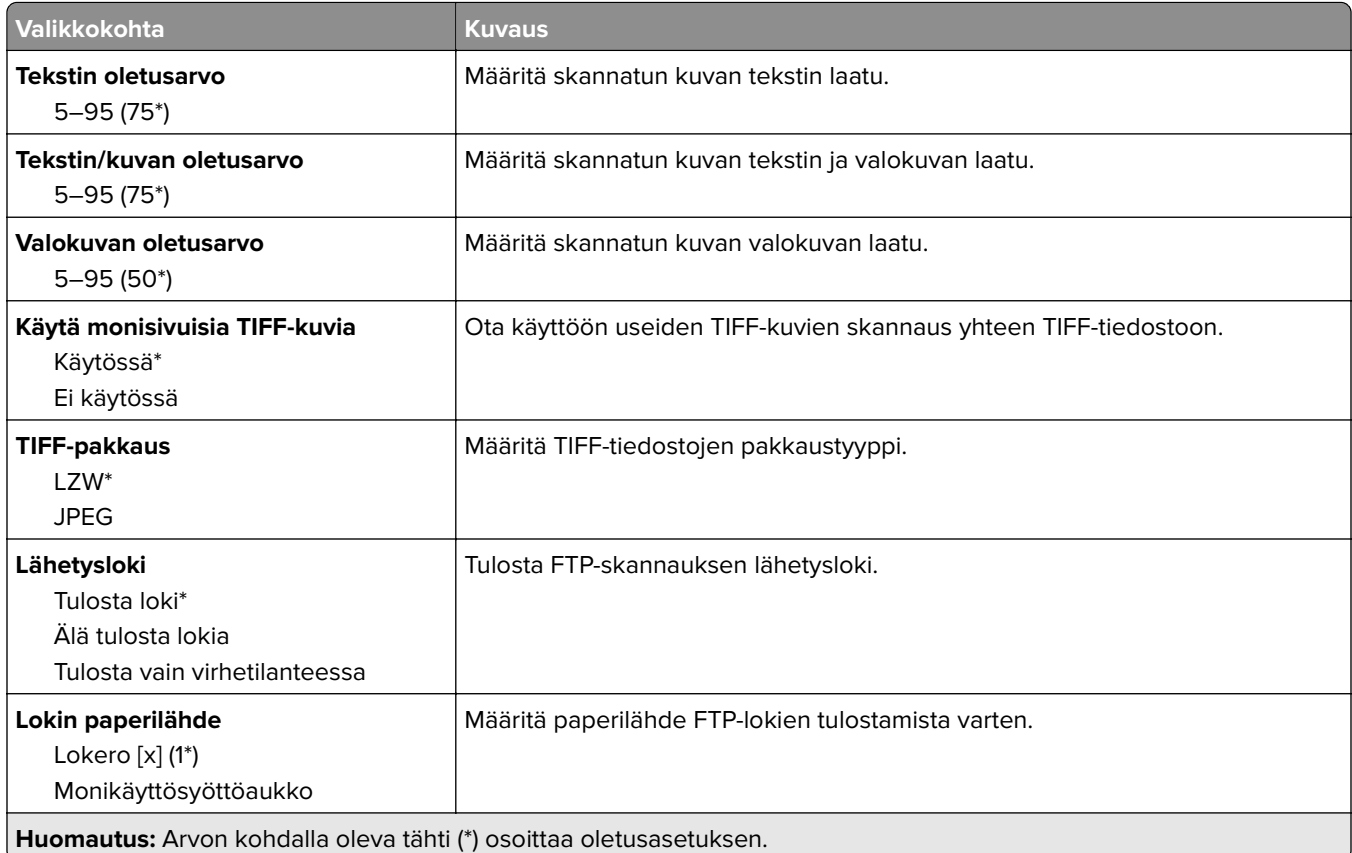

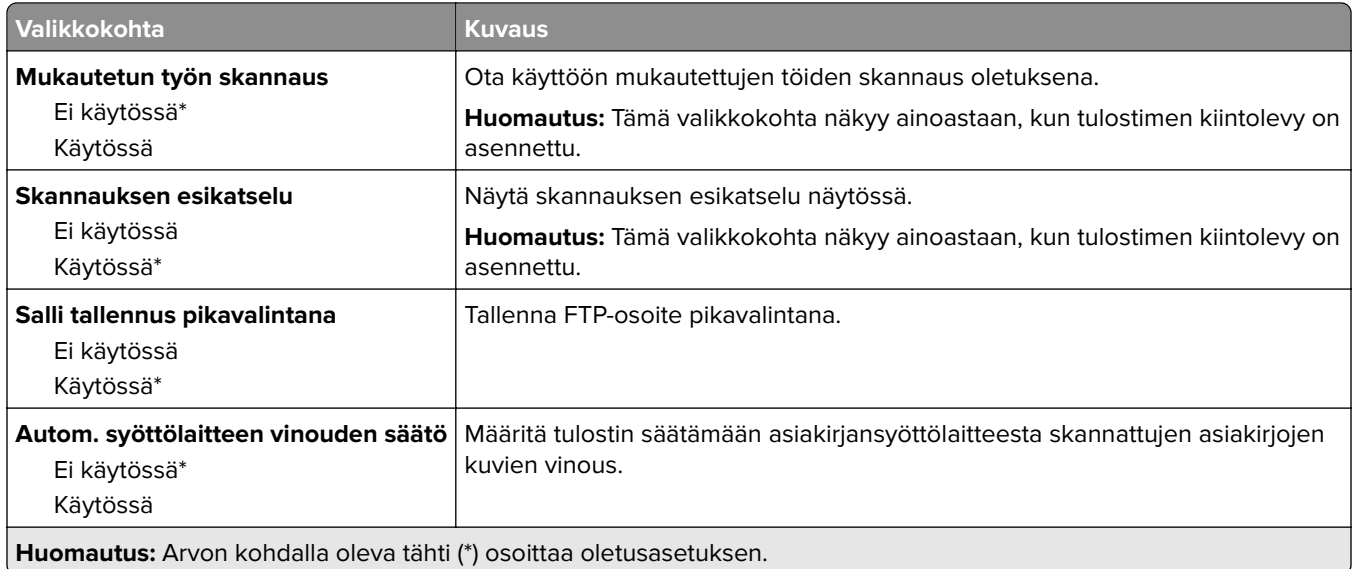

# **USB-asema**

## **Flash-asemaskannaus**

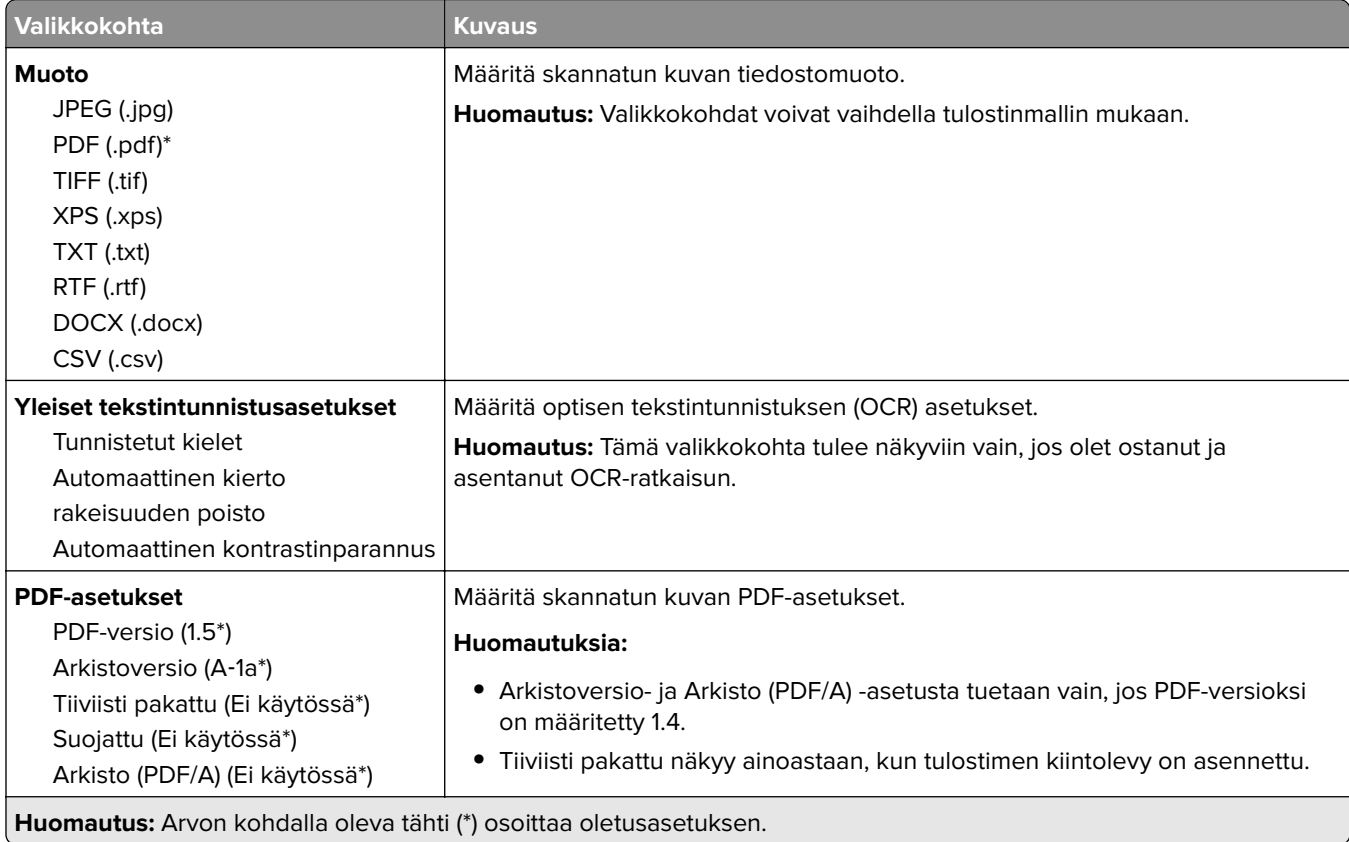
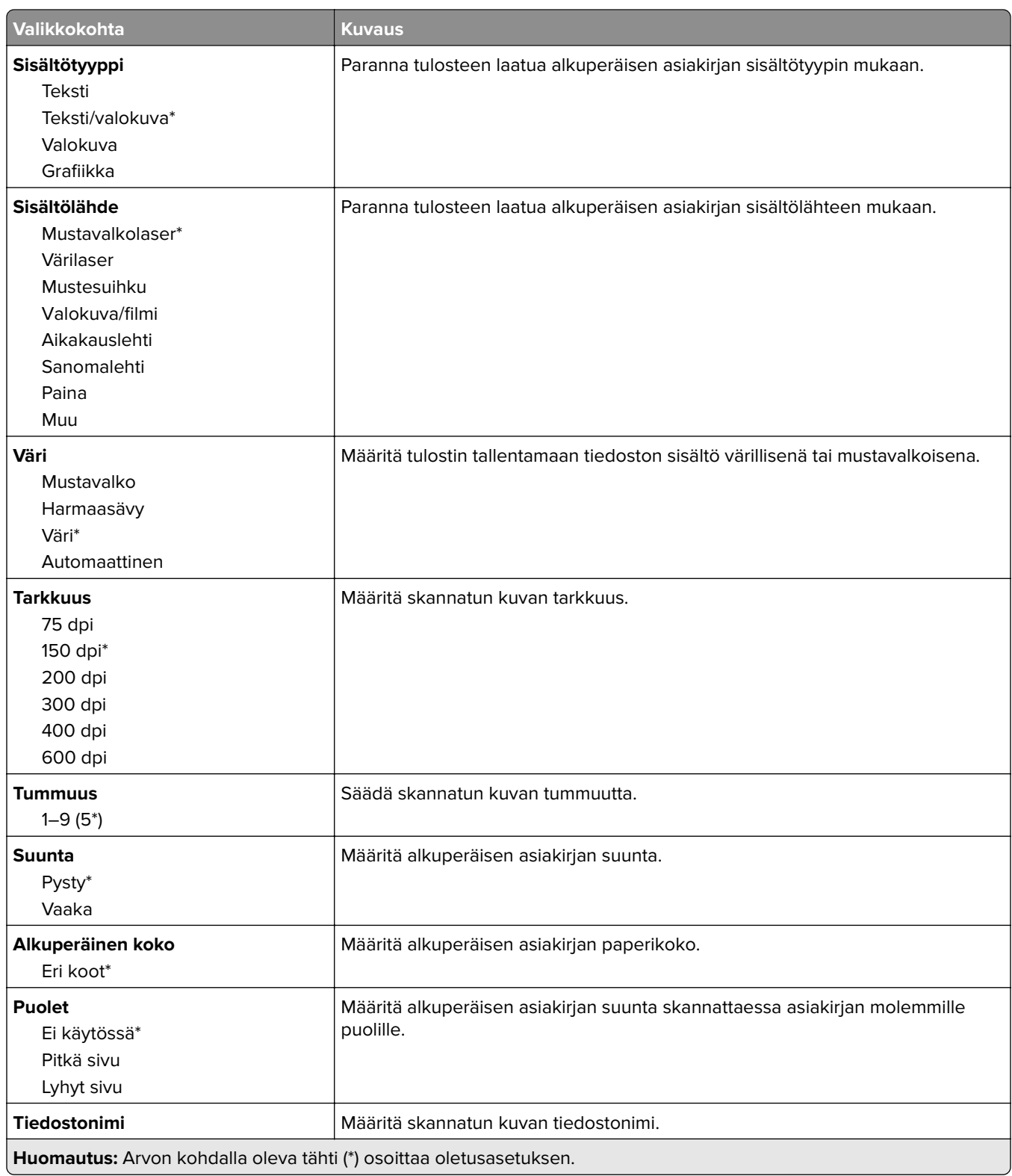

#### **Kuvankäsittelyn lisäasetukset**

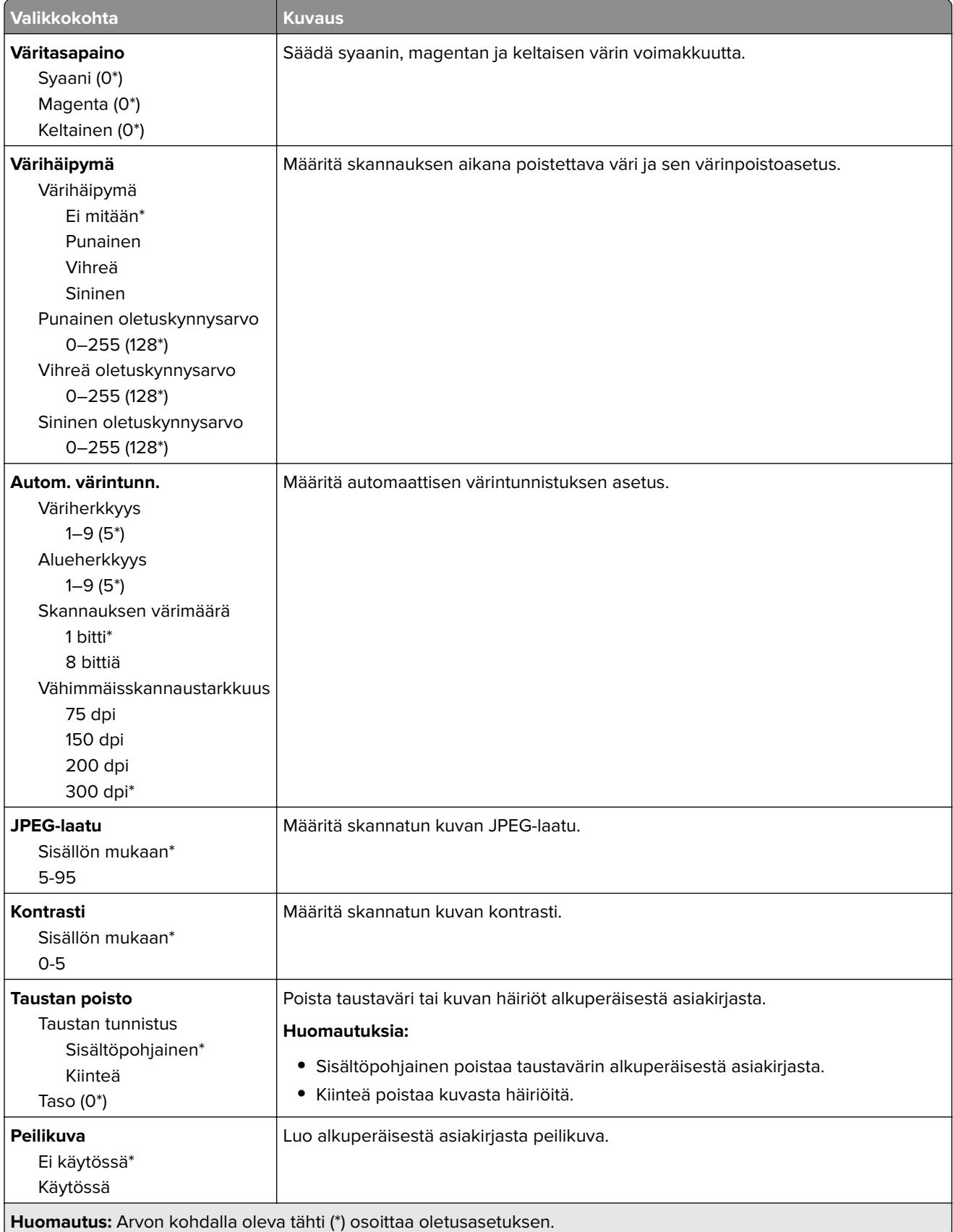

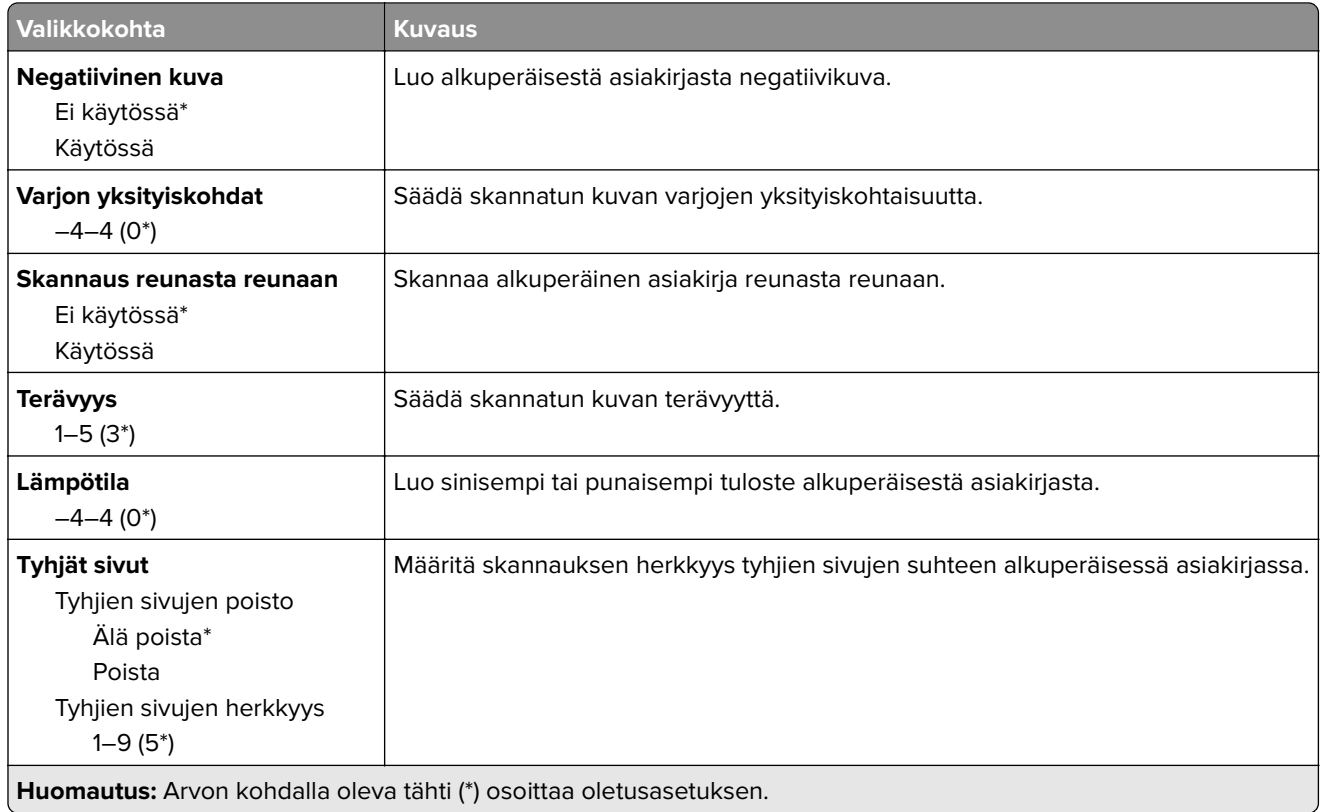

#### **Järjestelmänvalvojan asetukset**

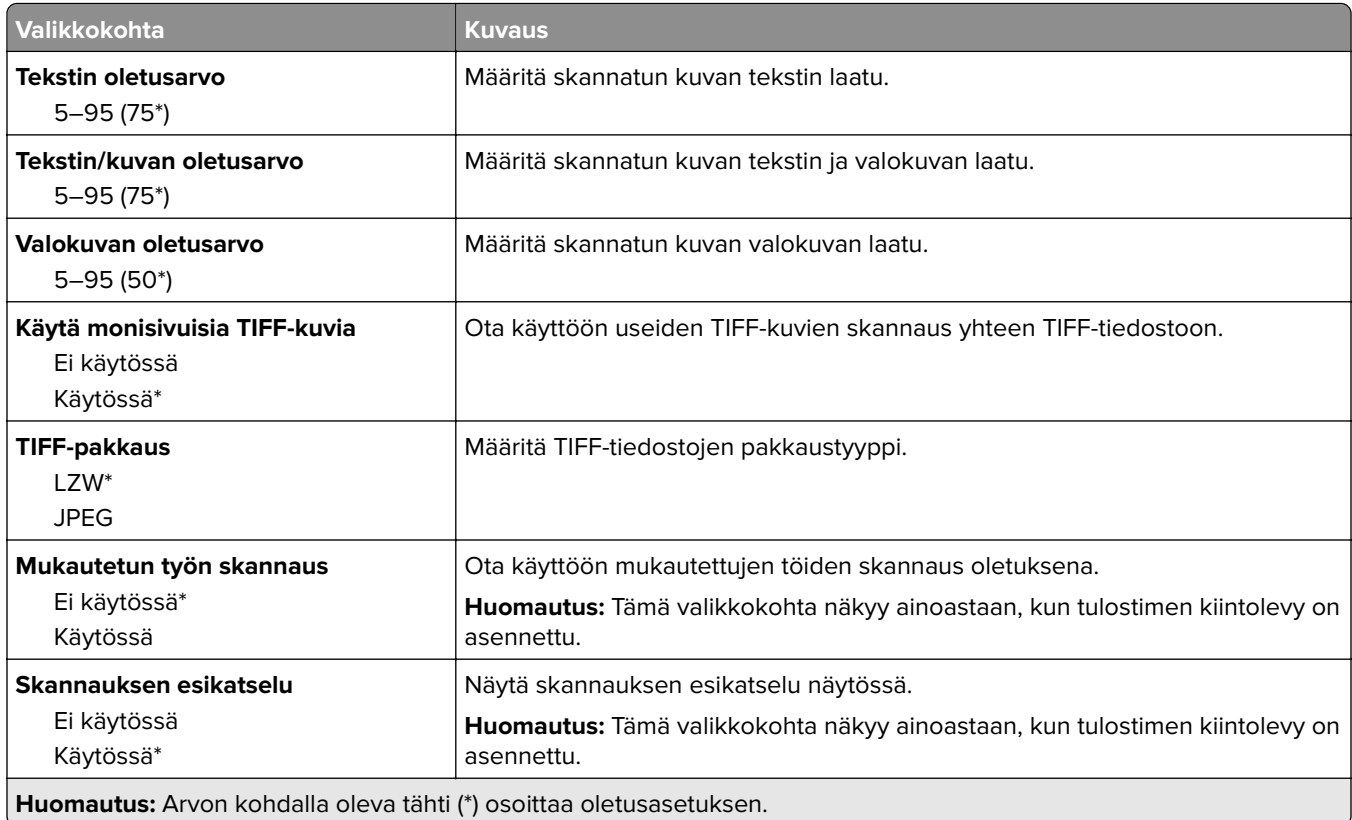

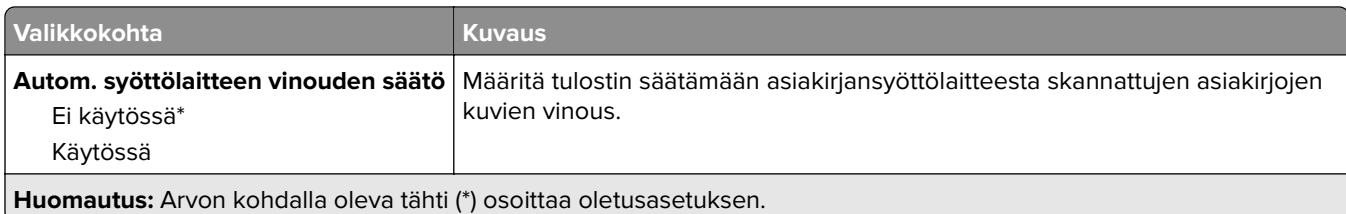

## **Flash-asematulostus**

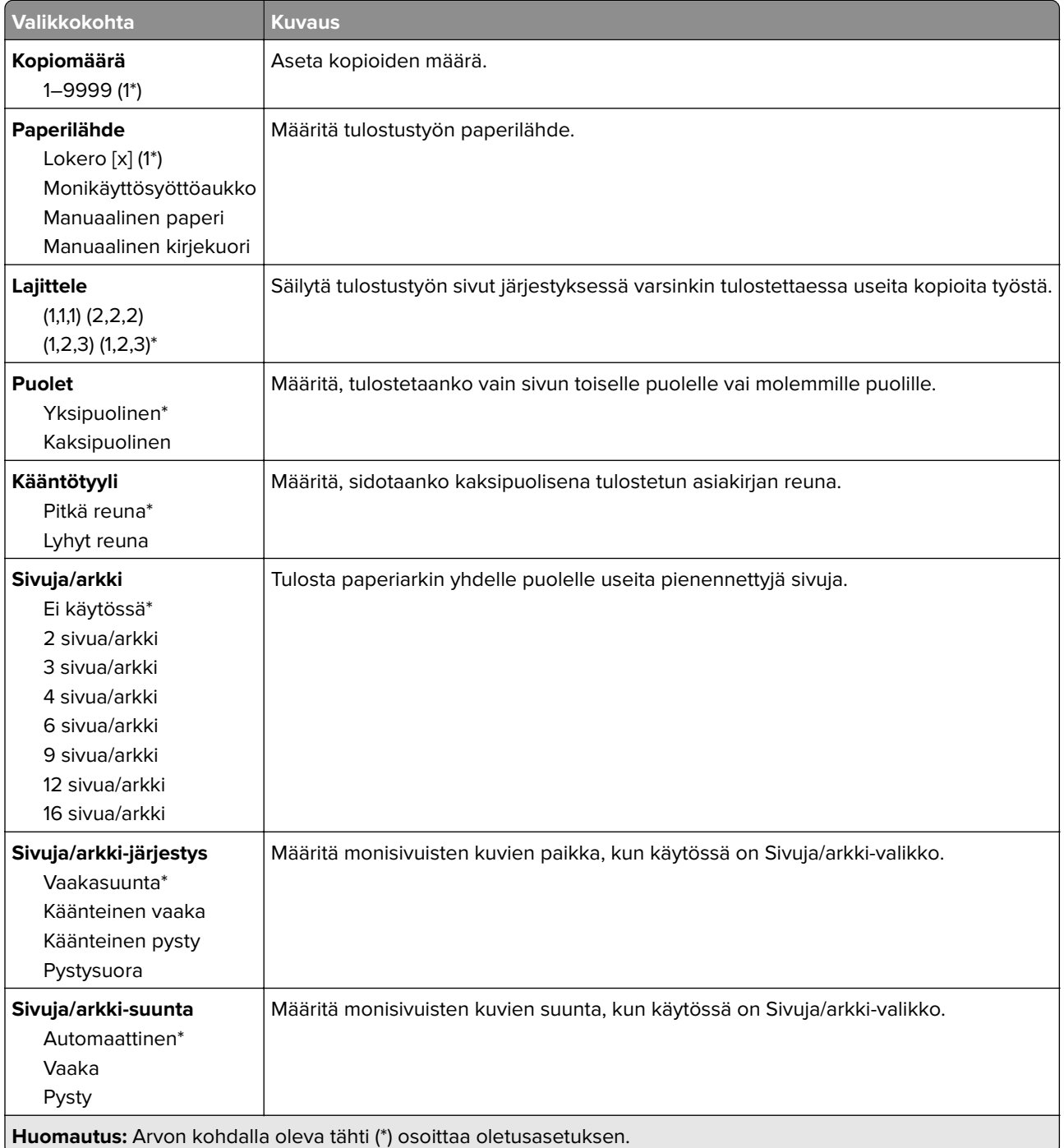

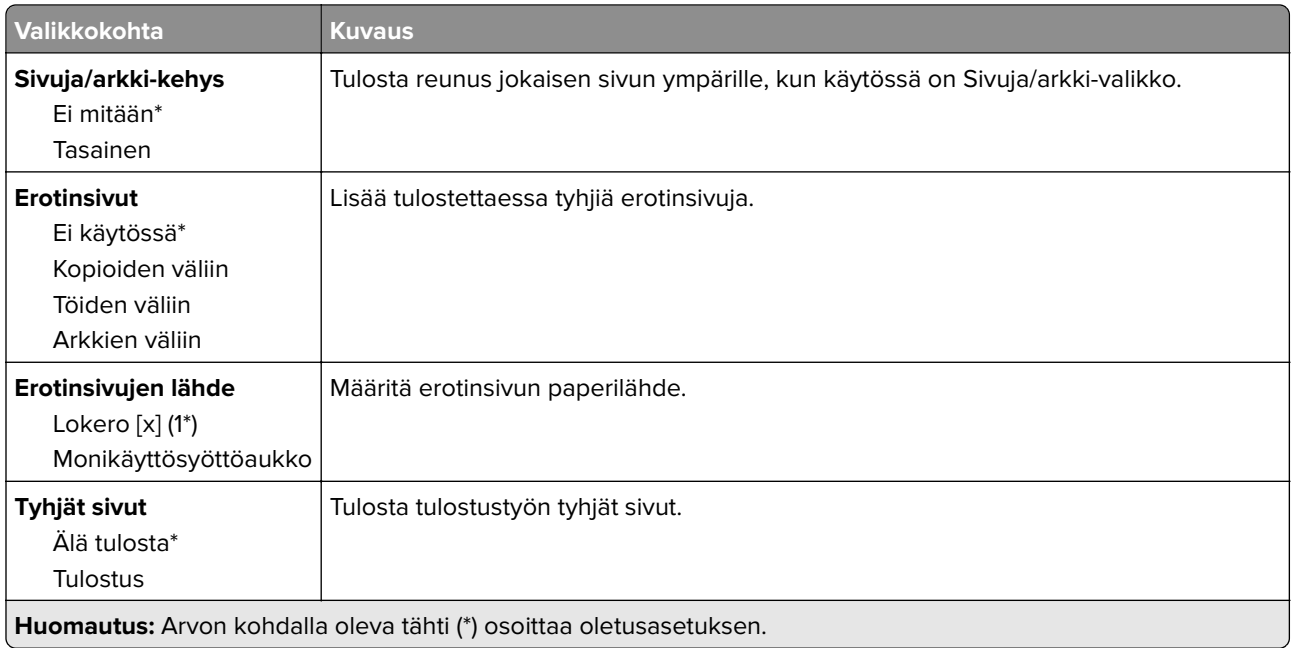

# **Network/Ports (Verkko/Portit)**

## **Verkon esittely**

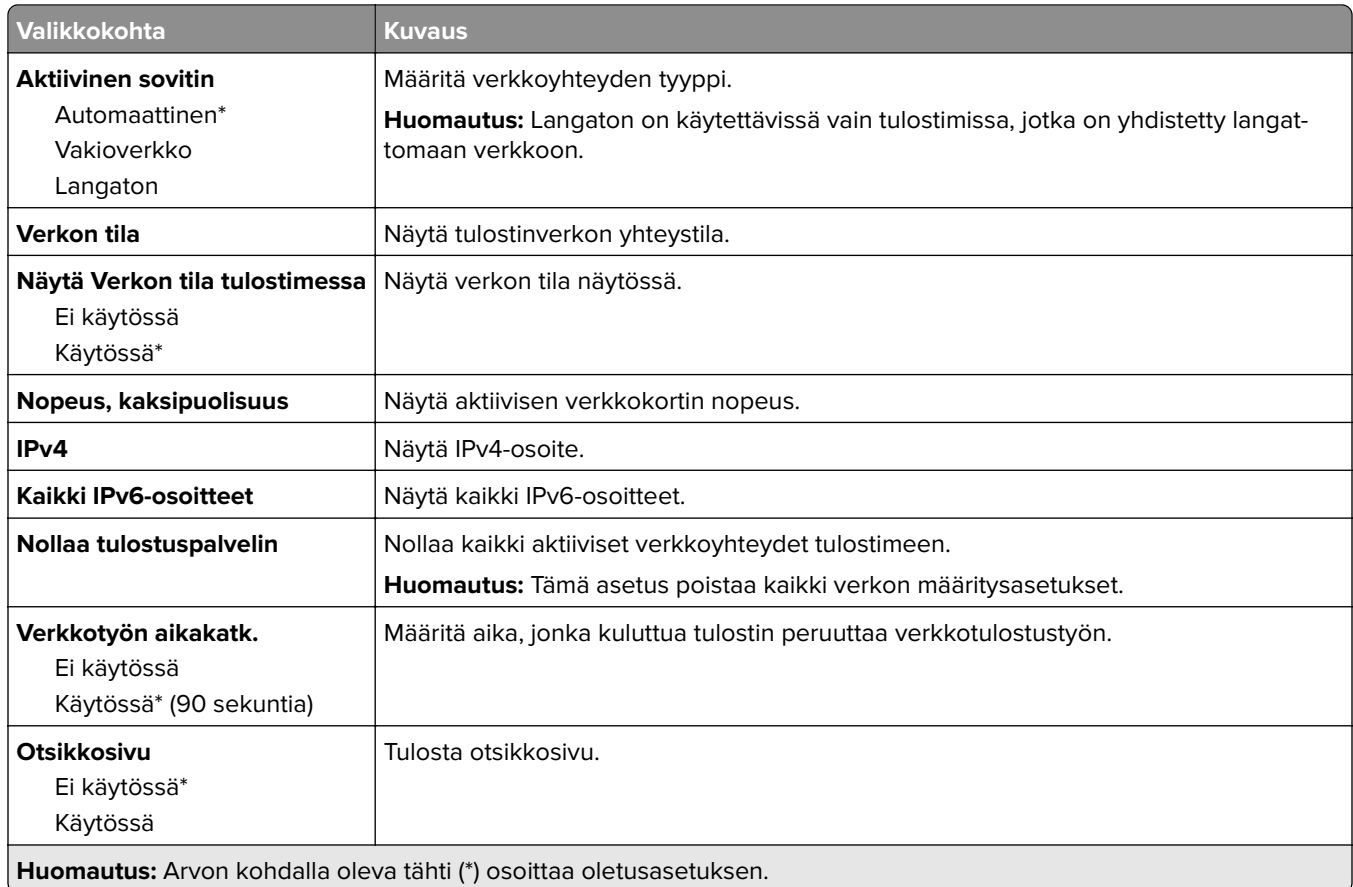

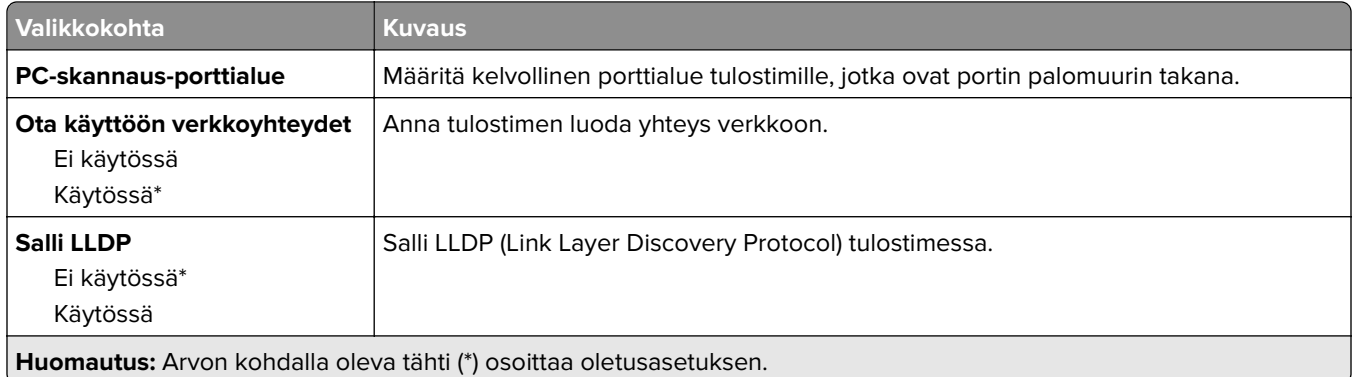

## **Langaton**

**Huomautus:** Tämä valikko on käytettävissä vain tulostimissa, jotka on yhdistetty Wi-Fi-verkkoon tai joissa on langaton verkkosovitin.

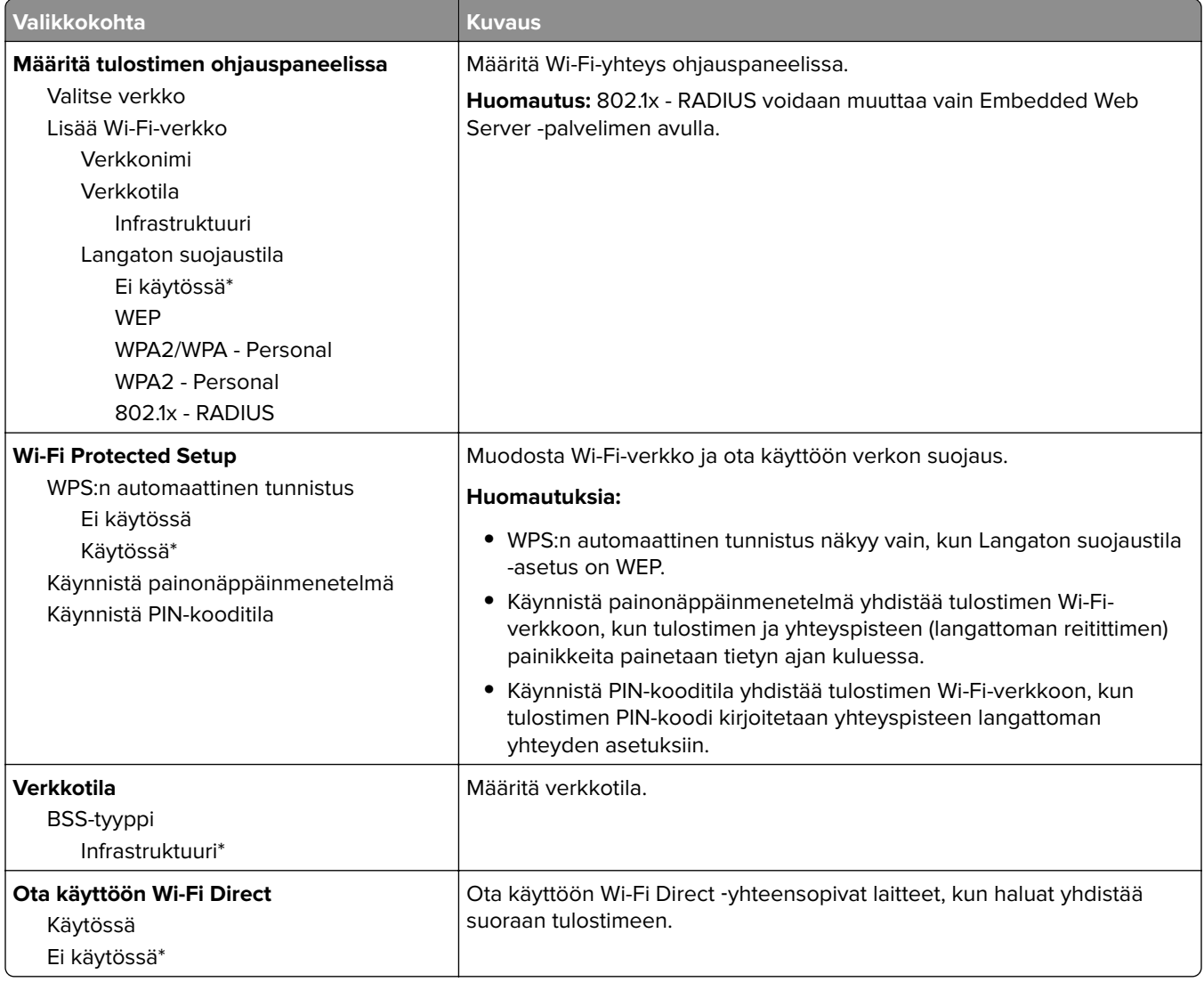

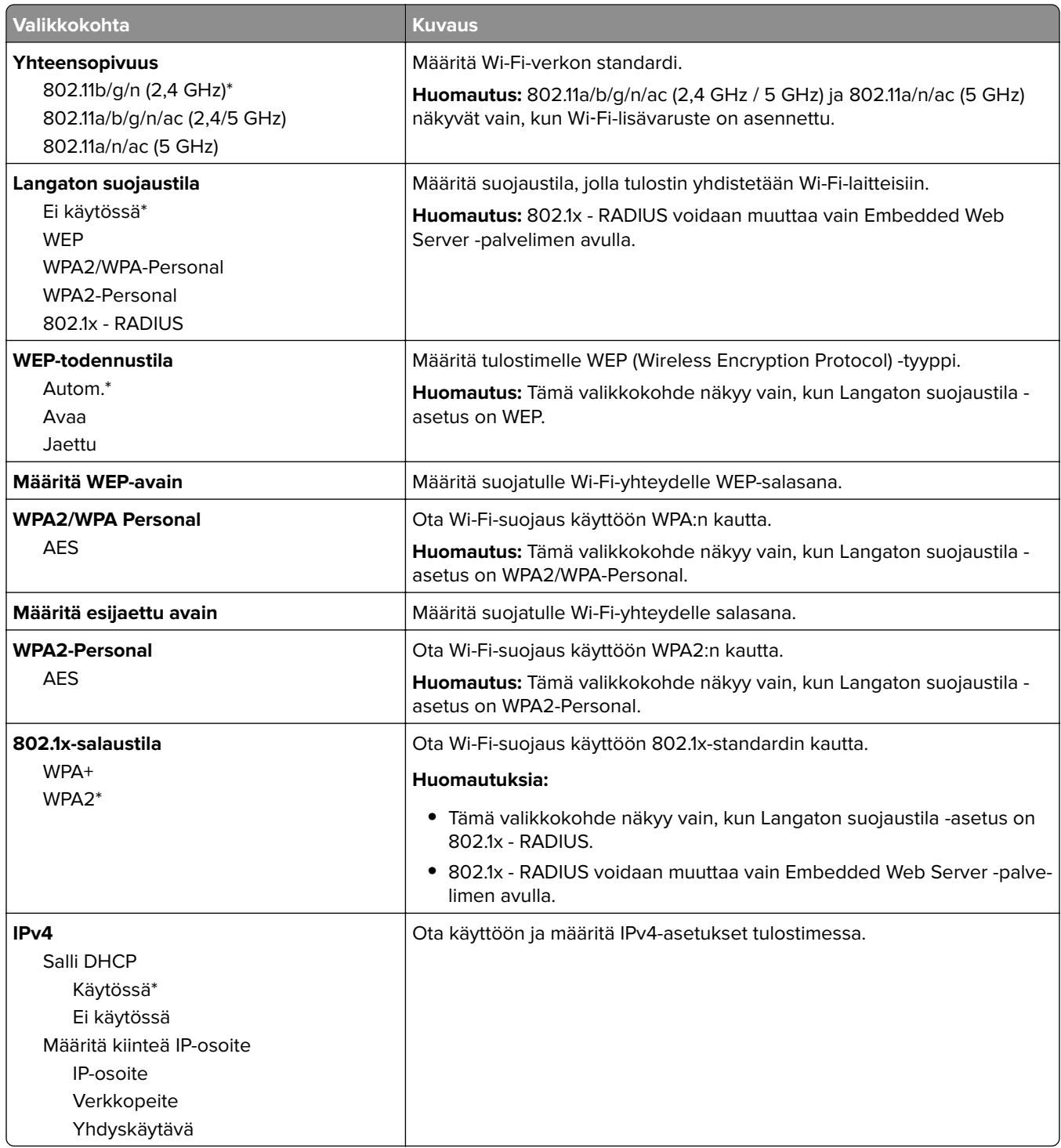

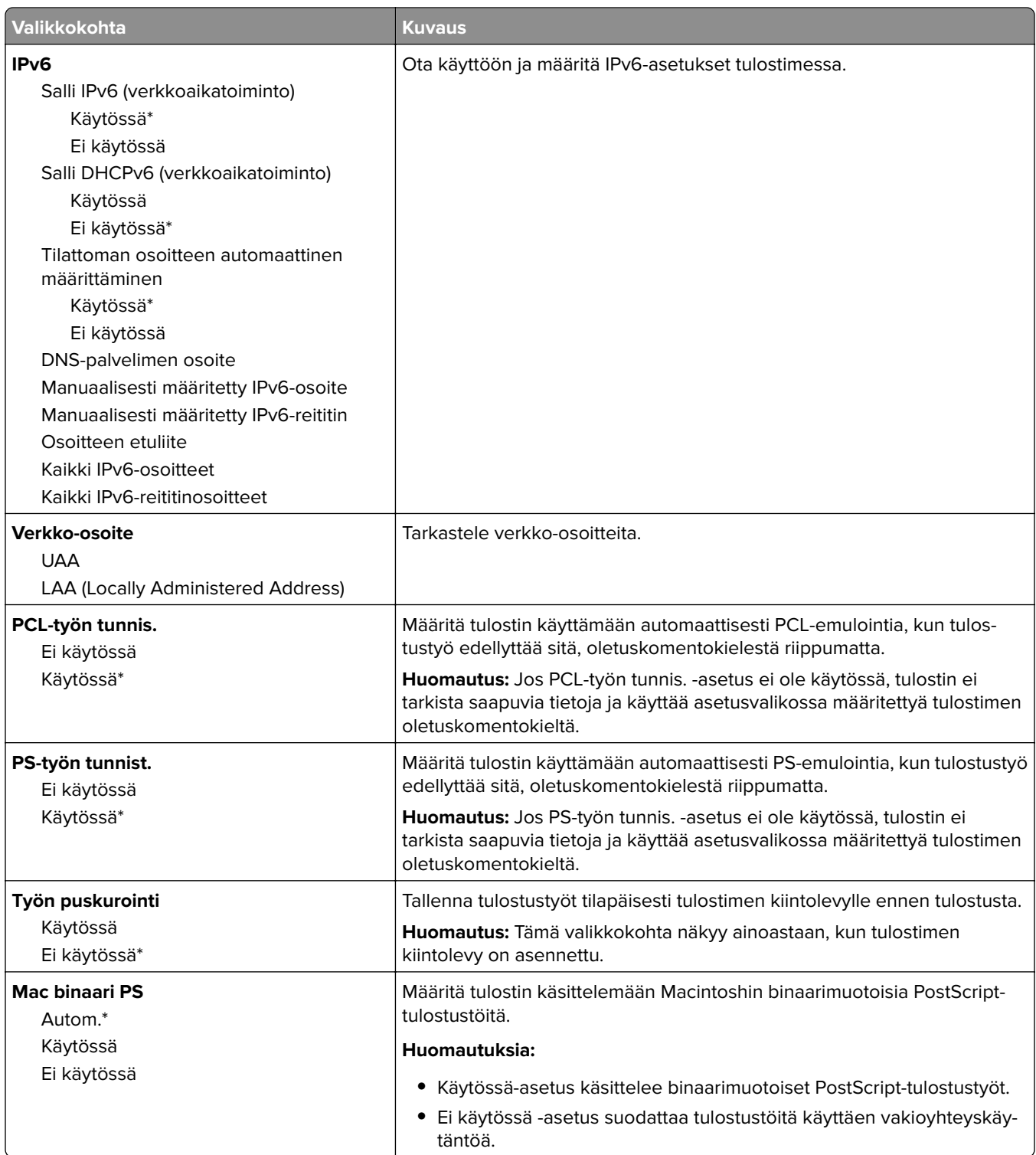

## **Wi**‑**Fi Direct**

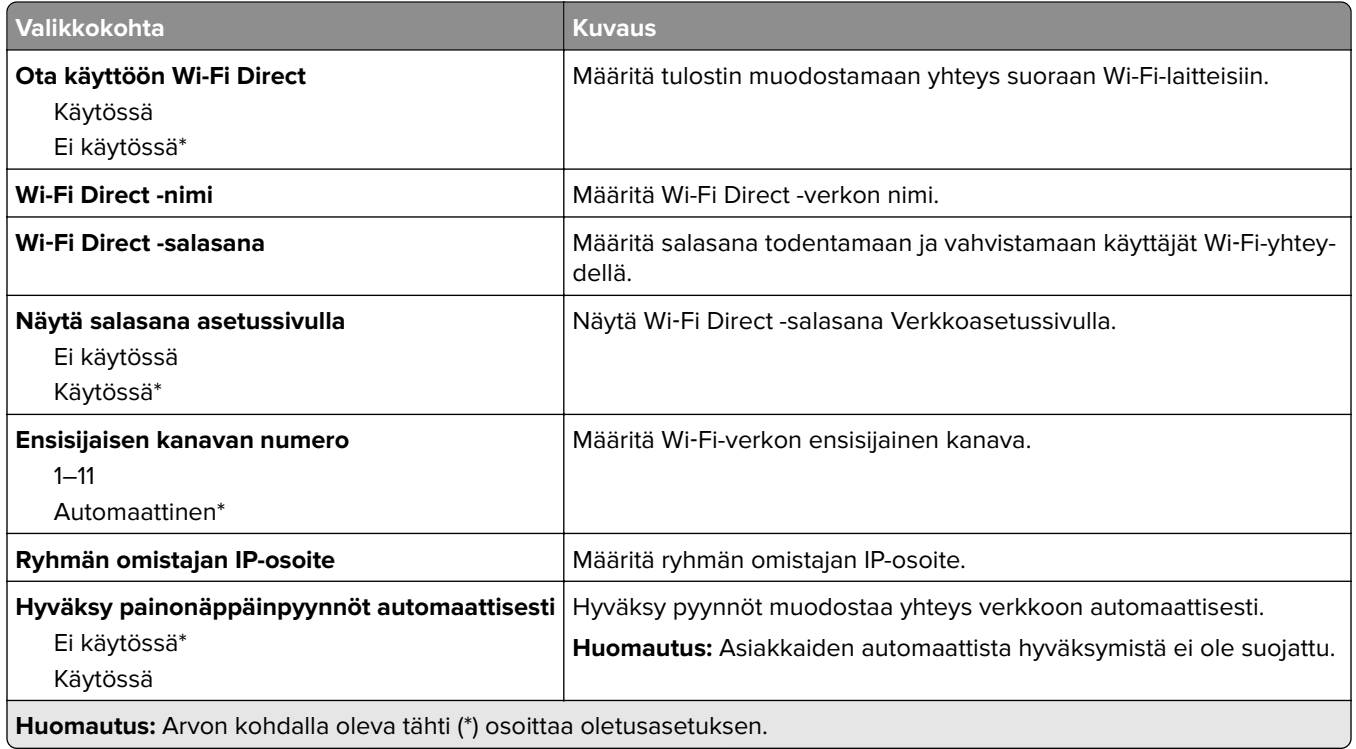

## **Ethernet**

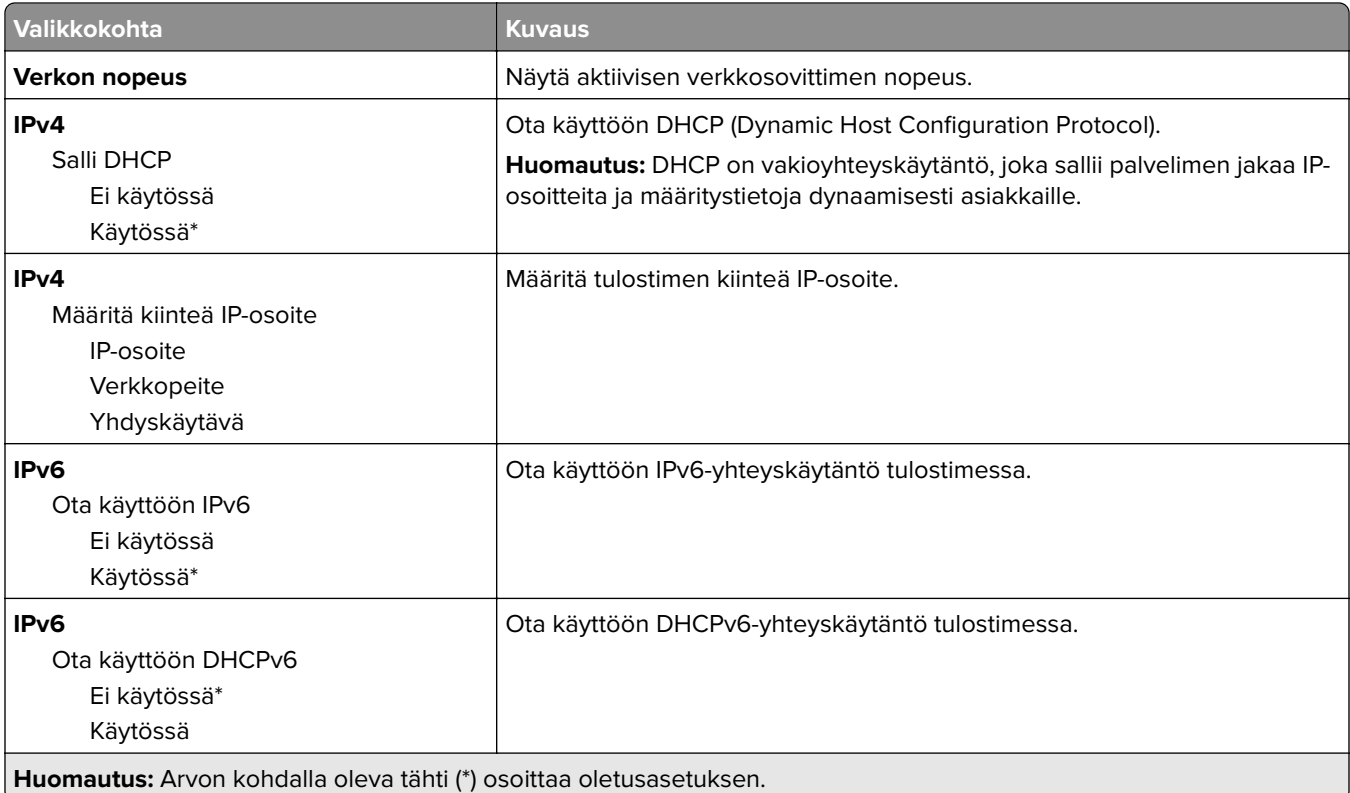

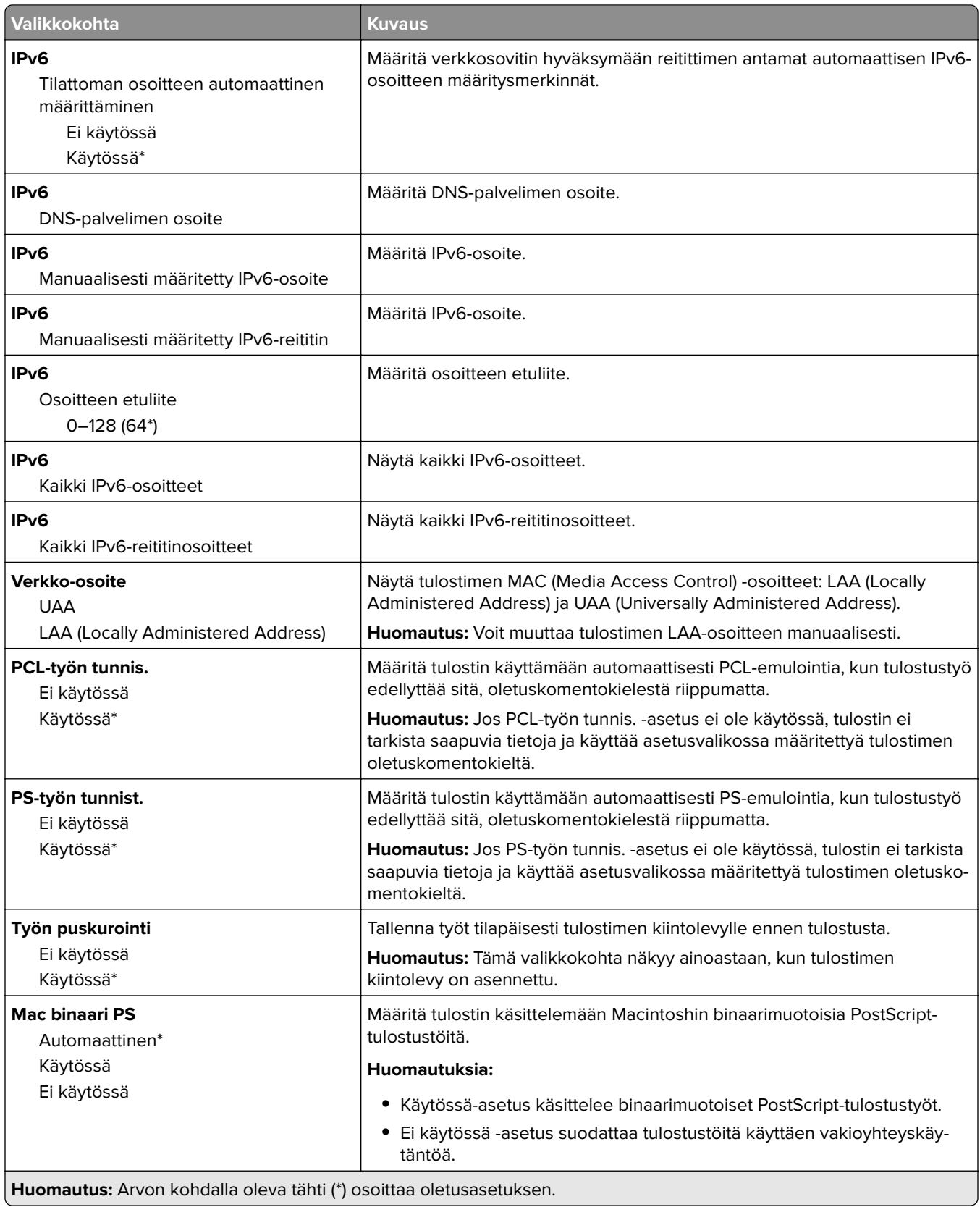

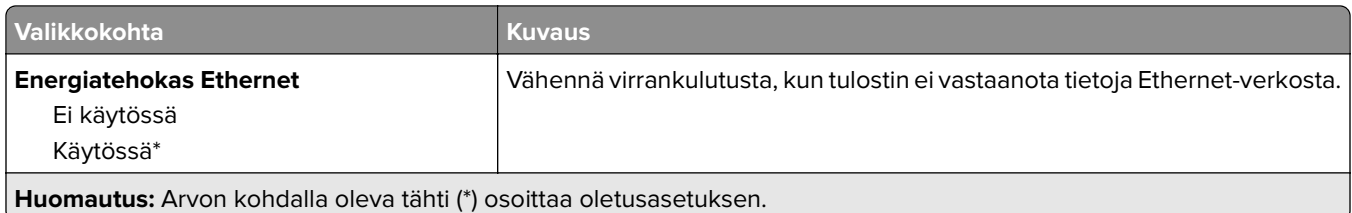

### **TCP/IP**

**Huomautus:** Tämä valikko näkyy ainoastaan verkkotulostimissa tai tulostuspalvelimeen liitetyissä tulostimissa.

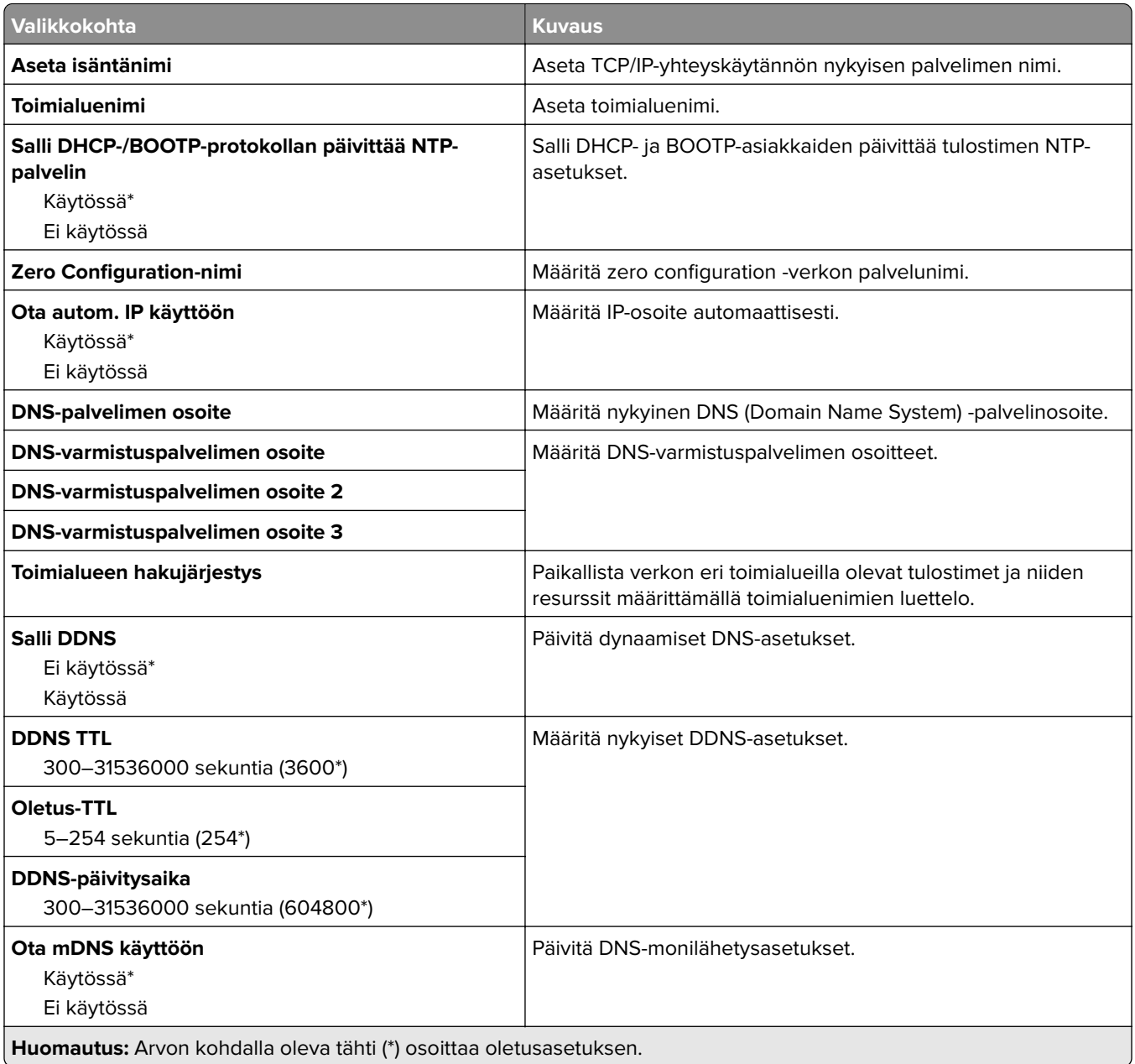

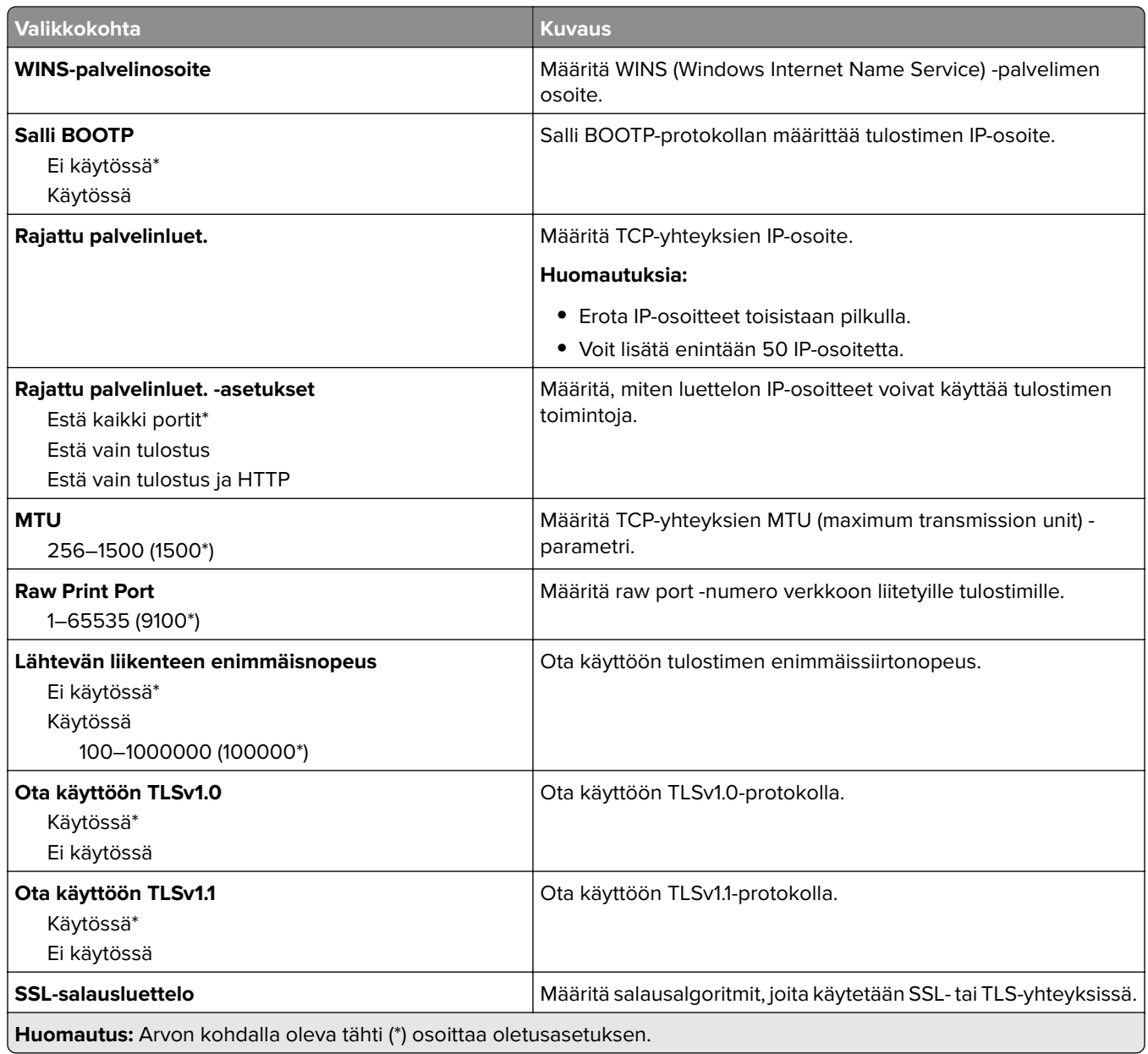

### **SNMP**

**Huomautus:** Valikko näkyy ainoastaan verkkotulostimissa tai tulostuspalvelimeen liitetyissä tulostimissa.

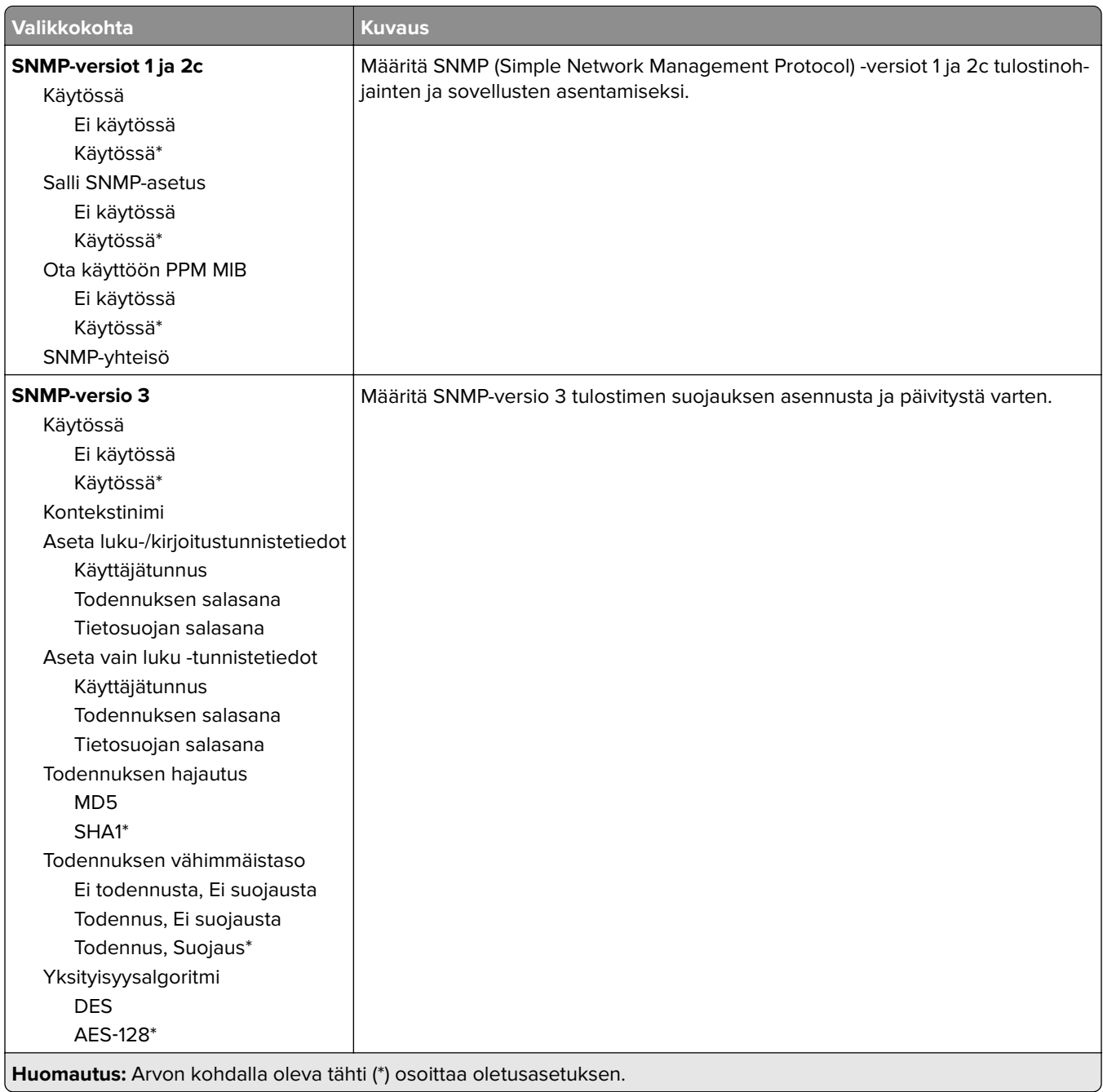

### **IPSec**

**Huomautus:** Valikko näkyy ainoastaan verkkotulostimissa tai tulostuspalvelimeen liitetyissä tulostimissa.

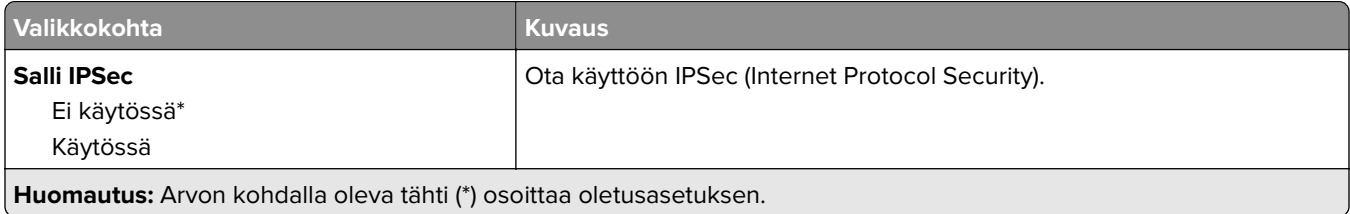

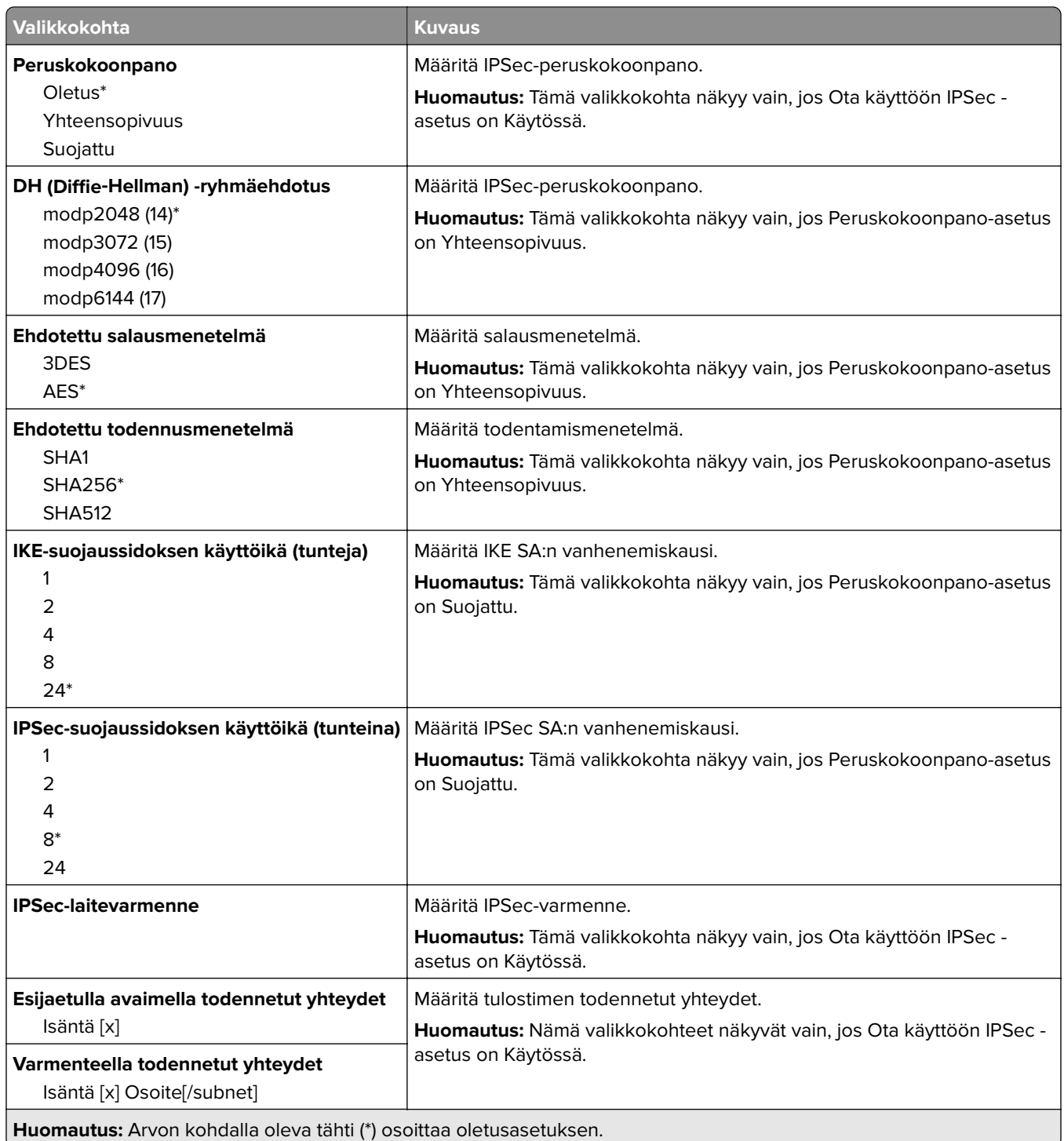

## **802.1x**

**Huomautus:** Valikko näkyy ainoastaan verkkotulostimissa tai tulostuspalvelimeen liitetyissä tulostimissa.

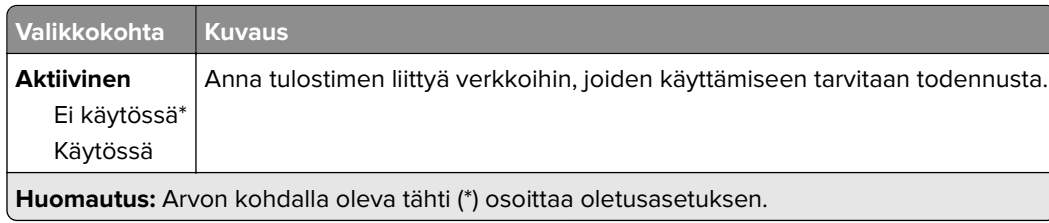

### **LPD-kokoonpano**

**Huomautus:** Valikko näkyy ainoastaan verkkotulostimissa tai tulostuspalvelimeen liitetyissä tulostimissa.

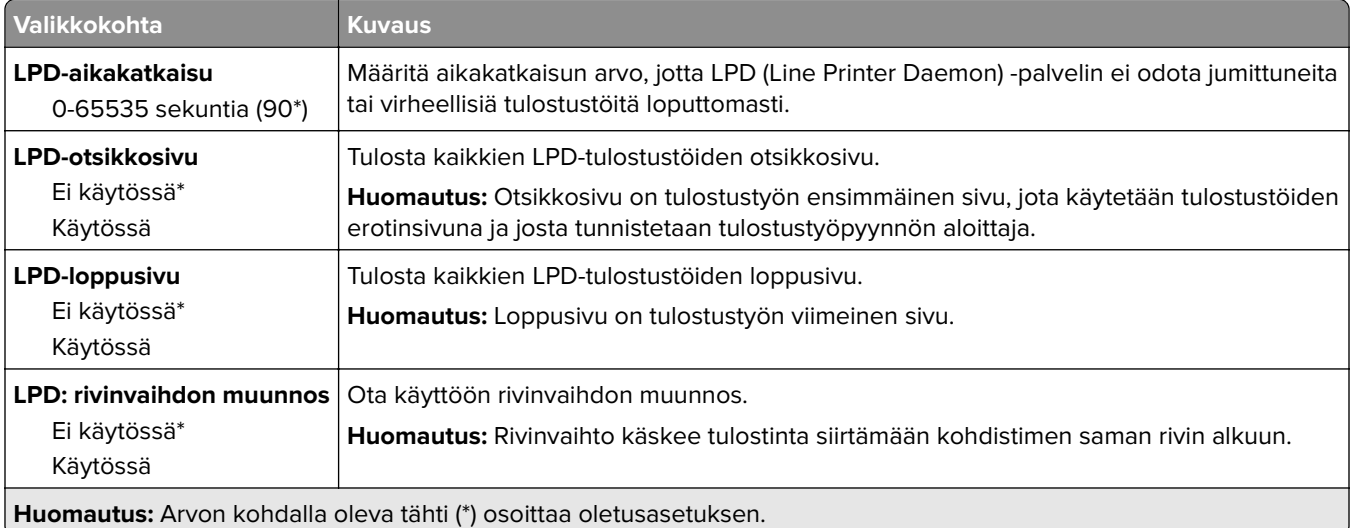

## **HTTP-/FTP-asetukset**

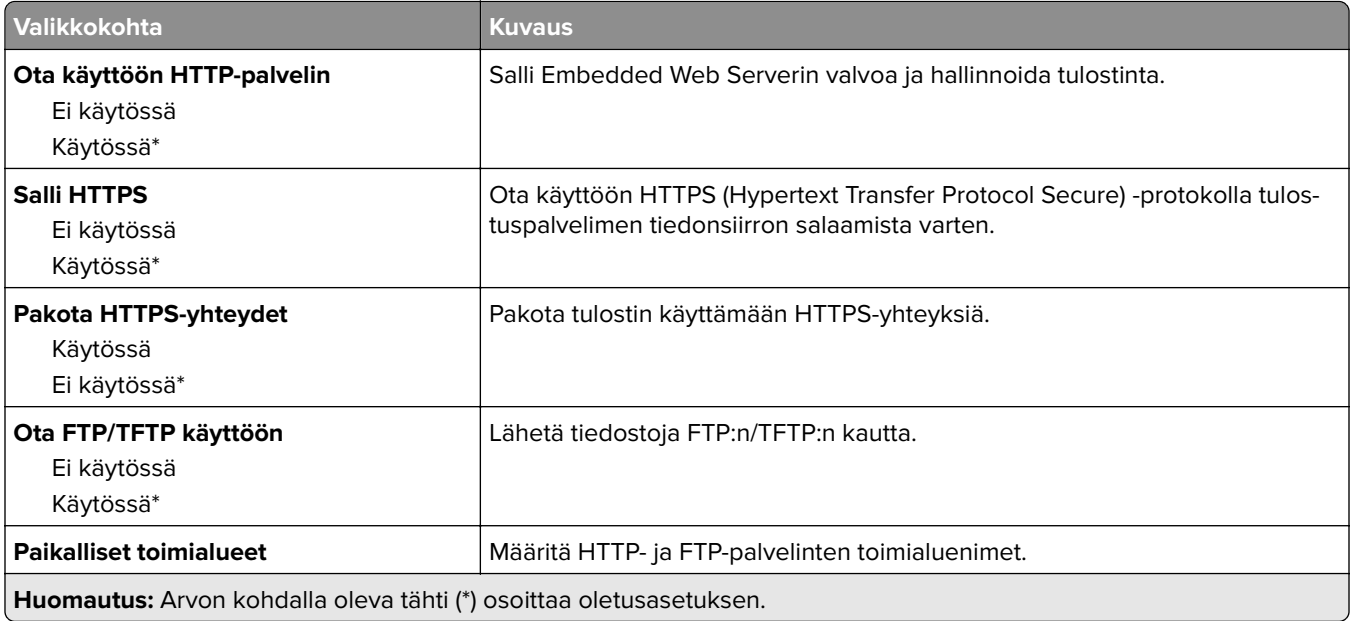

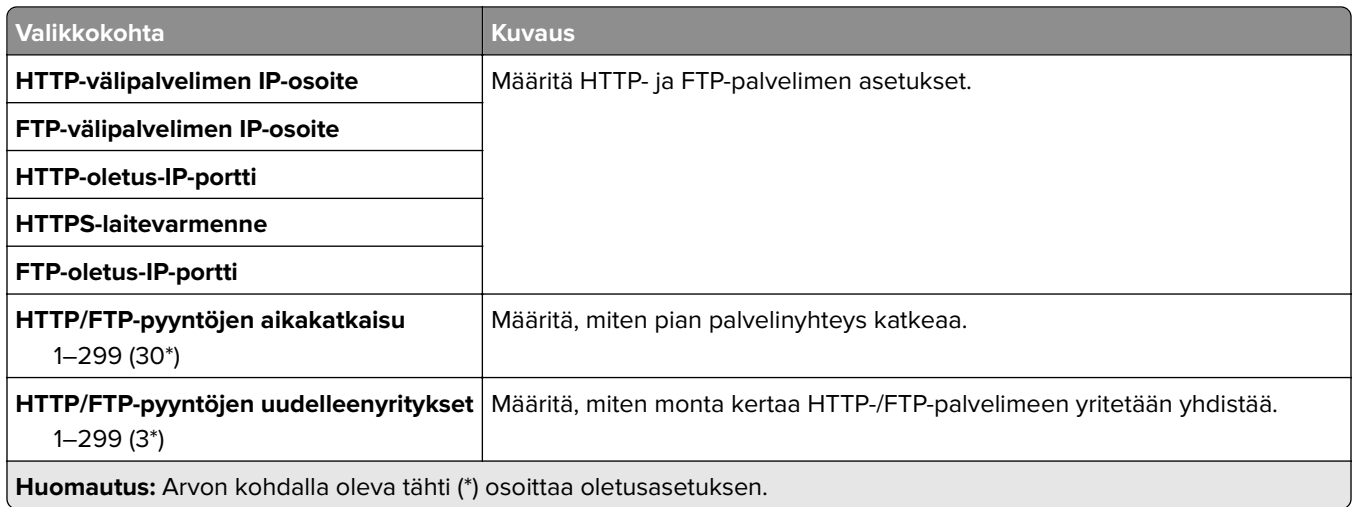

## **ThinPrint**

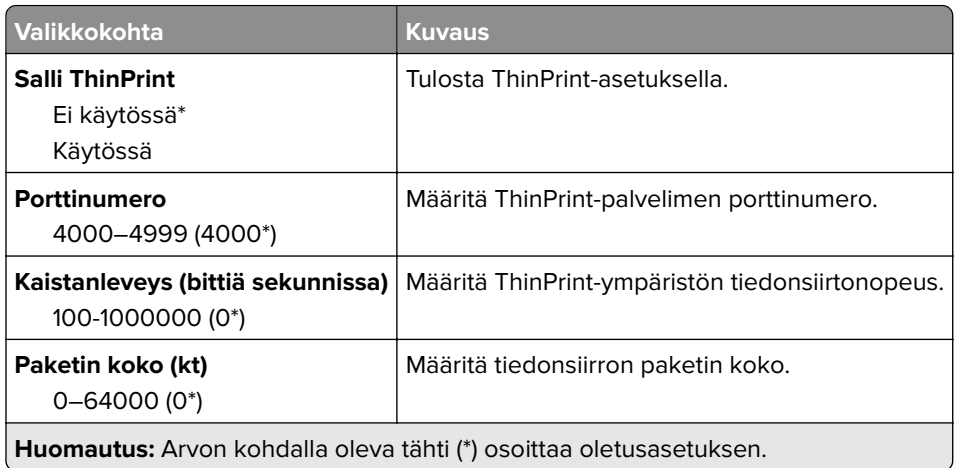

## **USB**

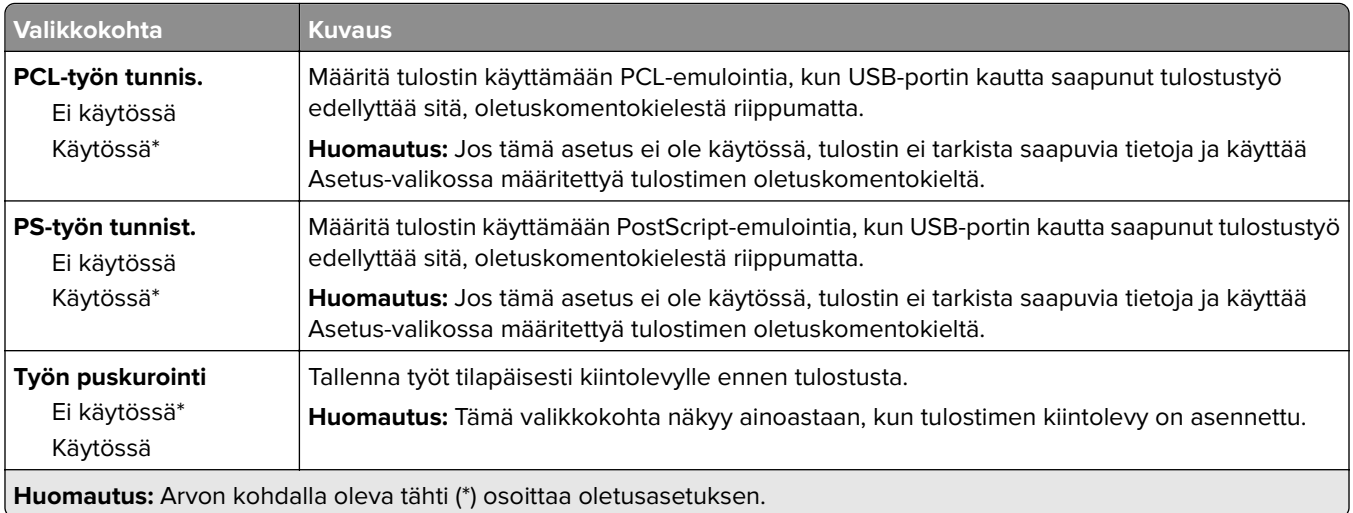

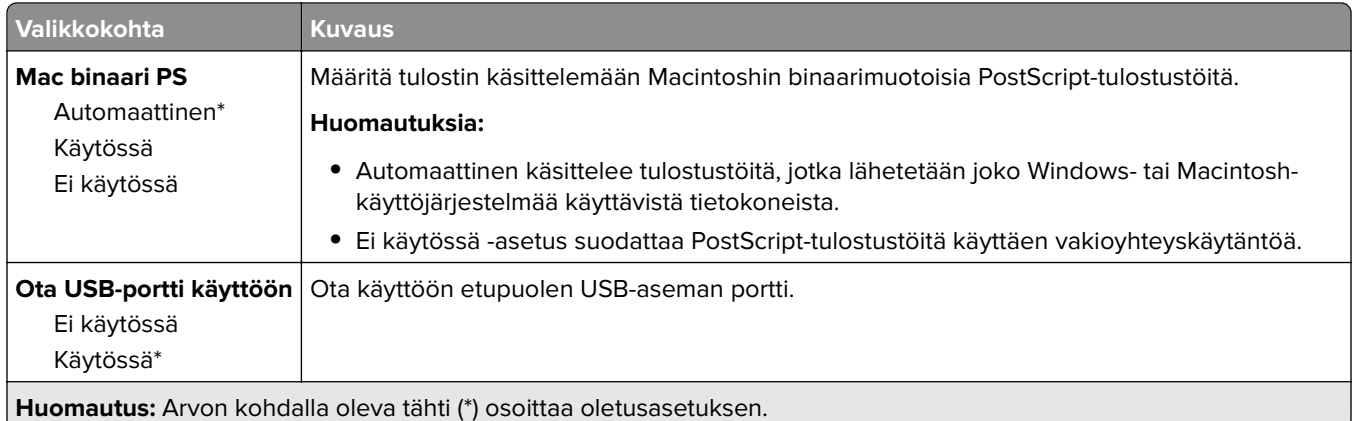

## **Rajoita ulkoisen verkon käyttöä**

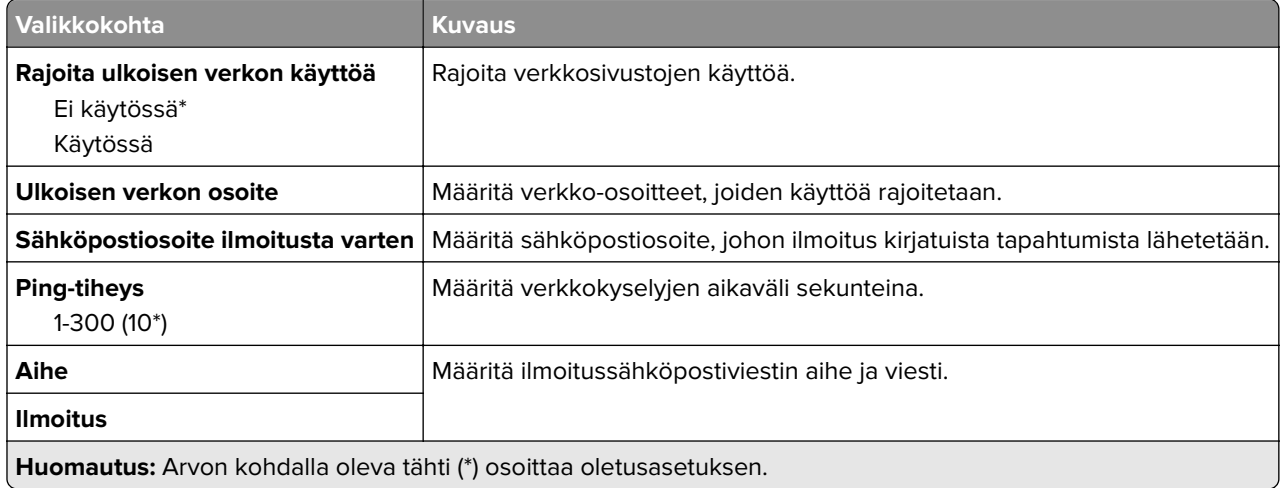

# **Suojaus**

## **Kirjautumismenetelmät**

### **Oikeuksien hallinta**

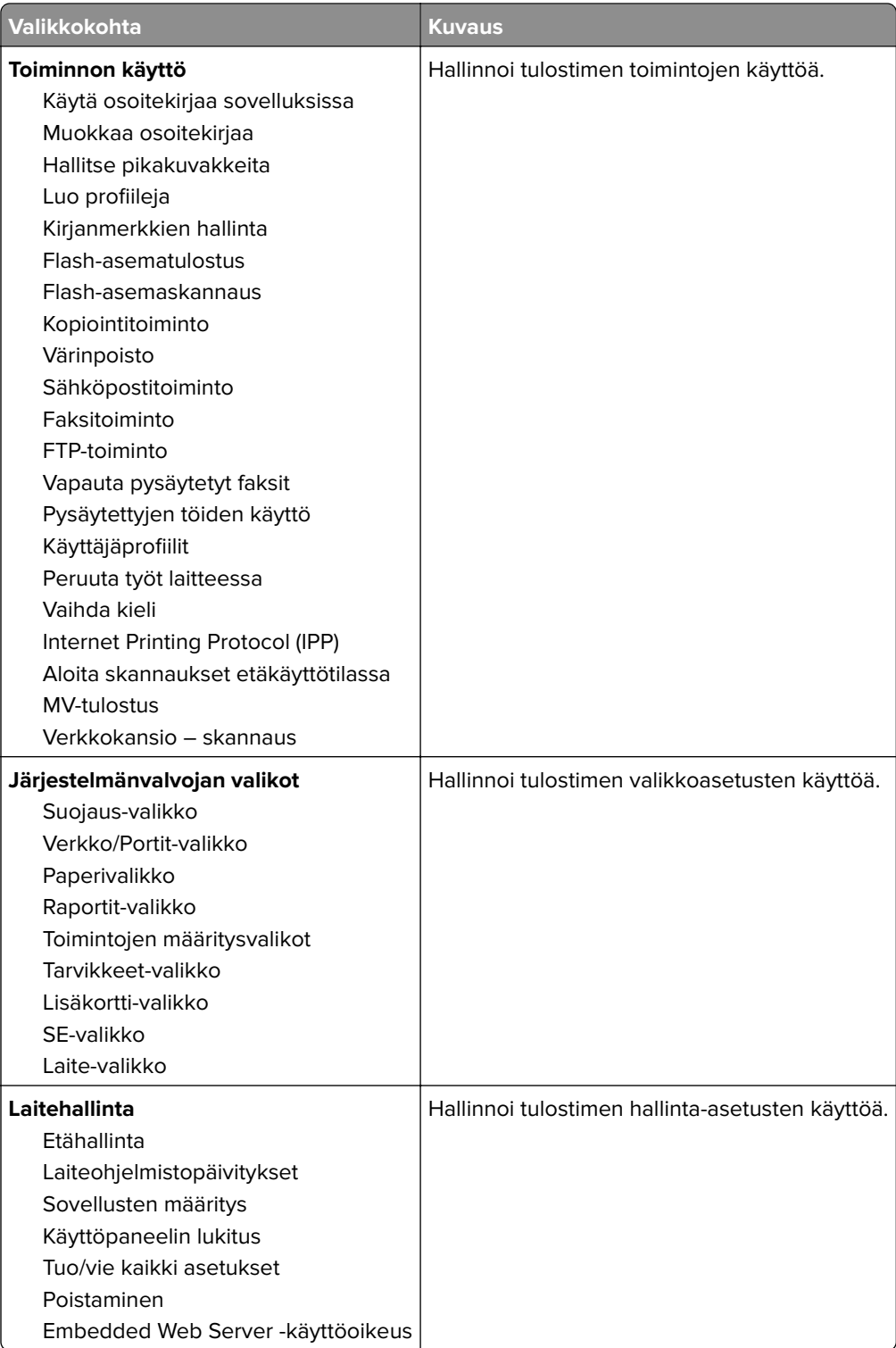

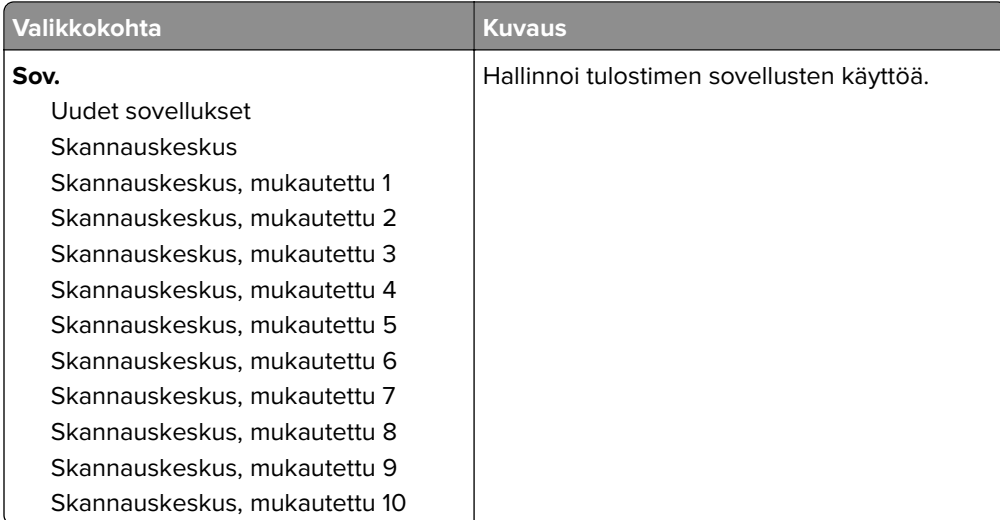

### **Paikalliset tilit**

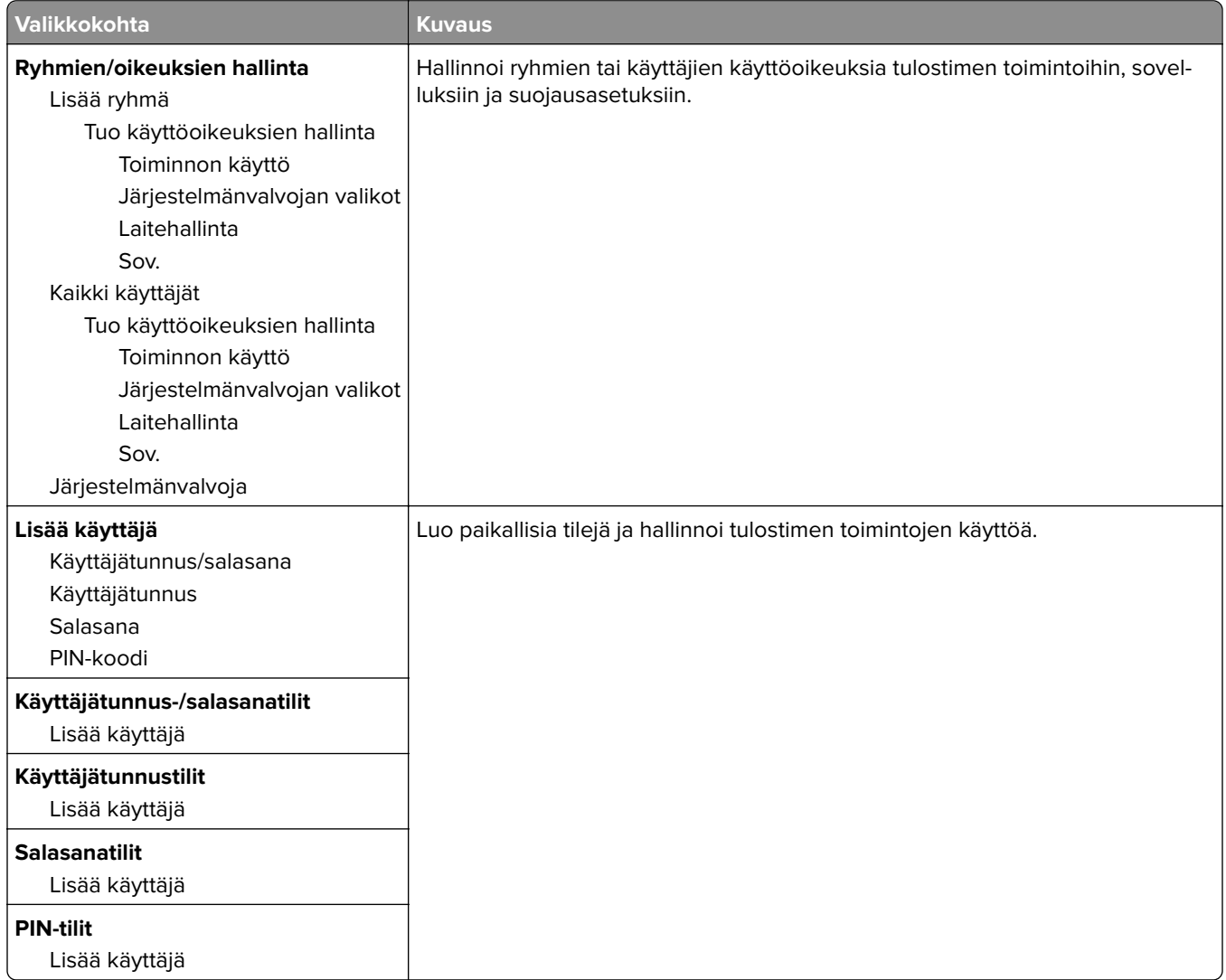

## **Ajasta USB-laitteet**

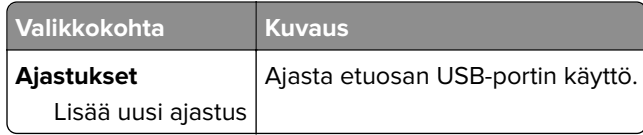

## **Suojaustarkistusloki**

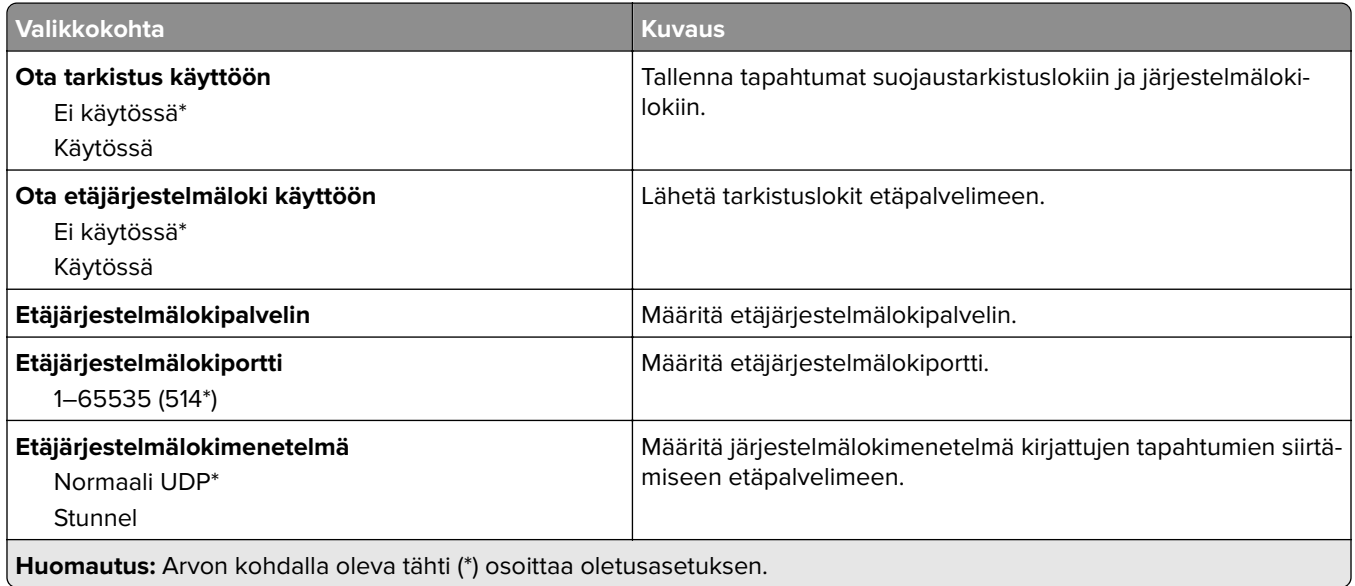

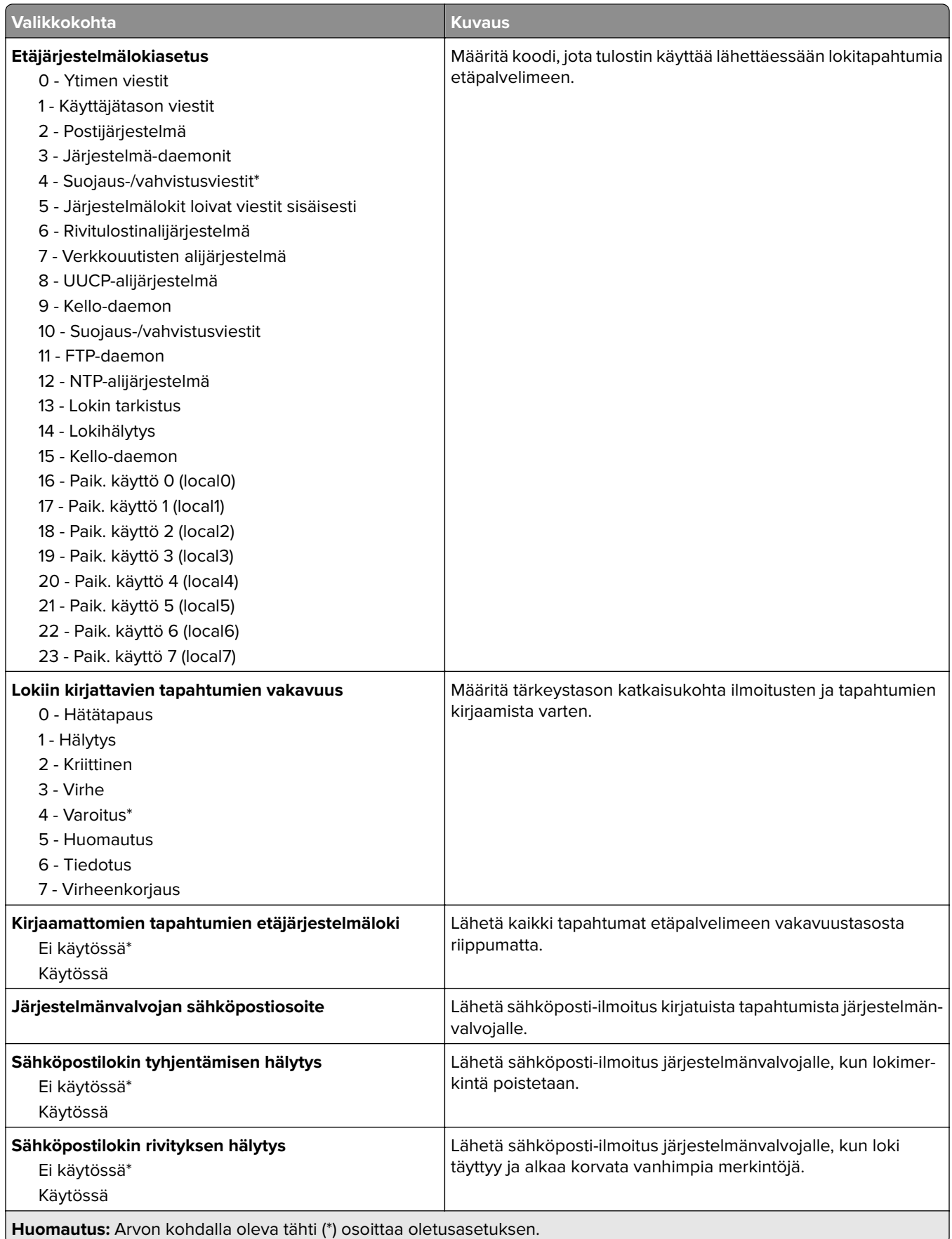

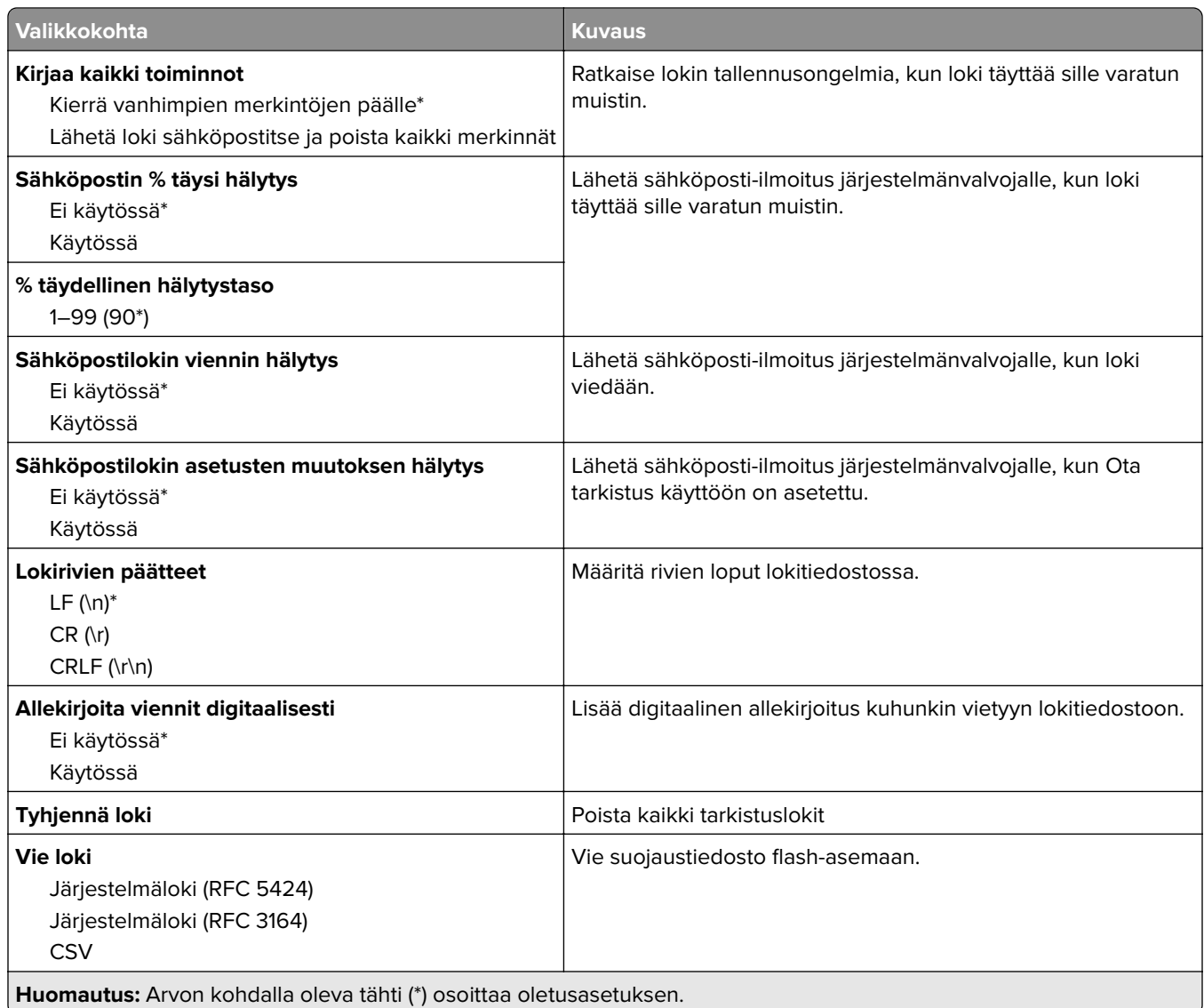

## **Kirjautumisrajoitukset**

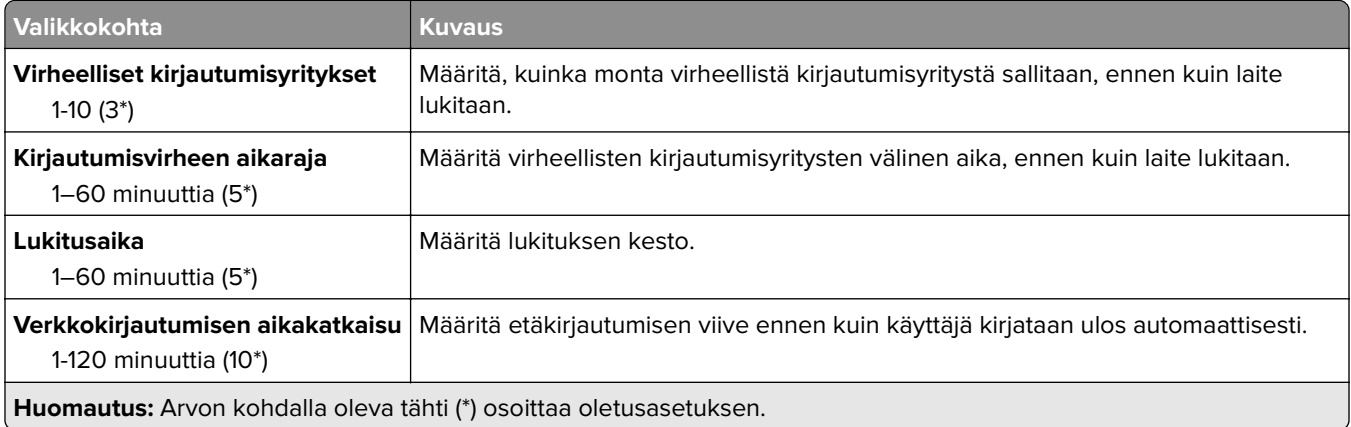

### **Luottamukselliset tulostusasetukset**

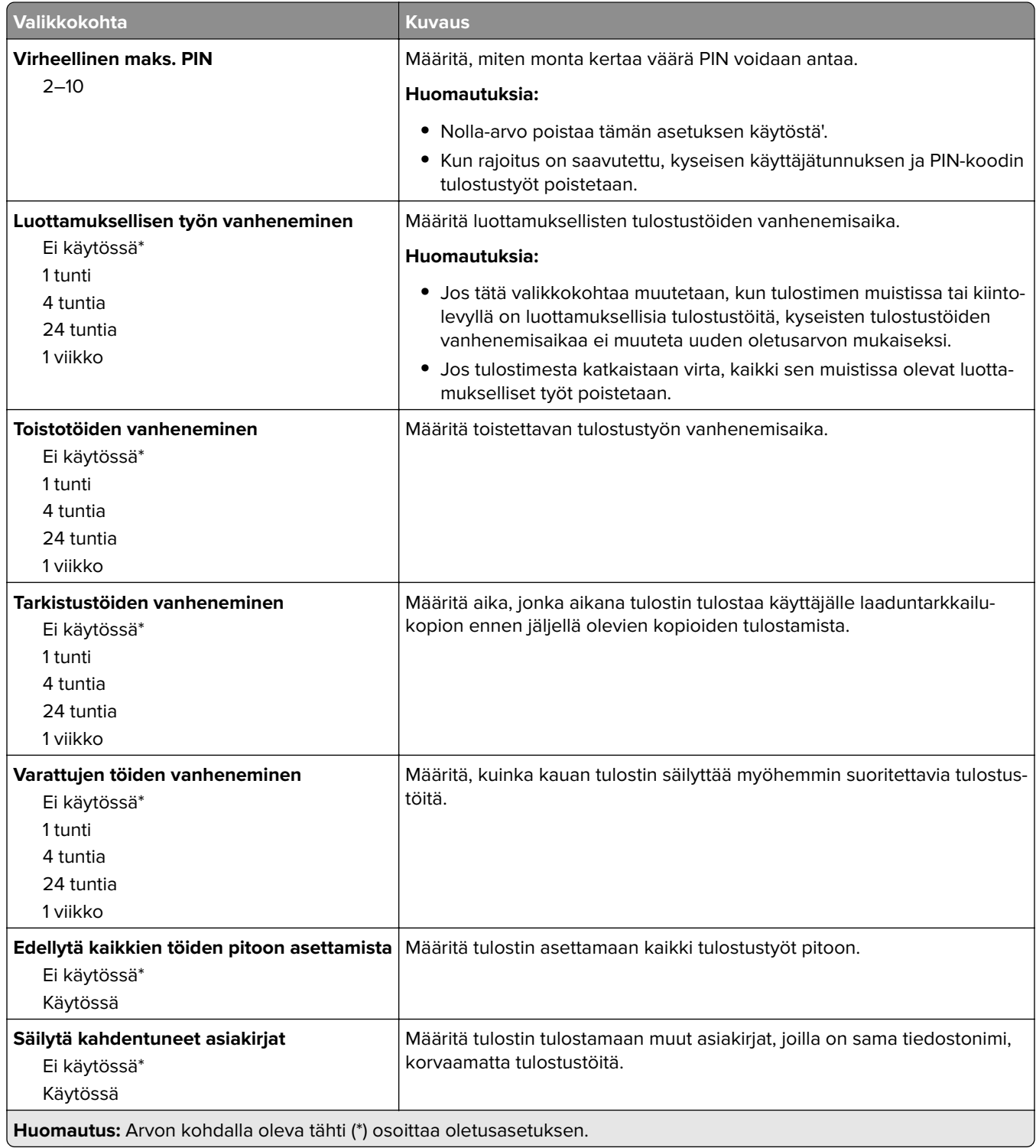

### **Levyn salaus**

**Huomautus:** Tämä valikko näkyy ainoastaan, kun tulostimen kiintolevy on asennettu.

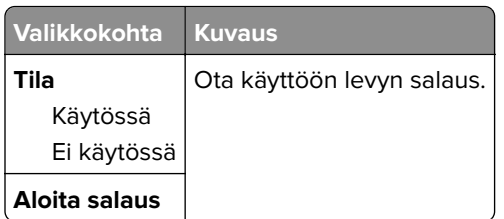

## **Pyyhi väliaikaiset datatiedostot**

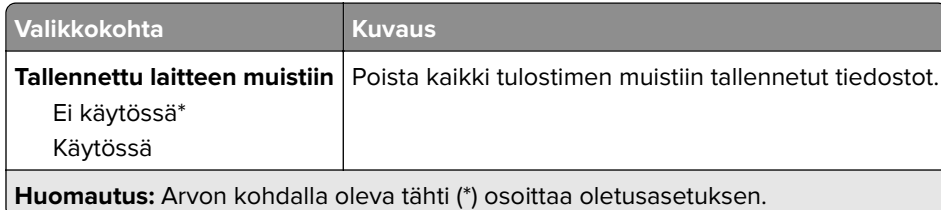

### **Ratkaisut, LDAP-asetukset**

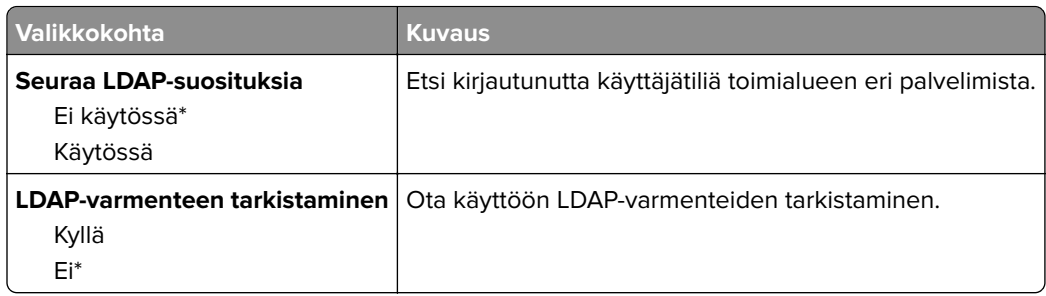

## **Mobiilipalvelujen hallinta**

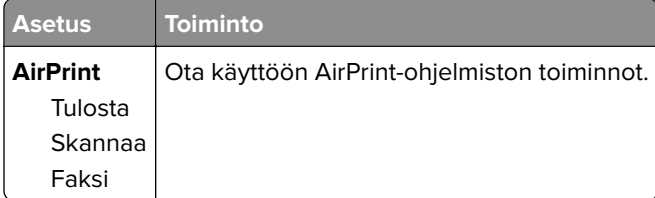

### **Muut**

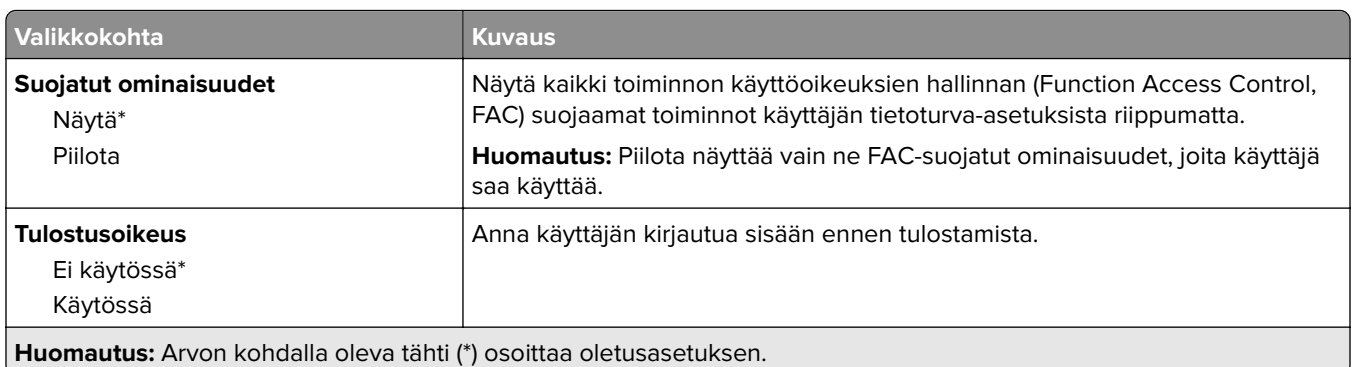

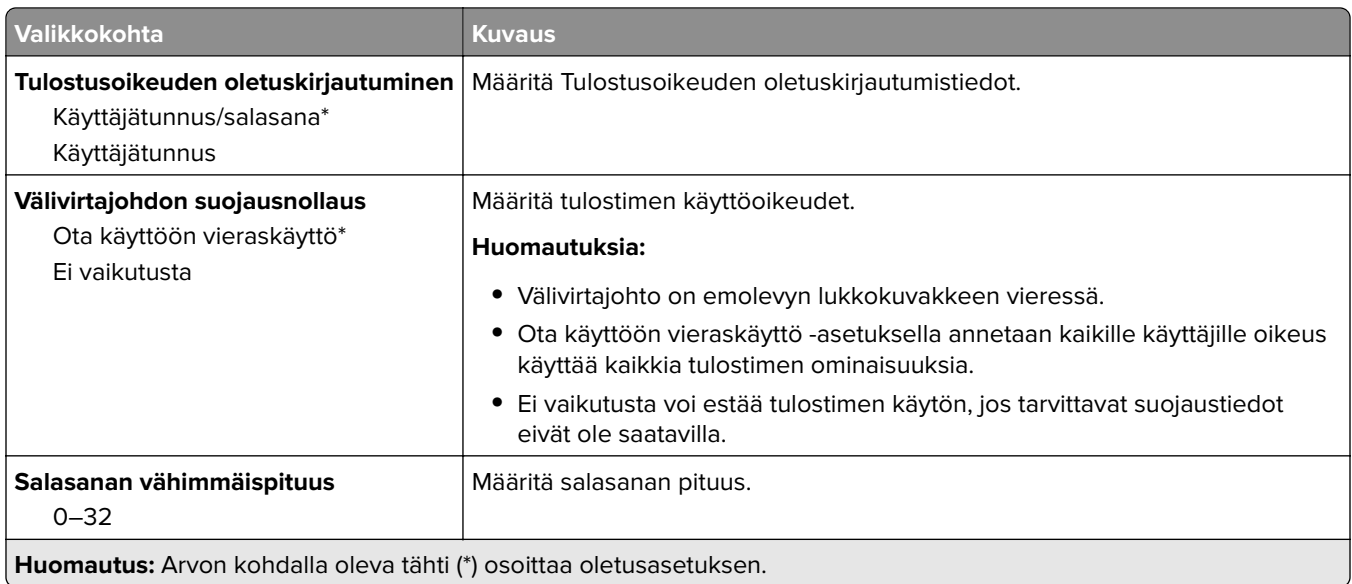

# **Raportit**

## **Valikkoasetussivu**

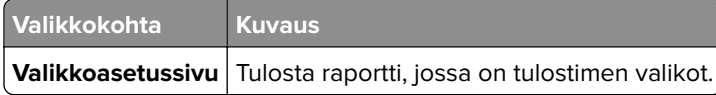

## **Laite**

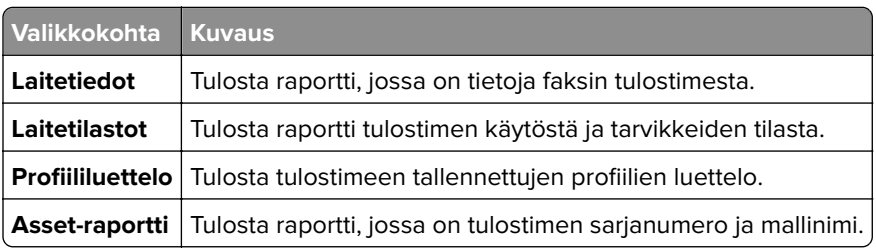

## **Tulostus**

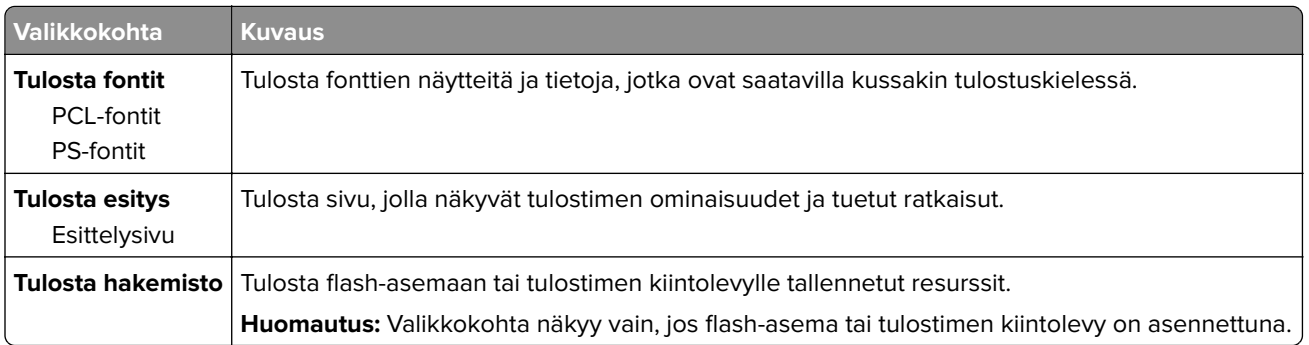

## **Pikakuvakkeet**

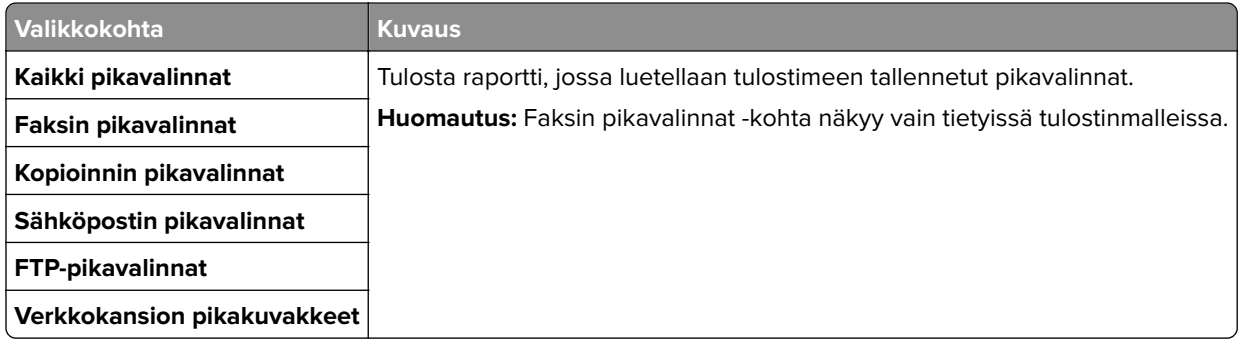

## **Faksi**

**Huomautus:** Tämä valikko tulee näkyviin vain tietyissä tulostinmalleissa.

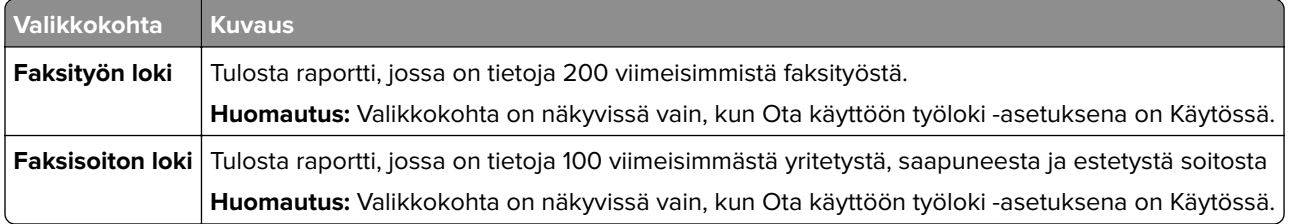

## **Verkko**

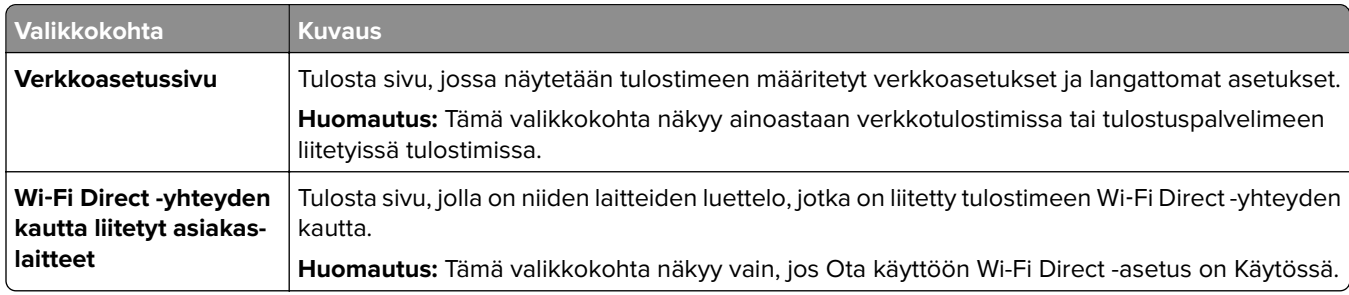

# **Ohje**

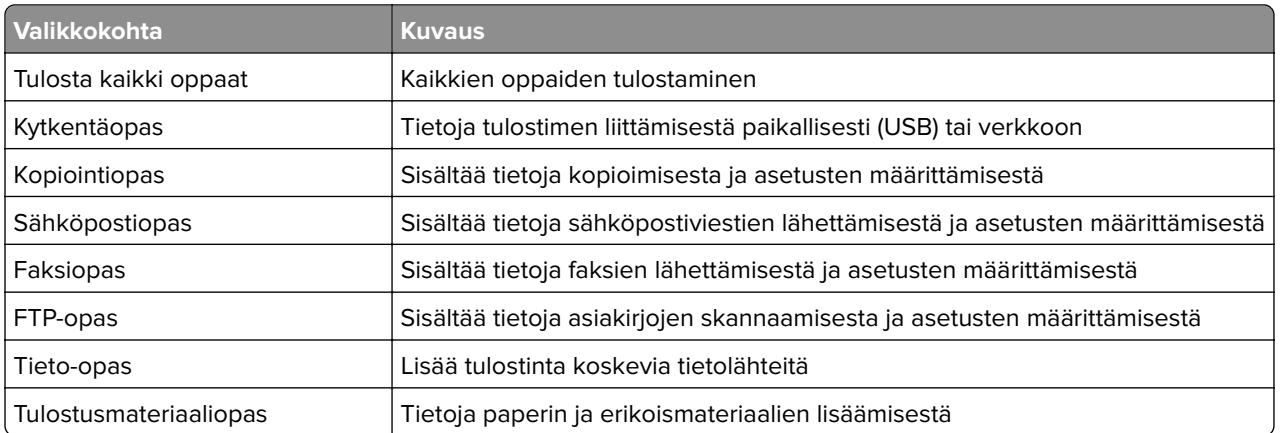

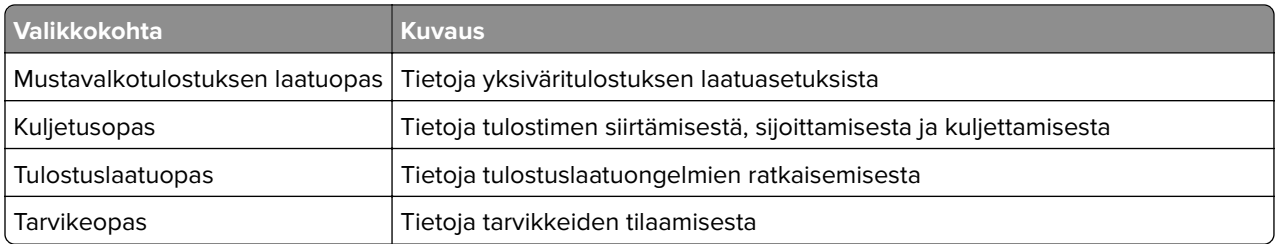

# **Vianmääritys**

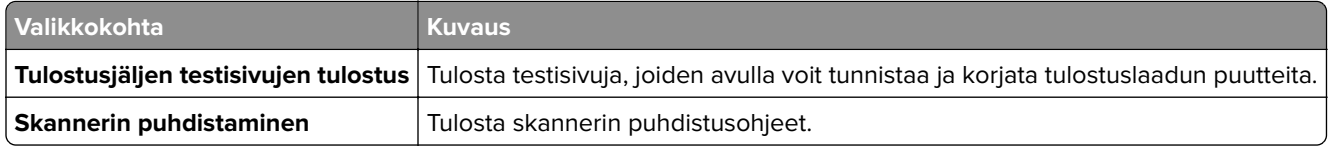

# **Valikkoasetussivun tulostus**

Valitse aloitusnäytössä **Asetukset** > **Raportit** > **Valikkoasetussivu**.

# **Tulostimen suojaaminen**

# **Turvalukon etsiminen**

Tulostimessa on suojauslukitustoiminto. Kiinnitä useimpien kannettavien tietokoneiden kanssa yhteensopiva turvalukko kuvassa näkyvään kohtaan, jotta tulostin pysyy paikallaan.

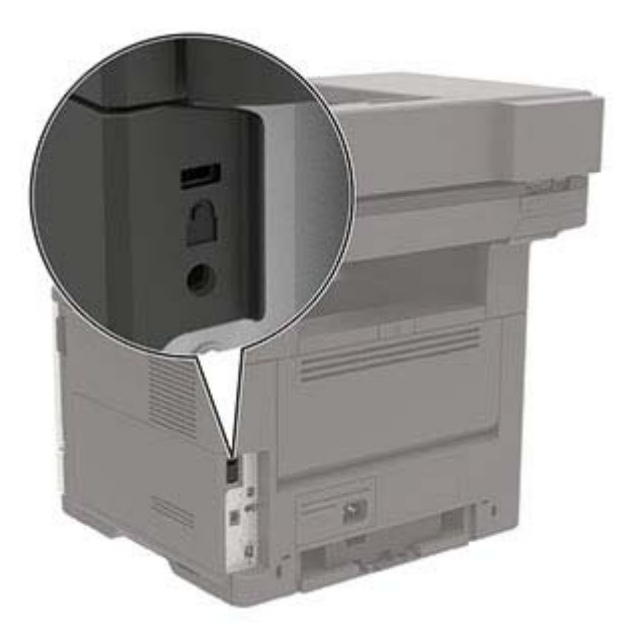

# **Tulostinmuistin tyhjentäminen**

Kun haluat tyhjentää siirrettävän muistin tai puskuroidut tiedot tulostimesta, katkaise tulostimesta virta.

Voit tyhjentää pysyvän muistin, yksittäiset asetukset, laite- ja verkkoasetukset, suojausasetukset ja upotetut ratkaisut seuraavien ohjeiden mukaisesti:

- **1** Valitse aloitusnäytössä **Asetukset** > **Laite** > **Huolto** > **Poistaminen**.
- **2** Valitse **Siivoa kaikki pysyvän muistin tiedot** -valintaruutu ja sitten **OK**.
- **3** Valitse joko **Aloita alkumääritys** tai **Jätä tulostin offline-tilaan** ja valitse sitten **OK**.

# **Tulostimen kiintolevyn tyhjentäminen**

- **1** Valitse aloitusnäytössä **Asetukset** > **Laite** > **Huolto** > **Poistaminen**.
- **2** Valitse **Siivoa kaikki kiintolevyn tiedot** -valintaruutu ja sitten **TYHJENNÄ**.
- **3** Valitse tietojen poistomenetelmä.
- **4** Käynnistä toiminto.

**Huomautus:** Tämä voi kestää muutamasta minuutista yli tuntiin. Tänä aikana tulostin ei ole käytettävissä.

# **Tulostimen kiintolevyn salaaminen**

Tämä prosessi tyhjentää kiintolevyn kaiken sisällön. Varmuuskopioi tarvittaessa tulostimen tärkeät tiedot ennen salauksen aloittamista.

- **1** Valitse aloitusnäytössä **Asetukset** > **Suojaus** > **Levyn salaus** > **Aloita salaus**.
- **2** Seuraa näytön ohjeita.

#### **Huomautuksia:**

- **•** Vältä tietojen menetys olemalla katkaisematta tulostimen virtaa salauksen aikana.
- **•** Tämä voi kestää muutamasta minuutista yli tuntiin. Tänä aikana tulostin ei ole käytettävissä.
- **•** Salauksen jälkeen tulostin käynnistyy automaattisesti uudelleen.

## **Oletusasetusten palautus**

- **1** Valitse aloitusnäytössä **Asetukset** > **Laite** > **Palauta oletusasetukset**.
- **2** Valitse Palauta asetukset -valikossa palautettavat asetukset.
- **3** Valitse **PALAUTA**.
- **4** Seuraa näytön ohjeita.

# **Haihtuvuusjulistus**

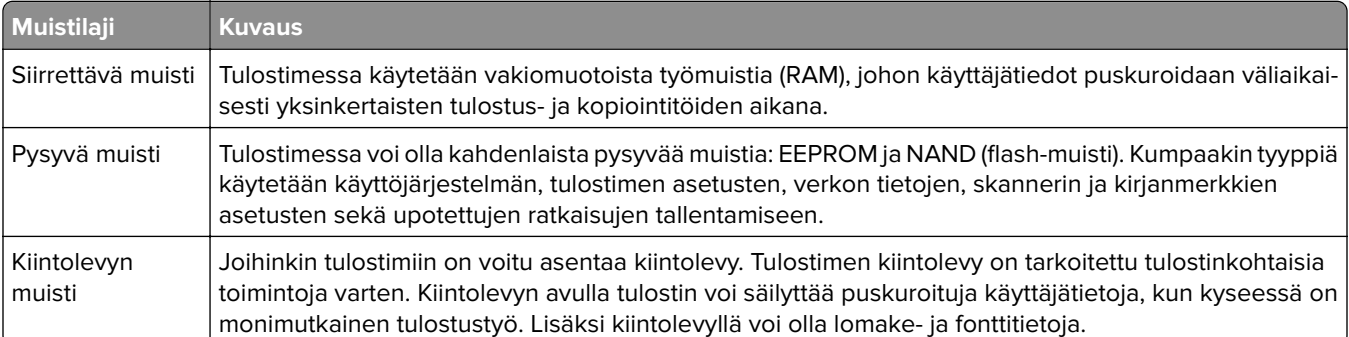

Tyhjennä tulostimeen asennetun muistin sisältö seuraavissa tilanteissa:

- **•** Tulostin poistetaan käytöstä.
- **•** Tulostimen kiintolevy vaihdetaan.
- **•** Tulostin siirretään toiselle osastolle tai toiseen paikkaan.
- **•** Tulostin huolletaan organisaation ulkopuolella.
- **•** Tulostin lähetetään toimitilojen ulkopuolelle huoltoa varten.
- **•** Tulostin myydään toiseen organisaatioon.

#### **Tulostimen kiintolevyn hävittäminen**

- **• Magnetoinnin poisto** tyhjentää kiintolevylle tallennetut tiedot magneettisella kentällä
- **• Musertaminen** painaa kiintolevyn kasaan komponenttien fyysistä rikkomista varten, jotta tietoja ei voi lukea

**• Murskaaminen** – hajottaa kiintolevyn pieniksi metallipaloiksi

**Huomautus:** Jos haluat varmistaa, että kaikki kiintolevyllä olevat tiedot poistetaan kokonaan, tuhoa fyysisesti jokainen kiintolevy, jolle on tallennettu tietoja.

# **Tulostimen ylläpito**

**Varoitus – vauriot mahdollisia:** Jos parasta mahdollista tulostuslaatua ei ylläpidetä tai osia ja tarvikkeita ei vaihdeta, tulostin voi vaurioitua.

# **Kaiuttimen äänenvoimakkuuden säätäminen**

### **Sisäisen kaiuttimen oletusäänenvoimakkuuden säätäminen**

Kaiuttimen äänenvoimakkuus palautuu oletusarvoon, kun istunnosta kirjaudutaan ulos, kun tulostin herää tai uudelleenkäynnistyksen jälkeen.

**1** Siirry ohjauspaneelissa kohtaan

**Asetukset** > **Laite** > **Määritykset** > **Äänipalaute**

**2** Valitse äänenvoimakkuus.

**Huomautus:** Jos Hiljainen tila on käytössä, ääni-ilmoitukset eivät ole käytössä.

### **Faksin kaiutinasetusten määrittäminen**

- **1** Valitse aloitusnäytössä **Asetukset** > **Faksi** > **Faksiasetukset** > **Kaiutinasetukset**.
- **2** Toimi seuraavasti:
	- **•** Aseta kaiutintilaksi **Aina käytössä**.
	- **•** Aseta Kaiuttimen äänenvoimakkuudeksi **Korkea**.
	- **•** Aktivoi Soittoäänen voimakkuus.

# **Verkkoyhteydet**

**Huomautus:** Lisätietoja langattoman verkkosovittimen asentamisesta on sovittimen mukana toimitetuissa asennusohjeissa.

### **Tulostimen yhdistäminen verkkoon**

Varmista, että Aktiivinen sovitin -asetuksena on Automaattinen. Valitse aloitusnäytössä **Asetukset** > **Verkko/portit** > **Verkon esittely** > **Aktiivinen sovitin**.

- **1** Valitse aloitusnäytössä **Asetukset** > **Verkko/portit** > **Langaton** > **Määritä tulostimen ohjauspaneelissa** > **Valitse verkko**.
- **2** Valitse Wi‑Fi-verkko ja kirjoita verkon salasana.

**Huomautus:** Wi‑Fi‑verkko-yhteensopivien tulostinmallien alkumäärityksessä tulee näyttöön Wi‑Fi-verkon määrityskehote.

## <span id="page-139-0"></span>**Tulostimen liittäminen langattomaan verkkoon Wi-Fi Protected Setup (WPS) -toiminnon avulla**

Tarkista seuraavat asiat ennen aloittamista:

- **•** Tarkista, että langaton yhteyspiste (langaton reititin) on WPS-sertifioitu tai WPS-yhteensopiva. Lisätietoja on yhteyspisteen käyttöohjeissa.
- **•** Varmista, että tulostimeen on asennettu langaton verkkosovitin. Lisätietoja on sovittimen mukana toimitetuissa ohjeissa.
- **•** Aktiivinen sovitin -asetuksen arvoksi on valittu Autom. Valitse aloitusnäytössä **Asetukset** > **Verkko/portit** > **Verkon esittely** > **Aktiivinen sovitin**.

### **Painonäppäinmenetelmän käyttäminen**

- **1** Valitse aloitusnäytössä **Asetukset** > **Verkko/portit** > **Langaton** > **Wi**‑**Fi Protected Setup** > **Käynnistä painonäppäinmenetelmä**.
- **2** Seuraa näytön ohjeita.

### **PIN-koodi** ‑**menetelmän käyttäminen**

- **1** Valitse aloitusnäytössä **Asetukset** > **Verkko/portit** > **Langaton** > **Wi**‑**Fi Protected Setup** > **Käynnistä PINkooditila**.
- **2** Kopioi kahdeksan numeroa sisältävä WPS PIN-koodi.
- **3** Avaa selain ja kirjoita yhteyspisteen IP-osoite osoitekenttään.

### **Huomautuksia:**

- **•** Lisätietoja IP-osoitteesta on yhteyspisteen käyttöohjeissa.
- **•** Jos käytät välityspalvelinta, poista se tilapäisesti käytöstä, jotta verkkosivu latautuu oikein.
- **4** Siirry WPS-asetuksiin. Lisätietoja on yhteyspisteen käyttöohjeissa.
- **5** Anna 8-numeroinen PIN-koodi ja tallenna muutokset.

## **Wi-Fi Directin määrittäminen**

Wi-Fi Direct® on Wi-Fi-pohjainen vertaistekniikka, jonka avulla langattomat laitteet voivat muodostaa suoran yhteyden Wi-Fi Direct ‑toimintoa tukevaan tulostimeen ilman tukiasemaa (langatonta reititintä).

### **1** Valitse aloitusnäytössä **Asetukset** > **Verkko/portit** > **Wi-Fi Direct**.

- **2** Määritä asetukset.
	- **• Ota käyttöön Wi-Fi Direct**: määrittää tulostimen käyttämään omaa Wi‑Fi Direct -verkkoaan.
	- **• Wi**‑**Fi Direct -nimi**: määrittää Wi‑Fi Direct -verkolle nimen.
	- **• Wi**‑**Fi Direct -salasana**: määrittää salasanan langatonta suojausta varten käytettäessä vertaisverkkoyhteyttä.
	- **• Näytä salasana asetussivulla**: näyttää salasanan verkkoasetussivulla.
	- **• Hyväksy painonäppäinpyynnöt automaattisesti**: sallii tulostimen hyväksyä yhteyspyynnöt automaattisesti.

**Huomautus:** Painonäppäinpyyntöjen automaattinen hyväksyntä ei ole suojattua.

#### **Huomautuksia:**

- **•** Wi-Fi Direct -verkkosalasana ei näy oletusarvoisesti tulostimen näytössä. Näytä salasana ottamalla käyttöön salasanan katsomiskuvake. Valitse aloitusnäytössä **Asetukset** > **Suojaus** > **Muut** > **Ota käyttöön salasanan/PIN-koodin paljastus**.
- **•** Jos haluat tietää Wi-Fi Direct -verkon salasanan näyttämättä sitä tulostimen näytössä, valitse aloitusnäytössä **Asetukset** > **Raportit** > **Verkko** > **Verkkoasetussivu**.

### **Mobiililaitteen liittäminen tulostimeen**

Varmista ennen mobiililaitteen yhdistämistä, että Wi‑Fi Direct on määritetty. Lisätietoja on kohdassa ["Wi-Fi](#page-139-0) [Directin määrittäminen" sivulla 140](#page-139-0).

#### **Wi-Fi Direct -toiminnon käyttäminen**

**Huomautus:** Nämä ohjeet koskevat vain Android-mobiililaitteita.

- **1** Siirry mobiililaitteessa Asetukset-valikkoon.
- **2** Ota käyttöön **Wi**‑**Fi** ja valitse **Wi**‑**Fi Direct**.
- **3** Valitse tulostimen Wi-Fi Direct -nimi.
- **4** Vahvista yhteys tulostimen ohjauspaneelissa.

#### **Wi**‑**Fi-yhteyden muodostaminen**

- **1** Siirry mobiililaitteessa Asetukset-valikkoon.
- **2** Valitse **Wi-Fi** ja sitten tulostimen Wi‑Fi Direct -nimi.

**Huomautus:** Merkkijono DIRECT-xy (jossa x ja y ovat kaksi satunnaista merkkiä) lisätään Wi-Fi Direct nimen eteen.

**3** Kirjoita Wi‑Fi Direct -salasana.

#### **Tietokoneen yhdistäminen tulostimeen**

Tietokone on helppo yhdistää tulostimeen Wi-Fi Direct -toiminnolla. Lisätietoja on kohdassa ["Wi-Fi Directin](#page-139-0) [määrittäminen" sivulla 140.](#page-139-0)

#### **Windows-käyttäjät:**

- **1** Avaa **Tulostimet ja skannerit** ja valitse **Lisää tulostin tai skanneri**.
- **2** Valitse **Näytä Wi-Fi Direct -tulostimet** ja valitse tulostimen Wi‑Fi Direct -nimi.
- **3** Huomioi tulostimen kahdeksannumeroinen PIN-koodi tulostimen näytössä.
- **4** Kirjoita PIN-koodi tietokoneella.

**Huomautus:** Jos tulostinohjainta ei ole asennettu, Windows lataa asianmukaisen ohjaimen.

#### **Macintosh-käyttäjät:**

**1** Valitse langaton kuvake ja valitse tulostimen Wi‑Fi Direct -nimi.

**Huomautus:** Merkkijono DIRECT-xy (jossa x ja y ovat kaksi satunnaista merkkiä) lisätään Wi-Fi Direct nimen eteen.

**2** Kirjoita Wi‑Fi Direct -salasana.

**Huomautus:** Siirrä tietokone takaisin aiempaan verkkoon, kun olet katkaissut sen yhteyden Wi-Fi Direct verkkoon.

### **Wi**‑**Fi-verkon poistaminen käytöstä**

- **1** Valitse aloitusnäytössä **Asetukset** > **Verkko/portit** > **Verkon esittely** > **Aktiivinen sovitin** > **Vakioverkko**.
- **2** Seuraa näytön ohjeita.

### **Tulostimen porttiasetusten muuttaminen sisäisen sovellusportin asentaminen jälkeen**

#### **Huomautuksia:**

- **•** Jos tulostimella on kiinteä IP-osoite, älä muuta määrityksiä.
- **•** Jos tietokoneet on määritetty käyttämään verkkonimeä IP-osoitteen sijaan, älä muuta määrityksiä.
- **•** Jos lisäät langattoman sisäisen sovellusportin (ISP) tulostimeen, jossa on aiemmin käytetty Ethernetverkkoyhteyttä, irrota tulostin Ethernet-verkosta.

#### **Windows-käyttäjät:**

- **1** Avaa Tulostimet-kansio.
- **2** Avaa tulostusominaisuudet sen tulostimen pikakuvakevalikosta, jossa on uusi ISP.
- **3** Määritä portti luettelosta.
- **4** Päivitä IP-osoite.
- **5** Ota muutokset käyttöön.

#### **Macintosh-käyttäjät:**

- **1** Valitse Apple-valikosta Järjestelmän määritykset (System Preferences) ja etsi tulostinluettelo. Valitse sitten  $+ >$  **IP**.
- **2** Kirjoita IP-osoite osoitekenttään.
- **3** Ota muutokset käyttöön.

### **Sarjatulostuksen määrittäminen (koskee vain Windowsia)**

- **1** Määritä parametrit tulostimessa.
	- **a** Siirry ohjauspaneelissa porttiasetusten valikkoon.
	- **b** Paikanna sarjaporttiasetusten valikko ja muuta asetuksia tarvittaessa.
- **c** Ota muutokset käyttöön.
- **2** Avaa tietokoneessa Tulostimet-kansio ja valitse tulostin.
- **3** Avaa tulostusominaisuudet ja valitse COM-portti luettelosta.
- **4** Määritä COM-portin parametrit Laitehallinnassa.

#### **Huomautuksia:**

- **•** Sarjatulostus hidastaa tulostusnopeutta.
- **•** Varmista, että sarjakaapeli on liitetty tulostimen sarjaporttiin.

# **Tulostimen osien puhdistaminen**

### **Tulostimen puhdistaminen**

**HUOMIO – SÄHKÖISKUN VAARA:** Voit välttää sähköiskun vaaran tulostimen ulkopintaa puhdistettaessa irrottamalla virtajohdon pistorasiasta ja irrottamalla kaikki tulostimeen johtavat kaapelit.

#### **Huomautuksia:**

- **•** Suorita tämä toimenpide muutaman kuukauden välein.
- **•** Takuu ei kata vaurioita, jotka aiheutuvat tulostimelle siitä, että sitä on käsitelty väärin.
- **1** Sammuta tulostin ja irrota virtajohto pistorasiasta.
- **2** Poista paperit vakiolokerosta ja monisyöttölaitteesta.
- **3** Poista pöly, nukka ja paperin palaset tulostimen ympäriltä pehmeällä harjalla tai imurilla.
- **4** Pyyhi tulostimen ulkopinnat pehmeällä, kostutetulla ja nukkaamattomalla kankaalla.

#### **Huomautuksia:**

- **•** Älä käytä puhdistus- tai pesuaineita, sillä ne voivat vaurioittaa tulostimen pintaa.
- **•** Varmista, että tulostimen kaikki alueet ovat kuivia puhdistuksen jälkeen.
- **5** Liitä virtajohto pistorasiaan ja kytke tulostimen virta.

**HUOMIO – TAPATURMAN MAHDOLLISUUS:** Tulipalo- tai sähköiskuriskin välttämiseksi liitä virtajohto suoraan asianmukaiseen maadoitettuun sähköpistokkeeseen, joka on lähellä ja helposti saatavilla.

## **Skannerin puhdistaminen**

**1** Avaa skannerin kansi.

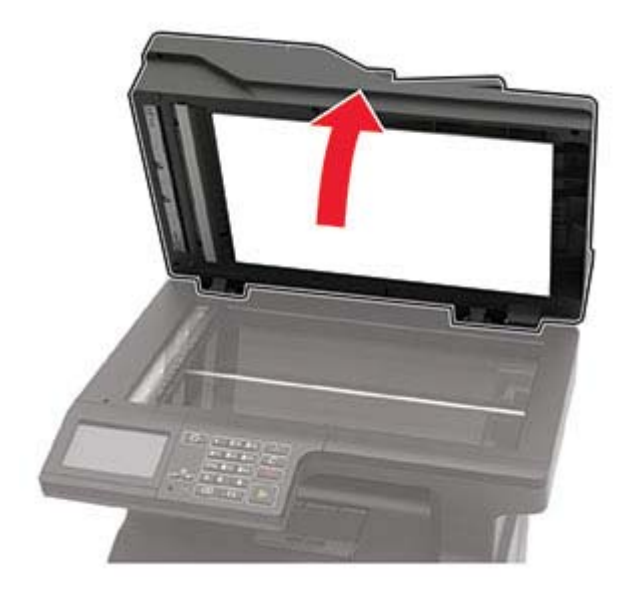

- **2** Pyyhi seuraavat alueet kostealla, pehmeällä nukkaamattomalla liinalla:
	- **•** asiakirjansyöttölaitteen taso

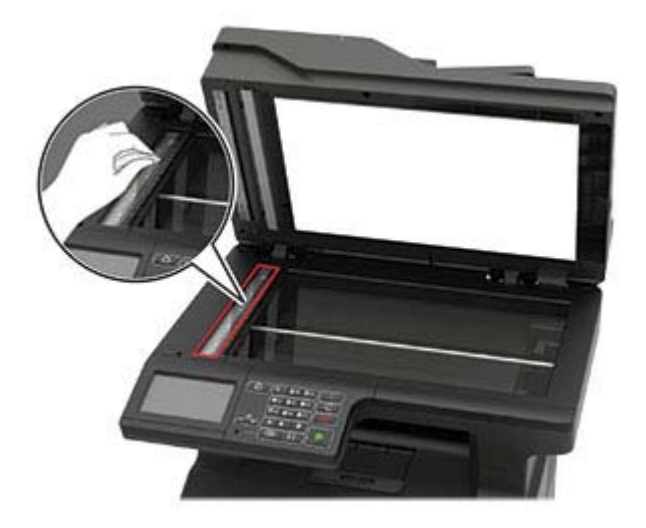
**•** asiakirjansyöttölaitteen taustalevy

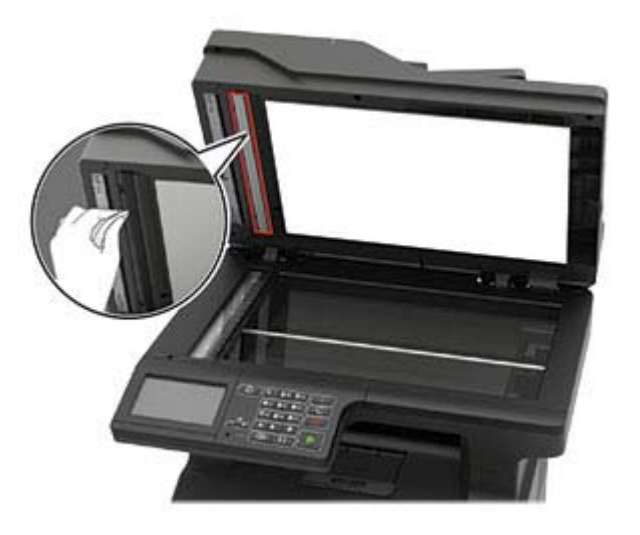

**•** Skannaustaso

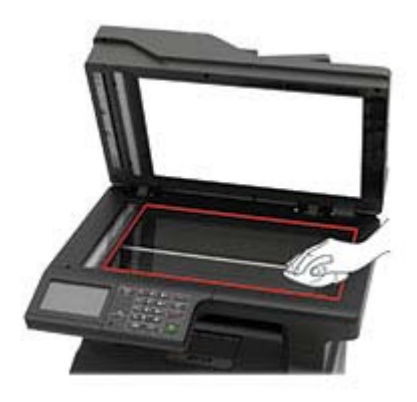

**•** skannaustason taustalevy

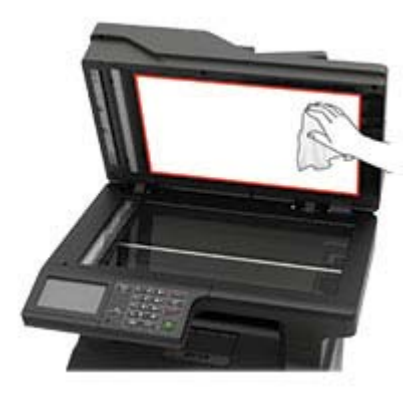

**3** Sulje skannerin kansi.

**4** Avaa asiakirjansyöttölaitteen kansi.

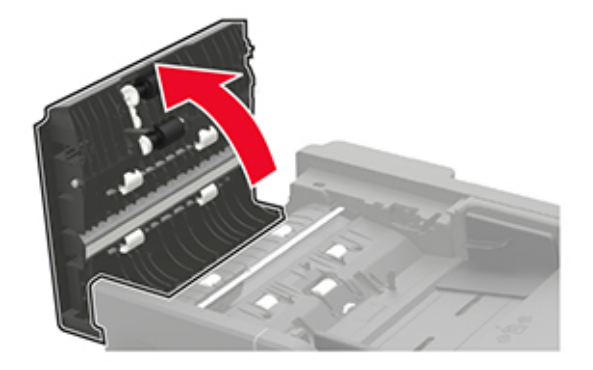

- **5** Pyyhi seuraavat alueet kostealla, pehmeällä nukkaamattomalla liinalla:
	- **•** asiakirjansyöttölaitteen kannessa oleva taustalevy

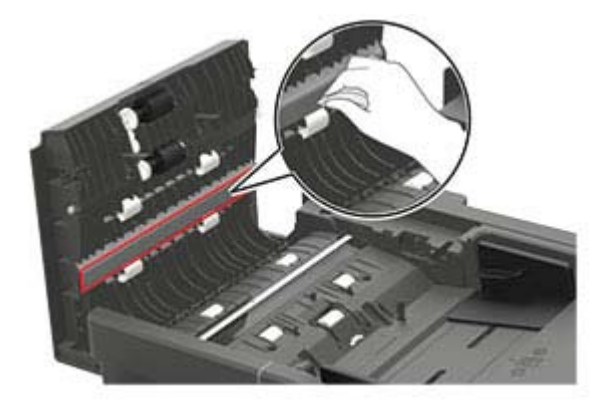

**•** asiakirjansyöttölaitteen kannessa oleva asiakirjansyöttölaitteen taso

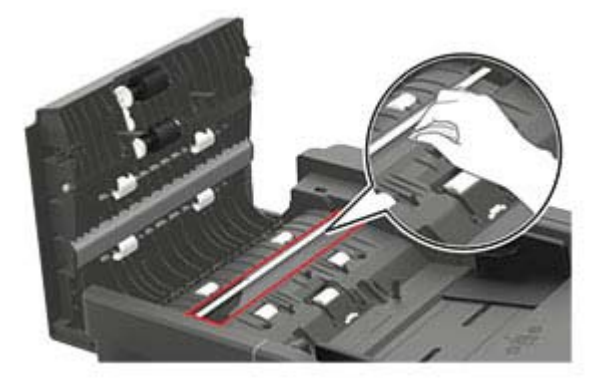

**6** Sulje automaattisen asiakirjansyöttölaitteen kansi.

## **Tulostimen osien ja tarvikkeiden tilaaminen**

**Huomautus:** Tulostimen kaikkien tarvikkeiden käyttöiän oletuksena on tulostus A4- tai Letter-kokoiselle tavalliselle paperille.

### **Tulostimen osien ja tarvikkeiden tilan tarkistaminen**

- **1** Valitse aloitusnäytössä **Tila/tarvikkeet**.
- **2** Valitse tarkistettavat osat tai tarvikkeet.

**Huomautus:** Voit avata tämän asetuksen myös koskettamalla aloitusnäytön yläosaa.

### **Väriainekasetin tilaaminen**

#### **Huomautuksia:**

- **•** Väriaineen arvioitu riittoisuus perustuu ISO / IEC 19752 -standardiin.
- **•** Pitkään kestävä erityisen alhainen peitto saattaa heikentää värin todellista riittävyyttä.

Jos haluat tilata väriainekasetin, ota yhteys tulostimen ostopaikkaan.

### **Kuvayksikön tilaaminen**

Jos haluat tilata kuvayksikön, ota yhteys tulostimen ostopaikkaan.

### **Tarvikeilmoitusten määrittäminen**

**1** Avaa selain ja kirjoita tulostimen IP-osoite selaimen osoitekenttään.

#### **Huomautuksia:**

- **•** Tulostimen IP-osoite näkyy sen tulostimen päänäytössä. IP-osoite on neljä pisteillä erotettua numerosarjaa, kuten 123.123.123.123.
- **•** Jos käytät välityspalvelinta, poista se tilapäisesti käytöstä, jotta verkkosivu latautuu oikein.
- **2** Valitse **Asetukset** > **Laite** > **Ilmoitukset**.
- **3** Valitse Tarvikkeet-valikossa **Mukautetut tarvikeilmoitukset**.
- **4** Valitse kullekin tarvikkeelle ilmoitus.
- **5** Ota muutokset käyttöön.

## **Tulostimen osien ja tarvikkeiden vaihtaminen**

### **Värikasetin vaihtaminen**

**1** Avaa luukku A.

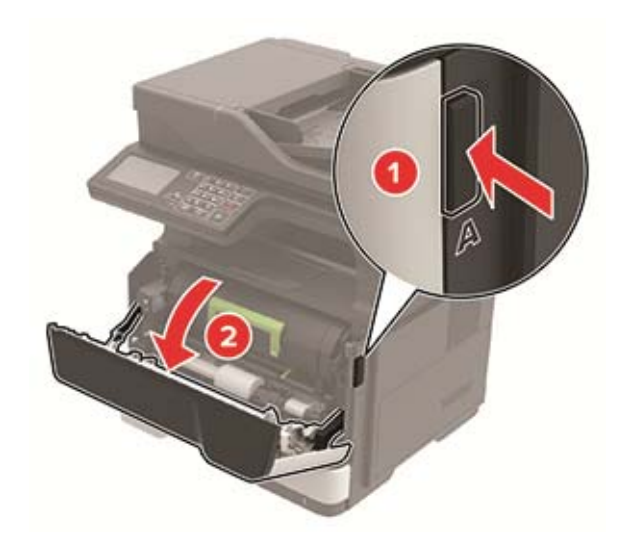

**2** Poista käytetty väriainekasetti.

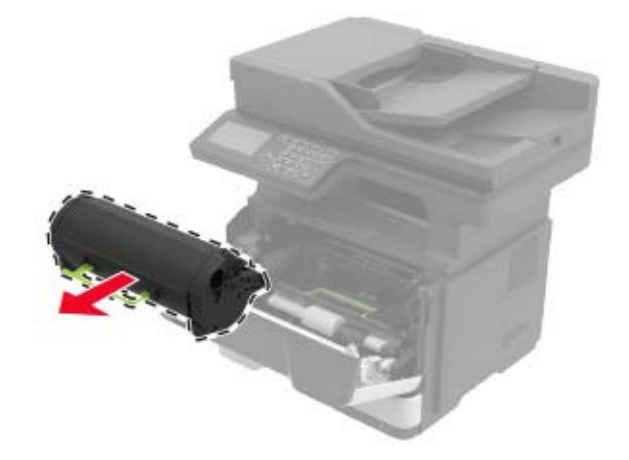

**3** Poista uusi väriainekasetti pakkauksestaan ja tasoita väriaine ravistamalla kasettia kolme kertaa.

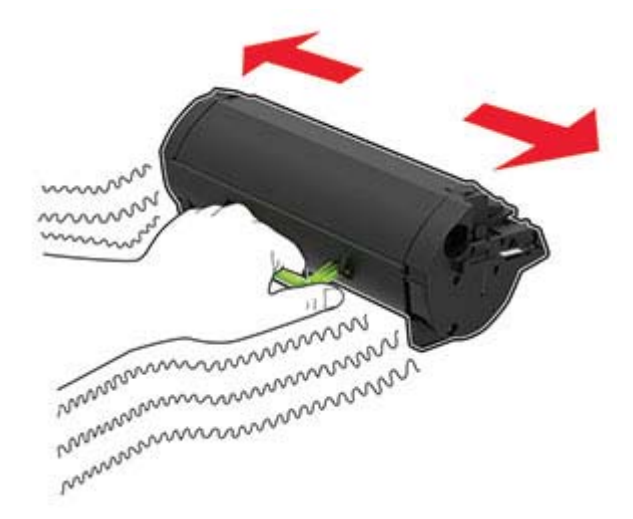

**4** Aseta uusi väriainekasetti paikalleen.

**Huomautus:** Käytä tulostimessa olevia nuolia ohjaimina.

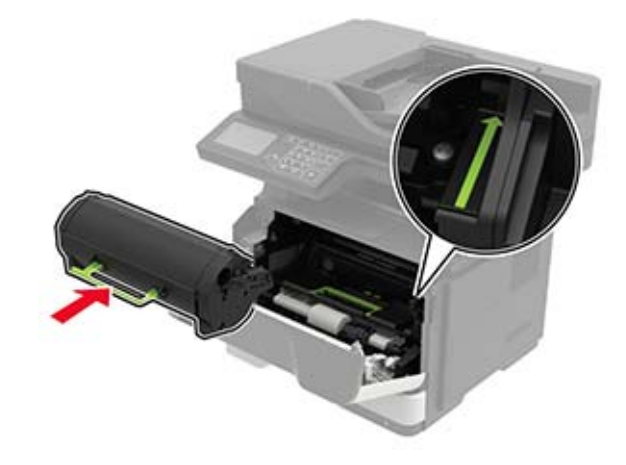

**5** Sulje luukku A.

### **Kuvayksikön vaihtaminen**

**1** Avaa luukku A.

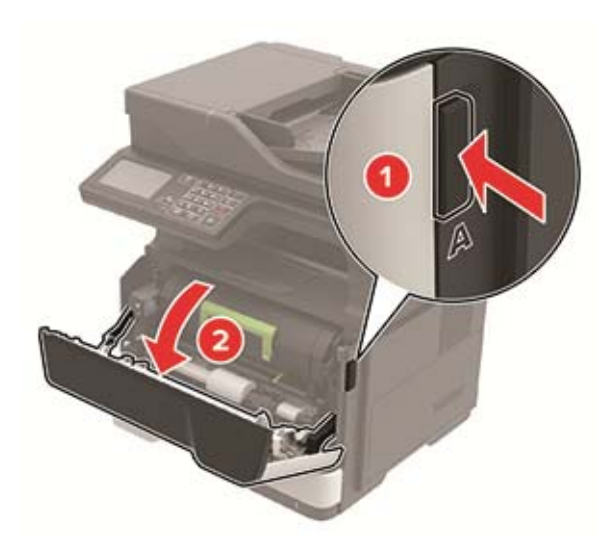

**2** Poista väriainekasetti.

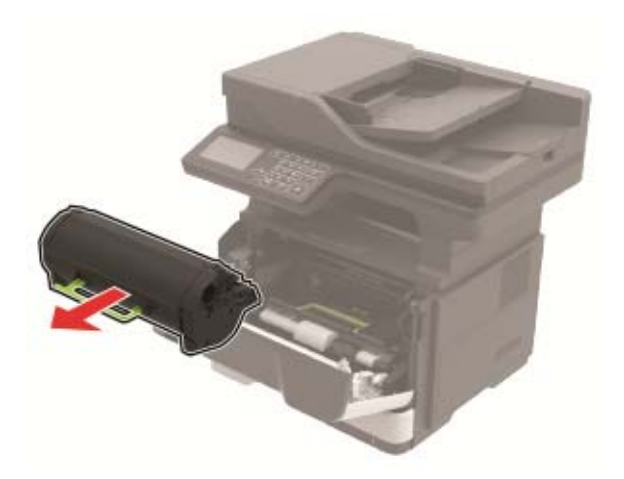

**3** Irrota käytetty kuvayksikkö.

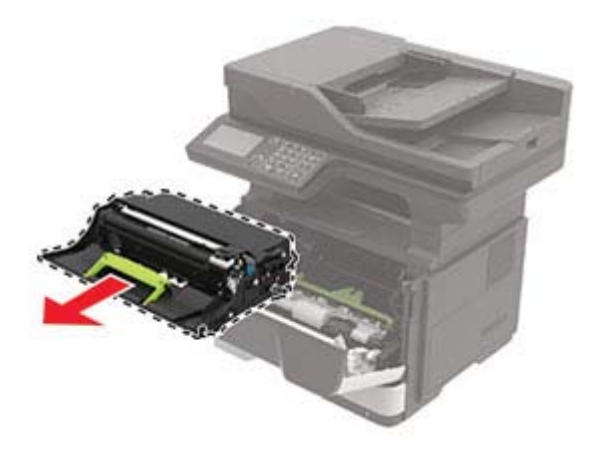

**4** Poista uusi kuvayksikkö pakkauksestaan ja tasoita väriaine ravistamalla yksikköä kolme kertaa.

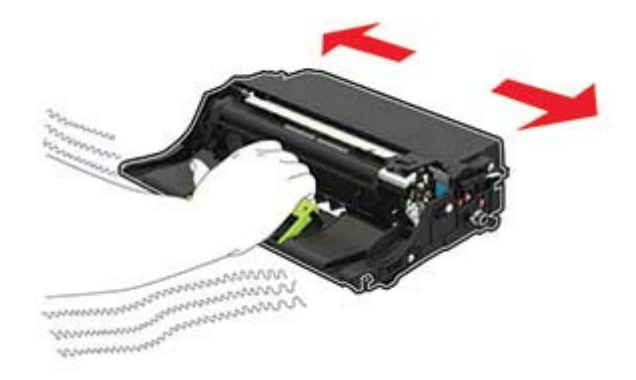

**Varoitus – vauriot mahdollisia:** Älä altista kuvayksikköä suoralle valolle yli 10 minuutiksi. Pitkäaikainen altistuminen valolle voi aiheuttaa tulostuslaatuongelmia.

**Varoitus – vauriot mahdollisia:** Älä kosketa valojohderumpua. Rumpujen koskettaminen saattaa heikentää tulevien tulostustöiden laatua.

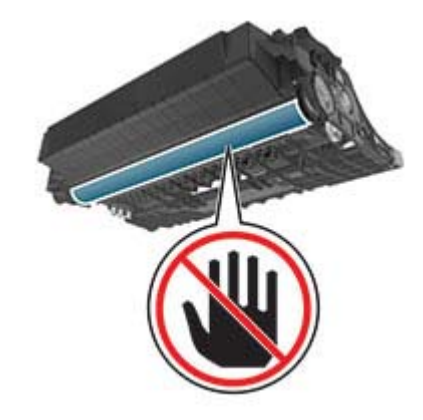

**5** Aseta uusi kuvayksikkö paikalleen.

**Huomautus:** Käytä tulostimessa olevia nuolia ohjaimina.

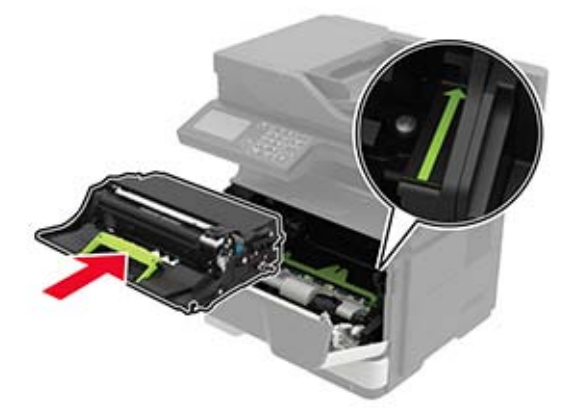

**6** Asenna väriainekasetti.

**Huomautus:** Käytä tulostimessa olevia nuolia ohjaimina.

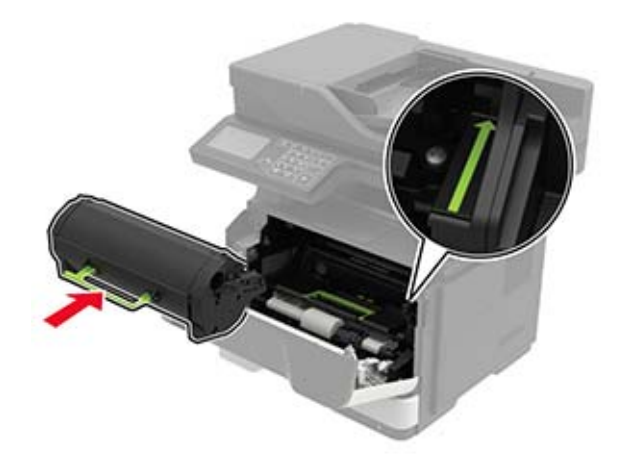

Sulje luukku A.

### **Nostorullien vaihtaminen**

- Katkaise virta tulostimesta.
- Irrota virtajohto ensin pistorasiasta ja sitten tulostimesta.
- Irrota lokero.

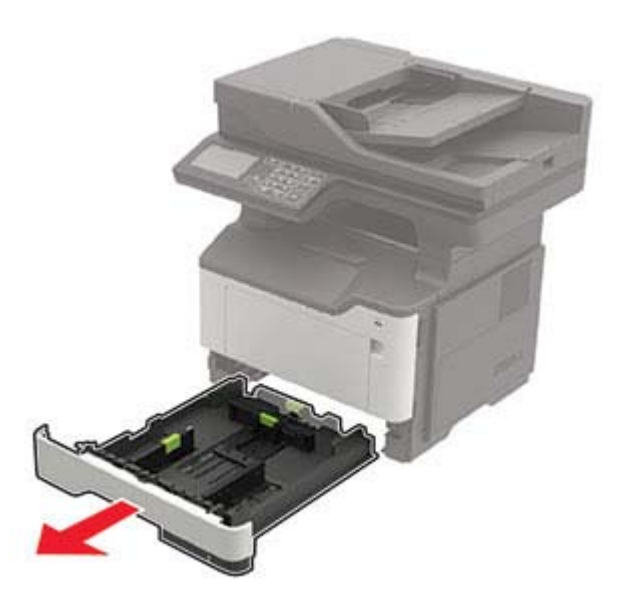

Irrota käytetyt nostorullat yksi kerrallaan.

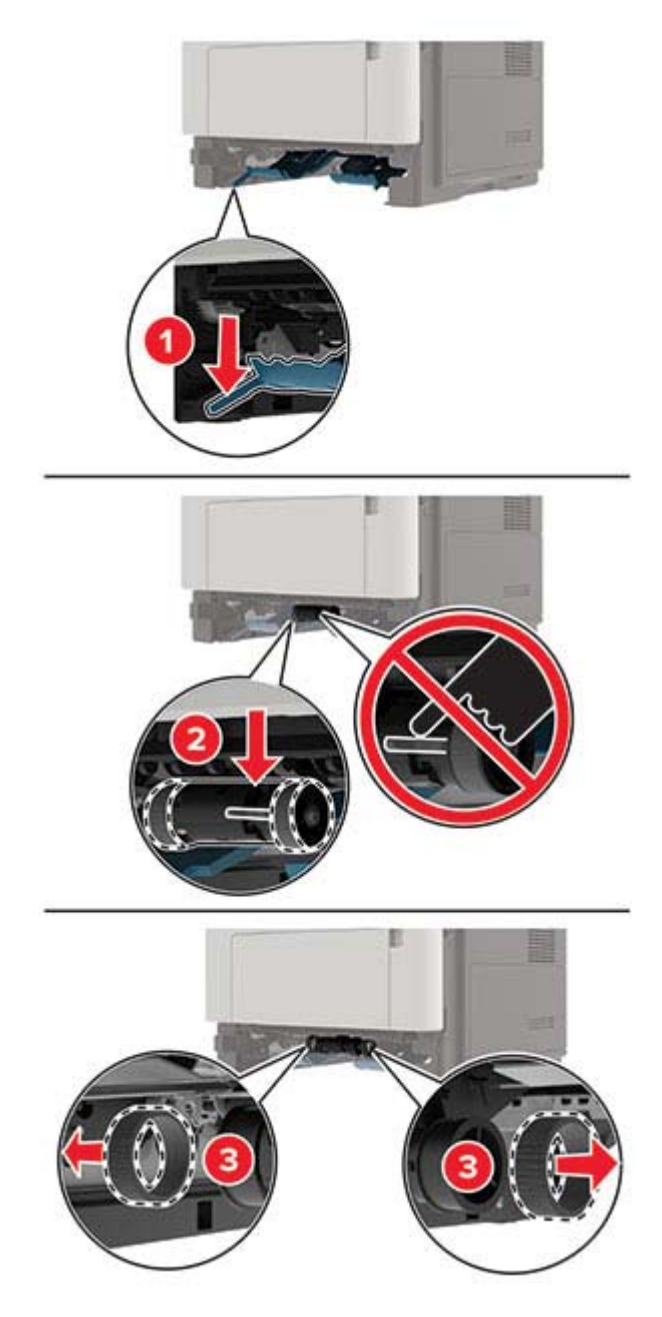

Ota uudet nostorullat pakkauksesta.

**6** Aseta uudet nostorullat paikoilleen.

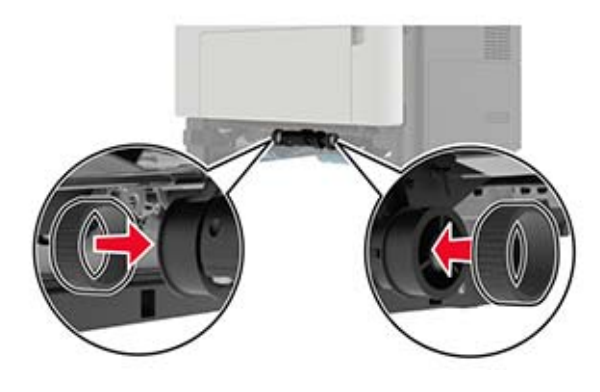

- **7** Aseta lokero tulostimeen.
- **8** Liitä virtajohto ensin tulostimeen ja sitten pistorasiaan.

**HUOMIO – TAPATURMAN MAHDOLLISUUS:** Tulipalo- tai sähköiskuriskin välttämiseksi liitä virtajohto suoraan asianmukaiseen maadoitettuun sähköpistokkeeseen, joka on lähellä ja helposti saatavilla.

**9** Kytke tulostimeen virta.

### **Syöttörullien vaihtaminen**

- **1** Katkaise virta tulostimesta.
- **2** Irrota virtajohto ensin pistorasiasta ja sitten tulostimesta.
- **3** Irrota valinnainen lokero.

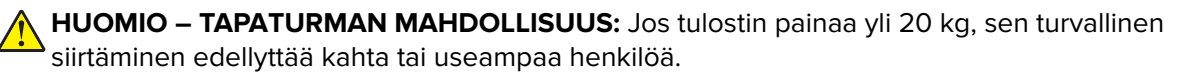

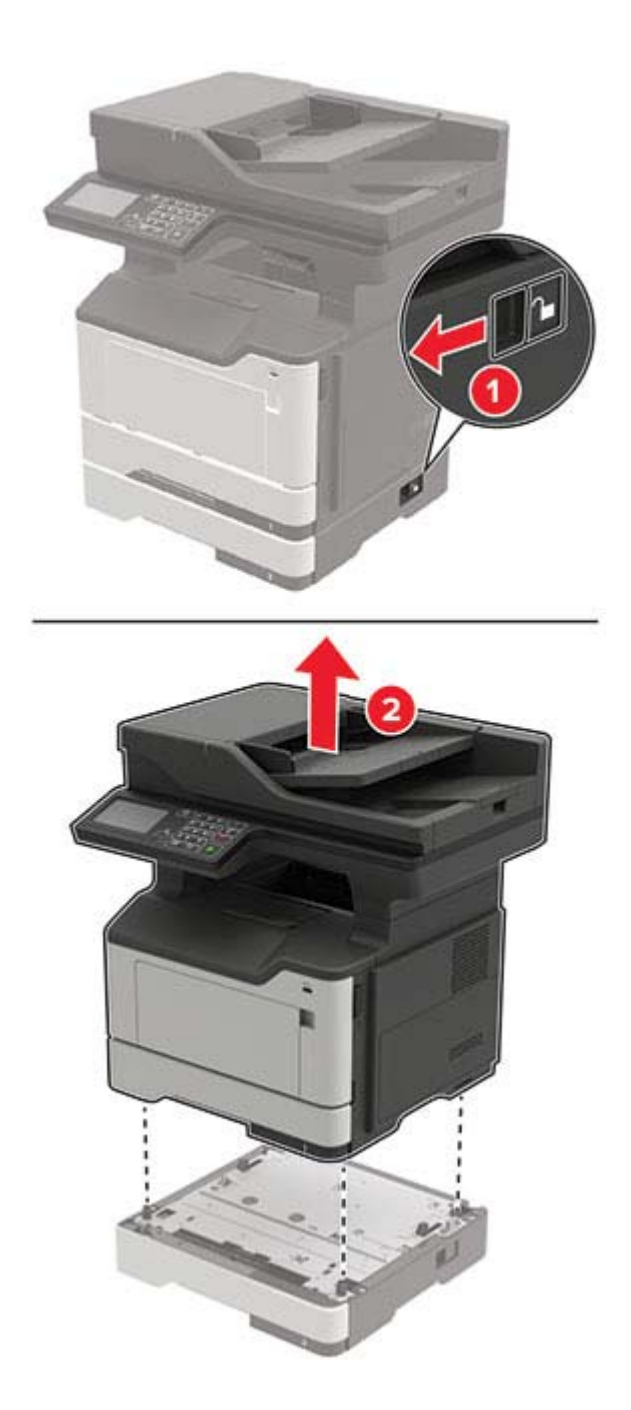

Irrota lokero ja avaa lokeron jalusta.

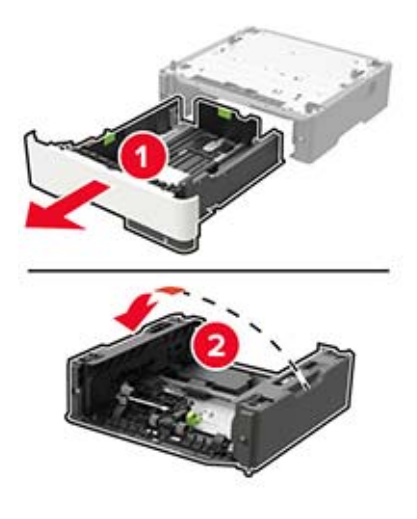

Irrota käytetyt syöttörullat.

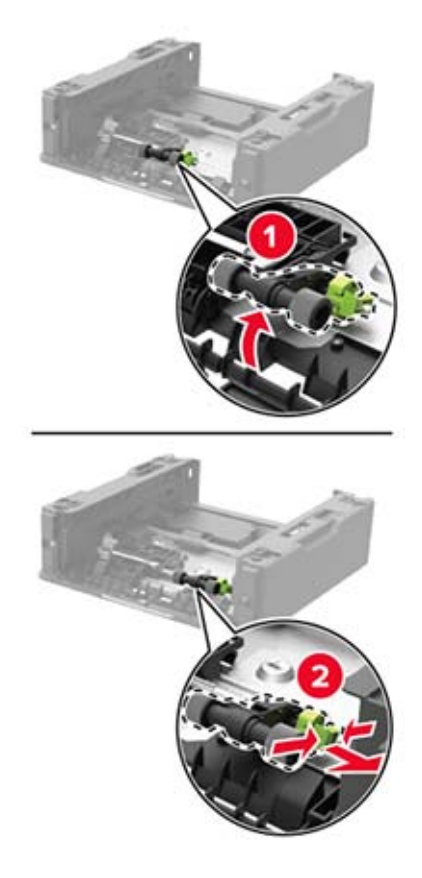

Ota uudet syöttörullat pakkauksesta.

Aseta uudet syöttörullat paikoilleen.

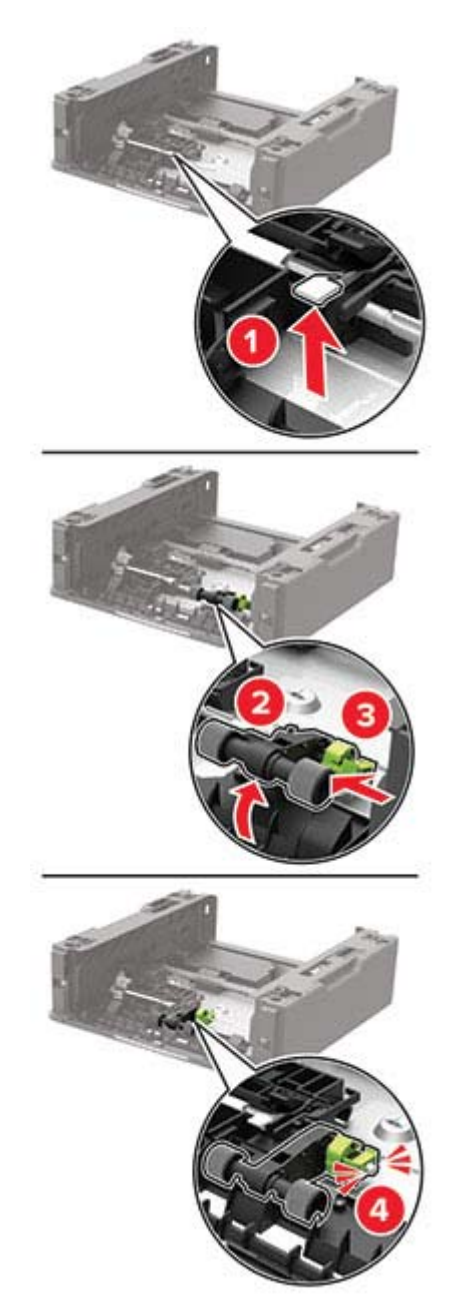

Käännä lokeron jalusta kiinni ja aseta lokero tulostimeen.

**9** Kohdista tulostin lisälokeron kohdalle ja laske tulostinta, kunnes se napsahtaa paikalleen.

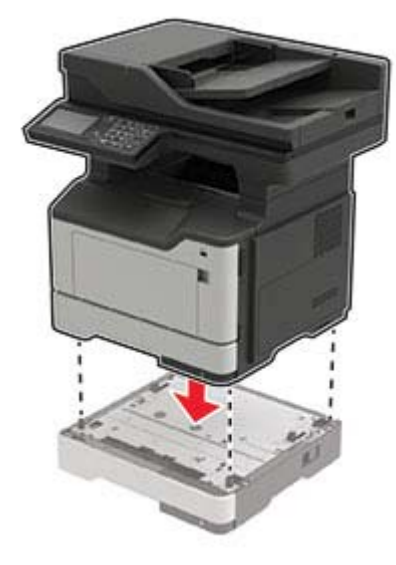

- **10** Liitä virtajohto ensin tulostimeen ja sitten pistorasiaan.
	- **HUOMIO TAPATURMAN MAHDOLLISUUS:** Tulipalon tai sähköiskun vaaran välttämiseksi liitä virtajohto suoraan asianmukaiseen maadoitettuun sähköpistokkeeseen, joka on lähellä ja helposti saatavilla.
- **11** Kytke tulostimeen virta.

### **Tarvikkeiden käyttölaskurien nollaaminen**

- **1** Valitse aloitusnäytössä **Asetukset** > **Laite** > **Huolto** > **Määritys-valikko** > **Tarvikkeen käyttö ja laskurit**.
- **2** Valitse laskuri, jonka haluat nollata.

**Varoitus – vauriot mahdollisia:** Tarvikkeet ja osat, jotka eivät kuulu käyttö- ja palautusohjelman sopimuksen piiriin, voidaan nollata ja uusiovalmistaa. Valmistajan takuu ei kuitenkaan kata muiden kuin aitojen tarvikkeiden tai osien aiheuttamia vahinkoja. Tarvikkeen tai osana laskurien nollaaminen ilman kunnollista uusiovalmistusta voi vahingoittaa tulostinta. Tarvikkeen tai osan laskurin nollaamisen jälkeen tulostimessa voi näkyä nollattuun kohteeseen viittaava virhe.

## **Tulostimen siirtäminen**

### **Tulostimen siirtäminen toiseen paikkaan**

**HUOMIO – TAPATURMAN MAHDOLLISUUS:** Jos tulostin painaa yli 20 kg, sen turvallinen siirtäminen edellyttää kahta tai useampaa henkilöä.

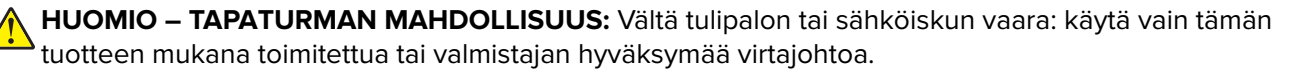

**HUOMIO – TAPATURMAN MAHDOLLISUUS:** Ennen kuin siirrät tulostinta, tutustu seuraaviin ohjeisiin, jotta kukaan ei loukkaantuisi eikä tulostin vahingoittuisi:

- **•** Varmista, että tulostimen kaikki luukut ja lokerot ovat kiinni.
- **•** Sammuta tulostin ja irrota virtajohto pistorasiasta.
- **•** Irrota kaikki kaapelit tulostimesta.
- **•** Jos tulostimeen on liitetty erillisiä lattialle sijoitettavia valinnaisia lokeroita tai tulostuslisävarusteita, irrota ne, ennen kuin siirrät tulostinta.
- **•** Jos tulostimessa on tulostintuki, rullaa se varovasti uuteen paikkaan. Ylitä kynnykset ja lattian epätasaisuudet varovasti.
- **•** Jos tulostimessa ei ole tulostintukea mutta siinä on lisälokeroja tai tulostuslisävarusteita, irrota tulostuslisävarusteet nosta tulostin pois lokeroilta. Älä yritä nostaa tulostinta ja lisävarusteita samanaikaisesti.
- **•** Nosta tulostinta aina sen sivuilla olevista kädensijoista.
- **•** Tulostimen siirtämiseen käytettävien kärryjen on oltava senkokoiset, että ne tukevat tulostimen koko jalustaa.
- **•** Laitteiden siirtämiseen käytettävien kärryjen on oltava niin suuret, että laitteet mahtuvat niihin kokonaan.
- **•** Pidä tulostin pystyasennossa.
- **•** Vältä erittäin äkkinäisiä liikkeitä.
- **•** Varmista, että sormesi eivät ole tulostimen alla, kun lasket tulostimen alas.
- **•** Varmista, että tulostimen ympärillä on riittävästi tilaa.

**Huomautus:** Tulostimen takuu ei korvaa vahinkoa, jonka syynä on vääränlainen siirtely.

### **Tulostimen kuljettaminen**

Käytä tulostimen kuljetukseen tulostimen alkuperäistä pakkausta tai ota yhteyttä tulostimen ostopaikkaan.

## **Energian ja paperin säästäminen**

### **Virransäästötilan asetusten määrittäminen**

#### **Lepotila**

- **1** Valitse aloitusnäytössä **Asetukset** > **Laite** > **Virranhallinta** > **Aikakatkaisut** > **Lepotila**.
- **2** Määritä aika, jonka tulostin odottaa käyttämättömänä ennen siirtymistä Lepotilaan.

#### **Horrostila**

- **1** Valitse aloitusnäytössä **Asetukset** > **Laite** > **Virranhallinta** > **Aikakatkaisut** > **Horrostilan aikakatkaisu**.
- **2** Määritä aika, jonka tulostin odottaa käyttämättömänä ennen siirtymistä horrostilaan.

#### **Huomautuksia:**

**•** Horrostilan aikakatkaisu toimi, kun Horrostilan aikakatkaisu yhdistettäessä -asetuksen arvona on Horrostila.

**•** Kun tulostin on horrostilassa, Embedded Web Server -palvelu on poissa käytöstä.

### **Tulostimen näytön kirkkauden säätäminen**

- **1** Valitse aloitusnäytössä **Asetukset** > **Laite** > **Määritykset** > **Näytön kirkkaus**.
- **2** Säädä asetusta.

### **Tulostustarvikkeiden säästäminen**

**•** Tulosta paperin molemmille puolille.

**Huomautus:** Kaksipuolinen tulostus on oletusasetuksena tulostinohjaimessa.

- **•** Tulosta useita sivuja yhdelle paperiarkille.
- **•** Tarkastele asiakirjan ulkoasua esikatselutoiminnolla ennen tulostamista.
- **•** Tulosta yksi kopio ja tarkista asiakirjan sisältö ja ulkoasu.

# **Tukosten poistaminen**

## **Tukosten välttäminen**

### **Lisää paperi oikein**

**•** Varmista, että paperi on lokerossa suorassa.

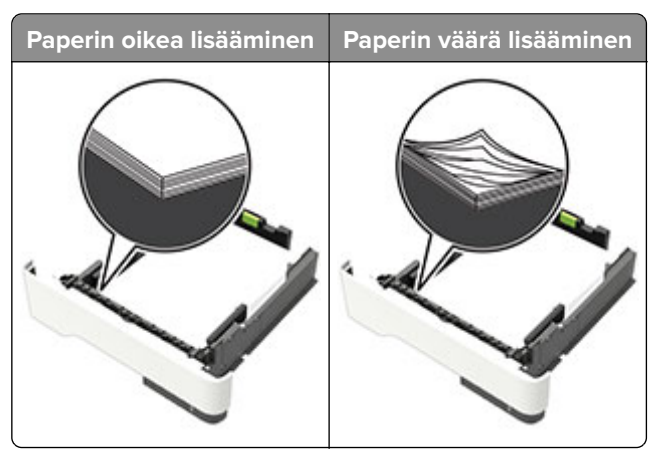

- **•** Älä lisää lokeroon paperia tai poista lokeroa tulostamisen aikana.
- **•** Älä lisää laitteeseen liikaa paperia. Varmista, että pinon korkeus on paperin enimmäistäyttöosoittimen alapuolella.
- **•** Älä liu'uta paperia lokeroon. Lisää paperi kuvan mukaisesti.

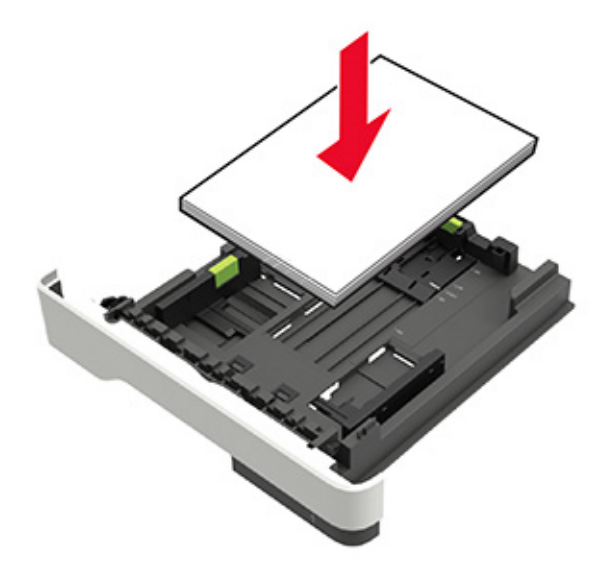

- **•** Varmista, että paperiohjaimet ovat oikeassa asennossa, eivätkä paina paperia tai kirjekuoria liian tiukasti.
- **•** Työnnä lokero kunnolla paikalleen tulostimen sisään paperin lisäämisen jälkeen.

#### **Käytä suositeltua paperia.**

- **•** Käytä ainoastaan suositeltua paperia tai erikoistulostusmateriaalia.
- **•** Älä lisää ryppyistä, taitettua, kosteaa tai käpristynyttä paperia.

**•** Taivuta ja ilmaa paperipino ja suorista sen reunat, ennen kuin lisäät sen tulostimeen.

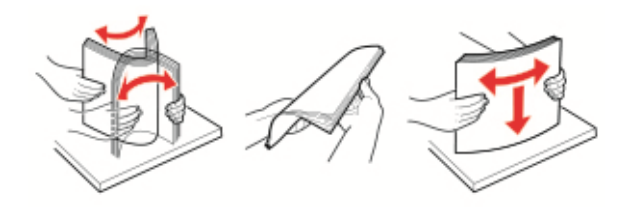

- **•** Älä käytä käsin leikattua tai rajattua materiaalia.
- **•** Älä käytä samassa lokerossa eri kokoisia, painoisia tai tyyppisiä papereita.
- **•** Varmista, että paperikoko ja -laji on asetettu oikein tietokoneen tai tulostimen ohjauspaneelissa.
- **•** Säilytä paperi valmistajan suositusten mukaisesti.

## **Tukoksen sijainnin tunnistaminen**

#### **Huomautuksia:**

- **•** Kun Tukosavustaja on otettu käyttöön, tulostin tyhjentää automaattisesti tyhjät tai osittain tulostetut sivut, kun juuttunut sivu on poistettu. Tarkista tyhjät sivut tulosteista.
- **•** Kun Tukosselvitys-asetuksena on Käytössä tai Automaattinen, tulostin tulostaa juuttuneet sivut uudelleen.

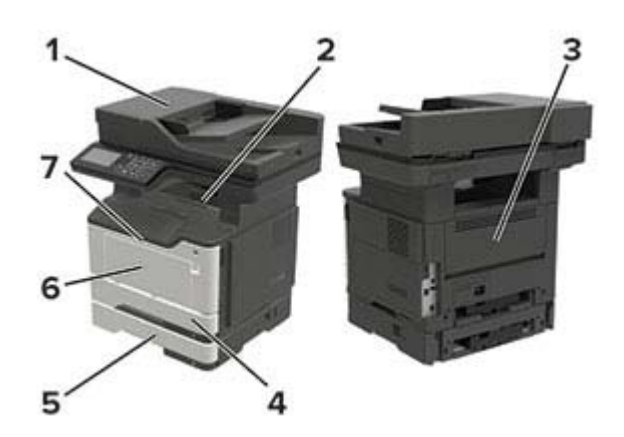

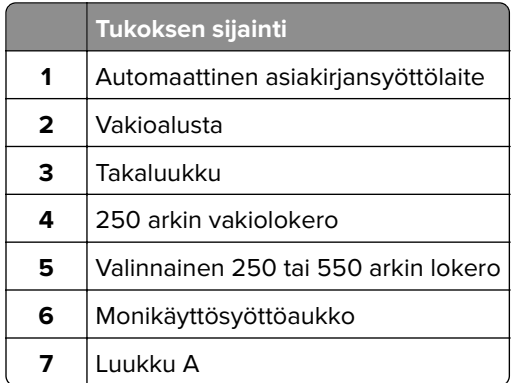

## **Paperitukos luukussa A**

**1** Irrota lokero.

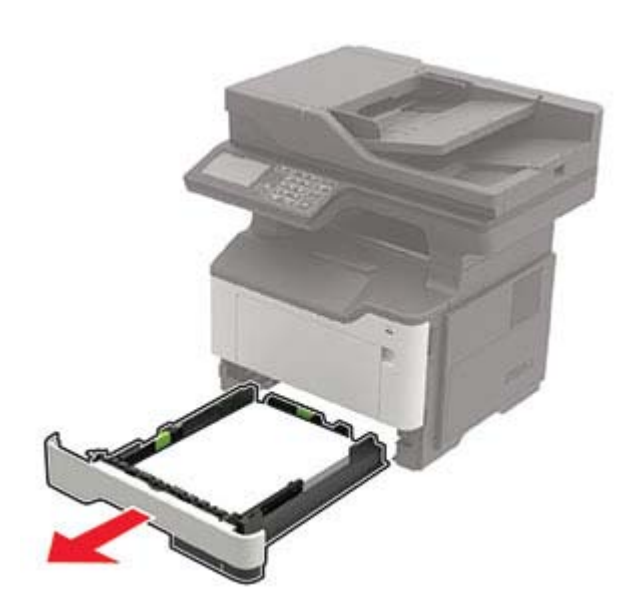

**2** Avaa luukku A.

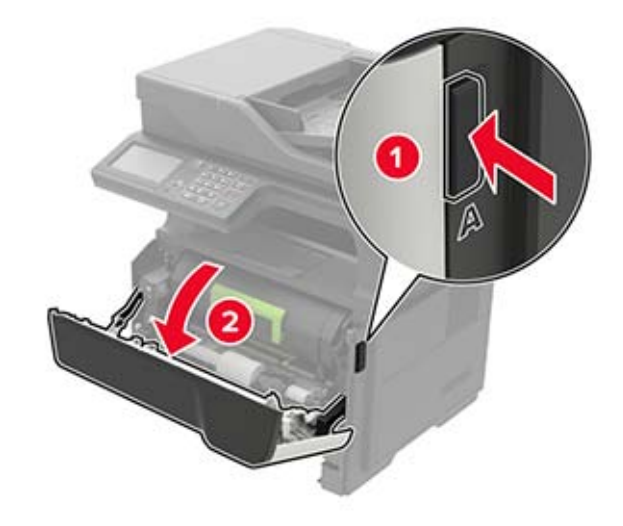

**3** Poista väriainekasetti.

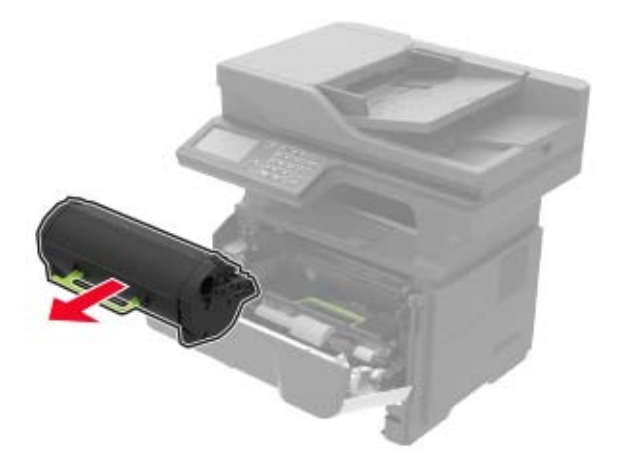

**4** Irrota kuvayksikkö.

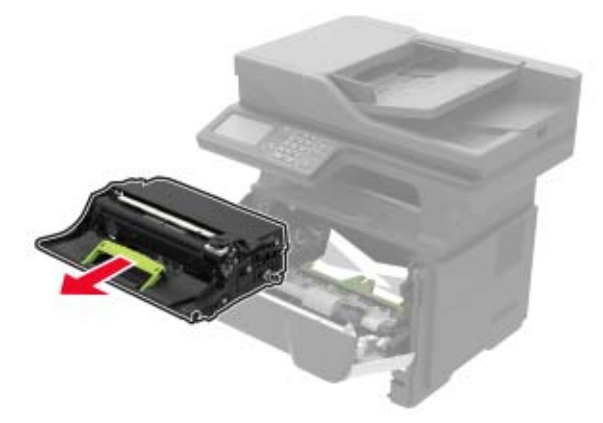

**Varoitus – vauriot mahdollisia:** Älä altista kuvayksikköä suoralle valolle yli 10 minuutiksi. Pitkäaikainen altistuminen valolle voi aiheuttaa tulostuslaatuongelmia.

**Varoitus – vauriot mahdollisia:** Älä kosketa valojohderumpua. Rumpujen koskettaminen saattaa heikentää tulevien tulostustöiden laatua.

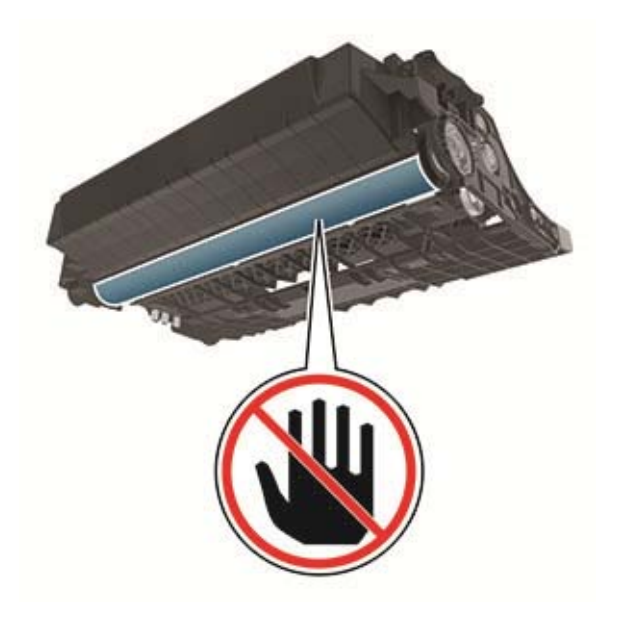

#### **5** Poista juuttunut paperi.

**HUOMIO – KUUMA PINTA:** Tulostimen sisäosat voivat olla kuumat. Voit välttää palovammoja koskettamalla osia vasta, kun niiden pinta on jäähtynyt.

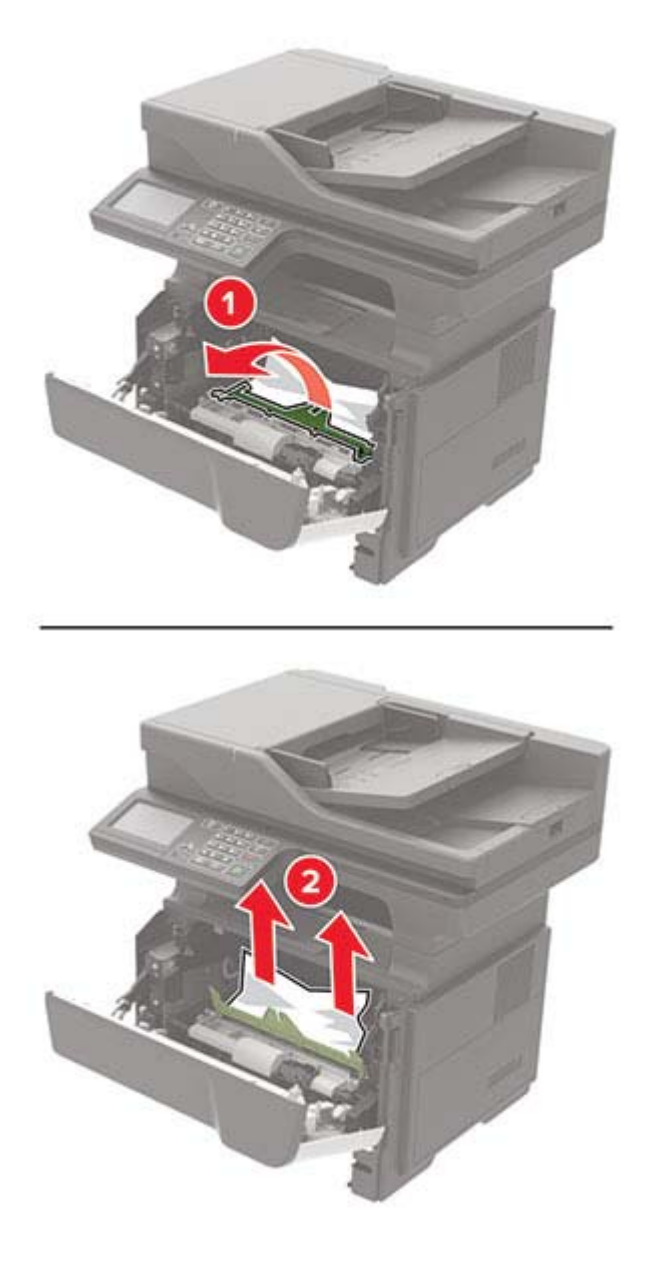

**6** Aseta kuvayksikkö paikalleen.

**Huomautus:** Käytä tulostimessa olevia nuolia ohjaimina.

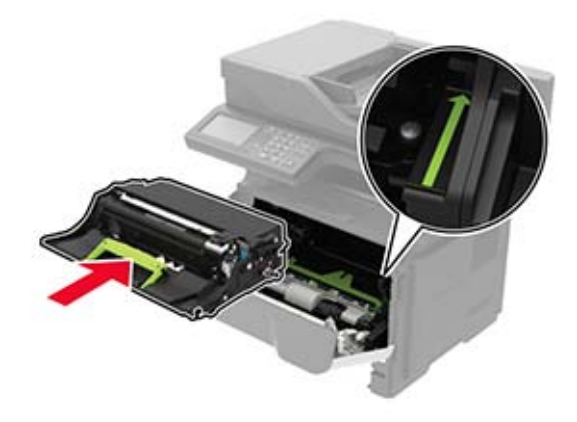

**7** Asenna väriainekasetti.

**Huomautus:** Käytä tulostimessa olevia nuolia ohjaimina.

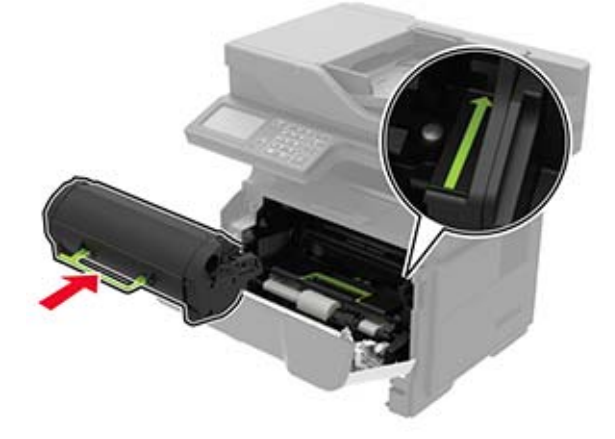

- **8** Sulje luukku A.
- **9** Aseta lokero tulostimeen.

## **Paperitukos takaluukussa**

**1** Avaa kaksipuolisen tulostusyksikön takaluukku.

**HUOMIO – KUUMA PINTA:** Tulostimen sisäosat voivat olla kuumat. Voit välttää palovammoja koskettamalla osia vasta, kun niiden pinta on jäähtynyt.

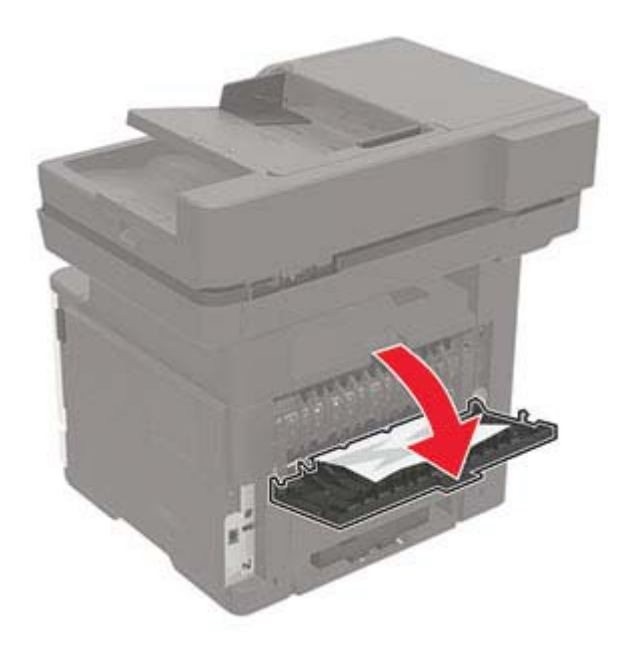

**2** Poista juuttunut paperi.

**Huomautus:** Varmista, että poistat kaikki paperinpalat.

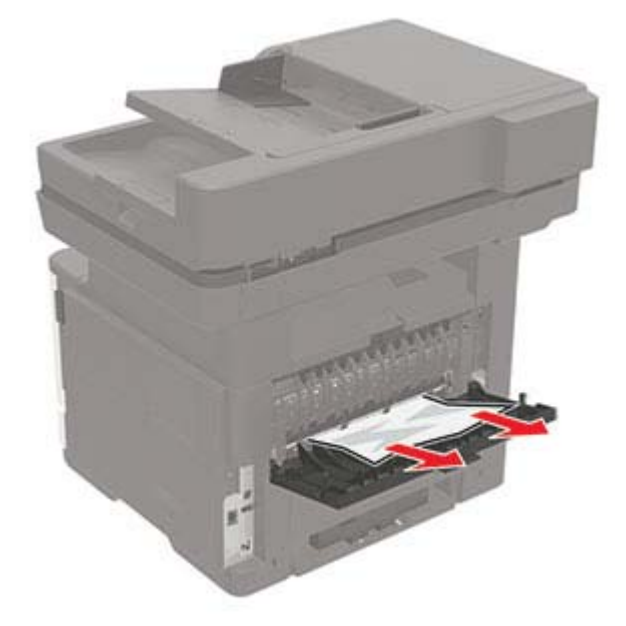

**3** Sulje takaluukku.

## **Paperitukos vakiolokerossa**

Poista juuttunut paperi.

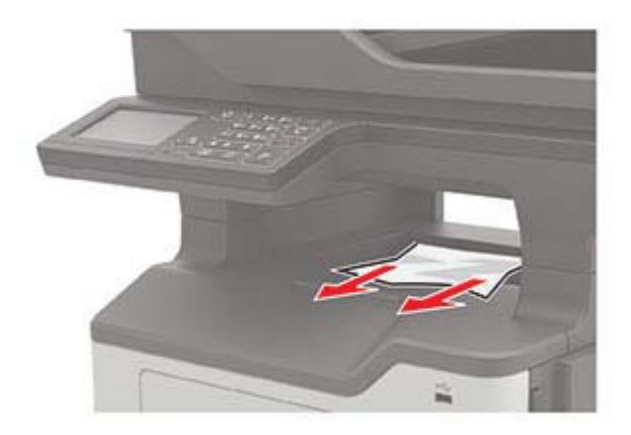

## **Paperitukos arkinkääntäjässä**

#### **1** Irrota lokero.

**Varoitus – vauriot mahdollisia:** Estä sähköstaattisen purkauksen aiheuttama vahinko koskettamalla tulostimen takapaneelissa olevaa metallilevyä, jossa kaapelien liitännät ovat, ennen kuin avaat tai kosketat tulostimen sisäosia.

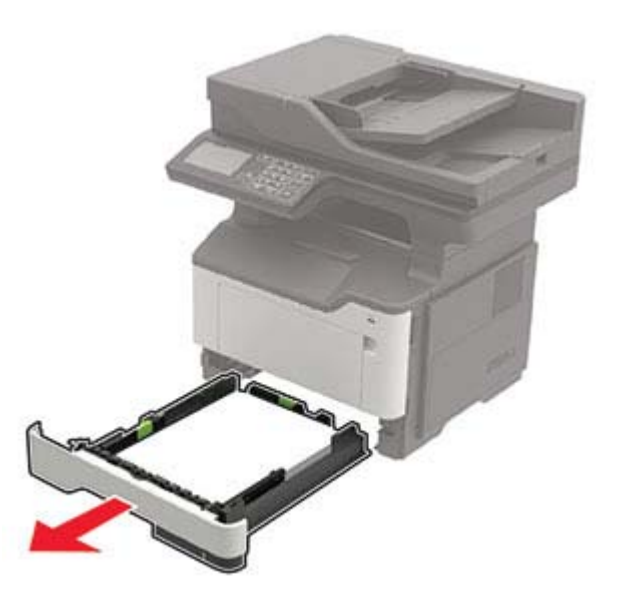

**2** Poista juuttunut paperi.

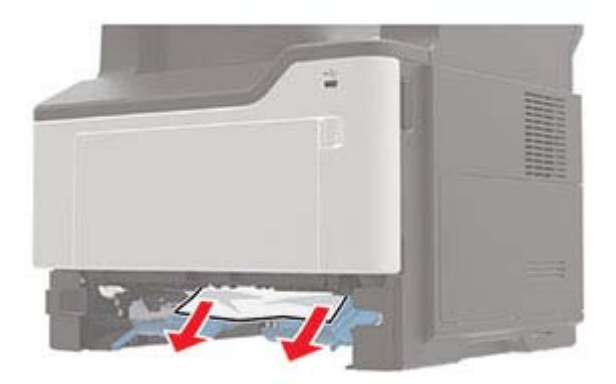

**3** Aseta lokero tulostimeen.

## **Paperitukos lokeroissa**

**1** Irrota lokero.

**Varoitus – vauriot mahdollisia:** Estä sähköstaattisen purkauksen aiheuttama vahinko koskettamalla tulostimen takapaneelissa olevaa metallilevyä, jossa kaapelien liitännät ovat, ennen kuin avaat tai kosketat tulostimen sisäosia.

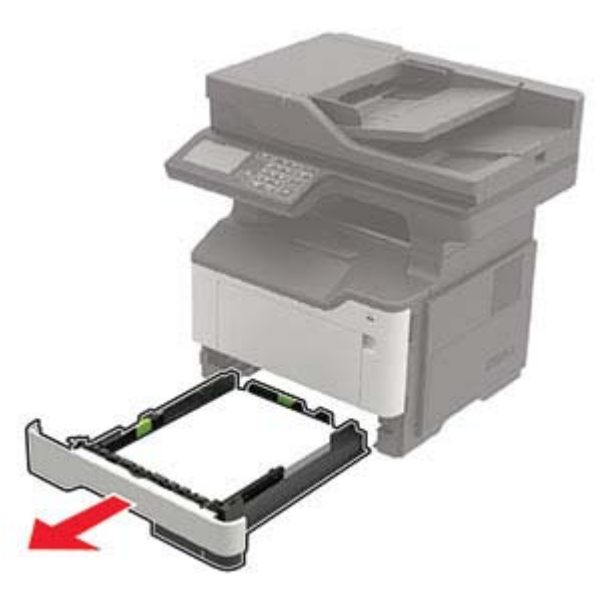

**2** Poista juuttunut paperi.

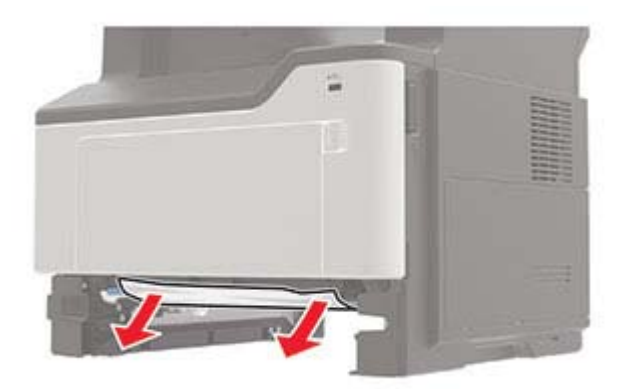

Aseta lokero tulostimeen.

## **Paperitukos monisyöttölaitteessa**

- Poista paperit monisyöttölaitteesta.
- Poista juuttunut paperi.

**Huomautus:** Varmista, että poistat kaikki paperinpalat.

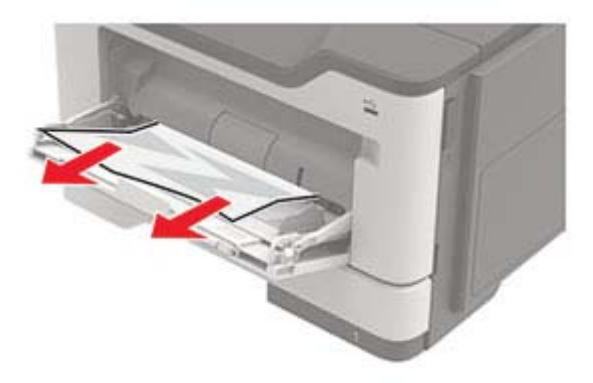

Taivuta ja ilmasta paperipino ja suorista sen reunat, ennen kuin lisäät sen tulostimeen.

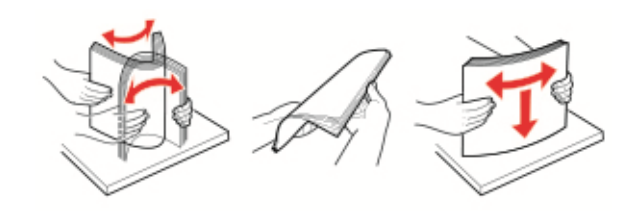

Lisää paperia ja säädä paperiohjain.

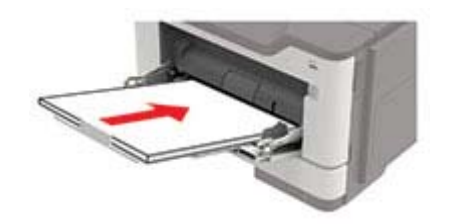

## **Paperitukos automaattisessa asiakirjansyöttölaitteessa**

- **1** Poista kaikki alkuperäiset asiakirjat asiakirjansyöttölaitteen lokerosta.
- **2** Avaa asiakirjansyöttölaitteen kansi.

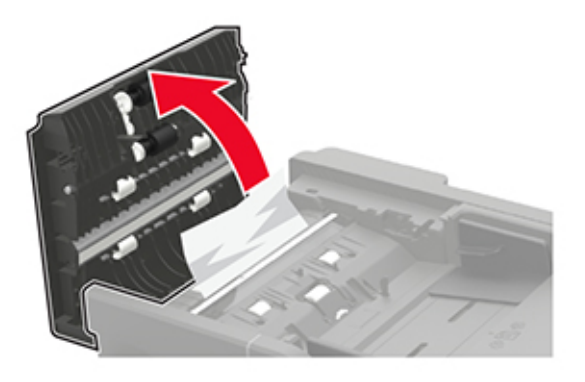

**3** Poista juuttunut paperi.

**Huomautus:** Varmista, että poistat kaikki paperinpalat.

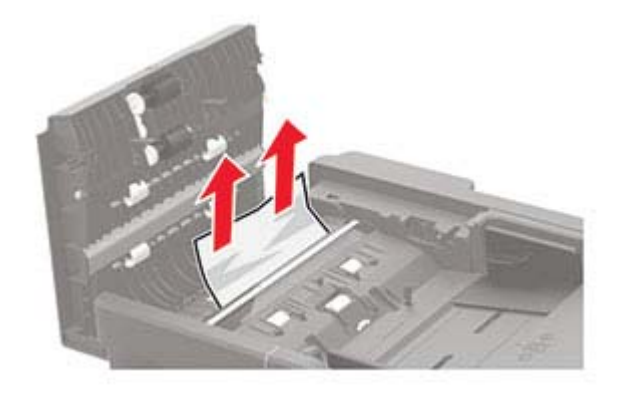

**4** Sulje automaattisen asiakirjansyöttölaitteen kansi.

# **Vianmääritys**

## **Tulostuslaatuongelmat**

Etsi kuva, joka vastaa tulosteen laatuongelmaa, valitse sitten kuvan alla oleva linkki ja lue ohjeet ongelman ratkaisemiseen.

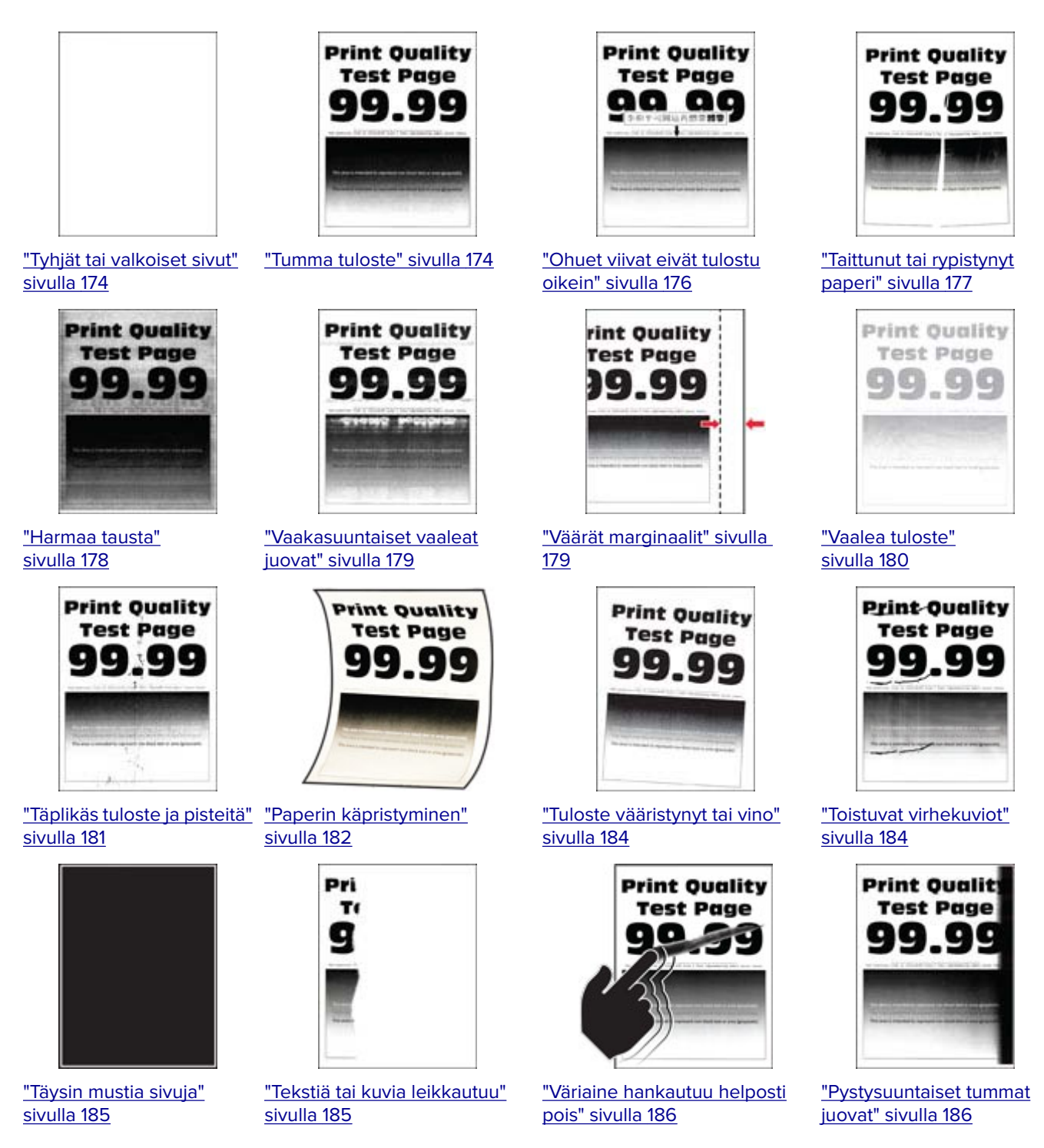

<span id="page-173-0"></span>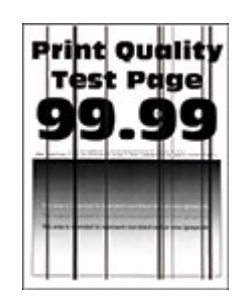

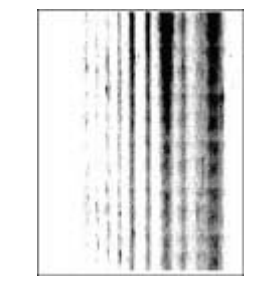

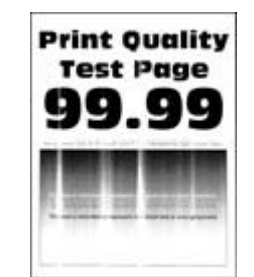

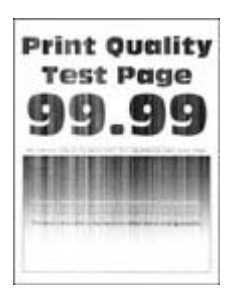

["Pystysuuntaiset tummat](#page-186-0) [viivat tai raidat" sivulla](#page-186-0)  [187](#page-186-0)

["Pystysuuntaiset tummat raidat](#page-186-0) [ja puuttuva tuloste" sivulla 187](#page-186-0)

[sivulla 188](#page-187-0)

["Pystysuuntaiset vaaleat juovat"](#page-187-0) ["Pystysuuntaiset valkoiset](#page-187-0) [viivat" sivulla 188](#page-187-0)

## **Tulostusongelmat**

### **Tulostuslaatu on huono**

### **Tyhjät tai valkoiset sivut**

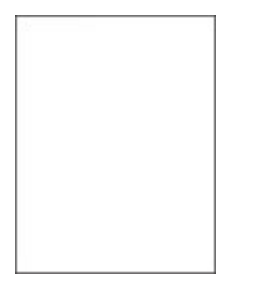

Ota yhteyttä **[jälleenmyyjään](#page-204-0)**.

#### **Tumma tuloste**

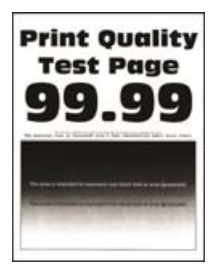

**Huomautus:** Tulosta tulostuslaadun testisivut, ennen kuin yrität ratkaista ongelman. Valitse ohjauspaneelista **Asetukset** > **Vianmääritys** > **Tulostuslaadun testisivut**. Jos tulostinmallissa ei ole kosketusnäyttöä, selaa

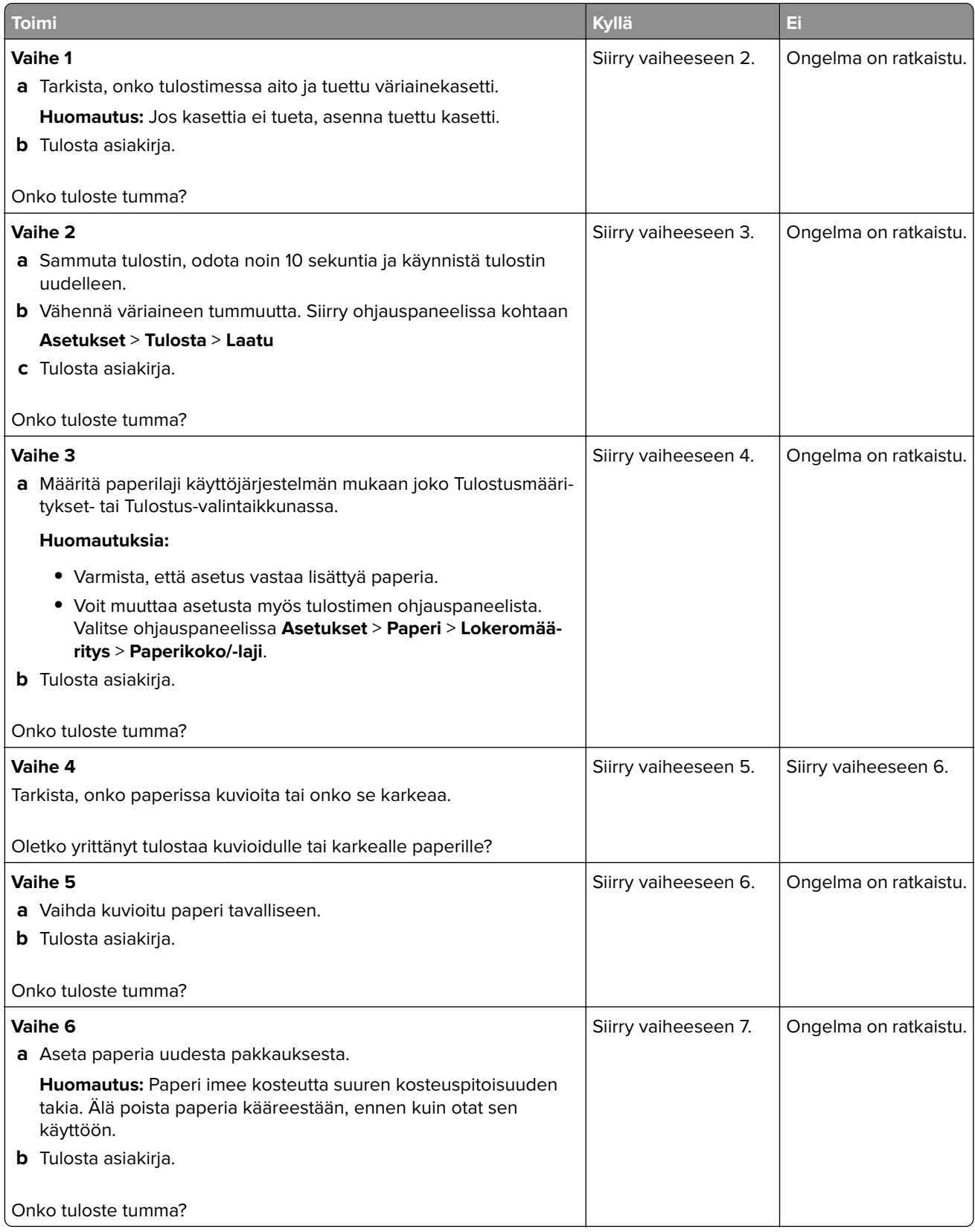

<span id="page-175-0"></span>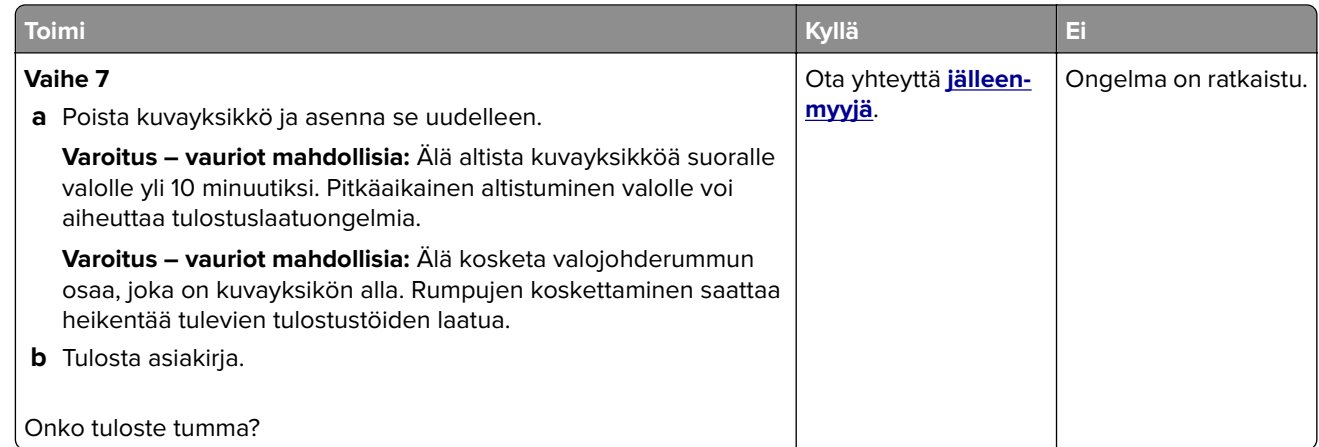

#### **Ohuet viivat eivät tulostu oikein**

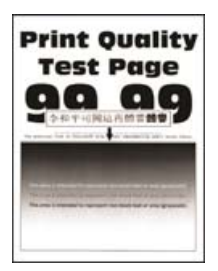

**Huomautus:** Tulosta tulostuslaadun testisivut, ennen kuin yrität ratkaista ongelman. Valitse ohjauspaneelista **Asetukset** > **Vianmääritys** > **Tulostuslaadun testisivut**. Jos tulostinmallissa ei ole kosketusnäyttöä, selaa

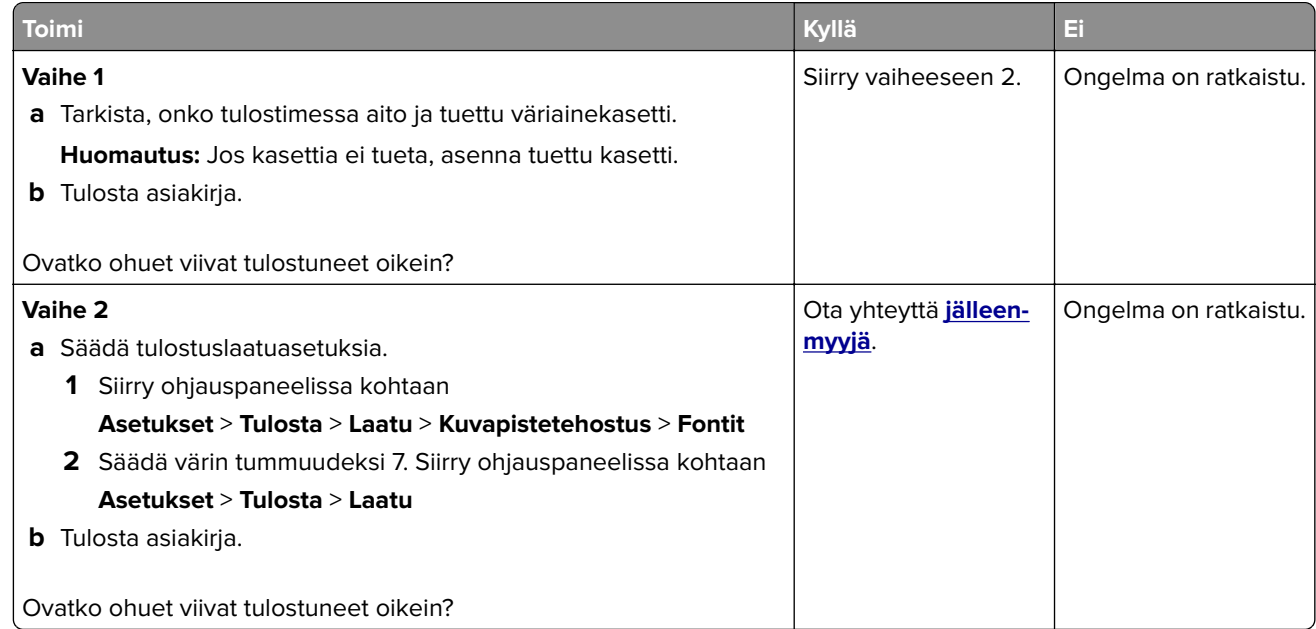

### <span id="page-176-0"></span>**Taittunut tai rypistynyt paperi**

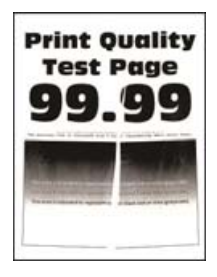

**Huomautus:** Tulosta tulostuslaadun testisivut, ennen kuin yrität ratkaista ongelman. Valitse ohjauspaneelista **Asetukset** > **Vianmääritys** > **Tulostuslaadun testisivut**. Jos tulostinmallissa ei ole kosketusnäyttöä, selaa

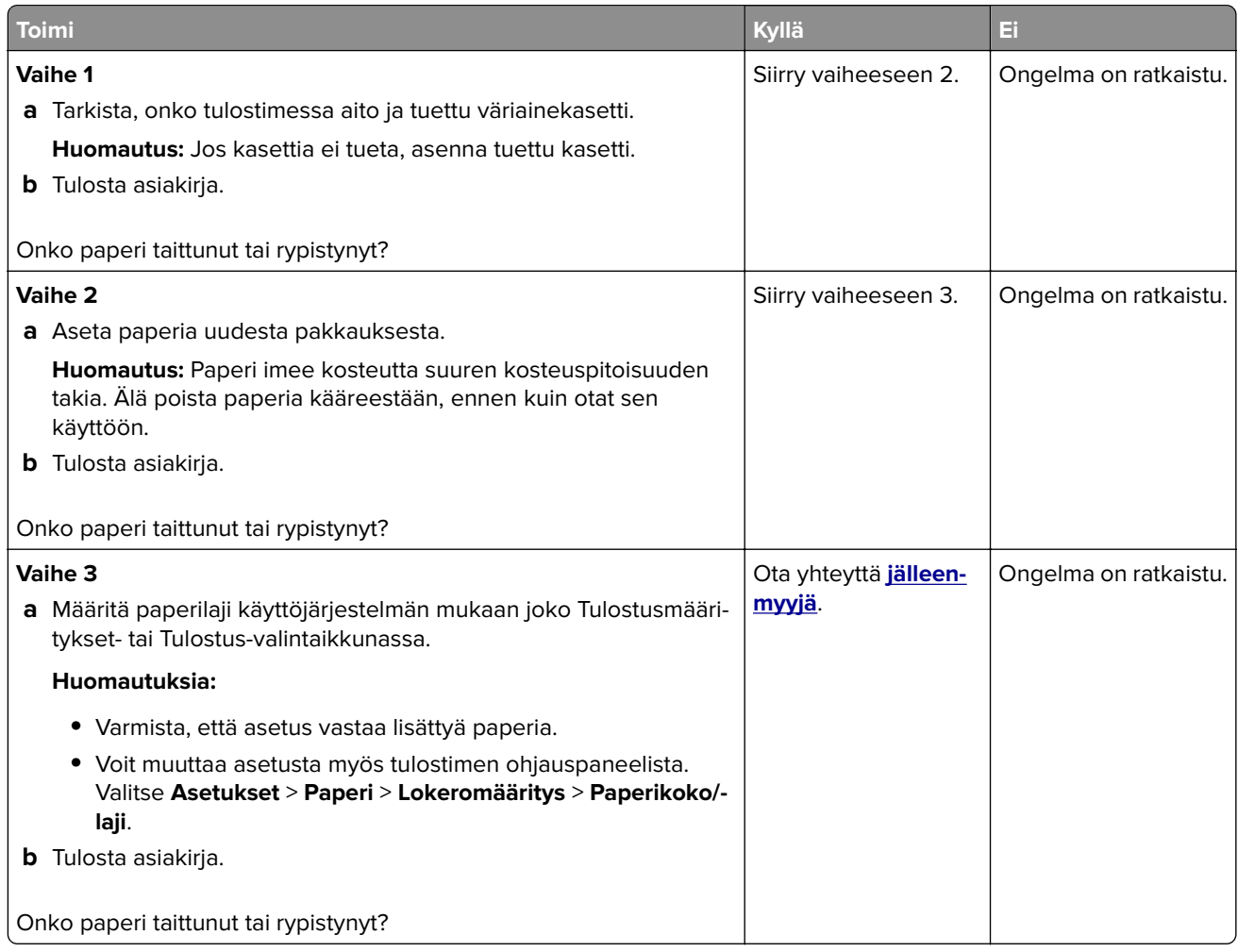

#### <span id="page-177-0"></span>**Harmaa tausta**

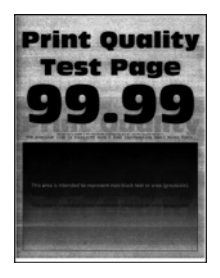

**Huomautus:** Tulosta tulostuslaadun testisivut, ennen kuin yrität ratkaista ongelman. Valitse ohjauspaneelista **Asetukset** > **Vianmääritys** > **Tulostuslaadun testisivut**. Jos tulostinmallissa ei ole kosketusnäyttöä, selaa

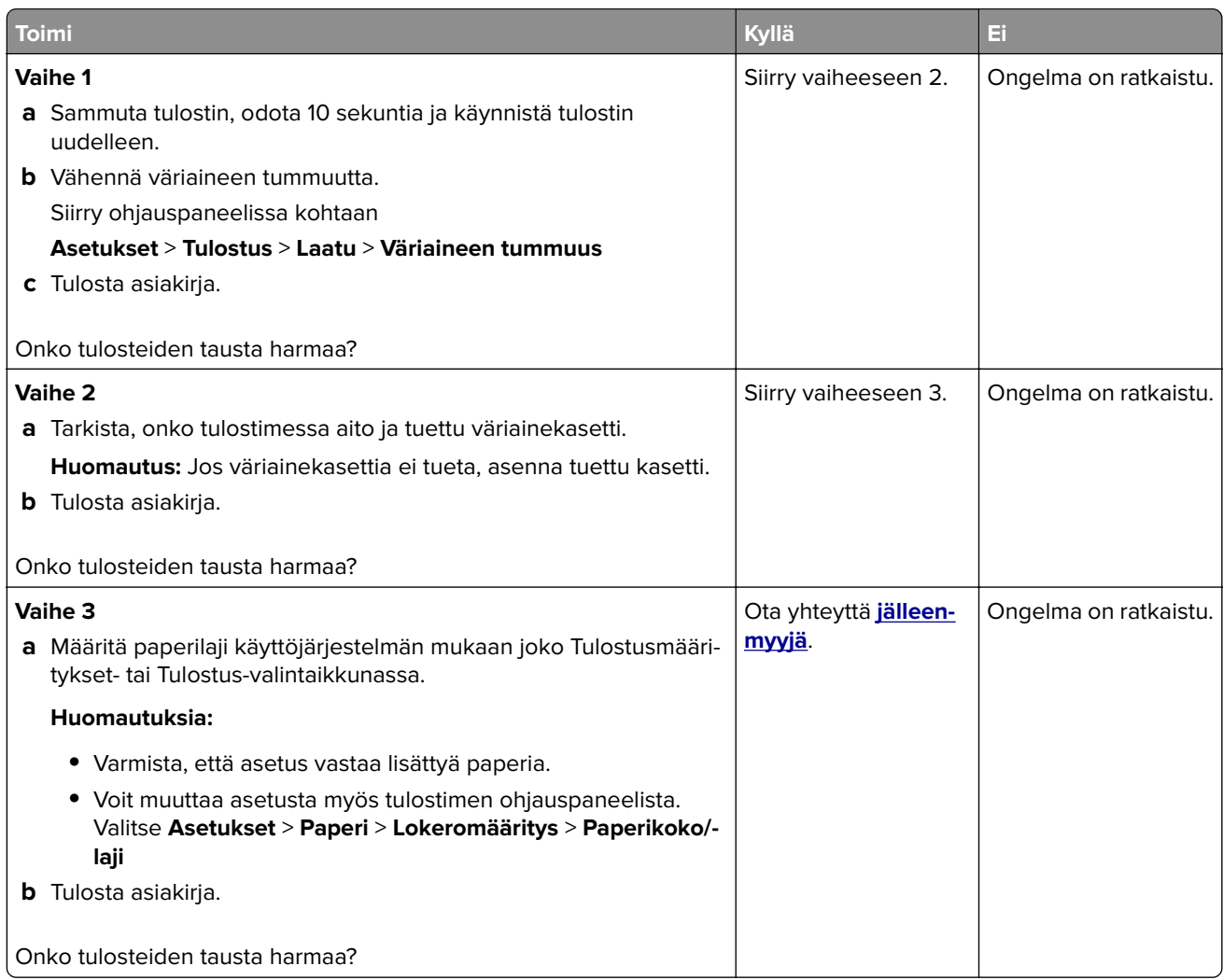

### <span id="page-178-0"></span>**Vaakasuuntaiset vaaleat juovat**

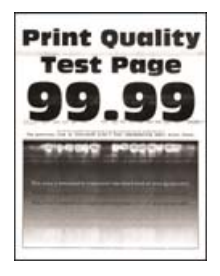

**Huomautus:** Tulosta tulostuslaadun testisivut, ennen kuin yrität ratkaista ongelman. Valitse ohjauspaneelista **Asetukset** > **Vianmääritys** > **Tulostuslaadun testisivut**. Jos tulostinmallissa ei ole kosketusnäyttöä, selaa

asetuksia <sup>OK</sup>-painikkeella.

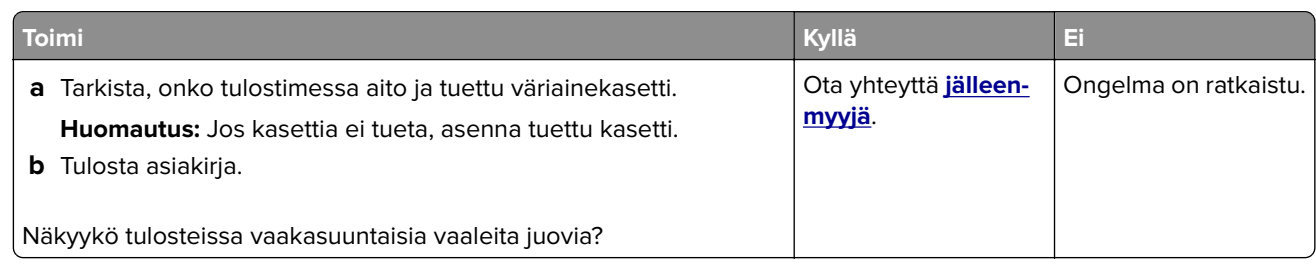

#### **Väärät marginaalit**

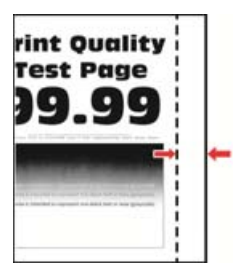

**Huomautus:** Tulosta tulostuslaadun testisivut, ennen kuin yrität ratkaista ongelman. Valitse ohjauspaneelissa **Asetukset** > **Vianmääritys** > **Tulostuslaadun testisivut**. Jos tulostimessa ei ole kosketusnäyttöä, voit selata

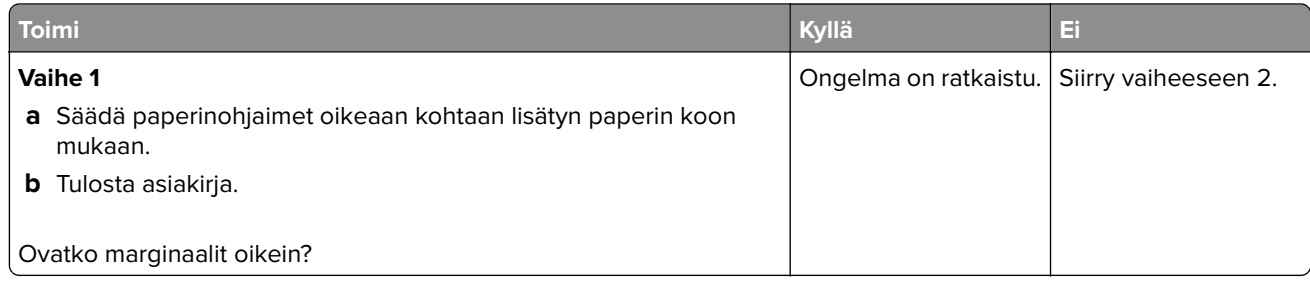

<span id="page-179-0"></span>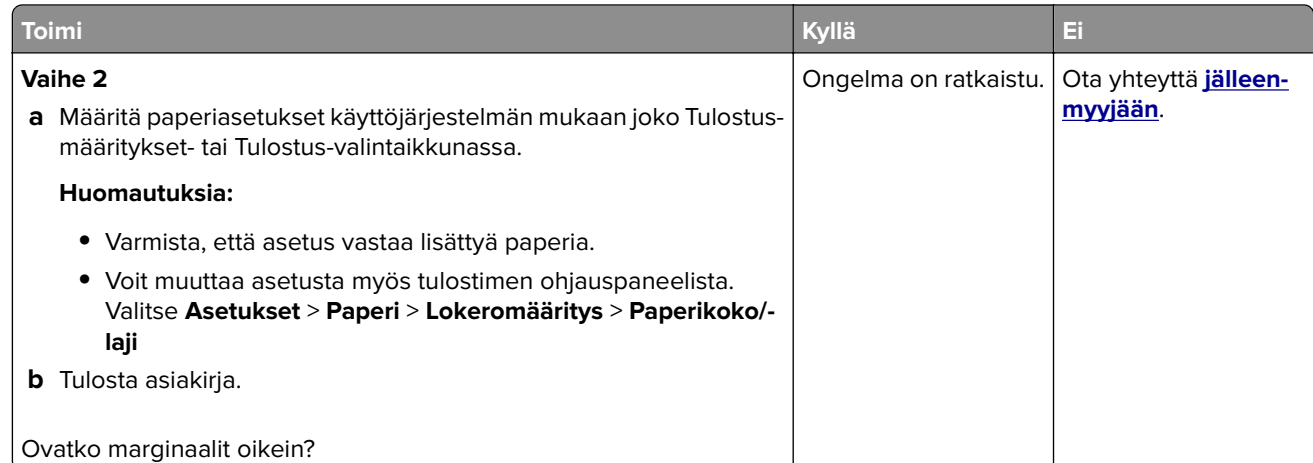

#### **Vaalea tuloste**

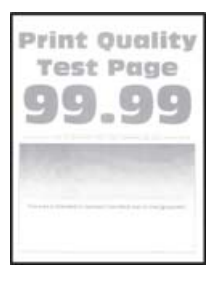

**Huomautus:** Tulosta tulostuslaadun testisivut, ennen kuin yrität ratkaista ongelman. Valitse ohjauspaneelista **Asetukset** > **Vianmääritys** > **Tulostuslaadun testisivut**. Jos tulostinmallissa ei ole kosketusnäyttöä, selaa

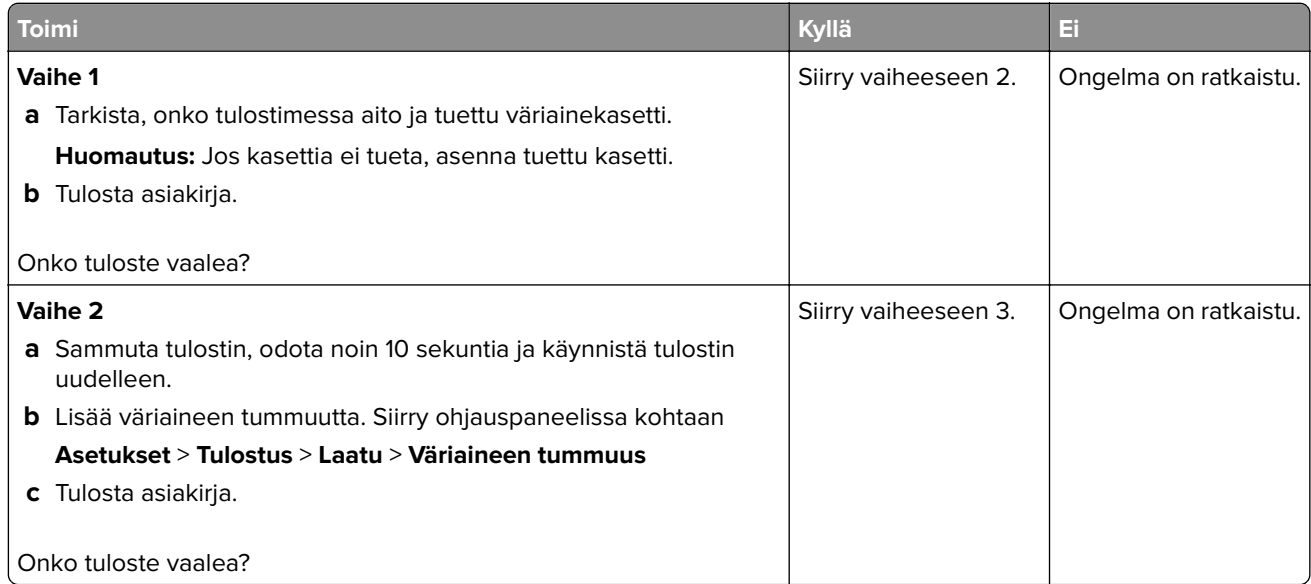
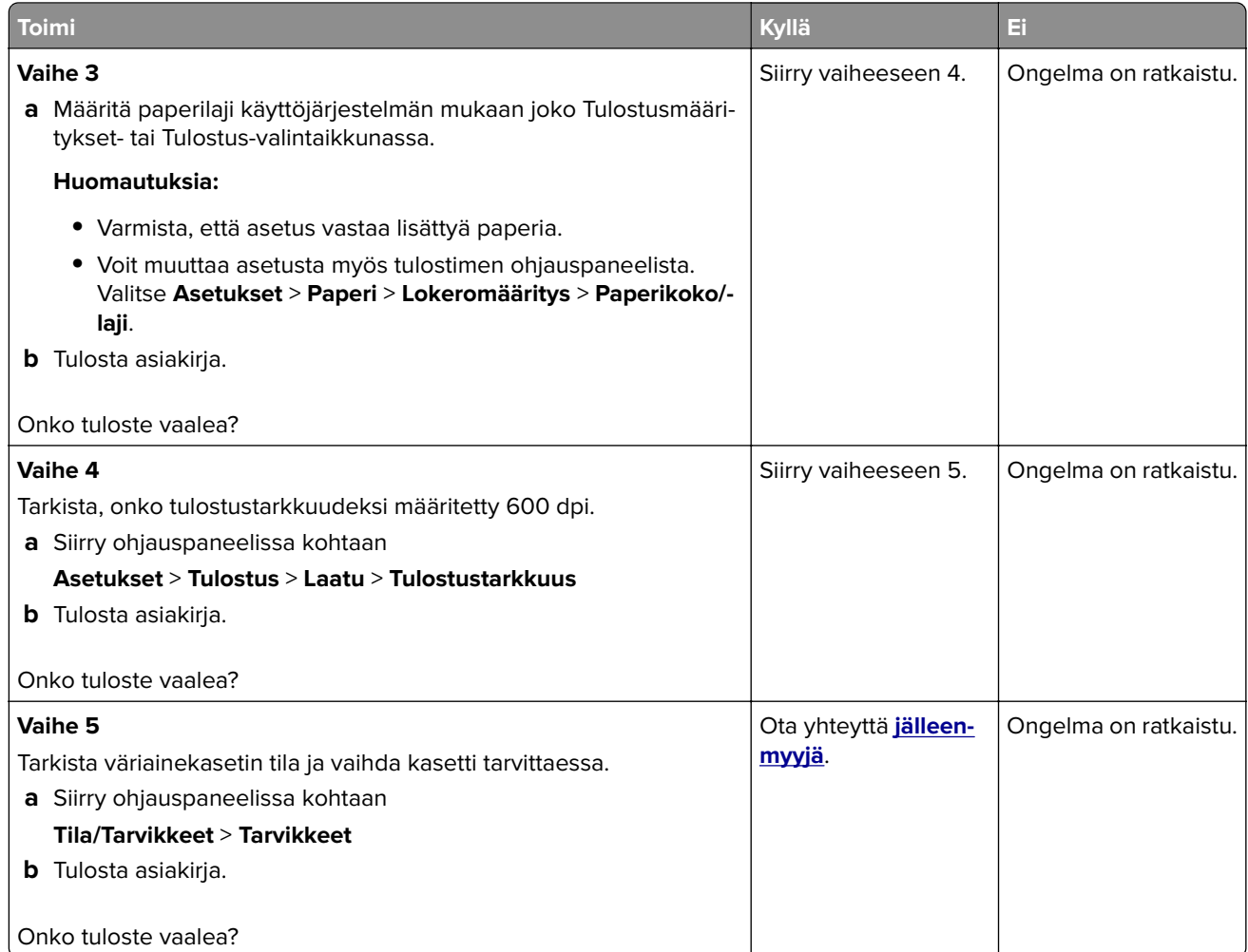

#### **Täplikäs tuloste ja pisteitä**

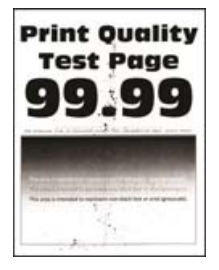

**Huomautus:** Tulosta tulostuslaadun testisivut, ennen kuin yrität ratkaista ongelman. Valitse ohjauspaneelista **Asetukset** > **Vianmääritys** > **Tulostuslaadun testisivut**. Jos tulostinmallissa ei ole kosketusnäyttöä, selaa

asetuksia <sup>OK</sup>-painikkeella.

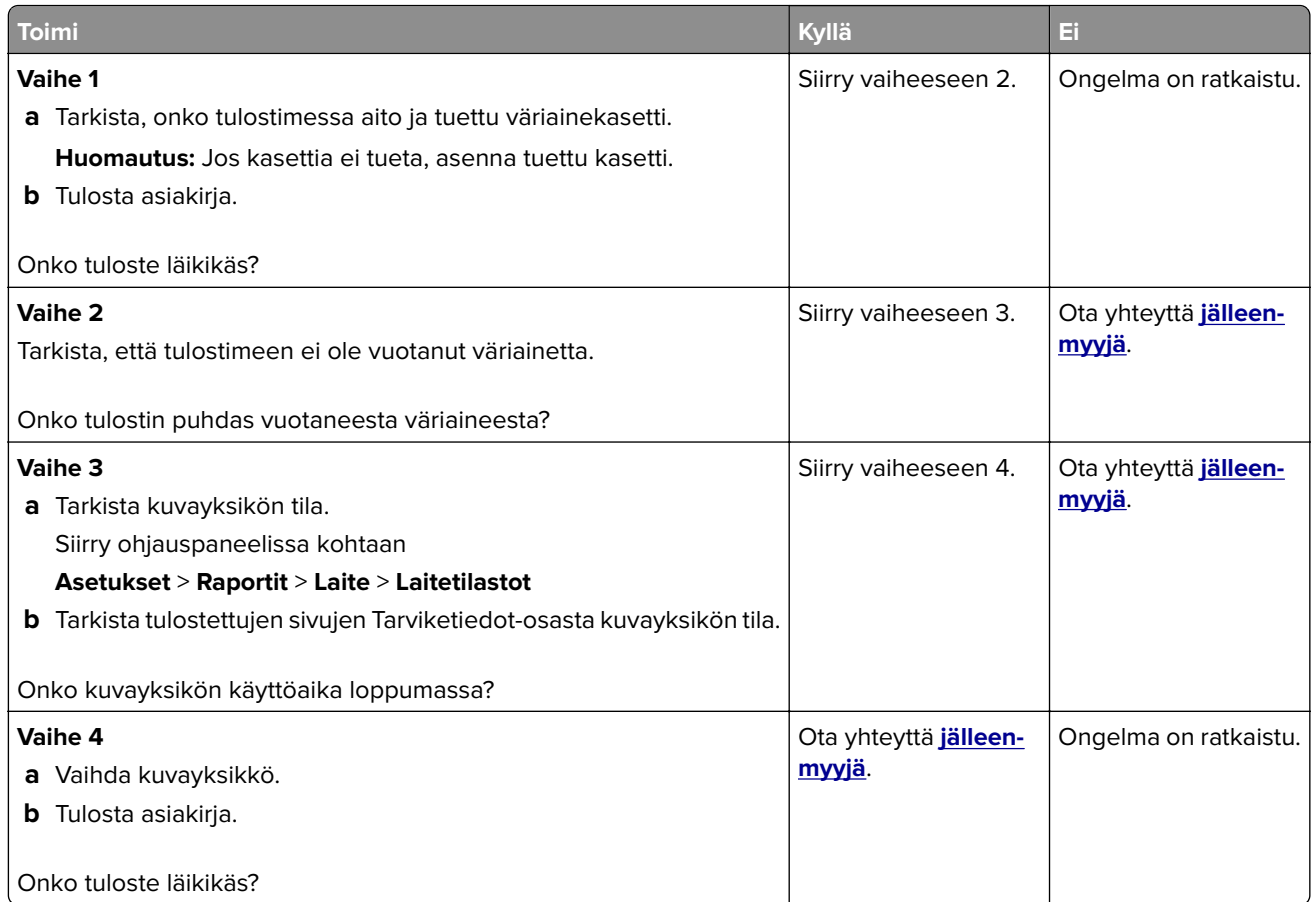

## **Paperin käpristyminen**

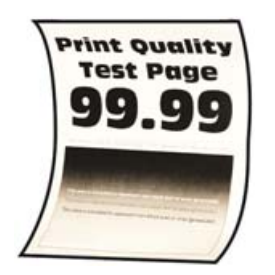

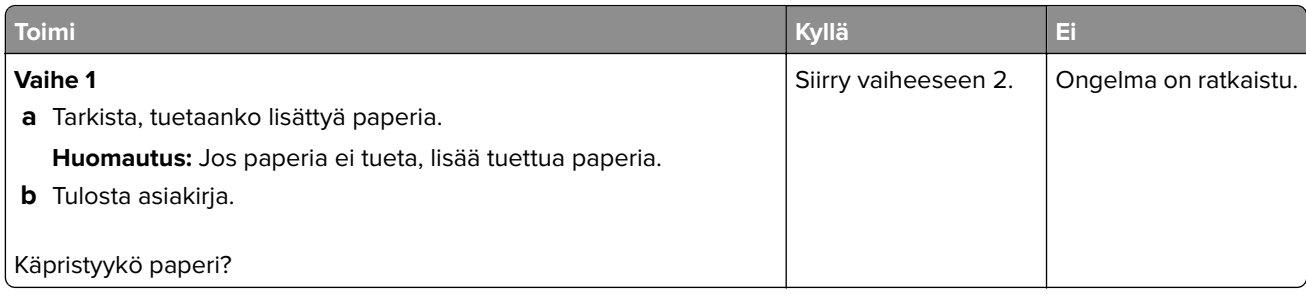

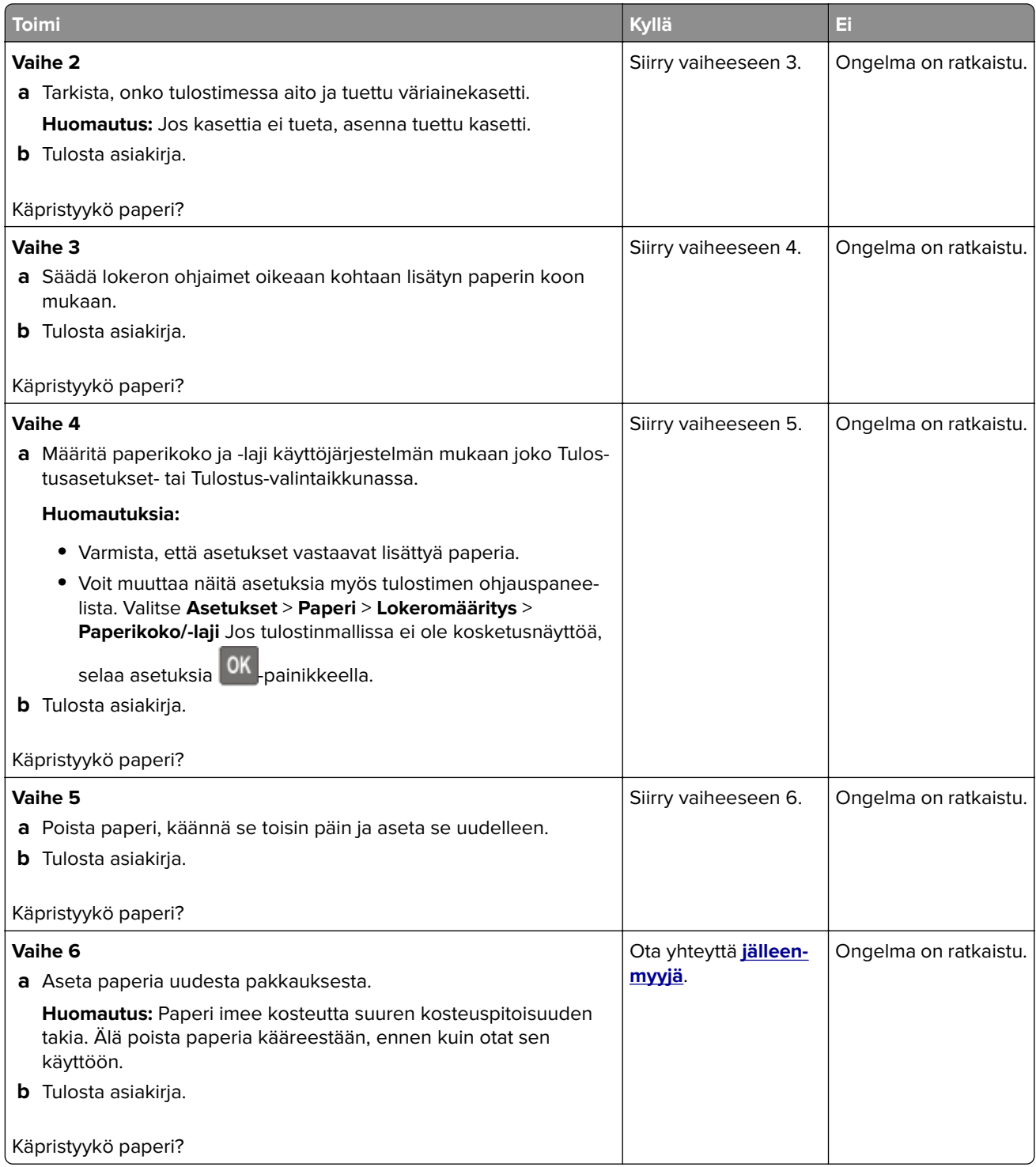

#### **Tuloste vääristynyt tai vino**

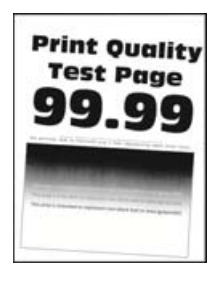

**Huomautus:** Tulosta tulostuslaadun testisivut, ennen kuin yrität ratkaista ongelman. Valitse ohjauspaneelissa **Asetukset** > **Vianmääritys** > **Tulostuslaadun testisivut**. Jos tulostimessa ei ole kosketusnäyttöä, voit selata

asetuksia <sup>0K</sup>-painikkeella.

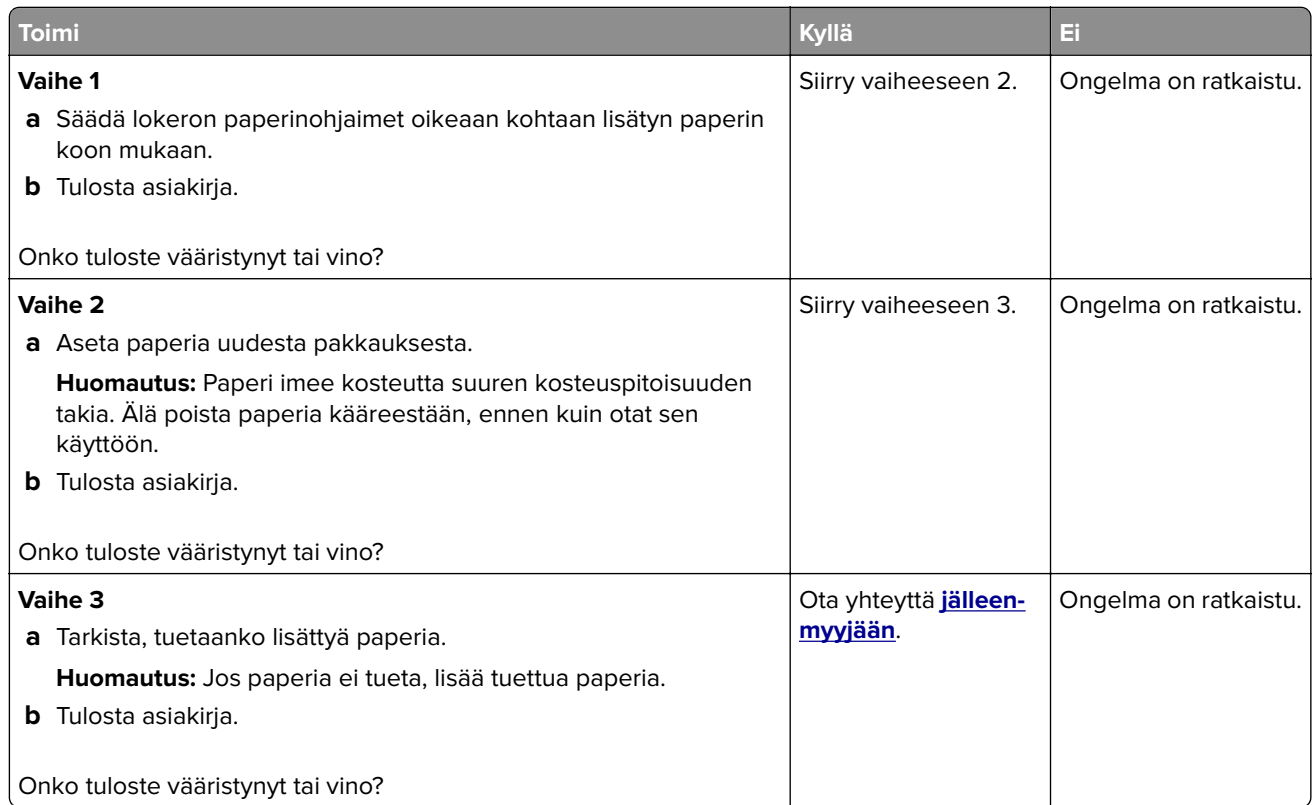

#### **Toistuvat virhekuviot**

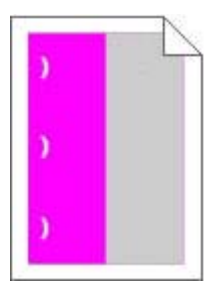

Ota yhteyttä **[jälleenmyyjään](#page-204-0)**.

#### **Täysin mustia sivuja**

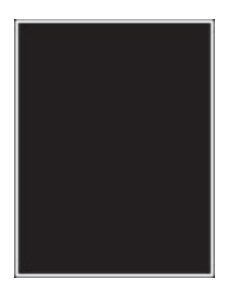

**Huomautus:** Tulosta tulostuslaadun testisivut, ennen kuin yrität ratkaista ongelman. Valitse ohjauspaneelista **Asetukset** > **Vianmääritys** > **Tulostuslaadun testisivut**. Jos tulostinmallissa ei ole kosketusnäyttöä, selaa

asetuksia <sup>OK</sup>-painikkeella.

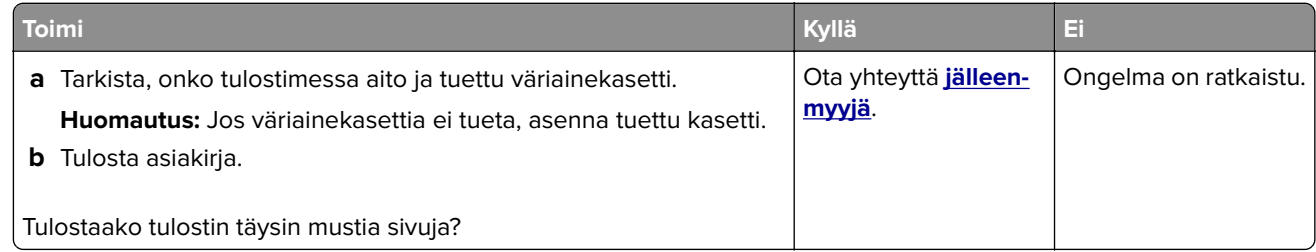

#### **Tekstiä tai kuvia leikkautuu**

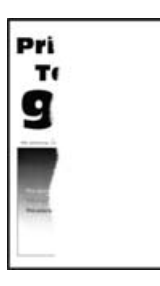

**Huomautus:** Tulosta tulostuslaadun testisivut, ennen kuin yrität ratkaista ongelman. Valitse ohjauspaneelista **Asetukset** > **Vianmääritys** > **Tulostuslaadun testisivut**. Jos tulostinmallissa ei ole kosketusnäyttöä, selaa

asetuksia <sup>0K</sup>-painikkeella.

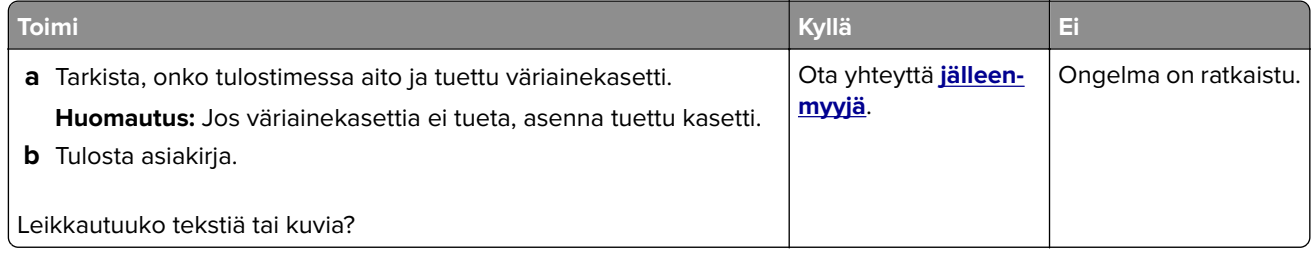

#### **Väriaine hankautuu helposti pois**

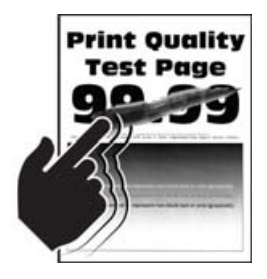

**Huomautus:** Tulosta tulostuslaadun testisivut, ennen kuin yrität ratkaista ongelman. Valitse ohjauspaneelista **Asetukset** > **Vianmääritys** > **Tulostuslaadun testisivut**. Jos tulostinmallissa ei ole kosketusnäyttöä, selaa

asetuksia <sup>OK</sup>-painikkeella.

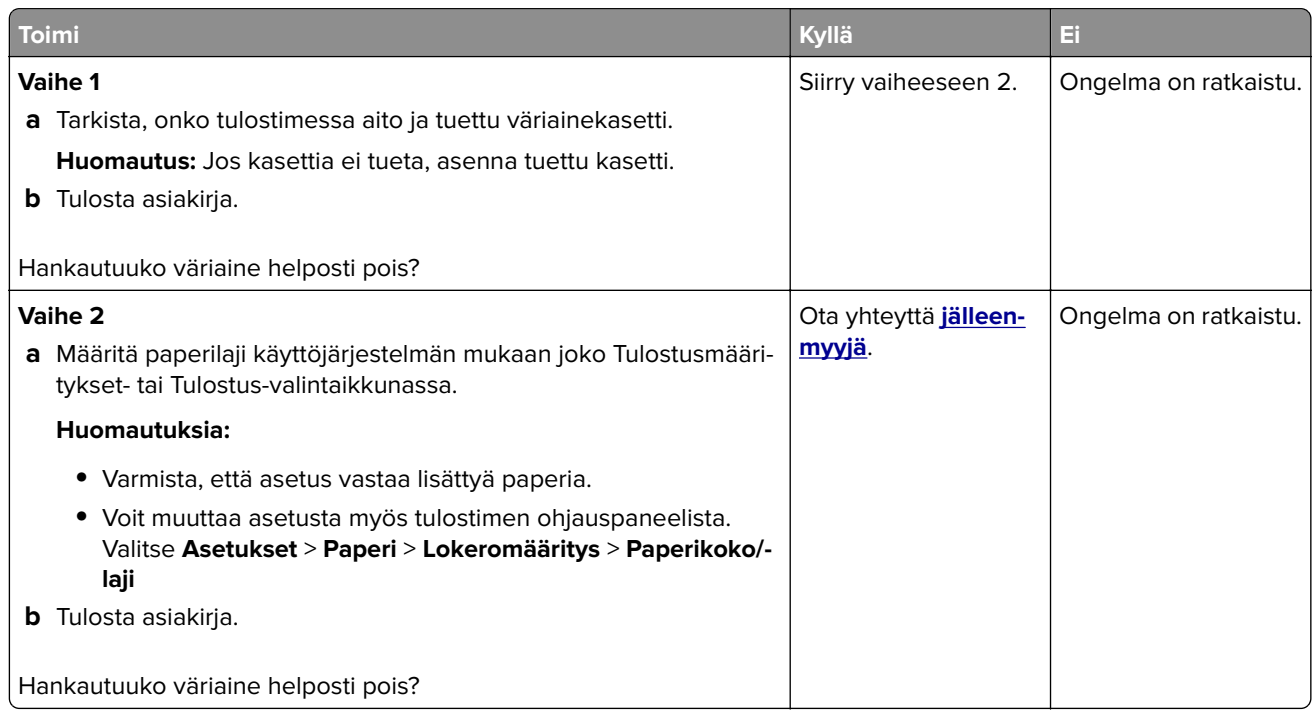

#### **Pystysuuntaiset tummat juovat**

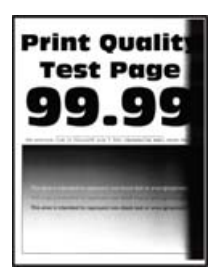

**Huomautus:** Tulosta tulostuslaadun testisivut, ennen kuin yrität ratkaista ongelman. Valitse ohjauspaneelista **Asetukset** > **Vianmääritys** > **Tulostuslaadun testisivut**. Jos tulostinmallissa ei ole kosketusnäyttöä, selaa

asetuksia <sup>0K</sup>-painikkeella.

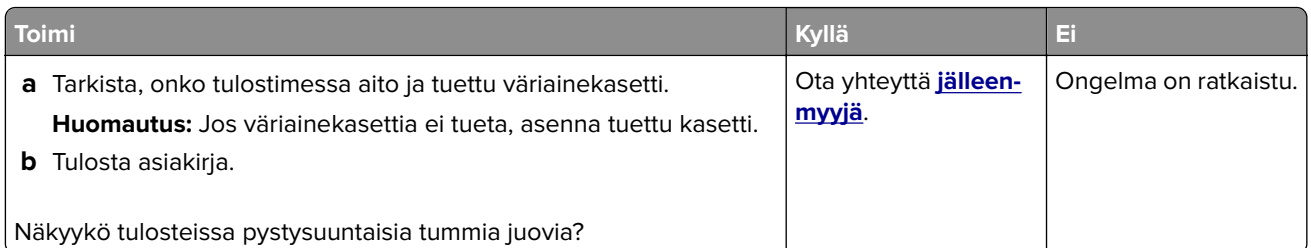

### **Pystysuuntaiset tummat viivat tai raidat**

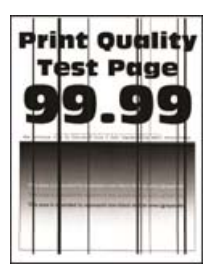

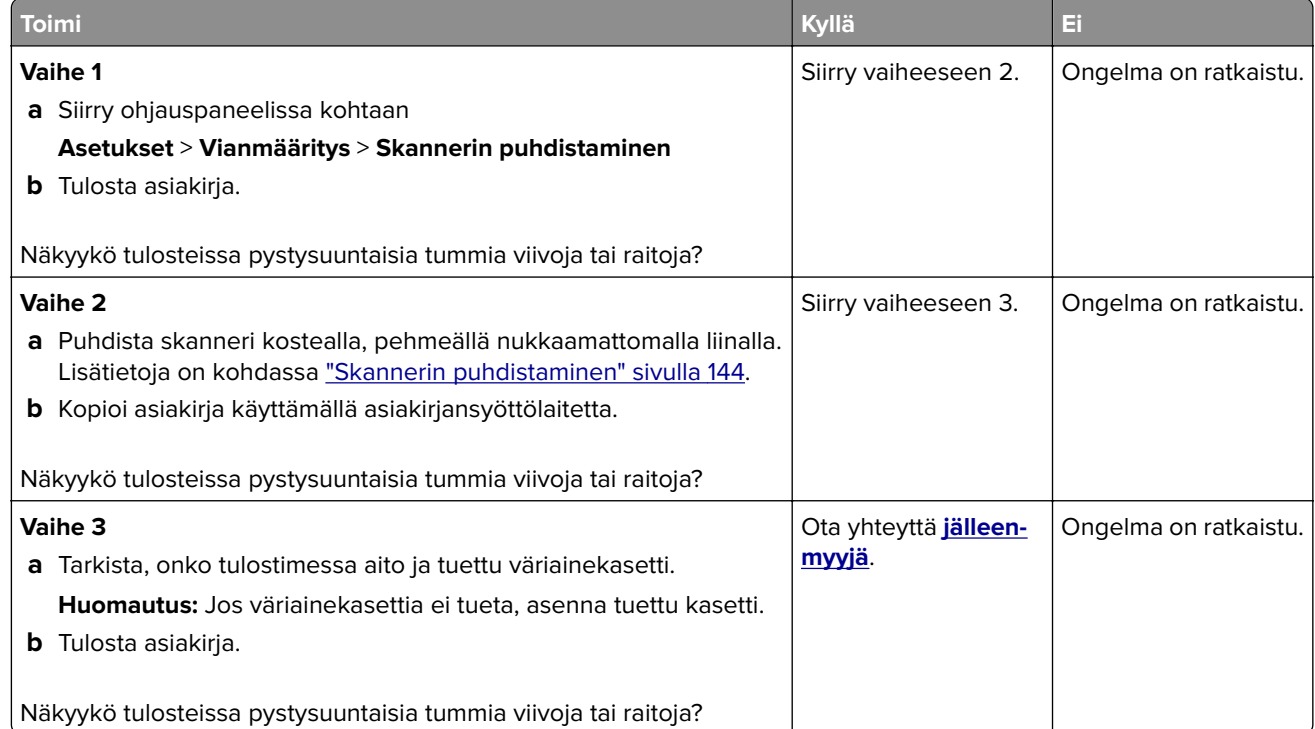

#### **Pystysuuntaiset tummat raidat ja puuttuva tuloste**

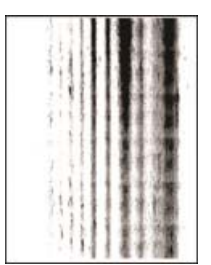

Ota yhteyttä **[jälleenmyyjä](#page-204-0)**.

#### **Pystysuuntaiset vaaleat juovat**

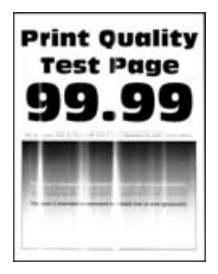

**Huomautus:** Tulosta tulostuslaadun testisivut, ennen kuin yrität ratkaista ongelman. Valitse ohjauspaneelista **Asetukset** > **Vianmääritys** > **Tulostuslaadun testisivut**. Jos tulostinmallissa ei ole kosketusnäyttöä, selaa

asetuksia <sup>OK</sup>-painikkeella.

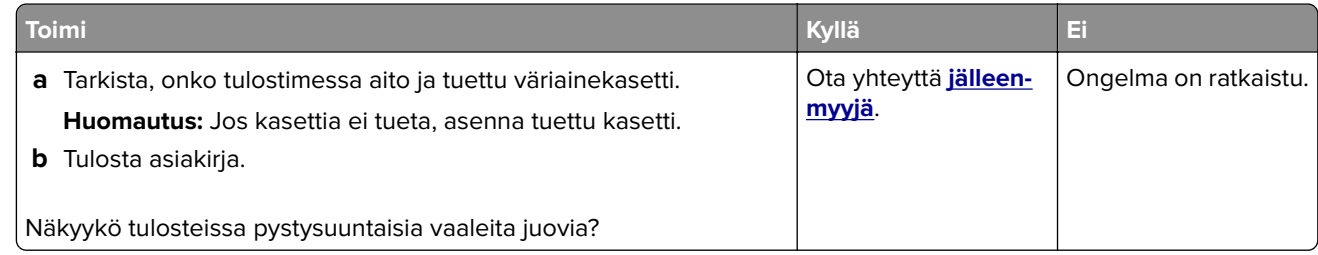

#### **Pystysuuntaiset valkoiset viivat**

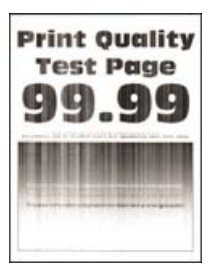

**Huomautus:** Tulosta tulostuslaadun testisivut, ennen kuin yrität ratkaista ongelman. Valitse ohjauspaneelista **Asetukset** > **Vianmääritys** > **Tulostuslaadun testisivut**. Jos tulostinmallissa ei ole kosketusnäyttöä, selaa

asetuksia <sup>OK</sup>-painikkeella.

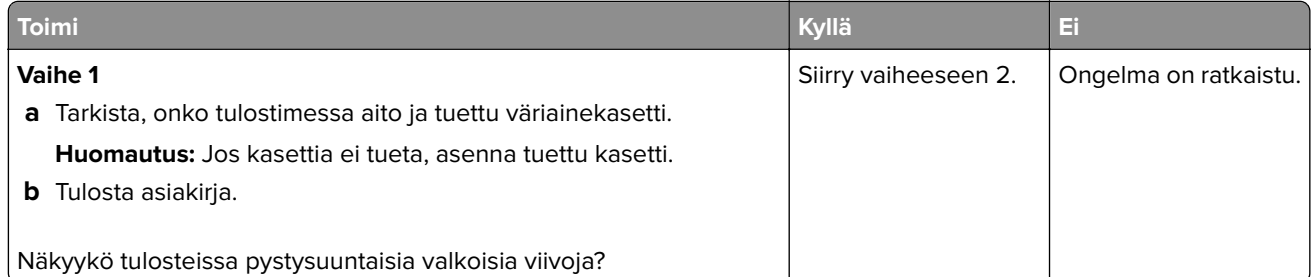

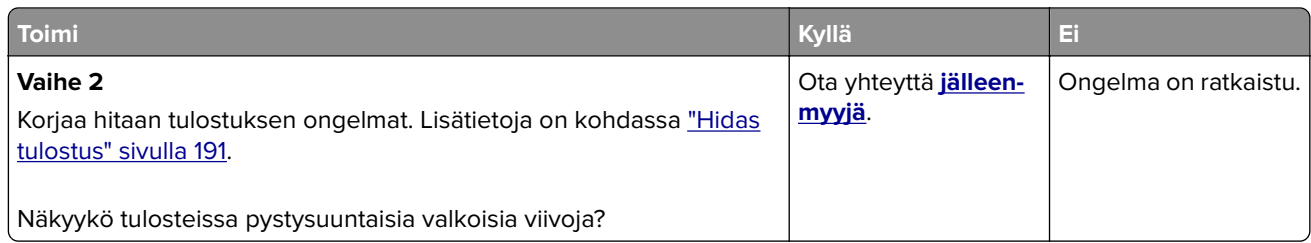

## **Tulostustyöt eivät tulostu**

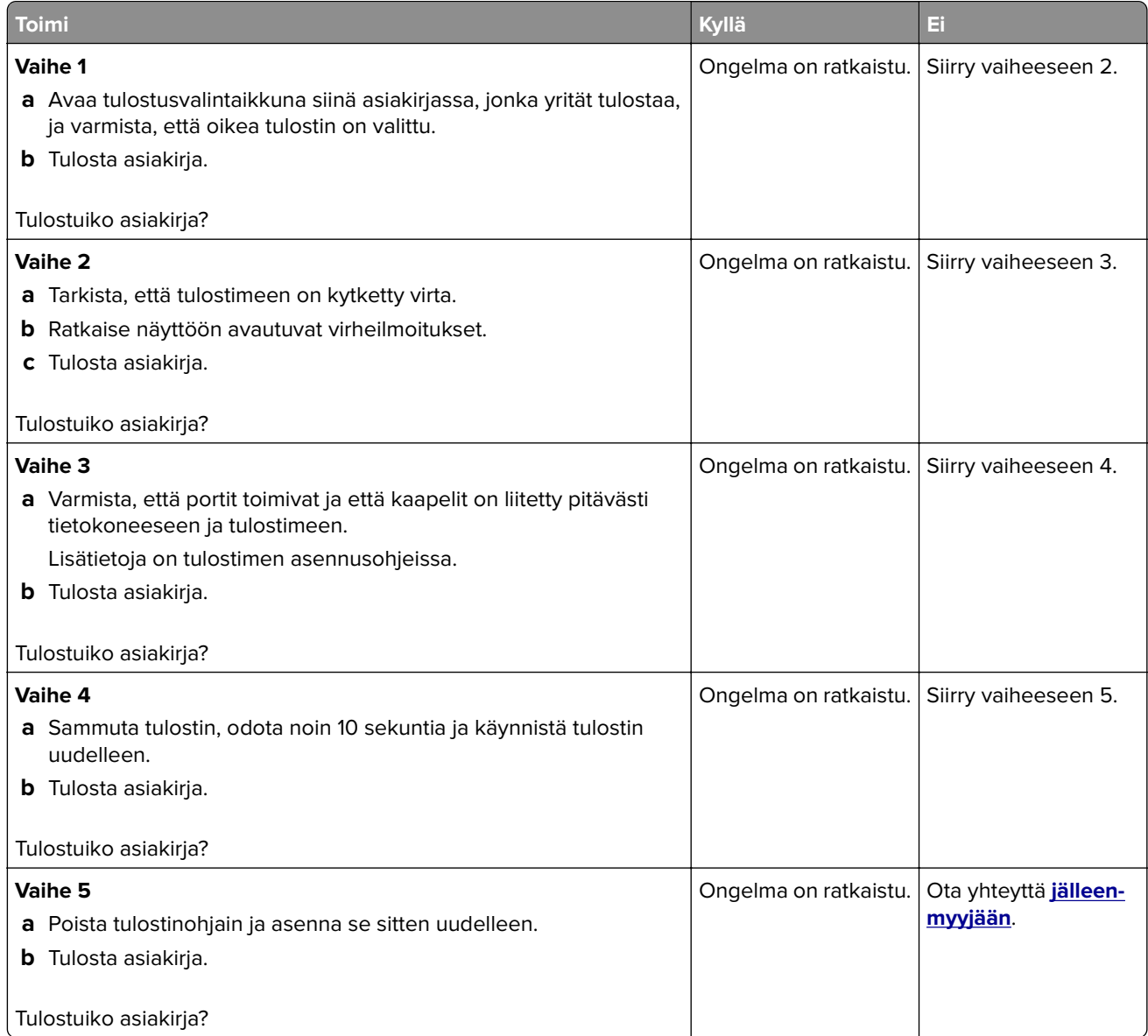

## **Luottamukselliset ja pidossa olevat asiakirjat eivät tulostu**

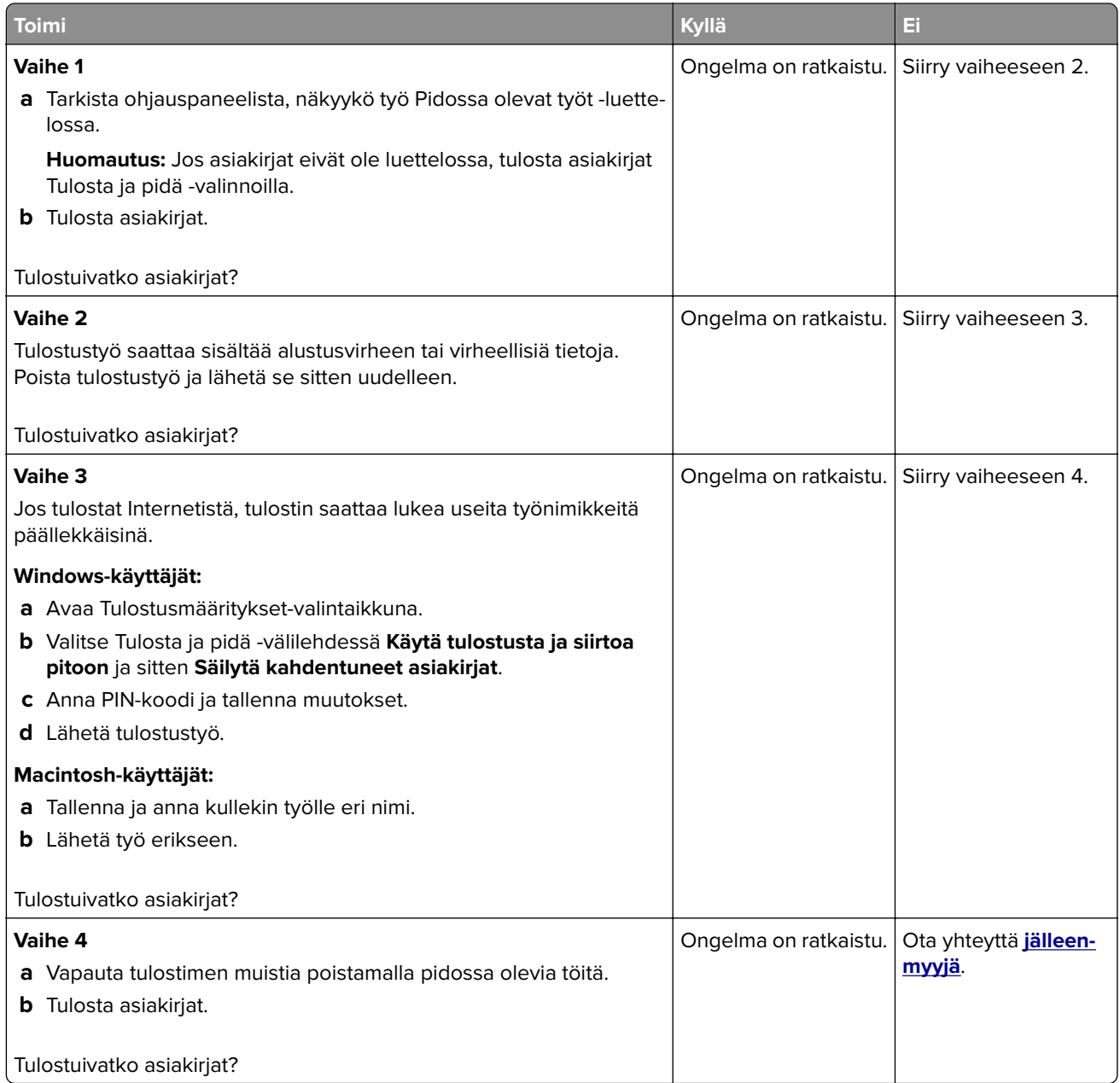

## **Työ tulostuu väärästä lokerosta tai väärälle paperille tai erikoismateriaalille.**

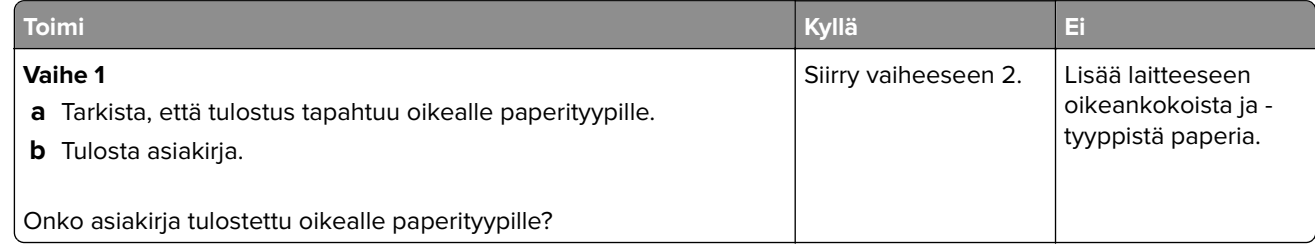

<span id="page-190-0"></span>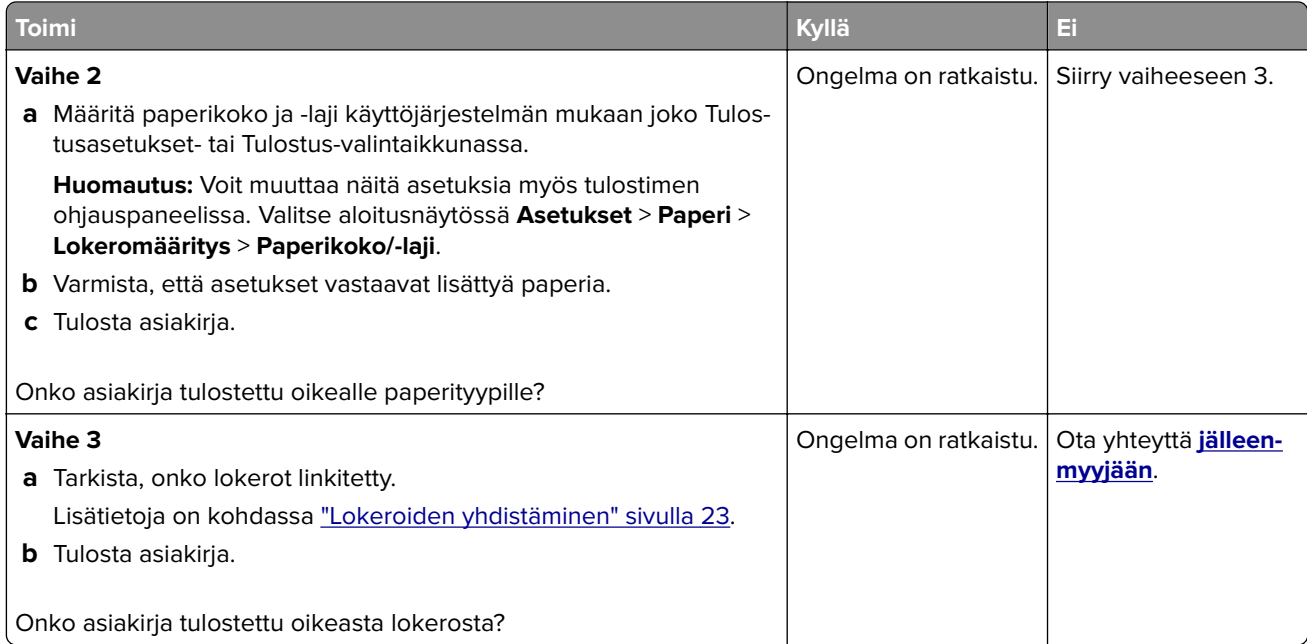

## **Hidas tulostus**

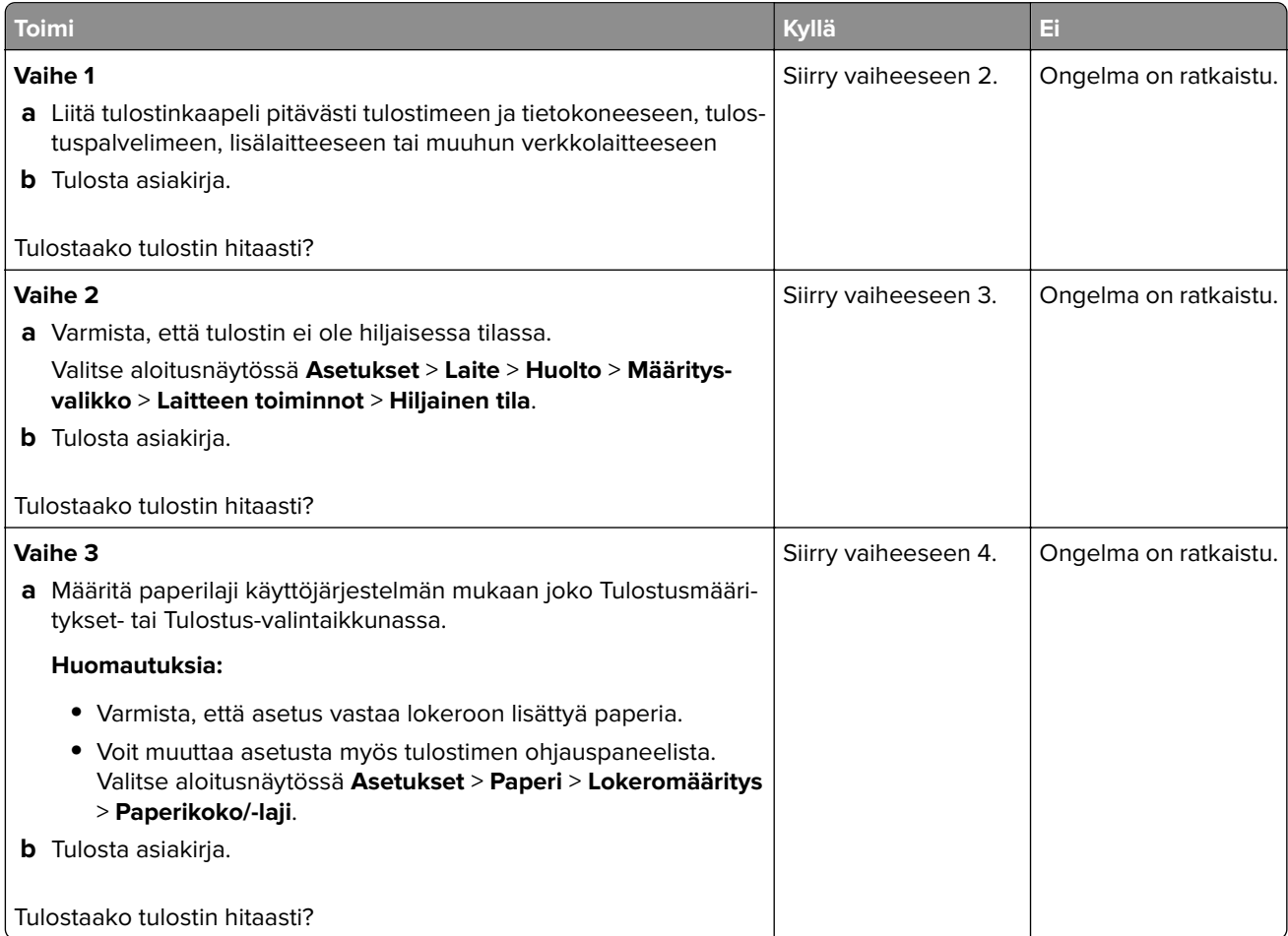

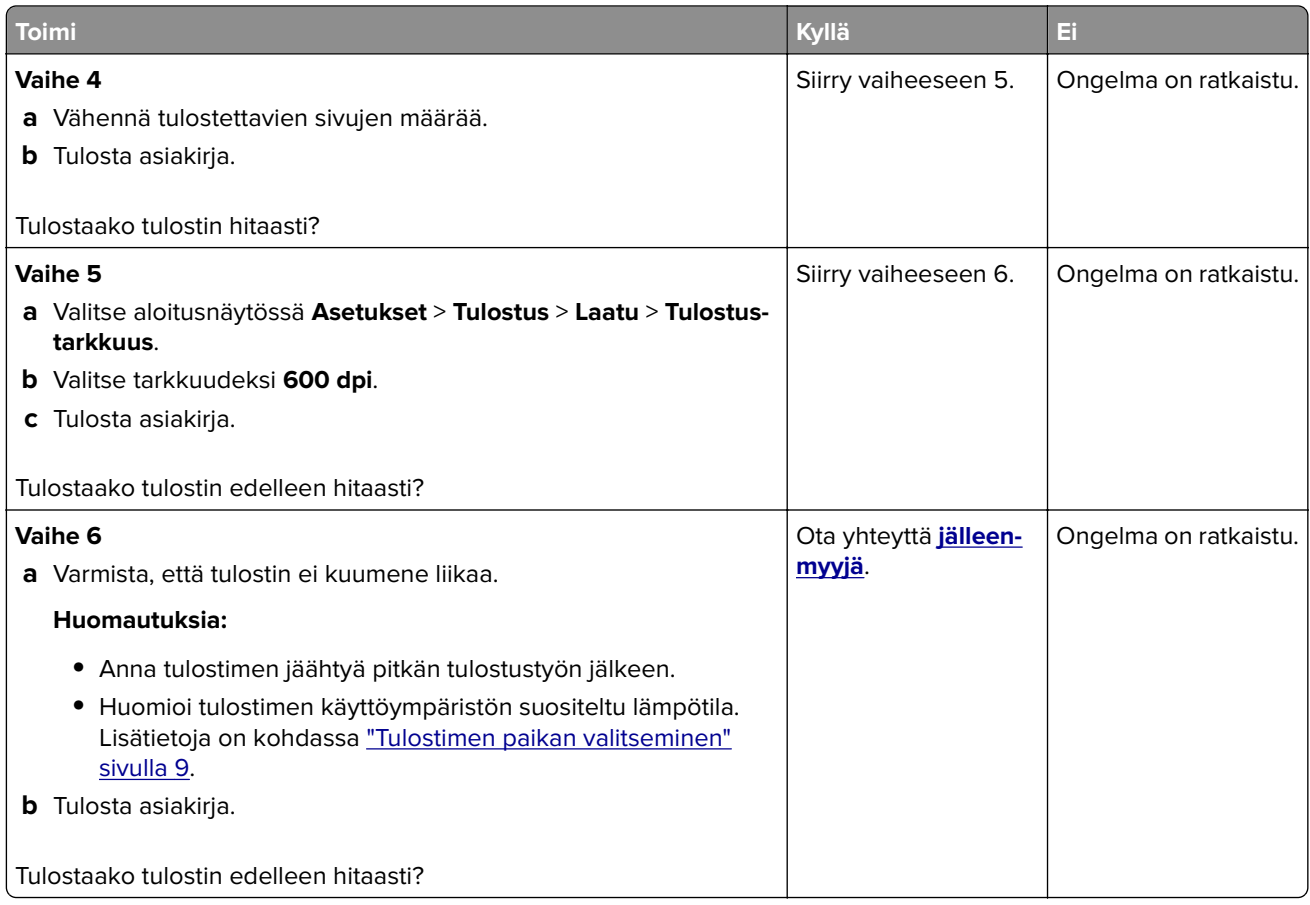

## **Tulostin ei vastaa**

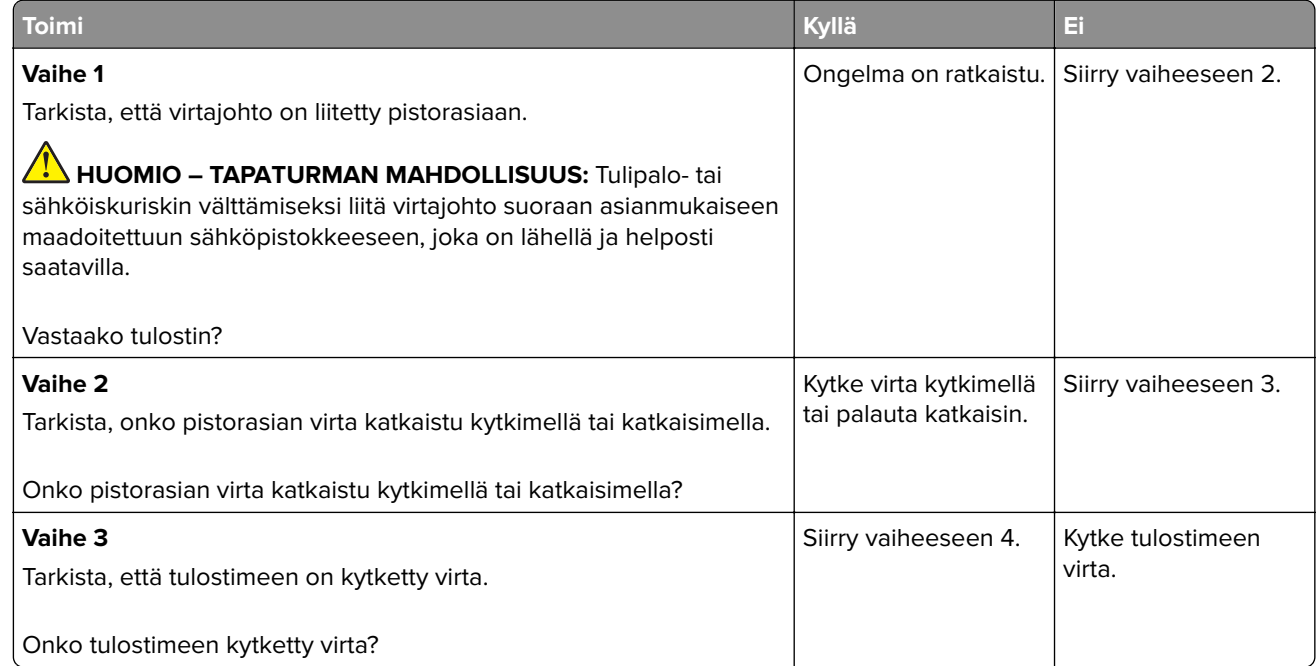

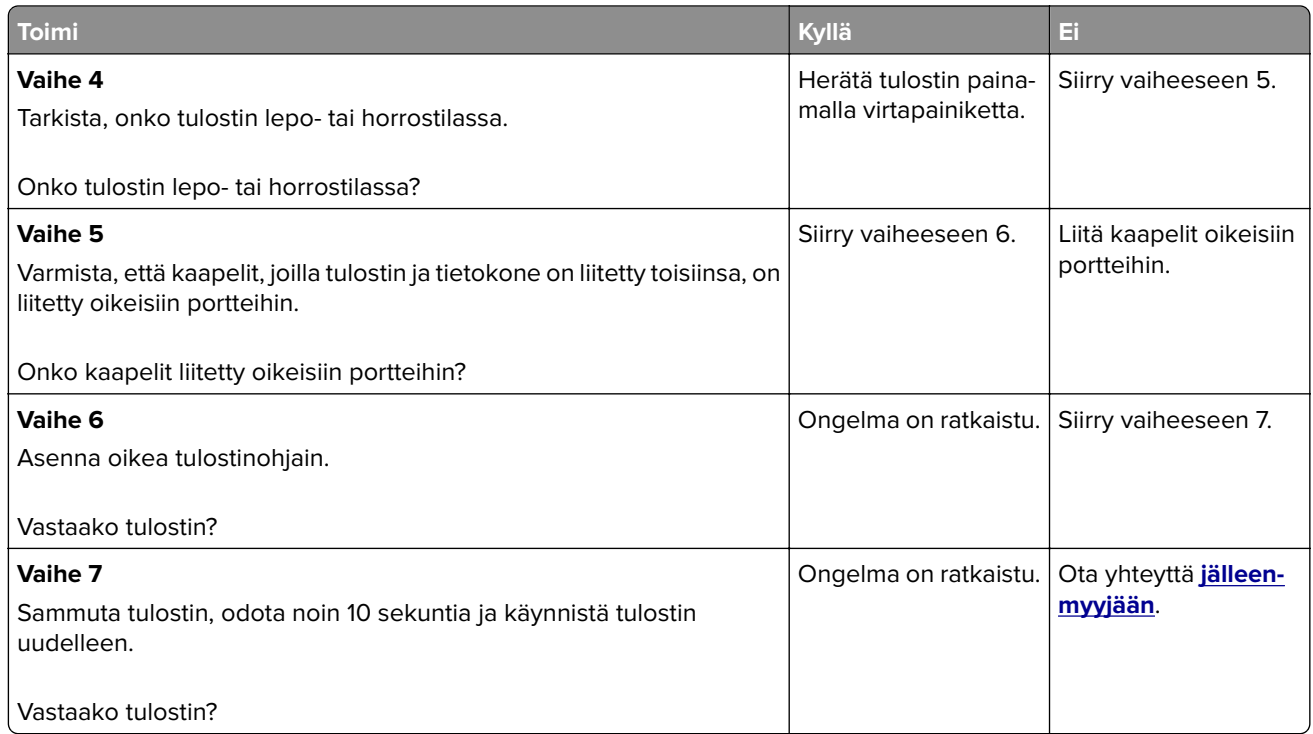

### **Väriaineen tummuuden säätäminen**

- **1** Valitse aloitusnäytössä **Asetukset** > **Tulostus** > **Laatu**.
- **2** Säädä väriaineen tummuutta.
- **3** Ota muutokset käyttöön.

## **Verkkoyhteysongelmat**

## **Embedded Web Server ei avaudu**

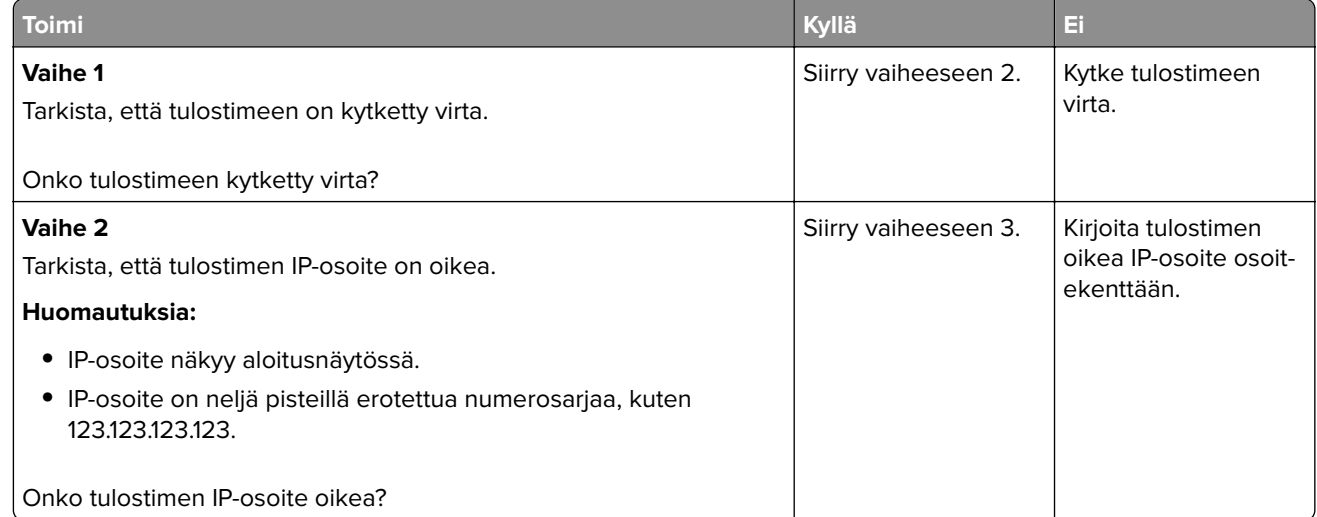

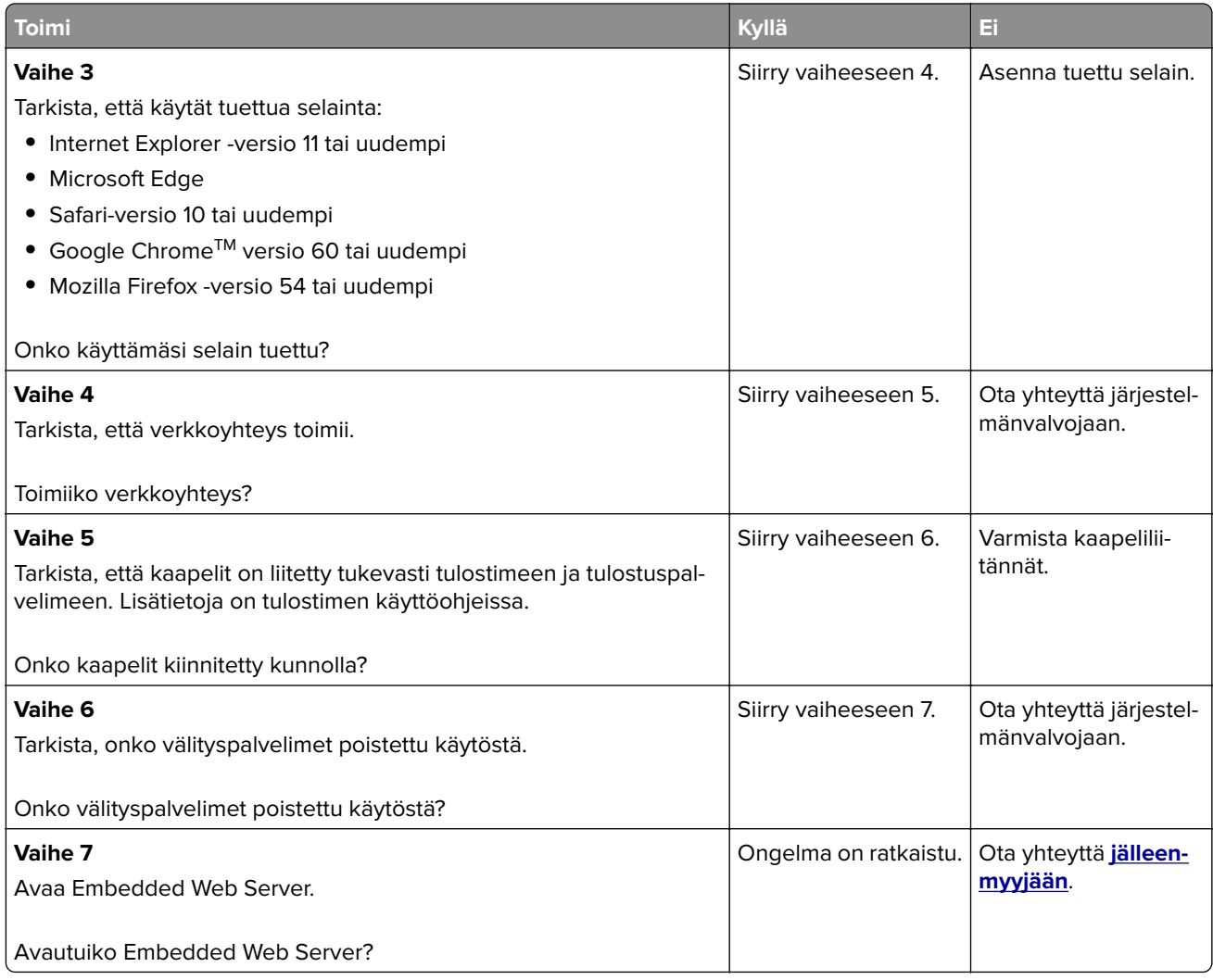

## **Flash-asemaa ei voi lukea**

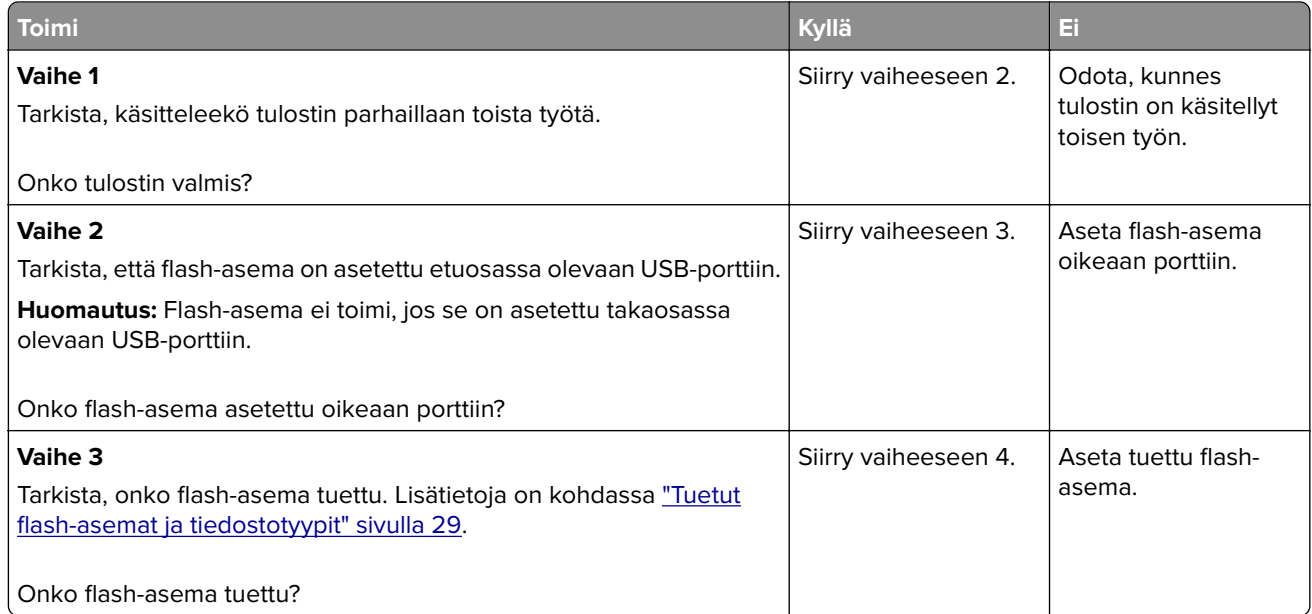

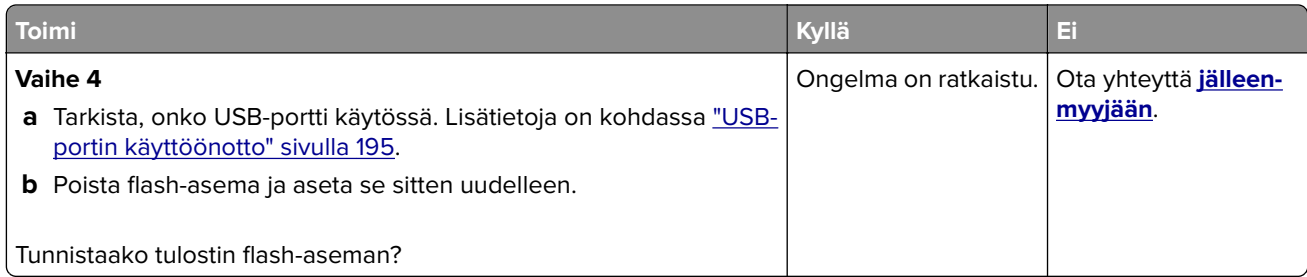

## **USB-portin käyttöönotto**

Valitse aloitusnäytössä **Asetukset** > **Verkko/portit** > **USB** > **Ota käyttöön USB-portti**.

#### **Tulostimen yhteyden tarkistaminen**

- **1** Valitse aloitusnäytössä **Asetukset** > **Raportit** > **Verkko** > **Verkkoasetussivu**.
- **2** Tarkista verkkoasetussivun ensimmäinen osa ja varmista, että yhteys on muodostettu.

Jos yhteyttä ei ole muodostettu, lähiverkkoliitin ei ehkä ole aktiivinen tai verkkokaapeli ei toimi oikein. Kysy lisätietoja järjestelmänvalvojalta.

## **Tarvikeongelmat**

#### **Vaihda kasetti, tulostimen alue ei täsmää**

Asenna kelvollinen väriainekasetti.

#### **Muu kuin tulostinvalmistajan tarvike**

Tulostin on havainnut tunnistamattoman tarvikkeen tai osan tulostimessa.

Tulostin on suunniteltu toimimaan parhaiten aidoilla tulostimen valmistajan tarvikkeilla ja osilla. Kolmannen osapuolen tarvikkeiden tai osien käyttö voi vaikuttaa tulostimen ja sen kuvantuottoyksikön suorituskykyyn, toimintavarmuuteen tai käyttöikään.

Kaikki käyttöiän merkkivalot on suunniteltu toimimaan tulostimen valmistajan tarvikkeiden ja osien kanssa. Tulokset voivat olla odottamattomia, jos käytetään kolmannen osapuolen tarvikkeita tai osia. Kuvakomponenttien käyttäminen tarkoitettua käyttöikää kauemmin voi vaurioittaa tulostinta tai siihen liitettyjä komponentteja.

**Varoitus – vauriot mahdollisia:** Kolmannen osapuolen tarvikkeiden tai osien käyttö voi vaikuttaa takuun kattavuuteen. Takuu ei välttämättä kata kolmannen osapuolen tarvikkeiden tai osien käytöstä aiheutuneita vahinkoja.

Hyväksy kaikki mainitut riskitekijät ja jatka kolmannen osapuolen tarvikkeiden tai osien käyttöä tulostimessa painamalla **X**- ja **#**-painikkeita yhtä aikaa 15 sekunnin ajan.

Jos et hyväksy mainittuja riskitekijöitä, poista kolmannen osapuolen tarvike tai osa tulostimesta ja asenna sen tilalle aito tulostimen valmistajan tarvike tai osa.

## **Skanneri tarvitsee huoltoa, käytä ADF-pakkausta**

Tulostimessa on määräaikaishuolto. Ota yhteyttä asiakastukeen tai huoltoon ja kerro saamasi ilmoitus.

## **Paperinsyöttöongelmat**

#### **Kirjekuori sulkeutuu tulostuksen aikana**

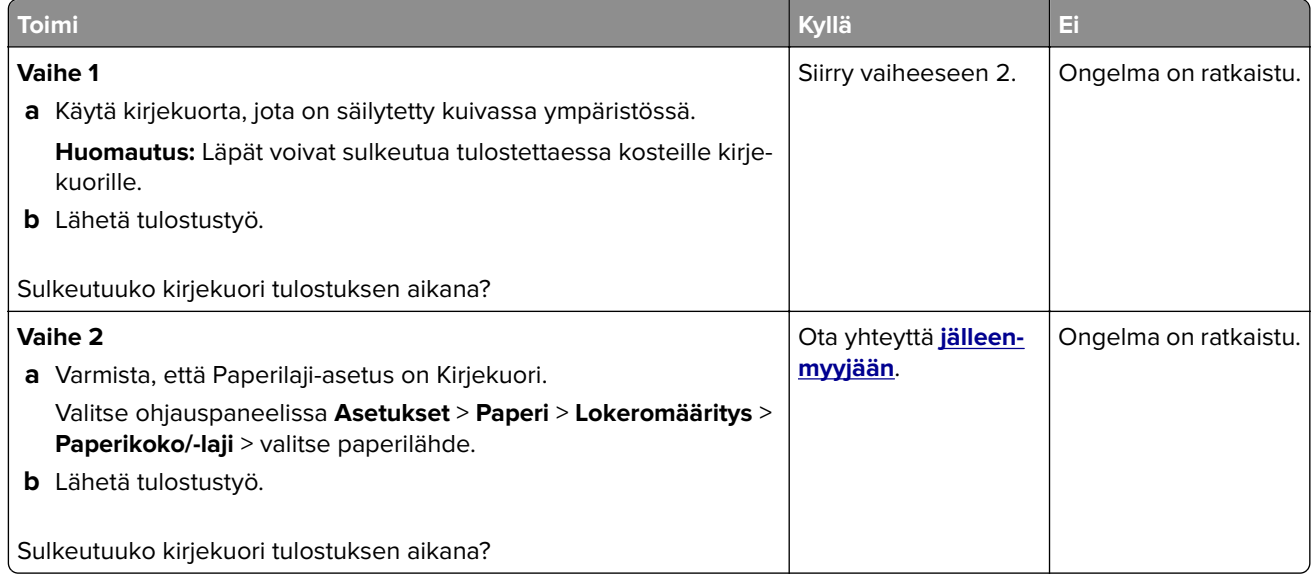

## **Lajittelutulostus ei toimi**

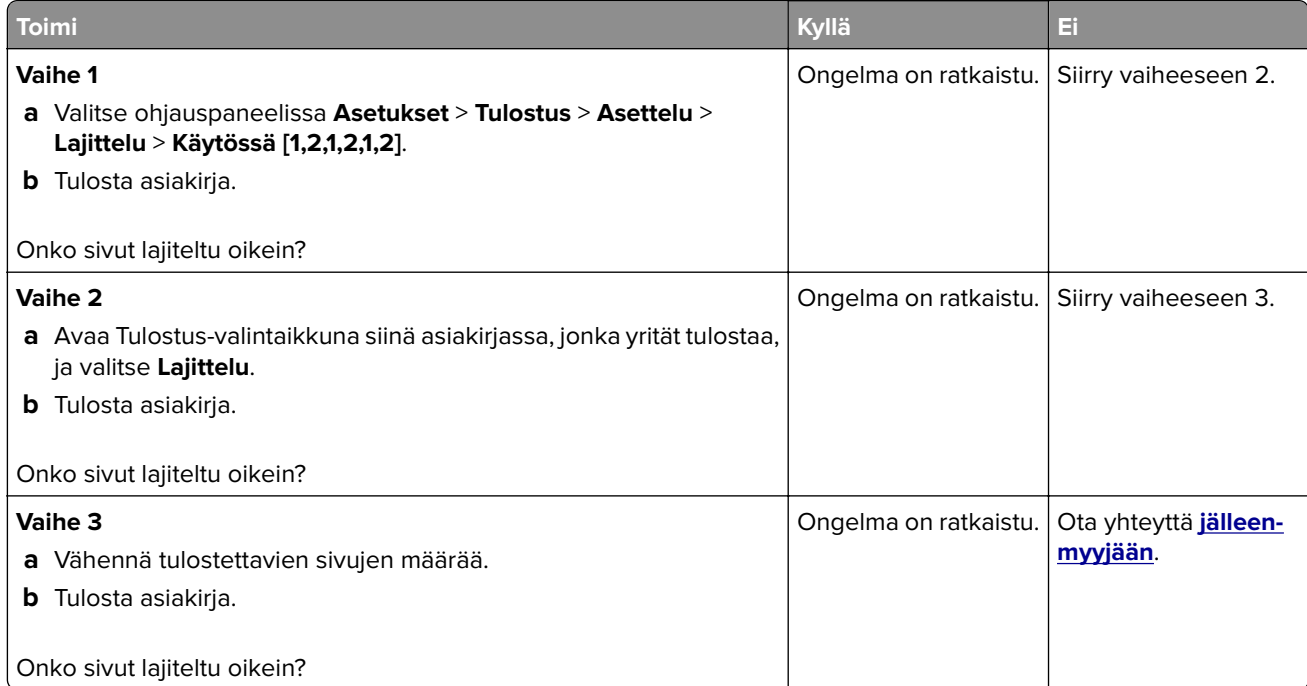

## **Lokeroiden yhdistäminen ei toimi**

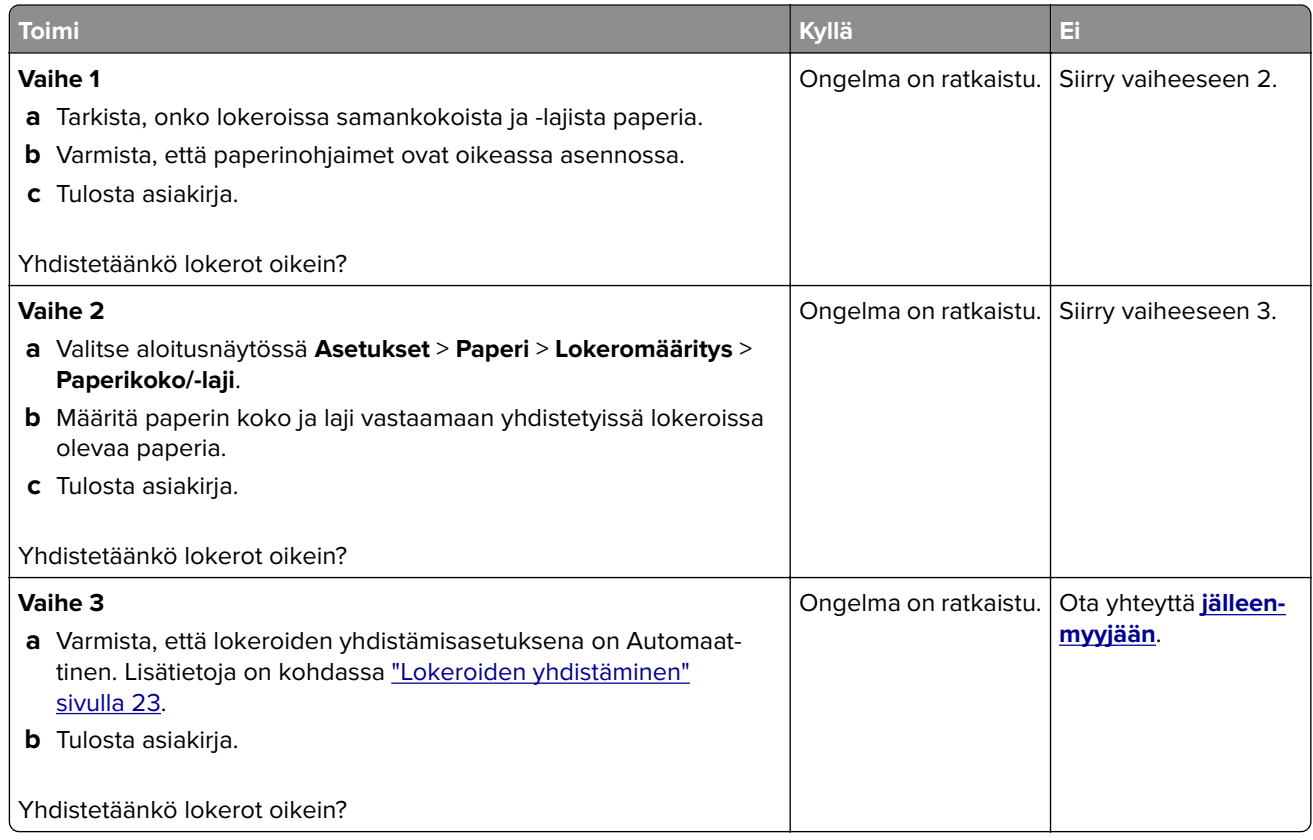

## **Paperi juuttuu usein**

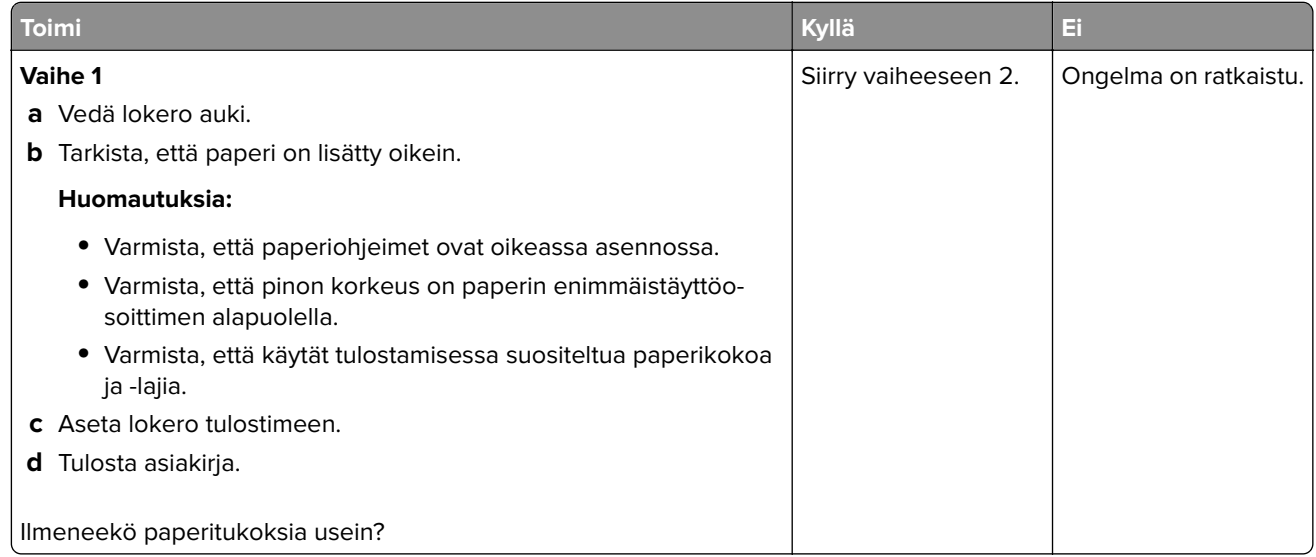

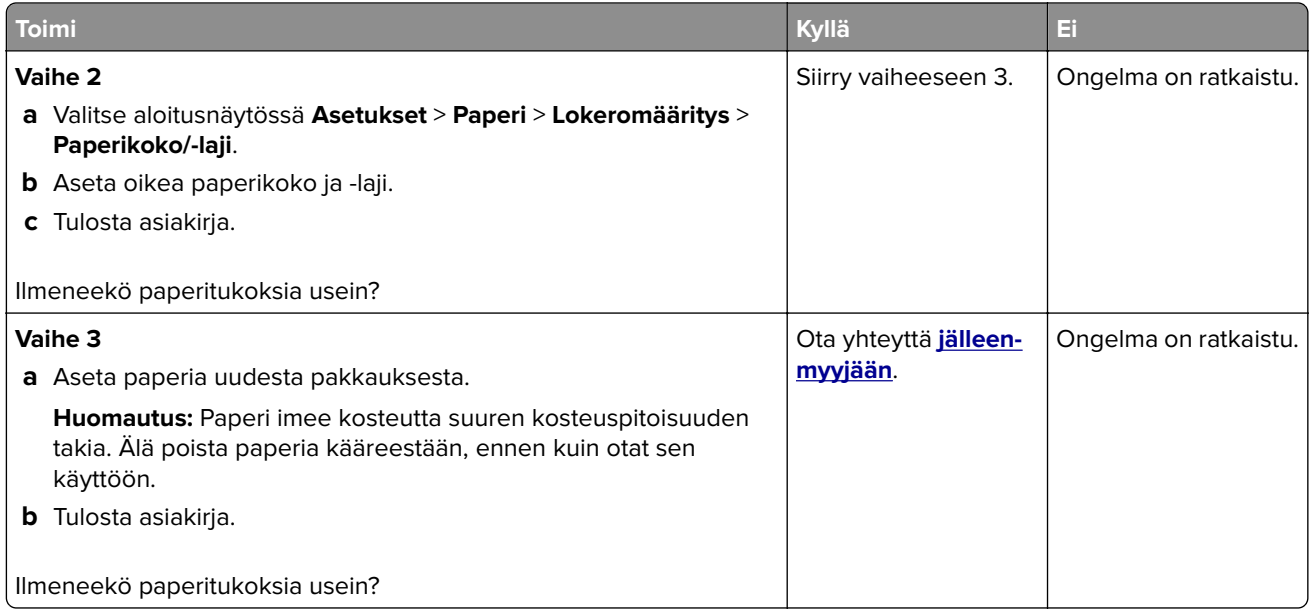

#### **Juuttuneet sivut eivät tulostu uudelleen**

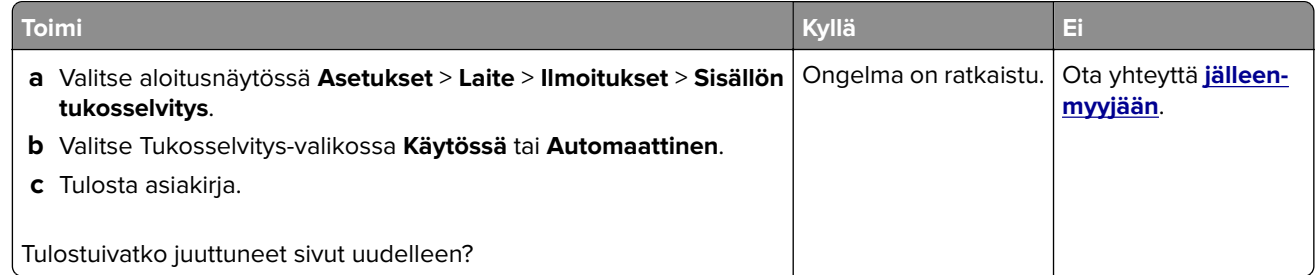

## **Faksausongelmat**

## **Faksien lähettäminen tai vastaanottaminen ei onnistu**

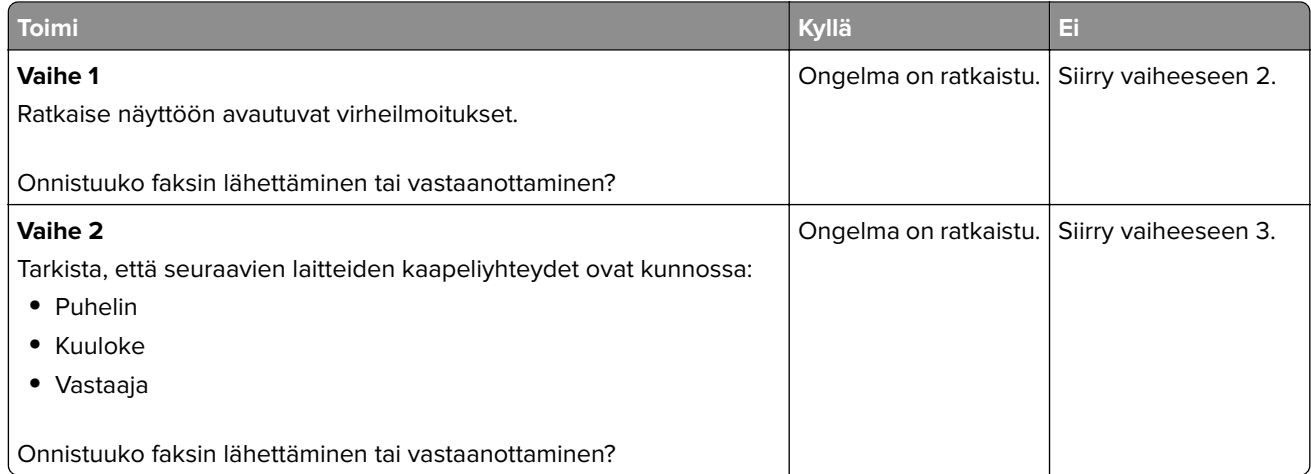

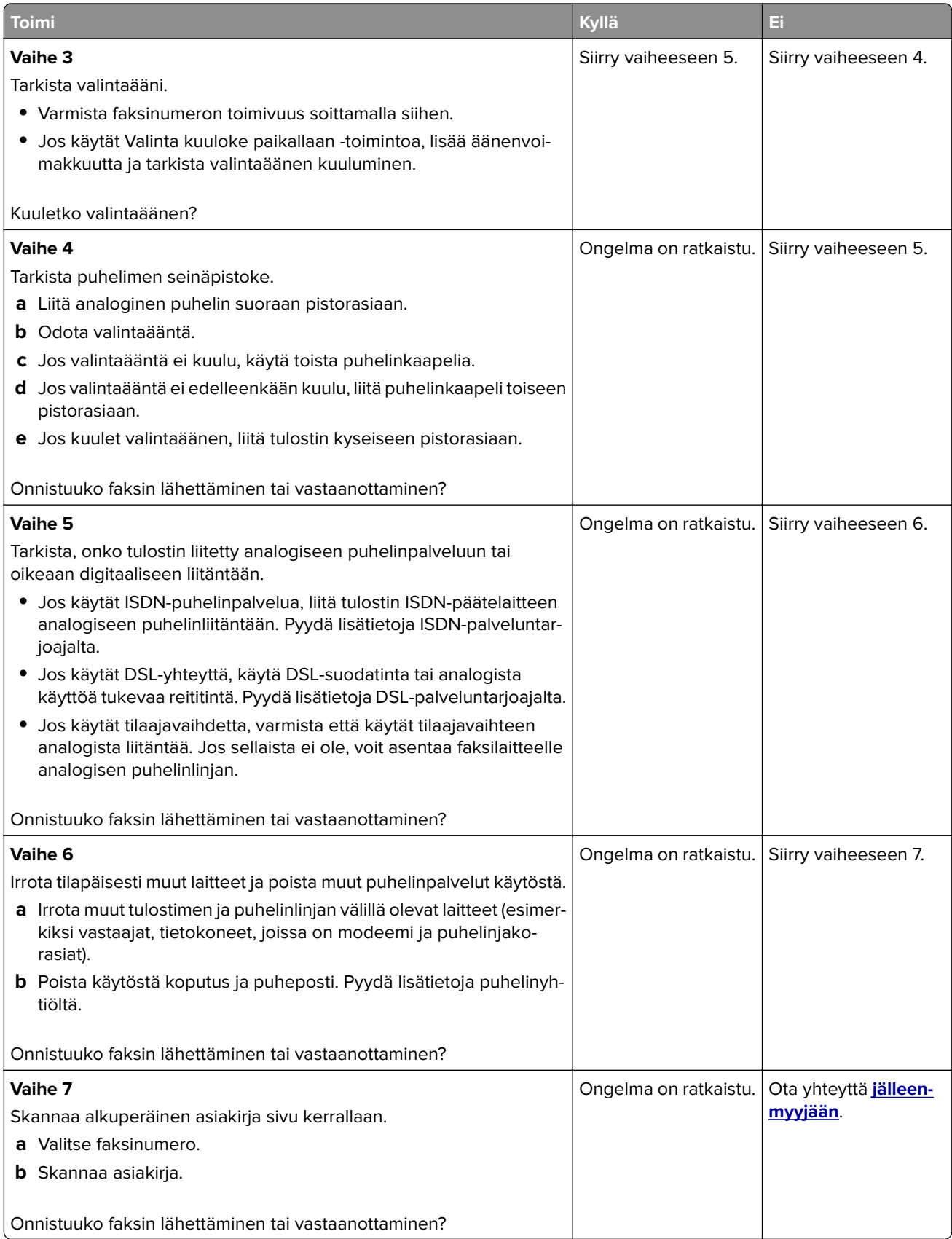

## **Faksien vastaanottaminen onnistuu mutta lähettäminen ei**

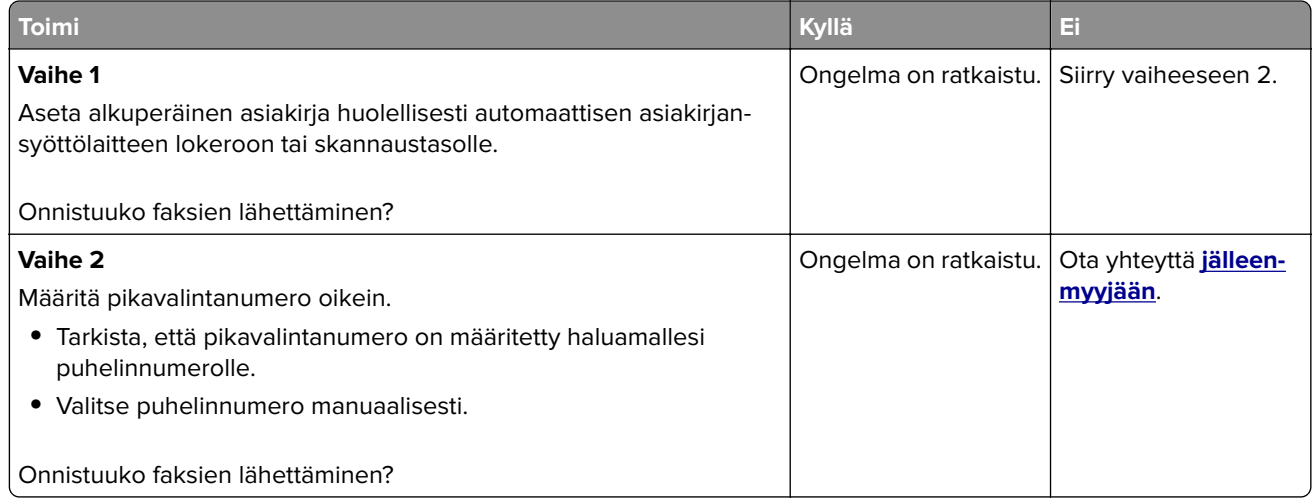

## **Faksien lähettäminen onnistuu mutta vastaanottaminen ei**

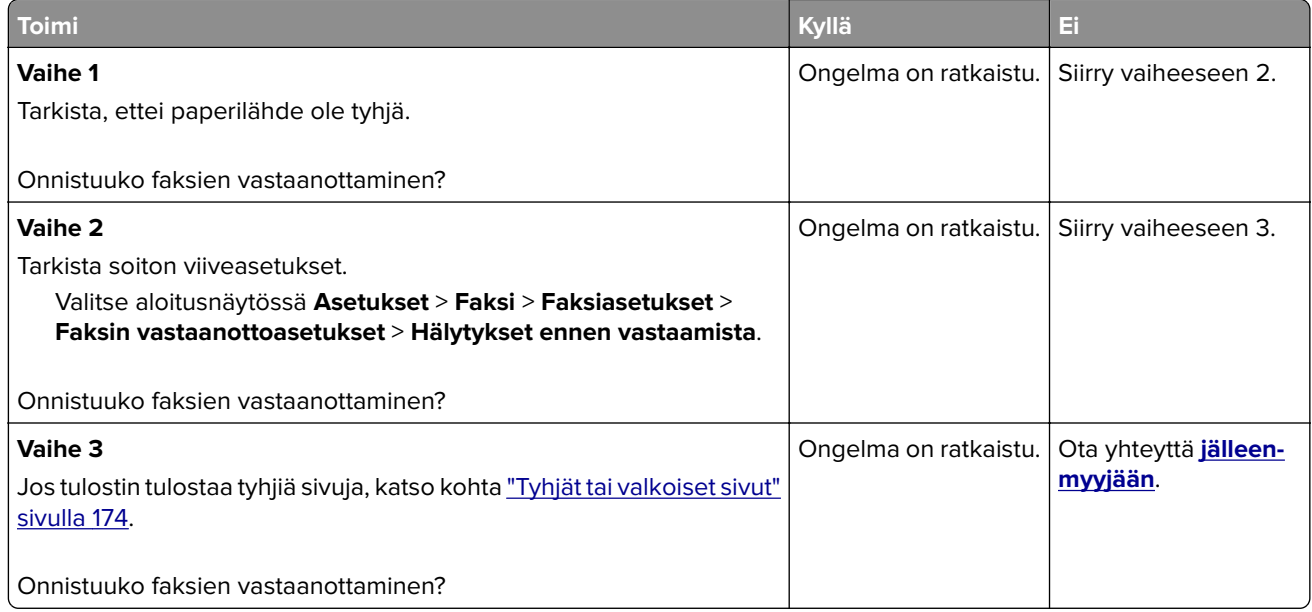

### **Huono faksien tulostuslaatu**

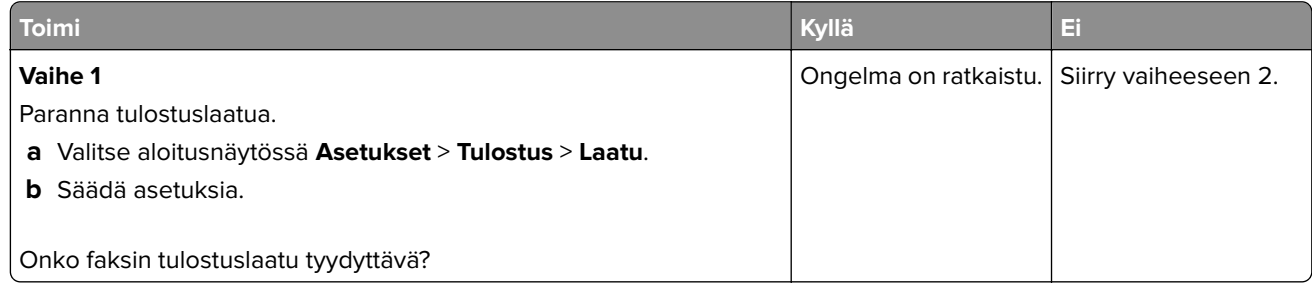

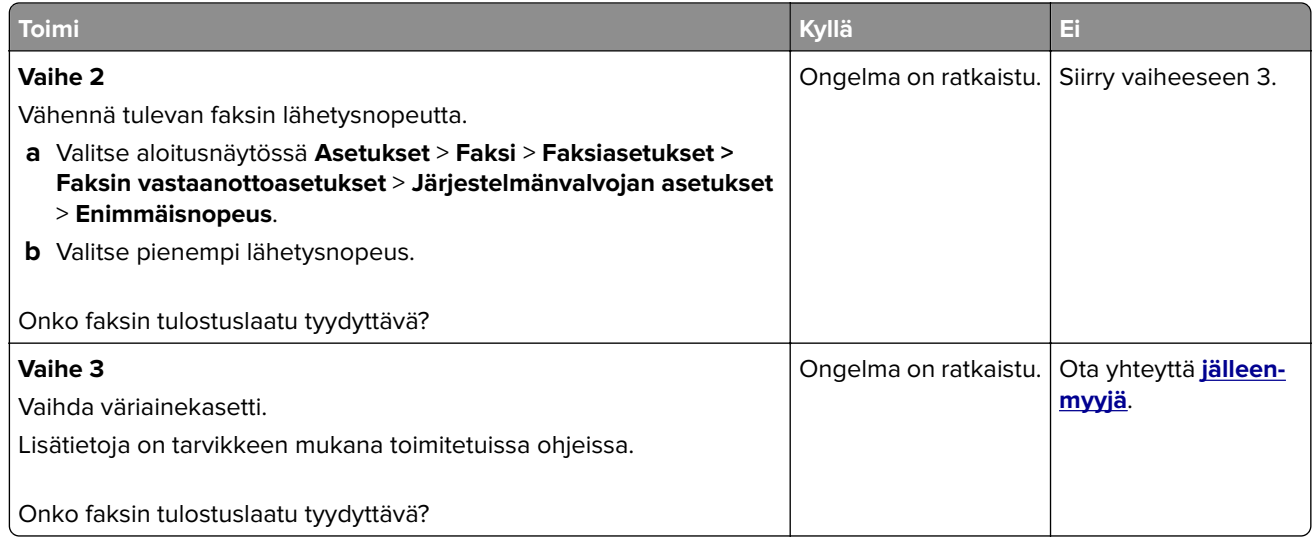

# **Skannausongelmat**

## **Skannaaminen tietokoneesta ei onnistu**

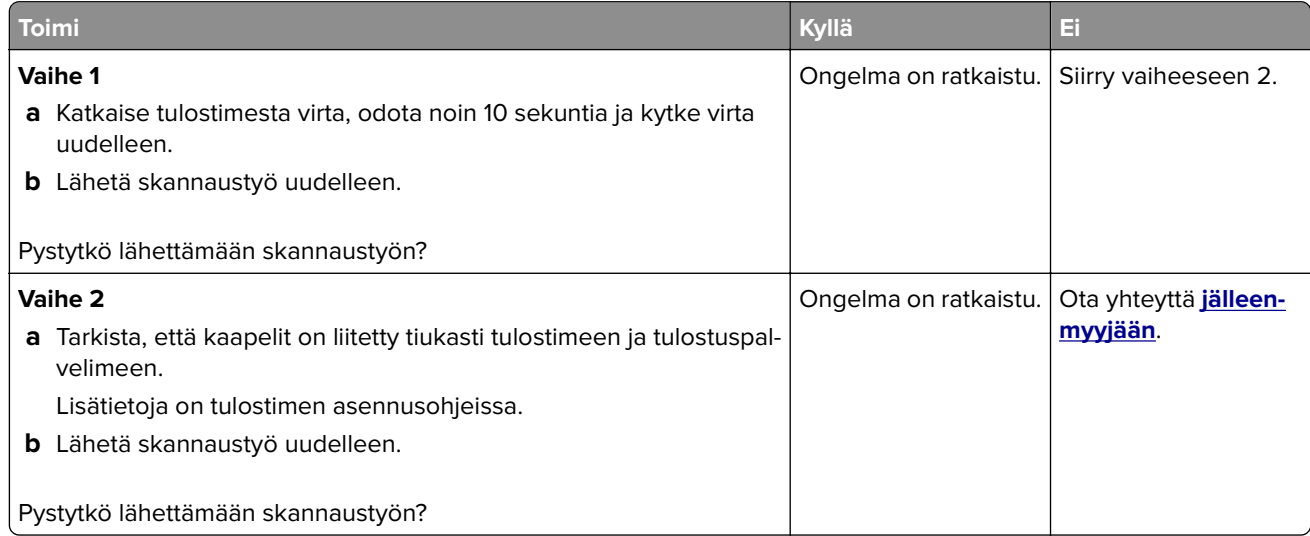

## **Epätäydellinen asiakirja tai valokuva**

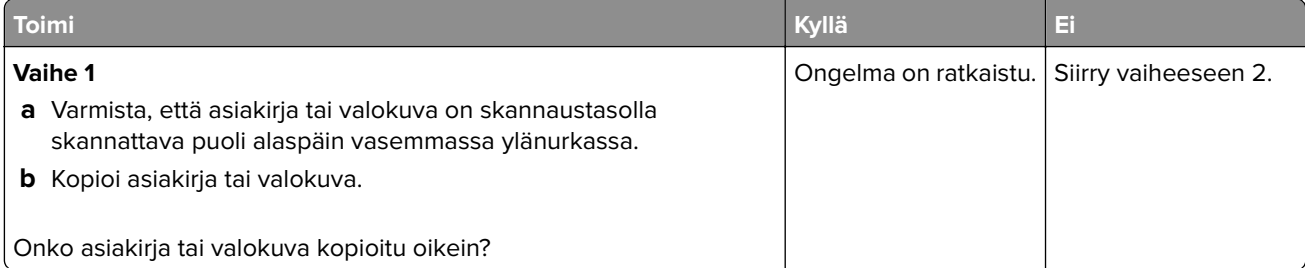

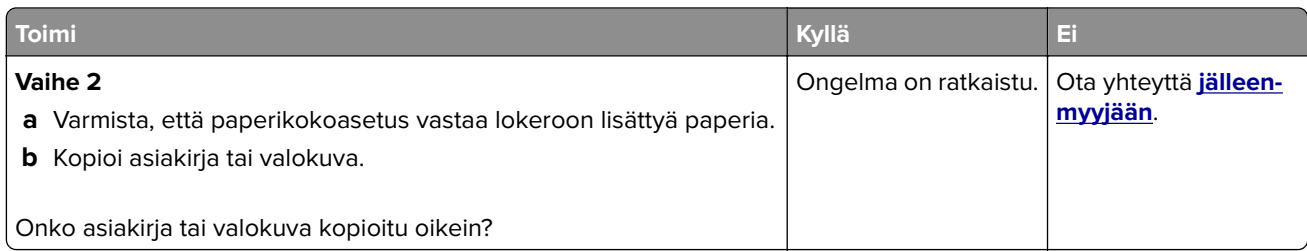

## **Heikko kopiointilaatu**

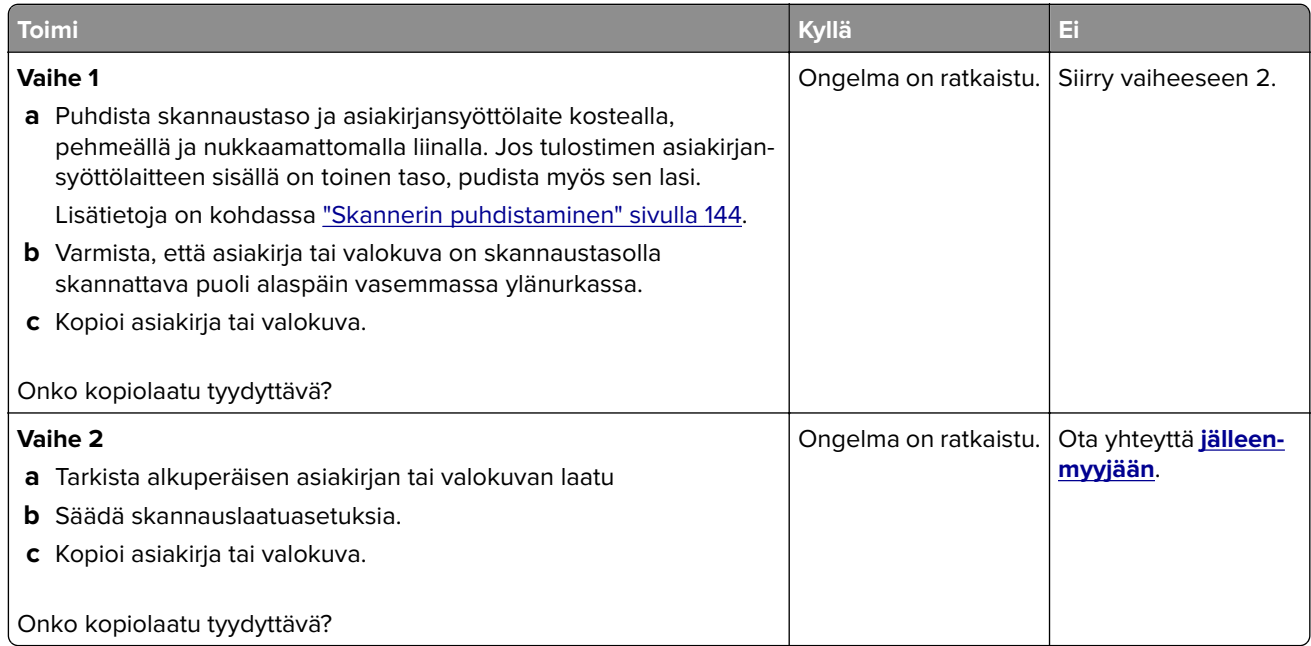

## **Tulosteessa on pystysuuntaisia tummia raitoja skannattaessa asiankirjasyöttölaitteesta**

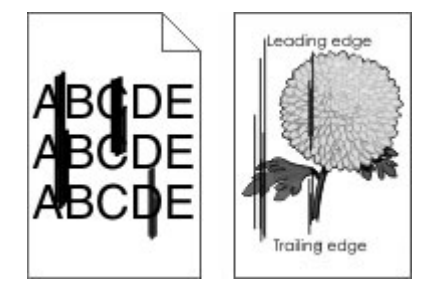

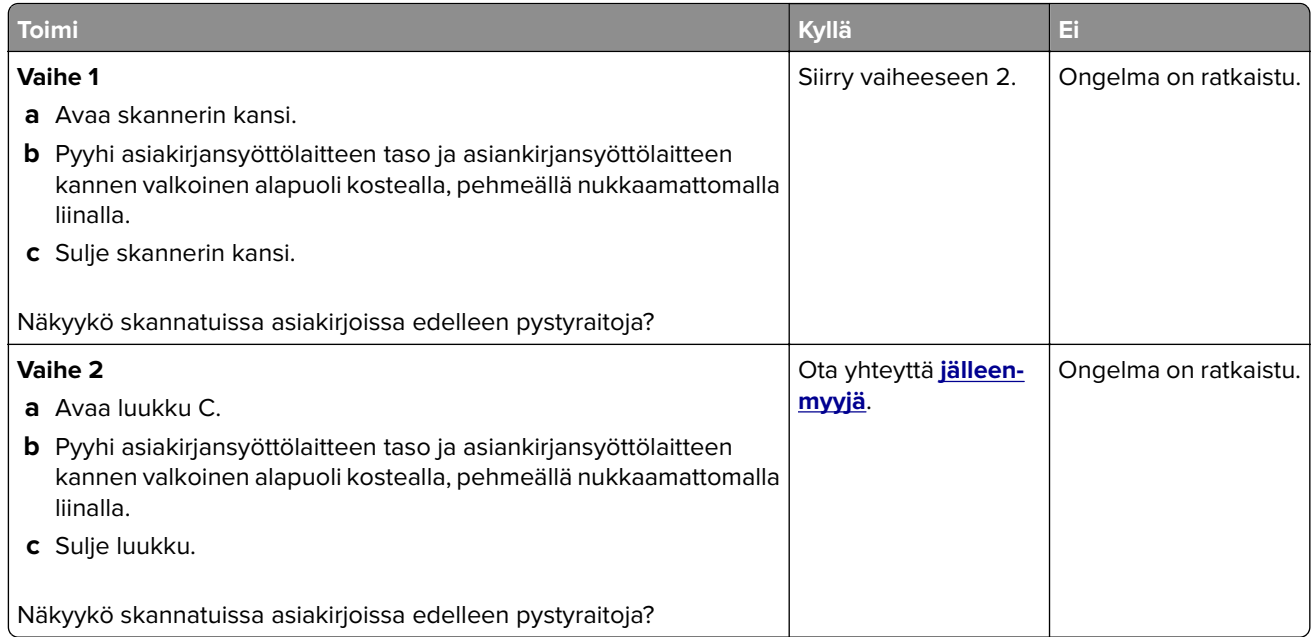

## **Skannaus epäonnistui**

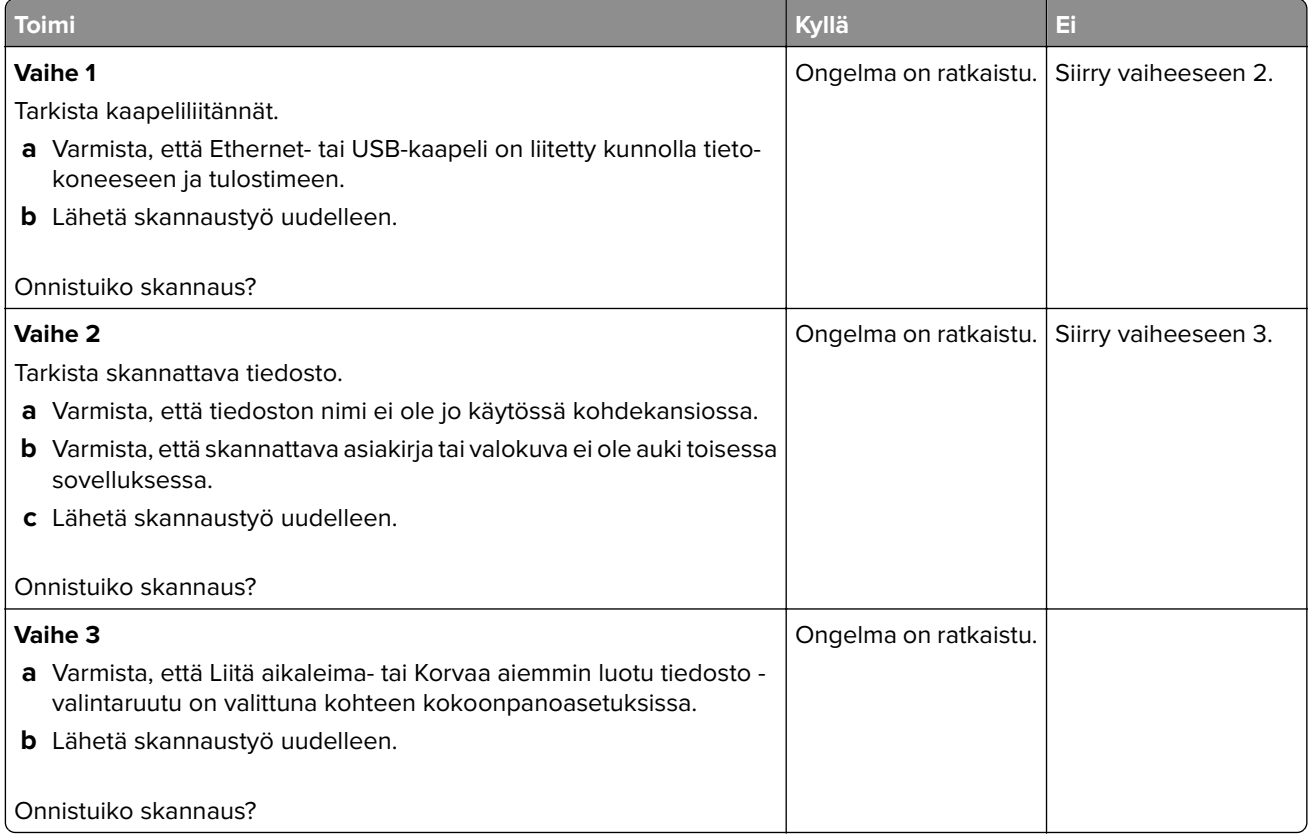

## **Skanneri ei sulkeudu**

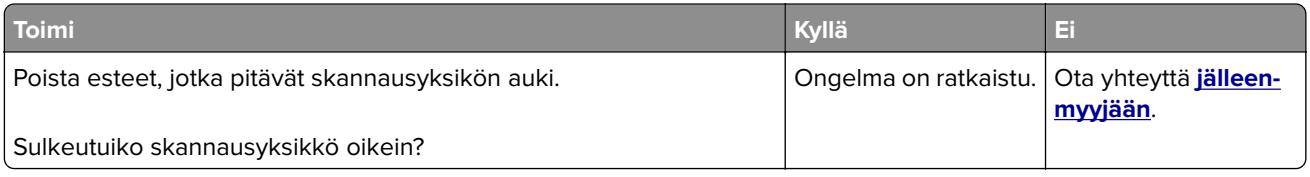

#### **Skannaaminen kestää liian kauan tai aiheuttaa tietokoneen toimintahäiriön**

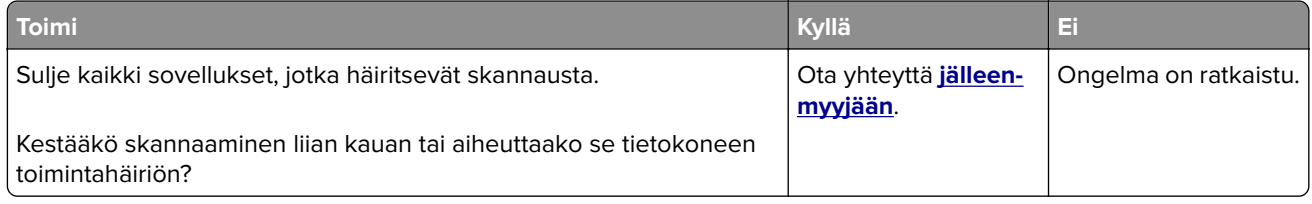

## **Skanneri ei vastaa**

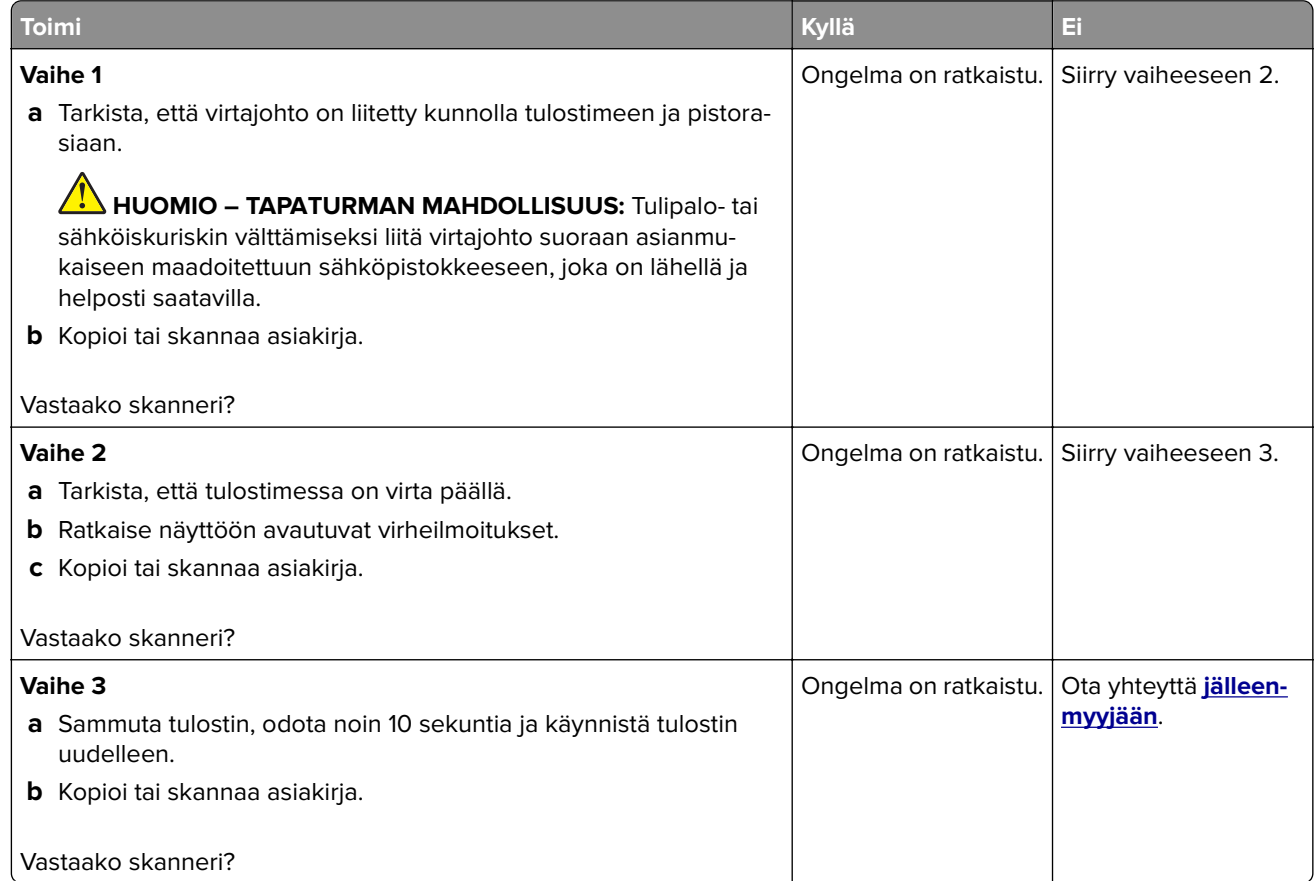

#### **Skannerin kohdistaminen**

- **1** Valitse aloitusnäytössä **Asetukset** > **Laite** > **Huolto** > **Määritys-valikko** > **Skannerimääritykset** > **Skannerin manuaalinen rekisteröinti**.
- **2** Valitse Tulostuksen pikatesti -valikosta **Käynnistä**.
- <span id="page-204-0"></span>**3** Aseta tulostuksen pikatestisivu skannaustasolle ja valitse **Tasorekisteröinti**.
- **4** Valitse Kopioinnin pikatesti -valikosta **Käynnistä**.
- **5** Vertaa kopioinnin pikatestisivua alkuperäiseen asiakirjaan.

**Huomautus:** Jos testisivun marginaalit poikkeavat alkuperäisestä asiakirjasta, muuta vasenta marginaalia ja ylämarginaalia.

**6** Toista kohtia vaihe 4 ja vaihe 5, kunnes kopioinnin pikatestisivun marginaalit vastaavat alkuperäistä asiakirjaa.

#### **Automaattisen asiakirjansyöttölaitteen kohdistaminen**

- **1** Valitse aloitusnäytössä **Asetukset** > **Laite** > **Huolto** > **Määritys-valikko** > **Skannerimääritykset** > **Skannerin manuaalinen rekisteröinti**.
- **2** Valitse Tulostuksen pikatesti -valikosta **Käynnistä**.
- **3** Aseta tulostuksen pikatestisivu automaattisen asiakirjansyöttölaitteen lokeroon.
- **4** Valitse **Etu-ADF-rekisteröinti** tai **Taka-ADF-rekisteröinti**.

#### **Huomautuksia:**

- **•** Automaattisen asiakirjansyöttölaitteen etupuolen kohdistaminen: aseta pikatestisivu automaattiseen asiakirjansyöttölaitteeseen kuvapuoli ylöspäin ja lyhyt reuna edellä.
- **•** Automaattisen asiakirjansyöttölaitteen taustapuolen kohdistaminen: aseta pikatestisivu automaattiseen asiakirjansyöttölaitteeseen kuvapuoli alaspäin ja lyhyt reuna edellä.
- **5** Valitse Kopioinnin pikatesti -valikosta **Käynnistä**.
- **6** Vertaa kopioinnin pikatestisivua alkuperäiseen asiakirjaan.

**Huomautus:** Jos testisivun marginaalit poikkeavat alkuperäisestä asiakirjasta, muuta vaakasäätöä ja ylämarginaalia.

**7** Toista kohtia vaihe 5 ja vaihe 6, kunnes kopioinnin pikatestisivun marginaalit vastaavat alkuperäistä asiakirjaa.

## **Yhteyden ottaminen jälleenmyyjään**

Tarkista seuraavat tiedot, ennen kuin otat yhteyttä jälleenmyyjään:

- **•** Tulostimen ongelma
- **•** Virheilmoitus
- **•** Tulostimen malli ja sarjanumero

Käy tulostimen ostopaikassa.

# **Päivittäminen ja siirtyminen**

# **Laitteisto**

### **Käytettävissä olevat sisäiset lisälaitteet**

- **•** Flash-muisti
- **•** Fonttikortit
- **•** Laiteohjelmistokortit
	- **–** Lomakkeet ja viivakoodi
	- **–** IPDS
	- **–** PRESCRIBE
- **•** Sisäinen sovellusportti
	- **–** RS-232C-sarjaliitäntäkortti
	- **–** 1284-B-rinnakkaisliitäntäkortti.
	- **–** MarkNetTM N8230 -kuitu-Ethernet
- **•** Langattoman MarkNet N8372 -tulostuspalvelimen liitäntäkortti
- **•** Tulostimen kiintolevy

## **Pääsy emolevylle**

**HUOMIO – SÄHKÖISKUN VAARA:** Jos käsittelet emolevyä tai asennat lisävarusteita tai muistilaitteita tulostimen käyttöönoton jälkeen, sähköiskuvaaran välttämiseksi katkaise tulostimesta virta ja irrota virtajohto pistorasiasta ennen toimenpiteiden tekemistä. Jos tulostimeen on liitetty muita laitteita, katkaise niistäkin virta ja irrota niistä kaikki tulostimeen kytketyt kaapelit.

- **1** Katkaise virta tulostimesta.
- **2** Irrota virtajohto ensin pistorasiasta ja sitten tulostimesta.
- **3** Avaa emolevyn kansi tasapäisellä ruuvitaltalla.

**Varoitus – vauriot mahdollisia:** Staattinen sähkö vahingoittaa helposti emolevyn elektronisia osia. Kosketa jotain tulostimen metalliosaa, ennen kuin kosketat emolevyn osia tai liittimiä.

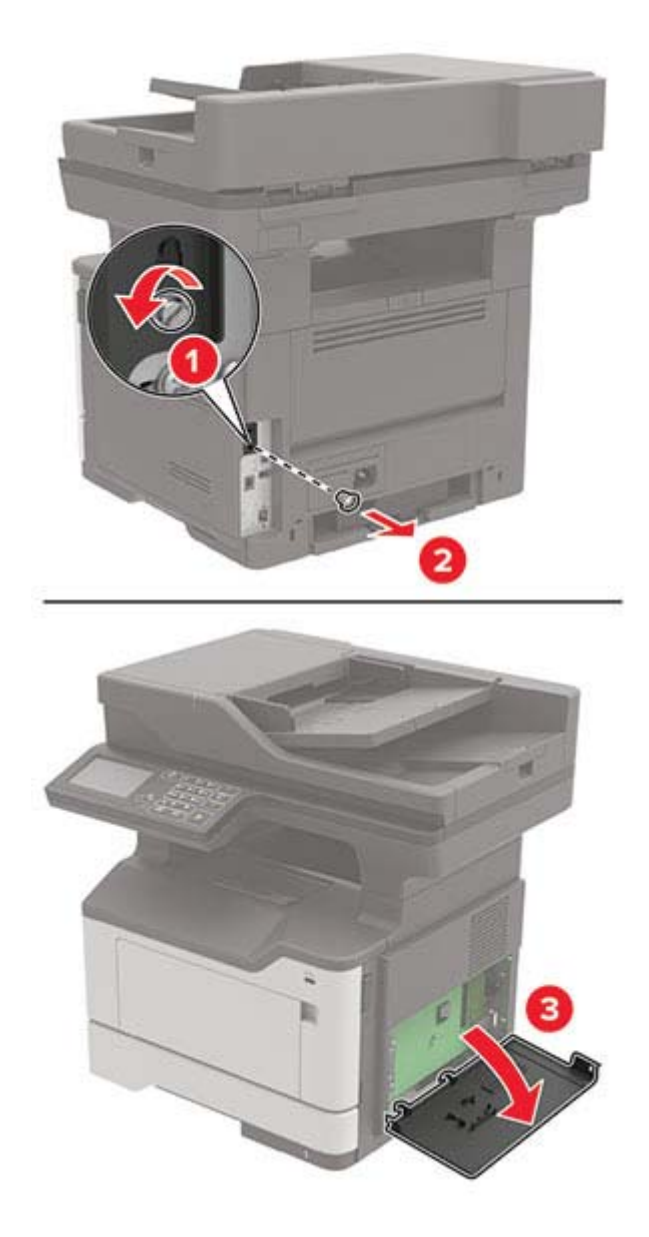

- **4** Sulje tulostimen kansi.
- **5** Liitä virtajohto ensin tulostimeen ja sitten pistorasiaan.
	- **HUOMIO TAPATURMAN MAHDOLLISUUS:** Tulipalo- tai sähköiskuriskin välttämiseksi liitä  $\sqrt{1}$ virtajohto suoraan asianmukaiseen maadoitettuun sähköpistokkeeseen, joka on lähellä ja helposti saatavilla.
- **6** Kytke tulostimeen virta.

#### **Muistikortin asennus**

**HUOMIO – SÄHKÖISKUN VAARA:** Jos käsittelet emolevyä tai asennat lisävarusteita tai muistilaitteita tulostimen käyttöönoton jälkeen, sähköiskuvaaran välttämiseksi katkaise tulostimesta virta ja irrota virtajohto pistorasiasta ennen toimenpiteiden tekemistä. Jos tulostimeen on liitetty muita laitteita, katkaise niistäkin virta ja irrota niistä kaikki tulostimeen liitetyt kaapelit.

- **1** Katkaise virta tulostimesta.
- **2** Irrota virtajohto ensin pistorasiasta ja sitten tulostimesta.
- **3** Avaa emolevyn kansi.

**Varoitus – vauriot mahdollisia:** Staattinen sähkö vahingoittaa helposti emolevyn elektronisia osia. Kosketa jotain tulostimen metalliosaa, ennen kuin kosketat emolevyn osia tai liittimiä.

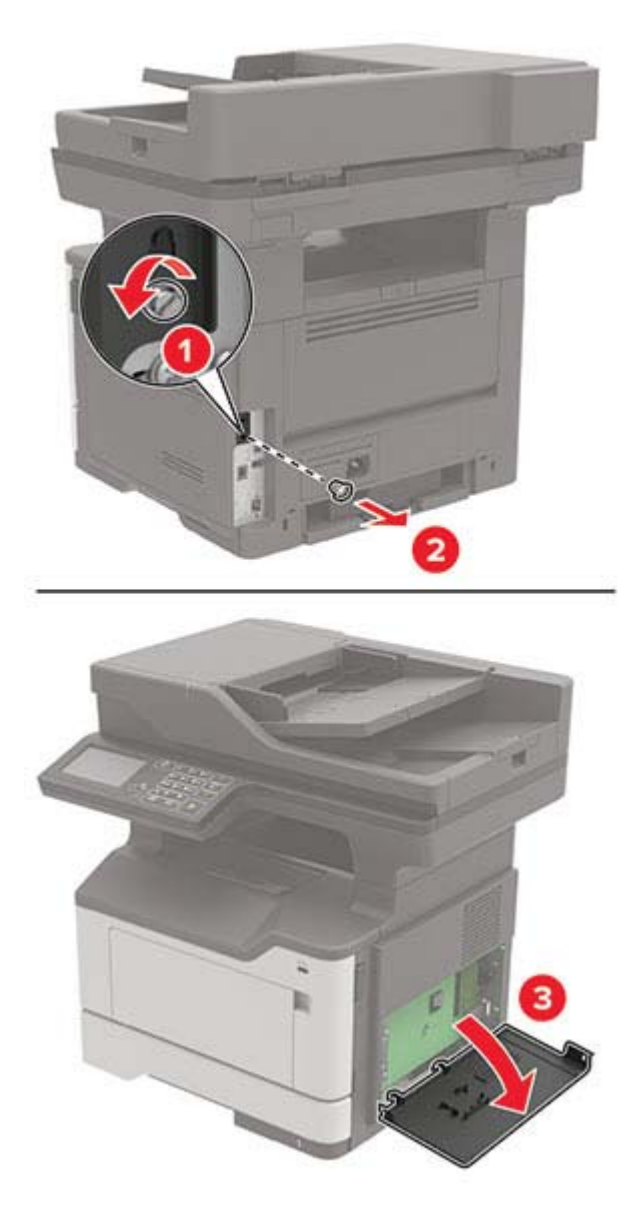

**4** Poista muistikortti pakkauksestaan.

**Varoitus – vauriot mahdollisia:** Älä kosketa kortin reunassa olevia liitäntäkohtia.

**5** Työnnä muistikortti, kunnes se napsahtaa paikalleen.

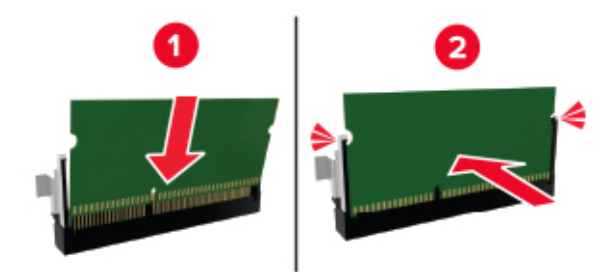

- **6** Sulje emolevyn kansi.
- **7** Liitä virtajohto ensin tulostimeen ja sitten pistorasiaan.

**HUOMIO – TAPATURMAN MAHDOLLISUUS:** Tulipalo- tai sähköiskuriskin välttämiseksi liitä virtajohto suoraan asianmukaiseen maadoitettuun sähköpistokkeeseen, joka on lähellä ja helposti saatavilla.

**8** Kytke tulostimeen virta.

#### **Lisäkortin asentaminen**

**HUOMIO – SÄHKÖISKUN VAARA:** Jos käsittelet emolevyä tai asennat lisävarusteita tai muistilaitteita tulostimen käyttöönoton jälkeen, sähköiskuvaaran välttämiseksi katkaise tulostimesta virta ja irrota virtajohto pistorasiasta ennen toimenpiteiden tekemistä. Jos tulostimeen on liitetty muita laitteita, katkaise niistäkin virta ja irrota niistä kaikki tulostimeen liitetyt kaapelit.

- **1** Katkaise virta tulostimesta.
- **2** Irrota virtajohto ensin pistorasiasta ja sitten tulostimesta.
- **3** Avaa emolevyn kansi.

**Varoitus – vauriot mahdollisia:** Staattinen sähkö vahingoittaa helposti emolevyn elektronisia osia. Kosketa jotain tulostimen metalliosaa, ennen kuin kosketat osia tai liittimiä.

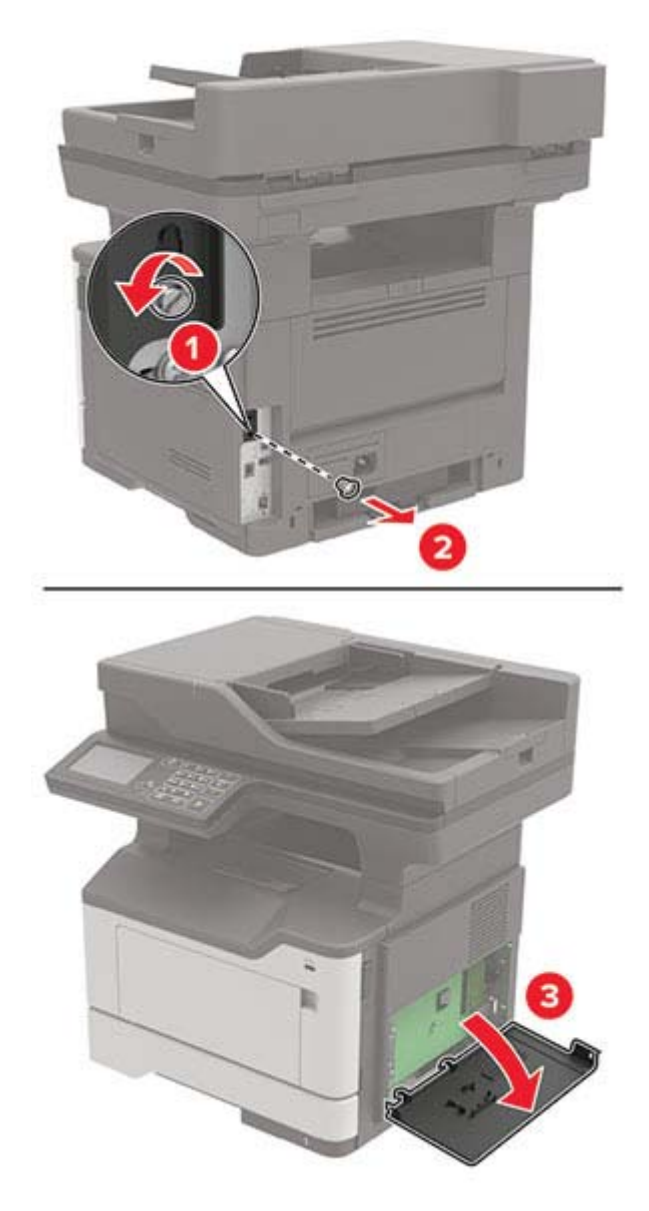

**4** Poista lisäkortti pakkauksestaan.

**Varoitus – vauriot mahdollisia:** Älä kosketa kortin reunassa olevia liitäntäkohtia.

**5** Paina kortti tiukasti paikalleen.

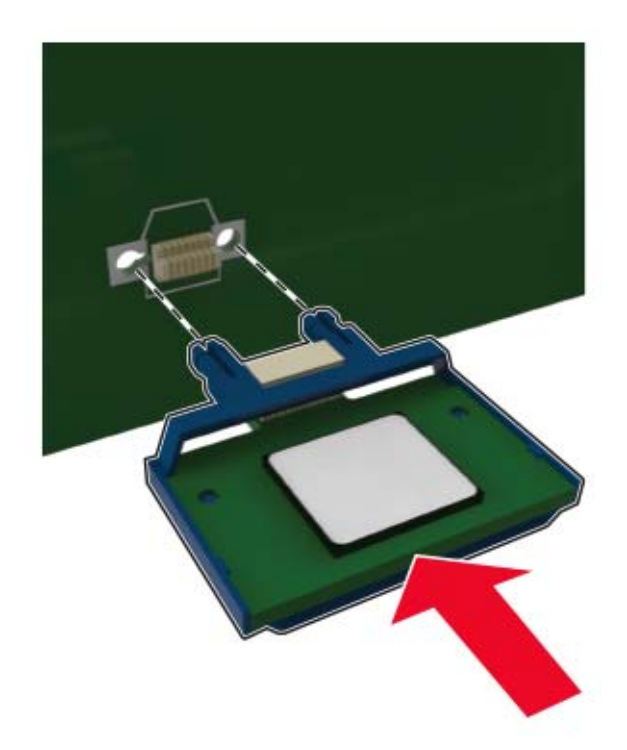

**Huomautus:** Kortin liittimen on kosketettava koko pituudeltaan emolevyä.

- **Varoitus vauriot mahdollisia:** Kortin väärä asennus saattaa vaurioittaa korttia ja emolevyä.
- **6** Sulje tulostimen kansi.
- **7** Liitä virtajohto ensin tulostimeen ja sitten pistorasiaan.
	- **HUOMIO TAPATURMAN MAHDOLLISUUS:** Tulipalo- tai sähköiskuriskin välttämiseksi liitä virtajohto suoraan asianmukaiseen maadoitettuun sähköpistokkeeseen, joka on lähellä ja helposti saatavilla.
- **8** Kytke tulostimeen virta.

#### **Tulostimen kiintolevyn asentaminen**

- **HUOMIO SÄHKÖISKUN VAARA:** Jos käsittelet emolevyä tai asennat lisävarusteita tai muistilaitteita tulostimen käyttöönoton jälkeen, sähköiskuvaaran välttämiseksi katkaise tulostimesta virta ja irrota virtajohto pistorasiasta ennen toimenpiteiden tekemistä. Jos tulostimeen on liitetty muita laitteita, katkaise niistäkin virta ja irrota niistä kaikki tulostimeen kytketyt kaapelit.
- **1** Katkaise virta tulostimesta.
- **2** Irrota virtajohto ensin pistorasiasta ja sitten tulostimesta.
- **3** Avaa emolevyn kansi.

**Varoitus – vauriot mahdollisia:** Staattinen sähkö vahingoittaa helposti emolevyn elektronisia osia. Kosketa jotain tulostimen metalliosaa, ennen kuin kosketat ohjainlevyn osia tai liittimiä.

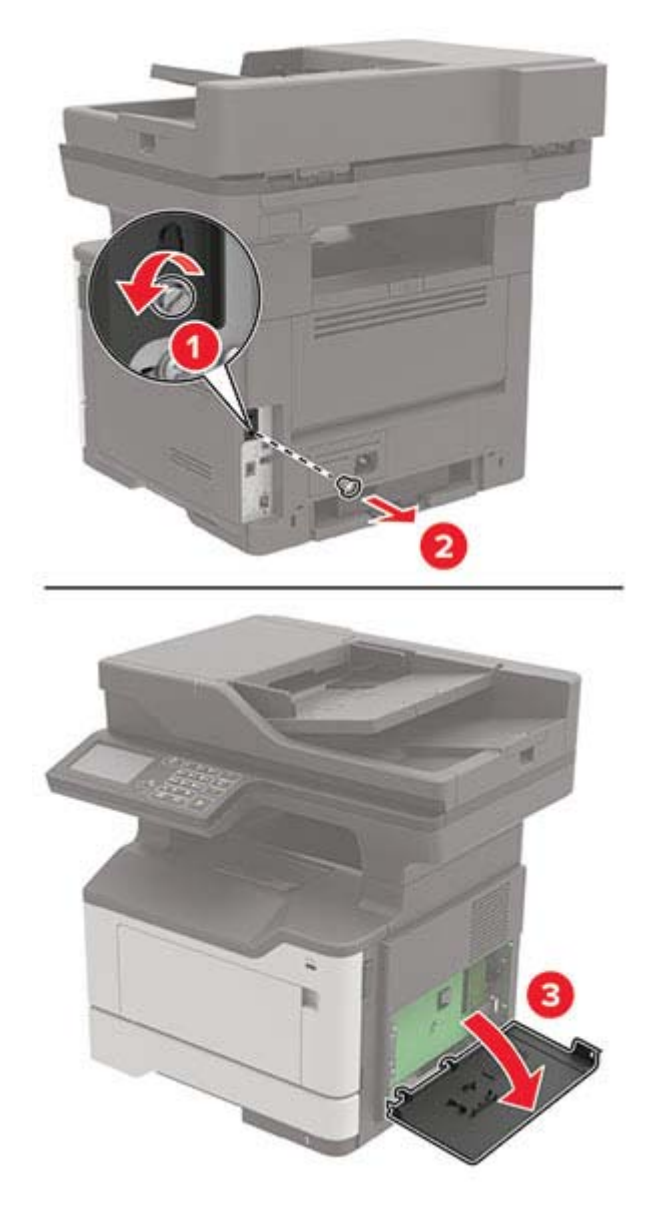

- **4** Poista kiintolevy pakkauksestaan.
- **5** Liitä kiintolevy emolevyyn.

**Varoitus – vauriot mahdollisia:** Älä kosketa tai paina kiintolevyn keskiosaa.

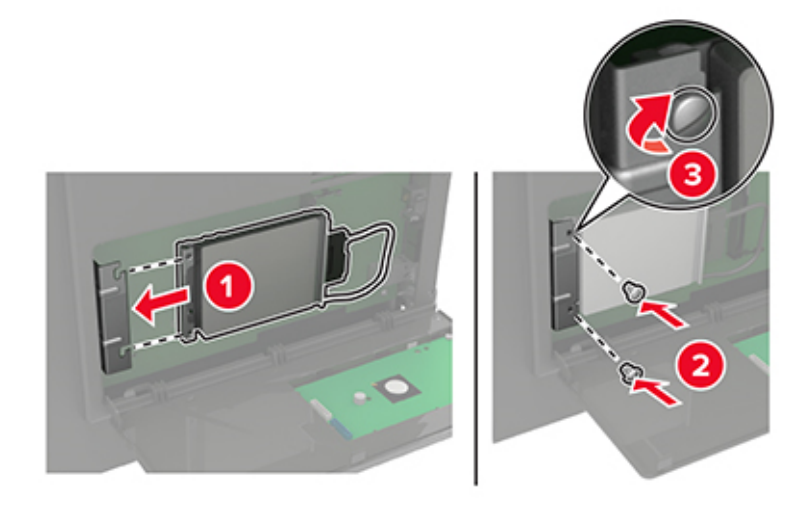

**6** Liitä kiintolevyn kaapeli emolevyyn.

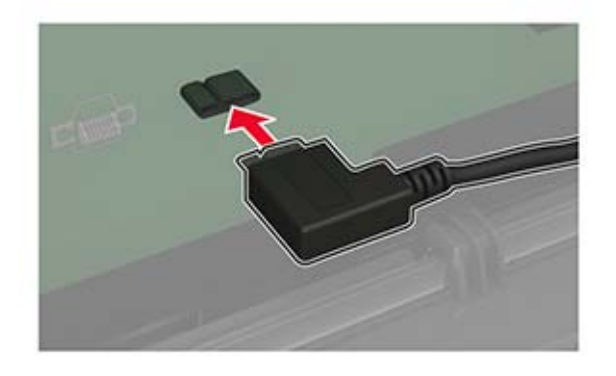

- **7** Sulje tulostimen kansi.
- **8** Liitä virtajohto ensin tulostimeen ja sitten pistorasiaan.
	- **HUOMIO TAPATURMAN MAHDOLLISUUS:** Tulipalo- tai sähköiskuriskin välttämiseksi liitä virtajohto suoraan asianmukaiseen maadoitettuun sähköpistokkeeseen, joka on lähellä ja helposti saatavilla.
- **9** Kytke tulostimeen virta.

#### **Sisäisen sovellusportin asentaminen**

**HUOMIO – SÄHKÖISKUN VAARA:** Jos käsittelet emolevyä tai asennat lisävarusteita tai muistilaitteita tulostimen käyttöönoton jälkeen, sähköiskuvaaran välttämiseksi katkaise tulostimesta virta ja irrota virtajohto pistorasiasta ennen toimenpiteiden tekemistä. Jos tulostimeen on liitetty muita laitteita, katkaise niistäkin virta ja irrota niistä kaikki tulostimeen kytketyt kaapelit.

- **1** Katkaise virta tulostimesta.
- **2** Irrota virtajohto ensin pistorasiasta ja sitten tulostimesta.
- **3** Pura sisäisen sovellusportin (ISP) pakkaus.

**Huomautus:** Irrota esiasennettu liitäntäkaapeli sisäisestä sovellusportista (ISP).

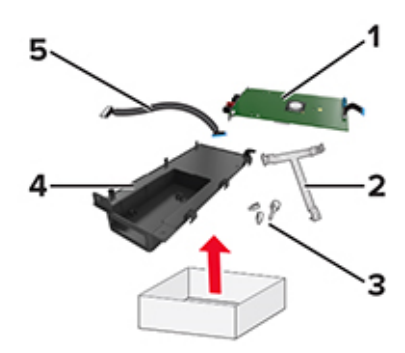

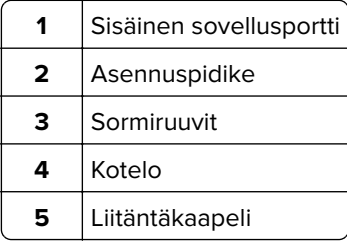

Asenna sisäinen sovellusportti (ISP) koteloonsa.

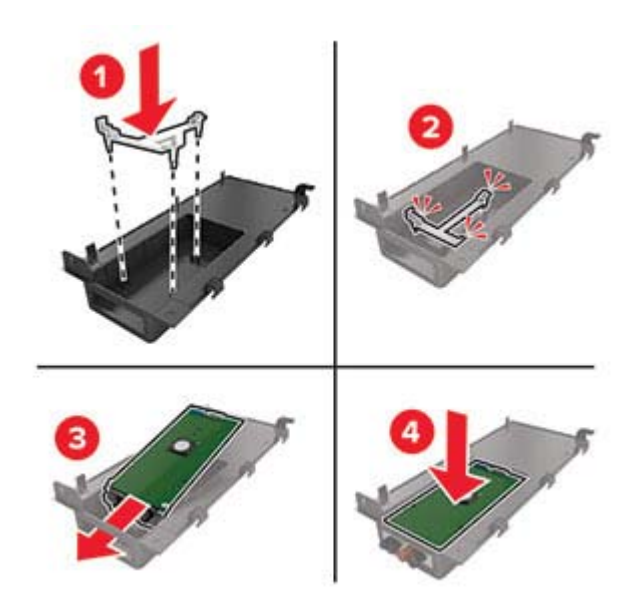

Kiinnitä ISP tukevasti paikalleen ja liitä ISP-jatkokaapeli.

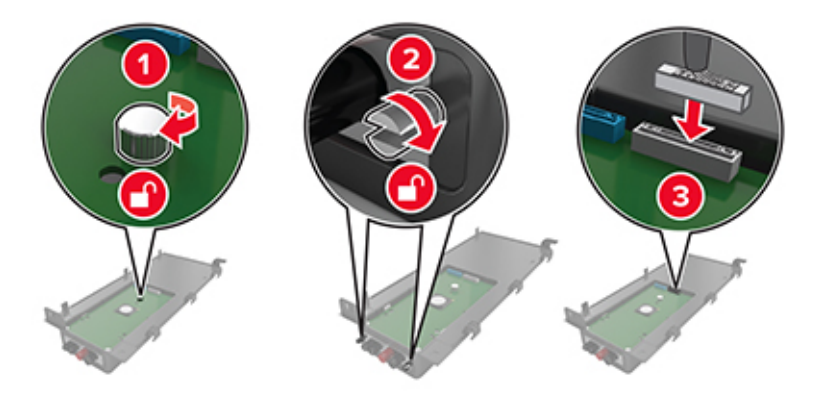

**6** Avaa ja irrota emolevyn kansi.

**Varoitus – vauriot mahdollisia:** Staattinen sähkö vahingoittaa helposti emolevyn elektronisia osia. Kosketa jotakin tulostimen metalliosaa, ennen kuin kosketat emolevyn elektronisia osia tai liittimiä.

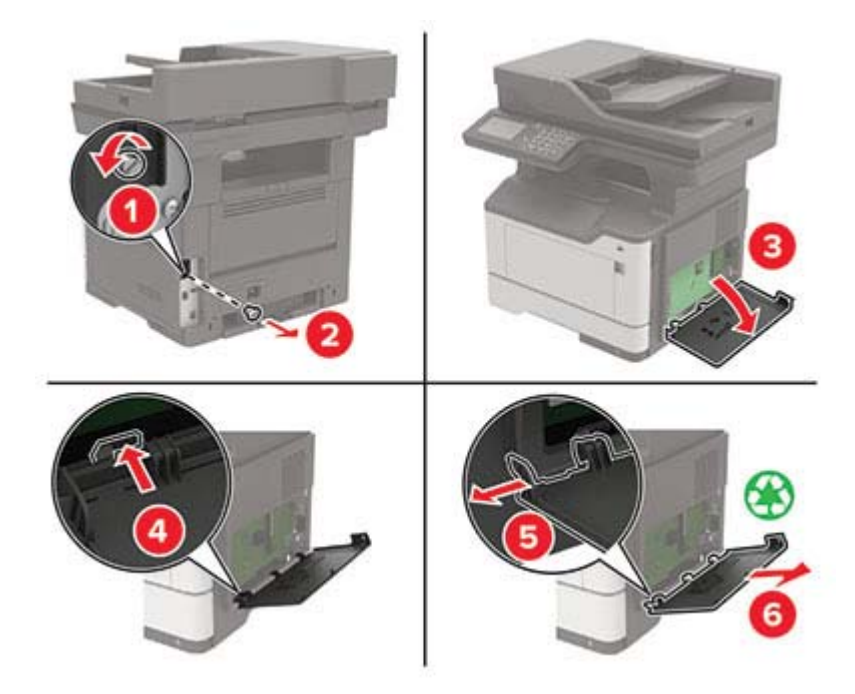

**7** Kytke sisäinen sovellusporttisarja tulostimeen.

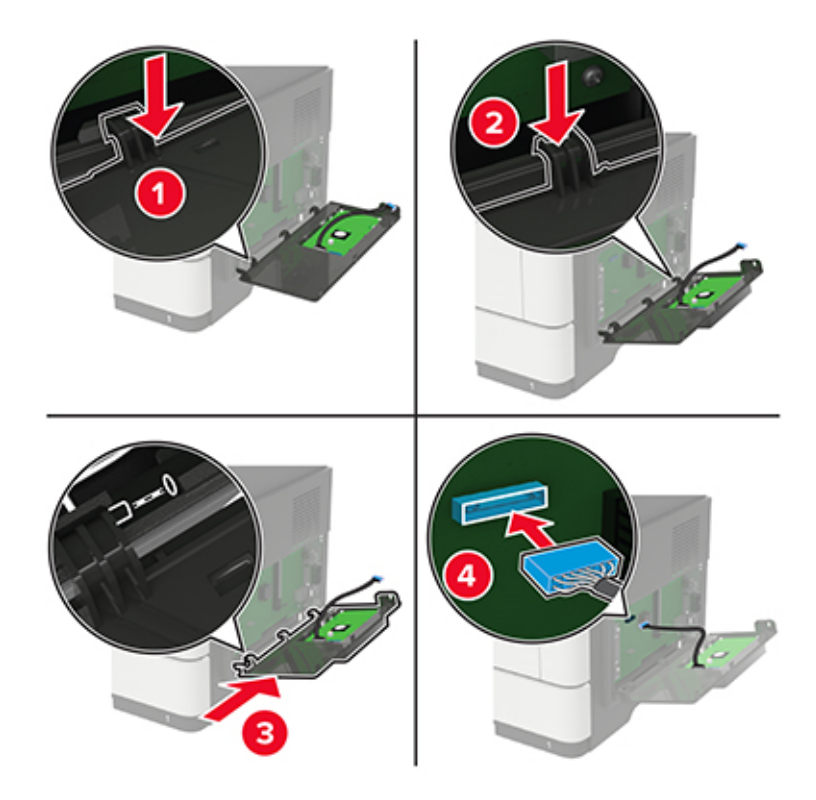

Jos tulostimen kiintolevy on asennettu, irrota kiintolevy, ennen kuin asennat sisäisen sovellusportin.

**a** Irrota kiintolevyn kaapeli emolevystä.

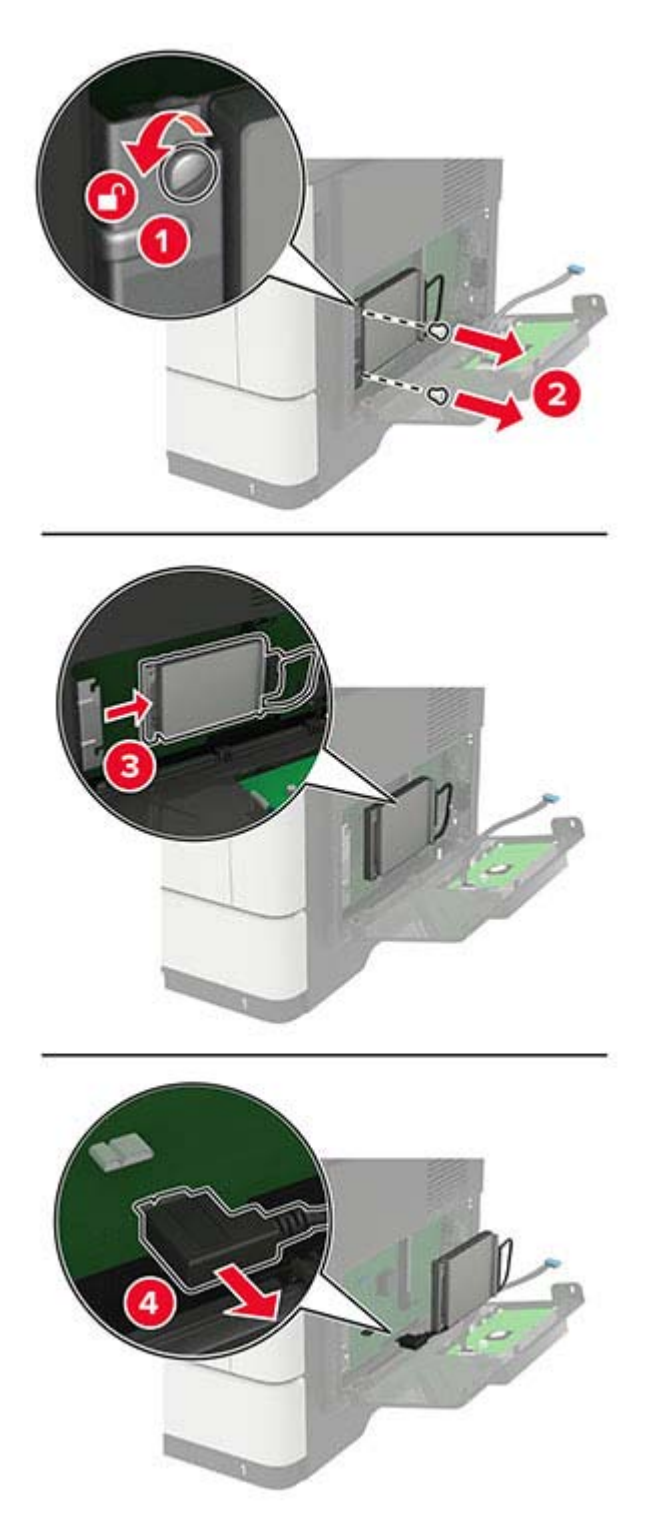
**b** Liitä sisäisen sovellusportin jatkokaapeli ISP-liitäntään.

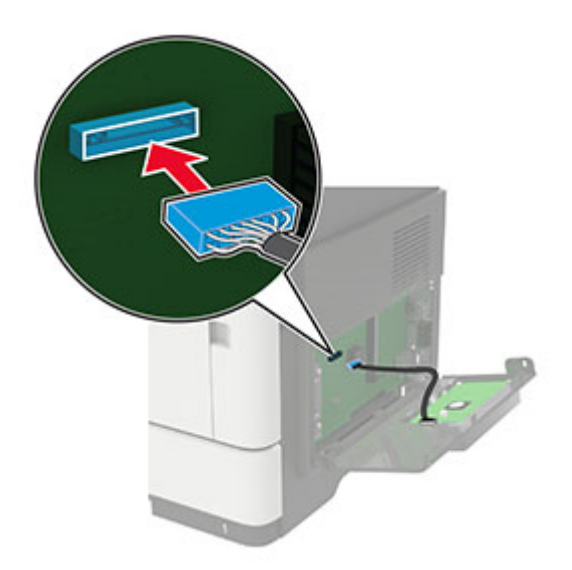

#### **c** Asenna kiintolevy.

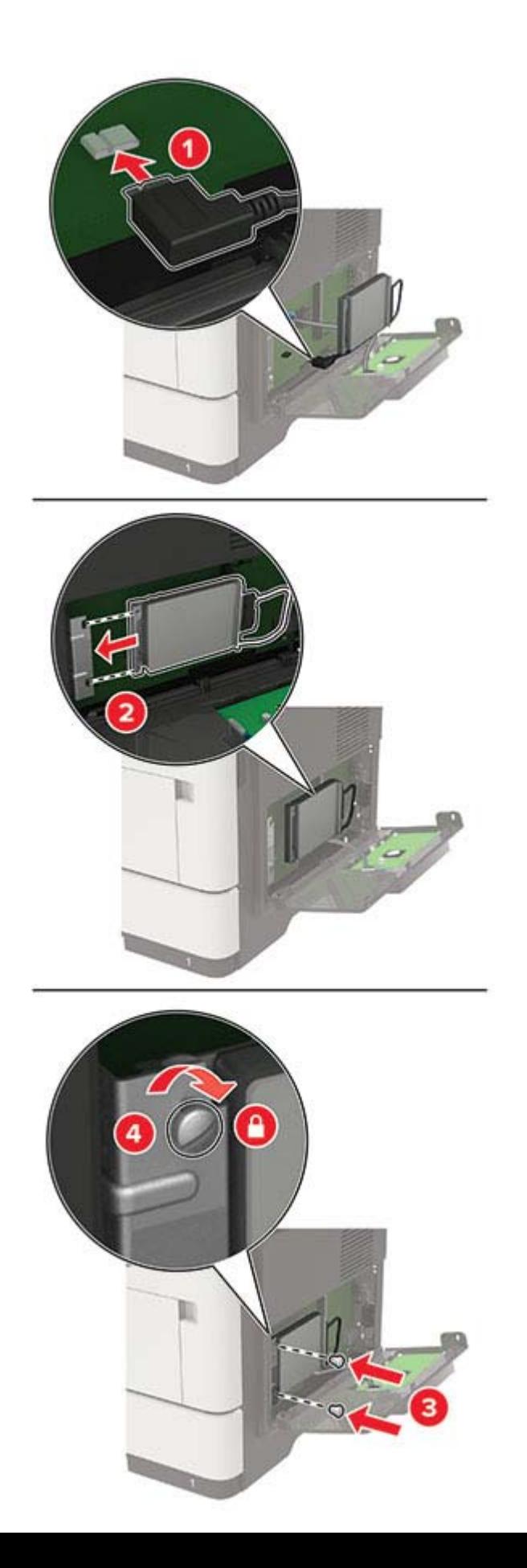

- <span id="page-218-0"></span>**8** Sulje tulostimen kansi.
- **9** Liitä virtajohto ensin tulostimeen ja sitten pistorasiaan.

**HUOMIO – TAPATURMAN MAHDOLLISUUS:** Tulipalo- tai sähköiskuriskin välttämiseksi liitä virtajohto suoraan asianmukaiseen maadoitettuun sähköpistokkeeseen, joka on lähellä ja helposti saatavilla.

**10** Kytke tulostimeen virta.

### **Lisälokeroiden asentaminen**

**HUOMIO – SÄHKÖISKUN VAARA:** Jos käsittelet emolevyä tai asennat lisävarusteita tai muistilaitteita tulostimen käyttöönoton jälkeen, sähköiskuvaaran välttämiseksi katkaise tulostimesta virta ja irrota virtajohto pistorasiasta ennen toimenpiteiden tekemistä. Jos tulostimeen on liitetty muita laitteita, katkaise niistäkin virta ja irrota niistä kaikki tulostimeen kytketyt kaapelit.

- **1** Katkaise virta tulostimesta.
- **2** Irrota virtajohto ensin pistorasiasta ja sitten tulostimesta.
- **3** Poista lisälokero pakkauksesta ja poista sitten pakkausmateriaali.

**Huomautus:** Jos lisälokerot on jo asennettu, irrota ne tulostimesta ennen tulostimen nostamista. Älä yritä nostaa tulostinta ja lokeroja samanaikaisesti.

**4** Kohdista tulostin lisälokeron kohdalle ja laske tulostinta, kunnes se napsahtaa paikalleen.

**HUOMIO – TAPATURMAN MAHDOLLISUUS:** Jos tulostin painaa yli 20 kg, sen turvallinen siirtäminen edellyttää kahta tai useampaa henkilöä.

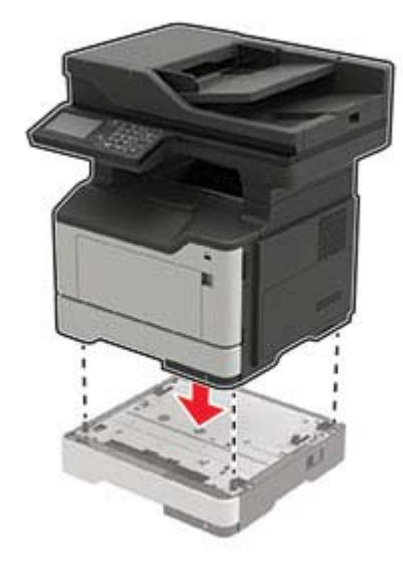

**5** Liitä virtajohto ensin tulostimeen ja sitten pistorasiaan.

**HUOMIO – TAPATURMAN MAHDOLLISUUS:** Tulipalo- tai sähköiskuriskin välttämiseksi liitä virtajohto suoraan asianmukaiseen maadoitettuun sähköpistokkeeseen, joka on lähellä ja helposti saatavilla.

**6** Kytke tulostimeen virta.

<span id="page-219-0"></span>Lisää lokero tulostinohjaimeen, jotta se on käytettävissä tulostustöissä. Lisätietoja on kohdassa ["Tulostinohjaimen käytettävissä olevien lisävarusteiden lisääminen" sivulla 222.](#page-221-0)

# **Ohjelmisto**

# **Tuetut käyttöjärjestelmät**

Ohjelmisto-CD-levyltä voi asentaa tulostinohjelmiston seuraaviin käyttöjärjestelmiin:

- **•** Windows 10
- **•** Windows 8.1
- **•** Windows Server 2012 R2
- **•** Windows Server 2012
- **•** Windows 7 SP1
- **•** Windows Server 2008 R2 SP1
- **•** Windows Server 2008 SP2
- **•** Windows Vista SP2
- **•** Mac OS X -versio 10.7 tai uudempi
- **•** Red Hat Enterprise Linux WS
- **•** openSUSE Linux
- **•** SUSE Linux Enterprise Server
- **•** Debian GNU/Linux
- **•** Ubuntu
- **•** Fedora
- **•** IBM AIX
- **•** Oracle Solaris SPARC
- **•** Oracle Solaris x86

#### **Huomautuksia:**

- **•** Windows-käyttöjärjestelmissä tulostinohjaimet ja apuohjelmat ovat yhteensopivia sekä 32- että 64 bittisissä versioissa.
- **•** Lisätietoja ohjaimista ja apuohjelmista, jotka ovat yhteensopivia Mac OS X version 10.6 tai sitä vanhempien versioiden kanssa, ja tuetuista Linux-tai UNIX-käyttöjärjestelmäversioista on sivustossamme.
- **•** Lisätietoja ohjelmiston yhteensopivuudesta muiden käyttöjärjestelmien kanssa saa asiakastuesta.

## **Tulostinohjelmiston asentaminen**

#### **Huomautuksia:**

**•** Tulostinohjain sisältyy ohjelmiston asennuspakettiin.

- <span id="page-220-0"></span>**•** Jos käyttämässäsi Macintosh-tietokoneessa on macOS-versio 10.7 tai uudempi, sinun ei tarvitse asentaa ohjainta, jotta voit tulostaa AirPrint-sertifioidulla tulostimella. Jos haluat käyttää mukautettuja tulostusominaisuuksia, lataa tulostinohjain.
- **1** Hanki ohjelmiston asennuspaketti.
	- **•** Tulostimen mukana toimitetulla Ohjelmistot-levyllä.
	- **•** Sivustostamme tai tulostimen ostopaikasta.
- **2** Käynnistä asennusohjelma ja seuraa tietokoneen näytön ohjeita.

### **Faksiohjaimen asentaminen**

- **1** Hae asennuspaketti joko sivustostamme tai tulostimesi ostopaikasta.
- **2** Käynnistä asennusohjelma ja seuraa tietokoneen näytön ohjeita.

### **Tulostimien lisääminen tietokoneeseen**

Tee jokin seuraavista: toimista ennen kuin aloitat:

- **•** Liitä tulostin ja tietokone samaan verkkoon. Lisätietoja tulostimen liittämisestä verkkoon on kohdassa ["Tulostimen yhdistäminen verkkoon" sivulla 139](#page-138-0).
- **•** Liitä tietokone tulostimeen. Lisätietoja on kohdassa ["Tietokoneen yhdistäminen tulostimeen" sivulla 141.](#page-140-0)
- **•** Kytke tulostin tietokoneeseen USB-kaapelilla. Lisätietoja on kohdassa ["Kaapelien liittäminen" sivulla 11.](#page-10-0)

**Huomautus:** USB-kaapeli myydään erikseen.

#### **Windows-käyttäjät:**

**1** Asenna tulostinohjain.

**Huomautus:** Lisätietoja on kohdassa ["Tulostinohjelmiston asentaminen" sivulla 220](#page-219-0).

- **2** Avaa **Tulostimet ja skannerit** ja valitse **Lisää tulostin tai skanneri**.
- **3** Tee tulostimen mallin mukaan jokin seuraavista toimenpiteistä:
	- **•** Valitse tulostin luettelosta ja sitten **Lisää laite**.
	- **•** Valitse **Näytä Wi-Fi Direct -tulostimet**, valitse tulostin ja sitten **Lisää laite**.
	- **•** Valitse **Haluamani tulostin ei ole luettelossa** ja tee sitten Lisää tulostin -ikkunassa jokin seuraavista toimenpiteistä:
		- **a** Valitse **Lisää tulostin TCP/IP-osoitetta tai isäntänimeä käyttämällä** ja valitse sitten **Seuraava**.
		- **b** Kirjoita Isäntänimi tai IP-osoite -kenttään tulostimen IP-osoite ja valitse sitten **Seuraava**.

#### **Huomautuksia:**

- **–** Tulostimen IP-osoite näkyy sen tulostimen päänäytössä. IP-osoite on neljä pisteillä erotettua numerosarjaa, kuten 123.123.123.123.
- **–** Jos käytät välityspalvelinta, poista se tilapäisesti käytöstä, jotta verkkosivu latautuu oikein.
- **c** Valitse tulostinohjain ja sitten **Seuraava**.
- **d** Valitse **Käytä asennettua tulostinohjainta (suositus)** ja sitten **Seuraava**.
- **e** Kirjoita tulostimen nimi ja valitse **Seuraava**.
- <span id="page-221-0"></span>**f** Valitse tulostimen jakoasetus ja sitten **Seuraava**.
- **g** Valitse **Valmis**.

#### **Macintosh-käyttäjät:**

- **1** Valitse tietokoneessa **Tulostimet ja skannerit**.
- **2** Valitse  $\frac{1}{\sqrt{2}}$  ja sitten tulostin.
- **3** Valitse Käytä-valikosta tulostinohjain.

#### **Huomautuksia:**

- **•** Valitse Macintosh-tulostinohjaimen käyttöä varten joko **AirPrint** tai **Secure AirPrint**.
- **•** Jos haluat käyttää mukautettuja tulostusominaisuuksia, valitse valmistajan tulostinohjain. Ohjaimen asennusohjeet ovat kohdassa ["Tulostinohjelmiston asentaminen" sivulla 220.](#page-219-0)
- **4** Lisää tulostin.

# **Tulostinohjaimen käytettävissä olevien lisävarusteiden lisääminen**

#### **Windows-käyttäjät:**

- **1** Avaa Tulostimet-kansio.
- **2** Valitse päivitettävä tulostin ja tee jompikumpi seuraavista:
	- **•** Windows 7 tai uudempi: valitse **Tulostimen ominaisuudet**.
	- **•** Vanhemmat versiot: valitse **Ominaisuudet**.
- **3** Siirry Määritykset-välilehteen ja valitse **Päivitä nyt Kysy tulostimelta**.
- **4** Ota muutokset käyttöön.

### **Macintosh-käyttäjät:**

- **1** Etsi Omenavalikon Järjestelmäasetuksista tulostin ja valitse **Lisävarusteet ja tarvikkeet**.
- **2** Siirry lisävarusteiden luetteloon ja lisää asennetut lisävarusteet.
- **3** Ota muutokset käyttöön.

# **Laiteohjelmisto**

## **Määritystiedoston vieminen tai tuominen**

Voit viedä tulostimen määritysasetukset tekstitiedostoon, josta asetukset voidaan tuoda muihin tulostimiin.

**1** Avaa selain ja kirjoita tulostimen IP-osoite selaimen osoitekenttään.

#### **Huomautuksia:**

**•** Tulostimen IP-osoite näkyy sen tulostimen päänäytössä. IP-osoite on neljä pisteillä erotettua numerosarjaa, kuten 123.123.123.123.

- <span id="page-222-0"></span>**•** Jos käytät välityspalvelinta, poista se tilapäisesti käytöstä, jotta verkkosivu latautuu oikein.
- **2** Määritystiedoston vieminen tai tuominen yhdessä tai useassa sovelluksessa.

#### **Yksi sovellus**

- **a** Valitse Embedded Web Server -palvelimessa **Sovellukset** > haluamasi sovellus > **Määritä**.
- **b** Valitse **Vie** tai **Tuo**.

#### **Monta sovellusta**

- **a** Valitse Embedded Web Server -palvelimessa **Vie määritykset** tai **Tuo määritykset**.
- **b** Noudata näytön ohjeita.

### **Laiteohjelmiston päivittäminen**

Voit tehostaa tulostimen toimintaa päivittämällä tulostimen laiteohjelmiston säännöllisesti.

Lisätietoja laiteohjelmiston päivittämisestä antaa myyntiedustaja.

**1** Avaa selain ja kirjoita tulostimen IP-osoite selaimen osoitekenttään.

#### **Huomautuksia:**

- **•** Tulostimen IP-osoite näkyy sen tulostimen päänäytössä. IP-osoite on neljä pisteillä erotettua numerosarjaa, kuten 123.123.123.123.
- **•** Jos käytät välityspalvelinta, poista se tilapäisesti käytöstä, jotta verkkosivu latautuu oikein.
- **2** Valitse **Asetukset** > **Laite** > **Päivitä laiteohjelmisto**.
- **3** Valitse jompikumpi seuraavista:
	- **•** Valitse **Tarkista päivitykset** > **Hyväksyn, käynnistä päivitys**.
	- **•** Lataa flash-tiedosto.
		- **a** Selaa päivitystiedostoon.
		- **b** Valitse **Lataa** > **Käynnistä**.

# <span id="page-223-0"></span>**Tiedotteet**

# **Tuotetiedot**

Tuotteen nimi:

DIGITAALINEN MONITOIMIJÄRJESTELMÄ MX-B467F

Laitteen tyyppi:

7017

Malli:

6H9

# **Painosta koskeva tiedote**

Marraskuu 2021

**Seuraava kappale ei koske maita, joissa vastaavanlaiset sopimusehdot ovat ristiriidassa paikallisen lain kanssa:** TÄMÄ JULKAISU ON TUOTETTU SELLAISENA KUIN SE ON, ILMAN TAKUITA, MUKAAN LUKIEN, MUTTA RAJOITTAMATTA, KAUPAN EHTOJEN TAI TIETTYYN KÄYTTÖÖN SOPIVUUDEN TAKUUEHDOT. Tämä kohta ei välttämättä koske sinua, sillä joissakin valtioissa ei sallita julkilausuman kieltämistä tai tiettyjen toimitusten välillisiä takuita.

Tämä julkaisu voi sisältää teknisiä epätarkkuuksia tai painovirheitä. Julkaisun tietoihin tehdään säännöllisin väliajoin muutoksia, jotka sisällytetään tuotteen myöhempiin versioihin. Tuotteisiin tai ohjelmiin voidaan tehdä parannuksia tai muutoksia milloin tahansa.

# **Tarvikkeet**

Tämän tuotteen vakiotarvikkeet, joita käyttäjä voi vaihtaa, sisältävät värikasetit.

Käytä väriainekasetteina vain määritettyjä SHARP-tuotteita.

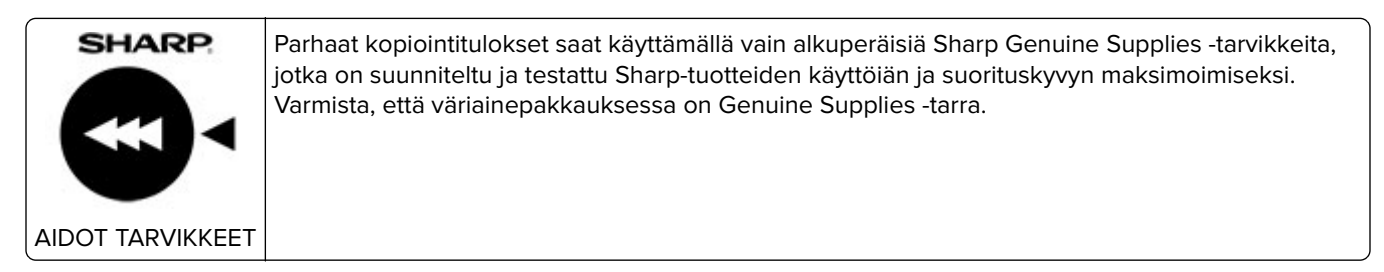

# **Emissiotaso**

Seuraavat mittaukset on suoritettu ISO 7779 -standardin mukaisesti ja ilmoitettu ISO 9296 -standardin mukaisesti.

**Huomautus:** Jotkin tilat eivät ehkä koske tätä tuotetta.

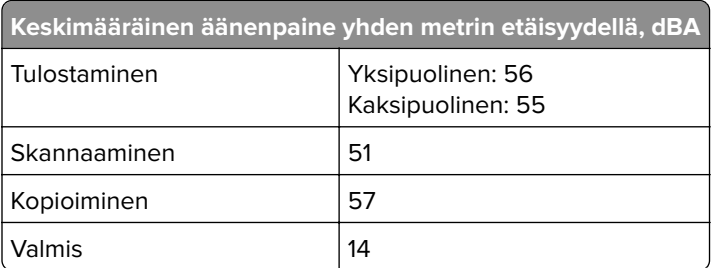

# **Sähkö- ja elektroniikkaromudirektiivi (SER)**

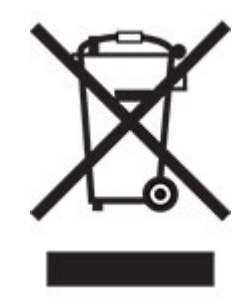

WEEE-logo viittaa erityisiin sähkölaitteiden kierrätysohjelmiin ja toimintatapoihin EU-maissa. Suosittelemme tuotteidemme kierrätystä. Voit lukea lisätietoja kierrätyksestä ottamalla yhteyttä paikalliseen myyntitoimistoon.

# **Litiumioniakku**

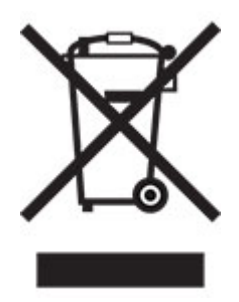

Tämä tuote saattaa sisältää litiumioninappiakun, jonka saa poistaa vain koulutettu teknikko. Rastilla merkitty jäteastia tarkoittaa sitä, että tuotetta ei saa hävittää lajittelemattoman jätteen seassa, vaan se on toimitettava erilliseen keräyslaitokseen talteenottoa ja kierrätystä varten. Jos akku irrotetaan, älä hävitä sitä talousjätteen seassa. Käytettävissäsi voi olla erillinen akkujen ja paristojen keräysjärjestelmä. Käytettyjen akkujen ja paristojen kerääminen varmistaa jätteen asianmukaisen käsittelyn, mukaan lukien uudelleenkäytön ja kierrätyksen ja estää niiden mahdolliset negatiiviset vaikutukset ihmisten terveydelle ja ympäristön suojelulle. Hävitä akut ja paristot vastuullisesti.

# **Hävitysohjeet käyttäjille (yksityiset kotitaloudet)**

#### **Tietoa tämän tuotteen ja sen paristojen hävittämisestä**

JOS HALUAT HÄVITTÄÄ TÄMÄN TUOTTEEN, ÄLÄ HEITÄ SEKAJÄTTEIDEN JOUKKOON! EI SAA MYÖSKÄÄN HÄVITTÄÄ POLTTAMALLA!

Käytetty elektroniikka, elektroniikkatarvikkeet ja paristot tulee aika kerätä ja lajitella ERIKSEEN paikallisen lain määrittelemällä tavalla.

Lajittelu edistää ympäristöystävällistä jätteiden käsittelyä, materiaalien kierrätystä ja minimoi lopullisen jätteen määrän. VIRHEELLINEN HÄVITTÄMINEN voi olla vaarallista terveydelle ja ympäristölle tiettyjen aineiden johdosta. Vie KÄYTETTY ELEKTRONIIKKA paikalliseen, yleensä kunnan ylläpitämään, keräyspisteeseen. Tämä laite sisältää PARISTON, jota ei voida poistaa käyttäjän toimesta. Pariston vaihtoa varten ota yhteyttä myyjään.

Mikäli olet epävarma oikeasta hävittämistavasta, ota yhteyttä paikalliseen viranomaiseen tai jälleenmyyjään ja kysy apua.

VAIN KÄYTTÄJILLE EUROOPAN UNIONIN ALUEELLA JA JOISSAKIN MUISSA MAISSA, ESIMERKIKSI NORJASSA JA SVEITSISSÄ. Osallistumisenne jätteiden erotteluun on säädetty laissa.

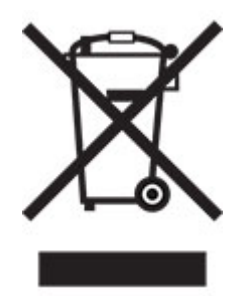

YKSITYISTALOUKSIA pyydetään käyttämään olemassa olevia kierrätysasemia käytetylle elektroniikalle. Palautus on maksutonta.

Yllä oleva symboli elektronisissa laitteissa (tai niiden pakkauksissa) muistuttaa käyttäjiä tästä. Mikäli laitetta on käytetty LIIKETOIMINTATARKOITUKSESSA, ota yhteyttä Sharp-myyntiliikkeeseen, joka ohjeistaa laitteen kierrättämiseen liittyvissä asioissa. Kertyvät kierrätyskustannukset saatetaan veloittaa. Paikallinen keräyspiste saattaa ottaa vastaan pienet laitteet (ja pienet määrät). Espanja: Ota yhteyttä perustettuun keräysjärjestelmään tai paikalliseen viranomaiseen kierrättääksesi käytetyt laitteet.

#### **Värikasetin hävittäminen ja käsitteleminen**

Ota huomioon käytettyjä Sharp -värikasetteja ja muita Sharp-kopiokoneiden/monitoimijärjestelmien kulutustarvikkeita koskien, että näitä jätteitä on käsiteltävä oikealla tavalla alueesi lainsäädännöllisten vaatimusten mukaisesti. Suosittelemme, että otat yhteyttä valtuutettuun palveluntarjoajaan (esimerkiksi jätehuoltoyritykseen) näiden tarvikkeiden osalta ja pyydät tarvittaessa lisäohjeita paikallisviranomaisilta. Tietoja nykyisistä Sharp -keräys- ja kierrätysohjelmista, joita on käytössä eräissä maissa, pyydämme katsomaan tarkemmat tiedot sivustoltamme **[www.sharp.eu](http://www.sharp.eu)**.

# **Blue Angel**

Sharpin monitoimisille kopiokoneille/tulostimille, jotka on sertifioitu saksalaisella Blue Angel -ympäristömerkillä, katso tarkempia tietoja vastaavan kansallisen myyntiyhtiömme verkkosivustolta: **<http://www.sharp.eu>**

### <span id="page-226-0"></span>**Staattista sähköä koskeva tiedote**

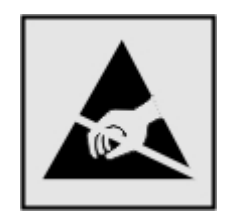

Tämä symboli osoittaa osat, jotka ovat herkkiä staattiselle sähkölle. Älä kosketa näiden symbolien lähellä olevia alueita koskettamatta ensin toisaalla olevaa metallipintaa.

Estä sähköstaattisen purkauksen aiheuttama vahinko huoltotehtävien, esimerkiksi paperitukosten poistamisen tai tarvikkeiden vaihtamisen, aikana koskettamalla tulostimen metallikehystä ennen kuin avaat tai kosketat tulostimen sisäosia, vaikka symbolia ei olisikaan.

# **ENERGY STAR**

Kaikki laitteet, joissa on ENERGY STAR® -tunnus joko itse laitteessa tai sen aloitusnäytössä, täyttävät sertifioidusti EPA:n (Environmental Protection Agency) ENERGY STAR -vaatimukset valmistuspäivästä lähtien.

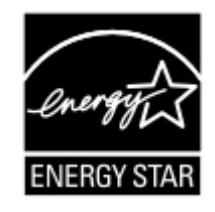

# **Lämpötilatiedot**

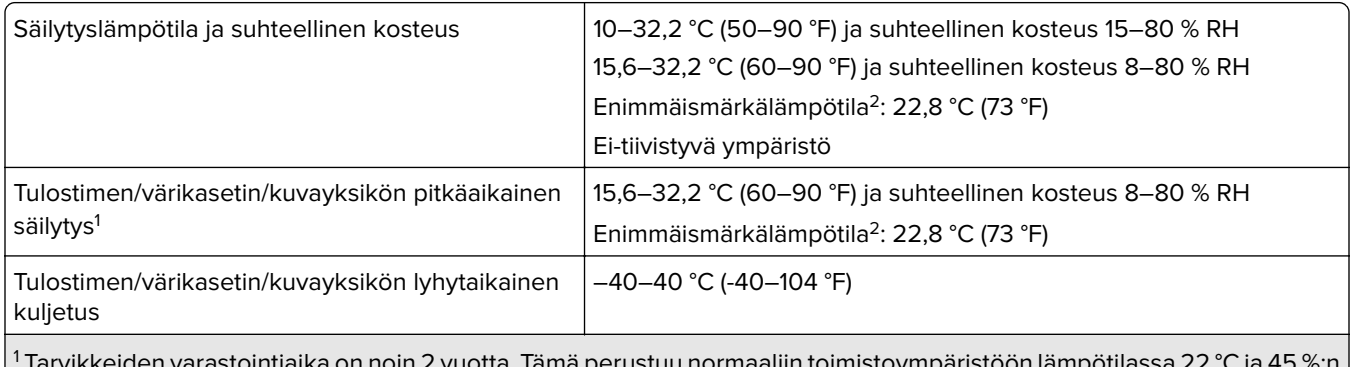

 Tarvikkeiden varastointiaika on noin 2 vuotta. Tämä perustuu normaaliin toimistoympäristöön lämpötilassa 22 °C ja 45 %:n kosteuteen.

2 Märkälämpötila määritetään ilman lämpötilan ja suhteellisen kosteuden mukaan.

# **Laserilmoitus**

Tämä tulostin on sertifioitu Yhdysvalloissa DHHS 21 CFR, Chapter I, Subchapter J -standardin mukaiseksi luokan I (1) -lasertuotteeksi ja muualla IEC 60825-1:2014 -standardin mukaiseksi luokan I lasertuotteeksi. 2014.

<span id="page-227-0"></span>Luokan I lasertuotteita ei pidetä haitallisina. Laserjärjestelmä ja tulostin ovat rakenteeltaan sellaisia, että käyttäjä ei joudu alttiiksi luokkaa 1 suuremmalle säteilylle normaalin käytön, ylläpidon tai huollon aikana. Tulostimessa on tulostuspääosa, jota käyttäjä ei voi huoltaa. Sen sisällä on laser, jonka tekniset tiedot ovat seuraavat:

Luokka: IIIb (3b) AlGaInP

Nimellinen lähtöteho (milliwattia): 15

Aallonpituus (nanometriä): 650–670

## **Virrankulutus**

#### **Tuotteen virrankulutus**

Laitteen virrankulutus näkyy seuraavassa taulukossa.

**Huomautus:** Jotkin tilat eivät ehkä koske tätä tuotetta.

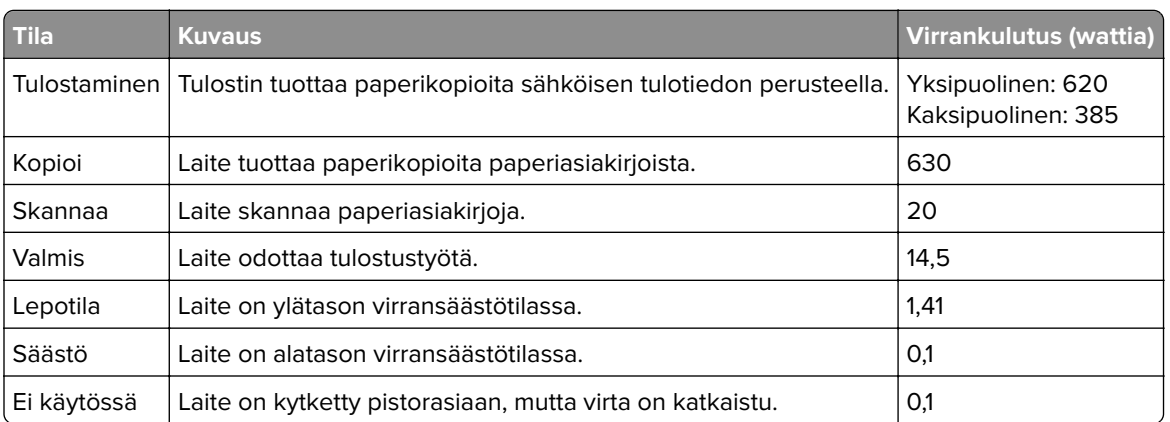

Taulukon virrankulutusluvut ovat pitkien ajanjaksojen keskimääräisiä arvoja. Hetkittäiset virrankulutushuiput voivat olla huomattavasti keskitasoa korkeampia.

#### **Lepotila**

Tähän tuotteeseen on suunniteltu lepotila-niminen virransäästötila. Lepotila säästää energiaa alentamalla virrankulutusta niinä aikoina, kun laitetta ei käytetä. Lepotila käynnistyy automaattisesti, kun tuotetta ei käytetä tiettyyn aikaan. Tätä toimintoa kutsutaan lepotilan aikakatkaisuksi.

 $\mid$ Lepotilan oletusasetus tässä tuotteessa (minuuttia):  $\mid$  15

Lepotilan aikakatkaisuksi voi valita määritysvalikoista 1–120 minuuttia. Jos tulostusnopeus on enintään 30 sivua minuutissa, voit asettaa aikakatkaisuksi enintään 60 minuuttia. Lepotilan aikakatkaisun asettaminen alhaiseksi alentaa energiankulutusta, mutta se voi pidentää laitteen reagointiaikaa. Lepotilan aikakatkaisun asettaminen suureksi pitää reagointiajan nopeana, mutta energiaa kuluu tällöin enemmän.

#### **Horrostila**

Tässä tuotteessa on erittäin vähän virtaa kuluttava käyttötila, jota kutsutaan horrostilaksi. Kun laite on horrostilassa, muista järjestelmistä ja laitteista katkaistaan virta turvallisesti.

<span id="page-228-0"></span>Horrostilaan voidaan siirtyä jollakin seuraavista tavoista:

- **•** horrostilan aikakatkaisun avulla
- **•** ajastettujen virransäästötilojen avulla

Tämän tuotteen oletusasetus kaikissa maissa ja kaikilla alueilla on Horrostilan aikakatkaisu | 3 pv

Aikaa, jonka tulostin odottaa työn tulostamisen jälkeen ennen horrostilaan siirtymistä, voidaan muuttaa yhden tunnin ja yhden kuukauden välillä.

#### **Huomautuksia EPEAT-rekisteriin lisätyistä kuvankäsittelylaitetuotteista:**

- **•** Valmiustilan tasolle siirrytään horros- tai virrankatkaisutilassa.
- **•** Laitteen virta laskee virrankulutuksen automaattisesti valmiustilan tasolle ≤1 W. Toimitetussa laitteessa on käytössä automaattinen valmistilatoiminto (horros- tai virrankatkaisutila).

#### **Virrankatkaisutila**

Jos laitteessa on valmiustila, jossa virtaa kuluu jonkin verran, voit katkaista virrankulutuksen kokonaan irrottamalla laitteen virtajohdon pistorasiasta.

#### **Virran kokonaiskulutus**

Joskus voi olla tarpeellista arvioida laitteen kokonaisvirrankulutus. Koska virrankulutusluvut ilmaistaan virtayksikkö watteina, kokonaisvirrankulutus lasketaan kertomalla virrankulutus sillä aikamäärällä, jonka verran laitetta on käytetty kussakin tilassa. Laitteen kokonaisvirrankulutus on tilojen virrankulutuslukujen summa.

### **Ympäristötiedot**

**Lue tämä osa huolellisesti. Sen avulla voit vähentää ympäristövaikutustasi ja samalla vähentää kustannuksia.**

#### **Paperin säästäminen**

- **1** Automaattinen kaksipuolinen tulostustoiminto tulostaa paperin molemmille puolille automaattisesti, ilman että paperia tarvitsee kääntää käsin. Jos laitteessa on automaattinen kaksipuolinen tulostustoiminto, määritä se käyttöön tietokoneen tulostusasetuksissa. Käytä laitteen automaattista kaksipuolista tulostusta aina, kun se on mahdollista.
- **2** Tulostamalla kierrätyspaperille ja ohuelle, standardin EN12281:2002 ja vastaavien laatustandardien mukaiselle 64 g/m<sup>2</sup>:n paperille voit vähentää ympäristövaikutusta.

#### **Energian säästäminen**

ENERGY STAR® -ohjelma on vapaaehtoinen järjestelmä, joka edistää energiatehokkaiden mallien kehittämistä ja ostamista ja hankkimista ja auttaa pienentämään ympäristövaikutuksia. ENERGY STAR -ohjelman ympäristöhyötyjä ja energiankulutusta koskevia tiukkoja vaatimuksia noudattavat tuotteet saavat käyttää ENERGY STAR -logoa, jos ne on rekisteröity ENERGY STAR -ohjelmaan.

### **Tietoliikennepäätelaitteita koskevat säännökset**

Tässä osassa on tietoja säännöksistä, jotka liittyvät analogisen faksikortin sisältäviin tuotteisiin.

Säädösten mukainen tyyppi/-mallinumero:

LEX-M14-002

# **Euroopan yhteisön (EY) direktiivien mukainen ilmoitus**

Tämä tuote vastaa Euroopan parlamentin ja neuvoston direktiivien 2014/30/EU, 2014/35/EU ja 2011/65/EU niin kuin se on muutettuna direktiivissä (EU) 2015/863 suojausmääräyksiä koskien sähkömagneettisia rajoituksia, tietyn jännitteisten elektronisten laitteiden turvallisuusmääräyksiä sekä tiettyjen vaarallisten aineiden käyttöä sähkö- ja elektroniikkalaitteissa.

Tämä tuote täyttää EN 55032:n luokan A rajoitukset ja EN 62368-1:n turvallisuusvaatimukset.

### **Radiohäiriölausunto**

#### **Varoitus**

Tämä tuote täyttää EN 55022:n ja EN 55032:n luokkien A rajoitukset ja EN 55024:n häiriönsietovaatimukset. Tämä tuote ei ole tarkoitettu kotitalouskäyttöön.

Tämä tulostin on Luokan A laite. Laite voi aiheuttaa kotiympäristössä radiohäiriöitä, jolloin käyttäjän on ehkä tehtävä tarvittavat toimenpiteet.

# **Hakemisto**

### **A**

AirPrint käyttäminen [27](#page-26-0) aloitusnäyttö käyttäminen [15](#page-14-0) mukauttaminen [16](#page-15-0) aloitusnäytön kuvakkeet näyttäminen [16](#page-15-0) aloitusnäytön käyttäminen [15](#page-14-0) analoginen faksi asennus [45](#page-44-0) asennus analoginen faksi [45](#page-44-0) asetukset sisäinen sovellusportti [213](#page-212-0) asetusten määrittäminen faksin kaiutin [139](#page-138-0) asiakirjansyöttölaitteen avulla kopioiminen [32](#page-31-0) asiakirjansyöttölaitteen käyttäminen [32](#page-31-0), [35,](#page-34-0) [51,](#page-50-0) [55](#page-54-0) asiakirjat, tulostaminen tietokoneessa [27](#page-26-0) automaattinen asiakirjansyöttölaite käyttäminen [32](#page-31-0), [35,](#page-34-0) [51,](#page-50-0) [55](#page-54-0) automaattisen asiakirjansyöttölaitteen kohdistaminen [205](#page-204-0) säätäminen [205](#page-204-0)

## **D**

diaesityksen käynnistäminen [16](#page-15-0)

## **E**

ei voi lukea flash-asemaa vianmääritys, tulostus [194](#page-193-0) ei voi lähettää fakseja [200](#page-199-0) ei voi lähettää tai vastaanottaa fakseja [198](#page-197-0) Embedded Web Server ei avaudu [193](#page-192-0) emolevy avaaminen [206](#page-205-0) epätäydelliset asiakirjat tai valokuvat [201](#page-200-0) eri paperikoot, kopioiminen [32](#page-31-0) erotinsivujen lisääminen kopioiden väliin [34](#page-33-0) Ethernet-liitäntä [11](#page-10-0)

# **F**

faksaaminen asiakirjansyöttölaitteen käyttäminen [51](#page-50-0) päiväyksen ja ajan määrittäminen [51](#page-50-0) skannaustason avulla [51](#page-50-0) faksaamisen vianmääritys ei voi lähettää fakseja [200](#page-199-0) ei voi lähettää tai vastaanottaa fakseja [198](#page-197-0) ei voi vastaanottaa fakseja [200](#page-199-0) vastaanotetun faksin tulostuslaatu on huono [200](#page-199-0) faksi lähetys [52](#page-51-0) lähetysajan ja -päivämäärän ajastaminen [52](#page-51-0) pysäyttäminen [54](#page-53-0) välittäminen [54](#page-53-0) faksiasetukset maa- tai aluekohtainen laiteasennus [49](#page-48-0) tavallinen puhelinlinjaliitäntä [46](#page-45-0) faksien lähettäminen onnistuu mutta vastaanottaminen ei [200](#page-199-0) faksien pysäyttäminen [54](#page-53-0) faksikohteen pikavalinta luominen [53](#page-52-0) faksiloki tarkasteleminen [53](#page-52-0) faksilokin näyttäminen [53](#page-52-0) faksin ajastaminen [52](#page-51-0) faksin asentaminen maa- tai aluekohtainen laiteasennus [49](#page-48-0) tavallinen puhelinlinjaliitäntä [46](#page-45-0) faksin kaiutin asetusten määrittäminen [139](#page-138-0) faksin lähettäminen [52](#page-51-0) faksin tarkkuus muuttaminen [53](#page-52-0) faksin tummuuden säätäminen [53](#page-52-0)

faksin tummuus säätäminen [53](#page-52-0) faksin välittäminen [54](#page-53-0) faksiohjaimen asentaminen [221](#page-220-0) faksiohjain asentaminen [221](#page-220-0) faksiportti [11](#page-10-0) flash-asema skannaaminen [57](#page-56-0) tulostaminen [28](#page-27-0) fonttimalliluettelo tulostaminen [31](#page-30-0) fonttinäyteluettelon tulostaminen [31](#page-30-0) FTP-osoite pikavalinnan luominen [56](#page-55-0) FTP-palvelin, skannaaminen ohjauspaneelin avulla [56](#page-55-0)

### **H**

haihtuvuusjulistus [137](#page-136-0) heikko kopiointilaatu [202](#page-201-0) henkilökohtainen PIN-koodi ‑menetelmä [140](#page-139-0) hidas tulostus [191](#page-190-0) huono faksien tulostuslaatu [200](#page-199-0)

### **I**

ilmankosteus tulostimen ympärillä [227](#page-226-0)

### **J**

juuttuneet sivut eivät tulostu uudelleen [198](#page-197-0) jälleenmyyjä yhteystiedot [205](#page-204-0)

### **K**

kaapeleiden kytkeminen [11](#page-10-0) kaapelit Ethernet [11](#page-10-0) USB [11](#page-10-0) kaiutin oletusäänenvoimakkuus [139](#page-138-0) kaiuttimen oletusäänenvoimakkuuden säätäminen [139](#page-138-0)

kaiuttimen oletusäänenvoimakkuus säätäminen [139](#page-138-0) kaksipuolinen kopiointi [33](#page-32-0) kesäaika asetusten määrittäminen [51](#page-50-0) kesäajan määrittäminen [51](#page-50-0) kiintolevyn muisti tyhjentäminen [136](#page-135-0) kiintolevyn muistin tyhjentäminen [136](#page-135-0) kirjekuori sulkeutuu tulostuksen aikana [196](#page-195-0) kirjelomake kopioiminen [33](#page-32-0) kirkkauden säätäminen tulostimen näyttö [160](#page-159-0) kopioiden lajittelu kopioiminen [33](#page-32-0) kopioiminen [32](#page-31-0) asiakirjansyöttölaitteen käyttäminen [32](#page-31-0) erotinsivujen lisääminen kopioiden väliin [34](#page-33-0) kirjelomakkeelle [33](#page-32-0) paperin molemmille puolille [33](#page-32-0) skannaustason avulla [32](#page-31-0) useita sivuja yhdelle arkille [34](#page-33-0) valokuvat [32](#page-31-0) kopioiminen eri paperikoissa [32](#page-31-0) kopioinnin vianmääritys epätäydelliset asiakirjat tai valokuvat [201](#page-200-0) heikko kopiointilaatu [202](#page-201-0) skanneri ei sulkeudu [204](#page-203-0) skanneri ei vastaa [204](#page-203-0) kopiointi kohteesta valittu lokero [32](#page-31-0) kopiokoon pienentäminen [33](#page-32-0) kopiokoon suurentaminen [33](#page-32-0) Korttikopiointi asennus [16](#page-15-0) kuvayksikkö tilaaminen [147](#page-146-0) vaihtaminen [150](#page-149-0) käyttöjärjestelmät tuetut [220](#page-219-0)

#### **L**

laiteohjelmisto, päivittäminen [223](#page-222-0)

laiteohjelmiston päivittäminen [223](#page-222-0) laitteen tukemat paperilajit [26](#page-25-0) lajittelutulostus ei toimi [196](#page-195-0) Langaton-valikko [114](#page-113-0) langaton verkko tulostimen liittäminen [139](#page-138-0) Wi-Fi Protected Setup [140](#page-139-0) langaton verkkoyhteys [139](#page-138-0) lataaminen monikäyttösyöttöaukko [22](#page-21-0) Lepotila asetusten määrittäminen [159](#page-158-0) liittäminen, tulostimen langattomaan verkkoon [139](#page-138-0) Linjaliitäntä [11](#page-10-0) lisäkortin asentaminen [209](#page-208-0) lisäkortti asentaminen [209](#page-208-0) lisävarusteet lokerot [219](#page-218-0) lisävarusteet, lisääminen tulostinohjain [222](#page-221-0) Lisävarusteiden asentaminen tulostimen kiintolevy [211](#page-210-0) lisävarusteiden lisääminen tulostinohjain [222](#page-221-0) lisääminen, kirjekuoret monikäyttösyöttöaukossa [22](#page-21-0) lokeroiden erottaminen [23](#page-22-0) lokeroiden täyttäminen [20](#page-19-0) lokeroiden yhdistäminen [23](#page-22-0) lokeroiden yhdistäminen ei toimi [197](#page-196-0) lokerot asentaminen [219](#page-218-0) erottaminen [23](#page-22-0) lataaminen [20](#page-19-0) yhdistäminen [23](#page-22-0) luottamukselliset asiakirjat eivät tulostu [190](#page-189-0) luottamukselliset tulostustyöt asetusten määrittäminen [30](#page-29-0) tulostaminen [30](#page-29-0) läikikäs tuloste [181](#page-180-0) lämpötila tulostimen ympärillä [227](#page-226-0)

#### **M**

melutasot [224](#page-223-0) merkkivalo tulostimen tila [13](#page-12-0) mobiililaite liittäminen tulostimeen [141](#page-140-0) tulostaminen [27,](#page-26-0) [28](#page-27-0) mobiililaitteen liittäminen tulostimelle [141](#page-140-0) monikäyttösyöttöaukko lataaminen [22](#page-21-0) muistikortin asentaminen [208](#page-207-0) muistikortti asentaminen [208](#page-207-0) Muu kuin tulostinvalmistajan tarvike [195](#page-194-0) määritystiedoston tuominen Embedded Web Serverin avulla [222](#page-221-0) määritystiedoston vieminen Embedded Web Serverin avulla [222](#page-221-0)

### **N**

nostorullat vaihtaminen [152](#page-151-0) nostorullien vaihtaminen [152](#page-151-0) näytön mukauttaminen [16](#page-15-0) Näytön mukautuksen käyttäminen [16](#page-15-0) Näytön mukautus käyttäminen [16](#page-15-0) näytönsäästäjän hallinta [16](#page-15-0)

## **O**

ohjainlevyn avaaminen [206](#page-205-0) ohjauspaneeli käyttäminen [13](#page-12-0) ohjauspaneelin avulla [13](#page-12-0) Ohje-valikko [134](#page-133-0) ohuet viivat eivät tulostu oikein [176](#page-175-0) osien ja tarvikkeiden tilan tarkistaminen [147](#page-146-0) osien tila tarkistaminen [147](#page-146-0)

### **P**

painonäppäinmenetelmä [140](#page-139-0) paperi Universal-kokoasetus [20](#page-19-0) paperikoon määrittäminen [20](#page-19-0) paperikoot tuetut [24](#page-23-0) paperilajin määrittäminen [20](#page-19-0)

paperin käpristyminen [182](#page-181-0) paperin säästäminen [34](#page-33-0) paperitukoksen poistaminen lokeroissa [170](#page-169-0) luukusta A [163](#page-162-0) paperitukokset välttäminen [161](#page-160-0) paperitukokset, poistaminen vakioalustasta [168](#page-167-0) paperitukos, poistaminen automaattisessa asiakirjansyöttölaitteessa [172](#page-171-0) monikäyttösyöttöaukossa [171](#page-170-0) takaluukusta [167](#page-166-0) paperitukos arkinkääntäjässä [169](#page-168-0) paperitukos automaattisessa asiakirjansyöttölaitteessa [172](#page-171-0) paperitukos lokeroissa [170](#page-169-0) paperitukos luukussa A [163](#page-162-0) paperitukos monikäyttösyöttöaukossa [171](#page-170-0) paperitukos takaluukussa [167](#page-166-0) paperitukosten etsiminen [162](#page-161-0) Paperitukosten välttäminen [161](#page-160-0) pidossa olevat asiakirjat eivät tulostu [190](#page-189-0) pidossa olevat työt tulostaminen [30](#page-29-0) vanhenemisajan määrittäminen [30](#page-29-0) Pikakuvakekeskus käyttäminen [16](#page-15-0) pikavalinnan lisääminen faksikohde [53](#page-52-0) FTP-osoite [56](#page-55-0) kopio [34](#page-33-0) sähköposti [44](#page-43-0) pikavalinnan luominen faksikohde [53](#page-52-0) FTP-osoite [56](#page-55-0) kopio [34](#page-33-0) sähköposti [44](#page-43-0) pikavalinta, luominen faksikohde [53](#page-52-0) FTP-osoite [56](#page-55-0) kopio [34](#page-33-0) sähköposti [44](#page-43-0) pisteitä tulosteessa [181](#page-180-0) puhdistaminen tulostimen sisäpuoli [143](#page-142-0) tulostimen ulkopuoli [143](#page-142-0)

pystysuuntaiset raidat tulosteissa [187](#page-186-0) pystysuuntaiset tummat viivat tulosteissa [187](#page-186-0) pysyvä muisti [137](#page-136-0) tyhjentäminen [136](#page-135-0) päiväys ja aika faksiasetukset [51](#page-50-0) päänäytön kuvakkeet [15](#page-14-0) näyttäminen [16](#page-15-0)

#### **R**

RJ‑11-sovitin [49](#page-48-0) roskafaksien estäminen [54](#page-53-0) roskafaksit estäminen [54](#page-53-0) ryhmien lisääminen [18](#page-17-0) ryhmien muokkaaminen [18](#page-17-0) ryhmien poistaminen [18](#page-17-0) ryhmät lisääminen [18](#page-17-0) muokkaaminen [18](#page-17-0) poistaminen [18](#page-17-0) rypistynyt paperi [177](#page-176-0)

### **S**

salaus tulostimen kiintolevy [137](#page-136-0) sarjatulostuksen määrittäminen [142](#page-141-0) sarjatulostus asennus [142](#page-141-0) siirrettävä muisti [137](#page-136-0) tyhjentäminen [136](#page-135-0) sisäinen sovellusportti asentaminen [213](#page-212-0) sisäisen sovellusportin asentaminen [213](#page-212-0) sisäiset lisälaitteet asentaminen [209](#page-208-0) Flash-muisti [206](#page-205-0) fonttikortit [206](#page-205-0) laiteohjelmakortit [206](#page-205-0) muistikortti [208](#page-207-0) sisäinen sovellusportti [206](#page-205-0) tulostimen kiintolevy [206](#page-205-0), [211](#page-210-0) sisäiset lisävarusteet, lisääminen tulostinohjain [222](#page-221-0) sisäisten lisävarusteiden lisääminen tulostinohjain [222](#page-221-0)

skannaaminen asiakirjansyöttölaitteen käyttäminen [55](#page-54-0) flash-asemaan [57](#page-56-0) FTP-palvelimeen [56](#page-55-0) skannaustason avulla [55](#page-54-0) tietokoneeseen [55](#page-54-0) verkkokansioon [56](#page-55-0) skannaaminen FTP-palvelimeen ohjauspaneelin avulla [56](#page-55-0) skannaaminen tietokoneesta ei onnistu [201](#page-200-0) skannauksen vianmääritys epätäydelliset asiakirjat tai valokuvat [201](#page-200-0) heikko kopiointilaatu [202](#page-201-0) skannaaminen aiheuttaa tietokoneen toimintahäiriön [204](#page-203-0) skannaaminen kestää liian kauan [204](#page-203-0) skannaaminen tietokoneesta ei onnistu [201](#page-200-0) skanneri ei vastaa [204](#page-203-0) tulosteessa on pystysuuntaisia tummia raitoja skannattaessa asiankirjasyöttölaitteesta [202](#page-201-0) Skannauskeskus asennus [17](#page-16-0) skannauslaatuongelmat [202](#page-201-0) skannaustaso käyttäminen [32](#page-31-0), [35,](#page-34-0) [51,](#page-50-0) [55](#page-54-0) skannaustason avulla [32,](#page-31-0) [35](#page-34-0)[, 51](#page-50-0)[, 55](#page-54-0) kopioiminen [32](#page-31-0) skannaustyö epäonnistui [203](#page-202-0) skanneri puhdistaminen [144](#page-143-0) skanneri ei sulkeudu [204](#page-203-0) skannerin puhdistaminen [144](#page-143-0) Skannerin puhdistaminen [135](#page-134-0) Skanneri tarvitsee huoltoa, käytä ADF-pakkausta [196](#page-195-0) SMTP-asetukset asetusten määrittäminen [35](#page-34-0) sovitinliitin [49](#page-48-0) suojausaukko etsiminen [136](#page-135-0) syöttörullat vaihtaminen [154](#page-153-0) syöttörullien vaihtaminen [154](#page-153-0)

sähköposti asiakirjansyöttölaitteen käyttäminen [35](#page-34-0) lähetys [43](#page-42-0) skannaustason avulla [35](#page-34-0) sähköpostien lähettäminen [43](#page-42-0) sähköpostin pikavalinta luominen [44](#page-43-0) sähköpostipalvelimen asetusten määrittäminen [35](#page-34-0) sähköpostipalvelin asetusten määrittäminen [35](#page-34-0) sähköpostipalveluntarjoajien luettelosta [35](#page-34-0) sähköpostitoiminto asennus [35](#page-34-0) säteilyrajoitukset [224](#page-223-0) Säästötila asetusten määrittäminen [159](#page-158-0) säätäminen skannerin kohdistaminen [204](#page-203-0)

### **T**

taittunut paperi [177](#page-176-0) tarkista tulostustyöt [30](#page-29-0) tarkkuuden muuttaminen faksi [53](#page-52-0) tarvikeilmoitukset asetusten määrittäminen [147](#page-146-0) tarvikeilmoituksien määrittäminen [147](#page-146-0) tarvikkeet säästäminen [160](#page-159-0) tarvikkeiden käyttölaskurien nollaaminen [158](#page-157-0) tarvikkeiden käyttölaskurit nollaaminen [158](#page-157-0) tarvikkeiden tila tarkistaminen [147](#page-146-0) tarvikkeiden vaihtaminen kuvayksikkö [150](#page-149-0) värikasetti [148](#page-147-0) taustakuvan vaihtaminen [16](#page-15-0) tehdasasetukset palauttaminen [137](#page-136-0) tehdasasetusten palautus [137](#page-136-0) tiedotteet [224,](#page-223-0) [228,](#page-227-0) [229](#page-228-0) tietokone liittäminen tulostimeen [141](#page-140-0) tietokone, skannaaminen [55](#page-54-0) tietokoneen liittäminen tulostimeen [141](#page-140-0)

tilaaminen kuvayksikkö [147](#page-146-0) värikasetti [147](#page-146-0) tilaaminen, tarvikkeet kuvayksikkö [147](#page-146-0) toista tulostustöitä [30](#page-29-0) toistuvat tulostusviat [184](#page-183-0) tuetut flash-asemat [29](#page-28-0) tuetut käyttöjärjestelmät [220](#page-219-0) tuetut paperien painot [26](#page-25-0) Tuetut paperikoot [24](#page-23-0) tuetut tiedostotyypit [29](#page-28-0) tukoksen poistaminen arkinkääntäjästä [169](#page-168-0) lokeroissa [170](#page-169-0) luukusta A [163](#page-162-0) tukoksen sijainnin tunnistaminen [162](#page-161-0) tukokset välttäminen [161](#page-160-0) tukokset, poistaminen automaattisessa asiakirjansyöttölaitteessa [172](#page-171-0) monikäyttösyöttöaukossa [171](#page-170-0) vakioalustasta [168](#page-167-0) tulostaminen flash-asemasta [28](#page-27-0) fonttimalliluettelo [31](#page-30-0) luottamukselliset tulostustyöt [30](#page-29-0) mobiililaitteesta [27,](#page-26-0) [28](#page-27-0) pidossa olevat työt [30](#page-29-0) tietokoneessa [27](#page-26-0) Valikkoasetussivu [135](#page-134-0) verkkoasetussivu [195](#page-194-0) Verkkoasetussivu [14](#page-13-0) Wi-Fi Direct -toiminnon käyttäminen [28](#page-27-0) tulostaminen flash-asemasta [28](#page-27-0) tulostaminen tietokoneesta [27](#page-26-0) tulosteessa on pystysuuntaisia tummia raitoja skannattaessa asiankirjasyöttölaitteesta [202](#page-201-0) tulostimen asetukset oletusasetusten palauttaminen [137](#page-136-0) tulostimen ilmoitukset Muu kuin tulostinvalmistajan tarvike [195](#page-194-0) Skanneri tarvitsee huoltoa, käytä ADF-pakkausta [196](#page-195-0)

Vaihda kasetti, tulostimen alue ei täsmää [195](#page-194-0) tulostimen kiintolevy salaus [137](#page-136-0) tulostimen kiintolevyn asentaminen [211](#page-210-0) tulostimen kiintolevyn muisti [137](#page-136-0) tulostimen kuljettaminen [159](#page-158-0) tulostimen määrittäminen tunnusäänelle [50](#page-49-0) tulostimen näyttö kirkkauden säätäminen [160](#page-159-0) tulostimen näytön kirkkauden säätäminen [160](#page-159-0) tulostimen paikan valitseminen [9](#page-8-0) tulostimen portit [11](#page-10-0) tulostimen porttiasetukset muuttaminen [142](#page-141-0) tulostimen porttiasetusten muuttaminen sisäisen sovellusportin (ISP) asentamisen jälkeen [142](#page-141-0) tulostimen puhdistaminen [143](#page-142-0) tulostimen siirtäminen [9](#page-8-0), [158](#page-157-0) tulostimen valikot [59](#page-58-0) tulostimien lisääminen tietokoneeseen [221](#page-220-0) tulostin kuljettaminen [159](#page-158-0) paikan valitseminen [9](#page-8-0) vähimmäistila [9](#page-8-0) tulostin ei vastaa [192](#page-191-0) tulostinkokoonpanot [10](#page-9-0) tulostinmuisti tyhjentäminen [136](#page-135-0) tulostinmuistin suojaaminen [137](#page-136-0) tulostinmuistin tyhjentäminen [136](#page-135-0)[, 137](#page-136-0) tulostinohjaimen asentaminen [220](#page-219-0) tulostinohjain asentaminen [220](#page-219-0) lisävarusteet, lisääminen [222](#page-221-0) tulostinohjelmisto asentaminen [220](#page-219-0) tulostinohjelmiston asentaminen [220](#page-219-0) tulostuksen vianmääritys ei voi lukea flash-asemaa [194](#page-193-0) hidas tulostus [191](#page-190-0) juuttuneet sivut eivät tulostu uudelleen [198](#page-197-0)

kirjekuori sulkeutuu tulostuksen aikana [196](#page-195-0) lajittelutulostus ei toimi [196](#page-195-0) lokeroiden yhdistäminen ei toimi [197](#page-196-0) luottamukselliset ja pidossa olevat asiakirjat eivät tulostu [190](#page-189-0) paperi juuttuu usein [197](#page-196-0) tulostustyöt eivät tulostu [189](#page-188-0) työ tulostuu väärälle paperille [190](#page-189-0) työ tulostuu väärästä lokerosta [190](#page-189-0) väärät marginaalit [179](#page-178-0) Tulostuslaadun testisivut [135](#page-134-0) tulostuslaadun vianmääritys ohuet viivat eivät tulostu oikein [176](#page-175-0) paperin käpristyminen [182](#page-181-0) pystysuuntaiset tummat juovat [186](#page-185-0) pystysuuntaiset tummat raidat ja puuttuva tuloste [187](#page-186-0) pystysuuntaiset tummat viivat tai raidat [187](#page-186-0) pystysuuntaiset vaaleat juovat [188](#page-187-0) pystysuuntaiset valkoiset viivat [188](#page-187-0) taittunut tai rypistynyt paperi [177](#page-176-0) tausta on harmaa [178](#page-177-0) tekstiä tai kuvia leikkautuu [185](#page-184-0) toistuvat tulostusviat [184](#page-183-0) tulostuslaatuongelmat [173](#page-172-0) tumma tuloste [174](#page-173-0) tyhjät sivut [174](#page-173-0) täplikäs tuloste ja pisteitä [181](#page-180-0) täysin mustia sivuja [185](#page-184-0) vaakasuuntaiset vaaleat juovat [179](#page-178-0) vaalea tuloste [180](#page-179-0) valkoiset sivut [174](#page-173-0) vino tuloste [184](#page-183-0) väriaine hankautuu helposti pois [186](#page-185-0) vääristynyt tuloste [184](#page-183-0) tulostuslaatuongelmat [173](#page-172-0) tulostustarvikkeiden käyttöiän pidentäminen [160](#page-159-0)

tulostustyö peruuttaminen tietokoneella [31](#page-30-0) peruuttaminen tulostimen ohjauspaneelista [31](#page-30-0) tulostustyön peruuttaminen tietokoneesta [31](#page-30-0) tulostimen ohjauspaneelista [31](#page-30-0) tulostustöiden tallentaminen [30](#page-29-0) tulostustöitä ei tulosteta [189](#page-188-0) tunnusäänipalvelu, faksi ottaminen käyttöön [50](#page-49-0) tunnusäänipalvelun käyttöönotto tulostimessa [50](#page-49-0) turvallisuusohjeet [7](#page-6-0), [8](#page-7-0) turvalukon etsiminen [136](#page-135-0) työ tulostuu väärälle paperille [190](#page-189-0) työ tulostuu väärästä lokerosta [190](#page-189-0)

### **U**

Universal-paperikoko asetus [20](#page-19-0) Universal-paperilajin määrittäminen [20](#page-19-0) USB-portin käyttöönotto [195](#page-194-0) USB-portti [11](#page-10-0) ottaminen käyttöön [195](#page-194-0) useita sivuja yhdelle arkille kopioiminen [34](#page-33-0)

### **V**

Vaihda kasetti, tulostimen alue ei täsmää [195](#page-194-0) valikko 802.1x [122](#page-121-0) Ajasta USB-laitteet [128](#page-127-0) Asettelu [72](#page-71-0) Asetus [74](#page-73-0) Eco‑Mode [61](#page-60-0) Ethernet [117](#page-116-0) Etäkäyttöpaneeli [62](#page-61-0) Faksaa [134](#page-133-0) Faksilokiasetukset [93](#page-92-0) Faksin kansilehti [93](#page-92-0) Faksin lähetysasetukset [87](#page-86-0) Faksin vastaanottoasetukset [90](#page-89-0) Faksipalvelimen skannausasetukset [96](#page-95-0)

Faksipalvelimen sähköpostiasetukset [95](#page-94-0) Faksitila [85](#page-84-0) Flash-asemaskannaus [108](#page-107-0) Flash-asematulostus [112](#page-111-0) FTP-oletusasetukset [104](#page-103-0) Helppokäyttö [66](#page-65-0) HTML [79](#page-78-0) HTTP-/FTP-asetukset [123](#page-122-0) Ilmoitukset [63](#page-62-0) IPSec [121](#page-120-0) Kaiutinasetukset [94](#page-93-0) Kirjautumisrajoitukset [130](#page-129-0) Kopioinnin oletusasetukset [82](#page-81-0) Kuva [79](#page-78-0) Laatu [74](#page-73-0) Laite [133](#page-132-0) Levyn salaus [131](#page-130-0) Lokeromääritys [80](#page-79-0) LPD-kokoonpano [123](#page-122-0) Luottamukselliset tulostusasetukset [131](#page-130-0) Materiaalilajit [82](#page-81-0) Mobiilipalvelujen hallinta [132](#page-131-0) Mukautetut skannauskoot [82](#page-81-0) Muut [132](#page-131-0) Määritykset [60](#page-59-0) Määritys-valikko [67](#page-66-0) Nimetön tietojen keräys [66](#page-65-0) Näkyvät aloitusnäytön kuvakkeet [72](#page-71-0) Oikeuksien hallinta [126](#page-125-0) Paikalliset tilit [127](#page-126-0) Palauta oletusasetukset [67](#page-66-0) PCL [78](#page-77-0) PDF [77](#page-76-0) Pikavalinnat [134](#page-133-0) Poistaminen [71](#page-70-0) PostScript [77](#page-76-0) Pyyhi väliaikaiset datatiedostot [132](#page-131-0) Rajoita ulkoisen verkon käyttöä [125](#page-124-0) Ratkaisut, LDAP-asetukset [132](#page-131-0) SNMP [120](#page-119-0) Suojaustarkistusloki [128](#page-127-0) Sähköpostiasetukset [98](#page-97-0) Sähköpostin oletusasetukset [99](#page-98-0) TCP/IP [119](#page-118-0) ThinPrint [124](#page-123-0) Tietoja tästä tulostimesta [72](#page-71-0)

Tulosta [133](#page-132-0) Työkirjanpito [75](#page-74-0) USB [124](#page-123-0) Valikkoasetussivu [133](#page-132-0) Web-linkin asetus [104](#page-103-0) Verkko [134](#page-133-0) Verkon esittely [113](#page-112-0) Vianmääritys [135](#page-134-0) Wi-Fi Direct [117](#page-116-0) Virranhallinta [65](#page-64-0) XPS [76](#page-75-0) Yleisasetukset [81](#page-80-0) Yleiset faksiasetukset [86](#page-85-0), [95](#page-94-0) Valikkoasetussivu tulostaminen [135](#page-134-0) valikot Langaton [114](#page-113-0) valkoiset viivat [188](#page-187-0) valokuvat kopioiminen [32](#page-31-0) vastaaja asennus [46](#page-45-0) verkkoasetussivu tulostaminen [195](#page-194-0) Verkkoasetussivu tulostaminen [14](#page-13-0) verkkoasetussivun tulostaminen [195](#page-194-0) verkkokansio skannaaminen [56](#page-55-0) vianmääritys Embedded Web Server ei avaudu [193](#page-192-0) tulostin ei vastaa [192](#page-191-0) tulostuslaatuongelmat [173](#page-172-0) vianmääritys, faksaaminen vastaanotetun faksin tulostuslaatu on huono [200](#page-199-0) vianmääritys, kopiointi epätäydelliset asiakirjat tai valokuvat [201](#page-200-0) heikko kopiointilaatu [202](#page-201-0) skanneri ei vastaa [204](#page-203-0) vianmääritys, skannaus epätäydelliset asiakirjat tai valokuvat [201](#page-200-0) heikko kopiointilaatu [202](#page-201-0) skannaustyö epäonnistui [203](#page-202-0) skanneri ei sulkeudu [204](#page-203-0) skanneri ei vastaa [204](#page-203-0)

tulosteessa on pystysuuntaisia tummia raitoja skannattaessa asiankirjasyöttölaitteesta [202](#page-201-0) vianmääritys, tulostus hidas tulostus [191](#page-190-0) juuttuneet sivut eivät tulostu uudelleen [198](#page-197-0) kirjekuori sulkeutuu tulostuksen aikana [196](#page-195-0) lajittelutulostus ei toimi [196](#page-195-0) luottamukselliset ja pidossa olevat asiakirjat eivät tulostu [190](#page-189-0) paperi juuttuu usein [197](#page-196-0) tulostustyöt eivät tulostu [189](#page-188-0) työ tulostuu väärälle paperille [190](#page-189-0) työ tulostuu väärästä lokerosta [190](#page-189-0) väärät marginaalit [179](#page-178-0) vianmääritys, tulostuslaatu ohuet viivat eivät tulostu oikein [176](#page-175-0) paperin käpristyminen [182](#page-181-0) pystysuuntaiset tummat juovat [186](#page-185-0) pystysuuntaiset tummat raidat ja puuttuva tuloste [187](#page-186-0) pystysuuntaiset tummat viivat tai raidat [187](#page-186-0) pystysuuntaiset vaaleat juovat [188](#page-187-0) pystysuuntaiset valkoiset viivat [188](#page-187-0) taittunut tai rypistynyt paperi [177](#page-176-0) tausta on harmaa [178](#page-177-0) tekstiä tai kuvia leikkautuu [185](#page-184-0) toistuvat tulostusviat [184](#page-183-0) tumma tuloste [174](#page-173-0) tyhjät sivut [174](#page-173-0) täplikäs tuloste ja pisteitä [181](#page-180-0) täysin mustia sivuja [185](#page-184-0) vaakasuuntaiset vaaleat juovat [179](#page-178-0) vaalea tuloste [180](#page-179-0) valkoiset sivut [174](#page-173-0) vino tuloste [184](#page-183-0) väriaine hankautuu helposti pois [186](#page-185-0) vääristynyt tuloste [184](#page-183-0) vino tuloste [184](#page-183-0)

virransäästötilat asetusten määrittäminen [159](#page-158-0) virtapainikkeen valo tulostimen tila [13](#page-12-0) virtapainikkeen valon ja merkkivalon tilan merkitys [13](#page-12-0) väriaineen tummuuden säätäminen [193](#page-192-0) väriaineen tummuus säätäminen [193](#page-192-0) värikasetti tilaaminen [147](#page-146-0) vaihtaminen [148](#page-147-0) vääristynyt tuloste [184](#page-183-0)

#### **W**

Wi‑Fi Direct asetusten määrittäminen [140](#page-139-0) ottaminen käyttöön [141](#page-140-0) tulostaminen mobiililaitteesta [28](#page-27-0) Wi-Fi Directin määrittäminen [140](#page-139-0) Wi-Fi Direct -toiminnon ottaminen käyttöön [141](#page-140-0) Wi-Fi Protected Setup langaton verkko [140](#page-139-0) Wi-Fi-verkko poistaminen käytöstä [142](#page-141-0) Wi‑Fi-verkon poistaminen käytöstä [142](#page-141-0)

## **Y**

yhdistäminen langattomaan verkkoon painonäppäinmenetelmän käyttäminen [140](#page-139-0) PIN-koodi-menetelmän käyttäminen [140](#page-139-0) yhteyden ottaminen jälleenmyyjään [205](#page-204-0) yhteystiedot lisääminen [17](#page-16-0) muokkaaminen [18](#page-17-0) poistaminen [18](#page-17-0) yhteystietojen lisääminen [17](#page-16-0) yhteystietojen muokkaaminen [18](#page-17-0) yhteystietojen poistaminen [18](#page-17-0) ympäristöasetukset [159](#page-158-0)